МИНИСТЕРСТВО ОБРАЗОВАНИЯ И НАУКИ ДОНЕЦКОЙ НАРОДНОЙ РЕСПУБЛИКИ

ГОСУДАРСТВЕННОЕ ОБРАЗОВАТЕЛЬНОЕ УЧРЕЖДЕНИЕ ДОПОЛНИТЕЛЬНОГО ПРОФЕССИОНАЛЬНОГО ОБРАЗОВАНИЯ «ДОНЕЦКИЙ РЕСПУБЛИКАНСКИЙ ИНСТИТУТ ДОПОЛНИТЕЛЬНОГО ПЕДАГОГИЧЕСКОГО ОБРАЗОВАНИЯ»

# **КОМПЬЮТЕРНАЯ ГРАФИКА 10 КЛАСС**

*Учебное пособие*

Донецк 2018

ББК 74.262 К 63

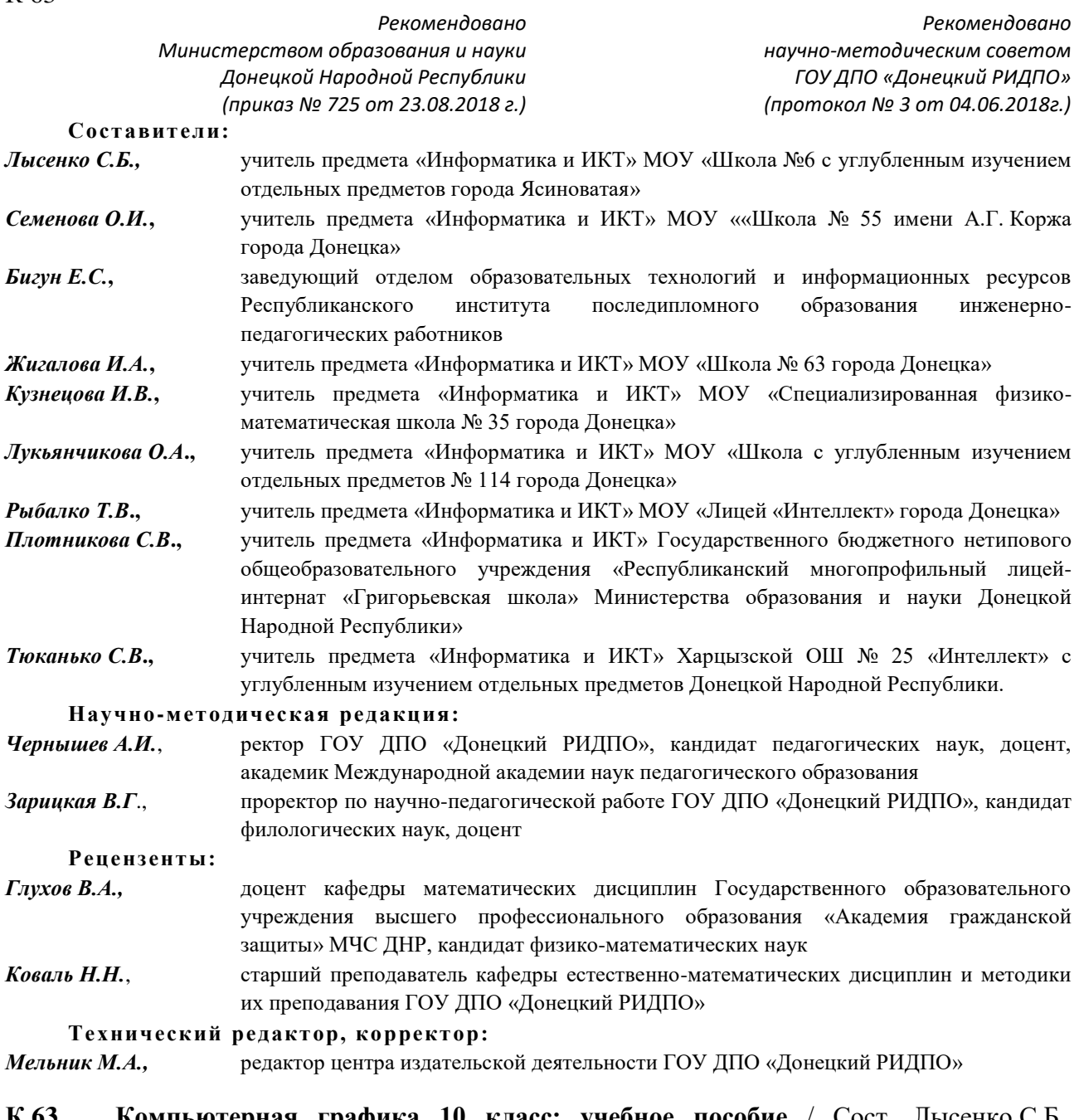

**К 63 Компьютерная графика 10 класс: учебное пособие** / Сост. Лысенко С.Б., Семенова О.И., Бигун Е.С., Жигалова И. А., Кузнецова И.В., Лукьянчикова О.А., Рыбалко Т.В., Плотникова С.В., Тюканько С.В. – Донецк: ГОУ ДПО «Донецкий РИДПО», 2018. – 288 с.

Все материалы пособия соответствуют требованиям Государственного образовательного стандарта среднего общего образования и примерной программе «Компьютерная графика: 10–11 кл.: программа для общеобразоват. организаций / сост. Лысенко С. Б., Семенова О. И., Кузнецова И. В., Глухова М. В., Бабич К. И. – 3-е издание, доработанное. – ГОУ ДПО «Донецкий РИДПО». – Донецк: Истоки, 2018». Пособие предназначено для учащихся 10 классов общеобразовательных организаций Донецкой Народной Республики для изучения предмета «Компьютерная графика». В пособии излагаются элементы теории и практики компьютерной графики. В этой части курса предполагается рассмотреть следующие вопросы: представление изображения в компьютерной графике; основы работы с растровой и векторной графикой; компьютерная анимация.

© ГОУ ДПО «Донецкий РИДПО», 2018

## **Содержание**

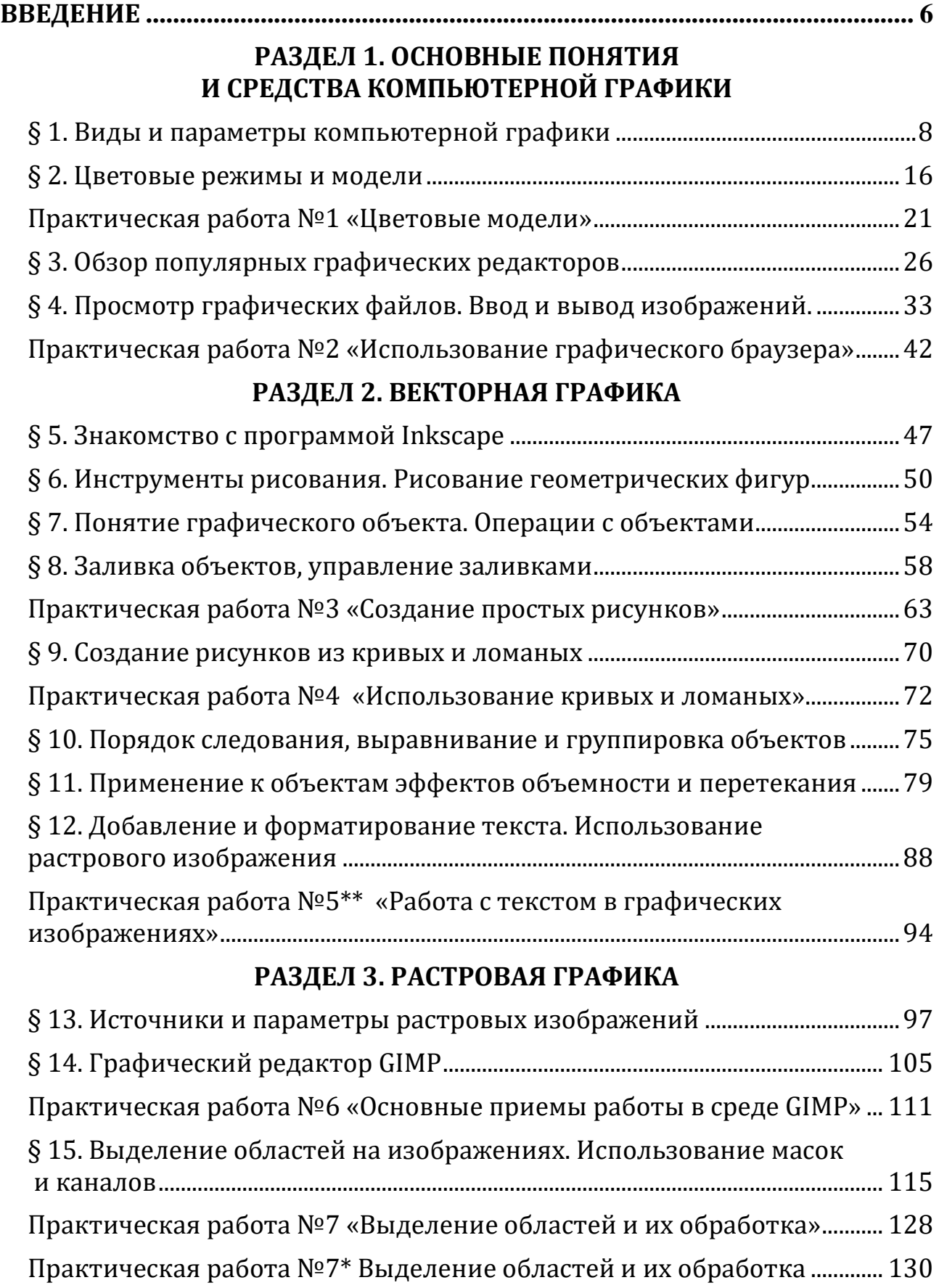

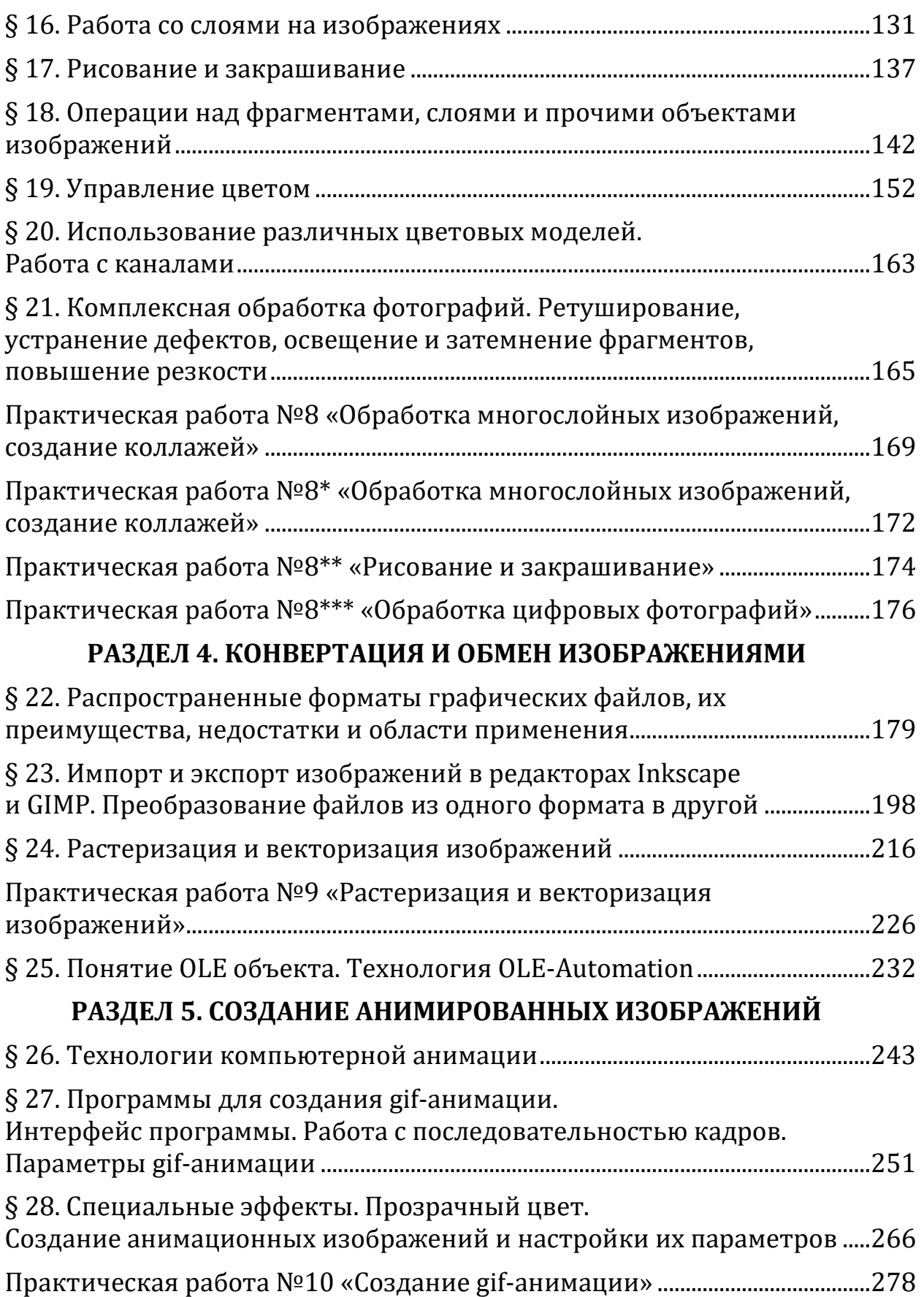

#### *ДОРОГОЙ ЧИТАТЕЛЬ!*

В твоем кейсе теперь есть данное электронное учебное пособие по предмету «Компьютерная графика». В этом пособии собран теоретический материалы, тексты практических работ и практических упражнений, к которым прилагаются заготовки.

Мы, составители данного пособия, хотим, чтобы преподавание курса «Компьютерная графика», проходило для Вас с удовольствием и приносило высокие знания Вашим учащимся. Мы старались сделать каждую практическую работу особенно интересной и направленную на приобретение знаний и умений, которые каждый учащийся сможет применить в своей жизненной деятельности.

Над составлением данного учебного пособия мы, творческая группа учителей, трудились несколько лет. Для его составления были использованы следующие источники:

1. [Aaron Nieze.](https://tutsplus.com/authors/aaron-nieze) Create an Adorable Hedgehog with Basic Tools in Inkscape [Электронный ресурс] – Режим доступа: URL: [http://www.dejurka.ru/tutorial/inkscape-hedgehog/.](http://www.dejurka.ru/tutorial/inkscape-hedgehog/)

2. Галяминских В.Г. Методические указания по выполнению практических работ по дисциплине «Компьютерный дизайн» «Растровый графический редактор GIMP». Учебное пособие. – Томск, 2011. – 67 с.

Еремина И.И. Программы создания рисунков, анимаций и видеофильмов. Технология обработки графической информации: Учебное пособие для вузов. – Елабуга: ЕГПУ, 2007. – 74 с.: ил.

4. Жексенаев А.Г. Основы работы в растровом редакторе GIMP (ПО для обработки и редактирования растровой графики): Учебное пособие. – Москва,  $2008. - 80$  c.

5. Уроки GIMP для начинающих. Блог Антона Лапшина [Электронный ресурс] – Режим доступа: URL: https://www.gimpart.org/.

6. Уроки по GIMP для начинающих и профессионалов на русском языке [Электронный ресурс] – Режим доступа: URL:http://www.progimp.ru/.

7. Филимонов Н.С. Практические работы с использованием редактора Gimp [Электронный ресурс] – Режим доступа: URL: [https://videouroki.net/razrabotki/prakticheskie-raboty-s-ispolzovaniem-redaktora](https://videouroki.net/razrabotki/prakticheskie-raboty-s-ispolzovaniem-redaktora-gimp-urok-1-8.html)[gimp-urok-1-8.html](https://videouroki.net/razrabotki/prakticheskie-raboty-s-ispolzovaniem-redaktora-gimp-urok-1-8.html).

#### *Желаем успехов в изучении компьютерной графики!*

## **ВВЕДЕНИЕ**

<span id="page-5-0"></span>Графический способ отображения данных является неотъемлемой частью полавляющего числа компьютерных систем. Графический интерфейс обеспечения пользователя становится стандартом программного ДЛЯ персонального компьютера.

область Специальную информатики, занимающуюся методами  $\overline{M}$ средствами создания и обработки изображений с помощью программноаппаратных вычислительных комплексов, называют компьютерной графикой.

Она охватывает все виды и формы представления изображений, доступных для восприятия человеком либо на экране монитора, либо в виде копии на внешнем носителе (бумаге, кинопленке, ткани и прочее).

Трехмерные изображения используются в медицине (компьютерная томография), картографии, полиграфии, геофизике, ядерной физике и других областях. Телевидение и другие отрасли индустрии развлечений используют компьютерной анимационные средства графики **(компьютерные** игры, фильмы). Общепринятой практикой считается также использование компьютерного моделирования при обучении пилотов и представителей других профессий (тренажеры). Знание основ компьютерной графики сейчас необходимо и инженеру, и ученому.

Существует аппаратное и программное обеспечение для получения разнообразных изображений - от простых чертежей до реалистичных образов естественных объектов. Компьютерная графика используется почти во всех научных и инженерных дисциплинах для наглядности восприятия и передачи информации. Знание её основ в наше время необходимо любому ученому или инженеру. Компьютерная графика властно вторгается в бизнес, медицину, рекламу, индустрию развлечений. Применение во время деловых совещаний демонстрационных слайдов, подготовленных методами машинной графики и другими средствам автоматизации конторского труда, считается нормой. В медицине становится обычным получение трехмерных изображений внутренних органов по данным компьютерных томографов. В наши дни телевидение и другие рекламные предприятия часто прибегают к услугам компьютерной машинной графики и мультипликации. Использование машинной графики в индустрии развлечений охватывает такие несхожие области как видеоигры и полнометражные художественные фильмы.

Компьютерная графика в настоящее время уже вполне сформировалась как наука. Современная компьютерная графика - это достаточно сложная, основательно проработанная и разнообразная научно-техническая дисциплина. Некоторые ее разделы, такие как геометрические преобразования, способы описания кривых и поверхностей, к настоящему времени уже исследованы достаточно полно. Ряд областей продолжает активно развиваться: методы растрового сканирования, удаление невидимых линий и поверхностей,

6

моделирование цвета и освещенности, текстурирование, создание эффекта прозрачности и полупрозрачности и др.

сегодняшний Ha лень создано большое количество программ, позволяющих создавать и редактировать трёхмерные сцены и объекты. Среди наиболее популярных, можно назвать такие как 3D studio Max, Blender, которые позволяют создавать трёхмерные компьютерные ролики. Область их применения в основном дизайн, компьютерные игры, реклама, мультипликация и оформление телевизионных передач. Такие популярные пакеты программ, как **AutoCAD**, **KOMIIAC-3D** применяются в основном инженерами и проектировщиками для создания чертежей и пространственных моделей. Кроме этих существует множество других специализированных программных пакетов охватывающих практически все стороны человеческой жизни.

Среди многообразия возможностей, предоставляемых современными вычислительными средствами, те, что основаны на пространственно-образном мышлении человека, занимают особое место. Современные программноаппаратные средства компьютерной графики представляют собой весьма эффективный инструмент поддержки такого мышления при выполнении работ самых разных видов. С другой стороны именно пространственно-образное мышление является неформальной творческой основой для расширения изобразительных возможностей компьютеров. Это важное обстоятельство предполагает взаимно обогащающее сотрудничество всё более совершенной  $\overline{M}$ человека **BCCM** богатством знания. накопленного техники  $\rm{co}$ предшествующими поколениями. Глаз и раньше был эффективным средством познания человеком мира и себя. Поэтому столь привлекательной оказывается компьютерная визуализация (рис. 1), особенно визуализация динамическая, которую следует рассматривать как важнейший инструмент для обучения наукам.

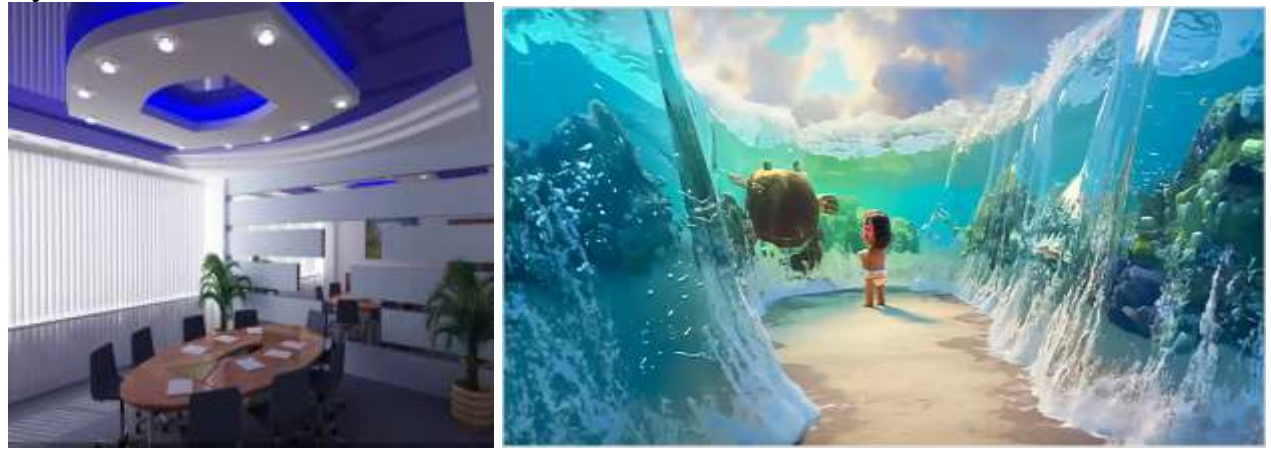

Рис. 1. Компьютерная визуализация

В этой части курса предполагается рассмотреть следующие вопросы:

- представление изображения в компьютерной графике;
- основы работы с растровой и векторной графикой;
- компьютерная анимация.

## <span id="page-7-0"></span>**РАЗДЕЛ 1. ОСНОВНЫЕ ПОНЯТИЯ И СРЕДСТВА КОМПЬЮТЕРНОЙ ГРАФИКИ**

### **§ 1. Виды и параметры компьютерной графики**

<span id="page-7-1"></span>**Компьютерная графика** – область деятельности людей, в которой компьютеры используются в качестве инструмента для создания изображений, а так же для обработки визуальной информации, полученной из реального мира.

Сегодня работа с компьютерной графикой – одно из самых популярных направлений в области информационных технологий, причем занимаются ей не только профессиональные художники и дизайнеры. Можно выделить несколько направлений развития компьютерной графики: полиграфия, двумерная графика, web-дизайн, мультимедиа, 3D-графика и компьютерная анимация, видеомонтаж, САПР и деловая графика. Широкое распространение графических программных средств в первую очередь было связано с эволюцией различных видов полиграфической продукции: газет, журналов, книг. Большой толчок развитию возможностей и средств компьютерной графики дал Интернет и служба World Wide Web. Привлекательность Web-страниц, сайтов и порталов в большой степени зависти от качественного графического оформления. Нельзя не упомянуть и визуальное представление результатов анализа данных, которое используется во всех отраслях науки, техники, экономики, образования. Диаграммы, графики, трехмерные объекты, служащие для наглядного представления данных давно и прочно вошли в нашу жизнь.

Компьютерная графика применяется:

для наглядного представления результатов измерений и наблюдений;

 при разработке дизайнов интерьеров и ландшафтов, проектировании новых сооружений, технических устройств и других изделий;

 в тренажёрах и компьютерных играх для имитации различного рода ситуаций, возникающих, например, при полете самолёта или космического аппарата, движении автомобиля и т. п.;

при создании всевозможных спецэффектов в киноиндустрии;

 при разработке современных пользовательских интерфейсов программного обеспечения и сетевых информационных ресурсов;

для творческого самовыражения человека.

8

Существует два способа представления графических изображений: **растровый** и **векторный.** Соответственно различают растровый и векторный форматы графических файлов, содержащих информацию графического изображения.

Растровые форматы хорошо подходят для изображений со сложными гаммами цветов, оттенков и форм. Это такие изображения, как фотографии, рисунки, отсканированные данные.

Векторные форматы хорошо применимы для чертежей и изображений с простыми формами, тенями и окраской.

#### **Векторная графика**

В векторной графике изображения строятся из простых объектов – прямых линий, дуг, окружностей, эллипсов, прямоугольников, областей однотонного или изменяющегося цвета (заполнителей) и т. п., называемых примитивами. Из простых векторных объектов создаются различные рисунки (рис. 1.1).

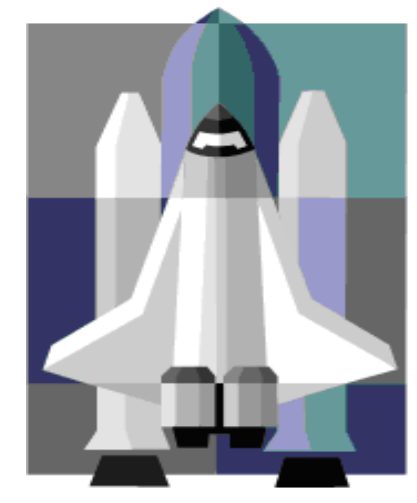

*Рис. 1.1. Векторное изображение, созданное путем комбинации окружностей, прямоугольников, прямых и кривых линий*

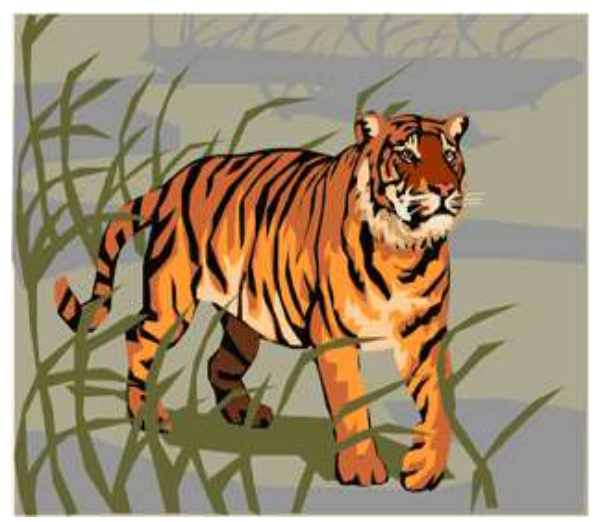

*Рис. 1.2. Рисунок, составленный из векторных примитивов*

Комбинируя векторные объектыпримитивы и используя закраску различными цветами, можно получить и более интересные иллюстрации (рис. 1.2).

В трёхмерной компьютерной графике могут использоваться «пространственные» примитивы – куб, сфера и т. п.

Векторные примитивы задаются с помощью описаний. Например:

**рисовать линию от точки А до точки В;**

**рисовать эллипс, ограниченный заданным прямоугольником.**

Информация о цвете объекта

сохраняется как часть его описания, т.е. в виде векторной команды (сравните: для растровых изображений хранится информация о цвете каждого пикселя).

Векторные команды сообщают устройству вывода о том, что необходимо нарисовать объект, используя **максимально возможное число элементов** (пикселей или точек). Чем больше элементов используется устройством вывода для создания объекта, тем лучше этот объект выглядит.

#### **Растровая графика**

Растровое изображение представляет собой мозаику из очень мелких элементов – пикселей. Растровый рисунок похож на лист клетчатой бумаги, на котором каждая клеточка закрашена определённым цветом, и в результате такой раскраски формируется изображение.

Принцип растровой графики чрезвычайно прост. Он был изобретен и использовался людьми за много веков до появления компьютеров. Во-первых, это такие направления искусства, как мозаика, витражи, вышивка. В любой из этих техник изображение строится из дискретных элементов. Во-вторых, это рисование «по клеточкам» – эффективный способ переноса изображения с подготовительного картона на стену, предназначенную для фрески. Суть этого метода заключается в следующем. Картон и стена, на которую будет переноситься рисунок, покрываются равным количеством клеток, затем фрагмент рисунка из каждой клетки картона тождественно изображается в соответствующей клетке стены.

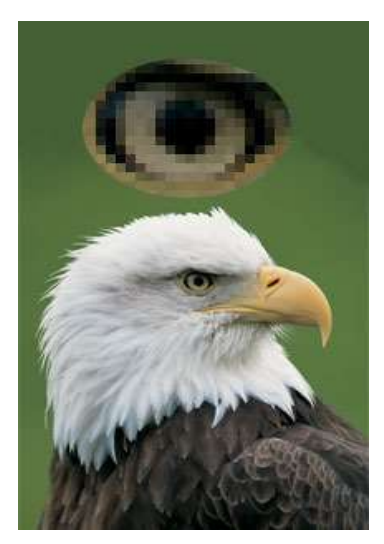

*Рис. 1.3. Растровое изображение (вверху увеличенный глаз)*

Создание изображения в растровом графическом редакторе **(Paint, Fractal Design Painter, Corel Photo-PAINT, Adobe PhotoShop)**  похоже на работу художника, когда он пишет картину на настоящем холсте настоящими красками. Здесь компьютерный художник водит «кистью» – курсором мыши по «электронному полотну» – экрану, закрашивая каждый из пикселей рисунка в нужный цвет. Таким образом, каждому пикселю присваивается цвет. Этот цвет закрепляется за определённым местом экрана и как бы «высыхает» подобно тому, как высыхает краска на настоящем холсте. Перемещение фрагмента изображения «снимает» краску с электронного холста и, следовательно, разрушает рисунок.

Растровая графика (рис. 1.3) работает сотнями и тысячами пикселей, которые формируют

рисунок. Пиксели «не знают», какие объекты (линии, эллипсы, прямоугольники и т. д.) они составляют.

В компьютерной графике термин «пиксель», вообще говоря, может обозначать разные понятия:

- наименьший элемент изображения на экране компьютера;
- отдельный элемент растрового изображения;

точка изображения, напечатанного на принтере.

Поэтому, чтобы избежать путаницы, будем пользоваться следующей терминологией:

- **видеопиксель** наименьший элемент изображения на экране;
- **пиксель** отдельный элемент растрового изображения;
- **точка** наименьший элемент, создаваемый принтером.

Экран дисплея разбит на фиксированное число видеопикселей, которые образуют графическую сетку (растр) из фиксированного числа строк и столбцов. Размер графической сетки обычно представляется в форме N×M, где **N** – количество видеопикселей по горизонтали, а **М** – по вертикали. На современных дисплеях используются, например, такие размеры графической сетки: 640×480, 800×600, 1024×768, 1240×1024 и др. Изображение на экране дисплея создается путем избирательной засветки электронным лучом определенных видеопикселей экрана. Чтобы изображение могло восприниматься глазом, его необходимо составить из сотен или тысяч видеопикселей, каждый из которых должен быть подсвечен.

При этом для изображения одного пикселя на экране компьютера может быть использован один или несколько видеопикселей.

#### **Сравнение растровой и векторной графики** *Достоинства векторной графики*

1. Векторные рисунки, состоящие из тысяч примитивов, занимают память, объём которой не превышает нескольких сотен килобайт. Аналогичный растровый рисунок требует памяти в 10-1000 раз больше. Таким образом, векторные изображения занимают относительно небольшой объём памяти.

2. Векторные объекты задаются с помощью описаний. Поэтому, чтобы изменить размер векторного рисунка, нужно исправить его описание. Например, для увеличения или уменьшения эллипса достаточно изменить координаты левого верхнего и правого нижнего угла прямоугольника, ограничивающего этот эллипс. И снова для рисования объекта будет использоваться максимально возможное число элементов (видеопикселей или точек). Следовательно, векторные изображения могут быть легко масштабированы без потери качества.

**Замечание.** В ряде случаев возможно преобразование растровых изображений в векторные. Этот процесс называется **трассировкой**. Программа трассировки растровых изображений отыскивает группы пикселей с одинаковым цветом, а затем создаёт соответствующие им векторные объекты. Однако получаемые результаты чаще всего нуждаются в дополнительной обработке.

#### *Недостатки векторной графики*

1. Прямые линии, окружности, эллипсы и дуги являются основными компонентами векторных рисунков. Поэтому до недавнего времени векторная графика использовалась для построения чертежей, диаграмм, графиков, а также для создания технических иллюстраций. С развитием компьютерных технологий ситуация несколько изменилась: сегодняшние векторные

изображения по качеству приближаются к реалистическим. Однако векторная графика не позволяет получать изображений фотографического качества. Дело в том, что фотография – мозаика с очень сложным распределением цветов и яркостей пикселей, и представление такой мозаики в виде совокупности векторных примитивов – достаточно сложная задача.

2. Векторные изображения описываются десятками, а иногда и тысячами команд. В процессе печати эти команды передаются устройству вывода (например, лазерному принтеру). При этом может случиться так, что на бумаге изображение будет выглядеть совсем иначе, чем хотелось пользователю, или вообще не распечатается. Дело в том, что принтеры содержат свои собственные процессоры, которые интерпретируют переданные им команды. Поэтому сначала нужно проверить, понимает ли принтер векторные команды данного стандарта, напечатав какой-нибудь простой векторный рисунок. После успешного завершения его печати можно уже печатать сложное изображение. Если же принтер не может распознать какой-либо примитив, то следует заменить его другим – похожим, но понятным принтеру. Таким образом, векторные изображения иногда не печатаются или выглядят на бумаге не так, как хотелось бы.

#### *Достоинства растровой графики*

1. Если размеры пикселей изображения достаточно малы (приближаются к размерам видеопикселей), то растровое изображение выглядит не хуже фотографии (рис. 1.4). Таким образом, растровая графика эффективно представляет изображения фотографического качества.

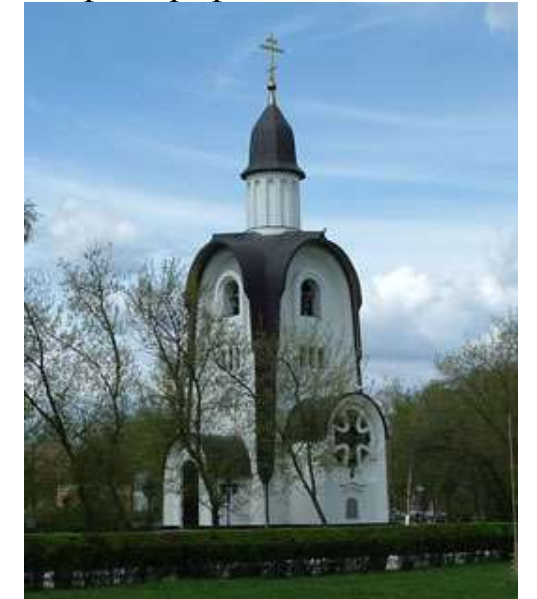

*Рис. 1.4. Растровое изображение, полученное с помощью цифровой фотокамеры*

2. Компьютер легко управляет устройствами вывода, которые используют точки для представления отдельных пикселей. Поэтому растровые рисунки могут быть легко распечатаны на принтерах.

#### *Недостатки растровой графики*

1. В файле растрового изображения запоминается информация о цвете каждого пикселя в виде комбинации бит. Бит – наименьший элемент памяти компьютера, который может принимать одно из двух значений: включено или выключено. Наиболее простой тип изображения имеет только два цвета (например, белый и чёрный). В этом случае каждому пикселю соответствует один бит памяти (2<sup>1</sup>). Если цвет пикселя определяется двумя битами, то мы имеем четыре  $(2^2)$ ) возможных комбинаций значений **включено /выключено**. Используя для значения выключено символ 0, а для включено – 1, эти комбинации можно записать так: 00, 01, 10, 11 . Четыре бита памяти позволяют закодировать 16 (2<sup>4</sup>) цветов, восемь бит – 2 $^8$  или 256 цветов, 24 бита  $-2^{24}$  или 16 777 216 различных цветовых оттенков.

Простые растровые картинки занимают небольшой объём памяти (несколько десятков или сотен килобайт). Изображения фотографического качества часто требуют несколько мегабайт. Например, если размер графической сетки – 1240 х 1024, а количество используемых цветов – 16777216, то объём растрового файла составляет около 4 Мб, так как информация о цвете пикселей в файле занимает:

 $1240 \times 1024 \times 24 = 30474240$  бит или 30474240 бит : 8 = 3809280 байт или 3809280 байт : 1024 = 3720 Кб или  $3720 K6 : 1024 = 3,63 M6.$ 

Таким образом, **для хранения растровых изображений требуется большой объём памяти.**

Самым простым решением проблемы хранения растровых изображений является увеличение ёмкости запоминающих устройств компьютера. Современные жесткие и оптические диски предоставляют значительные объёмы памяти для данных. Оборотной стороной этого решения является стоимость, хотя цены на эти запоминающие устройства в последнее время заметно снижаются.

Другой способ решения проблемы заключается в **сжатии графических файлов,** т.е. использовании программ, уменьшающих размеры файлов растровой графики за счет изменения способа организации данных. Существует несколько способов сжатия графических данных. В простейшем из них последовательность повторяющихся величин (в нашем случае – набор бит для представления пикселей) заменяется парой – единственной величиной и количеством её повторений. На рис. 1.5 показано, как подобным образом может быть сжата одна строка чёрно-белого растрового рисунка.

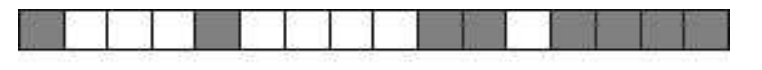

#### 1 3 1 4 2 1 4

*Рис. 1.5. Сжатие последовательности пикселей*

Такой метод сжатия лучше всего работает с изображениями, которые содержат большие области однотонной закраски, но намного хуже с его помощью сжимаются фотографии, так как в них почти нет длинных строк из одинаковых пикселей. Сильно насыщенные узорами изображения хорошо сжимаются методом **LZW** (назван так по первым буквам фамилий его разработчиков – Lempel, Ziv и Welch). Объединённая группа экспертов по фотографии (Joint Photographic Experts Group) предложила метод **JPEG** для сжатия изображений фотографического качества.

2. Растровое изображение после масштабирования или вращения может потерять свою привлекательность. Например, области однотонной закраски могут приобрести странный («муаровый») узор; кривые и прямые линии, которые выглядели гладкими, могут неожиданно стать пилообразными. Если уменьшить, а затем снова увеличить до прежнего размера растровый рисунок, то он станет нечётким и ступенчатым (рис. 4), а закрашенные области могут быть искажены. Причина в том, что изменение размеров растрового изображения производится одним из двух способов:

1) все пиксели рисунка одинаково изменяют свой размер (одновременно становятся больше или меньше);

2) пиксели добавляются или удаляются из рисунка (это называется выборкой пикселей в изображении).

При первом способе масштабирование изображения не меняет количество входящих в него пикселей, но изменяется количество элементов (видеопикселей или точек), необходимых для построения отдельного пикселя (рис. 5), и при увеличении рисунка «ступенчатость» становится всё более заметной – каждая точка превращается в квадратик.

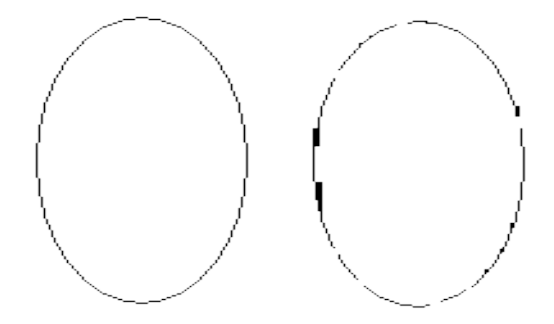

*Рис. 1.6. Эффект, появляющийся при уменьшении, а затем увеличении растрового изображения (рисунок получен в графическом редакторе Paint)*

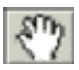

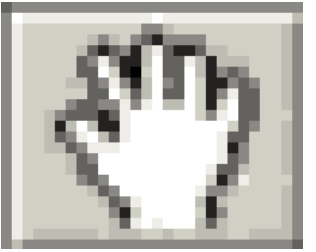

Исходное изображение Увеличенное изображение *Рис. 1.7. При изменении размеров изображения количество входящих в него пикселей не меняется*

Выборка же растрового изображения может быть сделана двумя способами. Во-первых, можно просто продублировать или удалить необходимое число пикселей. Во-вторых, с помощью определенных вычислений программа может создать пиксели другого цвета, определяемого первоначальным пикселем и его окружением. При этом возможно исчезновение из рисунка мелких деталей и тонких линий, появление «муарового» узора или уменьшение резкости изображения (размытие).

Так как графический редактор Paint (стандартная программа Windows) является растровым, то в нем легко продемонстрировать результаты масштабирования изображений и объяснить причины возникающих искажений.

Итак, **растровые изображения имеют очень ограниченные возможности при масштабировании, вращении и других преобразованиях.**

Таблица 1.

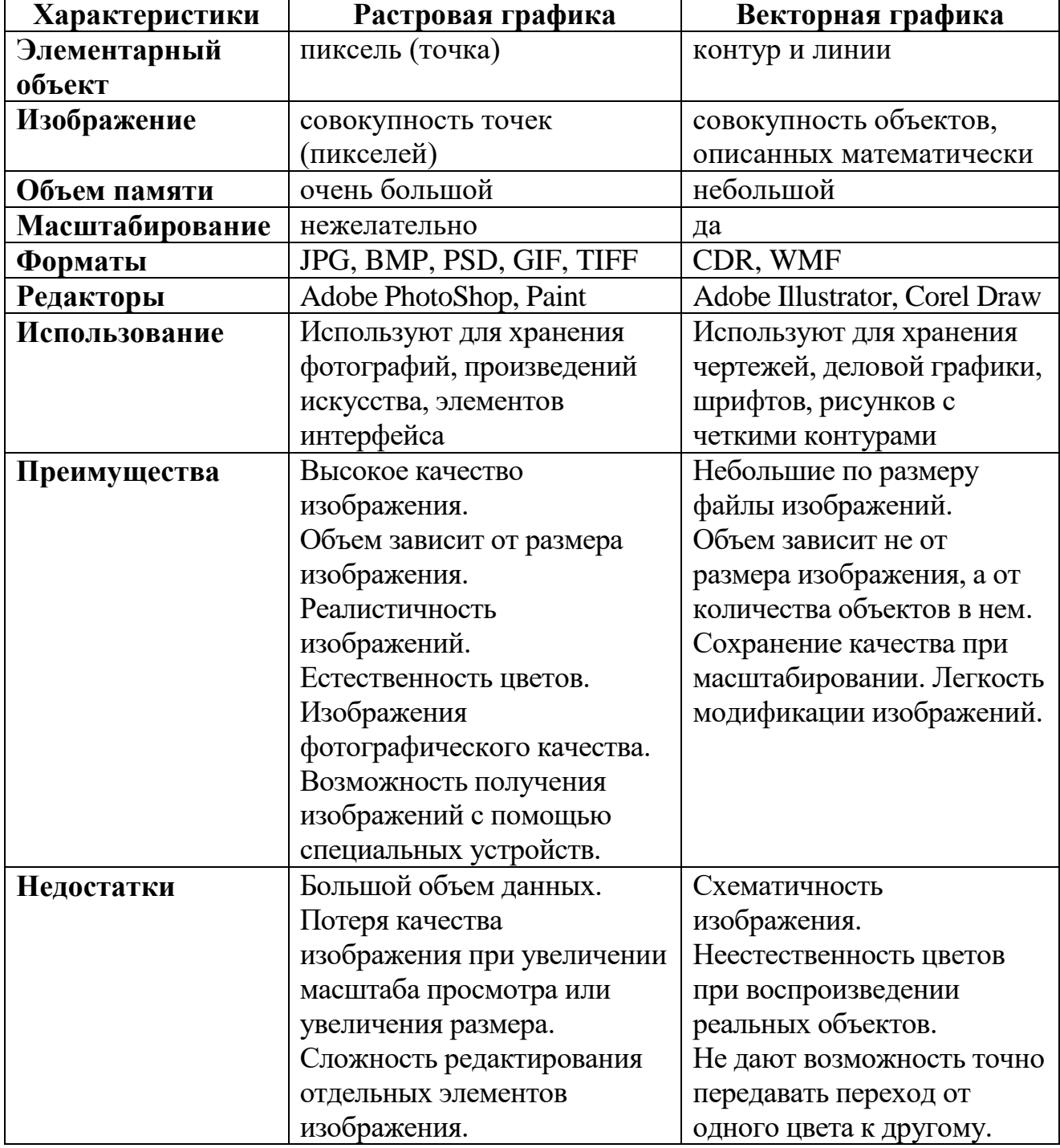

#### **Сравнение растровой и векторной графики**

## **§ 2. Цветовые режимы и модели**

<span id="page-15-0"></span>Мир, окружающий человека, воспринимается по большей части цветным. Цвет имеет не только информационную, но и эмоциональную составляющую. Человеческий глаз – очень тонкий инструмент, но, к сожалению, восприятие цвета субъективно. Очень трудно передать другому человеку свое ощущение цвета. Вместе с тем для многих отраслей производства, в том числе для полиграфии и компьютерных технологий, необходимы более объективные способы описания и обработки цвета.

Для описания цвета придуманы различные цветовые модели, которые делятся на три больших класса:

 аппаратно-зависимые (описывающие цвет применительно к конкретному устройству цветовоспроизведения, например, монитору, – **RGB**, **CMYK**);

 аппаратно-независимые (для однозначного описания информации о цвете – **XYZ**, **Lab**);

 психологические (основывающиеся на особенностях человеческого восприятия – **HSB**, **HSV**, **HSL**).

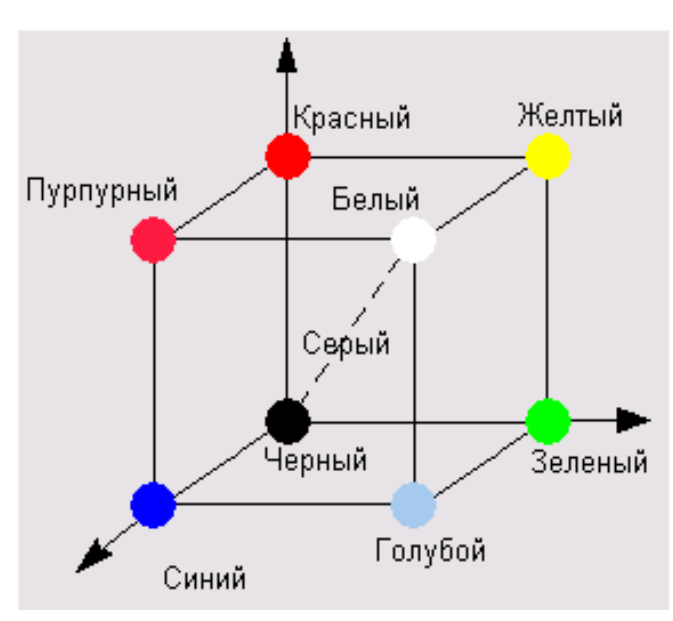

### **Цветовая модель RGB**

*Рис. 2.1. Модель RGB*

Множество цветов видны оттого, что объекты, их излучающие, светятся. К таким цветам можно отнести, например, белый свет**,** цвета на экранах телевизора, монитора, кино, слайдпроектора и так далее. Цветов огромное количество, но из них выделено только три, которые считаются основными (первичными): это – красный, зеленый, синий.

При смешении двух основных цветов результирующий цвет осветляется: из смешения красного и зеленого получается желтый, из смешения зеленого и синего

получается голубой, синий и красный дают пурпурный. Если смешиваются все три цвета, в результате образуется белый. Такие цвета называются **аддитивными**.

Модель, в основе которой лежат указанные цвета, носит название цветовой модели **RGB** – по первым буквам английских слов **R**ed (Красный), **G**reen (Зеленый), **B**lue (Синий).

Эта модель представляется в виде трехмерной системы координат. Каждая координата отражает вклад соответствующей составляющей в

16

конкретный цвет в диапазоне от нуля до максимального значения. В результате получается некий куб, внутри которого и «находятся» все цвета, образуя цветовое пространство.

Важно отметить особенные точки и линии этой модели.

Начало координат: в этой точке все составляющие равны нулю, излучение отсутствует, т. е. эта – точка черного цвета.

Точка, **ближайшая** к зрителю: в этой точке все составляющие имеют максимальное значение, что дает белый цвет.

На линии, соединяющей эти точки (по диагонали куба), располагаются серые оттенки. Этот диапазон иначе называют серой шкалой (Grayscale). В компьютерных технологиях сейчас чаще всего используются 256 градаций (оттенков) серого.

Три вершины куба дают чистые исходные цвета, остальные три отражают двойные смешения исходных цветов.

Несомненными достоинствами данного режима является то, что он позволяет работать со всеми 16 миллионами цветов, а недостаток состоит в том, что при выводе изображения на печать часть из этих цветов теряется, в основном самые яркие и насыщенные, также возникает проблема с синими цветами.

#### **Цветовая модель CMYK**

К отражаемым относятся цвета, которые сами не излучают, а используют белый свет, вычитая из него определенные цвета. Такие цвета называются **субтрактивными** («вычитательными»), поскольку они остаются после вычитания основных аддитивных. Понятно, что в таком случае и основных субтрактивных цветов будет три: голубой, пурпурный, желтый.

Эти цвета составляют так называемую полиграфическую триаду. При смешениях двух субтрактивных составляющих результирующий цвет затемняется, а при смешении всех трех должен получиться черный цвет. При полном отсутствии краски остается белый цвет (белая бумага).

Но проблема заключается в том, что данная модель призвана описывать реальные полиграфические краски, которые, увы, далеко не так идеальны, как цветной луч. Они имеют примеси, поэтому не могут полностью перекрыть весь цветовой диапазон, а это приводит, в частности, к тому, что смешение трех основных красок, которое должно давать черный цвет, дает какой-то неопределенный («грязный») темный цвет, и это скорее темно-коричневый, чем глубокий черный цвет. Для компенсации этого недостатка в число основных полиграфических красок была внесена черная краска. Именно она добавила последнюю букву в название модели **CMYK**, хотя и не совсем обычно: **С** – это **C**yan (Голубой), **М** – это **M**agenta (Пурпурный), **Y** – **Y**ellow (Желтый), а (внимание!) **К** – это blac**K** (Черный), т. е. от слова взята не первая, а последняя буква.

Подводя итоги по поводу цветовых моделей **RGB** и **CMYK**, надо сказать, что они являются аппаратно-зависимыми.

#### **Цветовая модель HSB**

Если две вышеописанные модели представить в виде единой модели, то получится усеченный вариант цветового круга, в котором цвета располагаются в известном еще со школы порядке: красный (**R**), желтый (**Y**), зеленый (**G**), голубой (**C**), синий (**В**) (рис. 2.2).

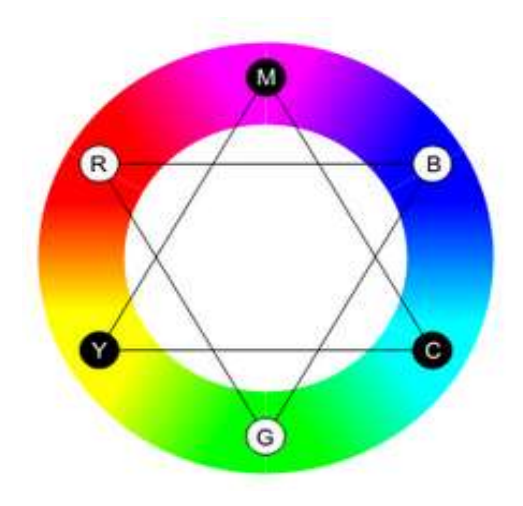

*Рис. 2.2. Цветовой круг*

На цветовом круге основные цвета моделей **RGB** и **CMY** находятся в такой зависимости: каждый цвет расположен напротив дополняющего его (комплементарного) цвета; при этом он находится между цветами, с помощью которых он получен.

По краю этого цветового круга располагаются так называемые спектральные цвета или цветовые тона (Hue), которые определяются длиной световой волны, отраженной от непрозрачного объекта или прошедшей через прозрачный объект. Эти цвета обладают максимальной

насыщенностью, т. е. синий цвет еще синее быть уже не может.

Hue – цветовой тон, (например, красный, зелёный или сине-голубой). Цветовой тон характеризуется положением на цветовом круге и определяется величиной угла в диапазоне от 0 до 360°, однако иногда приводится к диапазону 0-100 или 0-1. В Windows весь цветовой спектр делится на 240 оттенков (что можно наблюдать в редакторе палитры MS Paint), то есть здесь «Hue» приводится к диапазону 0-240 (оттенок 240 отсутствует, так как он дублировал бы 0).

Следующим параметром является насыщенность цвета (Saturation) – это параметр цвета, определяющий его чистоту. Уменьшение насыщенности цвета означает его разбеливание. Цвет с уменьшением насыщенности становится пастельным, блеклым, размытым. На модели все одинаково насыщенные цвета располагаются на концентрических окружностях, т. е. можно говорить об одинаковой насыщенности, например, зеленого и пурпурного цветов, и чем ближе к центру круга, тем всё более разбеленные цвета получаются. В самом центре любой цвет максимально разбеливается и становится белым цветом. Работу с параметром насыщенности можно характеризовать как добавление в спектральный цвет определенного процента белой краски. Варьируется в пределах 0-100 или 0-1. Чем больше этот параметр, тем «чище» цвет, поэтому этот параметр иногда называют чистотой цвета. А чем ближе этот параметр к нулю, тем ближе цвет к нейтральному серому.

Еще одним параметром является яркость (Brightness) – это параметр цвета, определяющий освещенность или затененность цвета. Уменьшение яркости цвета означает его зачернение. Работу с параметром яркости можно характеризовать как добавление в спектральный цвет определенного процента черной краски. В общем случае, любой цвет получается из спектрального цвета добавлением определенного процента белой и черной красок, т. е. фактически серой краски. Brightness – яркость или Value (значение цвета). Также задаётся в пределах 0-100 или 0-1.

Эта модель уже гораздо ближе к традиционному пониманию работы с цветом. Можно определять сначала цветовой тон (**Hue**), а затем насыщенность (**Saturation**) и яркость (**Brightness**). Такая модель получила название по первым буквам приведенных выше английских слов – **HSB** (англ. Hue, Saturation, Brightness -тон, насыщенность, яркость) или **HSV** (англ. Hue, Saturation, Value – тон, насыщенность, значение.

Недостатком этой модели является необходимость преобразовывать ее в модель **RGB** для отображения на экране монитора или в модель **CMYK** для получения полиграфического оттиска.

Цветовую модель **HSB** можно наглядно изобразить трёхмерным графиком в виде торта. На верхней грани **Hue** цвета расположены по окружности, как на циферблате. То есть точки 0 и 360 обозначают один и тот же цвет. **Saturation** регулирует насыщенность цвета от 0 (чёрно-белая гамма) до 100 (максимальная насыщенность). **Brightness** меняет яркость от 0 (чёрный) до 100 (полное отсутствие чёрного).

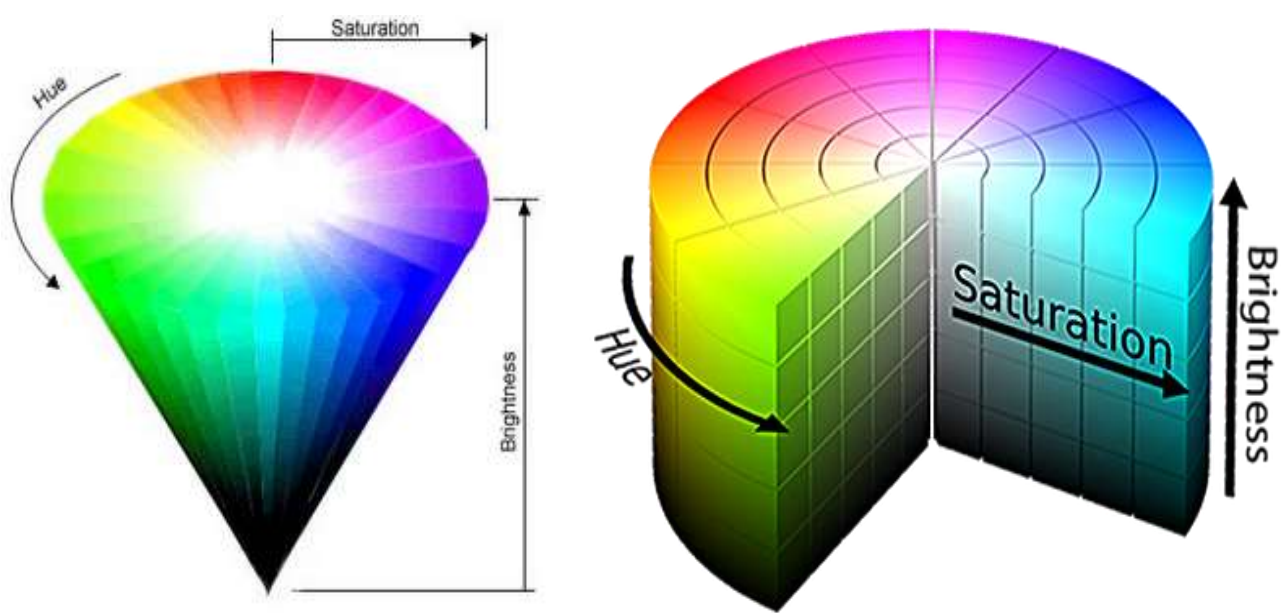

*Рис. 2.3. Модель HSB*

#### **Цветовая модель Lab**

Цветовая модель **Lab** была создана с целью преодоления существенных недостатков вышеизложенных моделей, в частности, она призвана стать аппаратно независимой моделью и определять цвета без оглядки на особенности устройства (монитора, принтера, печатного станка и так далее).

В комиссии были выполнены экспериментальные работы по изучению восприятия цвета человеком. Огромный статистический материал позволил создать серию математических моделей, в которых цвет описывался не в терминах элементов, воспроизводимых устройствами, а с использованием трех составляющих цветового зрения человека.

В этой модели любой цвет определяется яркостью (**L**) и двумя хроматическими компонентами: параметром **а**, который изменяется в диапазоне от зеленого до красного, и параметром **b**, изменяющимся в диапазоне от синего до желтого (рис. 2.4).

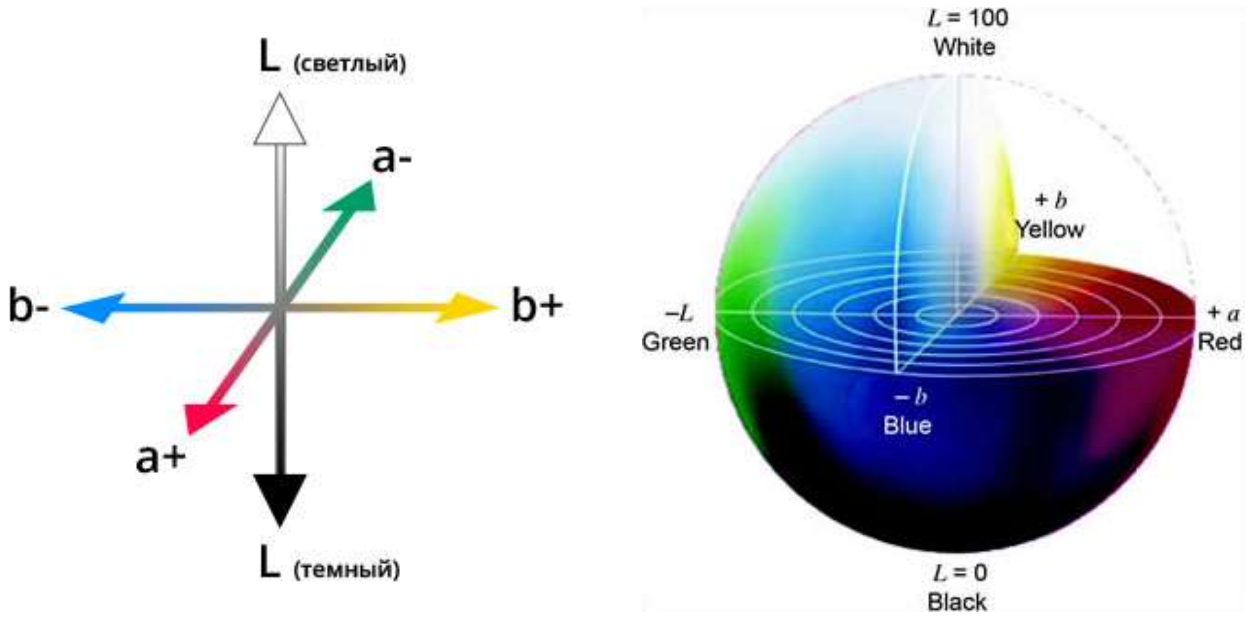

*Рис. 2.4. Модель LAB*

Примечательно, что при конвертации в **Lab** все цвета сохраняются. Цветовая модель **Lab** очень важна для полиграфии. Именно она используется при переводе изображения из одной цветовой модели в другую, между устройствами и даже между различными платформами. Кроме того, именно в этой модели удобнее всего проводить некоторые операции по улучшению качества изображения.

В этой модели также трудно ориентироваться, как и в моделях **RGB** или **CMYK**, но об этой модели также нужно иметь представление, поскольку программа **Adobe Illustrator** и **Adobe Photoshop** использует ее в качестве модели-посредника при любом конвертировании из модели в модель.

#### **Цветовая модель Пантон**

Цветовая модель **Пантон**, система **PMS** (Pantone Matching System) – стандартизованная система подбора цвета, разработанная американской фирмой Pantone Inc в середине XX века. Использует цифровую идентификацию цветов изображения для полиграфии печати как смесевыми, так и триадными красками. Эталонные пронумерованные цвета напечатаны в специальном каталоге. Существует множество каталогов образцов цветов Pantone, каждый из которых рассчитан на определённые условия печати.

#### **Преобразование цветовых моделей**

Преобразование изображения из одной цветовой модели в другую достаточно просто можно выполнить например в программе **Adobe Photoshop**. Для этого предназначены команды списка **Mode** (**Режим**) меню **Image** (**Изображение**). В нем вы найдете команды **RGB Color** (**Цвета RGB**), **CMYK Color** (**Цвета CMYK**) и **Lab Color** (**Цвета Lab**).

Цветовая модель, в которой изображение находится в текущий момент, помечена галочкой. Чтобы перевести изображение в другую модель, достаточно выбрать ее команду в меню.

Как мы уже отмечали выше, простота преобразования цветовых моделей обманчива и не стоит прибегать к такому преобразованию без особой необходимости. Любое преобразование из **RGB** в **CMYK** или обратно связано с изменением цветового охвата, что всякий раз ухудшает качество изображения. Привыкните к мысли, что переход между цветовыми моделями допустимо выполнять только один раз. Если, например, вы готовите изображение для печати, оно может потребовать преобразования в модель **CMYK**. Выполните его тогда, когда вам будут точно известны все условия печати.

Модель **Lab** имеет столь широкий цветовой охват, что он полностью вмещает как цветовое пространство **CMYK**, так и **RGB**. Поэтому преобразование в **Lab** и обратно не меняет качества изображения и вполне безопасно. Для преобразования между **Lab** и **CMYK** оговоримся, что это верно только при постоянных параметрах **CMYK**.

### **Практическая работа №1. «Цветовые модели»**

#### <span id="page-20-0"></span>*Цель*

 сформировать представление о цветовых моделях, а также понимание того, где и с какой целью используются эти модели;

получить навыки работы с цветовыми моделями;

 научиться создавать различные цвета, используя цветовые модели RGB, HSB;

 расширить представление о роли цвета в практической деятельности человека, в частности, в профессии дизайнера.

#### *Ход работы*

Два раза в год институт цвета Pantone (США), являющейся мировым законодателем моды на цвета представляет разработку десяти актуальных цветов (сезон зима-осень и весна-лето). Все производители модной одежды придерживаются этих рекомендаций. До 2016 года институт разрабатывал отдельно десятку цветов для женской и десятку цветов для мужской одежды. Начиная с 2016 года, производителям одежды представляется единая десятка модных цветов. В современном дизайне используются сложные цвета, назвать словами большое количество цветов невозможно, да и каждый человек может представить оттенок цвета по-своему, а тройка чисел RGB позволяет воспроизвести цвет однозначно. Компьютерное воспроизведение цвета используется не только в дизайне одежды, но и, например, при подборе цвета краски для автомобиля.

В файле **modnye\_cveta.jpg** представлены цвета сезона осень-зима 2017- 2018 года.

#### **Задание 1**

Требуется самостоятельно подобрать цвет на основе модели RGB в среде растрового редактора Paint.net, результаты занести в таблицу.

Таблица 2.1.

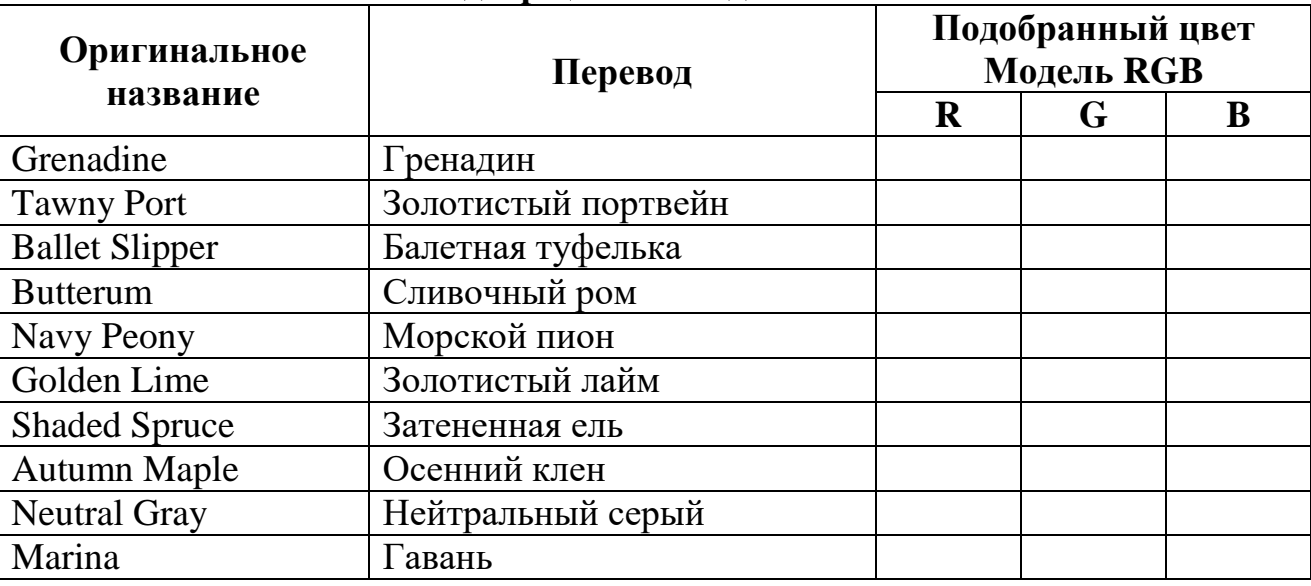

#### **Подбор цвета в моделе RGB**

> Запустите графический редактор MS Paint.

Откройте файл **modnye\_cveta.jpg.**

 На ленте в группе Цвета выберите Изменение цветов и используя спектр цветов самостоятельно подберите цвет для каждого оригинального названия цвета используя модель RGB.

Полученные результаты занесите в таблицу 2.1.

Результат работы сохраните в личной папке в файле **ПР\_1.1**.

#### **Задание 2**

С помощью инструмента точного копирования цвета (палитра) получить код цвета в моделях RGB и HSB (HSV). Тройки чисел для модели RGB и HSB внести в таблицу 2.2. Сравнить полученные результаты с кодами цветов, полученных в первом задании.

Таблица 2.2.

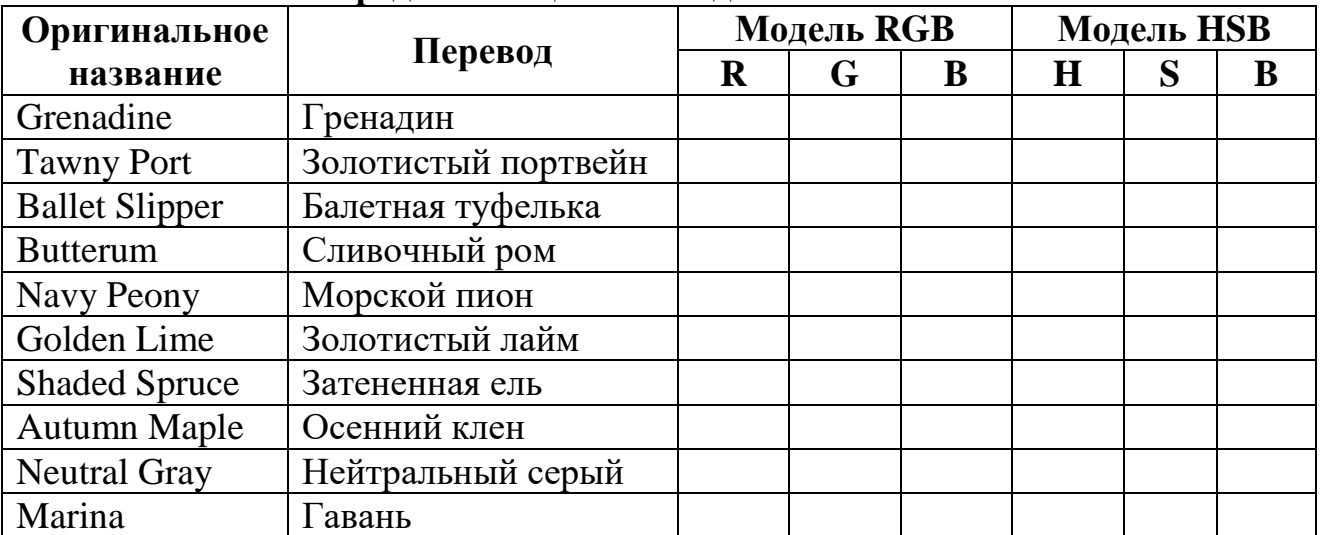

**Определение цвета в моделях RGB и HSB**

На ленте в группе **Инструменты** выберите инструмент **Палитра**.

 Выбранным инструментом «возьмите» образец цвета и перейдите в диалоговое окно **Изменение палитры** (**Цвета ► Изменение цвета ► Изменение палитры**).

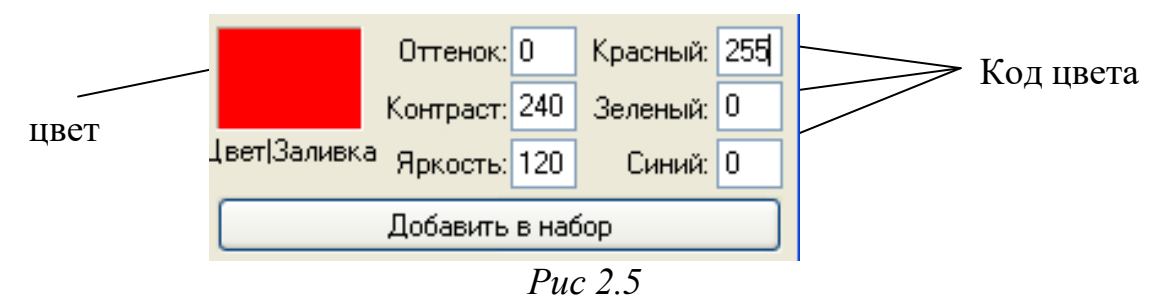

 В таблицу 2.2 занесите полученные тройки чисел для моделей **RGB** и **HSB**.

 Сравнить полученные результаты с кодами цветов полученных в первом задании.

Результат работы сохраните в личной папке в файле **ПР\_1.2.**

 **Важно**: тройки не могут и не должны совпадать точно, так как восприятие цвета индивидуально, а на модели цвета могут различаться из-за различной освещённости разных частей платья или костюма.

#### **Задание 3**

Используя полученные в задании 2 коды цветов в модели RGB, залить ячейки таблицы 2.2 с названиями цветов соответствующим цветом.

Выделить ячейку таблицы.

 На вкладке **Работа с таблицами** выбрать вкладу **Конструктор**, открыть список **Заливка – Другие цвета**, откроется диалоговое окно **Цвета**. Перейти на вкладку **Спектр**.

 В открывшемся окне выбрать модель **RGB**, ввести код цвета и нажать кнопку **Ок**.

Результат работы сохраните в личной папке в файле **ПР\_1.3**.

### *Самостоятельная работа*

#### **Задание 1**

Установите соответствие между кодами цветов в модели RGB и их названиями (соедините линиями либо сопоставьте парами цифра-буква).

#### **Код цвета RGB Название цвета**

- 
- 
- 
- 
- 5. 0, 0, 43; д) синий;
- 6. 215, 215, 215. е) зелёный.

- 1. 0, 0, 255; а) средней яркости серый;
- 2. 192, 192, 192; б) почти чёрный;
- 3. 0, 128, 0; в) тёмно-синий;
- 4. 10, 10, 10; г) светло-серый;
	-
	-

## **Задание 2**

1. Используя цветовую модель RGB, определите цвет: 200, 190,  $110 -$ 200, 185, 255 –  $245, 120, 20 -$ 128, 255, 145 –  $128, 55, 25 -$ 2. Используя цветовую модель HSB, определите цвет: 200, 190,  $110 -$ 200, 185,  $255 245, 120, 20 -$ 128, 255, 145 –

#### **Вариант №1 Вариант №2**

1. Используя цветовую модель RGB, определите цвет:  $20, 150, 90 215, 35, 125 120, 35, 255 225, 160, 45 150, 215, 255 -$ 2. Используя цветовую модель HSB, определите цвет:  $20, 150, 90 215, 35, 125 120, 35, 255 225, 160, 45 -$ 150, 215, 255 –

#### **Задание 3**

 $128, 55, 25 -$ 

Открыть файл **Bytterfly.bmp**. Раскрасить рисунок, используя набор цветов из Основной палитры (рис. 2.6). Использованные цвета занести в таблицу.

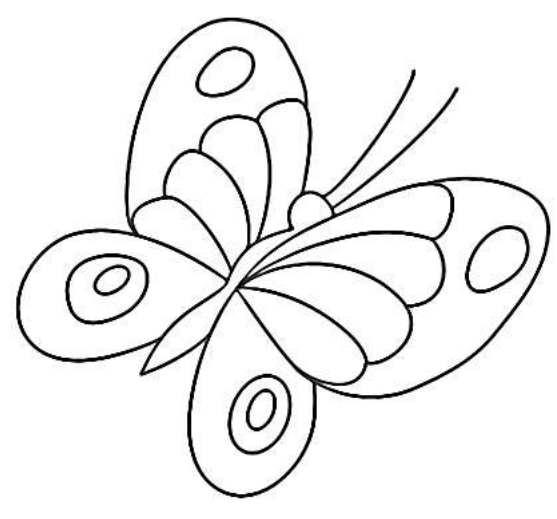

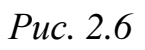

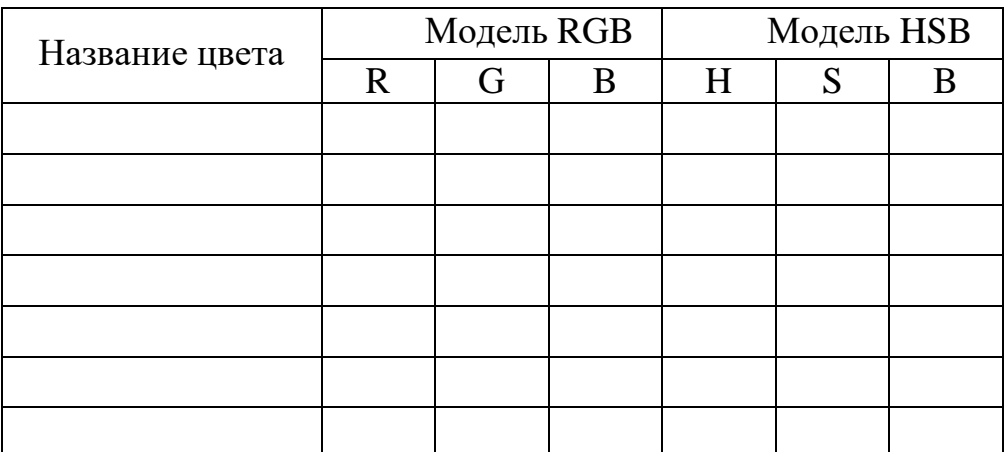

#### **Задание 4.**

Раскрасить картинку, используя заданные значения RGB-компонента (рис. 2.7).

#### Открыть файл => **Bear.bmp**

Медвежьи радости

Раскрасьте рисунок, используя заданные RGB-компоненты для цвета.

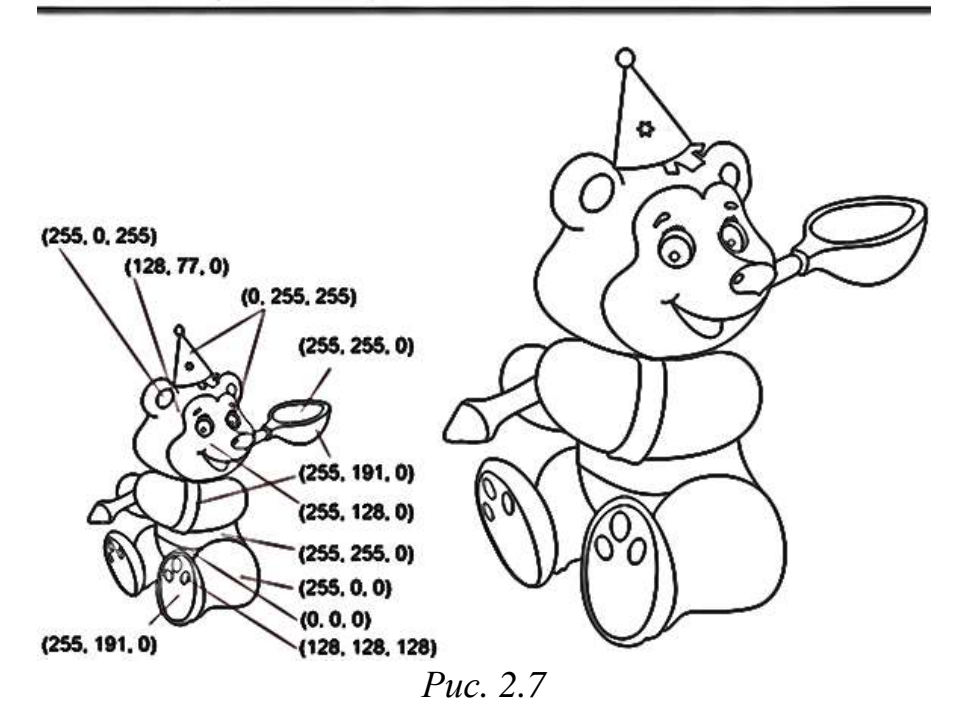

#### **Задание 5.**

Используя цветовой круг в системе **HSB**, подобрать хорошо сочетаемые между собой три цвета (одинаковой насыщенности и яркости) и раскрасить ими одежду мальчика (рис. 2.8).

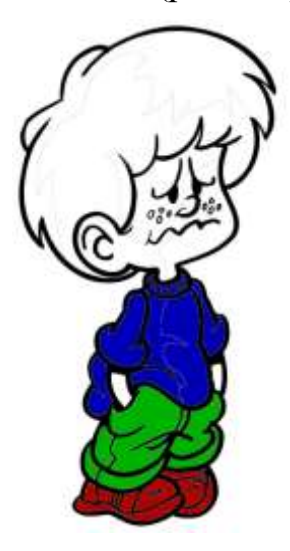

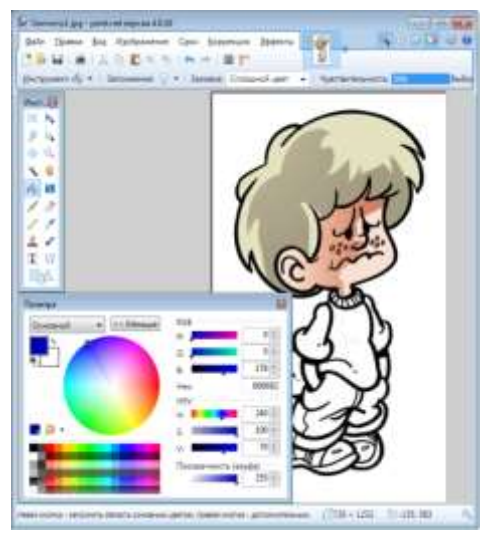

*Рис. 2.8*

#### **Указания к выполнению:**

#### Открыть файл **Garmony1.png**.

 Окне Палитра ввести в поля Н (Hue), S(Saturation) и V(Brightness) значения 240, 100, 70 соответственно (в MS Paint – 160, 240, 84).

Полученным синим цветом закрасить кофту мальчика.

 $\triangleright$  Оттенок следующего цвета должен отстоять от первого на 120 $^{\circ}$  (в MS Paint –  $80^{\circ}$ ). Это число получилось путем деления  $360^{\circ}$  (в MS Paint – 240°) на три (поскольку оттенки, которые измеряются в градусах, должны отстоять друг от друга на одинаковый угол).

 $\triangleright$  Отнять от значения Hue число 120(80). Остальные параметры оставлять неизменными. Получится новый цвет – зеленый со значениями 120, 100 и 70 соответственно (в MS Paint – 80, 240, 84).

Закрасить зеленым цветом штаны.

 $\triangleright$  Еще раз отнять 120(80) у значения Hue. Получится новый цвет – красный со значениями 0, 100, 70 соответственно (в MS Paint – 0, 240, 84).

Закрасить красным цветом ботинки.

<span id="page-25-0"></span>Сохранить результат.

## **§ 3. Обзор популярных графических редакторов**

**Графические редакторы** – широкий класс программ, предназначенных для создания и обработки графических изображений. Различают три категории графических редакторов:

- растровые редакторы;
- векторные редакторы;
- 3D-редакторы (трехмерная графика).

В **растровых редакторах** графический объект представлен в виде комбинации точек (растров), которые имеют свою яркость и цвет. Такой подход эффективный, когда графическое изображение имеет много цветов и информация о цвете элементов намного важнее, чем информация про их форму. Это характерно для фотографических и полиграфических изображений. Растровые редакторы применяют для обработки изображений, создания фотоэффектов и художественных композиций.

**Microsoft Paint** – многофункциональный, но в то же время довольно простой в использовании однооконный растровый графический редактор компании Microsoft, входящий в состав всех операционных систем Windows, начиная с первых версий. Большую часть окна этой программы занимает область рисунка. Программа позволяет осуществлять свободное рисование, масштабировать картинки, изменять их цвет, стирать ненужные детали, а также практически в один клик отменять все эти действия. В Windows 7 Paint впервые был полностью переработан, получил ленточный (Ribbon) интерфейс, дополнительные кисти и фигуры, схожие с библиотекой Microsoft Office. Интерфейс графического редактора Paint прост. Панель инструментов состоит из двух вкладок: «Главная» и «Вид». Инструменты во вкладке «Главная» предназначены для создания и редактирования объектов, вкладка «Вид» предназначена для отображения рисунка, его масштабирования. Под панелью инструментов располагается «полотно» для рисования.

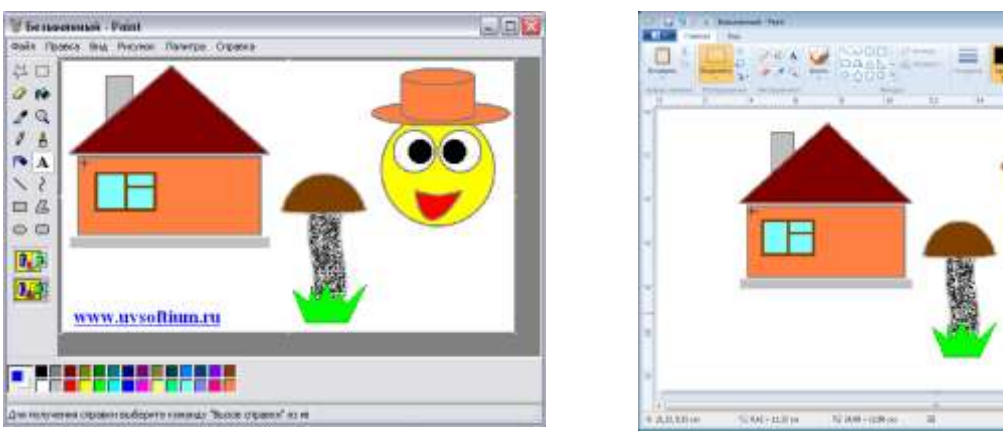

*Рис. 3.1. Интерфейс графического редактора MS Paint*

**Paint.NET** – бесплатный растровый графический редактор рисунков и фотографий для Windows, разработанный на платформе .NET Framework. Paint.NET является отличной заменой редактору графических изображений, входящему в состав стандартных программ операционных систем Windows. Отличается интуитивным и инновационным пользовательским интерфейсом. В новой версии Paint.NET стали доступными средства для работы со слоями, а также появились бесконечная отмена действия, специальные эффекты и широкое разнообразие других полезных инструментов.

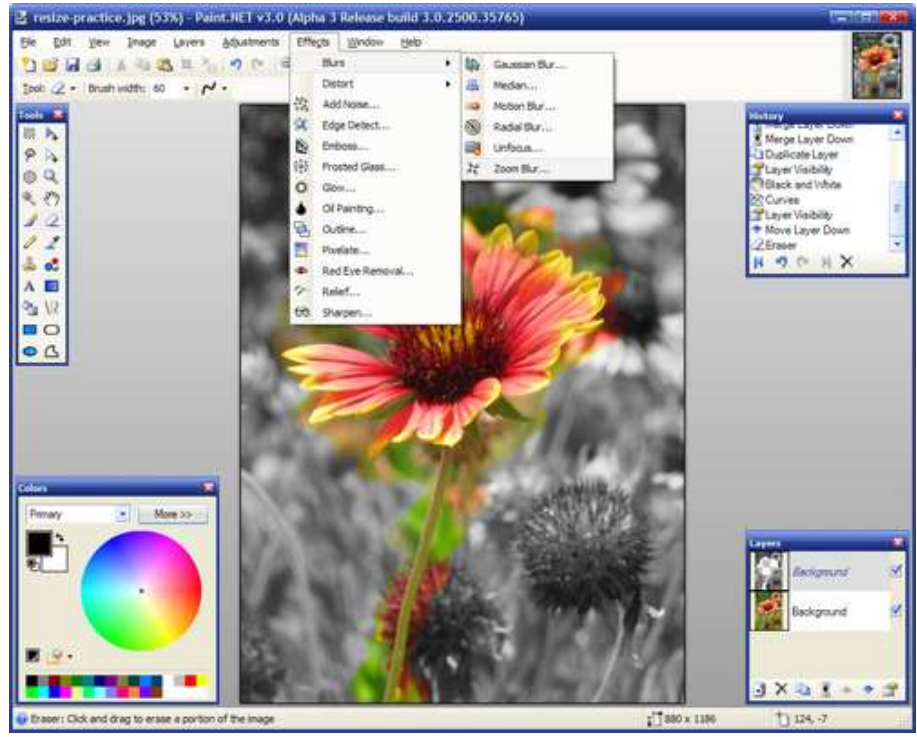

*Рис. 3.2. Интерфейс графического редактора Paint.net*

**Adobe PhotoShop** – это графический редактор, который применяется для создания веб страниц, высококачественных изображений и продукции для печати (рис. 3.3). В программе есть возможность комбинации векторных и растровых элементов. Основные инструменты для создания векторной графики это рамка прямоугольная, эллипс, линия, полигон, произвольный контур. Для

создания сложных контуров картинки не редко используются векторные объекты. PhotoShop позволяет не только рисовать, но и преобразовывать картинки с применением фильтров и плагинов.

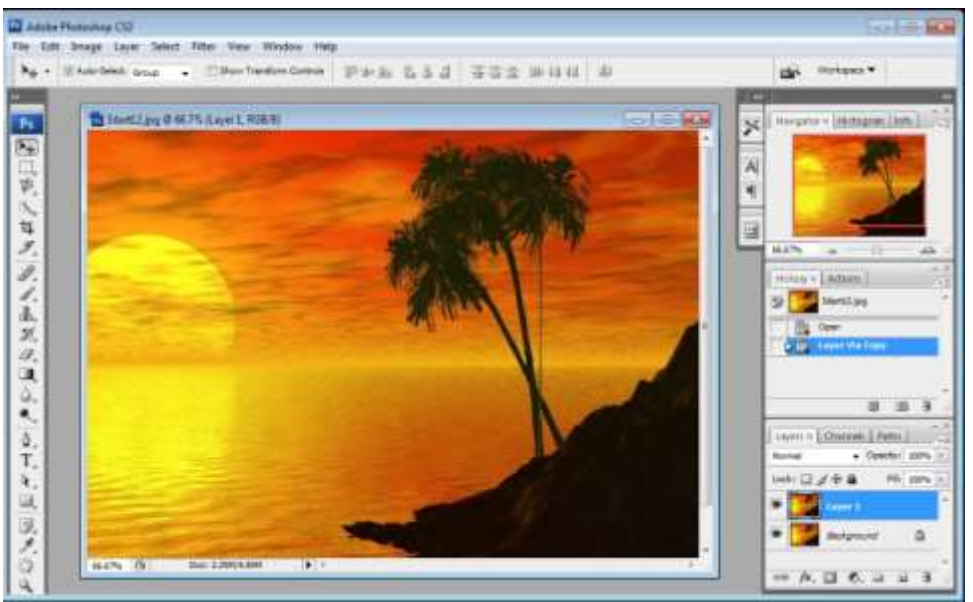

*Рис. 3.3. Интерфейс Adobe PhotoShop*

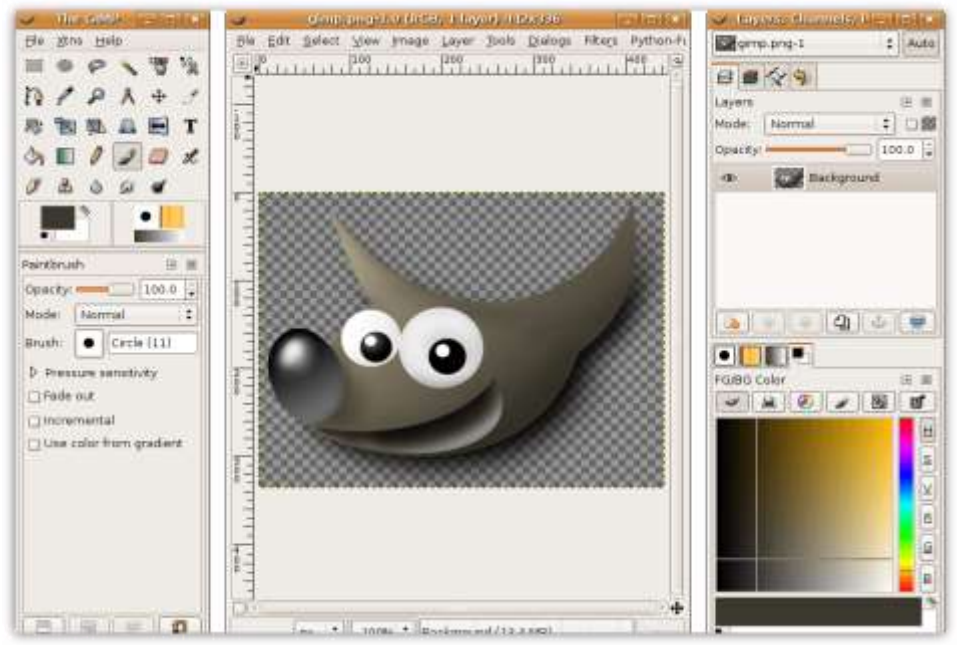

*Рис. 3.4. Интерфейс GIMP*

Необходимый набор кистей, градиентов и фигур задается перед началом работы в окне «Preset Manager». Новые версии Фотошопа совместимы с другими программами этой же Компании Adobe, такими как, Adobe Illustrator, InDesign, GoLive, LiveMotion, Premiere, Acrobat, After Effects и множеством других приложений.

Программа **GIMP** является бесплатным аналогом редактора Photoshop (рис. 3.4). В настоящее время эта программа поддерживается несколькими операционными системами: Windows, Linux, FreeBSD, SunOS, Solaris. Данная программа поддерживает практически все известные форматы. У редактора

есть весь набор для работы с векторной и растровой графикой. Нередко GIMP используется для создания несложной и быстрой анимации в форматах avi и gif.

Векторные редакторы отличаются способом представления данных Объектом является не точка, а линия. Каждая изображения. линия рассматривается, как математическая кривая III порядка и представлена формулой. Такое представление компактнее, чем растровое, данные занимают меньше места, но построение объекта сопровождается пересчетом параметров кривой в координаты экранного изображения, и соответственно, требует более вычислительных систем. применяются **МОШНЫХ** Широко  $\overline{R}$ рекламе. оформлении обложек полиграфических изданий.

Векторными графическими редакторами являются Adobe Illustrator, **Macromedia Freehand и CorelDRAW и др.** 

В векторных графических редакторах **BCC** линии определяются начальными точками и формулами, описывающими эти линии.

**Adobe Illustrator** - это популярнейший векторный графический редактор. Им пользуются дизайнеры, художники, работники печатного производства (рис. 3.5). В программе можно создавать иллюстрации для презентаций, печати, изображений «Иллюстартора» веб-страниц. Форматы совместимы «Фотошопом» и другими приложениями Adobe, с программами PageMaker, AutoCAD, CorelDRAW и с офисным пакетом MS Office.

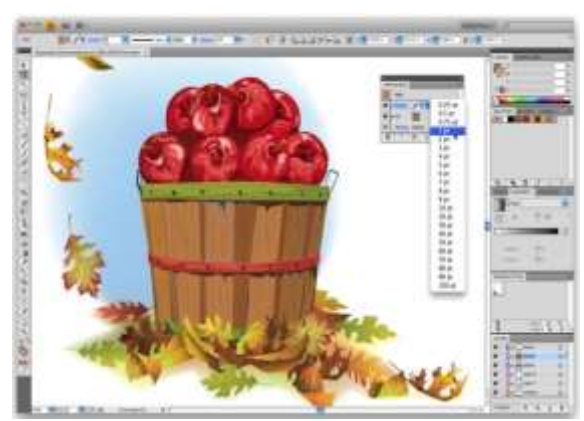

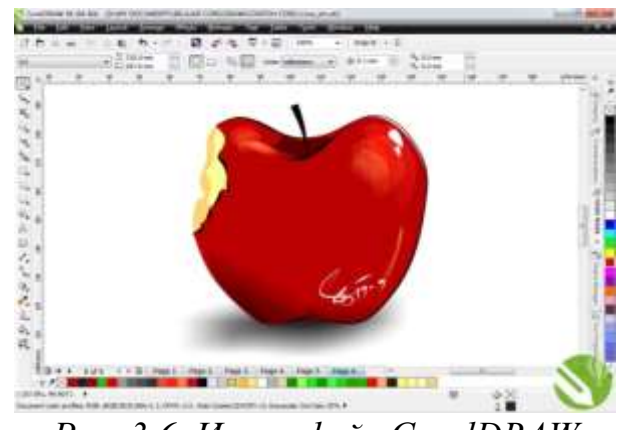

Рис. 3.5. Интерфейс Adobe Illustrator

Рис. 3.6. Интерфейс CorelDRAW

Программа CorelDRAW - это широко известный графический продукт для работы с векторной графикой (рис. 3.6). В состав пакета **CorelDRAW** входят 3 графических редактора: CorelDRAW - для векторной графики, Corel PHOTO-**PAINT** – для растровой графики, CorelR.A.V.E. – для анимации.

В последней версии программы **CorelDRAW** намного стало проще рисовать геометрические фигуры. В программе указывают не абсолютные размеры объекта, а проекцию сторон по «х» и «у» осям, из-за этого создавать повернутые фигуры было сложнее. Сейчас в программе имеются трехточечные которые инструменты. позволяют рисовать эллипсы. прямоугольники. многоугольники значительно проще.

**Inkscape** (Инкскейп) свободно распространяемый векторный  $\equiv$ графический редактор, удобен для создания как художественных, так и технических иллюстраций (вплоть до использования в качестве САПР общего назначения, чему также способствует лёгкость обмена чертежами) (рис. 3.7).

Это стало возможным во многом благодаря открытому формату SVG, развиваемому консорциумом W3C. Формат SVG позволяет создавать иллюстрации различного типа, в том числе анимированные. **Incscape** является Бесплатным аналогом **CorelDRAW**.

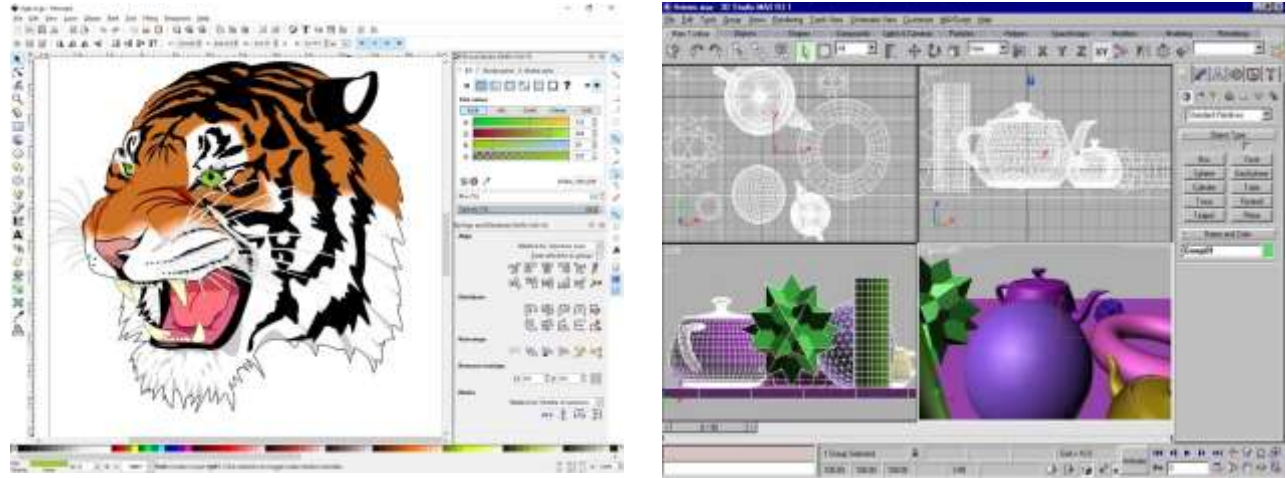

*Рис. 3.7. Интерфейс Incscape Рис. 3.8. Интерфейс 3D Studio MAX*

**Редакторы трехмерной графики** используют для создания объемных композиций. Имеют две особенности: разрешают руководить свойствами поверхности в зависимости от свойств освещения, а также разрешают создавать объемную анимацию.

Графические редакторы снабжены набором инструментов для инвертирования, зеркального отображения, ретуширования изображения, формирования текстовых сообщений, имитации различных манер живописи, изменения яркости и контрастности, создания иллюзии движения и др.

Разработаны графические редакторы для построения двумерных (плоских) и трехмерных (объемных), статических и динамических объектов.

**Анимированное изображение** создают с помощью редакторов **3D Studio MAX**, **CorelDRAW**, **Adobe Flash** и **Animator Pro**.

В пакете **3D Studio MAX** (рис. 3.8) используется следующая схема формирования динамического изображения: задается небольшое количество ключевых кадров (keyframes), а все остальные промежуточные кадры пакет строит автоматически посредством интерполяции (математическая операция восстановления, реконструкции недостающих данных).

Редактор **3D Studio MAX** позволяет выполнять следующие преобразования изображаемых объектов: перемещение вдоль заданной траектории; вращение; деформацию (сжатие или растяжение); морфинг (плавная трансформация одного объекта в другой). Пакет позволяет использовать несколько источников света для освещения объектов и несколько камер для наблюдения за объектами с разных точек зрения. Поверхности объектов могут быть прорисованы (заполнены) различными фактурами, образцы которых хранятся в библиотеке.

Поскольку компьютерная прорисовка, или **рендеринг** (rendering), трехмерных поверхностей занимает достаточно много времени, объекты в большинстве программ первоначально создаются в виде «проволочных моделей». Такая модель представляет собой сетку (заготовку), набранную из

многоугольников и принимающую форму каркаса (скелета) создаваемого объекта. Для создания сферы достаточно нарисовать окружность и задать вращение вокруг какого-либо диаметра. Аналогично стакан с гладкими стенками получится, если нарисовать его контур (прямоугольник) и построить поверхность путем вращения этого контура вокруг его центральной оси.

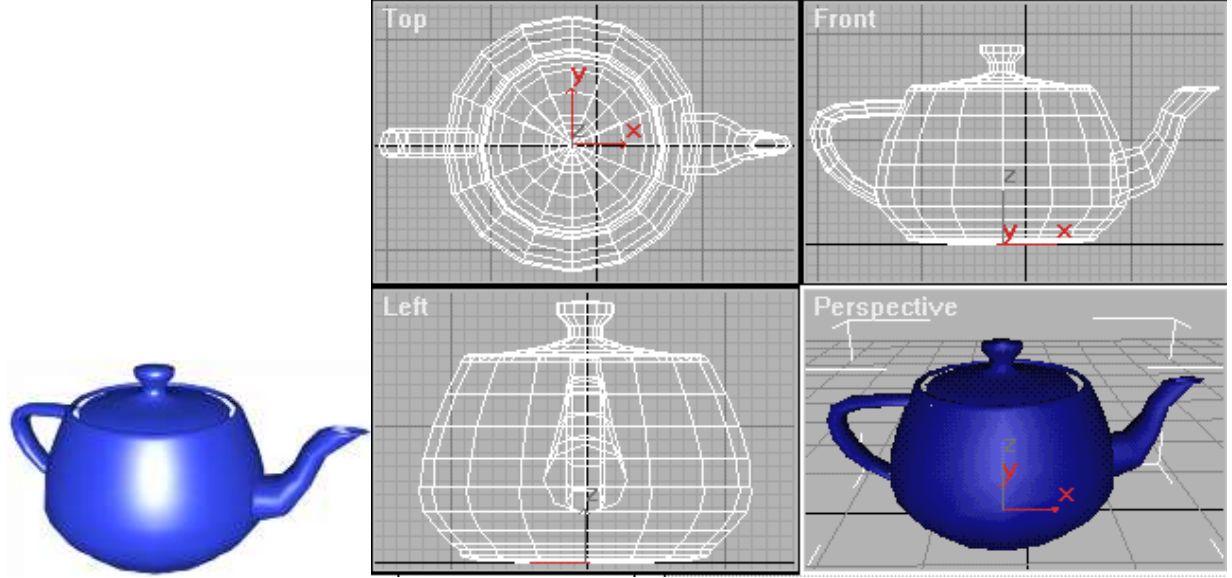

*Рис. 3.9. Представление 3-D модели*

Трехмерные объекты любой формы с помощью графических редакторов можно подвергать деформациям изгиба, кручения и сдвига.

#### **Основные графические форматы и их сравнение**

Графический формат – это способ записи графической информации. Графические форматы файлов предназначены для хранения изображений, таких как фотографии и рисунки.

**PCX** – простейший растровый формат. Первоначально этот формат использовался в программе PaintBrush фирмы Zsoft, однако в последствии получил широкое распространение среди пакетов редактирования растровых изображений, хотя до сих пор не признан в качестве официального стандарта. К сожалению, в процессе своей эволюции PCX претерпел настолько значительные изменения, что современная версия формата, поддерживающая 24-разрядный цветовой режим, не может использоваться старыми программами. С самого «рождения» формат PCX был ориентирован на существующие видеоадаптеры (сначала EGA, потом VGA) и поэтому является аппаратно-зависимым. В PCX используется схема сжатия данных RLE, позволяющая уменьшать размер файла, например, на 40-70%, если используется 16 и менее цветов, и на 10-30% для 256-цветных изображений.

**BMP** (Windows Bitmap) – разрабатывался фирмой Microsoft как совместимый со всеми приложениями Windows. BMP является форматом хранения графических изображений в виде точечного рисунка на основе однослойных растров. Для приложений в операционной системе OS/2 имеется собственная версия BMP. В формате BMP можно сохранять черно-

белые, серые полутоновые, индексные цветные и цветные изображения системы RGB (но не двухцветные или цветные изображения системы СМҮК). Недостаток этих графических форматов: большой объем. Следствие - малая пригодность для Internet-публикаций.

**GIF** - поддерживает до 256 цветов, позволяет задавать один из цветов как прозрачный, дает возможность сохранения с чередованием строк (при просмотре сначала выводится каждая 8-я, затем каждая 4-я и т.д. Это позволяет судить об изображении до его полной загрузки). Способен содержать кадров файле несколько  $\overline{B}$ одном  $\mathbf{c}$ последующей последовательной демонстрацией (т.н. «анимированный GIF»). Уменьшение размера файла достигается удалением из описания палитры неиспользуемых цветов и построчного сжатия данных (записывается количество точек повторяющегося по горизонтали цвета, а не каждая точка с указанием ее цвета). Такой алгоритм дает лучшие результаты для изображений с протяженными по горизонтали однотонными объектами. Для сжатия файла используется высокоэффективный алгоритм Лемпела - Зива - Велча (LZW)

**TIFF** (target image file format) – был разработан специально для использования в приложениях, связанных с компоновкой страницы и направлен на преодоление трудностей, которые возникают при переносе графических файлов с IBM-совместимых компьютеров на Macintosh и обратно. Он поддерживается всеми основными графическими пакетами и пакетами редактирования изображений и читается на многих платформах. Использует сжатие изображения (LZW). Формат TIFF очень удобен, но за это приходится расплачиваться огромными размерами получаемых файлов (например, файл формата А4 в цветовой модели СМҮК с разрешением 300 фрі, обычно применяемым для высококачественной печати, имеет размер около 40 Мбайт). Кроме того, существует несколько «диалектов» формата, которые не каждая программа, поддерживающая TIFF, легко «понимает».

**JPEG** - (произносится «джейпег») - один из популярных растровых графических форматов, применяемый для хранения фотоизображений и подобных им изображений. Поддерживает миллионы цветов и оттенков, палитра не настраиваемая. Файлы, содержащие данные JPEG, обычно имеют расширения (суффиксы) .jpg, .jfif, .jpe или .jpeg. Однако из них .jpg является самым популярным на всех платформах. Разновидность progressive JPEG позволяет сохранять изображения с выводом за указанное количество шагов (от 3 до 5 в Photoshop'e) - сначала с маленьким разрешением (плохим качеством), на следующих этапах первичное изображение перерисовывается все более качественной картинкой. Анимация или прозрачный цвет форматом не поддерживаются. Уменьшение размера файла достигается алгоритмом удаления информации - чем математическим сложным заказываемое качество ниже, тем коэффициент сжатия больше, файл меньше. Главное, подобрать максимальное сжатие при минимальной потере качества. Последний идентифицирует и отбрасывает данные, которые человеческий глаз не в состоянии увидеть (незначительные изменения в цвете не различаются человеком, тогда как улавливается даже малейшая разница в

интенсивности, поэтому JPEG меньше подходит для обработки черно-белых полутоновых изображений), что приводит к существенному уменьшению размера файла. Наиболее подходящий формат для размещения в Интернете полноцветных изображений. Вероятно, до появления мощных алгоритмов сжатия изображения без потери качества останется ведущим форматом для представления фотографий в Web.

**PNG** - пока малораспространен из-за слабой рекламы, создавался специально для Интернета, благодаря патентной политике Compuserve постепенно вытесняет GIF (см. выше). Позволяет выбирать палитру сохранения – серые полутона, 256 цветов, True color («истинные цвета»). В зависимости от свойств изображения формат PNG действительно иногда предпочтительнее, чем GIF или JPG. Позволяет использовать «прозрачный» цвет, но, в отличие от GIF таких цветов может быть до 256. В отличие от GIF сжатие без потери качества производится и по горизонтали и по вертикали (алгоритм собственный, параметры тоже не настраиваемые). Не умеет создавать анимированные ролики (разрабатывается формат MNG).

**PSD** – формат графического редактора Adobe Photoshop. Обладает очень большими возможностями. Хранит данные о различных палитрах цветов, о прозрачности, имеет возможность хранения послойных изображений. При этом отличается большим размером.

**PDF** (Portable Document Format) – это пример смешанного формата, предназначенного для хранения текста и графики одновременно. В формате PDF сохраняются данные текстовым редактором Adobe Acrobat. Для сжатия графики применяется метод LZW.

## <span id="page-32-0"></span>§ 4. Просмотр графических файлов. Ввод и вывод изображений

В предыдущем параграфе были рассмотрены программы для создания растровых и векторных изображений, а также компьютерной анимации. Этими средствами можно воспользоваться и для просмотра готовых изображений, однако это не всегда удобно. Такие программы имеют много функций, на открытие в них изображений уходит много времени, а, простые графические редакторы позволяют одновременно работать только с одним рисунком. В Windows XP графические рисунки можно просматривать с помощью программы Проводник или программы просмотра изображений и факсов. Однако для просмотра рисунков и фотографий лучше всего применять графические браузеры.

#### Просмотр изображений в программе Проводник

Использование стандартной программы Проводник основывается на навыках работы с интерфейсом ОС Windows. При помощи проводника можно выполнить просмотр папок с изображениями (рис. 4.1). Режим просмотр файлов пользователь может установить при помощи кнопки Показать область предварительного просмотра.

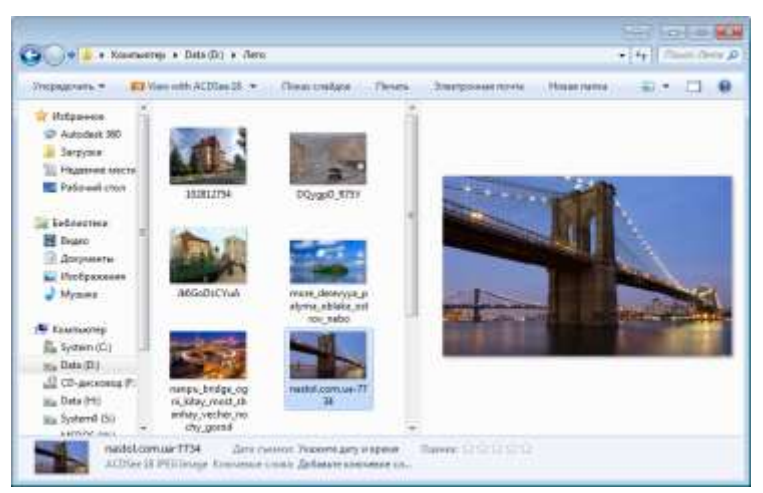

*Рис. 4.1*

Папки, содержащие изображения, обозначены значками с несколькими такими изображениями (рис. 4.2).

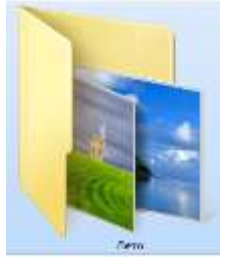

*Рис. 4.2. Значок папки с файлами графических изображений*

Также можно использовать функции, которые появляются в контекстном меню изображения (по щелчку правой кнопкой мыши по выбранному изображению) **Повернуть по часовой стрелке** и **Повернуть против часовой стрелки**.

Отметим, что с помощью программы **Проводник** очень легко сделать определенное изображение фоном рабочего стола. Для этого щелкните правой кнопкой мыши его значок и выберите в контекстном меню команду **Сделать** 

#### **фоновым изображением рабочего стола**.

#### **Стандартная программа просмотра изображений**

Пока вы не сопоставите определенные типы файлов изображений с графическими программами, в которых эти файлы будут открываться, по умолчанию при открытии графических файлов будет запускаться стандартная программа просмотра изображений и факсов, в которой можно просматривать файлы многих форматов, в частности BMP, TIFF, JPEG, GIF, PCX, DCX, XIF, WIFF.

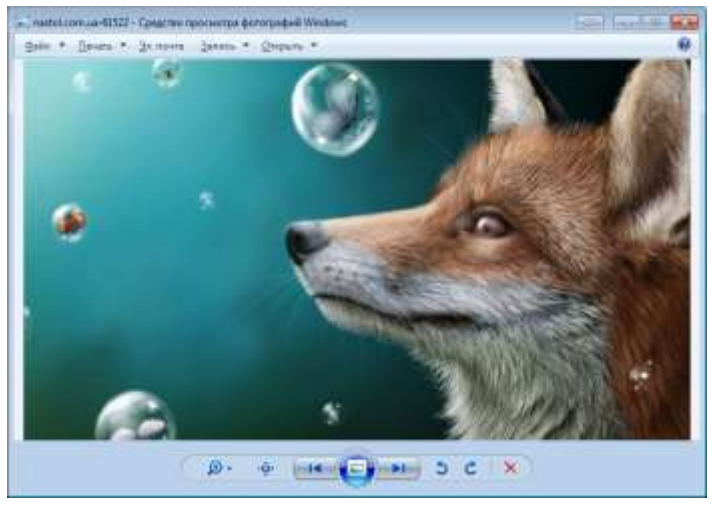

*Рис. 4.3*

В различных операционных системах и версиях программы просмотра графических файлов несколько различаются между собой в первую очередь своими возможностями и инструментами, с помощью которых они эти возможности реализуют. Несколько различаются и их названия. В версии 7 ОС Windows – это «Средство просмотра фотографий Windows» (рис. 4.3).

#### Использование графических браузеров

Большой толчок для развития подобного программного обеспечения был дан несколько лет тому назад, когда на рынок стали выходить недорогие модели пифровых фотокамер. С распространением цифровыми технологий фотографии, стали разрастаться программы для просмотра изображений. Из примитивных «гляделок» программы выросли до сложнейших комплексов, включающих в себя средства систематизации и редактирования изображений. Бурное развитие интернета заставило разработчиков добавлять в «гляделки» сетевые функции. Такие программы стали называть графическими браузерами, а также фотоменеджерами, или менеджерами изображений (графических файлов).

Сегодня на рынке программ существует много удобных менеджеров изображений. Эти программы не похожи друг на друга, и в зависимости от конкретных и личных запросов, можно выбрать оптимальный продукт.

#### Диспетчер рисунков Microsoft Office

Этот браузер графических файлов входит в число дополнительных средств пакета Microsoft Office и запускается, как правило, командой Пуск • Все Office  $\blacktriangleright$ **Microsoft** программы  $\blacktriangleright$ **Microsoft** Средства Office  $\blacktriangleright$ Диспетчер рисунков Microsoft Office. На рис. 4.4 изображено диалоговое окно этой программы.

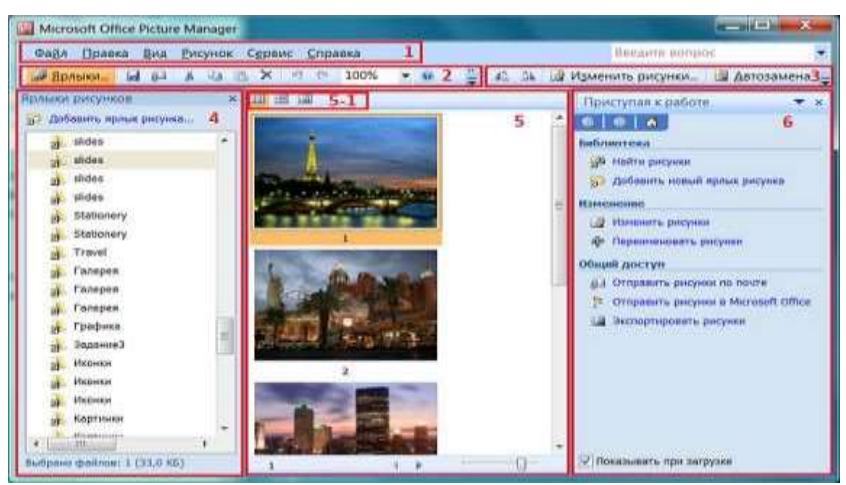

Рис. 4.4. Окно диспетчера рисунков Microsoft Office

Кроме стандартного для графических браузеров набора команд, это средство дает возможность очень легко импортировать рисунки в офисные программы. Отметим также, что диспетчер рисунков оказывает сравнительно немного средств редактирования рисунков - только самые необходимые. В частности, есть возможность вырезать из изображения прямоугольную область, уменьшить размер файла, экспортировать во все распространенные графические форматы (с установкой параметров импорта), управлять цветами изображения, устранять эффект красном них глаз и тому подобное.

#### *ACDSee PhotoManager*

Браузер изображений, предлагаемый компанией **ACDSee**, по мнению многих пользователей, является самым мощным и удобным. Но, к сожалению, он не бесплатный. Скачать пробную версию браузера можно с сайта http://www.acdsee.com/. Это средство позволяет распределять изображения по категориям, оценивать их по рейтинговой шкале, записывать альбомы изображений на оптические диски и многое другое. Программа **ACDSee** имеет удобный интерфейс. Когда вы наводите курсор на изображение, в окне браузера отображается его увеличенная копия (рис. 4.5).

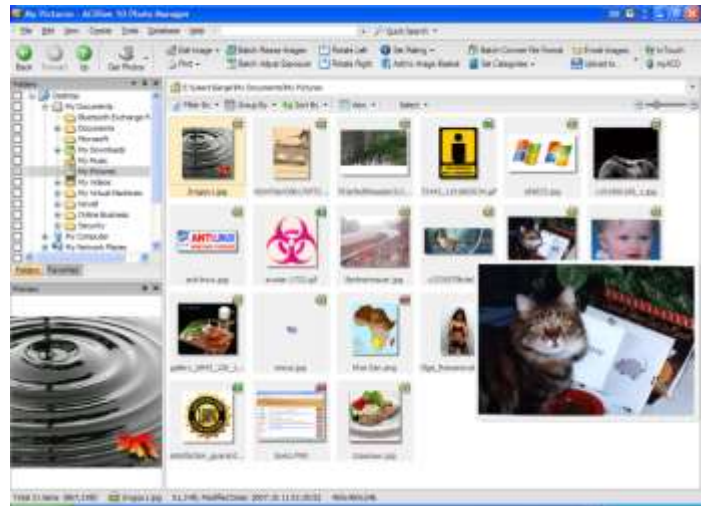

*Рис. 4.5.Окно программы ACDSee PhotoManager*

#### *FastStone Image Viewer*

FastStone Image Viewer – программа, которая содержит самый быстрый графический браузер (рис. 4.6), конвертор и редактор с дружественным интерфейсом и удачно подобранным набором функций. Благодаря этому можно просматривать, сравнивать и обрезать изображения, изменять их размеры, корректировать цвета изображенний, устранять эффект красных глаз, пересылать рисунки друзьям и знакомым, вкладывая их файлы в сообщения электронной почты. Скачать последнюю версию программы FastStone Image Viewer можно с сайта www.faststone.org.

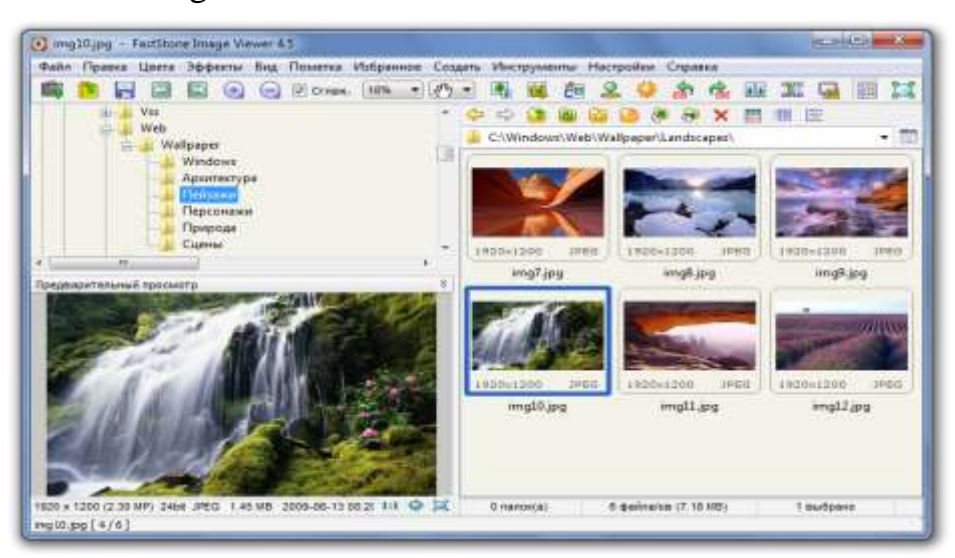

*Рис. 4.6. Окно программы FastStone Image Viewer*
Интуитивно понятный полноэкранный интерфейс программы обеспечивает быстрый доступ к информации, переход в режим Эскизов и к основным функциям через скрытые панели инструментов, которые появляются в результате подведения мыши к каждой из четырех границ экрана. Эта программа содержит встроенный файл-менеджер эскизов и базу данных, поэтому также может быть использована в качестве менеджера изображений.

**FastStone Image Viewer** поддерживает все основные функции редактирования: изменение размера (одиннадцать алгоритмов на выбор), обрезка, переименование, коррекция цвета и освещения, водяные знаки, повышение или понижение чёткости; делает скриншоты экрана, причем как экрана целиком, так отдельных фрагментов. Из других особенностей – удобная, высококачественная и настраиваемая лупа (вызывается кликом) и встроенное слайд-шоу с более чем 150 переходными эффектами и музыкальным сопровождением (MP3, WMA, WAV), возможность создавать эффект тени и рамки изображений. Предусмотрена также поддержка сканера, построение гистограмм и тому подобное. Программа способна работать со всеми основными графическими форматами и популярными RAW-форматами цифровых камер.

Основные возможности FastStone Image Viewer:

 Поддержка графических форматов JPEG, JPEG2000, GIF, BMP, PNG, PCX, TIFF, WMF, ICO, TAG, EMF, PXM, WBMP.

 Конвертация в TIFF, GIF, PCX, BMP, ICO, PNG, TGA, PXM, WBMP, JPEG, JPEG2000, PDF.

- Пакетная обработка.
- Устранение эффекта красных глаз.
- Настройка Red/Green/Blue.

 Многоуровневая история изменения изображения – можно отменять или повторять действия, не идущие подряд.

 Управление изображениями, в том числе обработка тегов, поддержка перетаскивания.

- Поддержка формата мета-данных EXIF.
- Поддержка комментариев для JPEG.
- Возможность создавать визитки.

#### *IrfanView*

**IrfanView** – небольшая по размеру, но богатая по функциональным возможностям, бесплатная программа для просмотра графических файлов. Имеет набор возможностей по редактированию фотографий.

Основные возможности IrfanView:

- Просмотр большого количества форматов графических файлов.
- Проигрывание видео и аудио файлов.
- Предварительный просмотр изображений в виде эскизов.
- Копирование, вырезание, вставка выделенной части изображения.

 Увеличение и уменьшение видимого размера изображения, а также изменение размера самого изображения.

Поворот изображения, применение к нему различных эффектов.

 Режим слайд-шоу (возможность сохранения слайдшоу в формате EXE, SCR), полноэкранный режим показа картинок.

 Отображение сведений об изображении, в том числе информации EXIF.

- Захват изображения с экрана, создание скриншотов.
- Создание экранных заставок из выделенных картинок.
- Создание веб-страницы из изображений.
- Поддержка получения изображения из сканеров.
- Интеграция с Total Commander.
- Функция вытаскивания иконок из \*.exe и \*.dll файлов.

#### *XnView*

**XnView** – один из самых популярных менеджеров графических файлов. Программа имеет несложный и очень удобный интерфейс, высокую скорость работы, поддерживает просмотр всех известных графических форматов, умеет конвертировать все популярные форматы между собой, поддерживает несколько скромных фильтров и эффектов, поддерживает дополнения (для добавления в программу новых функций) и плагины (для поддержки форматов), включает функции создания слайдшоу, умеет получать изображения с камеры и сканера, а также имеет набор всевозможных удобств на все случаи жизни.

#### *Firegraphic*

**Firegraphic** – программа, предназначенная для управления графическими файлами. Программа организовывает удобный просмотр с использованием разнообразных эффектов. Firegraphic позволяет изменять размеры, оптимизировать, менять баланс и контраст изображений, записывать фото на CD/DVD, создавать фото-коллекции и слайд-шоу, оптимизировать изображения для печати или отправки по эл. почте, импортировать фотографии с цифровых камер.

Программа организовывает удобный просмотр с использованием разнообразных эффектов.

Есть функция пакетной обработки изображений, которая дает возможность изменять размеры, конвертировать, переименовывать, применять фильтры к множеству изображений одновременно.

Одна из интересных особенностей Firegraphic – предварительный просмотр изображений в папках. Эта функция просто незаменима в тех случаях, когда приходится работать с большим количеством графических файлов, которые находятся в разных директориях. Чтобы увидеть содержимое папки, ее не нужно открывать – эскизы нескольких первых файлов в этой директории появятся уже при наведении курсора к названию папки.

#### Таблица 4.1

#### **Сравнительная таблица параметров менеджеров изображений**

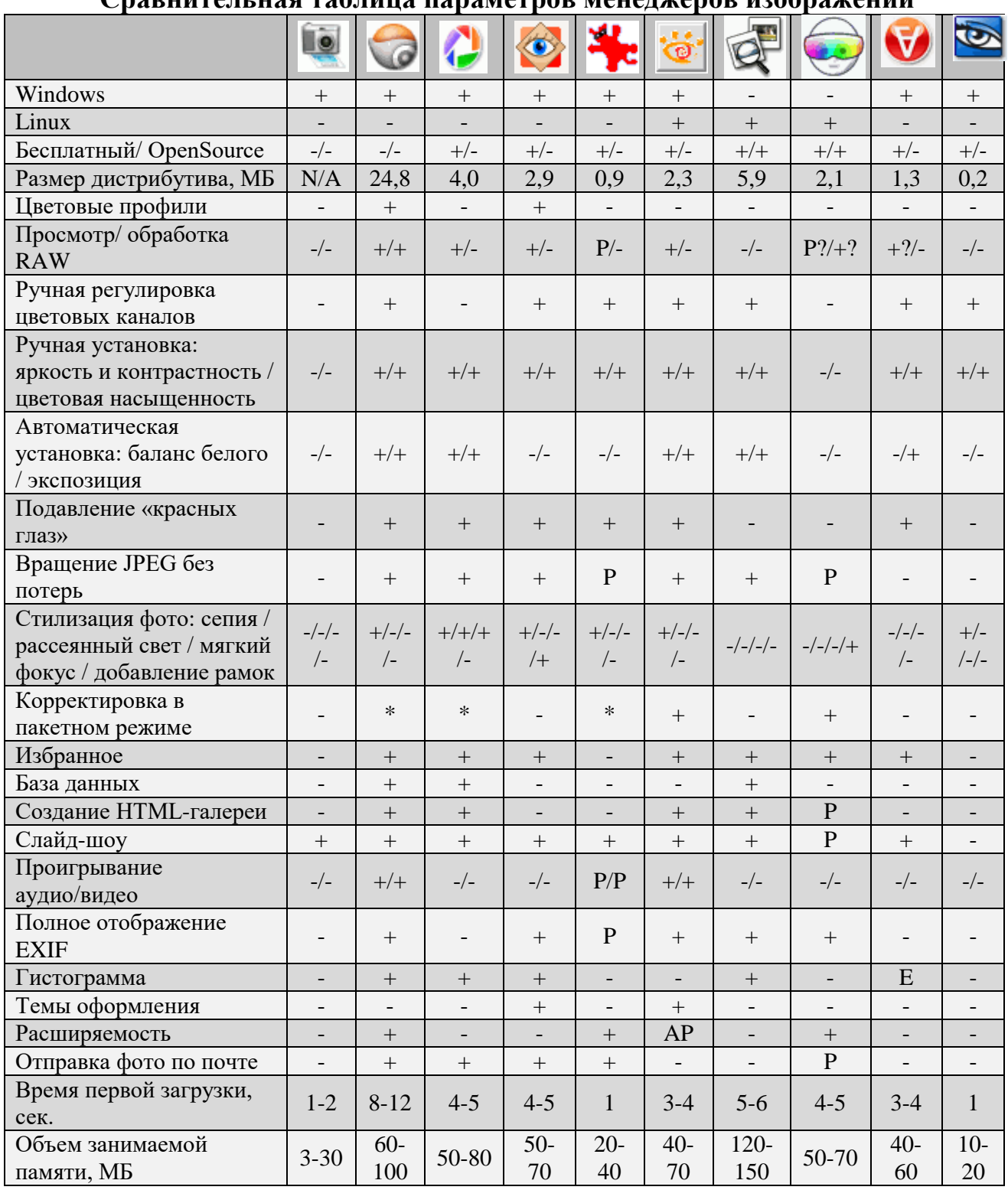

Условные обозначения:

\* – ограниченное количество операций;

P – реализуется с помощью плагинов;

AP – подключение плагинов от Adobe Photoshop;

? – тестирование не подтвердило заявленную разработчиками поддержку функции.

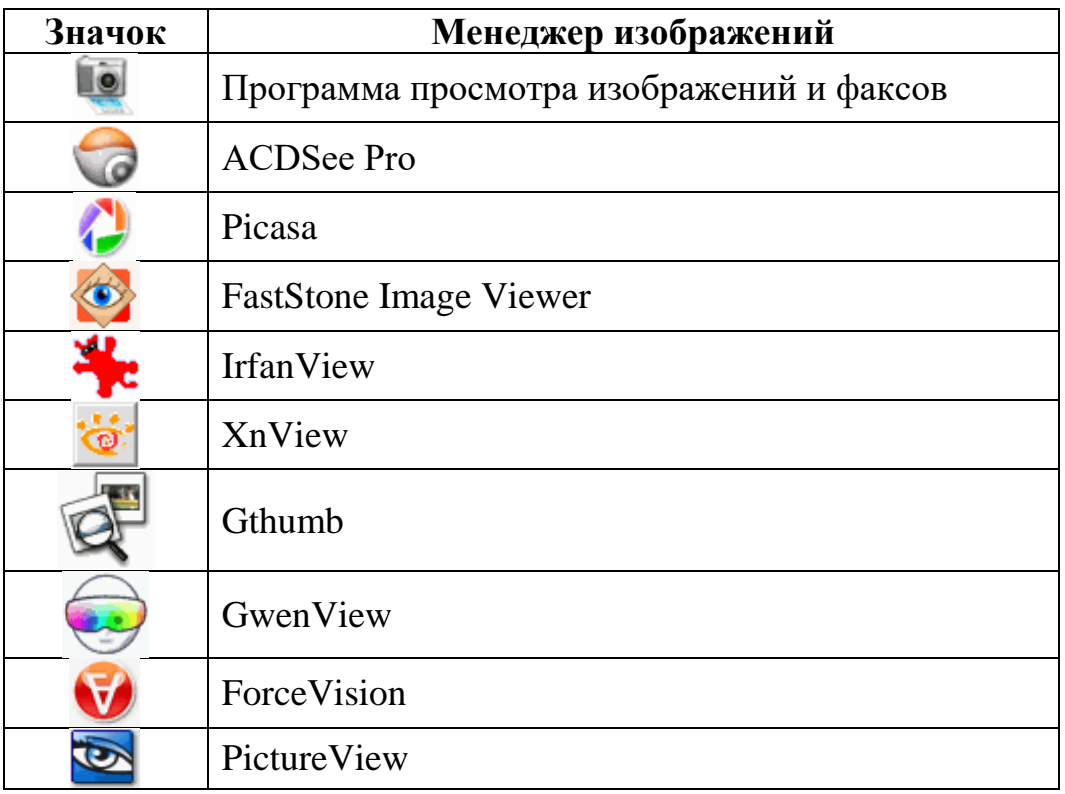

Путеводитель по менеджерам изображений: http://www.ixbt.com/soft/imageviewers.shtml

# **Ввод изображений**

Для ввода растровых изображений в компьютер чаще всего применяют **цифровые фотоаппараты** и **сканеры**.

#### *Цифровые фотоаппараты*

Самый важный элемент цифрового фотоаппарата – это **светочувствительная матрица** – интегральная микросхема, которая состоит из светочувствительных элементов – фотодиодов. Свет, поступивший на фотодиод, преобразуется в электрический сигнал, который с помощью аналогоцифрового преобразователя (АЦП) переводится в числовой код.

Цифровые фотоаппараты при съёмке сохраняют изображение на встроенной карте памяти в двух основных форматах: **RAW** и **JPEG**. Формат **RAW** – это необработанные данные (от англ. raw – «сырой», «сырьё», необработанный), т. е. коды сигналов, полученных каждым элементом чувствительной матрицы фотоаппарата. Снимок в формате **RAW** содержит наиболее полные данные, на каждый цветовой канал отводится 12-14 бит (в отличие от 8 бит при обычном RGB-кодировании). Существует более сотни различных **RAW**-форматов для разных моделей фотоаппаратов.

Если фотоаппарат сохраняет снимки в формате **JPEG**, «сырые» RAWкоды сразу после съёмки обрабатываются процессором с учётом настроек камеры, выбранных пользователем. Результат этой обработки затем и сохраняется на карте памяти, при этом:

 глубина кодирования уменьшается до 8 бит на канал (потеря информации!);

 изображение сжимается с потерями по алгоритму **JPEG**, в результате некоторые детали снимка безвозвратно теряются, хотя размер файла значительно уменьшается;

все исходные данные уничтожаются.

Если камера была неверно настроена, полученное изображение будет низкого качества и восстановить его практически невозможно.

Поэтому профессиональные фотографы практически всегда сохраняют фотографии в формате **RAW**. Это даёт значительно больше возможностей для коррекции (улучшения) с помощью программного обеспечения. Например, часто удаётся увеличить контраст при плохих условиях съёмки. Для того чтобы получить изображение в одном из компьютерных форматов (**JPEG**, **GIF**, **TIFF**, **BMP** и др.), «сырые» снимки нужно обработать специальной программой, которая называется **RAW-конвертором**. Одна из известных программконверторов – **Adobe Photoshop Lightroom**. Для загрузки изображений с фотоаппарата в компьютер эти два устройства соединяются кабелем через порт **USB**. После подключения фотоаппарат обнаруживается как новый съёмный диск. Можно также использовать устройство для чтения карт памяти – **кардридер** (при этом карту памяти нужно вынуть из фотоаппарата).

#### *Сканирование*

Сканирование – это ввод изображения в компьютер с помощью сканера. Многие растровые графические редакторы позволяют вводить сканированное изображение с помощью собственного меню. Например, в графическом редакторе **GIMP** для этого нужно выбрать пункт меню **Файл ► Создать ► Сканер/ Камера**. После этого запускается программа, обслуживающая сканер, в которой требуется задать режимы сканирования.

В первую очередь требуется определить тип изображения:

- чёрно-белое (двухцветное);
- полутоновое (256 оттенков серого, от чёрного до белого);
- цветное.

Второй важный параметр – это разрешение. Его нужно выбирать с некоторым запасом, учитывая, что отсканированное изображение потом чаще всего обрабатывается. Если изображение сканируется для вывода на экран (с разрешением 72-96 ppi) и его не нужно увеличивать, при сканировании можно выбрать разрешение 150-200 ppi. Если же вы хотите обработать рисунок и потом напечатать его на принтере, нужно выбирать разрешение не менее 300- 400 ppi. Иногда нужно отсканировать текст, чтобы потом подготовить электронную версию документа. Если документ не нужно редактировать и можно сохранить его в виде рисунка, достаточно установить разрешение 150- 200 ppi. Если же требуется распознать текст документа с помощью специальной программы (**ABBYY FineReader** или **CuneiForm**), нужно выбирать более высокое разрешение – не менее 300 ppi.

#### *Кадрирование*

После сканирования полученное изображение, как правило, нужно кадрировать, т. е. выбрать нужные границы изображения, обрезать лишнее. Если фотография была положена неровно, её нужно сначала повернуть, а потом кадрировать (рис. 4.7).

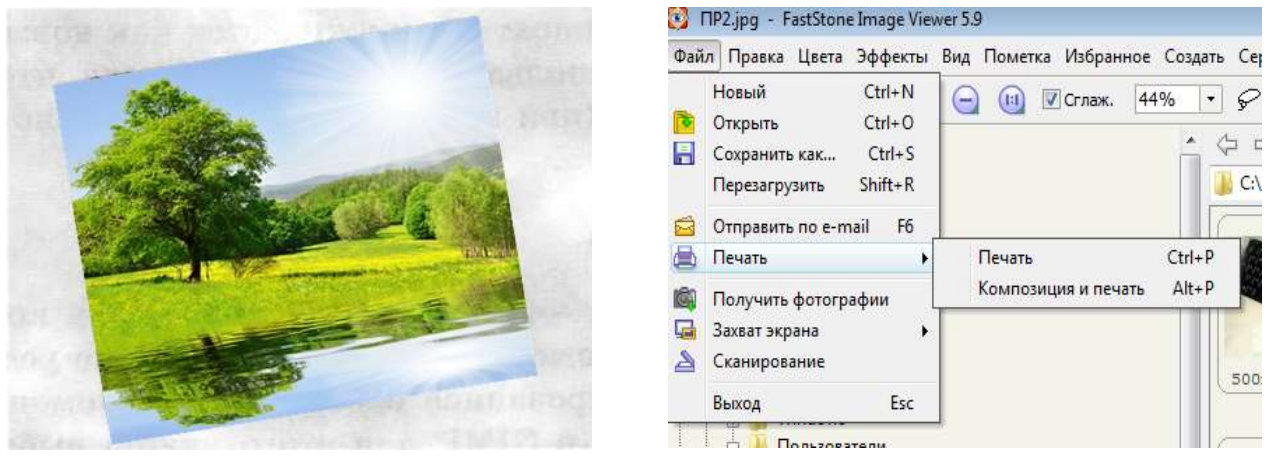

*Рис. 4.7 Рис. 4.8*

# **Печать изображений**

Графические браузеры удобны для печати изображений. Команда печати изображений в графическом браузере FastStone Image Viewer доступна на панели инструментов, в выпадающем меню (рис. 4.8) и в контекстном меню изображения. Для печати изображений во многих программах удобно воспользоваться горячей комбинацией клавиш **Ctrl+P**.

# **Практическая работа №2. «Использование графического браузера»**

# *Цель*

 расширить представление о графических браузерах и их возможностях;

 научиться просматривать изображения в одном из графических браузеров;

 получить навыки выполнения простейших операции с изображениями (поворот, изменение размера, обрезка) средствами графического браузера.

### *Задание*

- 1. Просмотреть изображения с помощью графического браузера.
- 2. Повернуть изображение PA220025.JPG, Photo.bmp.
- 3. Осветлить Dark.tif.
- 4. Улучшить резкость PA290259.JPG, PC120001.JPG.
- 5. Убрать эффект «красных глаз» RedEye.tif.
- 6. Вырезать фрагмент изображения PA240140.JPG, PA240137.JPG.

7. Выполнить сжатие одного изображения так, чтобы изображение полностью отображалось в окне соответствующего размера: для документов (1024×768), веб-страниц (448×336), сообщений электронной почты (160×160).

8. Изображение Redblack.jpg преобразовать в серое.

9. Произвести автоподстройку всех изображений: яркость, контраст, цвет.

- 10. Выполнить групповую обработку всех изображений:
	- o Выходная папка папка **Практическая работа\_2\_Фамилия**;
	- o Формат файлов: **jpeg**, сжатие **50%**;
	- o Предельный размер изображений: **800х600**;
	- o Добавить в правый нижний угол текст: **Фамилия**.

### *Ход работы*

Запустить программу **XnView**.

 В дереве проводника выберите папку **Практическая\_работа\_2**, просмотрите предложенные изображения.

 С помощью окна просмотра файлов выберите первый файл нашей коллекции и откройте его в отдельной вкладке с помощью двойного клика мышкой.

 $\triangleright$  Для просмотра изображений воспользуйтесь кнопками  $\triangleright$  или быстрое слайд-шоу  $\mathbb{R}$   $\mathbb{R}$ .

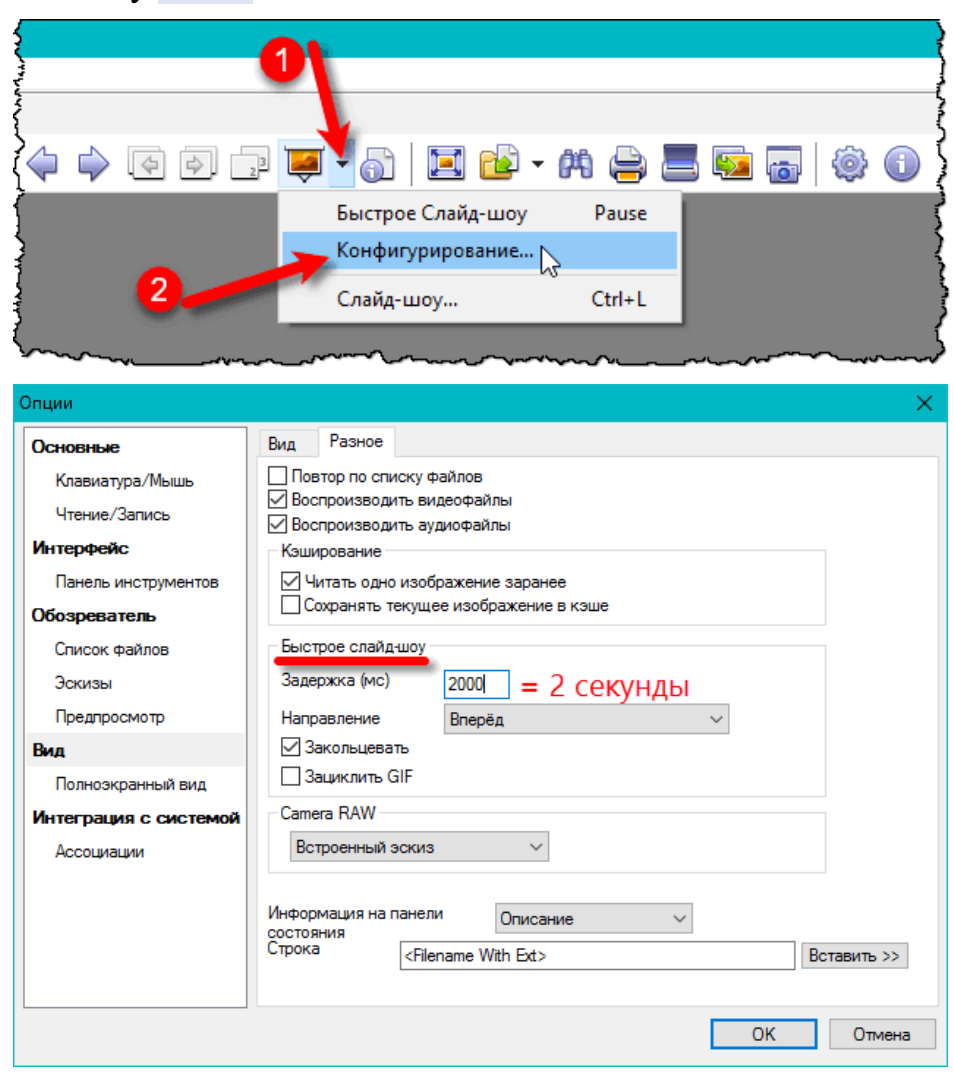

*Рис. 4.9. Быстрое Слайд-шоу*

 Чтобы повернуть изображения воспользуйтесь кнопками панели инструментов.

 Для того, чтобы осветлить Dark.tif вызовите диалоговое окно **Регулировать…** (Рис. 4.10)из **Рисунок ►Регулировка** и изменяя яркость, контраст, гамма-коррекция добейтесь желаемого результата.

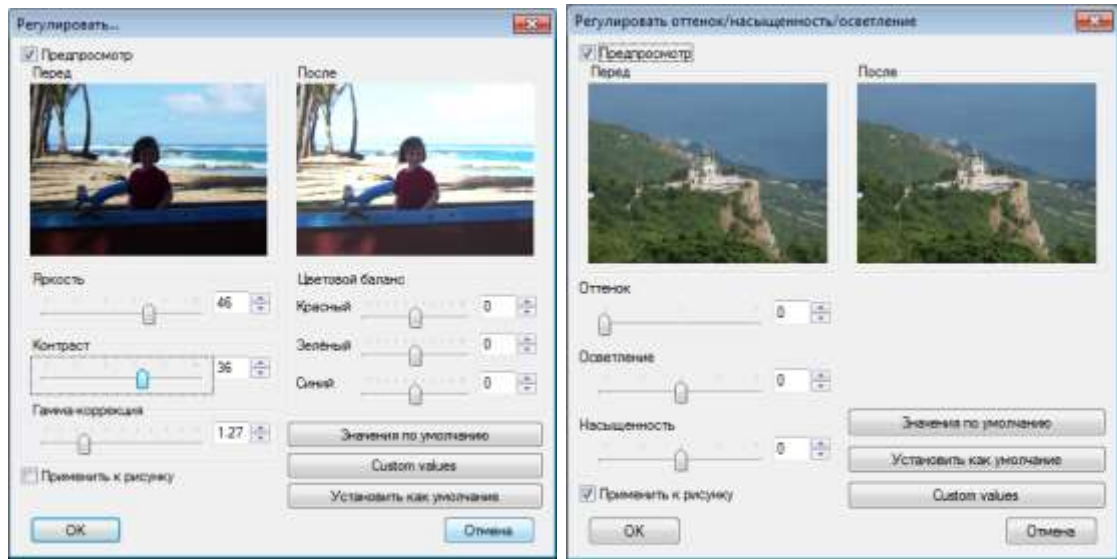

*Рис. 4.10. Возможности меню Регулировка*

 Чтобы улучшить резкость изображений PA290259.JPG, PC120001.JPG, используйте возможности меню **Рисунок ►Регулировка**.

 Для того, чтобы убрать эффект «красных глаз» с изображения **RedEye.tif** необходимо:

 открыть его в отдельной вкладке с помощью двойного клика мышкой,

увеличить изображение,

отметить один глаз и затем на панели инструментов нажать кнопку

. Действия повторить для второго глаза.

Для кадрирования изображения воспользуйтесь кнопкой  $\blacksquare$ , предварительно задайте пропорции или размер выделенному фрагменту **Редактирование ► Задать выделенному пропорции, Редактирование ► Задать размер выделенному.**

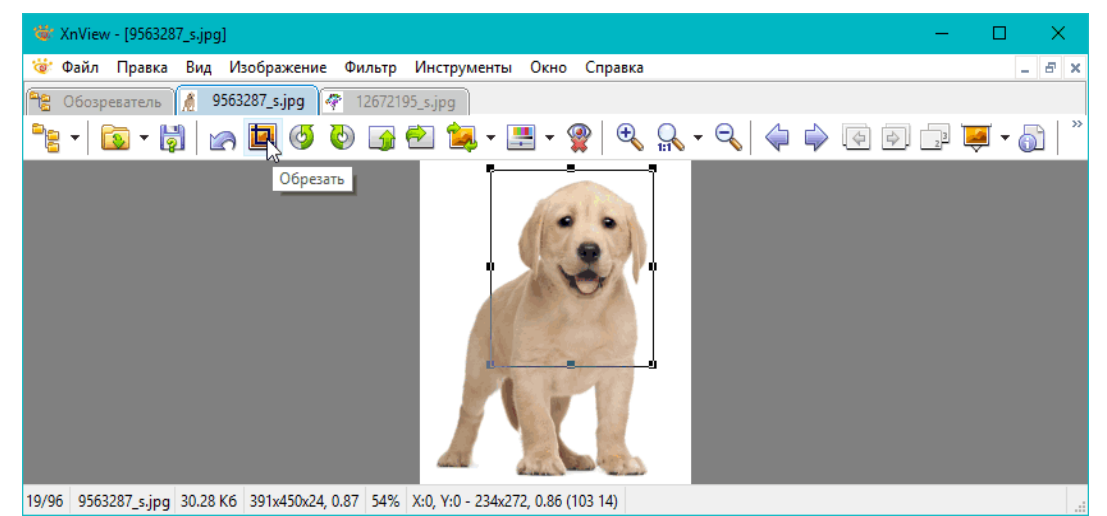

*Рис. 4.11. Кадрирование изображения*

 Для изменения размера изображения выберите инструмент **Рисунок ►Изменение размера,** укажите необходимый размер и сохраните полученное изображение, добавив к имени файла doc, web, mail соответственно.

 Для того, чтобы преобразовать изображение в серое выберите инструмент **Рисунок ►Преобразовать в серое ►128 оттенков серого** и выполнить преобразование.

Чтобы выполнить групповую обработку всех изображений:

в меню **Инструменты** выбираем пункт **Изменение формата**.

 добавляем файлы или целую папку с изображениями, указываем формат и папку, в которую сохранятся изменённые файлы **Практическая\_работа\_2\_Фамилия** (Рис. 4.12),

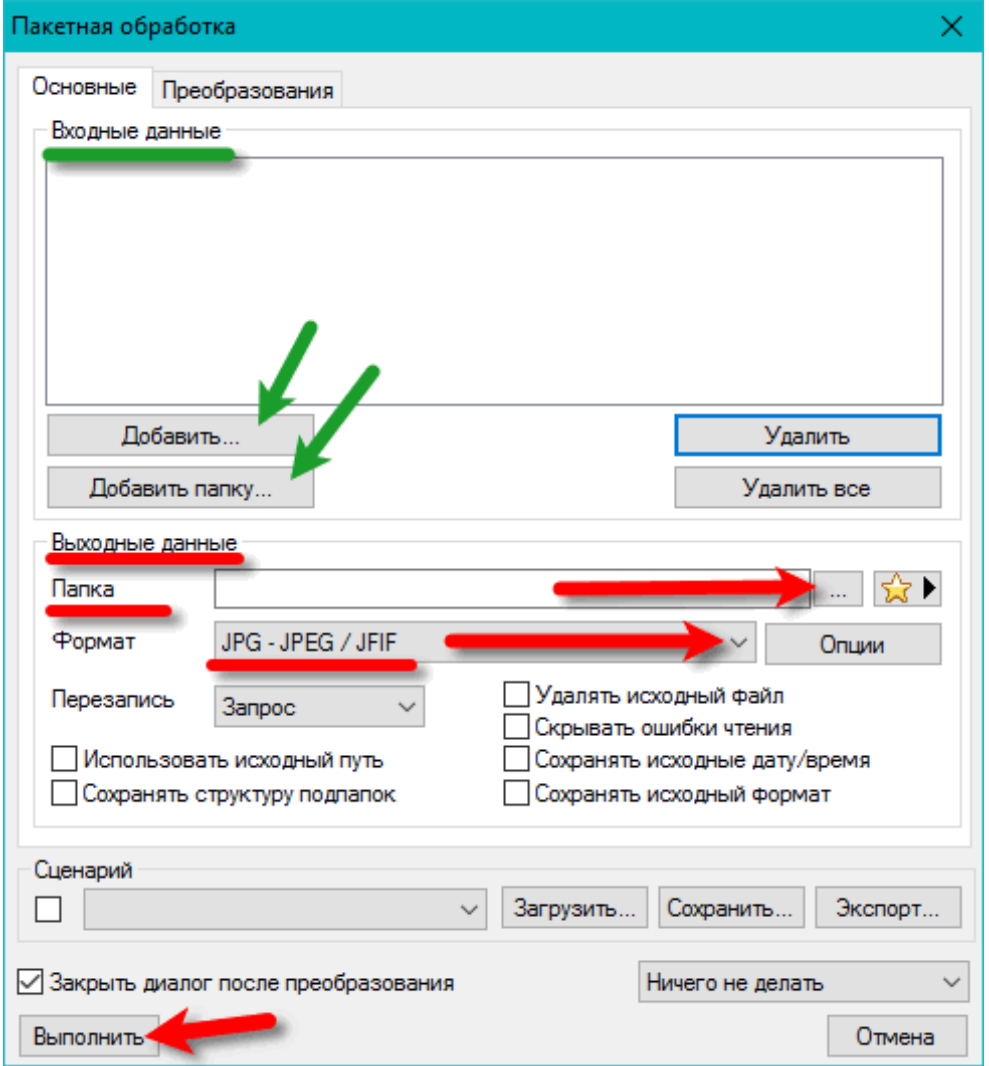

*Рис. 4.12*

переходим на вкладу **Преобразования,** 

 выбираем **Изменение размера**, кликаем по кнопке **Добавление** и указываем параметры 50% (Рис. 4.13).

 выбираем **Изменение размеров холста,** кликаем по кнопке **Добавление** и указываем параметры 800×600.

 выбираем **Надпись, Добавление,** указываем параметры надписи: шрифт, размер, цвет, текст

жмём «Выполнить».

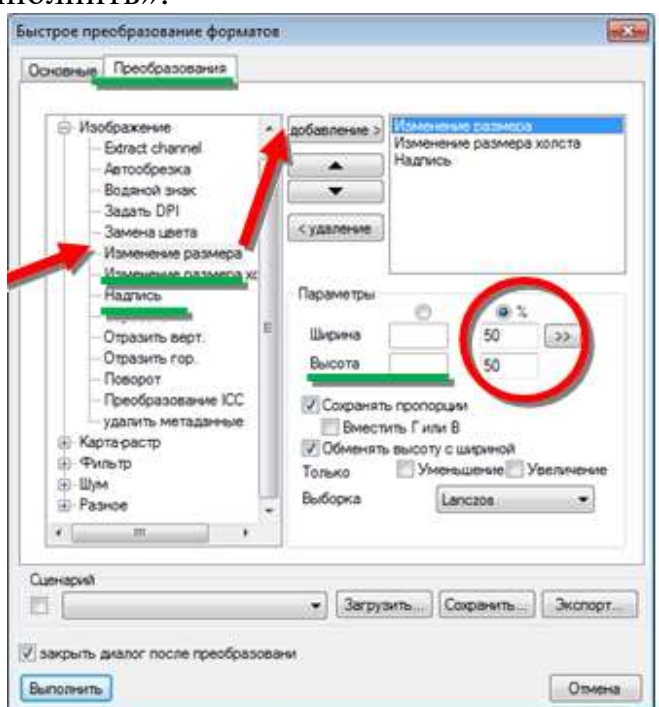

*Рис. 4.13*

 Теперь пакетно переименуем все файлы, которые находятся в папке **Практическая\_работа\_2.** Для этого в XnView перейдите в папку **Практическая\_работа\_2\_Фамилия,** выполните **Инструменты ►Пакетное переименование** (Рис. 4.14). В шаблон имени введите фамилию, при этом в специальном окошечке пакетного переименования можно увидеть список имен всех файлов (старых и новых) и кликните по кнопке Переименовать.

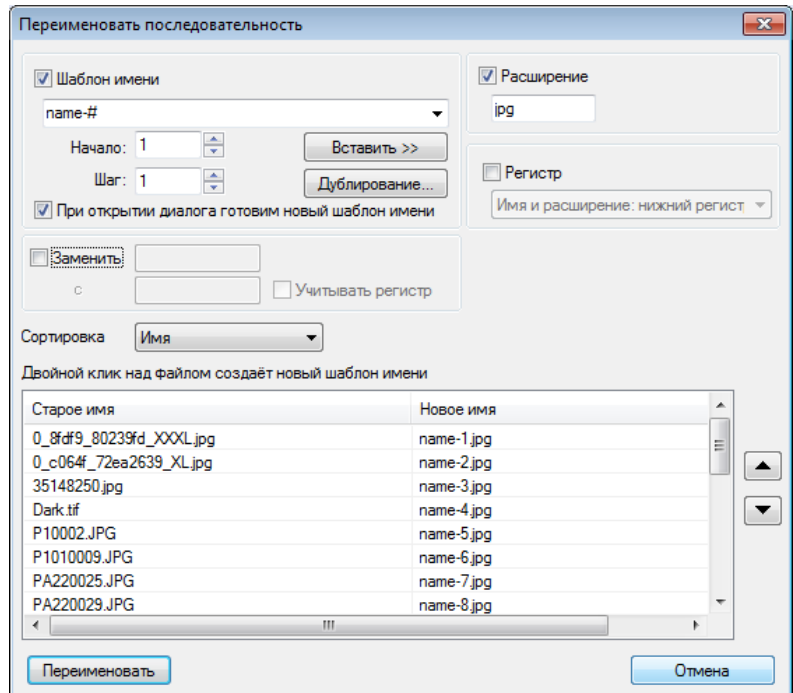

*Рис. 4.14. Пакетное переименование*

# **РАЗДЕЛ 2**. **ВЕКТОРНАЯ ГРАФИКА**

# **§ 5. Знакомство с программой Inkscape**

Возможно вы уже слышали о таких векторных редакторах, как CorelDRAW и Adobe Illustrator, которые являются мощнейшими инструментами по созданию векторных изображений. Но основным условием для их использования является наличие дорогостоящей платной лицензии. Что же делать, если необходимо создать векторное изображение, и нет возможности использовать данные пакеты.

Наилучшей альтернативой для вышеуказанных программ является редактор векторной графики **Inkscape** – по своим возможностям и набору инструментов он не уступает данным программам, работает с фигурами, контурами, маркерами и текстом. Позволяет создать любые графические изображения (от поздравительной открытки до крупного дизайнерского проекта) **даже человеку, который не владеет навыками рисования**.

Прежде чем разобраться с особенностями создания векторных изображений в **Inkscape,** рассмотрим интерфейс данной программы.

### **Интерфейс редактора векторной графики Inkscape**

После запуска программы **Inkscape** появляется единое окно программы, которое состоит из различных элементов (рис. 5.1):

- Строка заголовка;
- Строка главного меню;
- Панель параметров инструментов;
- Панель инструментов;
- Линейки;
- Панель команд;
- Панель параметров прилипания;
- Рабочий лист;
- Полосы прокрутки;
- Образцы цветов;
- Строка состояния.

Не стоит бояться большого количества кнопок, выучив назначение только некоторых из них, вы сможете чертить, рисовать, редактировать различные объекты, управлять файлами и выполнять множество различных действий.

Кроме того, кнопка каждого инструмента имеет свое название, вы сможете его увидеть если ненадолго задержите курсор мыши у инструмента, не нажимая его.

Давайте рассмотрим каждый элемент окна Inkscape подробнее.

В верхней части окна, как и во многих программах, расположена **Строка заголовка**, где отображается имя файла, с которым вы работаете (если вы не сохранили файл, то первоначально будет задано имя по умолчанию – **Новый документ**).

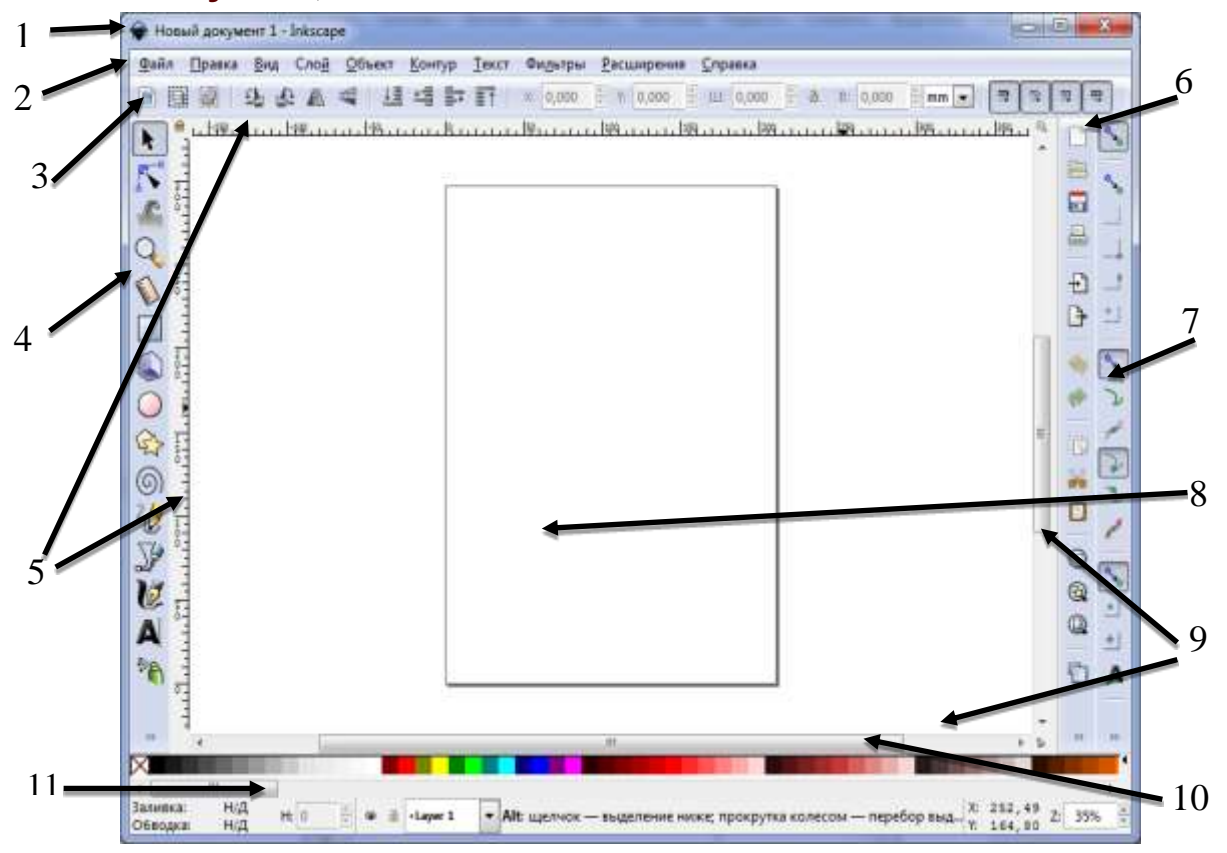

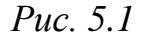

Под строкой заголовка расположена **Строка меню** – здесь размещены названия меню, которые объединяют в себе похожие по назначению команды. Вы с ними познакомитесь по мере изучения возможностей программы.

Следующая панель, которая расположена под строкой меню – **Панель параметров инструментов,** содержимое этой панели непостоянно и зависит от того, какой инструмент выбран. Эта панель практически не перекрывается быстрыми клавишами, поэтому ей вы будете пользоваться довольно часто.

В левой части окна **Inkscape** расположена основная панель, которая используется постоянно во время работы и помогает вам реализовывать свои творческие задумки – **Панель инструментов**, при нажатии на любую из кнопок панели курсор изменяет внешний вид и панель параметров инструмента меняет свое содержимое, позволяет быстро переключится из одного режима в другой (например: из режима рисования прямоугольного квадрата в режим выделения и трансформирования объектов). Для каждой из кнопок панели назначена быстрая клавиша, однако даже без использования быстрых клавиш работа особенно не тормозится.

Расположенные вверху страницы и слева **Линейки** помогут зрительно оценить расстояние и расположение объектов.

**Панель команд**, в зависимости широкоформатности монитора, может быть расположена сверху под строкой меню либо в правой части окна. В ней собраны общие команды для **Inkscape**. Содержимое этой панели очень похоже на содержимое в других программах, необязательно связанных с рисованием. Там находятся кнопки открытия-сохранения, копирования, дублирования объектов, а также открытие дополнительных окон редактирования (у всех команд этого меню есть быстрые клавиши, поэтому при работе в программе лучше использовать их).

В правой части окна расположена еще одна панель, которая часто используется при создании графических объектов – **Панель параметров прилипания.** Данная панель отвечает за включение/выключение механизма привязок (прилипания), а также отдельных его элементов. Горячих клавиш, связанных с ней, практически нет, поэтому панель незаменима, если вы во время рисования используете механизм привязок.

Пространство, на котором создают изображения и редактируют их, называется **Рабочим листом** и имеет внешний вид как обычный лист. Все объекты, которые находятся в рамках данного листа, выводятся на печать, объекты, которые расположены за областью листа на печать выводиться не будут.

**Полосы прокрутки** – как и при работе с обычным документом Word, позволяют перемещаться по документу (вверх/вниз, влево/вправо).

В нижней части окна **Inkscape** расположена панель **Образцы цвета**, которая служит для быстрого доступа к рабочим цветам. Палитра по умолчанию очень громоздкая, но программа позволяет создавать свою собственную палитру. Палитра незаменима при создании множества рисунков одной цветовой гаммы (например, разработка иконок). При выбранном объекте щелчок по цвету палитры меняет цвет заливки, а щелчок при удерживании клавиши **Shift** – цвет обводки.

Ниже панели **Образцы цвета** расположена панель **Строка состояния**, которая содержит краткую информацию о выделенном объекте или группе объектов, и активном слое, позволяет быстро менять часть параметров, не прибегая к помощи диалоговых окон. Также незаменимым является информация, отображаемая в центре – по ней обычно определяется тип выделенного объекта.

# *Упражнение 5.1*

#### **Учимся работать с элементами окна Inkscape**

Запустите программу **Inkscape**.

 В строке меню выберите команду **Вид ►Показать или скрыть ►Панель команд** и кликните по ней, при этом установленный в виде галочки флажок должен исчезнуть.

 Проверьте, как изменилось окно программы. Выполнив те же действия, что и в предыдущем пункте отобразите **Панель команд** в вашем окне.

Проделайте те же действия для остальных панелей.

 Обратите внимание, что рядом с некоторыми панелями отображаются комбинации клавиш – горячие клавиши, которые позволяют быстро отобразить или скрыть соответствующую панель. Запишите данные клавиши в свою тетрадь.

# *Контрольные вопросы*

- 1. Каково назначение программы Inkscape?
- 2. Из каких элементов состоит окно векторного редактора Inkscape?
- 3. Каково назначение Строки меню?
- 4. Каково назначение Панели параметров инструментов?

# **§ 6. Инструменты рисования. Рисование геометрических фигур**

Инструменты рисования в **Inkscape**, представляют собой пиктограммы, которые находятся на вертикальной панели (Панель инструментов) слева от рабочей зоны (рис. 6.1). В рабочей зоне располагается лист в книжном или альбомном варианте.

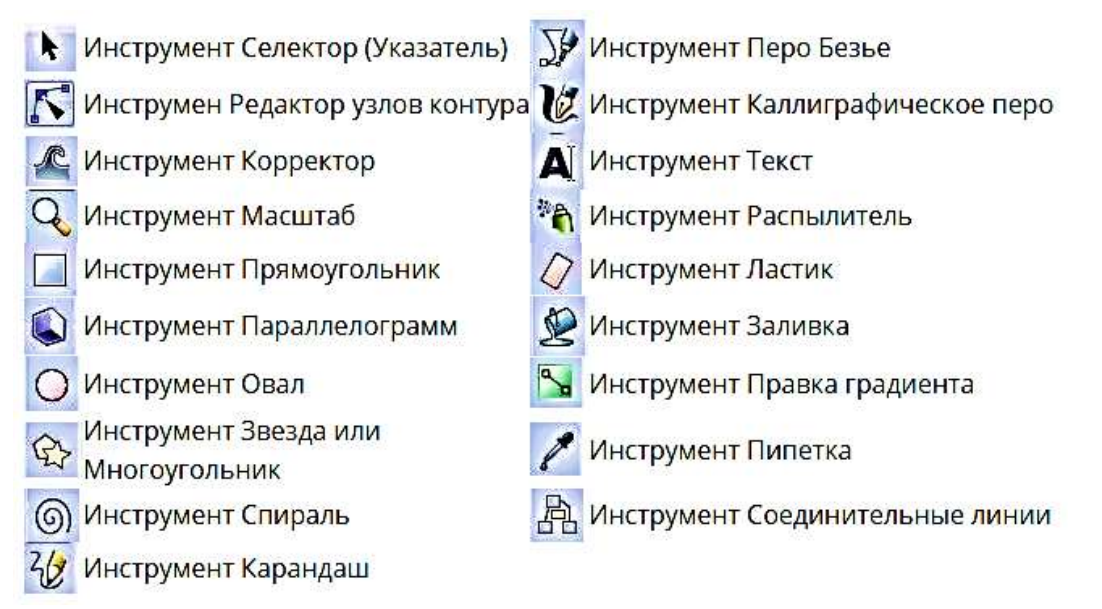

*Рис. 6.1. Панель инструментов*

К инструментам рисования относятся: **Прямоугольник**, **Параллелограмм**, **Овал**, **Звезда или многоугольник**, **Спираль**, **Карандаш**, **Перо Безье**. С помощью данных инструментов мы можем создавать различные фигуры: прямые линии, ломанные кривые, геометрические фигуры и др.

Для того чтобы создать фигуру необходимо:

1. Выбрать соответствующий инструмент рисования,

2. Указатель выбранного инструмента переместить при удерживаемой левой клавиши мыши от начальной точки до конечной.

Каждая созданная (и выбранная) фигура, отображает свои узлы управления в виде белых кристаллоподобных меток прямоугольной и круглой формы.

Перемещая эти узлы, мы можем быстро редактировать созданное изображение, если это необходимо (Например: изменить угол наклона у грани звезды, увеличить или уменьшить количество витков спирали и т.д.).

Панель параметров инструментов, в данном случае, содержит поля ввода для точной настройки параметров фигуры. Они (так же как и маркеры) изменяют ту фигуру, которая в данный момент выделена, а также определяют параметры, с которыми создаются новые фигуры.

Рассмотрим инструменты, с помощью которых мы можем создавать простые геометрические фигуры:

**– инструмент Прямоугольник –** предназначен для создания изображений прямоугольника и квадрата. Квадрат создается если в процессе рисования удерживать нажатой клавишу **Ctrl** (рис. 6.2)**.**

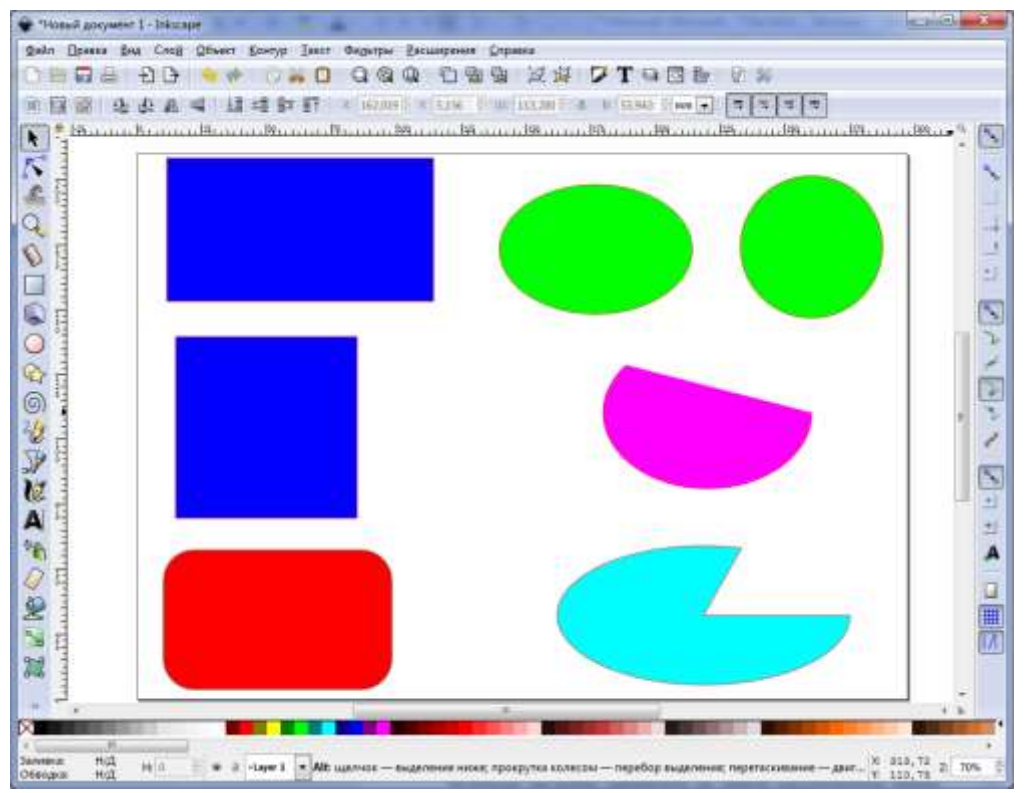

*Рис. 6.2. Варианты использования инструментов Прямоугольник и Овал*

В программе **Inkscape** есть возможность создавать изображения со круглеными углами (рис. 6.2), для этого необходимо на **Панели параметров инструментов** задать **Горизонтальный радиус** и **Вертикальный радиус** (то же самое, но с меньшей точностью, можно сделать при помощи круглых угловых маркеров).

Для того чтобы отменить закругление объекта и вернуть его в исходное состояние (прямоугольник), можно нажать на панели свойств кнопку **Убрать закругление узлов ( )**.

– **инструмент Овал***.* С помощью данного инструмента можно создать круги, эллипсы и дуги. Для создания изображения круга, необходимо при рисовании фигуры держать нажатой клавишу **Ctrl**. Используя настройки параметров на панели расположенной вверху можно получить сегмент круга либо превратить сектор в сегмент. Для получения сегмента круга достаточно задать значения на Панели параметров инструментов **Начало** и **Конец** либо использовать круглые угловые маркеры на изображении. Используя кнопки переключиться на сегмент, переключиться на дугу ( $\boxed{\circ}$ ), можно превратить сектор в сегмент и наоборот (рис. 6.2).

Для того, чтобы вернуть объект в исходное состояние (эллипс), можно нажать на панели параметров кнопку **Сделать целым** (<sup>3</sup>).

**– инструмент Звезды и многоугольники.** Этот инструмент позволяет создавать наиболее сложные и захватывающие фигуры в **Inkscape**. С помощью данного инструментов мы можем создавать два типа объектов: звёзды и многоугольники (рис. 6.3). Звезда содержит два узла управления, которые определяют длину и форму лучей. Многоугольник содержит только один узел управления, который просто поворачивает или меняет многоугольник, когда за этот узел тянут.

При выборе инструмента Звезды и многоугольник установленной фигурой по умолчанию является звезда, для того что бы создать изображение многоугольника необходимо на Панели параметров инструментов выбрать пиктограмму многоугольника. Изменение параметра **Отношение радиусов** (верхняя панель) дает возможность получать различные фигуры от выпуклого многоугольника до (значение равно 1) до звезды очень тонкими лучами (значение равно 0,1).

Помимо этого с помощью **Панели параметров инструментов** можно задавать следующие значения для фигуры (рис. 6.3): количество углов, закругленность углов, искажение фигуры, сброс параметров фигуры до первоначального варианта. Для того чтобы установить необходимые изменения достаточно в соответствующем поле параметра задать значение.

$$
\textbf{Новый:} \quad \boxed{\textcircled{2}} \quad \boxed{\textcircled{2}} \quad \boxed{\textcircled{3}} \quad \boxed{\textcircled{7}} \quad \boxed{\textcircled{7}} \quad \boxed{\textcircled{7}} \quad \text{Отношение радиусов:} \quad \boxed{0,424} \quad \boxed{\textcircled{4}} \quad \text{Закругление:} \quad \boxed{0,130} \quad \boxed{\textcircled{4}} \quad \text{Искажение:} \quad \boxed{0,000} \quad \boxed{\textcircled{4}} \quad \boxed{\textcircled{8}}
$$

– **инструмент Спираль.** Как вы уже догадались по названию, с помощью этого инструмента создаются фигуры в виде разнообразных спиралей (от простых до логарифмических). Данная фигура, как и звезда и рисуется, и редактируется от центра (рис. 6.4). Нарисованная спираль имеет два узла: один находится на конце внутри фигуры, другой – на конце снаружи, перемещая эти узлы мы можем легко изменять количество витков.

Параметр **Нелинейность спирали** позволяет задать меру расхождения витков. В случае, когда нелинейность равна 1, спираль однообразная; если мы установим этот параметр меньше единицы – спираль плотнее к окружности; в случае увеличения его более единицы – спираль плотнее к центру.

Инструмент для создания спиралей полезен для создания кривых со слабо меняющейся кривизной.

*Рис. 6.3. Панель параметров инструментов для инструмента Звезды и многоугольники*

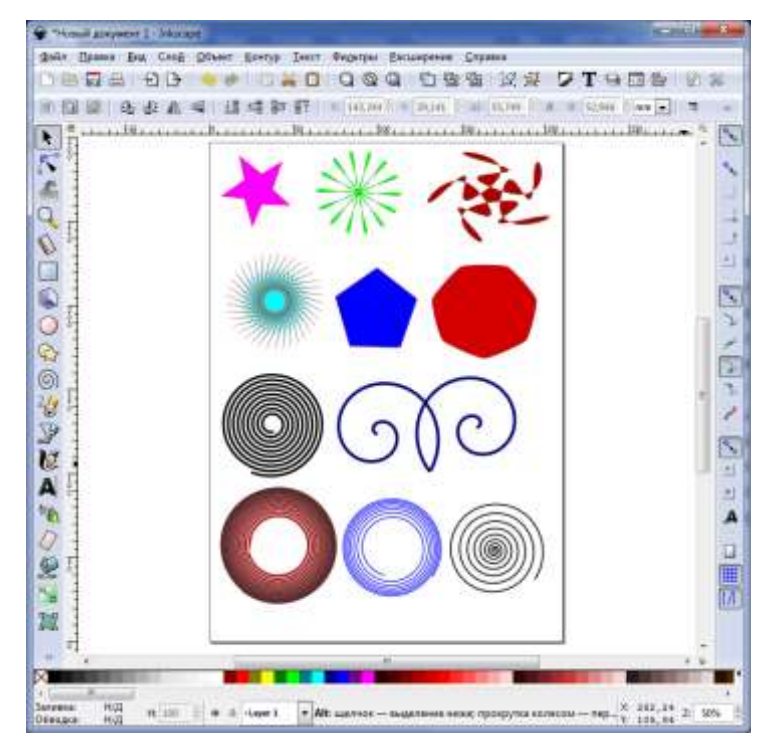

*Рис. 6.4. Варианты использования инструментов Звезды и многоугольники и Спираль*

# *Упражнение 6.1*

 Для того что бы лучше понять особенности создания простых геометрических фигур в векторном редакторе Inkscape создайте:

- o Прямоугольник, квадрат, прямоугольник со скругленными углами;
- o Эллипс, круг, сегмент круга;
- o Пятиконечную звезду, звезду со скругленными углами и тонкими лучами, многоугольник, многоугольник со скруглёнными углами;
- o Спираль с количеством витков равным 15; 1,58; 5 с произвольными параметрами **Нелинейности спирали** для каждой из них.

 Сохраните документ с изображениями в свою папку. (Чтобы сохранить документ, используйте команду меню **Файл ►Сохранить** или **Ctrl+S**, либо **Сохранить как** или **Shift+Ctrl+S**, чтобы сохранить под новым именем).

При сохранении документа векторный редактор **Inkscape** использует формат **SVG** (масштабируемая векторная графика). **SVG**-формат представляет собой открытый стандарт векторной графики. Кроме этого **SVG** файлы **Inkscape** можно импортировать и экспортировать в другие форматы, например, **EPS**, **PNG** и другие.

# *Контрольные вопросы*

1. Назовите основные инструменты, предназначенные для рисования геометрических фигур?

2. Как выбрать нужный инструмент?

3. Какие операции необходимо провести для того что бы создать изображение прямоугольника, эллипса, шестигранника?

# **§ 7. Понятие графического объекта. Операции с объектами**

С точки зрения векторной графики под **графическим объектом**  понимается любой нарисованный или вставленный объект, который можно редактировать и форматировать с помощью панели инструментов. Элементарным объектом векторной графики является линия. Любая векторная иллюстрация состоит из линий. Например: объект четырехугольник представляет собой четыре связанные линии, а объект куб можно рассматривать либо как двенадцать связанных линий, либо как шесть связанных четырехугольников.

При создании изображения мы можем проводить различные операции над объектами, из которых состоит наше изображение. К таким операциям относятся: выбор (выделение одного или нескольких объектов), вращение, перемещение, дублирование и клонирование, логические операции (сумма, разность, пересечение, исключающее ИЛИ, разделить, разрезать контур). Рассмотрим каждую из операций подробнее.

Для **выделения** объекта чаще всего используется самый первый инструмент на панели инструментов **– Селектор**. Для выбора этого инструмента достаточно кликнуть один раз левой кнопкой мыши по пиктограмме инструмента или нажать клавишу **F1**. После того как инструмент выбран, щелкните по любому объекту на холсте при этом вокруг объекта появятся восемь инверсных стрелок (рис. 7.1).

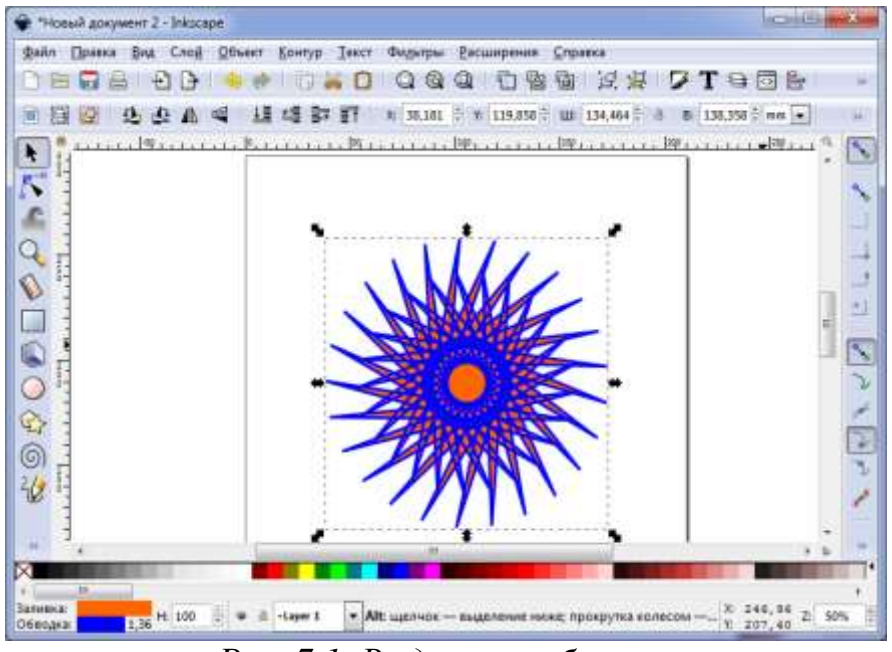

*Рис. 7.1. Выделение объекта*

После того как объект выделен мы можем:

 **перемещать** объект мышью в любое место холста (при зажатой клавише **Ctrl**, объект будет перемещаться строго по горизонтали/вертикали);

 **изменять размер** объекта посредствам перетягивания любой из стрелок (зажатая клавиша **Ctrl** позволяет сохранить пропорции изменяемого объекта).

Если щелкнуть по выделенному изображению еще раз, то мы увидим, как видоизменились стрелки вокруг объекта (рис. 7.2). С помощью угловых стрелок мы можем **вращать** наш объект (зажатая клавиша **Ctrl** обеспечивает поворот изображения на угол кратный 15). Используя не угловые стрелки, мы можем задать скос объекту в ту или иную сторону, как бы придав ему вид перспективы.

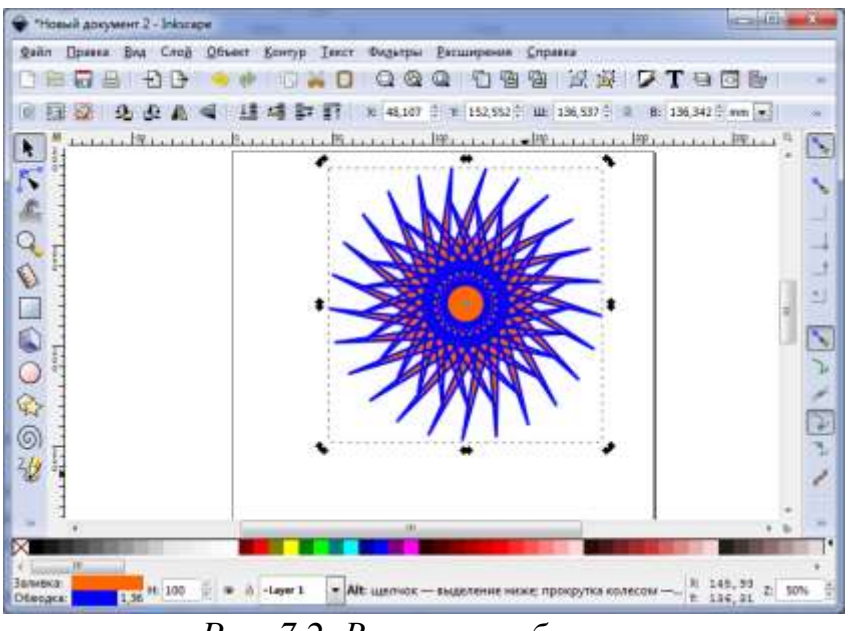

*Рис. 7.2. Вращение объекта*

Если же наше изображение состоит из нескольких объектов, и мы хотим провести операции над некоторыми из них, то мы можем выделить эти объекты с помощью **Shift+щелчок мыши** на каждом, либо при зажатой левой кнопке мыши обвести все нужные объекты.

**Shift+щелчок мыши** на **выделенном объекте** исключает его из выделения.

Нажатие **Esc** снимает любое имеющееся выделение. **Ctrl+A** выделяет все объекты в документе.

**Дублирование и клонирование объектов.** Наиболее распространенная операция, которая используется при создании сложных изображений – дублирование объекта. Для того что бы создать дубликат необходимо щелкнуть правой кнопкой мыши по объекту в появившемся контекстном меню выбрать команду **Продублировать** или нажать сочетание клавиш **Ctrl+D** (при этом объект должен быть выделен).

Дубликат располагается точно над исходным объектом, становится выделенным, что позволяет сразу перемещать его мышью или клавишами курсора. При создании дубликата объекта мы получаем точную копию объекта, так называемый дубль. Каждый дубль является самостоятельным объектом, который в можно редактировать произвольным образом. При этом произведенные изменения никак не отражаются ни на исходном объекте, ни на других дублях. Иначе обстоит дело при клонировании.

Клон объекта – его точная копия, связанная с исходным объектом. Все изменения, производимые над исходным объектом, распространяются на его клоны. Редактирование клона никак не отражается на оригинале, но редактирование оригинала немедленно отражается на клоне.

Для клонирования объекта необходимо выделить исходный объект и выбрать в меню **Правка** команду **Клон ►Создать клон.**

Из клонов можно создавать узоры. Для этого нужно выделить исходный объект и выбрать в меню **Правка** пункт **Клон ►Создать узор из клонов.**

**Логические операции над объектами.** Используя возможности логических операций в **Inkscape,** мы можем различным образом объединять два и более объектов. Для того что бы применить ту или иную логическую операцию для объектов нам необходимо выбрать соответствующую команду в меню **Контур** или воспользоваться горячими клавишами. Обращаем ваше **внимание** на то, что **объекты**, над которыми производятся данные операции, **должны быть выделены**.

К логическим операциям относятся (рис. 7.3):

**Сумма** (**Ctrl++**) – позволяет объединить контуры двух и более объектов. Т.е. результатом данной операции будет объект, включающий в себя контуры всех слагаемых. Цвет контура и заливки объекта при этом будет браться от объекта, который расположен внизу изображения.

**Разность** (**Ctrl+-**) – позволяет из контура нижележащего объекта вычесть контур вышележащего объекта. Применяется только к двум выделенным объектам.

**Пересечение** (**Ctrl+\***) – результатом данной операции является объект, состоящий из той части контура, которая была общей для всех объектов (т.е. где объекты накладывали друг на друга).

**Исключающее или** (**Ctrl+^**) – применяется только к двум выделенным объектам и представляет собой сумму двух фигур за исключением общей части.

**Разделитель** (**Ctrl+/**) – разрезает целостность нижнего объекта контуром верхнего объекта.

**Разрезать контур** (**Ctrl+Alt+/**) – разрезает обводку нижнего контура и убирает заливку.

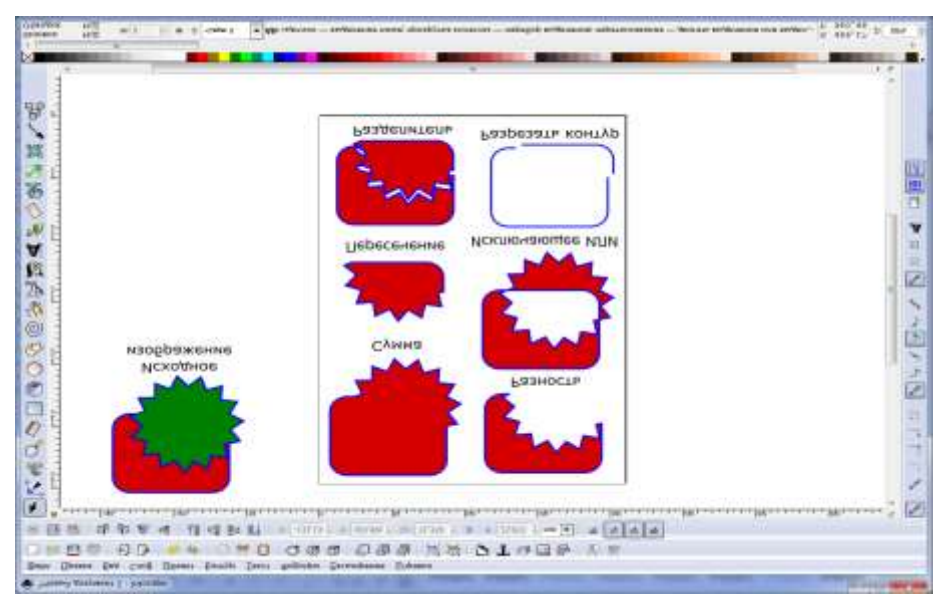

*Рис. 7.3. Примеры логических операций*

# *Упражнение 7.1*

**Создание изображения по образцу (рис. 7.4)**

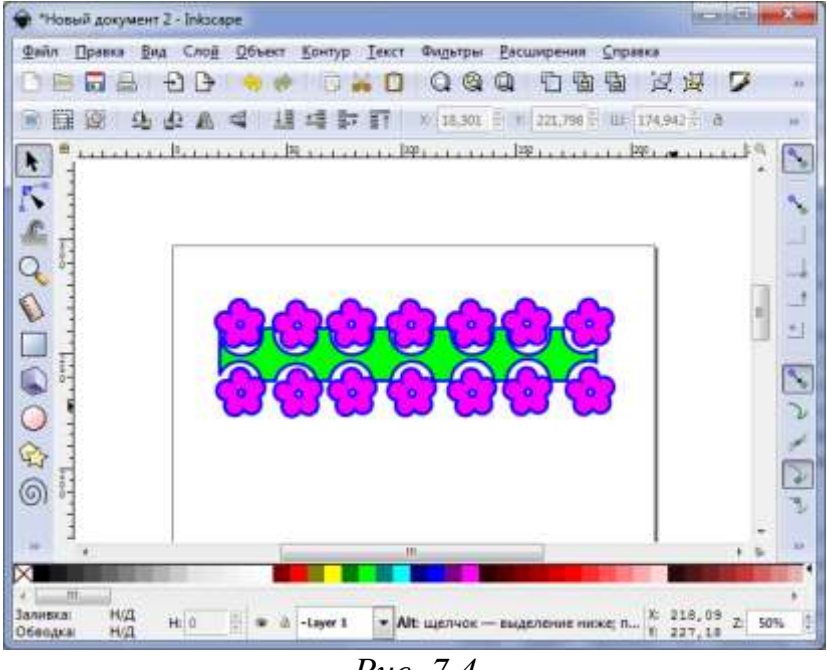

*Рис. 7.4*

Определите из каких элементов состоит данное изображение.

 Для создания центральной части орнамента используйте объекты: прямоугольник и круг.

 Используя инструмент **Прямоугольник** создайте прямоугольник, затем с помощью инструмента **Эллипс** создайте небольшой круг и продублируйте его так, чтобы у вас получилось изображение на рис.7.5.

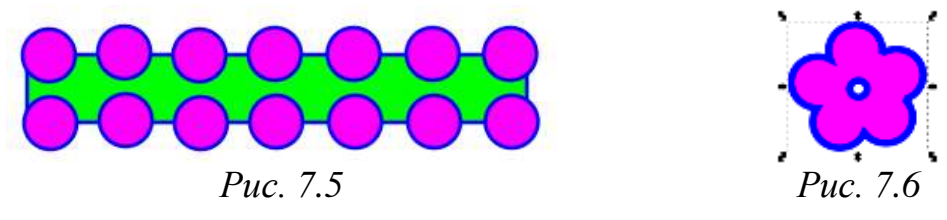

 Используя команду **Контур ►Разность**, вырежьте последовательно каждый круг из прямоугольника.

 С помощью инструмента **Эллипс** и логических операций **Сумма** и **Разность** создайте изображение цветка (рис. 7.6).

 Клонируйте изображение цветка, так что бы получить итоговое изображение на рис. 7.4.

# *Контрольные вопросы*

1. Какой инструмент используется для выделения объектов?

2. Какую операцию необходимо выполнить над объектом перед его перемещением, вращением, масштабированием?

3. Какие логические операции можно проводить над объектами? Опишите особенность каждой из них.

4. В чем отличие дублирования объекта от его клонирования?

# **§ 8. Заливка объектов, управление заливками**

Каждый объект созданный в векторной графике имеет контур (замкнутый или разомкнутый) и его внутреннюю область (пустую или с заливкой). В любом векторном редакторе существует несколько типов заливки, самые распространенные из них это: обычная заливка и цветовой переход (градиентная заливка).

Для того что бы установить заливку для объекта в **Inkscape** можно использовать один из нескольких существующих способов, а именно:

Команда меню **Объект ►Заливка и обводка;**

Пункт **Заливка и обводка** в контекстном меню (щелчок правой кнопкой мыши по объекту);

Сочетание клавиш **Shift+Ctrl+F.**

В результате в окне графического редактора **Inkscape** появится диалоговое окно (рис. 8.1), состоящее из трех вкладок: заливка, обводка, стиль обводки. Рассмотрим каждую из вкладок подробней.

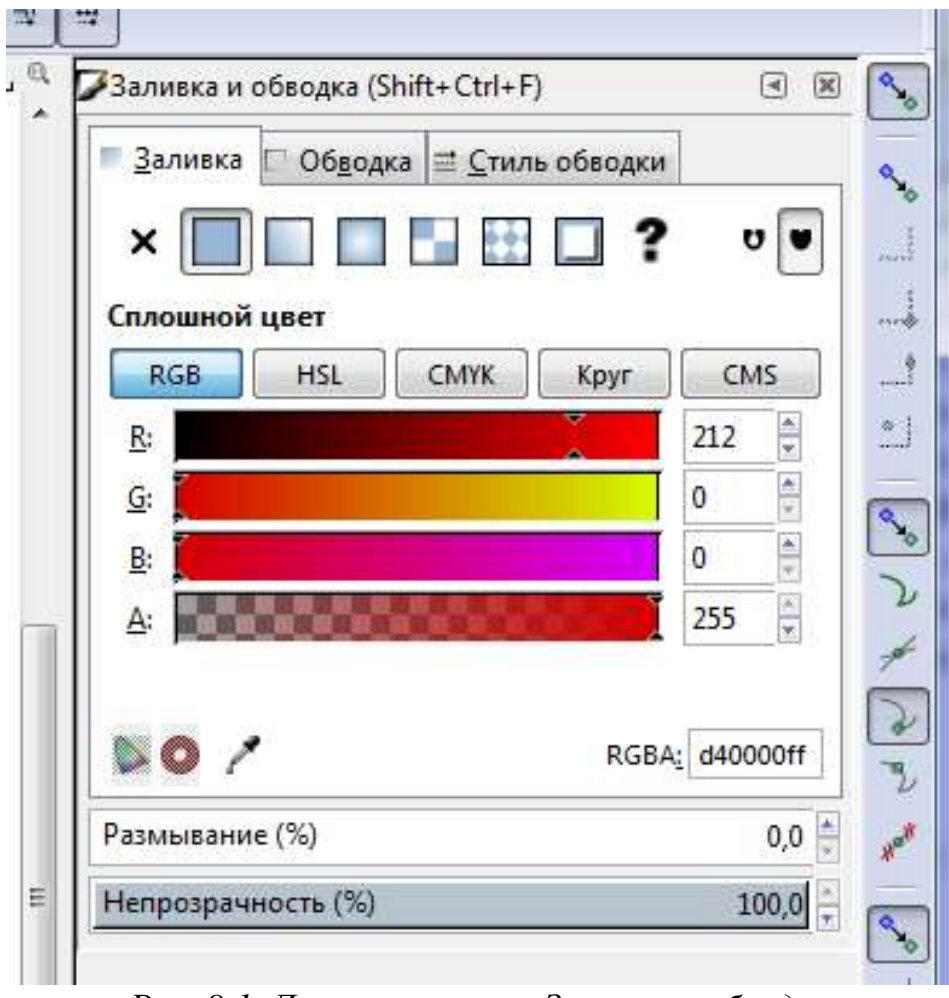

*Рис. 8.1. Диалоговое окно Заливка и обводка*

**Заливка**. Используя параметры, размещенные на данной вкладке мы можем установить для графического объекта **тип заливки** (сплошной цвет, линейный градиент, радиальный градиент или текстура); **цвет** (представляется согласно одной из цветовых моделей – RGB, HLS, CMYK), значение цвета может быть задано в шестнадцатеричном формате для RGBА, где к модели RGB добавляется еще альфа-канал, указывающий на прозрачность цвета. Так же здесь мы можем задать значение **размывания** нашего изображения.

**Обводка.** Данная вкладка содержит настройки, аналогичные настройкам на вкладке Заливка и обводка, но изменения значений параметров на данной вкладке применяется для редактирования обводки (граничной линии) объектов.

**Стиль обводки.** С помощью изменения значений параметров, расположенных на данной вкладке мы можем задать: толщину линии, тип соединения (скругленное, под прямым углом, скошенное), предел острия, окончание линии (плоское, круглое, квадратное), тип линии (сплошная, пунктир и т.д.), маркеры начала соединения и окончания (например: стрелки) (рис. 8.2).

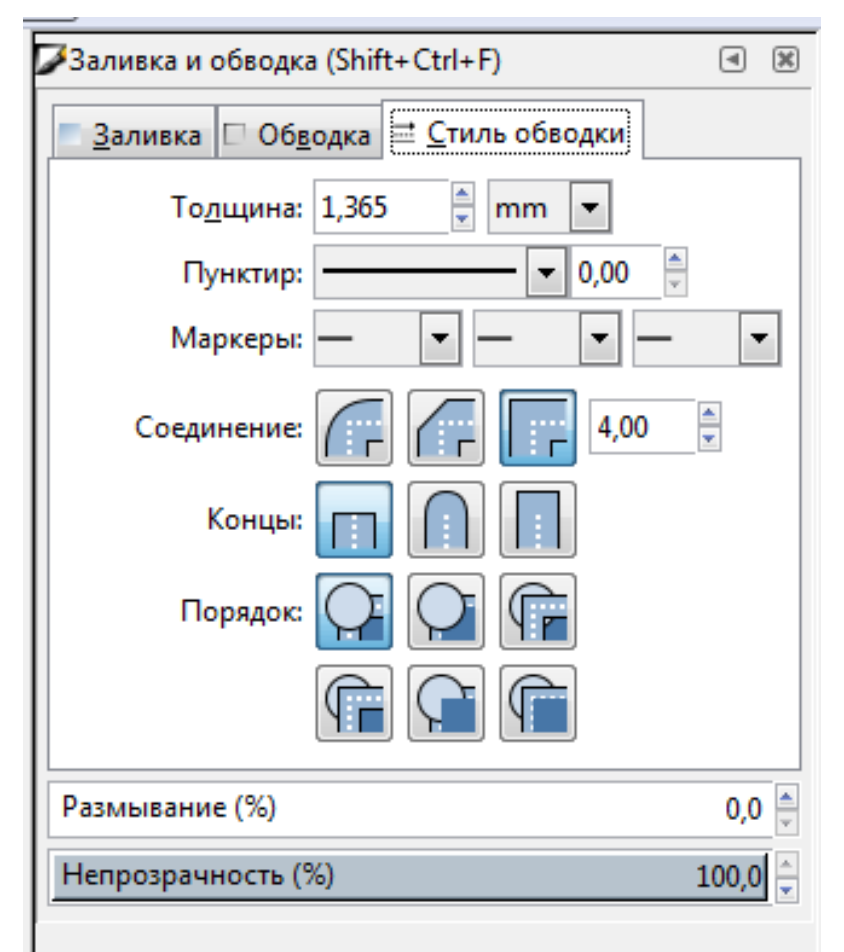

*Рис. 8.2. Диалоговое окно Заливка и обводка – Стиль обводки*

Вместо сплошной окраски, можно использовать градиенты как для заливки всего изображения в целом, так и для контура. **Градиент** – плавный переход цветов один в другой. Чаще всего градиентная заливка используется для сложных заливок. Градиент может содержать в себе переход между двумя и более цветами.

В графическом редакторе **Inkscape** имеется 2 вида градиента: линейный, радиальный (рис 8.3).

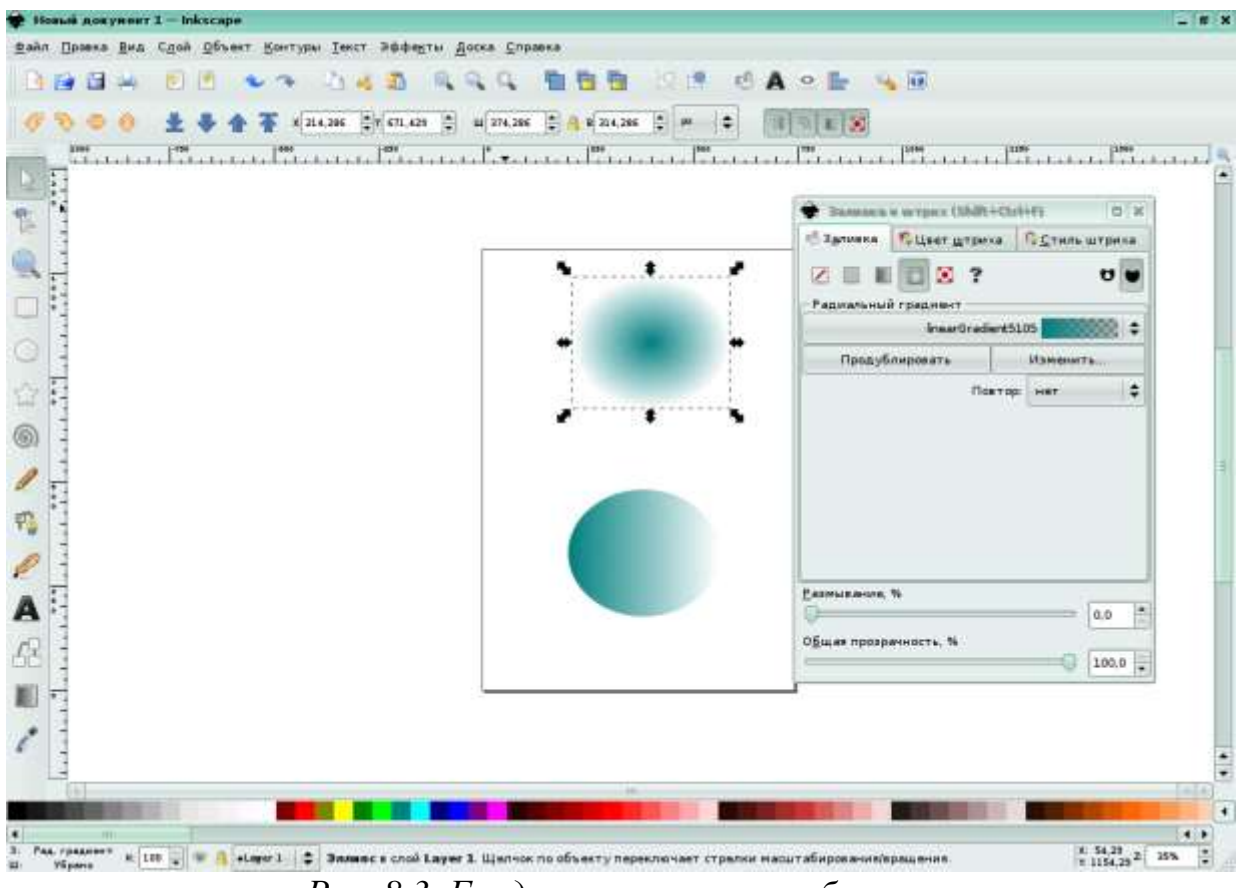

*Рис. 8.3. Градиентная заливка объекта*

**Линейный градиент** представляет собой линию с опорными начальной и конечной точками, которая растягивается вдоль прямой в любом направлении. Расположение линии градиента относительно самого объекта может быть произвольным.

**Радиальный градиент** состоит из центральной опорной точки и двух конечных опорных точек, которые можно располагать на разном расстоянии от центра градиента. Положение линии градиента относительно объекта тоже может быть произвольным.

Для того что бы отобразить **Линию градиента** со всеми опорными точками необходимо дважды щелкнуть левой кнопкой мыши на объекте, залитом градиентом или выбрать инструмент **Градиент** на панели инструментов (клавиша **G**).

Начальная опорная точка имеет форму квадрата, конечная – форму круга, а все остальные – форму ромба. Выделенная (текущая, активная) опорная точка окрашивается в синий цвет (рис. 8.4).

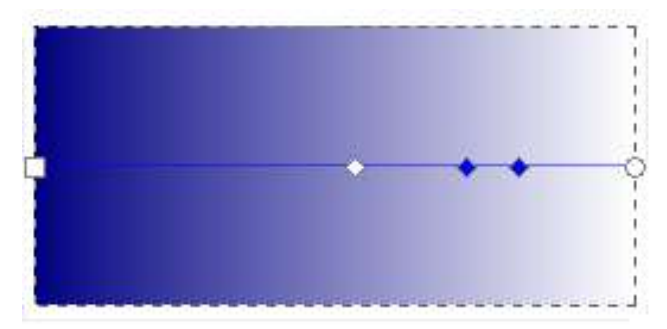

*Рис. 8.4. Опорные точки градиента в Inkscape*

Если указатель мыши расположен точно над опорной точкой, но она еще не выделена, то точка окрашивается красным цветом. Опорные точки можно добавлять, перемещать и удалять.

Градиент имеет направление и изменяется от начальной к конечной опорной точке. Для изменения направления градиента необходимо поменять местами (переместить конечные точки, развернув градиент на нужный угол) начальную и конечную точки градиента на линии градиента.

Чтобы залить объект градиентом необходимо для активного объекта на палитре **Заливка и обводка** выбрать пиктограмму нужного градиента.

По умолчанию любой градиент имеет две опорные точки. Конечная опорная точка соответствует полной прозрачности. Начальная опорная точка соответствует цвету исходной заливки объекта. Если объект изначально не имел заливки, то начальная опорная точка соответствует черному цвету (в зависимости от типа цветовой модели имеет свои параметры).

Залить градиент можно и с помощью инструмента **Градиент.**

Все градиенты документа содержатся в списке градиентов на палитре **Заливка и обводка** или на панели **Параметры инструментов** для инструмента **Градиент**. Каждый градиент отображается в виде линейного градиента и имеет свое уникальное имя. Объект можно залить любым из представленных в списке градиентов образцом (рис. 8.5).

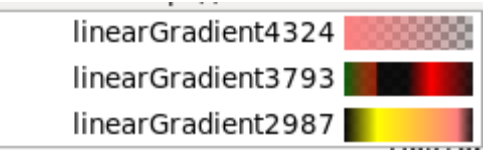

*Рис. 8.5. Список градиентов документа Inkscape*

Над градиентами мы можем производить следующие операции:

- Продублировать;
- Изменить;
- Повторить.

### **Дублирование градиентов**

Графический редактор **Inkscape** позволяет создавать копии активного градиента. Для этого необходимо выбрать из списка нужный градиент и нажать на кнопку **Продублировать,** при этом дубликат получает уникальное имя и становится активным. Теперь его можно редактировать.

### **Редактирование градиента**

Кнопка **Изменить** вызывает окно **Редактор градиента** для текущего градиента, где можно добавлять, удалять и изменять опорные точки градиента.

### **Повтор градиента**

Если начальный и конечный маркеры расположены внутри объекта, то есть линия градиента полностью расположена внутри объекта, то можно градиент повторить (размножить).

Режимы повтора (размножения) градиента выбираются в списке **Повтор.** Их всего три:

- Нет;
- Прямой;
- Отраженный.

По умолчанию установлен режим **Нет**, то есть без повторов. Если включен режим **Прямой**, то расположение опорных точек копий повторяется. Если выбран режим **Отраженный**, то опорные точки копий располагаются в зеркальном порядке относительно предыдущей копии.

# *Упражнение 8.1*

Откройте программу **Inkscape**.

 Создайте небольшой прямоугольник со следующими параметрами: **Цвет обводки** – **синий**, **Цвет заливки** – **зеленый**.

Для этого:

выберите инструмент **Рисовать прямоугольник и квадрат**;

 удерживая левую кнопку мыши нарисуйте прямоугольник произвольной величины;

 на панели **Образцы цветов** щелкните по пиктограмме **зеленого** цвета;

 удерживая клавишу **Shift**, на панели **Образцы цветов** щелкните по пиктограмме **синего** цвета.

 Создайте дубликат данного прямоугольника (комбинация клавиш **Ctrl+D**) и расположите его рядом с предыдущим.

 Для дубликата задайте следующие параметры: **Углы** – **скругленные**, **Цвет обводки** – **красный**, **Цвет заливки** – **зеленый**, **Стиль обводки** – **пунктирная линия**, **Толщина обводки** – **4 мм**.

Для этого:

Выделите нужный прямоугольник.

 С помощью контекстного меню вызовите диалоговое окно **Заливка и обводка**;

 На вкладке **Заливка** кликните по пиктограмме **Сплошной цвет** и изменяя положение бегунков на цветовой модели **RGB** установите **зеленый** цвет (**R – 0, G – 100, B – 0**);

 Кликните по вкладке **Обводка**, выберите пиктограмму **Сплошной цвет**, щелкните по кнопке **Круг**, установите бегунок круга на **красном** цвете;

 Выберите вкладку **Стиль обводки**, задайте следующие параметры: **Пунктир** – **пунктирная линия**, **Толщина обводки** – **4** мм.

 Создайте изображение круга, который имеет такие параметры: **Стиль обводки** – **сплошная линия**, **Цвет обводки** – **желтый**, **Тип заливки** – **радиальный градиент** (опорная точка – **белый** цвет, конечные – **желтый**).

# *Контрольные вопросы*

- 1. Дайте определение понятию **Заливка объекта**.
- 2. Какие виды заливок существуют?

3. В чем особенность градиентной заливки?

4. С помощью каких операций над объектом можно установить заливку объекту, контуру объекта?

# **Практическая работа №3 «Создание простых рисунков»**

### *Цель*

 получить навыки построения изображения из графических примитивов в приложении **Inkscape**;

 ознакомить с интерфейсом приложения «Inkscape» и его основными инструментами;

 получить навыки настройки параметров инструментов; создания и сохранения изображения;

создать изображение по описанию в практической работе.

# *Постановка задачи:*

- нарисовать Ёжика.
- *Этапы работы*

 построение изображения с помощью инструментов круг, многоугольник, прямоугольник и квадрат;

- применение команд трансформирования объекта;
- настройка и применение заливки.

# *Ход работы*

**Создайте изображение, имитирующее иголки (рис. 8.6):**

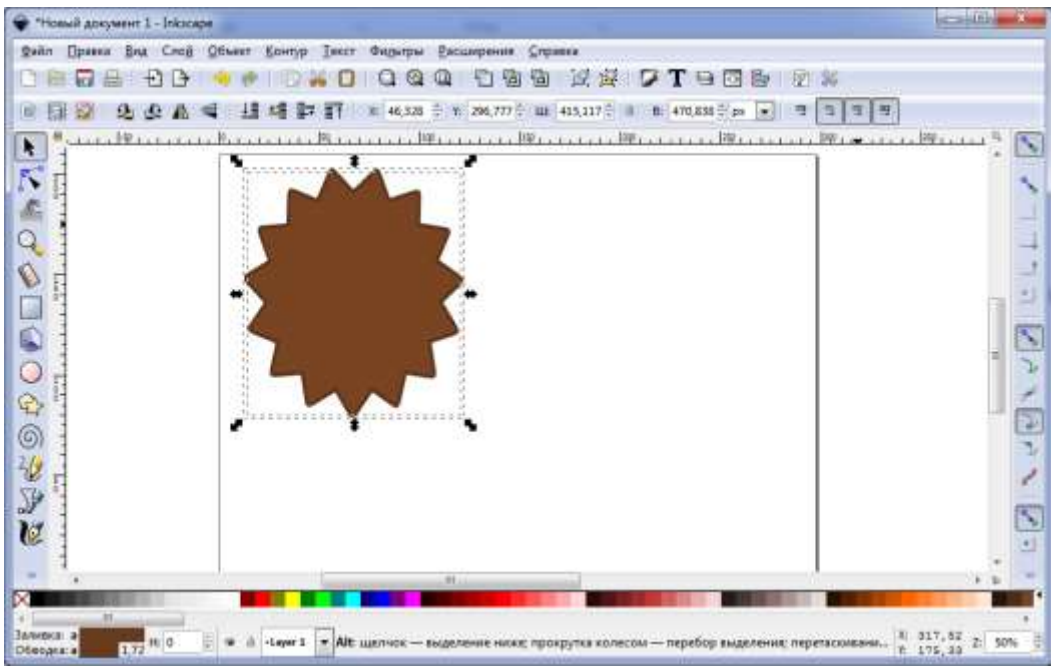

*Рис. 8.6. Создание изображения иголок для ежика*

 Выберите инструмент **Рисовать звезды** и **Многоугольники**, на Панели параметров инструментов нажмите кнопку **Звезда**.

 Задайте для инструмента следующие параметры: углы – **15**, соотношение радиусов – **0.8**.

 Нарисуйте многоугольник произвольного размера с заливкой коричневого цвета.

Масштабируйте фигуру до размеров **410 px х 465 px** (рис. 8.7).

1 410,000 ÷ a B B 465,000 ≑ px  $\mathbb{R}$  $\overline{\mathfrak{N}}$ m *Рис. 8.7*

 Создайте дубль многоугольника (**Ctrl+D**), залейте его немного более темным коричневым цветом (понадобится для создания эффекта объема (рис. 8.8)).

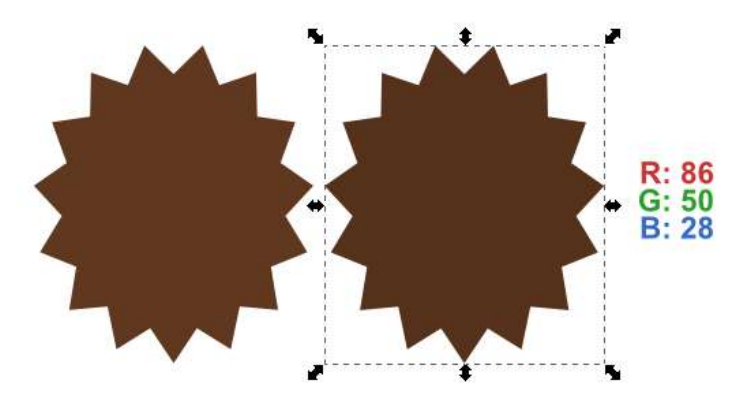

*Рис. 8.8*

 Задайте для более темного многоугольника обводку шириной в **13 px**. Таким образом, он увеличится в объеме (рис. 8.9).

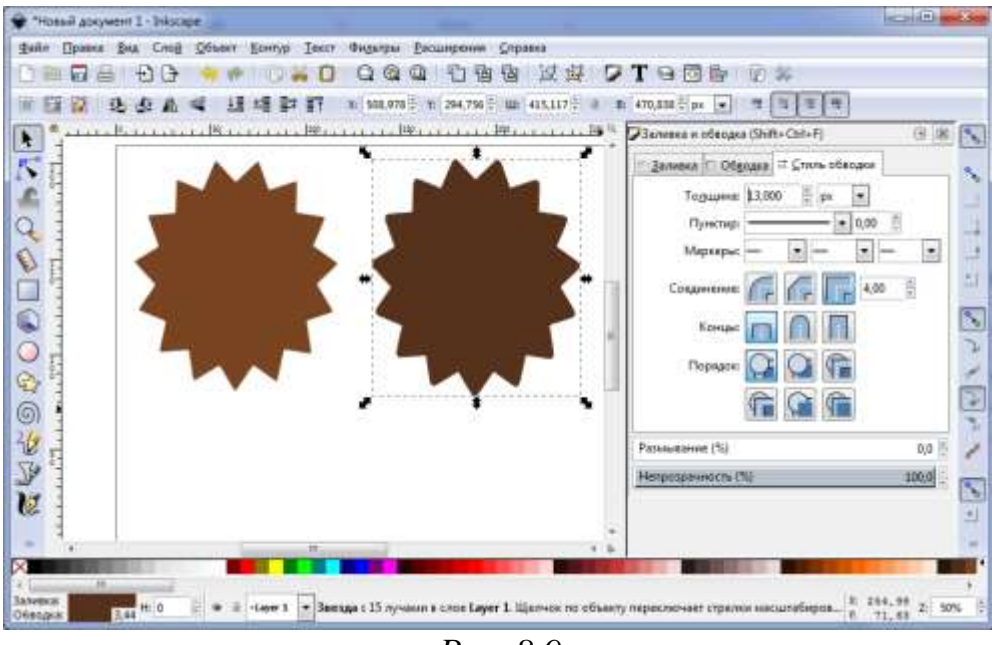

*Рис. 8.9*

 Переместите более темный многоугольник под более светлый так, что бы фигуры расположились относительно друг друга по центру. Если тёмный многоугольник накладывается на светлый, для изменения положения объекта используйте кнопки на панели параметров инструмента (рис. 8.10).

$$
\overline{\pi} \in \mathbb{B}[1]
$$

#### *Рис. 8.10*

#### **Нарисуйте внутреннюю часть тельца:**

Выберите инструмент **Овал** и нарисуйте круг, зажав клавишу **Ctrl**.

 Пока круг выделен, выберите в меню **Контур ►Оконтурить** объект (**Shift+Ctrl+C**), что позволит редактировать эту фигуру в дальнейшем. Укажите кругу заливку с параметрами, указанными на рис. 8.11.

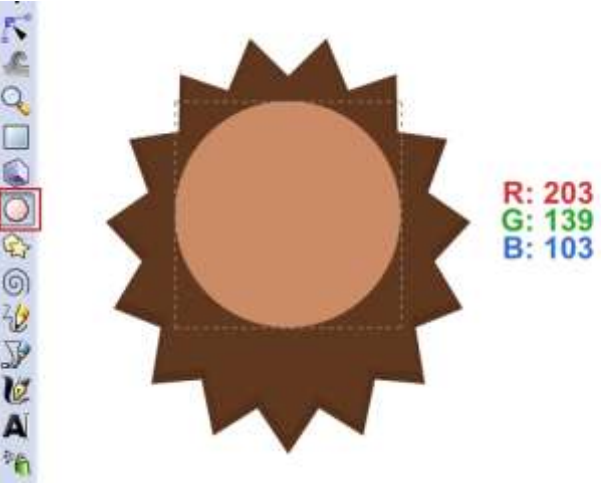

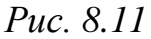

На **Панели инструментов** выберите инструмент **Редактировать** 

**узлы контура…**  $\mathbb{R}$ , переместите направляющие узлов так, что бы у вас получилось тело ёжика (рис. 8.12).

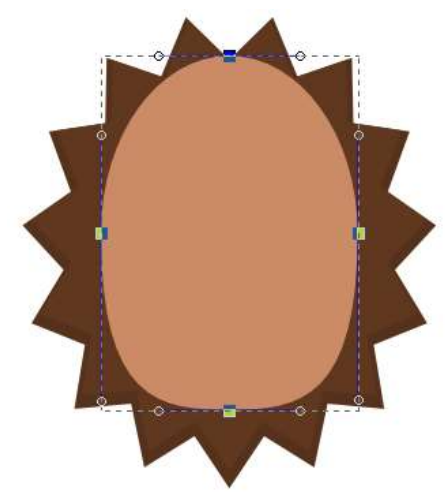

*Рис. 8.12*

#### **Нарисуйте глаза:**

 Выберите на **Панели инструментов** инструмент **Рисовать Звезды и многоугольники**. Нарисуйте равносторонний треугольник. (Укажите количество углов, равное трем и удерживайте **Ctrl**, чтобы фигура была правильной).

 $\triangleright$  Укажите заливку с параметрами, указанными на рис. 8.13.

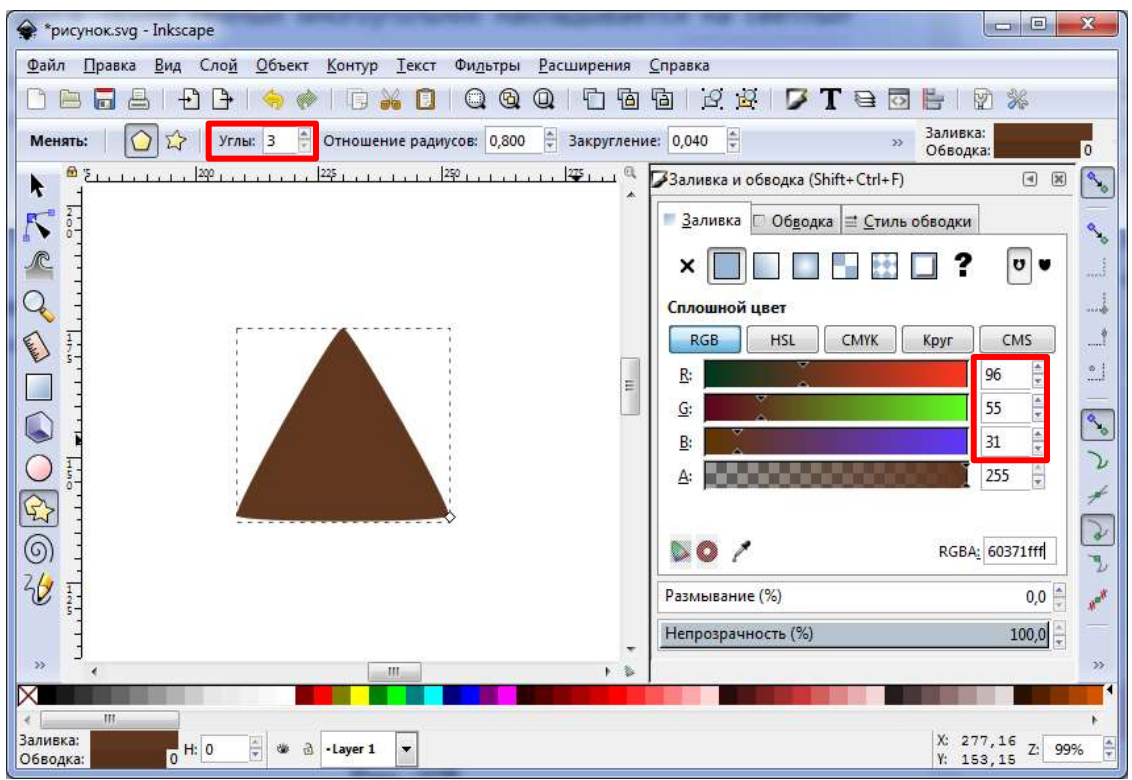

*Рис. 8.13*

 Не снимая с выделения с треугольника, выберите в меню **Контур ►Оконтурить объект** (**Shift+Ctrl+C**) для редактирования фигуры.

 Используя инструмент **Редактировать узлы контура…** и удерживая зажатой клавишу **Shift** выделите все узлы.

 На панели **Параметров инструментов** нажмите иконку **Сделать выделенные узлы автоматически сглаженными** (рис. 8.14).

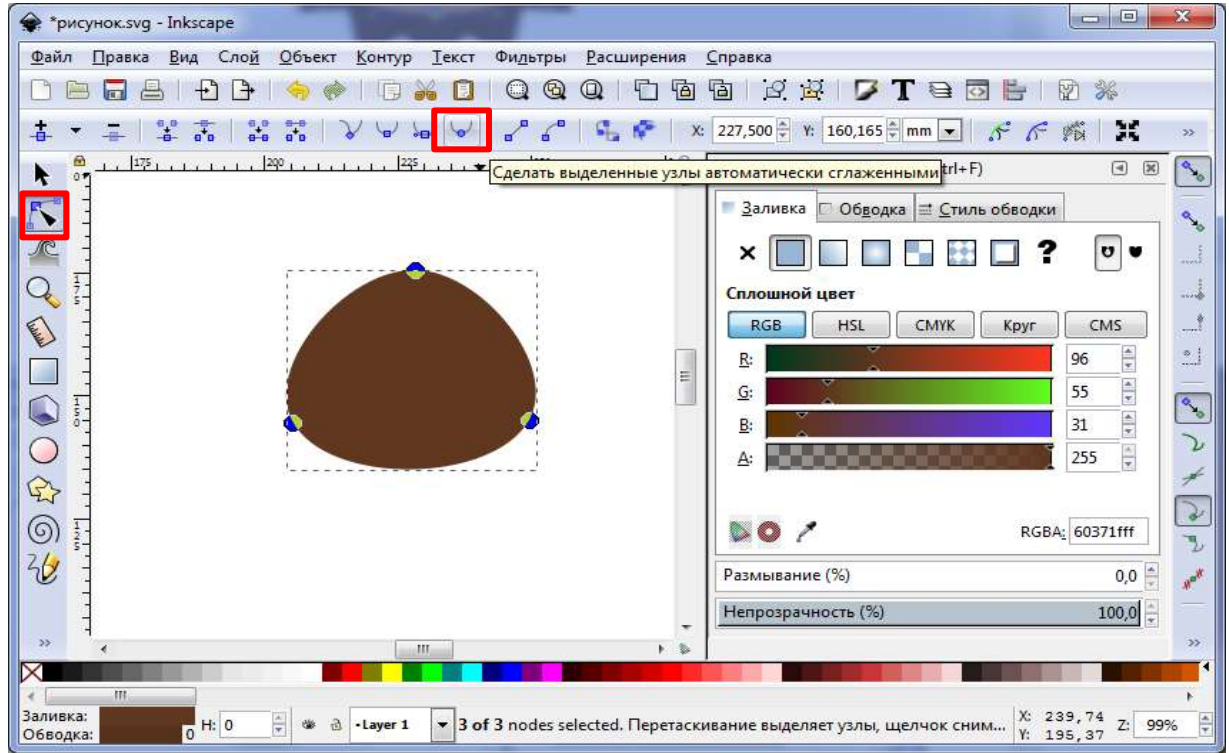

*Рис. 8.14*

 Переместите верхний узел фигуры с помощью инструмента **Редактировать узлы контура…** немного левее от центра. Расположите полученную фигуру так, как показано на рис. 8.15.

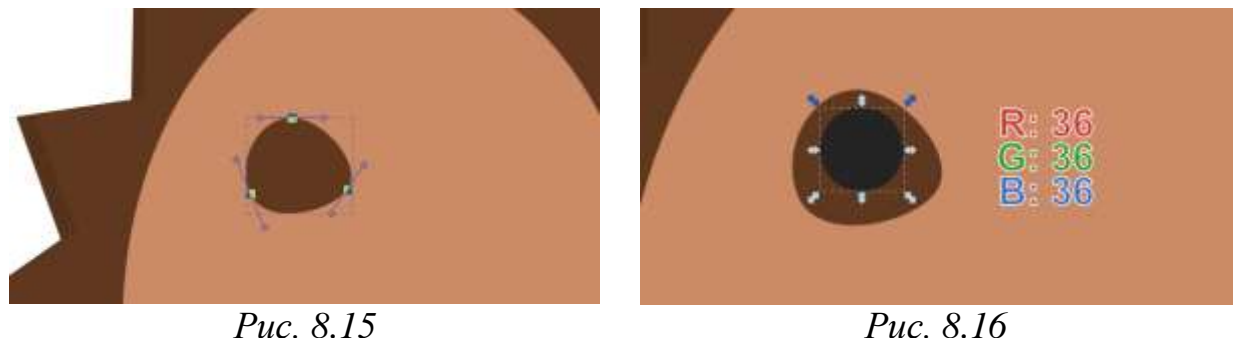

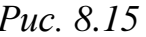

 Выберите инструмент **Овал** и нарисуйте круг, зажав клавишу **Ctrl**. Задайте фигуре серый цвет заливки с параметрами R – **36**, G – **36**, B – **36** (рис. 8.16).

 Нарисуйте еще два маленьких круга белого цвета и расположите их как показано на рис. 8.17.

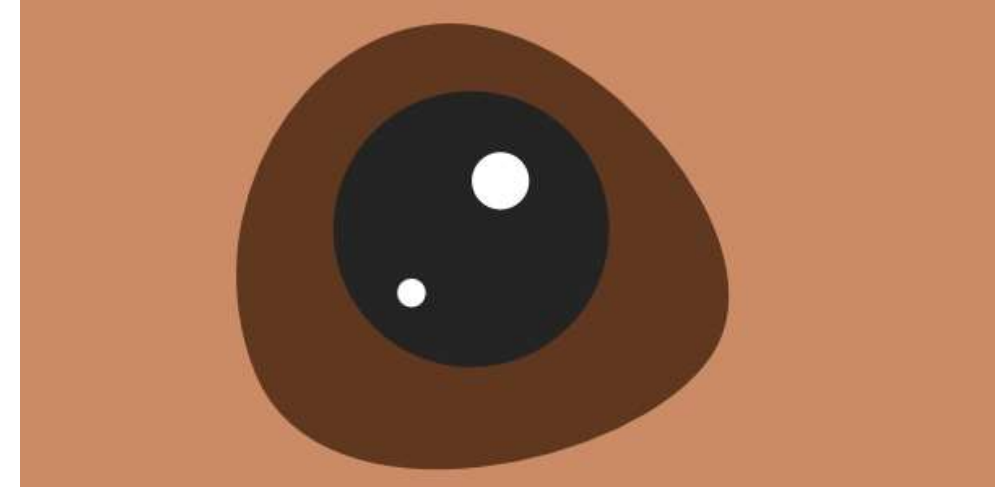

*Рис. 8.17*

 Отразите копию полученного глаза по горизонтали. Однако не отражайте блики (рис. 8.18)!

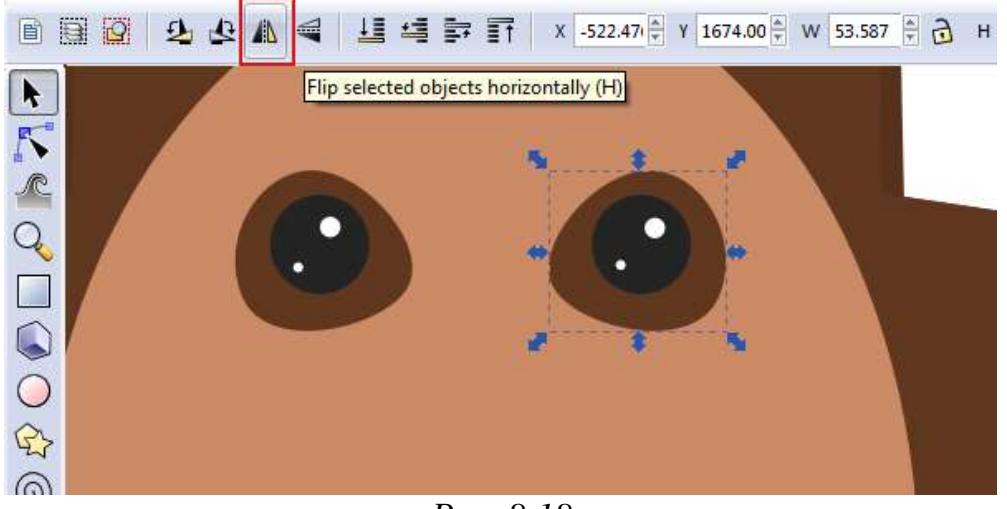

*Рис. 8.18*

#### **Нарисуйте мордочку:**

 Выберите инструмент **Овал** создайте изображение эллипса. В меню выберите **Контур ►Оконтурить объект** (**Shift+Ctrl+C**). После этого редактируем узлы, чтобы вышло как на рис. 8.19.

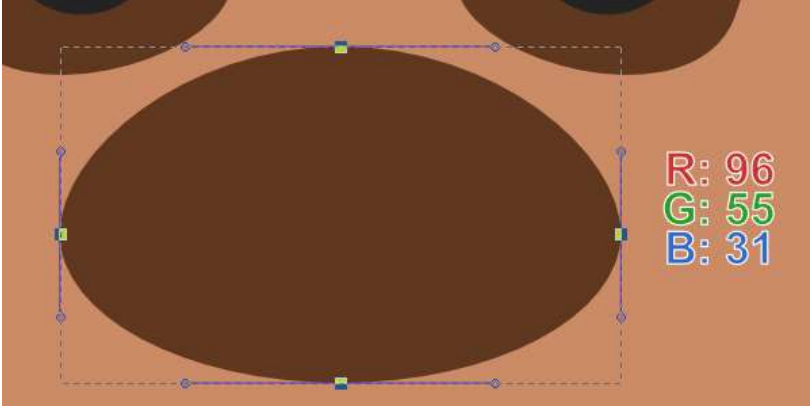

*Рис. 8.19*

 Тем же инструментом **Овал** нарисуйте темно-серый овал, а следом небольшой белый, который будет бликом на носу (рис. 8.20).

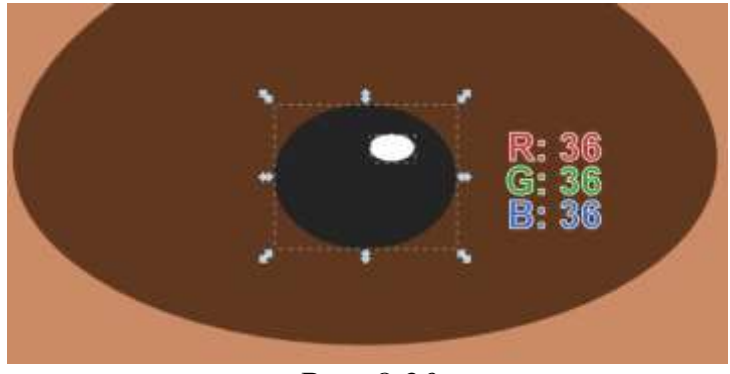

*Рис. 8.20*

 На этом этапе мы должны получить примерно такой результат, как вы видите на рис. 8.21. Можете экспериментировать с расстоянием между глазами, размерами мордочки, носа и т. д.

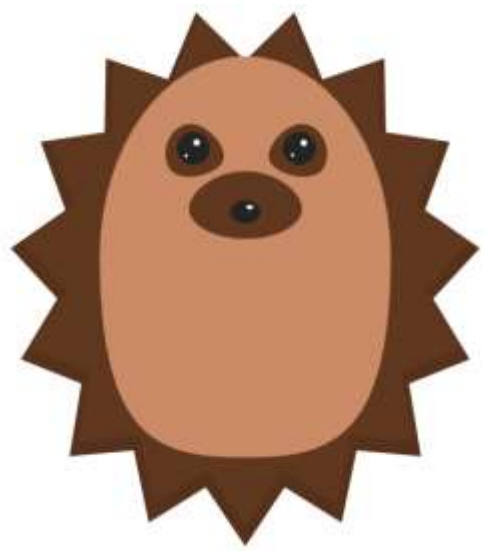

*Рис. 8.21*

#### **Нарисуйте ушки ёжику:**

 Создайте дубликат фигуры области под глазами, увеличьте ее и переверните (рис. 8.22).

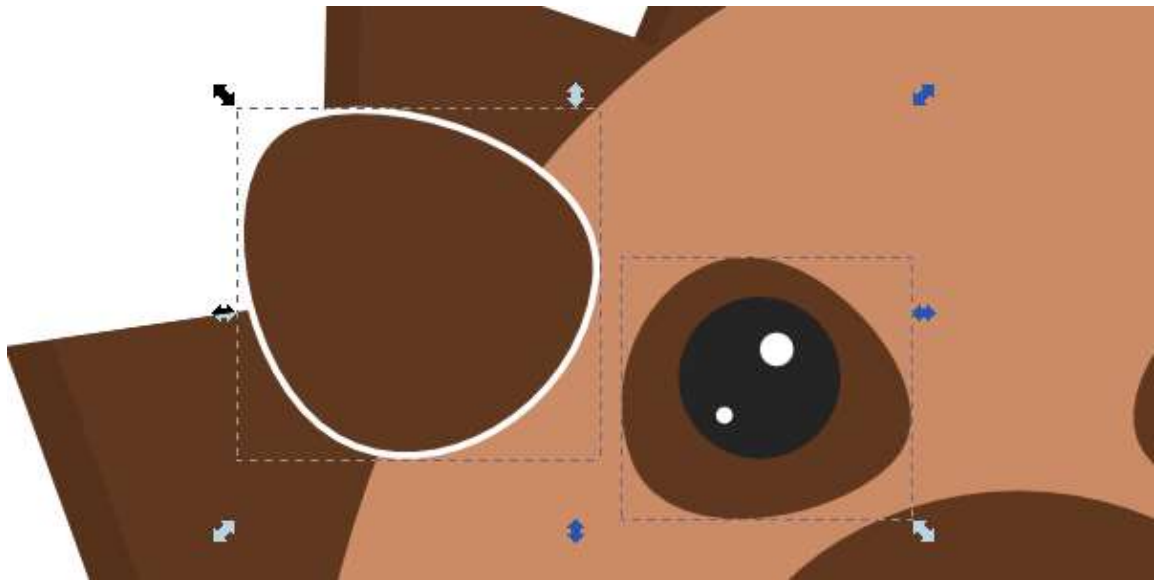

*Рис. 8.22*

 Укажите ушку обводку толщиной в **12 px**. Задайте уху заливку розового цвета, а обводку сделайте цветом кожи ёжика. Также разместите ухо под фигурой внутреннего тельца ёжа, но над иголками (рис. 8.23).

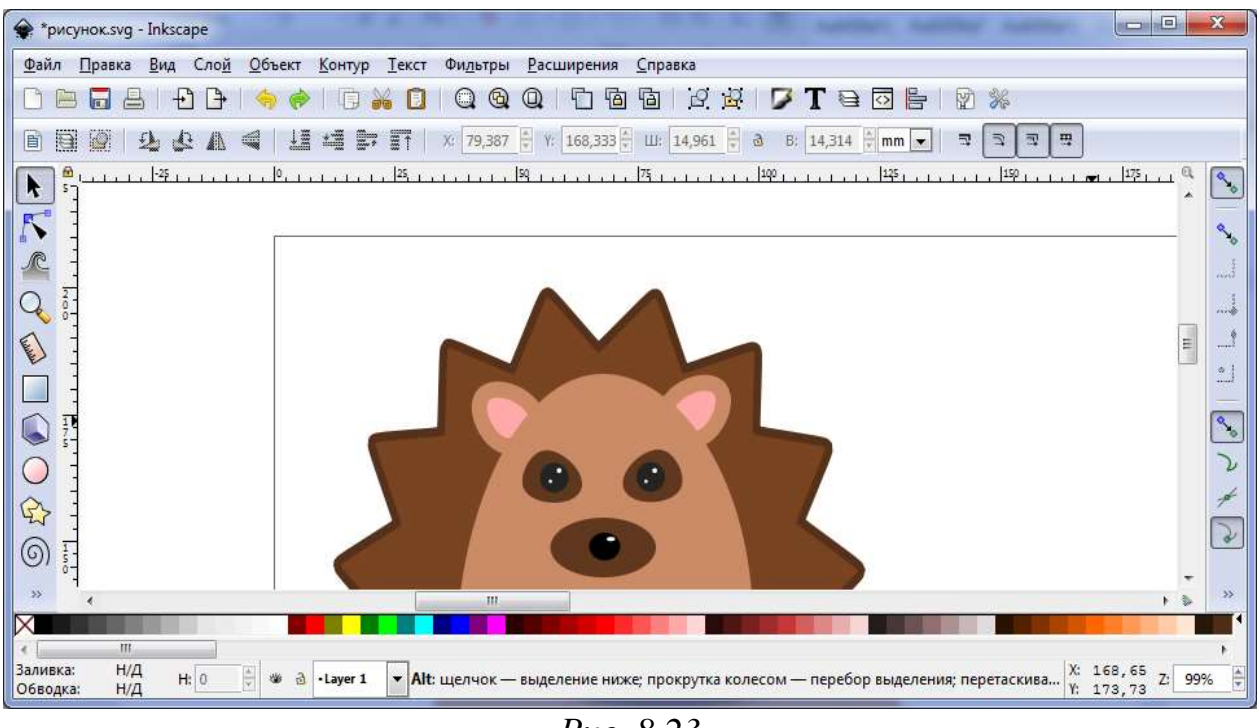

*Рис. 8.23*

Дублируйте ухо и отразите его горизонтально.

 Используя инструмент **Рисовать прямоугольник и квадрат…** нарисуйте ежику лапки и добавьте вашему изображению фон **Зеленого** цвета (рис. 8.24).

Результат работы сохраните в личной папке в файле **ПР\_3\_Фамилия**.

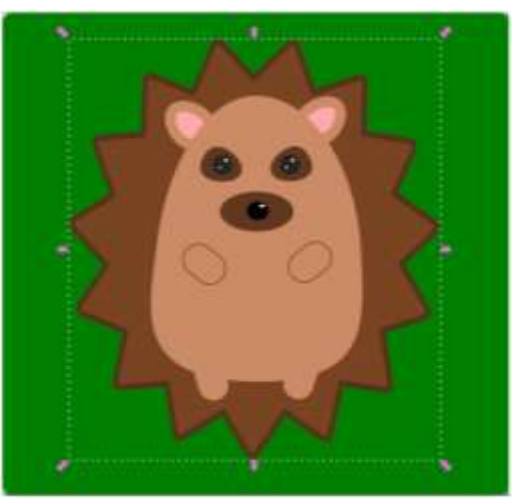

*Рис. 8.24*

# **§ 9. Создание рисунков из кривых и ломаных**

На предыдущих уроках мы с вами познакомились с инструментами рисования, которые позволяют создавать простые фигуры. Но как быть, если мы хотим создать фигуру самостоятельно?

Для этого нам понадобятся инструменты, расположенные на **Панели инструментов** – Рисовать произвольные контуры  $\frac{2}{x}$  и Рисовать **кривые Безье .**

Эти инструменты создают так называемые **контуры**. **Контур** – это последовательность отрезков прямых линий, и/или кривых Безье, которая, как и любой другой объект в **Inkscape** может иметь собственные параметры заливки и штриха (рис. 9.1).

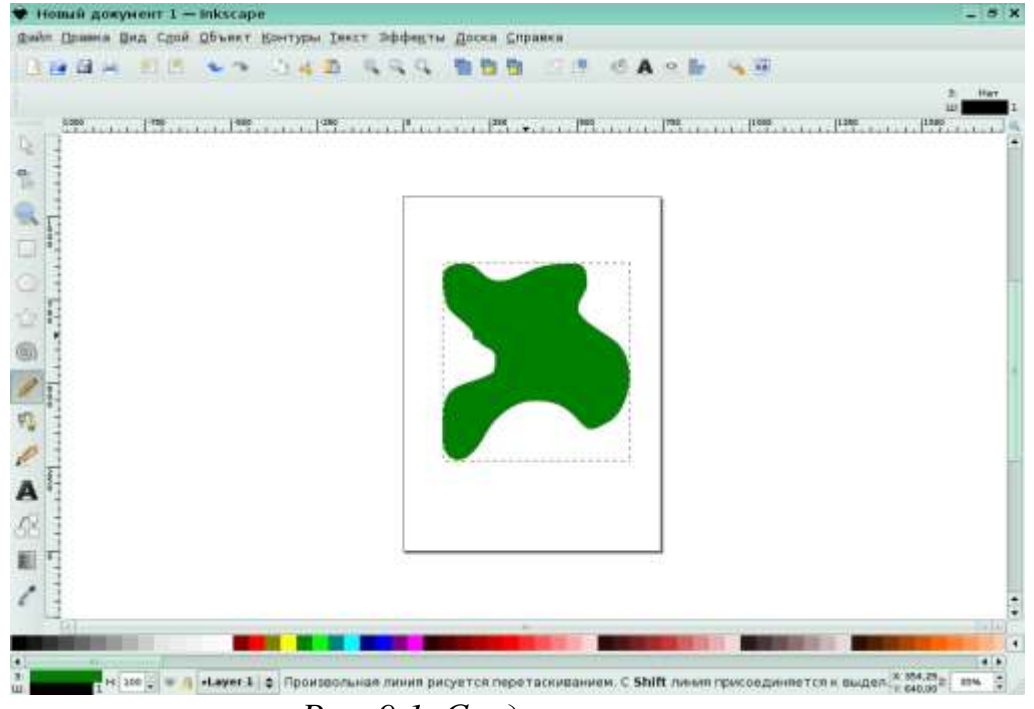

*Рис. 9.1. Создание контура*

В отличие от фигур контур можно свободно редактировать смещением любого из его узлов (а не только предустановленных рычагов) или перетаскиванием его сегмента. Для того что бы редактировать контур необходимо выбрать его нажатием по нему левой кнопкой мыши и включить инструмент **Редактирование узлов** (**F2**) (рис. 9.2).

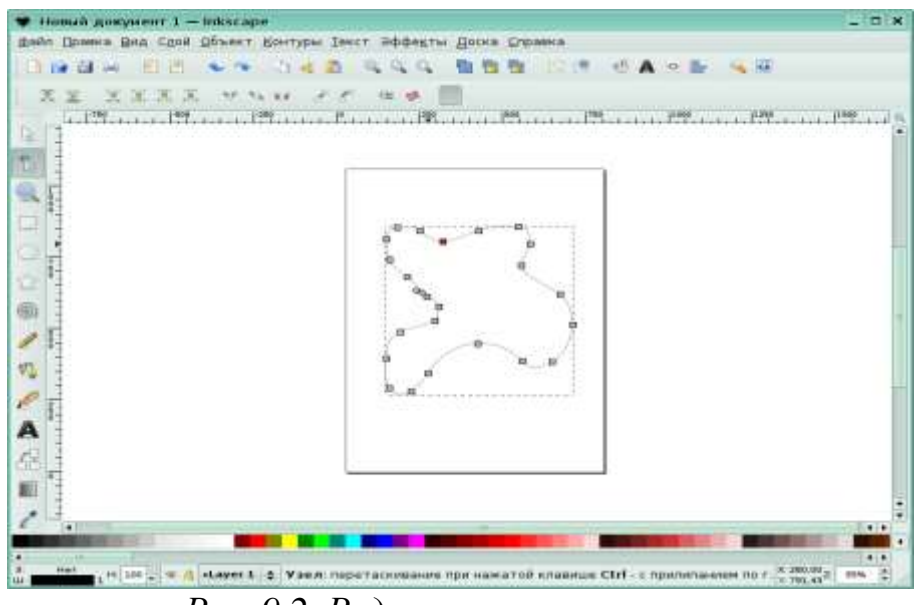

*Рис. 9.2. Редактирование контура*

После включения инструмента **Редактирование узлов** мы увидим несколько серых квадратов на контуре – узлов. Эти узлы могут быть выбраны разными способами: щелчком мыши, **Shift+щелчок** или тянущимся выделением (выделение при зажатой левой кнопки мыши). Для автоматического выбора соседних узлов, мы также можем щёлкнуть сегмент контура. Выбранные узлы становятся выделенными и показывают свои рычаги – один или два кружка, соединённых с выбранным узлом отрезком прямой линии.

Контуры редактируются перетаскиванием своих узлов и рычагов управления. Мы можем вставлять узлы в любую часть контура двойным щелчком мыши или комбинацией клавиш **Ctrl+Alt+Щелчок** в нужной точке контура. Удаление узлов производится нажатием клавиши **Del** или комбинацией клавиш **Ctrl+Alt+Щелчок**. При удалении узлов программа попытается сохранить фигуру контура. Если мы не нуждаемся в сохранении контура фигуры, то используется комбинация клавиш **Ctrl+Del**. Кроме того, в **Inkscape** можно: продублировать выбранные узлы (**Shift+D**), разорвать контур на месте выбранного узла (**Shift+B**), соединить обратно, выбрав концы контура и нажав **Shift+J**.

Существую несколько видов узлов:

 острый узел (**Shift+C**) – оба рычага узла могут двигаться под любым углом независимо друг от друга;

 сглаженный узел (**Shift+S**) – рычаги узла всегда находятся на прямой линии и взаимно зависимы при повороте;

**•В•** симметричный узел (Shift+Y) – почти то же самое, что и рычаги сглаженного узла, но эти рычаги ещё и одинаковой длины. При смене типа узла можно сохранить позицию одного из двух рычагов, держа над ним курсор мыши, так что только один рычаг масштабируется до совпадения.

Следует заметить, что по умолчанию все узлы являются острыми.

# *Контрольные вопросы*

- 1. Назовите важнейшие элементы кривых.
- 2. Когда становятся видимыми узлы на кривой?
- 3. Что такое траектория?
- 4. Как можно изменить форму участка кривой?

5. В чём заключается особенность различных типов узлов в процессе редактирования?

6. Почему приходится изменять тип узла?

7. Какой инструмент используется для редактирования кривых?

# **Практическая работа №4 «Использование кривых и ломаных»**

### *Цель*

 получить навыки создания иллюстрации в Inkscape из кривых и ломаных.

 ознакомиться с элементами кривых (узлы и траектории), с особенностями различных типов узлов;

 получить навыки изменения формы (редактирование) кривой, проведение различных операции над кривыми;

- создать изображение по описанию в практической работе;
- выполнить творческую работу.

**Постановка задачи:** Создать изображения, описанные в практической работе, выполнить творческое задание (Создать иллюстрацию «Закат солнца»).

### *Этапы работы:*

 построение изображения с помощью инструментов **Рисовать произвольные контуры** и **Рисовать кривые Безье**;

- применение команд **Редактирование узлов**;
- самостоятельное создание иллюстрации «Закат солнца»;
- настройка и применение градиентной заливки;

# *Ход работы*

**Задание 1**. Нарисовать кривую.

- Выберите инструмент **Рисовать произвольные контуры**.
- Нарисуйте первую прямую линию.
- Щелкните по конечной точке первой линии (это будет начальная точка второй линии).
	- Нарисуйте вторую линию.
Повторите последовательность действий необходимое число раз.

Результате должна получиться ломаная линия, похожая на изображённую на рисунке (рис. 9.3а).

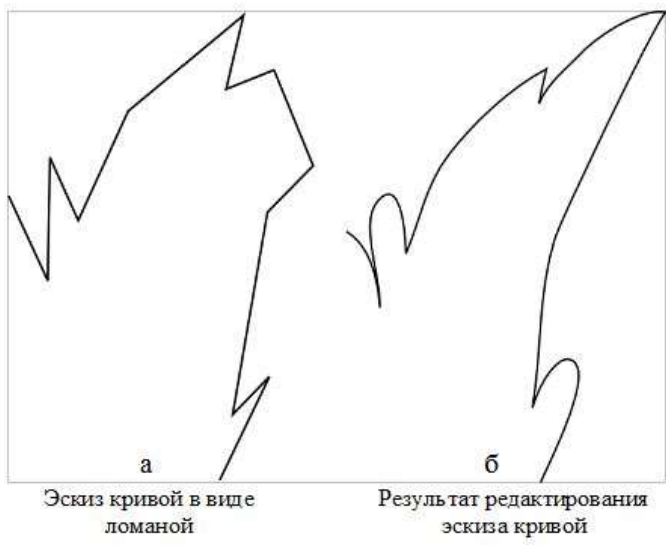

*Рис. 9.3. Кривая до и после редактирования*

**Замечание.** Не старайтесь сразу придать кривой идеальную форму. Это может оказаться невозможным или отнять гораздо больше времени, чем редактирование (рис. 9.3б).

 Выберите инструмент **Редактировать узлы контура или рычаги узлов** и щелкните мышью на кривой.

 С помощь мыши расставьте узлы в желаемые позиции и отредактируйте каждую траекторию. Для редактирования траектории достаточно потянуть за линию между двумя узлами в нужном направлении.

 Используя панель **Параметров инструмента** (рис. 9.4), задайте узлам необходимый параметр (**острый**, **сглаженный**, **симметричный узел**), чтобы получить изображение как на рис. 9.3б.

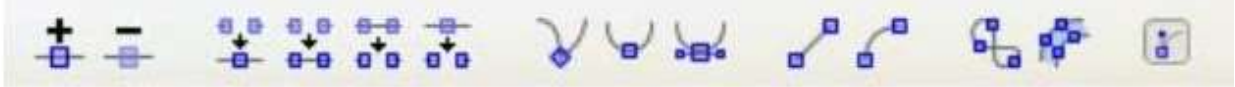

*Рис. 9.4. Панель Параметров инструмента*

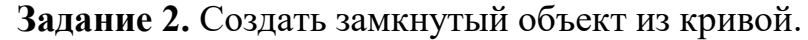

Выделить кривую.

Выбрать инструмент **Рисовать произвольные** 

**контуры**. На концах кривой отобразятся узлы.

Щёлкнуть мышью по одному из видимых узлов.

 Переместить курсор мыши к другому узлу и щёлкнуть на нём.

При необходимости отредактировать траекторию.

 Применить к изображению линейную радиальную заливку с переходом цвета из красного в зеленый.

Сохранить полученное изображение в свою папку.

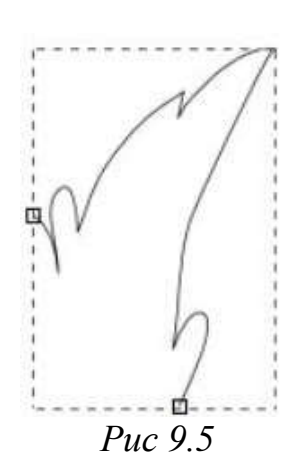

**Задание 3.** Создать иллюстрацию «Закат солнца»

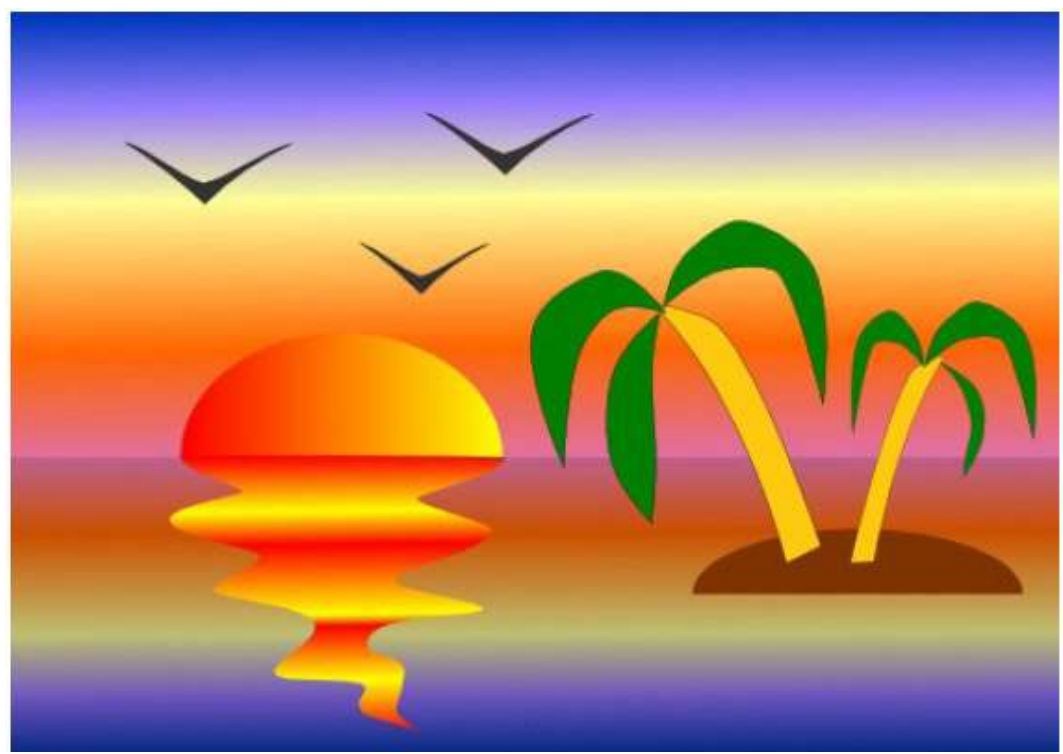

*Рис. 9.6*

Элементы рисунка будем создавать в следующем порядке:

- 1. Небо.
- 2. Вода.
- 3. Солнце.
- 4. Отражение солнца в воде.

 Выбрать альбомную ориентацию рабочего листа (**Файл ►Свойства документа** или **Shift+Ctrl+D**).

Создать прямоугольники для воды и неба.

 Выделить верхний прямоугольник (небо) и закрасить его градиентной заливкой:

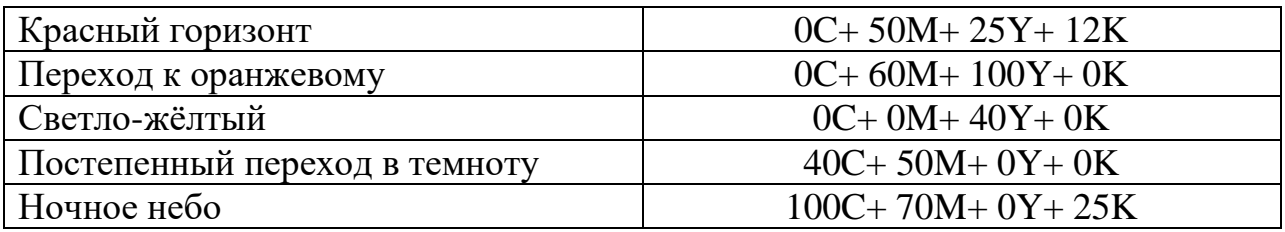

 Выделить нижний прямоугольник (воду) и закрасить его градиентной заливкой:

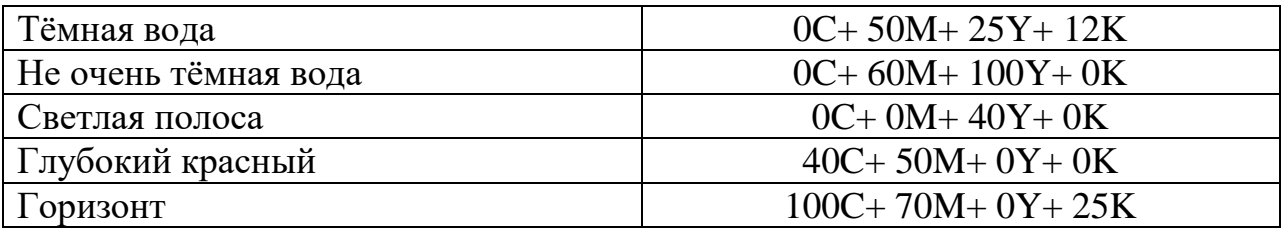

Теперь воду и землю разделяет чёрная линия. Её необходимо удалить.

Удалить контур у обоих прямоугольников.

 Нарисовать контур светящегося солнца: создать эллипс и отредактировать его.

Закрасить солнце, используя градиентную двухцветную заливку.

Нарисовать островок (эллипс).

 Нарисовать пальмы и отражение в воде инструментами **Рисовать произвольные контуры** или **Кривая Безье**.

Результат работы сохраните в личной папке в файле **ПР\_4\_Фамилия**.

# **§ 10. Порядок следования, выравнивание и группировка объектов**

#### **Изменение порядка следования объектов**

При создании изображения из нескольких элементов в **Inkscape** каждый новый объект по умолчанию размещается выше существующих по оси **Z**. Для того что бы поменять порядок следования (расположения) объектов в графическом редакторе предусмотрены специальные команды, которые расположены в меню **Объект**:

**Поднять на передний план** (**Home**) – перемещает выделенные объекты на самую верхнюю позицию по оси **Z**;

**Опустить на задний план** (**End**) – перемещает выделенные объекты самую нижнюю позицию по оси **Z** (рис. 10.1);

**Поднять** (**PgUp**) – позволяет поднять выделенный объект на один уровень вверх относительно ближайшего не выделенного объекта;

**Опустить** (**PgDn**) – позволяет опустить выделенные объекты на один уровень вниз относительно ближайшего не выделенного объекта

При выполнении двух последних команд считаются только объекты, перекрывающие выделенные; если выделение ничем не перекрывается, оно будет поставлено на самую верхнюю или самую нижнюю позицию.

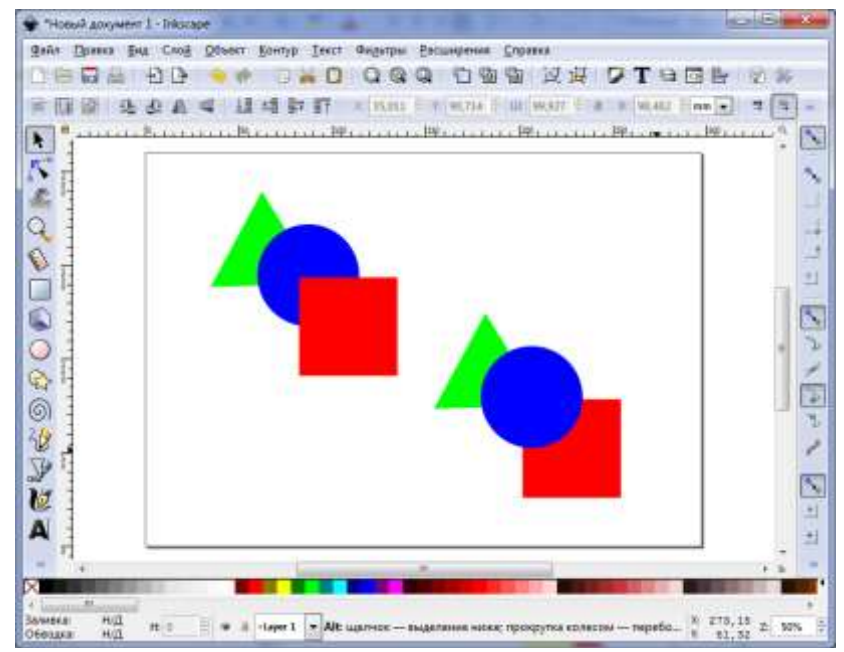

*Рис. 10.1. Изменение порядка объектов*

#### **Выравнивание и размещение объектов на холсте**

Как вы уже обратили внимание дублированные объекты по умолчанию скрывают друг друга, чаще всего мы просто перетаскиваем объект мышкой в нужное место, но графическом редакторе векторной графики **Inkscape** для точного расположения объектов по вертикали или горизонтали, так же существуют ряд полезных команд, позволяющих автоматизировать данный процесс.

Для того чтобы выстроить объекты определенным образом, нужно выделить их все, вызвать диалоговое окно **Объект ►Выровнять и расставить** (**Shift+Ctr+A**), выбрать нужный вариант расстановки объектов. Каждый вариант снабжен всплывающей подсказкой, для получения которой нужно навести курсор мыши на картинку и немного подождать (рис. 10.2).

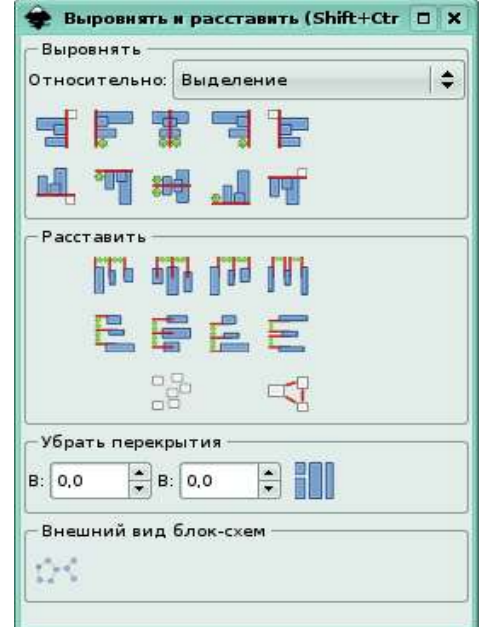

*Рис. 10.2. Диалог выравнивание и распределение*

В приведенном на рис. 10.3 и 10.4 в примере выполнено центрирование на вертикальной оси и равно удаленно расставлены центры по вертикали.

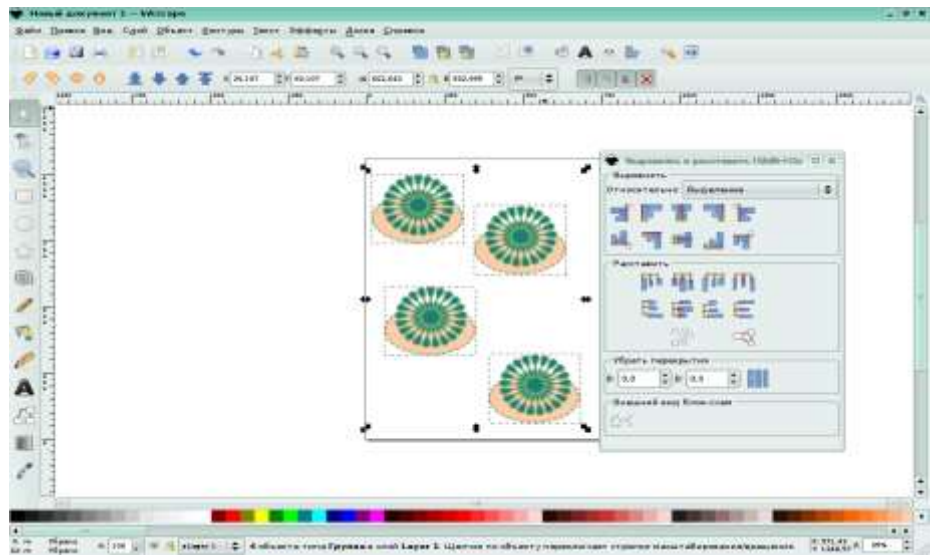

*Рис. 10.3. Центрирование на вертикальной оси*

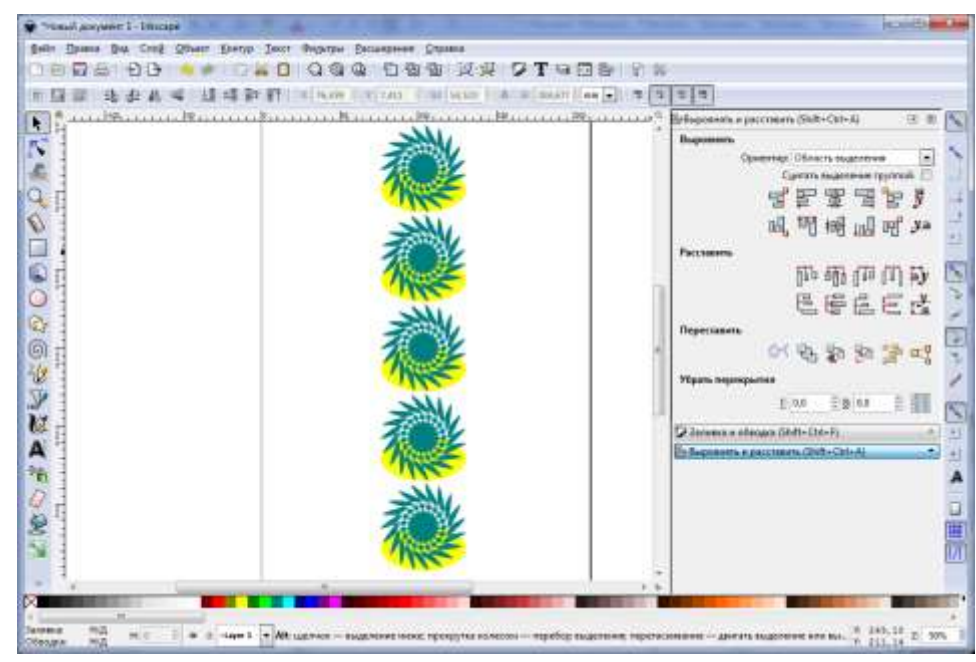

*Рис. 10.4. Равноудаленно расставленные центры по вертикали*

## **Группировка объектов**

Для того что бы при редактировании изображения, состоящего из нескольких элементов не упустить ни один из них, целесообразно такие изображения объединять в группу

В случае перемещения и трансформации группа ведет себя как один объект.

Для того, чтобы сгруппировать несколько объектов, необходимо выделить все объекты, выполнить команду меню **Объект ►Сгруппировать** (**Ctrl+G**) (рис. 10.5). Чтобы разгруппировать одну или несколько групп, нужно выбирать их и нажимать **Shift+Ctrl+G** (или выбрать в меню **Объект ►Разгруппировать**).

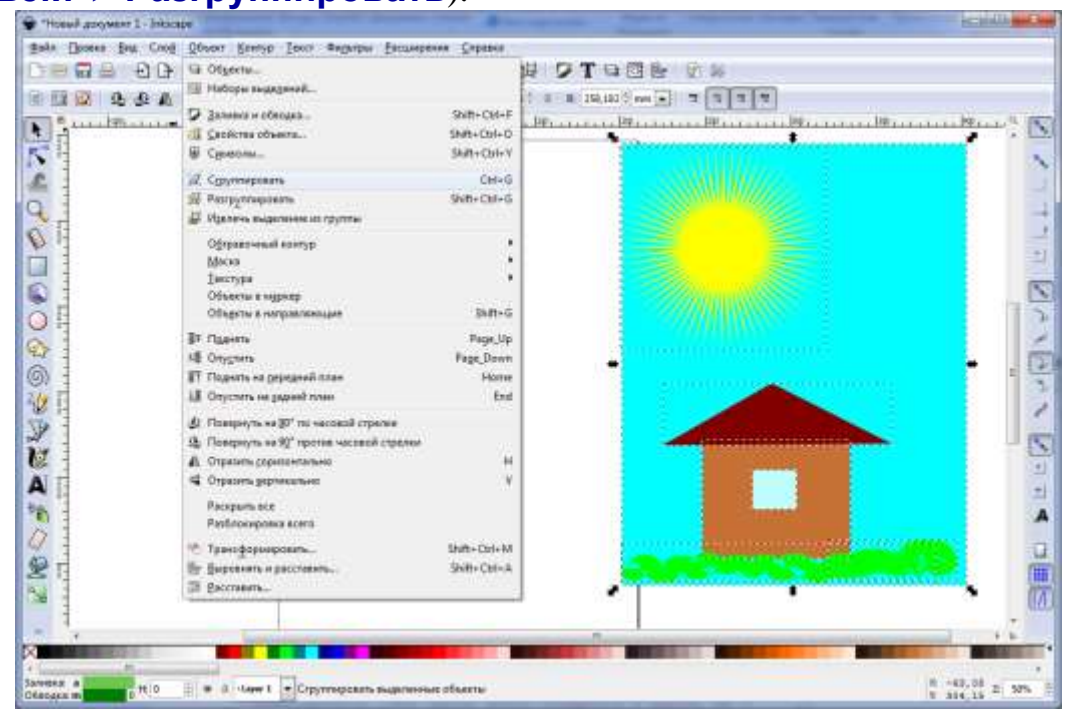

*Рис. 10.5. Группировка объектов*

Сами группы можно объединять в группы, как и любые другие объекты: таким образом, группы могут быть рекурсивными с неограниченными уровнями вложенности.

**Shift+Ctrl+G** отменяет только группирование верхнего уровня. Не обязательно разбивать группу, если нужно отредактировать один объект из нее. Достаточно щелкнуть по объекту с нажатой **Ctrl** (или **Shift+Ctrl**, если нужно отобрать несколько объектов), и можно будет работать с объектом в группе отдельно.

## *Упражнение 10.1*

**Задание 1.** Создайте изображение из трех объектов (круг, звезда, прямоугольник) различного цвета, расположите фигуры так, чтобы они пересекались между собой (рис. 10.6).

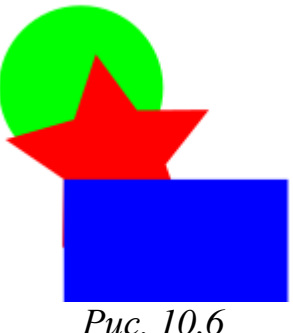

**Задание 2.** Измените порядок объектов.

Выделите прямоугольник.

Выполнить команду **Объект ►Опустить**.

Выделите круг.

Выполнить команду **Объект ►Поднять** на передний план.

В результате вы получите следующий порядок объектов: круг, звезда, прямоугольник.

**Задание 3.** Выполните взаимное выравнивание объектов.

Выделите объекты.

Выполните команду **Объект ►Выровнять и расставить...**.

 В появившемся диалоговом окне выберите объект, относительно которого будет производиться выравнивание (последний выделенный, первый выделенный, наибольший объект, наименьший объект).

 С помощью пиктограмм выравнивания по вертикали и/или горизонтали, произвести выравнивание объектов.

**Задание 4.** Сгруппируйте объекты.

Выделите объекты, которые должны быть сгруппированы.

Выполните команду **Объект ►Сгруппировать**.

Теперь сгруппированные объекты можно преобразовывать как один объект.

**Задание 5.** Разгруппируйте объекты.

Выделите сгруппированный объект.

Выполните команду **Объект ►Разгруппировать**.

# *Контрольные вопросы*

1. Назовите типы изменения порядка следования фигур на изображении? Какие горячие клавиши при этом используются?

2. С помощью какой команды устанавливается выравнивание объекта на холсте?

3. С помощью каких комбинаций клавиш можно группировать объекты?

# **§ 11. Применение к объектам эффектов объемности и перетекания**

## **Создание эффекта объемности.**

Чтобы сделать в Inkscape изображение с эффектом объемности, потребуется совсем немного инструментов – трансформация, сумма и разность контуров, и, что очень важно, градиент. Существует много различных техник применения к объектам эффектов объемности, рассмотрим две из них.

Знакомясь с первой техникой, применим ее к базовым контурам и, тем не менее получим весьма эффектный результат.

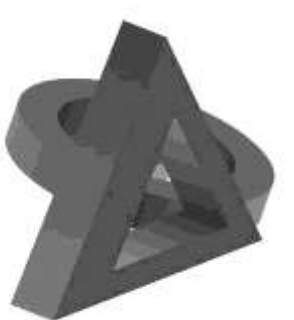

*Упражнение 11.1*

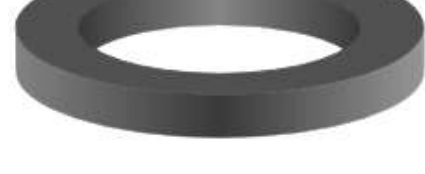

*Рис. 11.1 Рис. 11.2*

Чтобы сделать в Inkscape 3D кольцо (рис. 11.2), понадобится всего лишь 3 объекта.

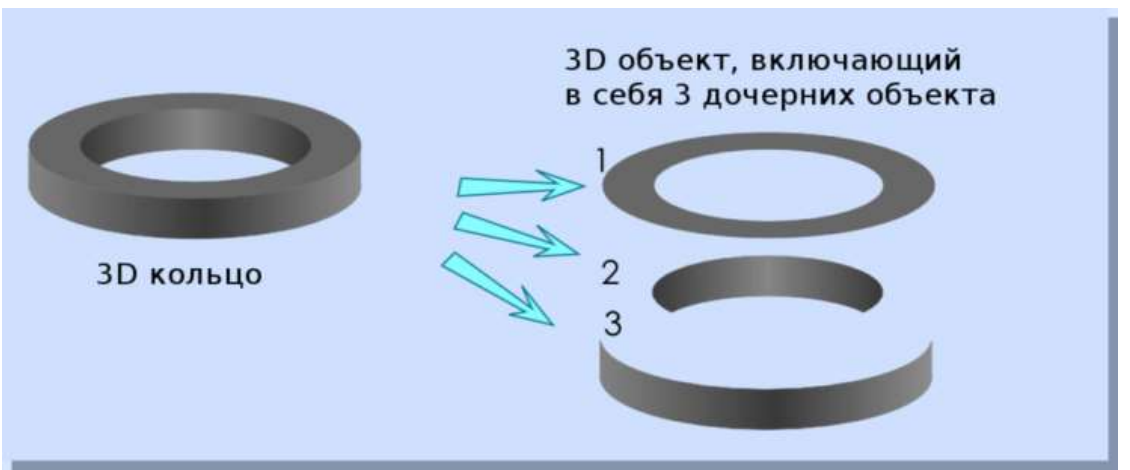

*Рис. 11.3*

 Рисуем в Inkscape эллипс **(F5)**, для удобства задаем значение непрозрачности для него в 75 процентов. Дублируем полученный эллипс **(Ctrl+D)** и уменьшаем его размер при помощи инструмента трансформации **(F1)**, удерживая клавиши **Shift+Ctrl** (рис. 11.4).

 Дублируем полученную группу из двух эллипсов **(Ctrl+D),**  перемещаем ее немного в сторону и выполняем операцию **Контур ► Разность (Ctrl+-)**. В результате имеем объект, изображенный ниже, условно назовем его Объект  $1$  (рис. 11.5).

 Возвращаемся к первоначальной группе (рис. 11.4) и снова дублируем ее. Зажав клавишу **Ctrl**, перемещаем дубликат немного вверх как на рисунке (рис. 11.6).

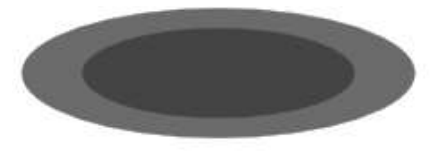

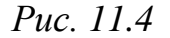

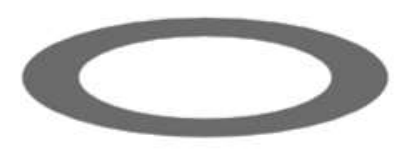

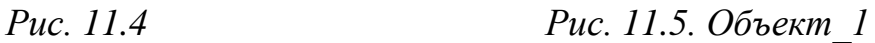

 Возвращаемся к группе из двух эллипсов (рис. 11.4), внутренний эллипс сдвигаем в сторону, дублируем его (внутренний эллипс) **(Ctrl+D)** и дубль перемещаем чуть ниже (примерно на 50 пикселей) как на рис. 11.6. Затем выполняем **Объект ► Выровнять расставить ►Центрировать на вертикальной оси,** а затем **Контур ► Разность (Ctrl+-)**. В результате имеем объект, изображенный ниже (условно назовем его Объект\_2).

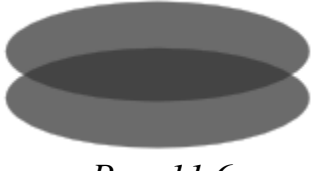

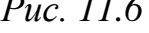

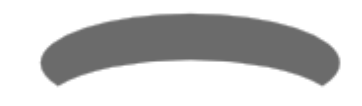

#### *Рис. 11.6 Рис. 11.7. Объект\_2*

 Теперь выделяем большой эллипс (рис. 11.4), дублируем его и перемещаем вниз на такое же расстояние, что и внутренние эллипсы (рис. 11.8). Центрируем эллипсы по вертикальной оси **Объект ► Выровнять и расставить ►Центрировать на вертикальной оси**. Теперь нам нужно нарисовать прямоугольник. Его ширина будет равна ширине больших эллипсов, а высота – расстоянию между двумя эллипсами (рис. 11.9). Выделяем нижний эллипс и прямоугольник, после чего выбираем в меню Inkscape **Контур ► Сумма (Ctrl++)** (рис. 11.10).

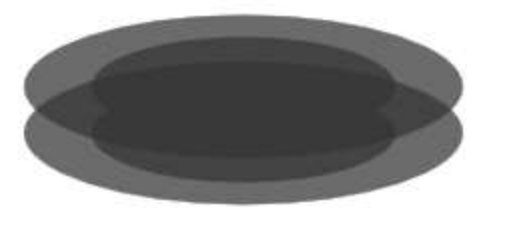

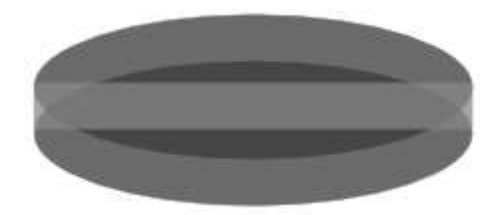

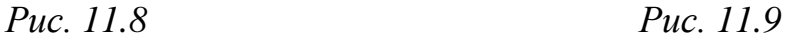

 Выбираем верхний эллипс и перемещаем его на верхний план **Объект ► Поднять на передний план,** выделяем оба этих объекта и выполняем **Контур ►Разность (Ctrl+-)**. В результате имеем объект, изображенный ниже, условно назовем его Объект\_3 (рис. 11.11).

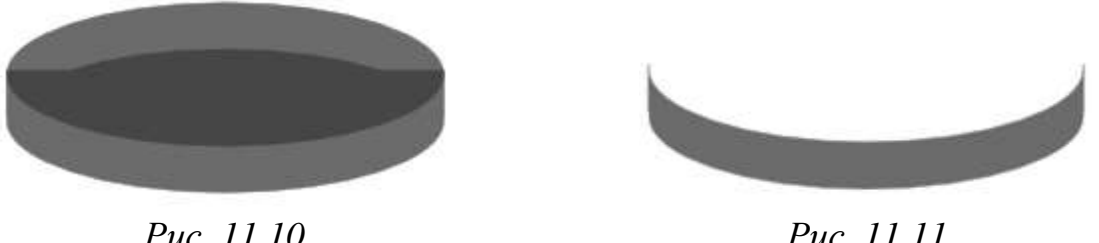

 $\triangleright$  Следующий этап, который нам нужно выполнить – это собрать все 3 полученных объекта вместе. Сделать это несложно, увеличив масштаб отображения и используя диалог выравнивания **(Shift+Ctrl+A)** (рис. 11.12).

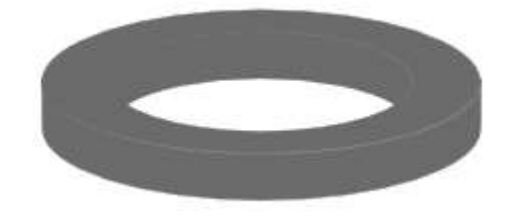

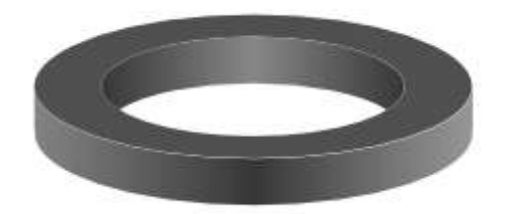

*Рис. 11.12 Рис. 11.13*

 $\triangleright$  Следующее, что нужно сделать – немного раскрасить наши объекты при помощи инструмента Градиент в Inkscape. Для первого объекта можно оставить плоскую заливку. Для второго объекта нам нужно назначить линейный градиент темный-светлый-темный (как на рисунке ниже). Для третьего объекта нам нужно назначить линейный градиент светлый-темныйсветлый (как на рисунке ниже). Значение непрозрачности для всех трех объектов – 100 процентов.

 После всех вышеприведенных действий между объектами может наблюдаться небольшая щель. Чтобы исправить это, назначаем обводке объекта те же самые значения цвета и градиента, что и для заливки (рис. 11.14).

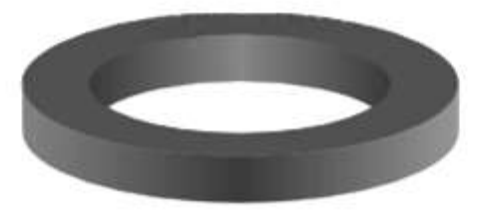

*Рис. 11.14*

Точно таким же образом можно создавать треугольные и четырехугольные, да и какие угодно другие формы. Группируя эти объекты, Вы можете создавать замечательные 3D-иллюстрации как на рисунке ниже (рис. 11.15) и любые другие…

## *Задание для самостоятельной работы 11.1*

Создать 3D-иллюстрацию (рис. 11.15)

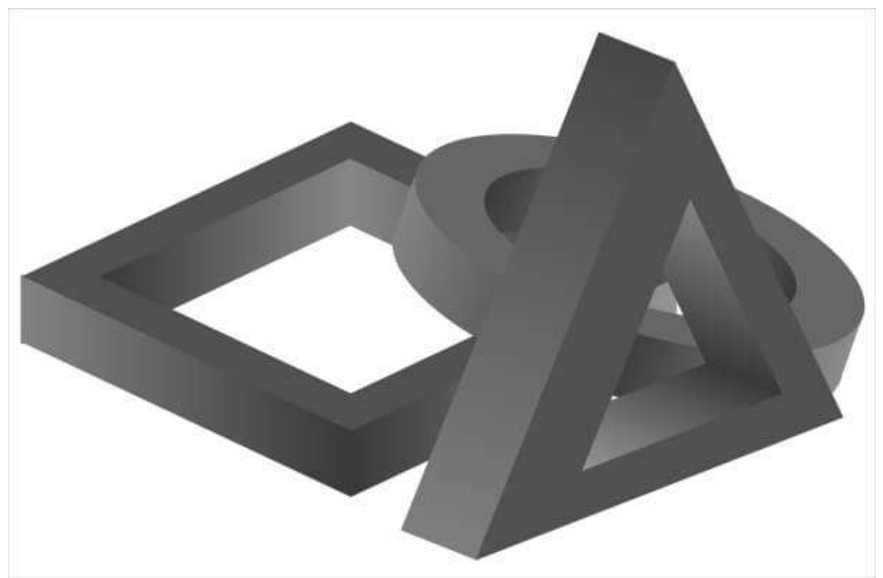

*Рис. 11.15*

## **Градиент для создания эффекта объемности**

Используя вторую технику, научимся наполнять объёмом векторное изображение на примере создания картинки со снеговиком (рис. 11.16).

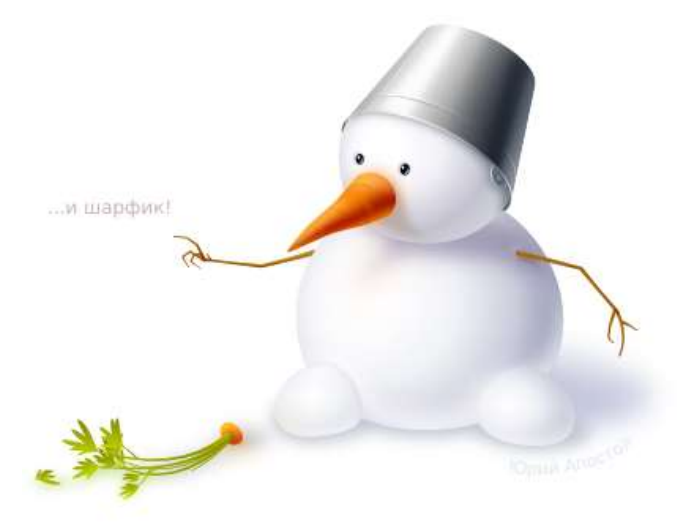

*Рис. 11.16*

Для начала, сделаем набросок нашего будущего персонажа и поиграемся с формами. Фигуры, являющиеся такими графическими примитивами как эллипсы, прямоугольники, правильные многоугольники и звёзды, можно рисовать соответствующими инструментами. Но если мы хотим, чтобы изображение получилось «живым», такие фигуры лучше преобразовать в кривые и слегка «помять». Более сложные формы стоит сразу начинать рисовать кривыми Безье. Этим инструментом можно нарисовать ломаную кривую, а потом уже выгибать линии, уточняя положение узлов и их тип (острый, сглаженный и т.д.).

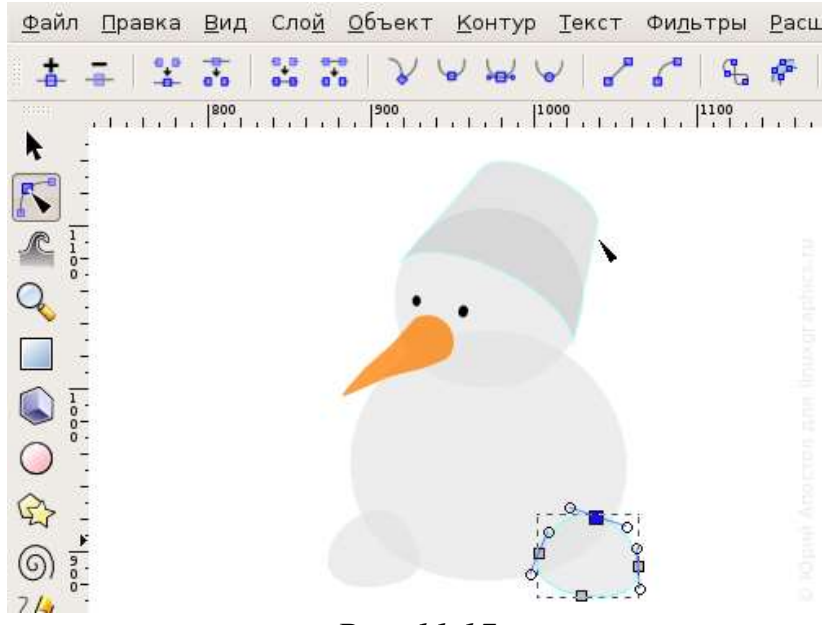

*Рис. 11.17*

После того, как с формой более-менее определились (рис. 11.17), пробуем передать объём изображаемых предметов. Для плавных переходов между светом и тенью прекрасно подойдут градиенты. В более сложных случаях будем использовать размывание.

Один из способов добавления градиента – залить объект сплошным цветом, а потом в панели управления заливкой выбрать её тип: линейный или радиальный градиент. Переход цвета получится от выбранного к прозрачному. В этой же панели нажимаем кнопку **Изменить** и в появившемся окошке правим цвета, добавляем и перемещаем опорные точки, если они нужны (рис. 11.18).

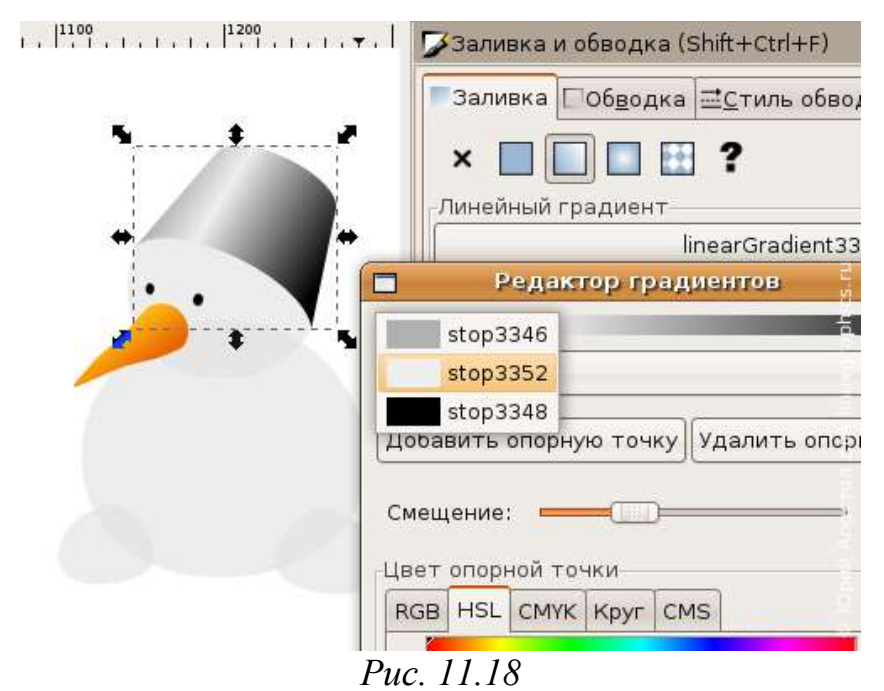

Но в большинстве случаев гораздо удобнее двигать опорные точки и изменять их цвета прямо на редактируемом объекте. Выбираем на панели инструментов **Создавать и править градиенты** и выделяем нужный объект. На объекте появляются рычаги, с помощью которых можно изменять положение, направление и линейные размеры градиента, перемещать опорные точки, добавлять их (два щелчка в нужном месте рычага) и удалять (Delete на клавиатуре). У радиального градиента, если это необходимо, можно сместить фокус от центра (удерживая Shift) (рис. 11.19).

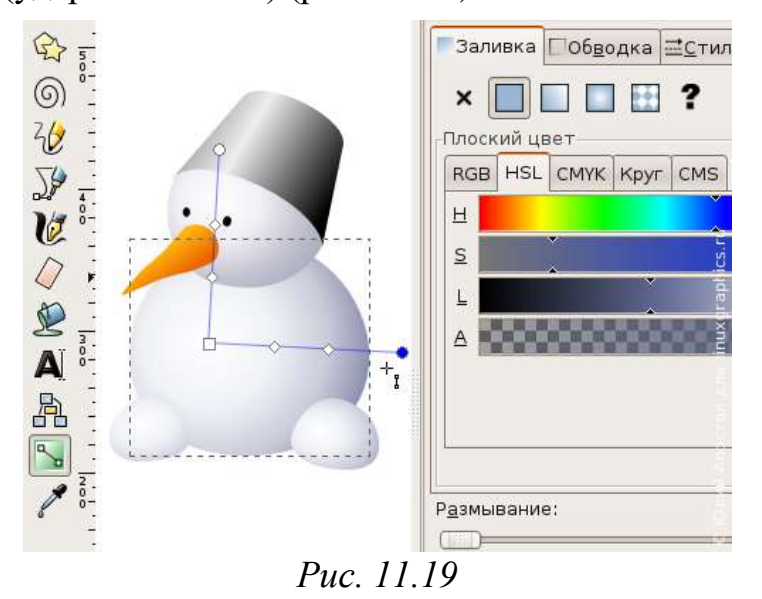

К слову, рычаги градиента отображаются и при работе с узлами контура, но в этом случае нельзя добавлять и удалять опорные точки.

При выделении опорной точки на рычаге в панели управления заливкой и обводкой отображается именно цвет опорной точки, а не всей заливки. Хоть такое поведение и несколько неожиданно, так управлять градиентами действительно проще, чем через диалог **Редактор градиентов**.

Обратите внимание на возможность выбора цветовой модели. В модели HSL интуитивно понятнее и точнее получается задавать цвет, так как чаще приходится регулировать именно яркость и насыщенность для выбранного цветового тона.

После того как используя радиальный градиент получен снеговик похожий на рис. 11.19, займемся морковкой.

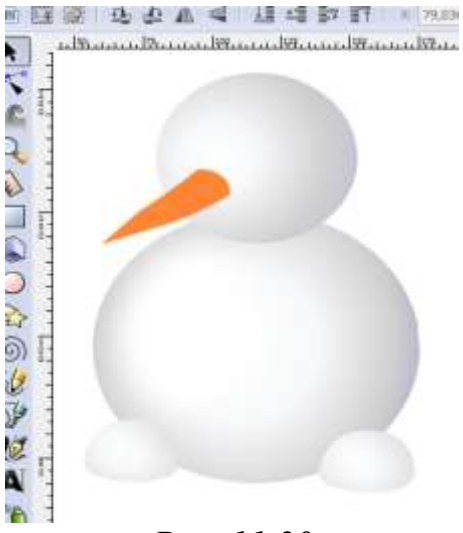

*Рис. 11.20*

Морковка представляет собой сгруппированный объект, который создан обтравочным контуром из трех наложенных друг на друга объектов разного оттенка с размытием 6-10:

 $\triangleright$  Комбинацией клавиш Ctrl+D дублировать изображение морковки

 Каждой заготовке установить цвет заливки, размывание и порядок расположения по слоям как на рис. 11.21а

 На верхний слой установить еще одно изображение морковки (рис. 11.21в).

 Выполнить **Объект ►Обтравочный контур ►Установить,** в результате получим заготовку морковки (рис. 11.21а).

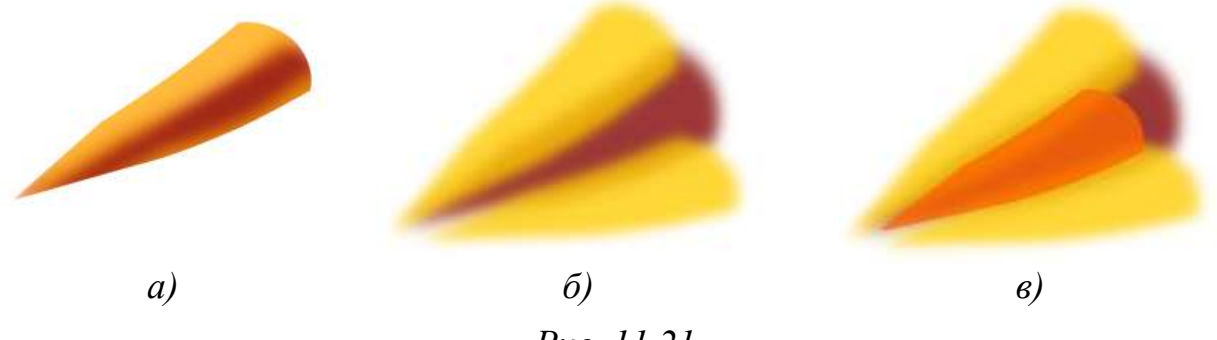

*Рис. 11.21*

Чтоб уже покончить с морковкой, используя инструмент **Безье** добавляем ей ещё пару светлых горбинок на носу и рефлекс от снега снизу, смелыми мазками каллиграфического пера или инструментом для рисования произвольных контуров дорисовываем «глазки».

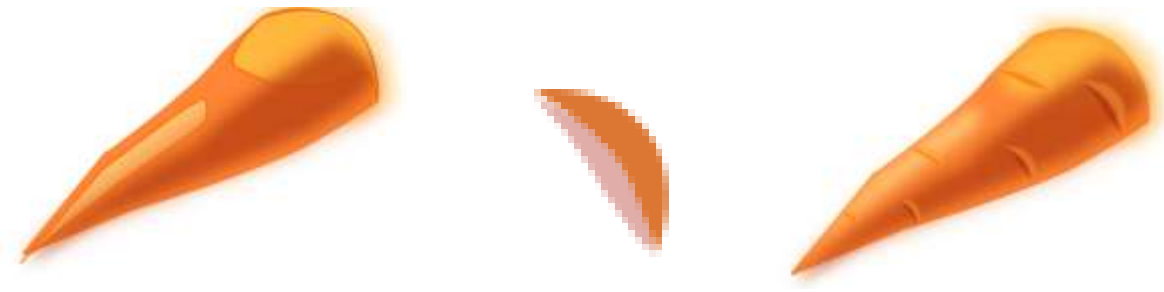

*Рис. 11.22*

Несколько слов о рефлексах. Это такое же по важности оптическое явление, как и тени с бликами. Все предметы так или иначе отражают свет и этот отражённый свет отражается дальше от окружающих предметов, освещает их.

Более того, предметы с ярко выраженной цветовой окраской, такие, как морковка, при отражении окрашивают собой и всё окружающее. В большей или меньшей мере.

А теперь приступим к созданию теней. При создании снежных шаров сразу использовался радиальный градиент. Осталось добавить тени и рефлексы, при этом обязательно использовать размывание и невидимый контур.

При изображении падающих теней следует учитывать, что чем дальше они падают от объекта, тем больше должны быть размыты. Чёткость теней зависит сильно и от источника света.

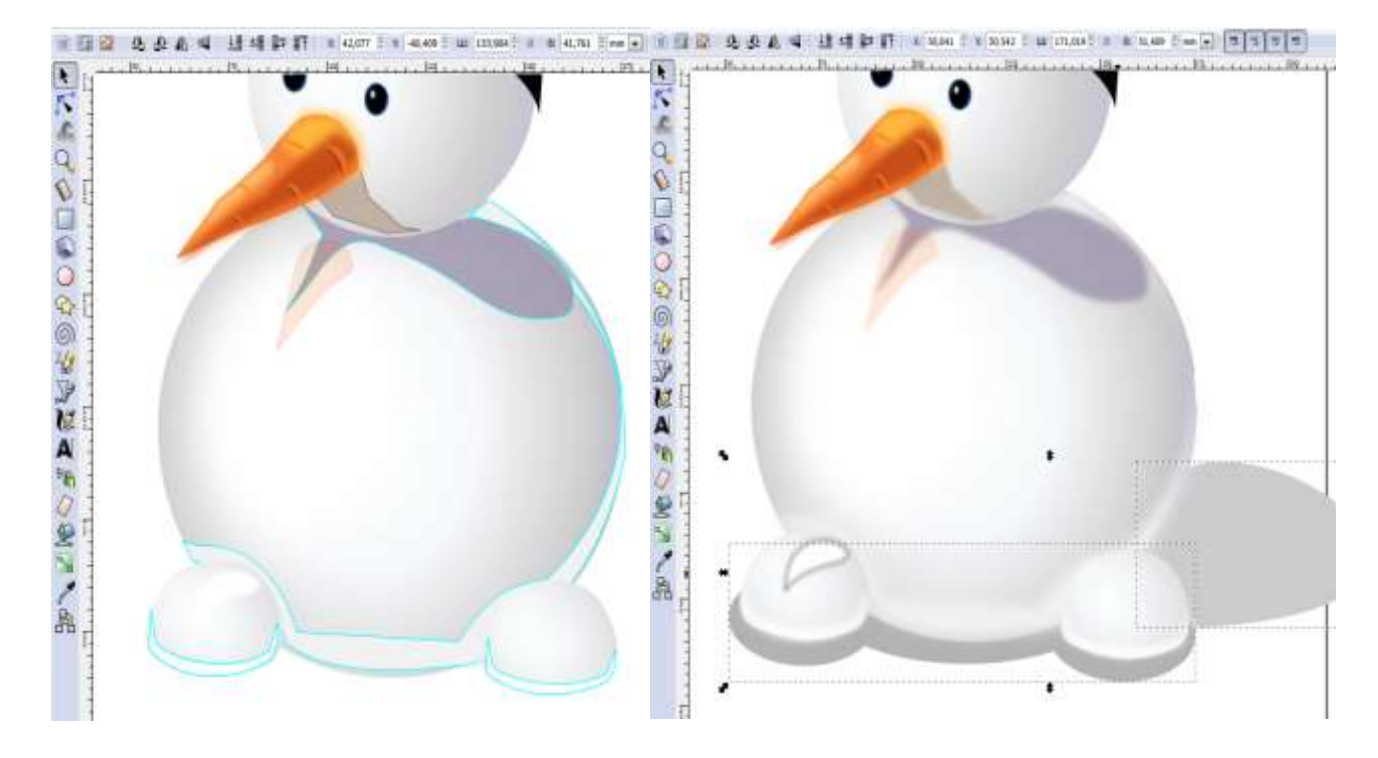

*Рис. 11.23*

Переходим к отрисовке ведра (рис. 11.24а). Тут с самого начала нужно положить линейный градиент (рис. 11.24б), а затем слегка его подправить как показано на рисунке ниже (рис. 11.24в): добавить яркое отражение от солнца – размытый белый сегмент, подчеркнуть тенью конус – ещё несколько размытых тёмных полос, положить парочку полупрозрачных светлых градиентов – рефлекс от снега и блик откуда-то сверху. Контуры размытых оттенков проще рисовать от руки или использовать инструмент Безье.

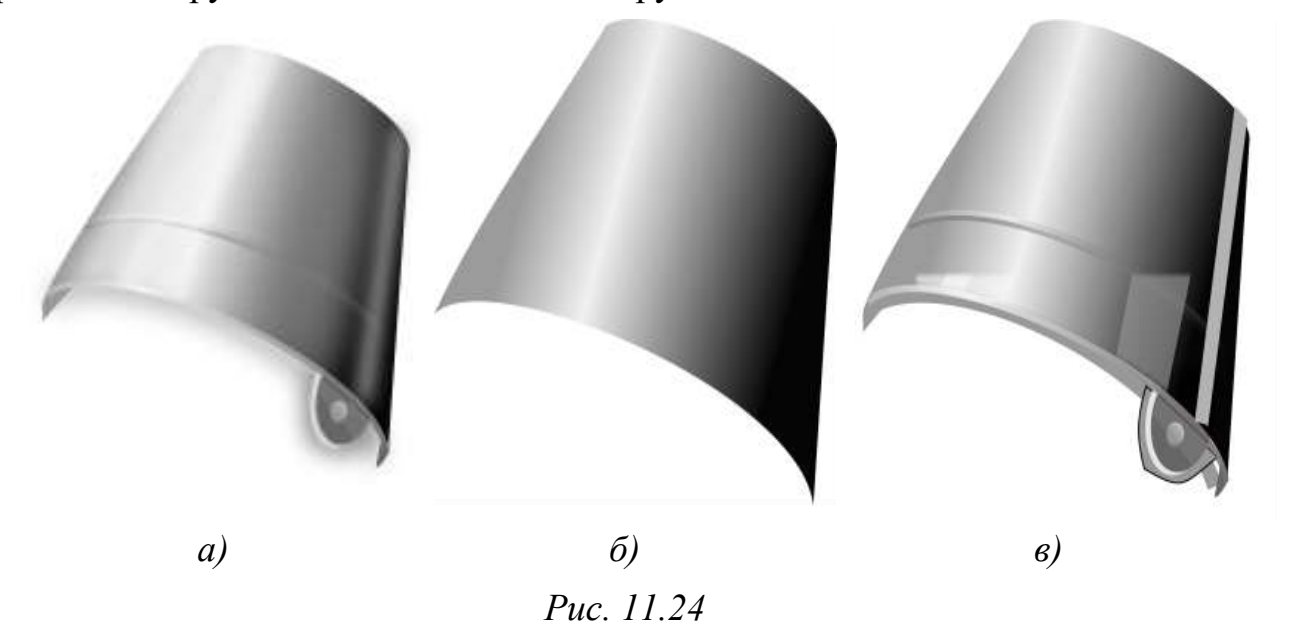

С глазами всё просто – блик, мягкое отражение света в зрачке и затенение над глазом, чтоб его визуально углубить. Вот как это выглядит в режиме отображения без фильтров (рис. 11.25):

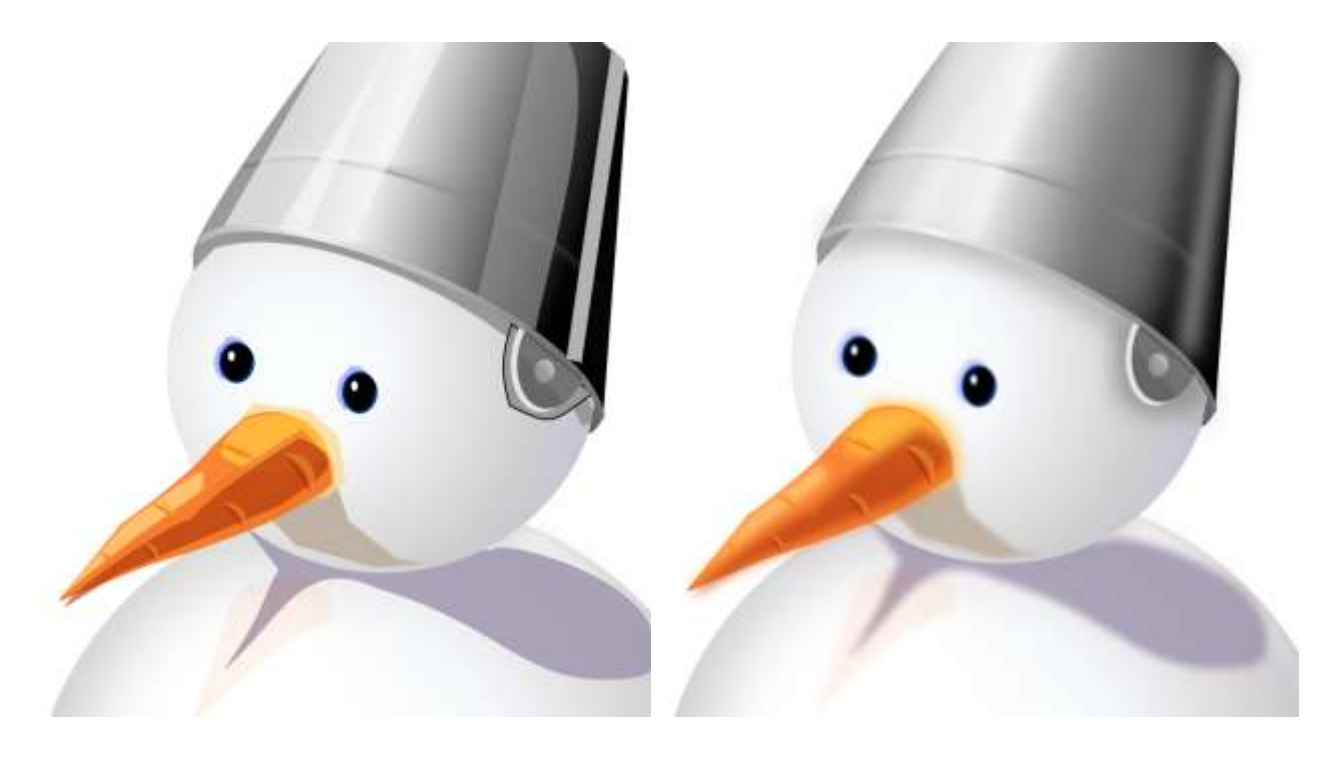

*Меню Фильтры – Снять фильтры С размыванием*

*Рис. 11.25*

# *Задание для самостоятельной работы 11.2*

Самостоятельно дорисовать руки снеговика и зелень морковки (рис. 11.16). Руки снеговика – слегка изогнутые ломаные линии. Заливка сплошным цветом. Для объёма добавлены лёгенькие рефлексы.

Зелень морковки. Листья можно нарисовать мазками каллиграфического пера или инструментом Безье. Потом контуры залить линейным градиентом.

Стебли – однотонные контуры, подсвеченные сверху своими осветлёнными и размытыми копиями.

Для придания объёма огрызку морковки хватит парочки размытых пятен.

И не забываем про тени и рефлексы на снегу: от неба у нас будет синеватая тень, от зелени и морковки – зеленоватые и оранжевые пятна.

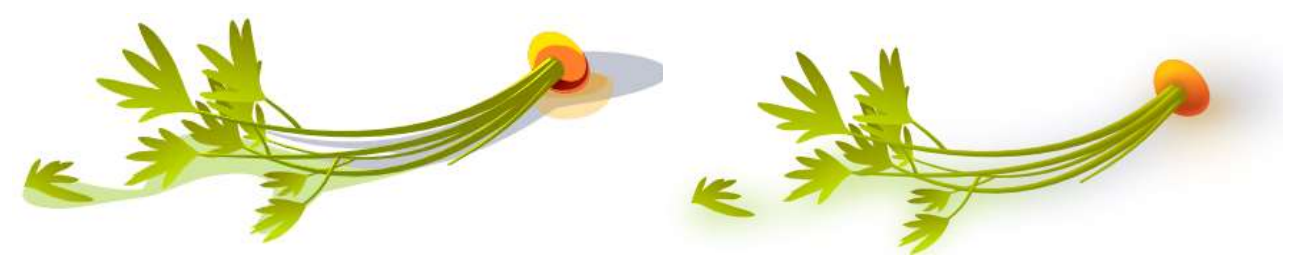

*С выключенными фильтрами Готовое изображение*

*Рис. 11.26*

# **§ 12. Добавление и форматирование текста. Использование растрового изображения**

#### **Создание текстового объекта**

Векторные редакторы очень часто используются при создании рекламных баннеров, листовок и другой типографской продукции. Поэтому, часто возникает необходимость наряду с изображением использовать текстовые элементы.

В **Inkscape** для добавления текстовых элементов к изображению существует инструмент **Создавать и править текстовые объекты** (**Текст**) , который позволяет работать как с текстом в целом, так и с отдельными текстовыми объектами.

Для работы с текстом в специальном текстовом поле необходимо выбрать инструмент **Текст** (клавиша **F8**) и на холсте при помощи мыши обрисовать текстовое поле, при этом в левом верхнем углу поля будет мигать текстовый курсор, указывающий на начальную позицию вводимого текста (рис. 12.1).

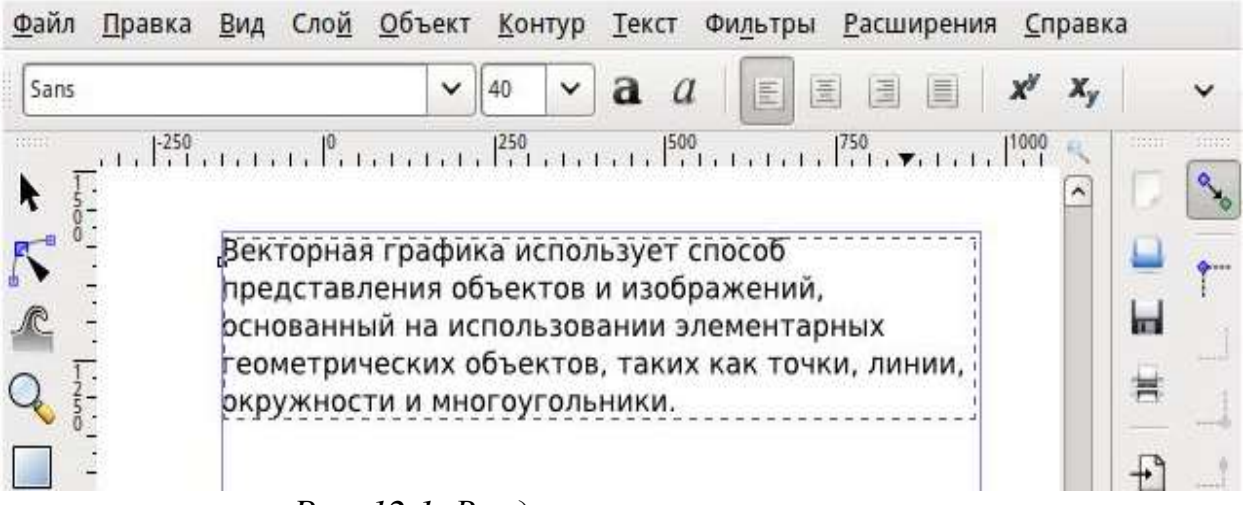

*Рис. 12.1. Ввод текста в текстовое поле*

Текстовое поле настраивается при помощи стандартных маркеров с помощью которых изменяется высота, ширина поля (прямоугольные маркеры) и горизонтальный радиус закругления (круглый маркер). При удерживаемой клавише **Ctrl** можно фиксировать соотношение сторон, изменять только одно измерение.

Используя соответствующие пиктограммы, расположенные на **Панели параметров инструментов** мы можем изменить: шрифт текста, размер шрифта, выровнять текст нужным образом внутри поля, имеется так же возможность расположить текст вертикально или горизонтально.

Если же при выборе инструмента **Текст** выполнить щелчок левой кнопкой мыши и сразу начать ввод текста, то при выборе инструмента **Выделять и трансформировать объекты** (Селектор) (клавиша **F1**) можно работать с

текстом как с обычным векторным объектом: перемещать, вращать, изменять размеры, редактировать контур и заливку (рис. 12.2)

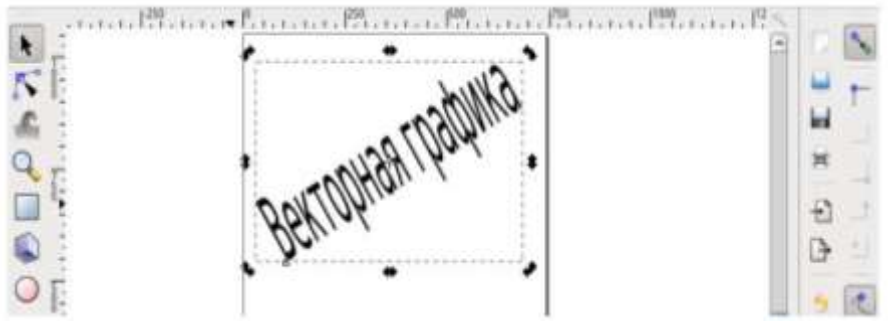

*Рис. 12.2. Текстовый объект в Inkscape*

При работе с текстом в Inkscape можно:

**Изменять интервал** между отдельными буквами текста (**кернинг**). Для этого курсор помещается между буквами, расстояние между которыми нужно изменить и используется сочетание клавиш **Alt+стрелки** на клавиатуре для увеличения или уменьшения интервала.

Результат неудачного ручного кернинга можно отменить, выбрав в меню **Текст** пункт **Убрать ручной кернинг**.

**Размещать текст по контуру.** Для того, чтобы разместить текст по определенному контуру, нужно создать требуемый контур (с помощью инструментов рисования), после чего выделить данный контур и редактируемый текст, в пункте меню **Текст** выбрать команду **Разместить по контуру.** В результате текст будет размещен вдоль той траектории, которую вы указали (рис. 12.3). Для отсутствия самого контура, необходимо изменить свойства кривой так, чтобы она была невидимой. Для отмены действия необходимо выполнить команду пункта меню **Текст ►Снять с контура.**

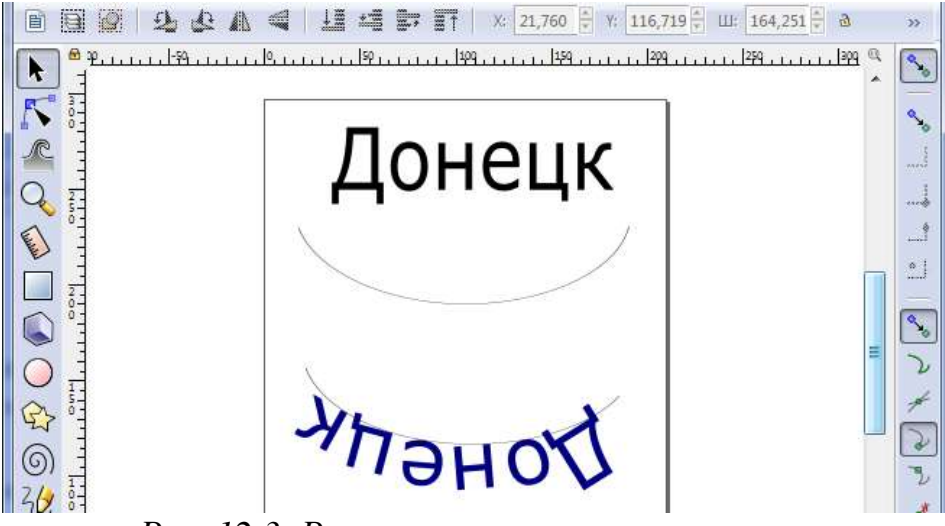

*Рис. 12.3. Размещение текста по контуру*

**Заверстывание текста в блок.** Любой текст можно поместить внутрь блока произвольной формы. Например, можно поместить текст внутрь овала (рис. 12.4).

Необходимо нарисовать овал и создать текстовый объект. После этого овал и текстовый объект нужно выделить. В меню **Текст** выбрать пункт **Заверстать в блок** (рис. 12.4, 12.5).

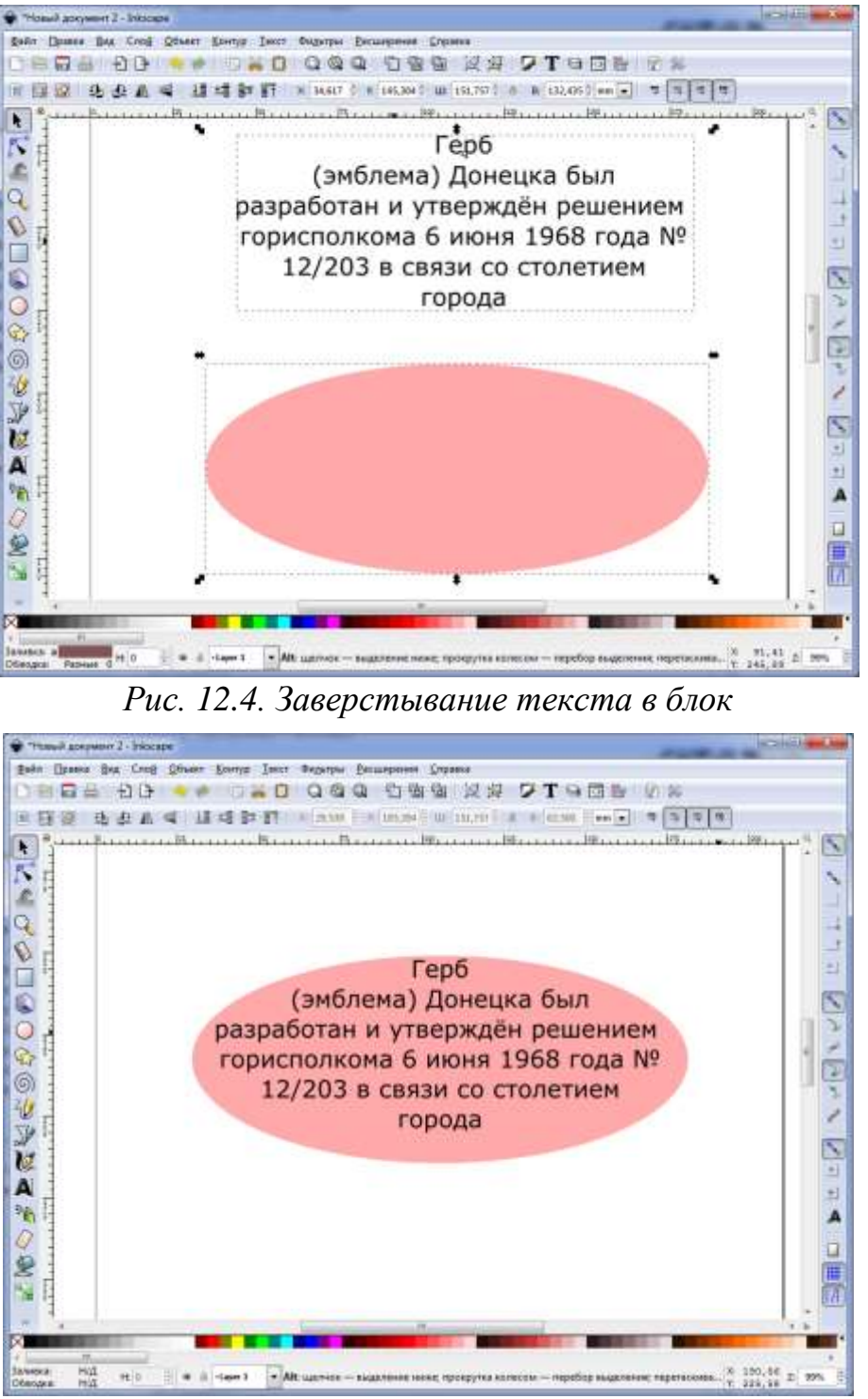

*Рис. 12.5. Текст, заверстанный в блок*

Для того чтобы вынуть текст из блока, нужно в меню **Текст** выбрать пункт **Вынуть из блока**.

## **Вставка растровых фрагментов**

При создании рекламных баннеров и другой типографской продукции очень часто приходится использовать векторные и растровые изображения. Векторный редактор **Inkscape** позволяет использовать растровые изображения или их фрагменты для создания коллажей. Для открытия растрового изображения в векторной программе, это изображение нужно импортировать. Более подробно об импорте растрового изображения в векторный графический редактор поговорим при изучении параграфа 23.

Для добавления к векторному изображению растрового фрагмента необходимо выполнить команду пункта меню **Файл ►Импортировать** (**Ctrl+I**)**,** в результате чего будет открыт стандартный диалог выбора файлов, где указывается расположение нужного файла (рис. 12.6). Выберите папку и файл, который нужно импортировать в векторное изображение и нажмите на кнопку **Открыть**.

| Папка:            | параграф 23                       |  |                  | · ODPE-E        |         |
|-------------------|-----------------------------------|--|------------------|-----------------|---------|
|                   | Имя                               |  | Дата изменения   | Тип             | Разме   |
|                   | ANIMAL.ai                         |  | 12.06.2018 15:31 | Файл "АІ"       |         |
| Недавние<br>места | ANIMAL.CDR                        |  | 02.03.2001 22:21 | CorelDRAW X5 Gr |         |
|                   | <b>R.</b> ANIMAL.png              |  | 04.04.2018 8:22  | Рисунок PNG     |         |
|                   | monkey.ai                         |  | 10.04.2018 21:11 | Файл "АІ"       |         |
|                   | PORTRAIT.JPG                      |  | 10.08.1994 17:03 | Рисунок JPEG    |         |
| Рабочий стол      | WINDOW.JPG                        |  | 10.08.1994 17:03 | Рисунок JPEG    |         |
| Библиотеки        |                                   |  |                  |                 |         |
|                   |                                   |  |                  |                 |         |
| Компьютер         |                                   |  |                  |                 |         |
|                   | é                                 |  |                  | ١               |         |
|                   | Имя файла:                        |  |                  | ۰               | Открыть |
| Сеть              | Тип файлов:<br>Все файлы Inkscape |  |                  | ▼               | Отмена  |

*Рис. 12.6. Стандартный диалог выбора файлов для импорта изображения в Inkscape*

При открытии нужного файла откроется диалоговое окно, показанное на рисунке 12.7, и будет задан вопрос о внедрении растрового изображения или создании связи с файлом, содержащим растровое изображение. На данном этапе изучения векторного графического редактора **Inkscape** выбираем внредрение объекта в создаваемый файл.

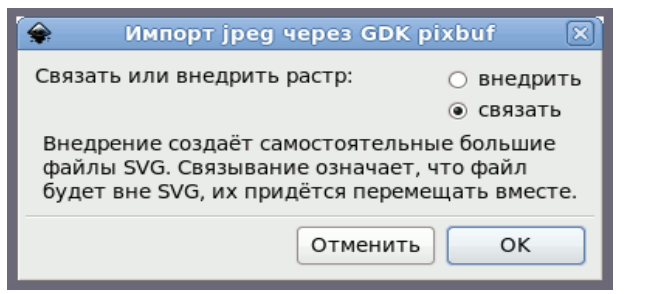

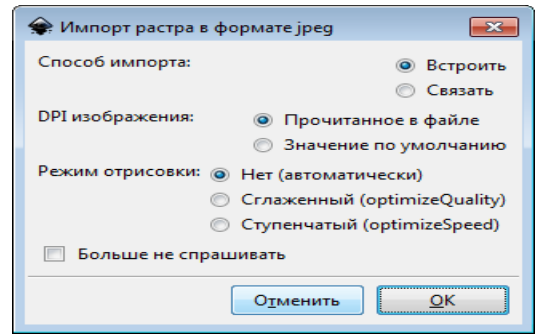

*версия Inkscape 0.48 версия Inkscape 0.91*

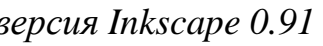

*Рис. 12.7*

Импортированное пиксельное изображение выделяется маркерами (рис. 12.8), его можно переместить в любое место страницы или в поле вокруг страницы, изменить размеры такого изображения.

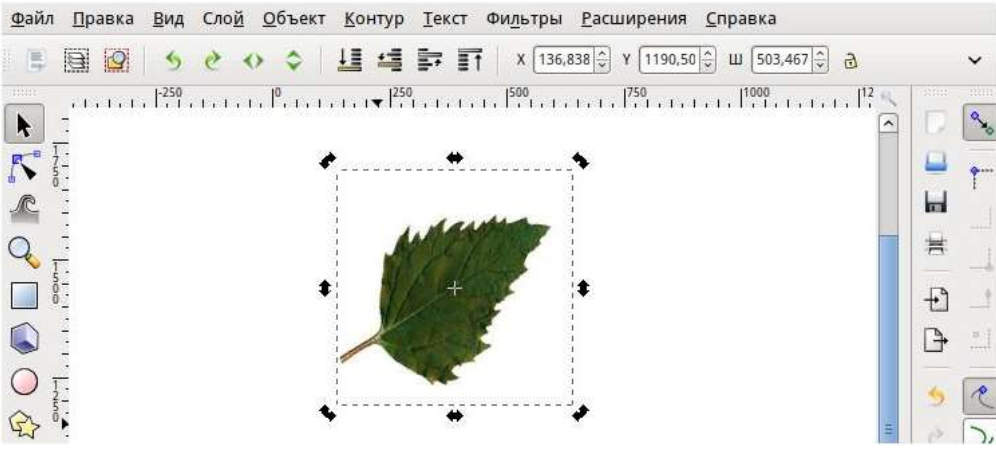

*Рис. 12.8. Импортированное растровое изображение в Inkscape*

Импортированный растровый объект может редактироваться так же, как и объекты **Inkscape**.

#### **Перевод векторного изображения в растровое**

Графический редактор **Inkscape** так же позволяет экспортировать векторные изображения в растровые.

Перевод векторного изображения в растровое – процесс достаточно простой. Для преобразования исходного векторного изображения в растровое необходимо выполнить команду меню **Файл ►Экспортировать в PNG** (**Shift+Ctrl+E**) (рис. 12.9). Более подробно читайте в параграфе 23.

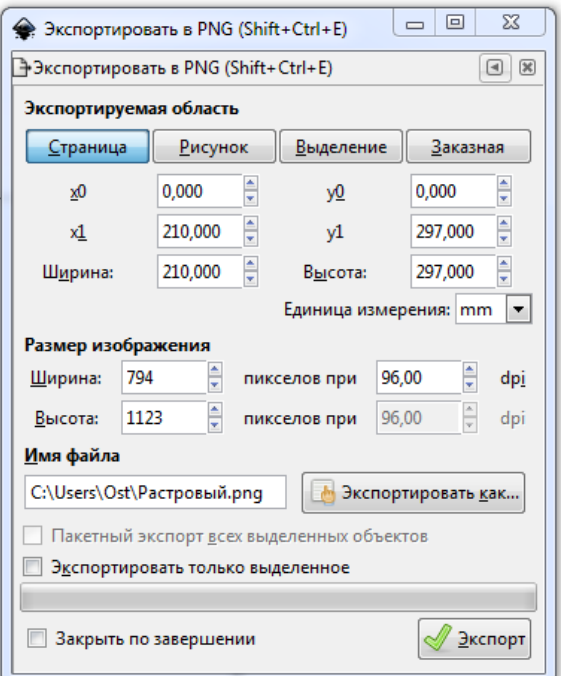

*Рис. 12.9. Экспорт изображения в растр*

Можно экспортировать всю страницу, один рисунок, выделенную область или область произвольного размера. Нужно также указать требуемые размеры готового изображения и его качество (разрешение). В результате мы получим растровое изображение, являющееся как бы «фотографией» исходного векторного.

# *Упражнение 12.1*

**Задание 1.** Расположите текст по контуру.

Наберите с помощью инструмента **A** незаверстанный текст: «Великий Донбасс – честь и гордость народа»;

Создайте контур – многоугольник (5 углов);

 Выделите оба объекта, выполните команду **Текст ►Разместить по контуру**;

Отредактируйте фигуру контура так, как показано на рис. 12.10;

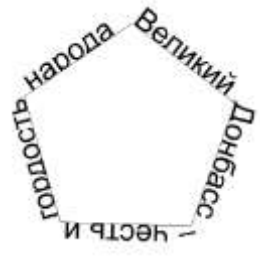

*Рис. 12.10*

 Лишите контур обводки – выделите объект многоугольника, в палитре цветов нажмите правой кнопкой по крестику – установить обводку.

**Задание 2.** Поместите текст внутри фигуры.

 Создайте рамку для текста, чтобы создать заверстанный текст (инструментом нарисуйте прямоугольник будущей рамки текста);

- Откройте окно **Текст** и шрифт в меню Текст;
- В открытом диалоговом окне перейдите на вкладку Текст;

 Наберите текст: «В 1970 году ЮНЕСКО присвоило Донецку звание «Город миллиона роз», как самому зелёному промышленному городу Европы. Розы – это символ и гордость Донецка»;

Нажмите кнопку **Применить**;

 Для выравнивания границ текста по ширине нажмите кнопку **Выключка** при активном инструменте **Текст** (рис. 12.11).

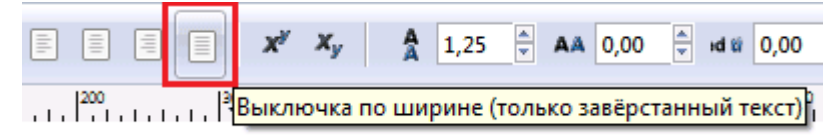

*Рис. 12.11*

- Создайте фигуру блока **Эллипс**;
- Выделите текст и фигуру;
- Выполните команду меню **Текст ►Заверстать в блок**.

 Расположите текст в блоке симметричной относительно фигуры объекта;

Сохраните полученный результат в личную папку.

# *Контрольные вопросы*

- 1. Назовите типы текстовых объектов в векторном редакторе Inkscape?
- 2. Какие операции можно проводить над текстом в Inkscape?
- 3. Как можно расположить текст на заданном контуре?
- 4. Как текст поместить в блок?

# **Практическая работа №5\*\* «Работа с текстом в графических изображениях»**

#### *Цель:*

 получить навыки работы с текстом в Inkscape и импортирования растровых изображений.

 ознакомиться с особенностями работы с текстом в графическом редакторе Inkscape;

 получить навыки работы с текстом в графическом векторном редакторе;

 получить навыки импортирования растровых изображений в векторный редактор;

- создать изображение по описанию в практической работе;
- выполнить творческую работу.

**Постановка задачи:** Создать открытку о Донецке

#### *Этапы работы:*

- Добавление, редактирование и форматирование текста;
- применение команды размещение текста по контуру;
- импорт растрового изображения;

#### *Ход работы*

**Задание 1.** Создайте заголовок текста

- Создайте в Inkscape новый документ.
- $\triangleright$  Выберите инструмент  $\triangle$  Создать и править текстовые объекты (F8);
- Установите курсор на начало текста и щелкните левой кнопкой мыши.
- Введите текст: Донецк

 $\triangleright$  Для завершения набора текста выберите инструмент  $\blacklozenge$  (выделение) или щелкните на рабочем поле листа.

*Замечание:* Текст будет введен шрифтом и размером, который установлен по умолчанию. В задании 3 рассмотрим, как это можно исправить.

**Задание 2.** Создайте абзац простого текста.

*Замечание:* Простой текст создаётся внутри текстовой рамки.

 $\triangleright$  Выберите инструмент **A** Создать и править текстовые объекты (F8);

 Нажмите кнопку мыши и, не отпуская её, перемещать мышь вправо вниз.

Появиться «резиновый» прямоугольник.

 Отпустить кнопку мыши, когда прямоугольник достигнет нужных размеров.

 Введите текст: «Донецк – город нежной мечты. Донецк – океан красоты. Донецк – современный рассвет, Звезда над просторами лет. Донецк – наша совесть и честь! Ведь здесь жизнь такая, как есть, Ведь здесь ценят правду и труд, К заре через шахту идут. *Анна Сыромятникова*»

> Для завершения набора текста выберите инструмент **•** (выделение) или щелкните на рабочем поле листа.

**Задание 3.** Отформатируйте набранный текст.

 $\triangleright$  Выделите фрагмент текста (или весь текст) инструментом  $\blacklozenge$ .

 $\triangleright$  Bыберите инструмент  $\blacksquare$ .

 Поместите курсор в начало текста, который необходимо выделить, и нажмите левую кнопку мыши, переместите мышь по тексту. Текст выделиться чёрной полосой.

Выполните команду **Текст ►Текст и шрифт** (**Shift+Ctrl+T**).

Откроется диалоговое окно.

 Установите параметры текста для заголовка («Донецк»): шрифт – **Courier New**, размер – **56** , начертание – **жирный** (**Bold**).

 Для последующего текста установите параметры: шрифт – **Georgiya**, размер – **20**, начертание – **жирный курсив** (Bold Italic).

**Замечание.** Как и любой графический объект, каждая буква имеет свою заливку и контур. Можно изменить цвет контура, его толщину, к тексту разрешается применять любые заливки.

Измените цвет текста для каждой строки самостоятельно.

**Задание 4.** Измените расстояние между буквами заголовка (кернинг) текста**.**

**Выделите текст «Донецк» инструментом •**.

Установите курсор между двумя символами

 Нажмите сочетание клавиш **Alt+** для увеличения расстояния между символами. В итоге получим текст с разреженным интервалом. Проделайте аналогичным способом с остальными буквами.

**Задание 5.** Измените расстояние между строками

 $\triangleright$  Выделите текст четверостишья инструментом  $\blacklozenge$ .

Установите выравнивание – **по ширине**.

 Для увеличения межстрочного интервала нажмите несколько раз сочетание клавиш **Ctrl+Al +**.

**Задание 6.** Сместите текст заголовка по вертикали

**Выделите текст: «Донецк» инструментом •**.

Выделите первый символ.

 Нажмите сочетание клавиш **Alt+↑** или **Alt+↓**. Проделайте аналогичным способом с остальными буквами. В итоге получим текст:

# Лонецк

**Задание 7.** Создание приподнятого текста заголовка.

Выделите текст «**Донецк**» инструментом .

Создайте дубликат текста. Копия располагается на оригинале.

Закрасьте копию **синим** (**#0000FF**) цветом.

 Переместите дубликат вверх и в сторону, так что бы получить изображение:

# **Aoneux**

Сгруппируйте объекты.

**Задание 8.** Импортируйте изображение любой картины Донецка художницы Юлии Киселевой.

 Найдите в Internet подходящее растровое изображение картины Донецка;

Сохраните изображение в вашу папку;

 Выполните команду меню **Файл ►Импортировать**, укажите путь к нужному файлу, нажмите кнопку **Открыть**;

 Установите растровое изображение между заголовком и четверостишьем.

**Задание 9.** Самостоятельно создайте градиентный фон для вашей открытки (рис. 12.12).

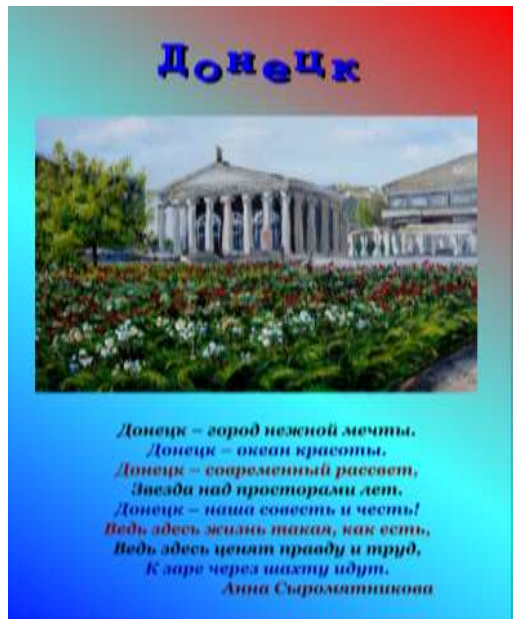

*Рис. 12.12. Примерное изображение открытки*

**Задание 10**. Сохраните полученное изображение с именем **ПР\_5** в личную папку.

# **РАЗДЕЛ 3. РАСТРОВАЯ ГРАФИКА**

Основным элементом растрового изображения является точка. Если изображение экранное, то эта точка называется **пикселем**. В зависимости от того, на какое графическое разрешение экрана настроена операционная система компьютера, на экране могут размещаться изображения, имеющие 640×480, 800×600, 1024 и более пикселей. С размером изображения непосредственно связано его разрешение. Этот параметр измеряется в точках на дюйм (dots per inch – **dpi**). У монитора с диагональю 15 дюймов размер изображения на экране составляет примерно 28×21 см. Зная, что в одном дюйме 25,4 мм, можно рассчитать, что при работе монитора в режиме 800×600 пикселей разрешение экранного изображения равно 72 dpi.

При печати разрешение должно быть намного выше. Полиграфическая печать полноцветного изображения требует разрешения не менее 300 dpi. Стандартный фотоснимок размером 10×15 см должен содержать примерно 1000×1500 пикселей.

Нетрудно также установить, что такое изображение будет иметь 1,5 млн. точек, а если изображение цветное и на кодирование каждой точки использованы три байта, то обычной цветной фотографии соответствует массив данных размером свыше 4 Мбит.

Большие объемы данных – это основная проблема при использовании растровых изображений. Для активных работ с большеразмерными иллюстрациями типа журнальной потребуются компьютеры с большими размером оперативной памяти и хорошей видеокартой. Разумеется, такие компьютеры должны иметь и высокопроизводительные процессоры.

Второй недостаток растровых изображений связан с невозможностью их увеличения для рассмотрения деталей. Поскольку изображение состоит из точек, то увеличение изображения приводит только к тому, что эти точки становятся крупнее. Никаких дополнительных деталей при увеличении растрового изображения рассмотреть не удается. Более того, увеличение точек растра визуально искажает иллюстрацию и делает грубой. Этот эффект называется **пикселизацией**.

# **§ 13. Источники и параметры растровых изображений**

За тридцатилетнюю историю компьютерной графики разработано великое множество (сотни) форматов хранения изображений. Большинство из них является плодом несогласованности «технического творчества» отдельных групп исследователей и компаний, а также отражает особенности давно вышедших из употребления специфических устройств. Важными свойствами форматов

являются присущие им внутренние ограничения, из которых наиболее значимы ограничения на глубину цвета, поддерживаемые цветовые модели («мониторная» **RGB**, «полиграфическая» **CMYK** и т. д.) возможность сохранения нескольких слоев изображения (понятия слоев, контуров и масок здесь не обсуждаются), наличие т. н. «альфа-канала» (фиктивного «цвета», соответствующего степени прозрачности изображения при наложении его на другое изображение) и поддерживаемые алгоритмы сжатия.

#### **Источники и параметры растровых изображений.**

Обычным источником растровых изображений является сканер – устройство, «проходящее» (сканирующее) лист бумаги или кадр фотопленки точка за точкой и передающее компьютеру значения, соответствующее интенсивности базовых цветов в каждой точке. Все большей популярностью пользуются цифровые фотокамеры – аппараты, вместо фотопленки фокусирующие изображение на светочувствительной матрице, передающей цифровую запись изображения на энергонезависимый носитель информации (гибкий диск или т. н. флэш-карту), который затем может читаться компьютером.

Растровые изображения могут также создаваться человеком на компьютере с помощью устройств координатного ввода («мыши» или более подходящего для этой цели графического планшета) или синтезироваться различными программами.

Важнейшими параметрами растрового изображения являются его растровый размер (в точках) и «глубина цвета» (количество бит, используемых для представления цвета каждой точки). Эти параметры часто записывают в виде 1024×728×24, что означает 1024 точки по горизонтали, 728 точек по вертикали и 24 бит на цвет (двадцати четырех бит достаточно для получения «фотореалистичных» изображений, дальнейшее повышение разрядности не приводит к увеличению качества отображаемых или печатаемых современными средствами изображений, хотя в промежуточной обработке или при синтезе изображений иногда используется большие значения глубины цвета). Еще одним параметром, предусмотренным некоторыми форматами хранения растровой графики, является его «масштаб», который принято измерять в точках на дюйм (DPI); это чисто информационный параметр, который может учитываться при печати изображений, но не влияет на возможность их обработки.

#### **Понятие о разрешении и его связь с качеством растровых изображений.**

В компьютерной графике с понятием разрешения обычно происходит больше всего путаницы, поскольку приходится иметь дело сразу с несколькими свойствами разных объектов. Следует четко различать: разрешение экрана, разрешение печатающего устройства и разрешение изображения. Все эти понятия относятся к разным объектам. Друг с другом эти виды разрешения никак не связаны, пока не потребуется узнать, какой физический размер будет иметь картинка на экране монитора, отпечаток на бумаге или файл на жестком диске.

**Разрешение экрана** – это свойство компьютерной системы (зависит от монитора и видеокарты) и операционной системы. Разрешение экрана измеряется в пикселях и определяет количество пикселей во всём экране.

**Разрешение принтера** – это свойство принтера, выражающее количество отдельных точек, которые могут быть напечатаны на участке единичной длины. Оно измеряется в единицах dpi (точки на дюйм) и определяет качество печати.

**Разрешение изображения** – это свойство самого изображения. Оно тоже измеряется в точках на дюйм и задается при создании изображения в графическом редакторе или с помощью сканера. Значение разрешения изображения хранится в файле изображения и неразрывно связано с другим свойством изображения – его физическим размером.

**Размер изображения** – это также свойство самого изображения. Чаще оно определяет количество пикселей во всём изображении.

**Физический размер изображения** измеряется в единицах длины (миллиметрах, сантиметрах, дюймах). Он задается при создании изображения и хранится вместе с файлом.

Если изображение готовят для демонстрации на экране, то его ширину и высоту задают в пикселях, чтобы знать, какую часть экрана оно занимает.

Если изображение готовят для печати, то его размер задают в единицах длины, чтобы знать, какую часть листа бумаги оно займет. Нетрудно пересчитать размер изображения из пикселей в единицы длины или наоборот, если известно разрешение изображения.

Связь между линейным размером иллюстрации и размером файла при разрешениях отпечатка приведена в табл. 13.1.

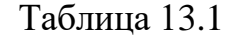

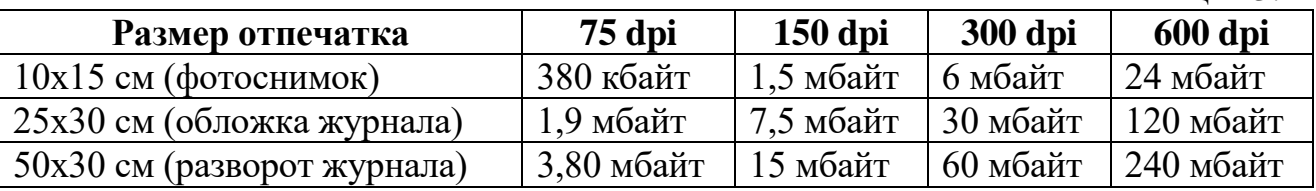

Связь между размером иллюстрации (в пикселях) и размером отпечатка (в мм) при разрешениях отпечатка приведена в табл.13. 2.

Таблина 13.2

|                    |         |         |         | 1.000111101101101 |
|--------------------|---------|---------|---------|-------------------|
| Размер иллюстрации | 75 dpi  | 150 dpi | 300 dpi | 600 dpi           |
| 640x400            | 212x163 | 108x81  | 55x40   | 28x20             |
| 800x600            | 271x203 | 136x102 | 68x51   | 34x26             |
| 1024x768           | 344x260 | 173x130 | 88x66   | 68x51             |

#### **Глубина цвета**

Цвет каждого пикселя цифрового изображения описывается несколькими числами (в зависимости от используемой цветовой системы). Количество бит, отводимое на представление информации о цвете каждого пикселя, называют **глубиной цвета** (color depth) или **битовой глубиной цвета** (bit depth). Иногда под цветовой глубиной понимают максимальное количество цветов, которые можно представить.

Глубина цвета определяет, как много цветов может быть использовано при отображении одного пикселя. Например, если цветовая глубина равна 1 бит, то пиксель может представлять только один из двух возможных цветов – белый или черный. Если цветовая глубина равна 8 бит, то количество возможных цветов равно  $2^8 = 256$ . При глубине цвета 24 бит количество цветов превышает 16 миллионов, что фактически превосходит способность глаза человека разрешать цвета. Такой режим называется **TrueColor** (истинный цвет). В связи с тем, что 24-pазpядное представление неудобно с точки зрения обработки изображения, обычно в режиме TrueColor используется 32 бита. В случае 32-pазpядного представления информации о цвете младшие три байта по-прежнему описывают цвет точки, а старший байт либо управляет дополнительными параметрами (например, альфа-каналом, информацией о взаимном перекрывании объектов или глубине в тpёхмерном изображении), либо не используется. Понятно, что при таком представлении увеличивается размер изображения, однако существенно возрастает скорость его обработки центральным и графическим процессорами компьютера.

#### *Связь глубины цвета с количеством цветов*

**Глубина цвета –** это количество бит, отводимых для кодирования одного пикселя.

Если для кодирования одного пикселя взять **1 бит** – то с его помощью мы можем получить только **2 цвета:** черный (0) и белый (1), то есть черно-белое изображение.

**2 бита** – 4 цвета (00, 01, 10, 11),

**8 бит** – 2 8 цветов = **256** цветов и т.д.

Таким образом, число цветов можно определить по формуле:

 $N = 2^{i}$ ,

Где **N** – количество цветов,

**i –** битовая глубина цвета.

**Вывод**: чем больше бит применяется для кодирования 1 пикселя, тем больше цветов и реалистичнее изображение, но и размер файла тоже увеличивается.

Таким образом, **объем файла точечной графики** – это произведение ширины и высоты изображения в пикселях на глубину цвета.

При этом совершенно безразлично, что изображено на фотографии. Если три параметра одинаковы, то размер файла без сжатия будет одинаков для любого изображения.

**Пример расчета**. Определить размер 24-битного графического файла с разрешением  $800 \times 600$ .

**Решение**. Из условия файл имеет параметры:

 $A = 800$  пикселей

В = 600 пикселей

Глубина цвета **i = 24 бита** (3 байта)

тогда формула объема файла  $V = A \times B \times i$ 

 $V = 800 \times 600 \times 24 = 11520000$  бит = 1440000байт = 1406, 25 Кбайт = 1,37 Мб

**Пример 2.** В процессе оптимизации количество цветов было уменьшено с 65536 до 256. Во сколько раз уменьшился объем файла.

Из формулы  $N = 2^{i}$  следует, что глубина цвета  $i_1 = \log_2 65536 = 16$  бит, а после оптимизации  $i_2 = log_2 256 = 8$  бит.

При этом, размеры картинки в пикселях не изменились. Используя формулу для вычисления объема файла имеем:

 $V_1 = a \times b \times 16 = 16ab$ 

и

 $V_2 = a \times b \times 8 = 8ab$ 

 $V_1$ :  $V_2$  = 16ab : 8ab = 2.

Итак: размер графического файла зависит от размеров изображения и количества цветов.

При этом качественное изображение с 24 или 32 битным кодированием получается довольно большим (мегабайт).

Это очень неудобно для хранения и передачи изображений (особенно в сети Интернет). Поэтому графические файлы подвергаются оптимизации.

**Глубина цвета** – количество бит для кодирования 1 пикселя (bpp). Наиболее популярным разрешением является 8 bpp (256 цветов), 16 bpp (65536 цветов)

С 80-х гг. развивается технология обработки на ПК графической информации. Форму представления на экране дисплея графического изображения, состоящего из отдельных точек (пикселей), называют растровой.

Минимальным объектом в растровом графическом редакторе является точка. Растровый графический редактор предназначен для создания рисунков, диаграмм.

Разрешающая способность монитора (количество точек по горизонтали и вертикали), а также число возможных цветов каждой точки определяются типом монитора.

Распространённая разрешающая способность –  $800 \times 600 = 480000$  точек.

1 пиксель чёрно-белого экрана кодируется 1 битом информации (чёрная точка или белая точка). Количество различных цветов К и количество бит для их кодировки связаны формулой: К = 2b.

Современные мониторы имеют следующие цветовые палитры: 16 цветов, 256 цветов; 65 536 цветов (high color), 16 777 216 цветов (true color).

В табл. 13.3 показана зависимость информационной ёмкости одного пикселя от цветовой палитры монитора.

Таблица 13.3.

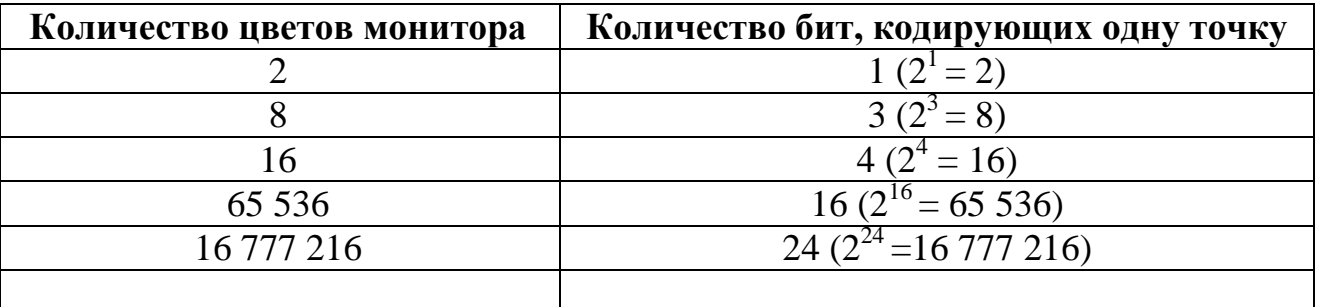

**Объём памяти**, необходимой для хранения графического изображения, занимающего весь экран (видеопамяти), **равен произведению разрешающей способности на количество бит, кодирующих одну точку**. В видеопамяти ПК хранится битовая карта (двоичный код изображения), она считывается процессором не реже 50 раз в секунду и отображается на экране.

В табл. 13.4 приведены объёмы видеопамяти для мониторов с различной разрешающей способностью и цветовой палитрой.

Таблица 13.4.

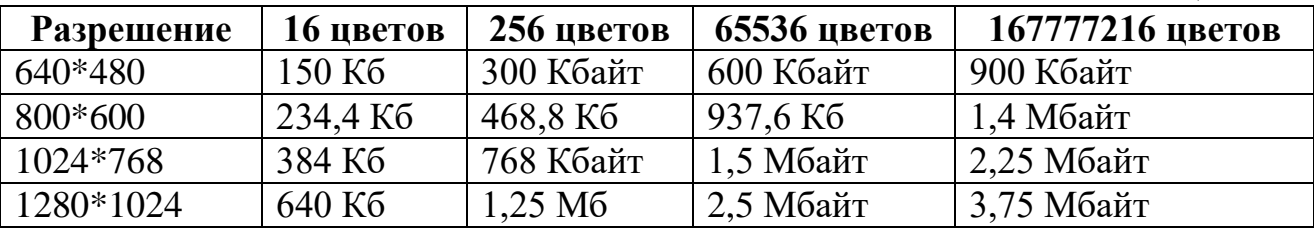

Ввод и хранение в ЭВМ технических чертежей и им подобных графических изображений осуществляются по-другому. Любой чертёж состоит из отрезков, дуг, окружностей. Положение каждого отрезка на чертеже задаётся координатами двух точек, определяющих его начало и конец. Окружность задаётся координатами центра и длиной радиуса. Дуга – координатами начала и конца, центром и радиусом. Для каждой линии указывается её тип: тонкая, штрихпунктирная и т.д. Такая форма представления графической информации называется векторной. Минимальной единицей, обрабатываемой векторным графическим редактором, является объект (прямоугольник, круг, дуга). Информация о чертежах обрабатывается специальными программами. Хранение информации в векторной форме на несколько порядков сокращает необходимый объём памяти по сравнению с растровой формой представления информации.

В видеопамяти находится двоичная информация об изображении, выводимом на экран. Почти все создаваемые, обрабатываемые или просматриваемые с помощью компьютера изображения можно разделить на две большие части – растровую и векторную графику.

**Растровые изображения** представляют собой однослойную сетку точек, называемых пикселями (pixel, от англ. picture element). Код пикселя содержит информацию о его цвете.

Для черно-белого изображения (без полутонов) пиксель может принимать только два значения: белый и черный (светится, не светится), а для его кодирования достаточно одного бита памяти: 1 – белый, 0 – черный.

Пиксель на цветном дисплее может иметь различную окраску, поэтому одного бита на пиксель недостаточно. Для кодирования 4-цветного изображения требуются два бита на пиксель, поскольку два бита могут принимать 4 различных состояния. Может использоваться, например, такой вариант кодировки цветов:  $00$  – черный,  $10$  – зеленый,  $01$  – красный,  $11$  – коричневый.

На RGB-мониторах все разнообразие цветов получается сочетанием базовых цветов – красного (Red), зеленого (Green), синего (Blue), из которых можно получить 8 основных комбинаций:

Таблица 13.5

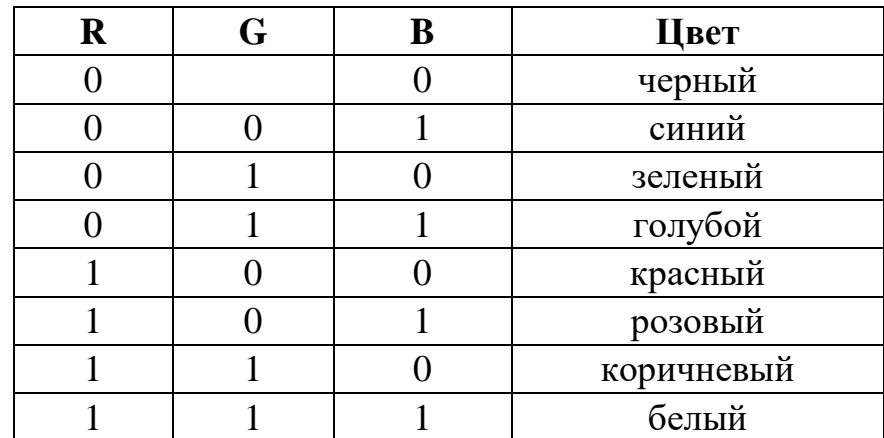

Разумеется, если иметь возможность управлять интенсивностью (яркостью) свечения базовых цветов, то количество различных вариантов их сочетаний, порождающих разнообразные оттенки, увеличивается. Количество различных цветов **К** и количество бит для их кодировки **N** связаны между .<br>собой простой формулой: 2 $^{\rm N}{\rm =K}.$ 

В противоположность растровой графике **векторное изображение** многослойно. Каждый элемент векторного изображения (линия, прямоугольник, окружность или фрагмент текста) располагается в своем собственном слое, пиксели которого устанавливаются независимо от других слоев. Каждый элемент векторного изображения является объектом, который описывается с помощью специального языка (математических уравнения линий, дуг, окружностей и т. д.). Сложные объекты (ломаные линии, различные геометрические фигуры) представляются в виде совокупности элементарных графических объектов.

## *Контрольные вопросы*

1. Сколько двоичных разрядов необходимо для кодирования 1 символа?

2. Средняя скорость чтения ученика составляет 160 символов в минуту. Сколько информации он переработает за 7 часов непрерывного чтения текста?

3. В чём суть растровой формы представления графической информации?

4. Сколько бит информации необходимо для кодирования 1 точки чёрнобелого экрана монитора?

5. По какой формуле определяется объём видеопамяти дисплея?

6. В чём суть векторной формы представления графической информации?

#### *Задачи*

**Задача 1.** Определить размер 24-битного графического файла с разрешением 1024 х 600.

**Задача 2.** В процессе оптимизации количество цветов было уменьшено с 65536 до 2. Во сколько раз уменьшился объем файла.

**Задача 3.** Дан двоичный код рисунка. Известно, что рисунок монохромный и матрица имеет размер 8х8. Восстановите рисунок по коду:

а) 00111100 01000010 00000010 01111110 10000010 10000010 10000110 01111011;

б) 10111110 11000001 10000001 00111110 00000001 00000001 10000001 01111110;

в) 00111111 01000010 01000010 01000010 00111110 00100010 01000010 11000111.

**Задача 4.** Изображение на экране дисплея строится из отдельных точек (пикселей). Пусть установлено разрешение экрана 1200x1024. Сколько байт займет образ экрана в памяти компьютера, если сохранить его (поточечно, в формате bit map-\*.bmp) как:

а) монохромное изображение;

б) 256-цветный рисунок;

в) 24-разрядный рисунок.

**Задача 5.** Для кодирования оттенка цвета одной точки (пикселя) цветного изображения в соответствии с RGB моделью цветообразования используется 1 байт (8 бит): 3 бита для кодирования уровня яркости красного (Red) цвета, 2 бита для кодирования уровня яркости зеленого (Green) цвета и 3 бита на синий (Blue) цвет. Определите:

а) сколько уровней яркости каждого цвета может быть закодировано таким образом;

б) сколько всего цветовых оттенков изображения можно передать.

Решите ту же задачу, но при условии использования режима True Color, когда для передачи цвета одного пикселя используется 3 байта – по одному на каждый цвет.

**Задача 6.** Экран компьютера может работать в различных режимах, которые отличаются разрешающей способностью и количеством возможных цветов каждой точки. Заполните таблицу (табл. 13.6).

Таблица 13.6

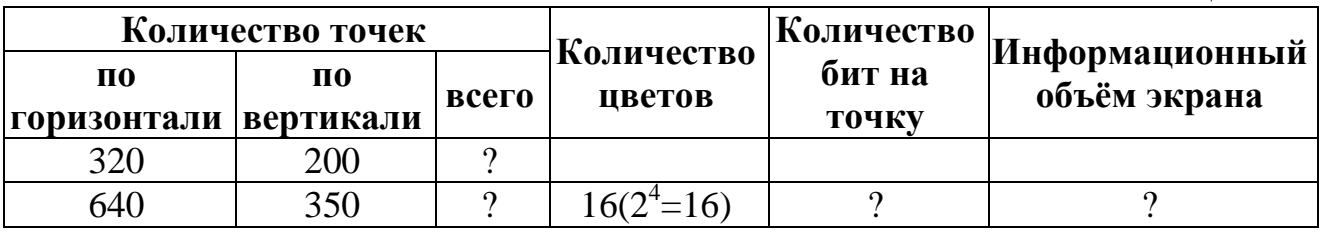

#### *Тест*

- 1. Учебная программа занимает 19 Кбайт памяти ПК. Инструкция к программе занимает 1 кадр дисплея (25 строк по 80 символов). Какую часть программы занимает инструкция?
	- *а) 2000 байт;*
	- *б) 20%;*
	- *в) 1/10 часть;*
	- *г) 10%.*
- 2. Что является минимальным объектом, используемым в растровом графическом редакторе?

*а) точка экрана (пиксель);*

- *б) объект (прямоугольник, круг и т.д.);*
- *в) палитра цветов;*
- *г) знакоместо (символ).*
- 3. Файл, содержащий черно-белый квадратный рисунок, имеет объём 200 байтов. Каков размер рисунка в пикселях?
	- *а) 1000×1000;*
	- *б) 40×40;*
	- *в) 1×1;*
	- *г) 100×100.*
- 4. Какого количества информации требует двоичное кодирование 1 точки на черно-белом экране (без градации яркости)?
	- *а) 1 бит;*
	- *б) 1 байт;*
	- *в) 4 бит;*
	- *г) 16 байт.*
- 5. Растровый графический файл содержит черно-белое изображение с 16 градациями серого цвета размером 10х10 точек. Каков информационный объём этого файла?
	- *а) 100 бит;*
	- *б) 400 байт;*
	- *в) 400 бит;*
	- *г) 100 байт.*

# **§ 14. Графический редактор GIMP**

## **Среда программы GIMP**

На рис. 14.1 показано стандартное расположение окон **GIMP**.

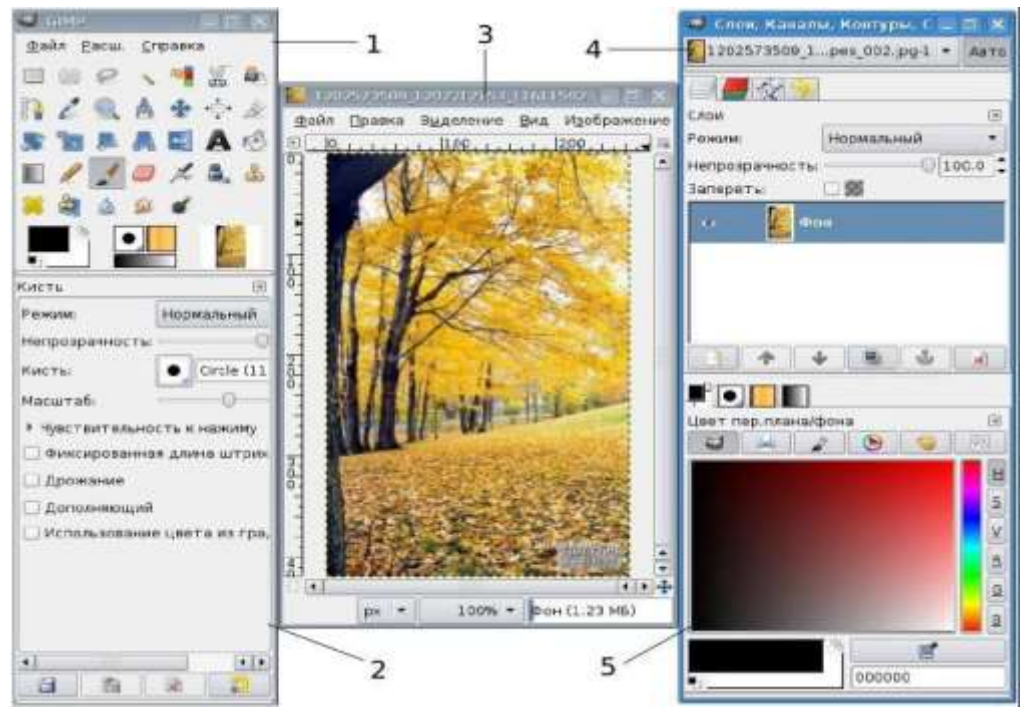

*Рис. 14.1*

Элементами окон являются:

**Панель инструментов** (1). Это самое сердце **GIMP**. В нем содержится главное меню, кнопки с пиктограммами, с помощью которых производится выбор инструментов, и некоторые другие полезные вещи.

**Параметры инструментов** (2). Под панелью инструментов прикреплен диалог Параметры инструментов, который отображает параметры выбранного инструмента (в данном случае это инструмент Выделение прямоугольных областей)

**Окно изображения** (3). Каждое изображение в **GIMP** отображается в отдельном окне. Вы можете открыть одновременно достаточно большое количество изображений, столько, сколько позволяют системные ресурсы.

Диалог **Слои/Каналы/Контуры/Отменить** (4). Этот диалог отображает структуру слоев активного изображения и позволяет управлять ими.

**Кисти/Текстуры/Градиенты** (5). Панель, расположенная ниже диалога слоев, показывает диалоги управления кистями, текстурами и градиентами.

Приведенный набор – это минимальный набор окон. В **GIMP** используется много различных диалогов, которые можно открыть при необходимости. Опытные пользователи обычно держат открытыми панель инструментов (с параметрами инструментов) и диалог Слои. При работе с многослойным изображением диалог Слои необходим всегда. В отличие от многих других программ, в **GIMP** нет возможности разместить все содержимое – панели и диалоги – в одном цельном окне.

#### **Основные инструменты и панели свойств**

Панель инструментов – единственная часть интерфейса программы, которую вы не можете продублировать или закрыть. Внешний вид Панели инструментов представлен на рис. 14.2.

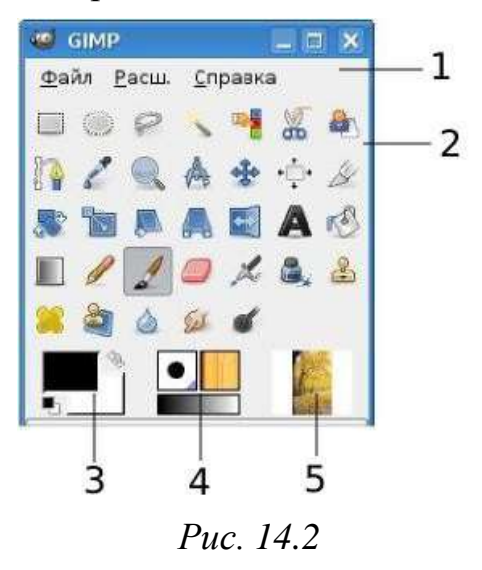

Вот небольшое описание того, что вы здесь найдете:

**Меню панели инструментов** (1). Это меню особое, оно содержит некоторые команды, которые не найти в прикрепляемых к изображению меню. Здесь включены команды для настроек, создания определенных типов диалогов и т.д.

**Пиктограммы инструментов** (2). Эти пиктограммы являются кнопками, которые активируют инструменты для разнообразных действий: выделение частей изображений, рисования, преобразования и т.п.

**Цвета фона и переднего плана** (3). Область выбора цвета показывает текущий выбранный вами цвет переднего плана и фона, который применяется во многих операциях. Щелчок по одному из них вызовет выборщик цветов, который позволяет вам установить другой цвет.

**Кисть/Текстура/Градиент** (4). Расположенные здесь значки показывают кисть, текстуру и градиент, установленные по умолчанию.

**Активное изображение** (5). В **GIMP** вы можете работать с многими изображениями одновременно, но в любой момент только одно из них является активным изображением, то есть изображением, к которому будут применены вводимые изменения.

Инструменты предоставленные в графическом редакторе GIMP можно разделить на несколько групп (рис. 14.3):

- инструменты выделения, на картинке выделены синим цветом;
- инструменты трансформации, на картинке выделены зеленым цветом;

 инструменты заливки, значки выделенные на картинке жёлтым цветом;

- инструменты рисования, выделены на картинке красным цветом;
- прочие инструменты, инструменты которые никак не выделены.

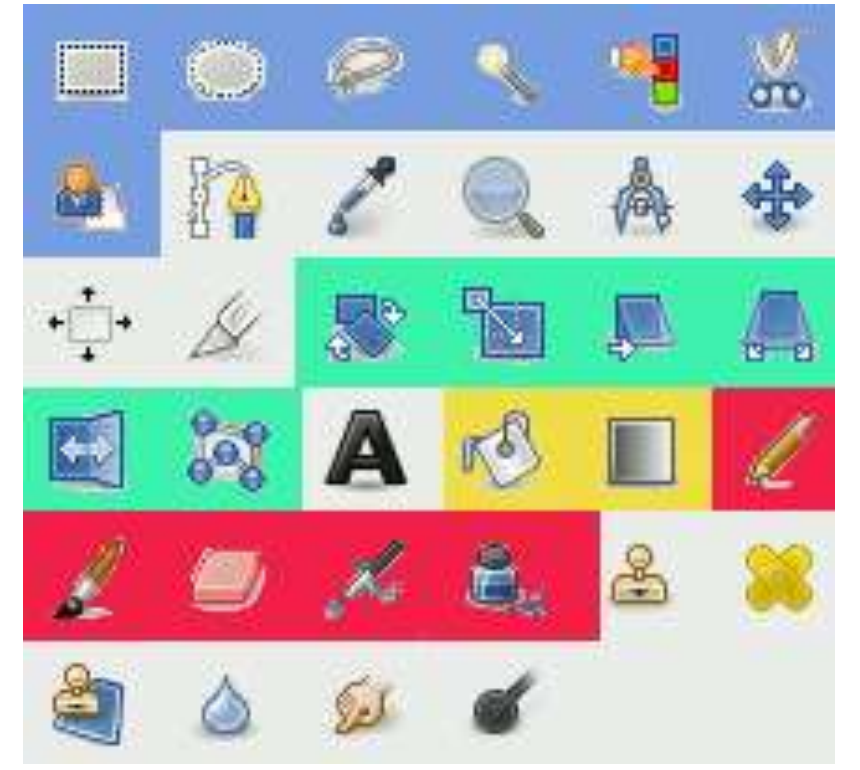

*Рис. 14.3*

## **Окно изображения**

Каждое открытое вами изображение в GIMP отображается в своем собственном отдельном окне. Элементы окна показаны на рис. 14.4.

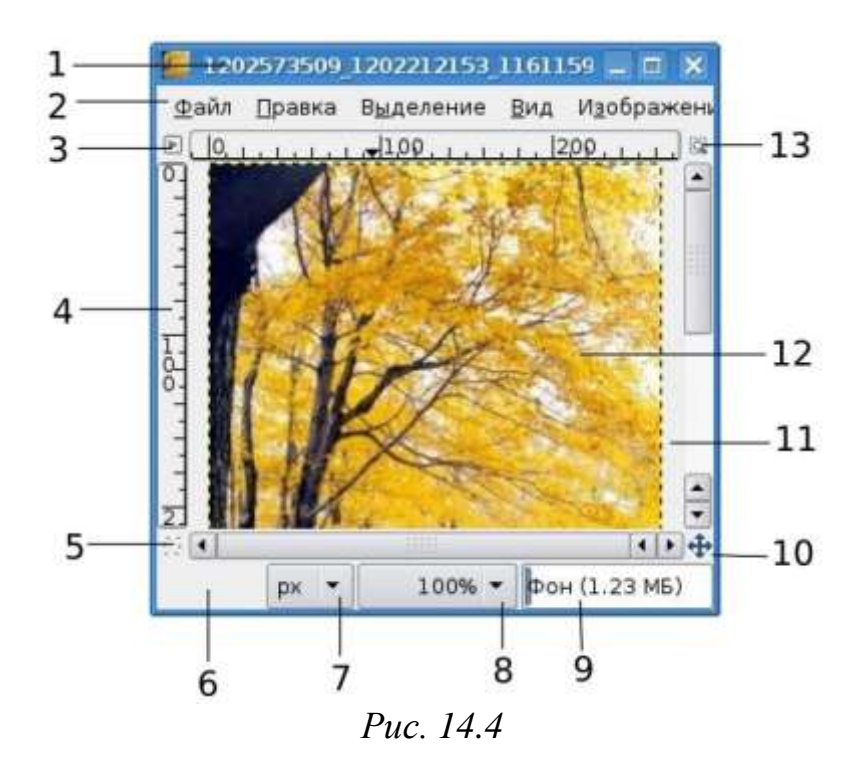

(1) – С помощью этого меню вы можете получить доступ ко всем операциям, применимым к изображению. Вы также можете вызвать меню изображения щелчком правой кнопкой мыши на изображении, или щелчком левой кнопкой мыши по небольшому значку – «стрелке» в левом верхнем углу.

(2) – Прямо под заголовком находится меню изображения. С помощью этого меню вы можете получить доступ ко всем операциям, применимым к изображению. (Некоторые «глобальные» действия, которые доступны только через меню Панели инструментов.) Вы также можете вызвать меню изображения щелчком правой кнопкой мыши на изображении, или щелчком левой кнопкой мыши по небольшому значку – «стрелке» в левом верхнем углу, если вы считаете один из этих методов более удобным.

(3) – Щелчок по этой небольшой кнопке вызывает меню изображения, расположенное в столбец вместо строки.

(4) – В схеме по умолчанию линейки показаны сверху и слева от изображения, отображая координаты внутри изображения. Если желаете, вы можете выбрать, в каких единицах измерения отображаются координаты. По умолчанию используются пиксели. Одно из основных действий для использования линеек – это создание направляющих. Если вы щелкните на линейке и перетащите на окно изображения, будет создана направляющая линия, которая поможет вам аккуратно располагать предметы.

(5) – В левом нижнем углу окна изображения расположена небольшая кнопка, которая включает или выключает быструю маску, которая является альтернативным и часто полезным методом просмотра выделенной области внутри изображения.

(6) – В левом нижнем углу окна расположена прямоугольная область, используемая для отображения текущих координат указателя (положение мыши, если вы используете мышь).
(7) – Используемыми по умолчанию единицами измерения для линеек и некоторых других целей являются пиксели. Вы можете заменить их на дюймы, сантиметры или другие единицы, доступные с помощью этого меню.

(8) – Есть несколько методов увеличения или уменьшения масштаба изображения, но это меню является наиболее простым.

(9) – Область статуса расположена под изображением. Она отображает активный слой изображения, и количество занятой изображением системной памяти.

(10) – Панель навигации – небольшая кнопка крестовидной формы расположена справа внизу под изображением. Вы можете перемещаться к другим частям изображения, двигая мышь при нажатой кнопке.

(11) – Неактивная область заполнения: эта область заполнения отделяет активное отображаемое изображение и неактивную область, поэтому вы видите различие между ними.

(12) – Наиболее важная часть окна изображения это конечно, само изображение. Оно занимает центральную область окна и окружено желтой пунктирной линией, в отличие от нейтрального серого цвета фона.

(13) – Кнопка Изменение размера изображения. Если эта кнопка нажата, при изменении размера окна изображение будет изменять размер.

### **Диалоги и панели**

В **GIMP** версии 2.4 пользователь получил больше удобства в плане размещения диалоговых окон на экране. Вместо размещения каждого диалога в своем собственном окне, вы можете группировать их вместе с помощью панелей. Панель – это окно-контейнер, которое может содержать собрание постоянных диалогов, таких, как Параметры инструментов, Кисти, Палитры и др. Каждая панель имеет соединительные планки (рис. 14.5).

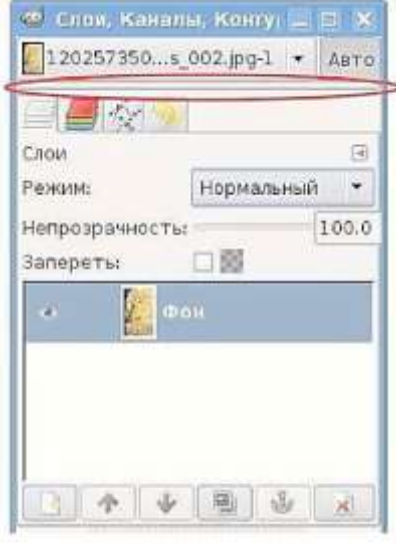

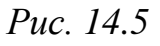

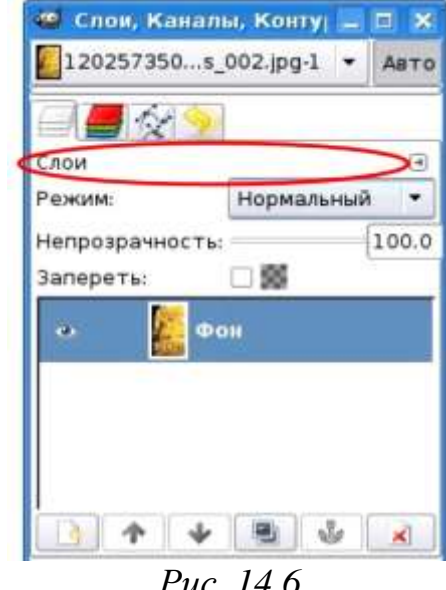

Каждая панель имеет область перетаскивания. При наведении указателя на область перетаскивания курсор изменит вид на форму ладони. Для присоединения диалога просто щелкните по области перетаскивания и перетащите его на одну из соединительных планок в панели. Рис. 14.6 показывает область, позволяющую отделить диалог Слои от панели.

Вы можете перетащить более одного диалога в одну панель. Если хотите, они будут чередоваться в виде закладок, отображаемых в виде значков вверху диалога. Щелчок по закладке выдвигает диалог на передний план, следовательно, вы можете взаимодействовать с ним.

Почти все, что делается с изображением, может быть отменено. Вы можете отменить последнее действие, выбрав в меню изображения **Правка ►Отменить**, но эта операция применяется так часто, что вам лучше запомнить сочетание клавиш **Сtrl+Z**.

Сама отмена также может быть отменена. После отмены действия вы можете вернуть его, выбрав в меню изображения пункт **Правка ►Повторить** или с использованием клавиши быстрого доступа **Сtrl+Y**. Часто это полезно при оценке эффекта какого-либо действия, с помощью его неоднократной отмены и повтора.

Если вы часто используете отмену и возврат на множество шагов за раз, возможно будет более удобно работать с диалогом **Истории отмен** – прикрепляемой панелью, которая показывает небольшие эскизы каждой точки в истории отмены, позволяя вам перемещаться назад или вперед к точке, по которой вы щелкаете.

### **Создание новых файлов**

В GIMP вы можете создать новое изображение при помощи пункта меню: **Файл ►Новый**. При этом откроется диалог **Создать новое изображение** (рис. 14.7), где можно установить начальные ширину и высоту файла.

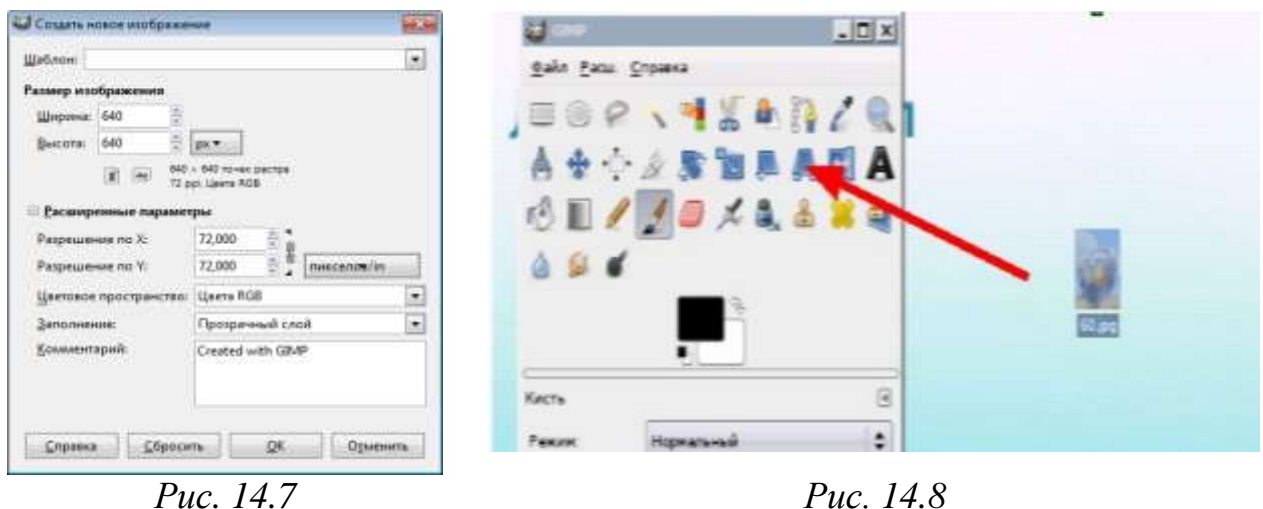

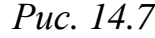

### **Открытие файлов**

Доступно несколько способов открыть существующее изображение в **GIМР**. Наиболее очевидный – это открыть его с помощью меню **Файл ►Открыть** в меню **Панели инструментов** или **Изображения**.

При этом появится диалог выбор файла. Этот метод годен, когда название и место файла известны, но не подходит для нахождения файла с помощью просмотра.

Другой способ – перетащить и бросить. После того, как необходимый файл найден в файловой системе, можно нажать на его пиктограмму и перетащить на панель инструментов **GIМР** (рис. 14.8). Если пиктограмму перетащить на существующее изображение в **GIМР**, то файл добавится как новый слой или слои этого изображения.

Некоторые приложения позволяют делать копию экрана в буфер обмена, подобно клавише **Print Screen**. Тогда это изображение можно открыть в GIМР через меню панели инструментов **Файл ►Получить ►Вставить** как новое. Поддержка этого поведения непостоянна, поэтому необходимо проверить, работает ли она.

# **Практическая работа №6 «Основные приемы работы в среде GIMP»**

### *Цель*

- Изучить основы работы с GIMP
- Изучить интерфейс программы
- Научиться работать с инструментами.

### *Постановка задачи:*

нарисовать **Смайлик**.

### *Задание*

Создайте изображение размером  $640 \times 640$  пикселей с разрешением 72 dpi. При этом используйте цветовую модель RGB.

 Используя различные инструменты рисования, создайте изображение. Обязательно используйте кисти различных форм и размеров, различные режимы наложения цветов, специальные эффекты. Также используйте ластик, заливку и градиентную заливку.

### *Ход работы*

- Запустите **GIMP.**
- Создать новый файл 640 на 640 пк. Фон Прозрачный
- Используя инструмент **Эллиптическая область** создайте

### окружность ( **+Shift**)

Залейте окружность Сплошной заливкой, цвет – желтый (рис. 14.9)

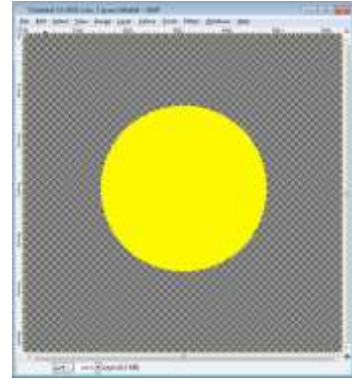

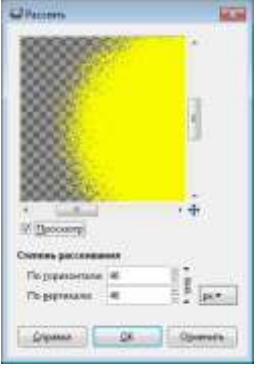

*Рис. 14.9 Рис. 14.10*

### Выделение снять (В меню **Выделение ►Снять** или **Shift+Ctrl+A**)

 Применяем **Фильтры ►Шум ►Рассеивание** (по Горизонтали и Вертикали 46) (рис. 14.10).

 $\triangleright$  Применяем выделение по цвету (рис. 14.11).

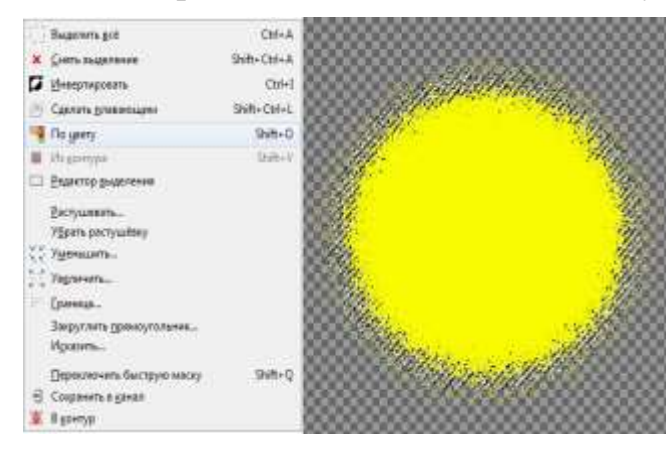

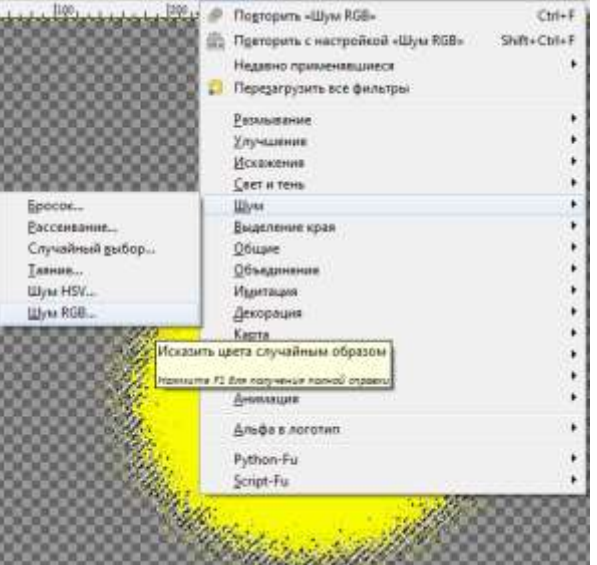

*Рис. 14.11 Выделение по цвету Рис. 14.12 Фильтры/Шум/Шум RGB*

 Применяем **Фильтры ►Шум ►Шум RGB** (0,20 по красному, зеленому и синему каналам)(рис. 14.12)

Выделение снять (В меню **Выделение ►Снять** или **Shift+Ctrl+A**))

Применим фильтр **Фильтр ►Размывание ►Размывание** 

**движением,** при этом*.* центр размывания должен быть в центр, тип размывания – наезд камерой (рис. 14.13)

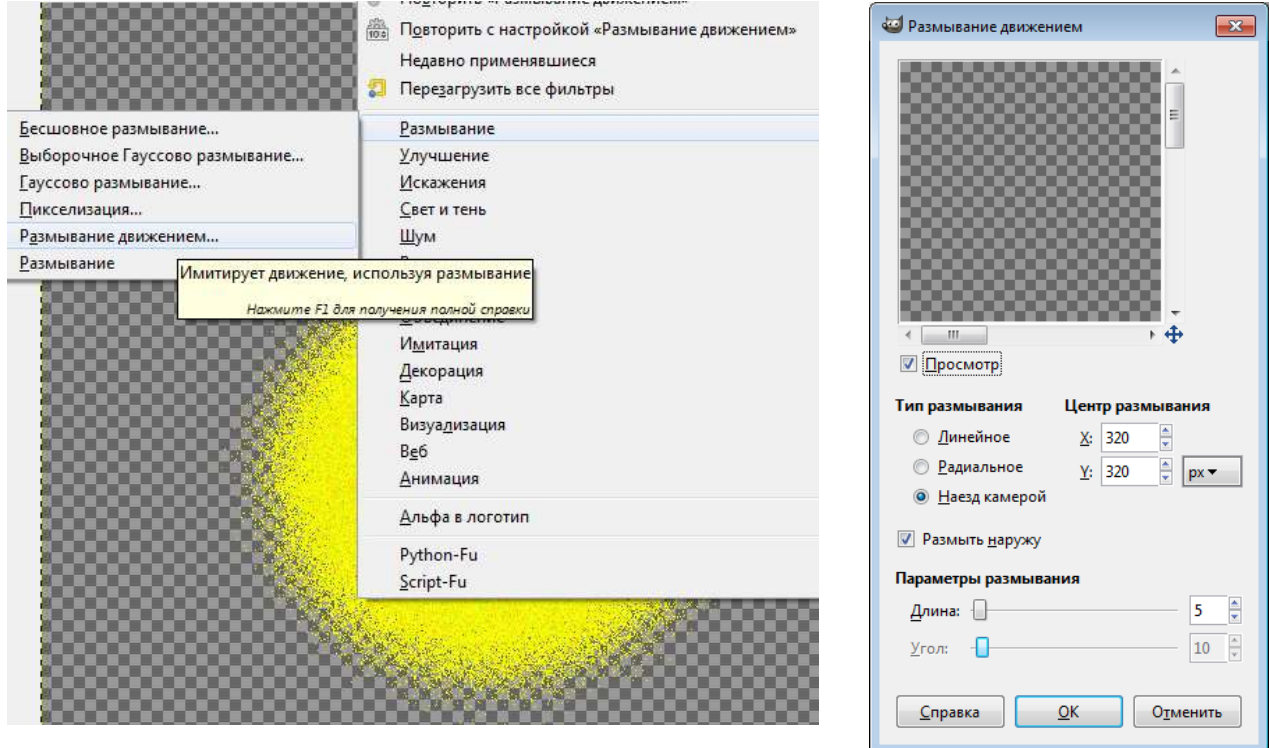

*Рис. 14.13 Размывание движения. Параметры Размывания движения*

На панели Слой Создать слой «глаза»

 Используя инструмент **Контуры** нарисуйте глаз Смайлика (рис. 14.14).

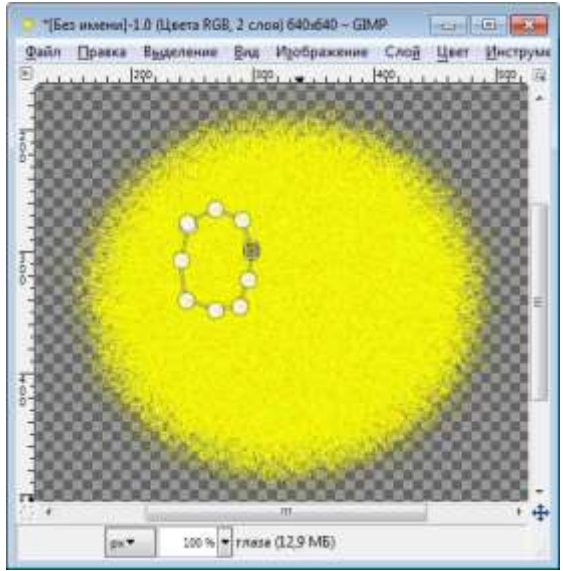

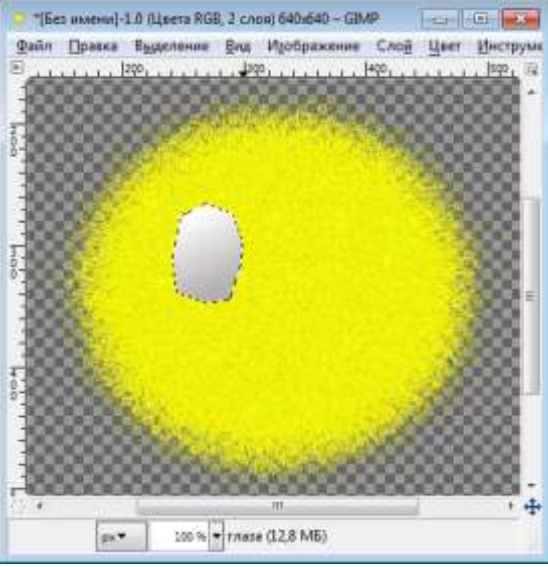

*Рис. 14.14 Рис. 14.15*

 Установив курсор внутри контура, вызовите контекстное меню объекта и выполните **Выделение ►из контура**

 Залейте овал **Градиентом** белый в серый цвет их левого верхнего угла в правый нижний (рис. 14.15).

 На слое «глаз» кистью нарисуйте радужную оболочку, цвет – **Синий**, зрачок и блики на зрачке (рис. 14.16).

 Создайте новый слой «глаза 2» и скопируйте глаз (**Правка ►Копировать**) и вставьте на новый слой (**Правка ►Вставить**)

> Примените ко второму глазу инструмент Зеркало и поставьте глаз на место (рис. 14.17).

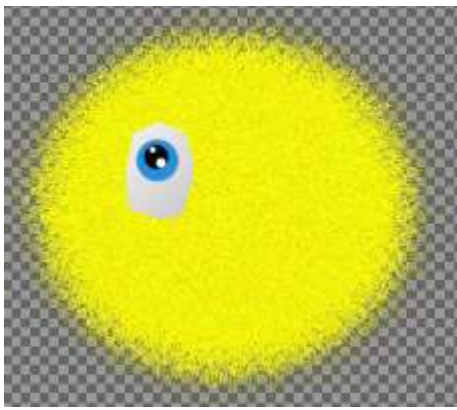

*Рис. 14.16 Рис. 14.17*

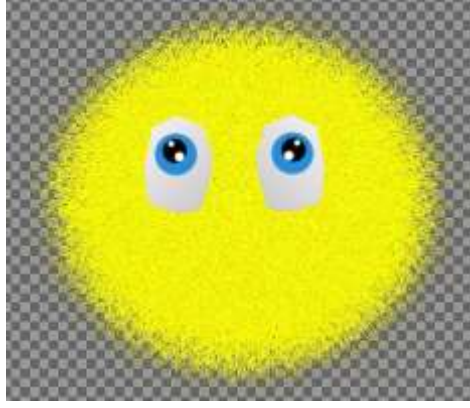

 Создайте слой «Нос» и используя инструмент **Контуры** и **Заливку** нарисуйте нос (рис. 14.18).

 Создайте слой «Рот» и нарисуйте данный объект используя инструмент **Контуры** или примените инструмент **Овал** в режиме **Вычитание** (рис. 14.19).

Результат работы сохраните в личной папке в файле **ПР\_6**.

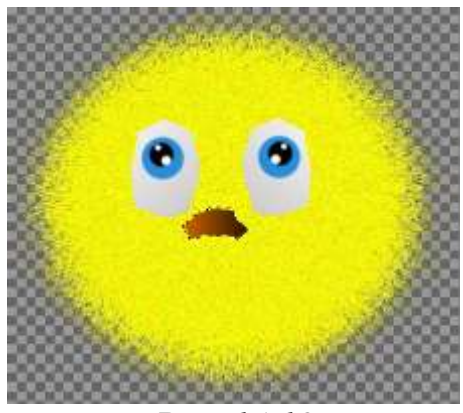

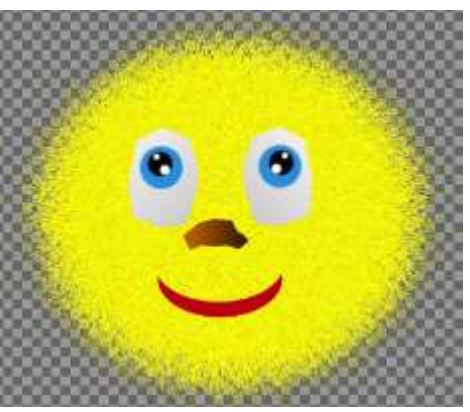

*Рис. 14.18 Рис. 14.19*

## *Самостоятельная работа*

Используя различные инструменты рисования, создайте изображение.

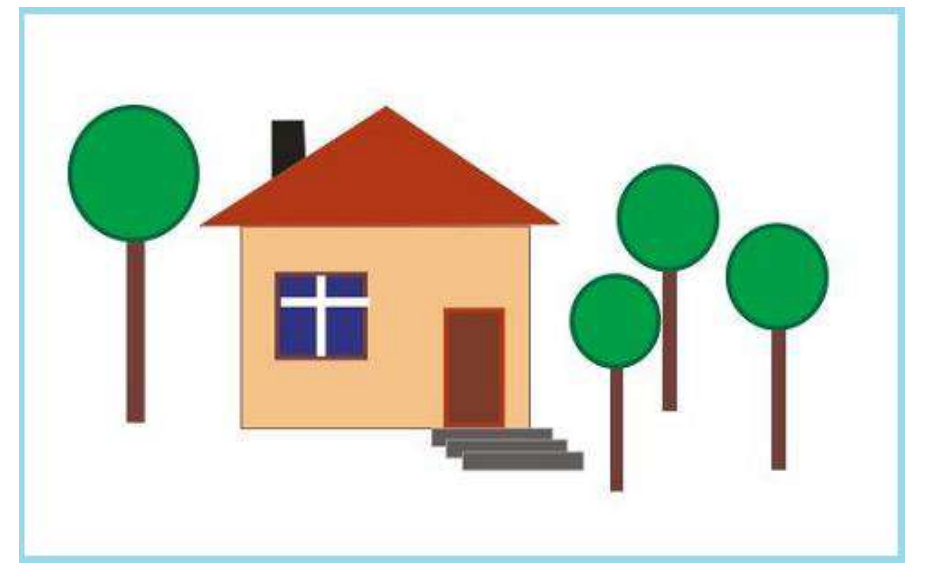

## *Контрольные вопросы*

- 1. Какие окна открываются после запуска программы GIMP?
- 2. Из каких частей состоит Главное окно программы?
- 3. Для чего служит пункт меню Файл?
- 4. Для чего служит пункт меню Расширения?
- 5. Для чего служит пункт меню Справка?
- 6. Какие функции выполняет Панель инструментов?
- 7. Какие группы инструментов включает в себя Панель инструментов?
- 8. С какими цветовыми моделями работает программа GIMP?
- 9. Для чего служит Окно изображения?
- 10. В каких единицах можно измерить размер изображения?
- 11. Когда бывает полезно использовать кнопку Просмотр?
- 12. Влияет ли масштабирование на действительный размер изображения?
- 13. Что включает в себя понятие «информация о документе»?
- 14. Как можно получить информацию о документе?

# **§ 15. Выделение областей на изображениях. Использование масок и каналов**

### **Выделение областей на изображениях. Уточнение выделения**

Процедура выделения является одной из наиболее часто используемых при редактировании изображений, ибо только с выделенной областью можно выполнять различные манипуляции: изменить цвет, отретушировать или же переместить часть рисунка (фотографии) в другое место и т.п.

Первые семь инструментов на панели инструментов – это **инструменты выделения**. Они предназначены для простого и быстрого выделения областей заданных форм или цветов.

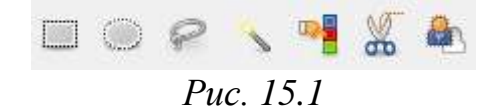

Обычно границы выделенной области отмечаются мигающей пунктирной линией, которую часто называют «бегущими муравьями».

Первые два инструмента этой группы позволяют создавать выделения определённой формы. Как и следует из названий это:

– **Прямоугольное выделение**.

– **Эллиптическое выделение**.

– инструмент **Свободное выделение** или как его иногда называют лассо, позволяет создавать выделения любой геометрической формы, по сути инструмент позволяет создавать выделения с помощью множества точек соединённых между собой. Этот инструмент удобен в случаях когда вам нужно выделить какой-то объект на фотографии чтобы перенести его на другой фон.

– **Выделение смежных областей** или волшебная палочка. С помощью этого инструмента можно выделять области изображения находящиеся рядом друг с другом и имеющие сходство по цвету. Инструмент имеет настройку **порог**. С её помощью можно указать насколько точно должны совпадать цвета для того чтобы инструмент посчитал их одним и тем же элементом картинки (посчитал их совпавшими по цвету). Пример работы, предполагается, что инструмент использован на нижнем правом углу картинки:

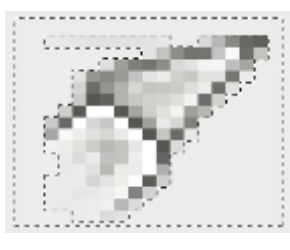

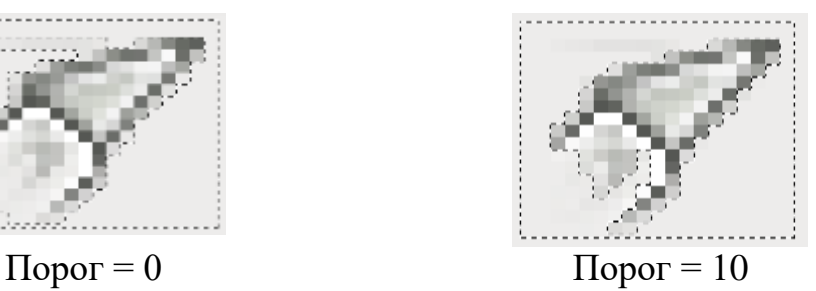

*Рис. 15.2*

**•••** - Выделение по цвету. С помощью этого инструмента можно выделить все элементы изображения схожие по цвету независимо от того являются ли эти части смежными или разделены областями картинки (фотографии) другого цвета, инструмент также имеет настройку **порог**, работающую аналогично прошлому инструменту.

– **Умные ножницы** – инструмент выделения основанный на распознавании краёв выделяемых областей. При помощи инструмента вы создаёте ряд точек по краям области которую нужно выделить (похоже на инструмент свободное выделение), и если край выделяемой области достаточно контрастный то выделение пройдёт как-раз по нему.

– **Выделение переднего плана** – инструмент позволяющий отделить объекты переднего плана от фона изображения (фотографии). Основой инструмента является метод SIOX (Simple Interactive Object Extraction – простое интерактивное выделение объекта). Инструмент работает в два этапа:

1. После того как вы выберите инструмент, вам нужно выделить передний план с помощью точек, как в инструменте свободное выделение. Можете не усердствовать в выделении края нужного вам элемента, просто отделите его от фона не строго по контуру, а приблизительно. После того как вы замкнёте контур соединив первую и последнюю точку выделенная вами область окрасится в синий цвет.

2. После окончания первого этапа, курсор мыши изменится переключится в режим кисти, проведите этой кистью по переднему плану стараясь захватить все цветовые области то есть если передний план к примеру содержит элементы красного, чёрного, белого, бурого цветов, проведите кистью так, чтобы зацепить каждый из этих цветов на переднем плане.

После того как вы отпустите кнопку мыши, инструмент произведёт расчёт переднего плана и отобразит это изменив синюю часть картинки, вы можете пометить в выделенной части элементы относящиеся к переднему плану или указать на элементы которые на самом деле являются фоном но попали в выделение переднего плана, для этого в параметрах инструмента выберите что именно вы хотите указать фон или передний план, после того как выделение будет окончено нажмите **Enter** на клавиатуре, и инструмент создаст выделение с которым вы можете продолжить работу (копировать, изменять, окрашивать и т. д.)

#### *Параметры инструментов выделения*

Дважды щелкнув по кнопке выбранного инструмента, вы откроете окно **Параметры инструментов**. Почти все инструменты выделения имеют опции **Растушевать края** и **Антиалиасинг** (**Сгладить края**).

Опция **Растушевать края** позволяет сгладить границы выделяемой области за счет создания на границе каймы с плавным увеличением прозрачности (рис. 15.3).

Опция **Антиалиасинг** позволяет сгладить границы выделяемой области за счет создания вокруг границы каймы шириной один пиксель с плавным переходом цветов.

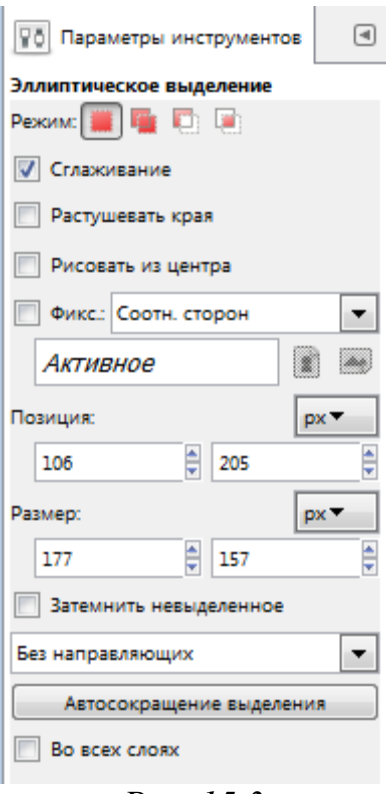

*Рис. 15.3*

*Инструменты Прямоугольная область и Эллиптическая область* Инструменты **Прямоугольная область** и **Эллиптическая область** предназначены для выделения областей прямоугольной и эллиптической формы соответственно.

Чтобы выделить часть изображения прямоугольной или эллиптической формы, выберите соответствующий инструмент и воспользуйтесь одним из двух способов построения. При этом появится контур прямоугольной/эллиптической формы. Когда вы отпустите кнопку мышки, ограниченная контуром область будет выделена.

## *Упражнение 15.1*

### **Выделить внутреннюю часть рамы (полотно)**

Для дальнейшей работы откройте файл **rama1.jpg**.

Выберите инструмент **Выделение прямоугольных областей** .

Установите курсор в любую вершину внутреннего прямоугольника.

 Растяните при прижатой кнопке мыши прямоугольник выделения до нужных размеров.

Отпустите кнопку мыши.

 Если при выполнении задания произошла какая-либо неточность, то для того, чтобы снять выделение, нужно щёлкнуть кнопкой мыши вне выделенного фрагмента при выбранном инструменте выделения.

 Если нужно выделить квадратный фрагмент, необходимо при выделении держать прижатой клавишу **Shift**.

## *Упражнение 15.2*

## **Удаление выделенного фрагмента изображения**

 Создав выделение фрагмента, любым способом вызвать пункт меню **Правка**.

Выполнить команду **Вырезать**.

# *Упражнение 15.3*

## **Отмена выполненных действий**

Выполнить команду **Правка ►Отменить Вырезать** (рис. 15.4).

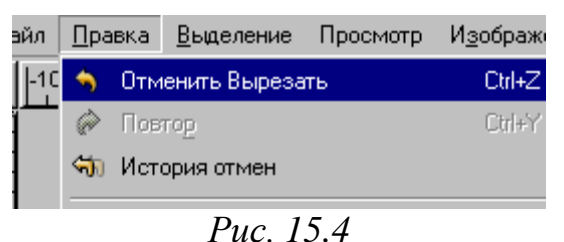

Таким образом можно отменять все предыдущие команды (число их уровней устанавливается в **Файл ►Настройка ►Окружение,** по умолчанию  $-5$ ).

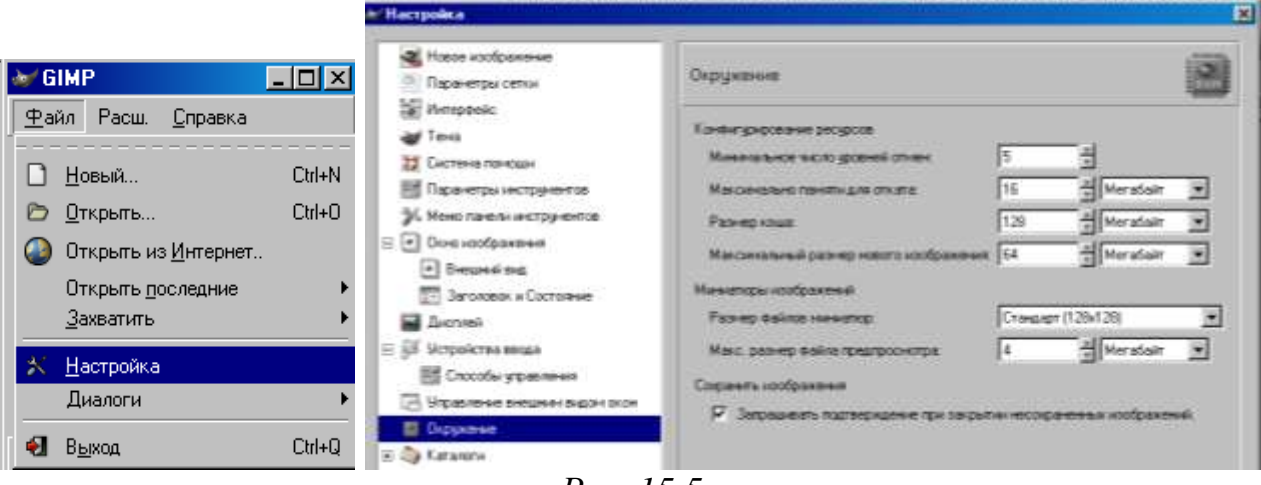

*Рис. 15.5*

*Упражнение 15.4*

**Выделение фрагмента изображения инструментом Выделение смежных областей**

 Выберите инструмент **Выделение смежных областей** (или волшебная палочка)

 Установите курсор в любое место изображения за пределами резной рамы и кликните левой клавишей мыши.

 Не снимая выделения, при нажатой клавише Shift выделите внутреннюю часть рамы.

 Любым способом вызвать пункт меню **Выделение ►Инвертировать.** В результате будет выделена сама рама.

Любым способом вызвать пункт меню **Правка ►Копировать.**

Создайте новый документ такого же размера, но с прозрачным фоном.

 Любым способом вызвать пункт меню **Правка ►Вставить.** В результате получена рамка для фотографии.

 Присмотритесь к полученному изображению, для этого можно увеличить масштаб. Сверху и снизу есть тонкие белые полосы.

Любым способом выделите и удалите их с изображения.

Сохраните изображение в файле **Rama.xcf**.

## *Упражнение 15.5*

### **Выделение связанных областей изображения**

- Открыть файл **gnezdo.jpg**.
- Выбрать инструмент **Выделение связанных областей**.

 Выделим фон, а затем инвертируем его. Для этого щёлкнуть кнопкой мыши по фону, например по левой части. Выделится левая часть фонового изображения:

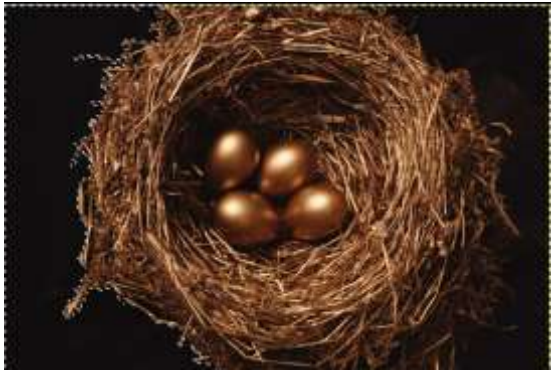

*Рис. 15.6*

 Прижать клавишу **Shift** и щёлкнуть по правой стороне фона (таким образом можно прибавлять дополнительные участки к области выделения). Теперь фон будет выделен полностью.

Выполнить команду **Выделение ►Инвертирование**.

Теперь с изображением можно выполнять различные операции (копировать, вырезать и т.п.).

# *Упражнение 15.6*

## **Выделение связанных областей изображения (вариант 2).**

Снять выделение с изображения

 Выбрать инструмент **Выделение связанных областей** и открыть параметры инструмента.

 Установить максимальное различие цветов (порог) 40 и щѐлкнуть по любому месту фона. Фон выделится полностью.

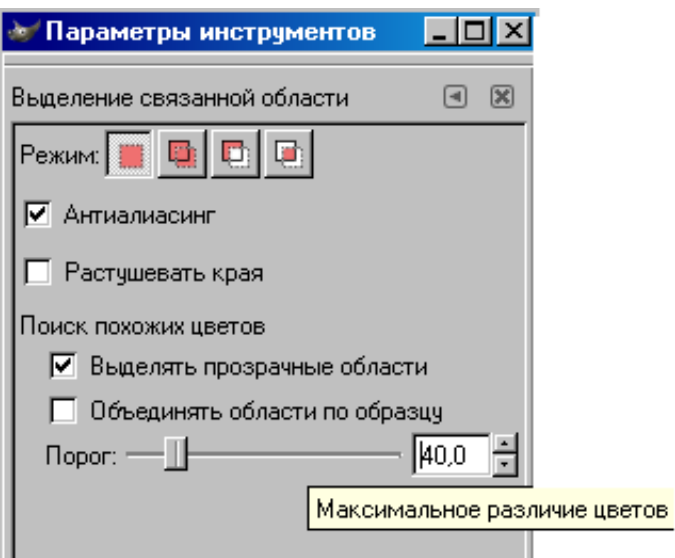

*Рис. 15.7*

Выполнить команду Выделение/Инвертирование.

 Скопируйте выделенную область в новый файл с белым фоном или на новый слой с белым фоном.

Проанализируйте результат.

Поэкспериментируйте со значением порога.

# *Упражнение 15.7*

## **Масштабирование границ выделенной области**

Откройте файл **rama1.jpg**.

Выделить фрагмент изображения (раму).

 Любым способом вызвать пункт меню **Выделение ►Уменьшение**. Откроется диалоговое окно.

 Сократить выделение на **10** точек растра. Выделенная область уменьшится.

Повторить действия для увеличения границ выделенной области.

Обратите внимание на то, что масштабирование выполняется пропорционально.

## *Упражнение 15.8*

## **Выделение произвольной области изображения**

Открыть рисунок **babochka.jpg**.

 Увеличить масштаб изображения до **200%** (чтобы удобнее было выделять).

Выбрать инструмент **Лассо** (рис. 15.8).

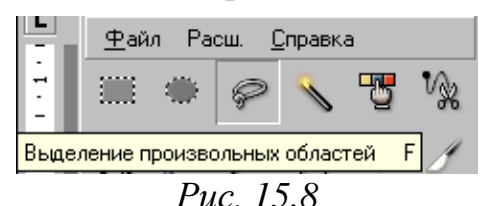

 Нажмите кнопку мышки в той точке изображения, через которую будет проходить контур выделяемой области, и перетащите курсор вдоль контура выделяемой области. При этом появится линия, повторяющая траекторию перемещения курсора. Если отпустить кнопку мыши, то концы линии автоматически соединятся прямой линией, и ограниченная замкнутым контуром область будет выделена (рис. 15.9).

Скопируйте выделенную бабочку в новый файл или на новый слой.

## *Упражнение 15.9*

### **Выделение фигур при помощи распознавания краев.**

- Открыть рисунок **motilek.jpg**.
- Увеличить масштаб изображения, чтобы удобнее было выделять.
- Выбрать инструмент **Умные ножницы**.

 Нажмите кнопку мышки в той точке изображения, через которую будет проходить контур выделяемой области, и перетащите маркер выделения вдоль контура выделяемой области. При этом появившаяся линия, повторяющая траекторию перемещения курсора будет «примагничиваться» к контуру (рис. 15.10).

Скопируйте выделенную бабочку в новый файл или на новый слой.

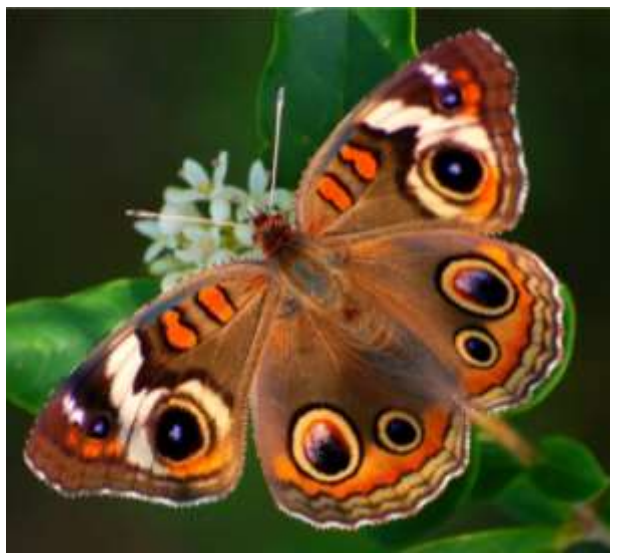

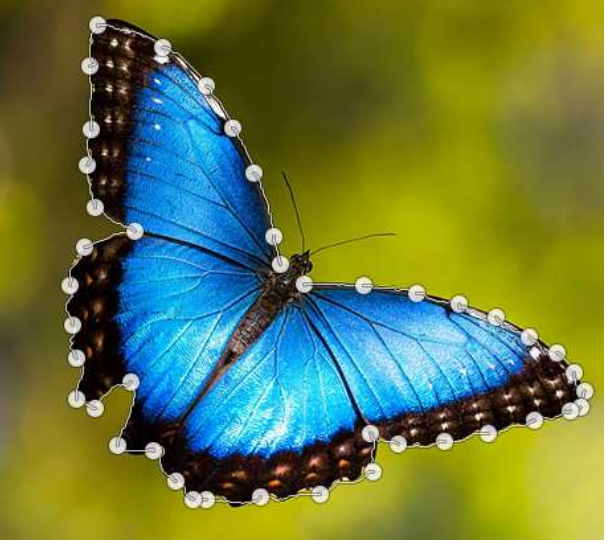

*Рис. 15.9 Рис. 15.10*

# *Упражнение 15.10*

### **Выделение области при помощи инструмента Умные ножницы.**

- Открыть рисунок **still-ilfe.jpg**.
- Увеличить масштаб изображения до 200% (для удобства выделения).
- Выбрать инструмент **Умные ножницы**.
- Щёлкнуть левой кнопкой мыши в произвольной точке контура дыни.
- Нажать левую кнопку мыши рядом с первой точкой контура.

 Вести курсор вдоль контура, обращая внимание на поведение интерактивной границы.

 Периодически щелчком мыши ставьте контрольные точки на контуре. Формы отрезков между контрольными точками должны повторять контуры выделяемого объекта.

 Дойдя до первой контрольной точки, замкните выделение щёлчком по ней.

 Скорректируйте расположение контрольных точек, если это необходимо.

 Щёлкните левой кнопкой мыши внутри выделенной области. Вокруг объекта появится «муравьиная дорожка» (рис. 15.11).

Скопируйте выделенную дыню в новый файл или на новый слой.

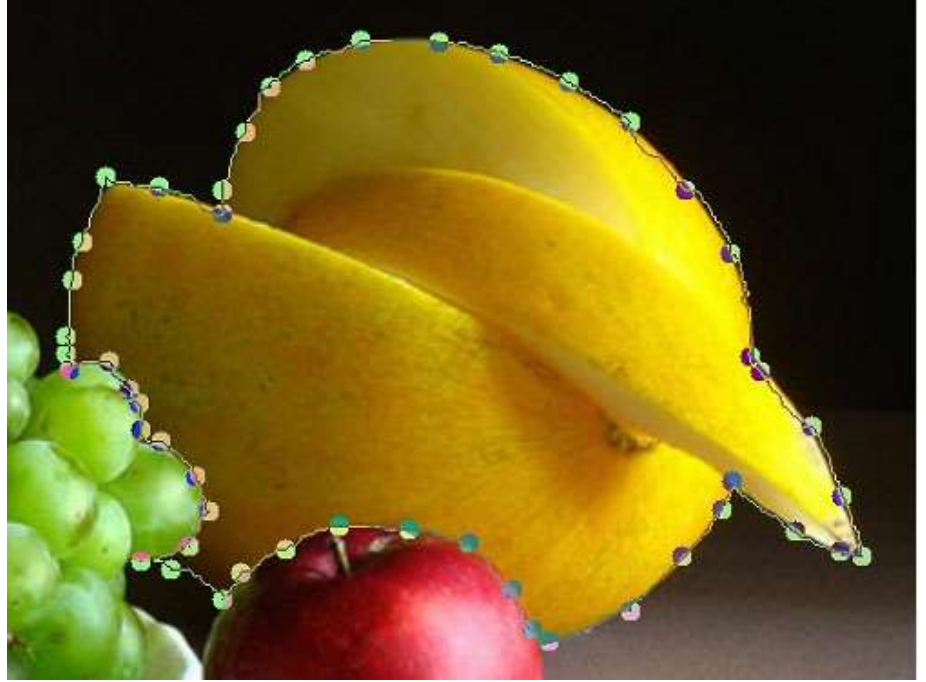

*Рис. 15.11*

#### *Что такое маска слоя?*

По аналогии с настоящей маской, маска слоя в графических редакторах позволяет скрывать или показывать изображение, частично или полностью. Это очень упрощает работу с изображением, когда необходимо удалить какой-то участок, при этом не затрагивая основное изображение. Чаще всего их применяют в коллажах, для тонирования и раскрашивания отдельных участков изображения; реже – в цветокоррекции.

Суть масок состоит в следующем: если одна часть изображения выделена и мы можем работать только с ней, то оставшаяся часть изображения называется маскированной, т.е. закрытой маской.

В Gimp работают два вида масок: маска слоя и быстрая маска.

Чтобы добавить маску слоя необходимо щелкнуть по слою правой кнопкой мыши и из контекстового меню выбрать – **Слой ►Маска ►Добавить маску слоя**. Или же на панели выбрать **Слой ►Маска ►Добавить маску слоя.**

Перед нами возникнет меню (рис. 15.12)

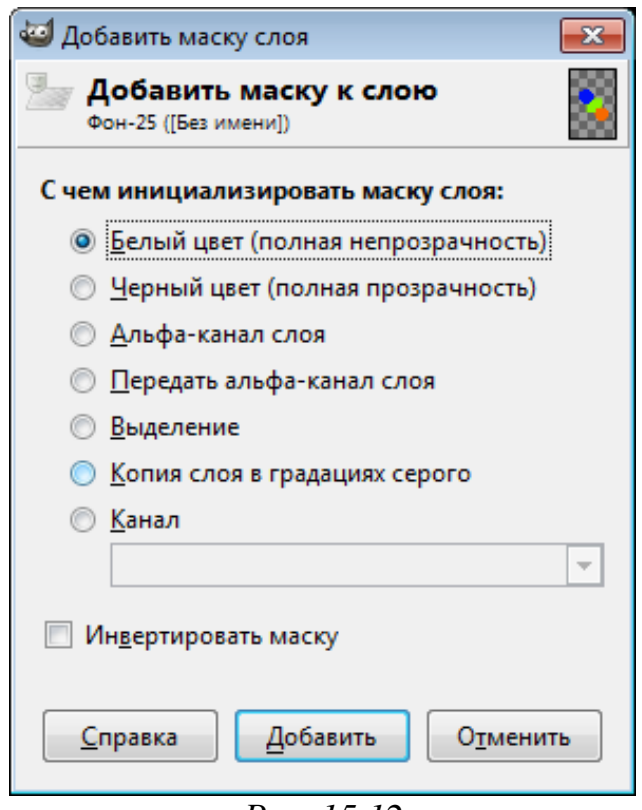

*Рис. 15.12*

Пройдёмся по опциям добавления:

 Белый цвет (полная непрозрачность) – все точки слоя видимы в изображении, поскольку рисование белым на маске делает точки слоя видимыми.

 Чёрный цвет (полная прозрачность) – весь слой полностью прозрачен, поскольку рисование чёрным по маске делает точки слоя невидимыми. Рисование белым удалит маску и сделает точки слоя видимыми.

 Альфа-канал слоя – маска создаётся согласно содержимому альфаканала. Если слой содержит прозрачность, она копируется в маску.

 Передать альфа-канал слоя – действует аналогично предыдущему параметру, за исключением того, что этот параметр сбрасывает альфа-канал слоя в полную непрозрачность.

 Выделение – маска создается в соответствии со значениями точек, найденных в выделении.

 Копия слоя в градациях серого – маска инициализируется в соответствии со значениями точек слоя.

 Канал – маска слоя создаётся из маски выделения, созданной ранее и сохранённой в диалоге каналов.

 Инвертировать маску – при выборе этого параметра чёрный становится белым, а белый – чёрным.

Например, есть два слоя – первый и второй. Первый слой является фоновым, а на втором изображены три разноцветные геометрические фигуры. Добавим белую маску слоя к изображению с фигурами.

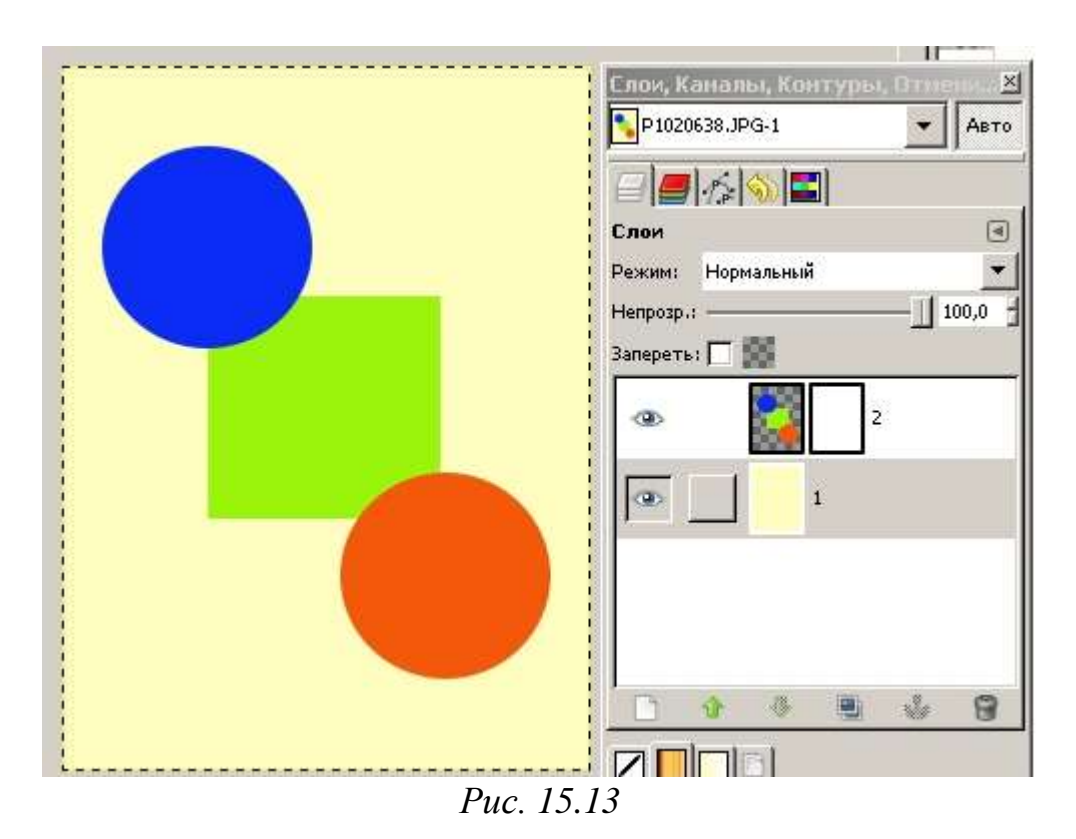

Как мы видим, ни чего не произошло с изображением, но в панели слоев появился белый слой рядом со слоем фигур (рис. 15.13). Теперь можно видоизменять маску слоя, рисовать по ней, применять различные эффекты, при этом основное изображение это не затронет.

Важное замечание – при использовании белой маски, рисовать по ней необходимо черным цветом, а при применении черной – белым цветом соответственно.

На рис. 15.14 видно, что на белой маске нанесены черные линии. При этом на основном изображении эти участки стали прозрачными и проявился нижний слой с фоном.

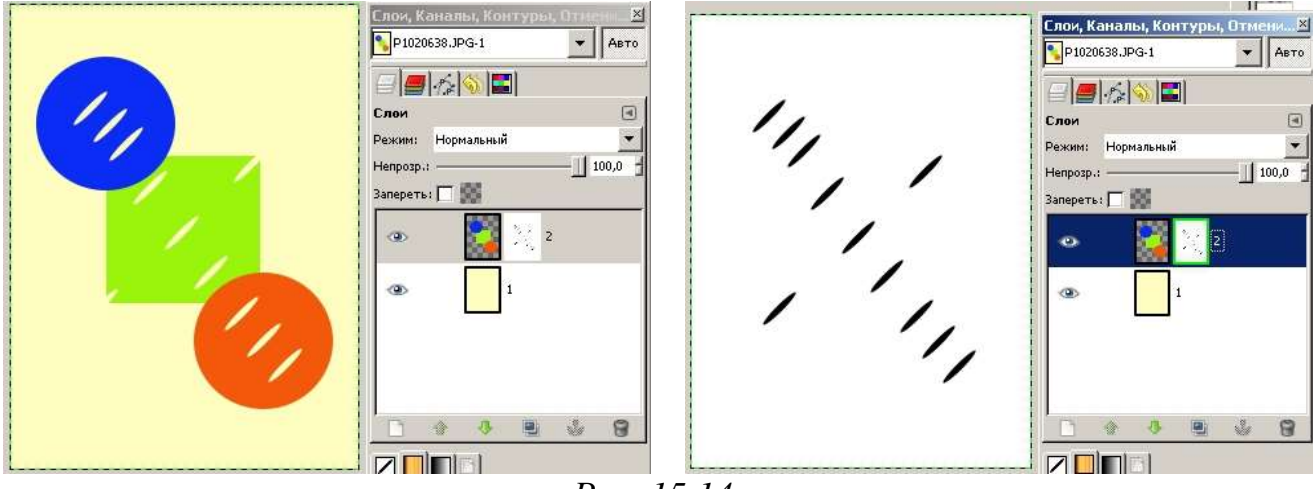

*Рис. 15.14*

В этом и заключается основное применение маски слоя – создание прозрачности определенных участков изображения при не затрагивании основной фотографии.

Далее создадим маску черного цвета.

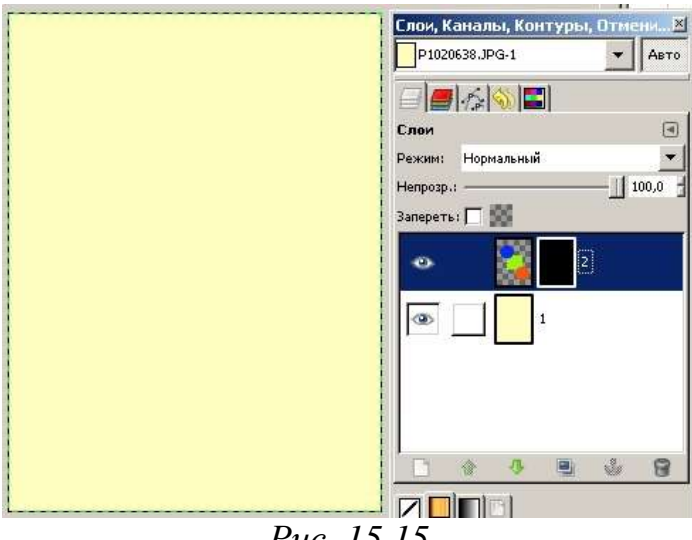

*Рис. 15.15*

Изображение второго слоя исчезнет, а для его проявления необходимо белой кистью провести по маске слоя (рис. 15.16). При этом появятся участки геометрических фигур.

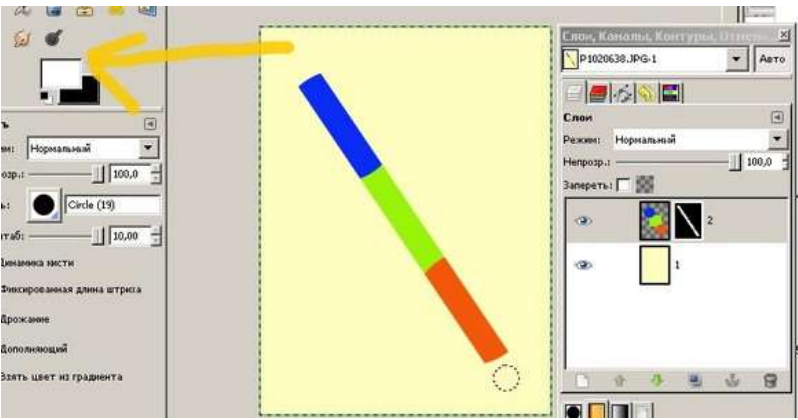

*Рис. 15.16*

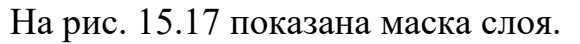

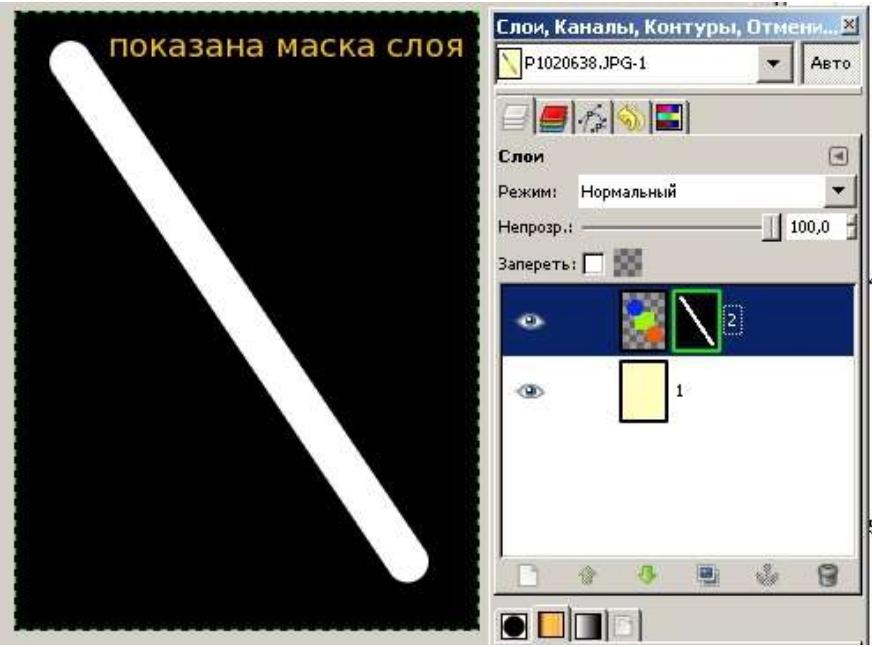

*Рис. 15.17*

#### *Маски и каналы*

В **GIМР** есть три тесно связанных друг с другом понятия: выделения, каналы и маски. Центральным в нём являются каналы, на которых построено всё остальное. На самом деле, каждый раз работая с выделением или маской, вы незаметно для себя работаете с каналами.

Рассмотрим следующий пример:

Загрузите изображение **original-sax-girl.jpg**.

Переключитесь по **Shift+Q** в режим быстрой маски и растушёванной кисточкой нарисуйте совершенно незамысловатое выделение (рис. 15.18).

**Быстрая Маска (Quick Mask)** – представление выделения, в котором выделенные области сохраняют исходный цвет, а невыделенные области закрываются полупрозрачной однотонной маской.

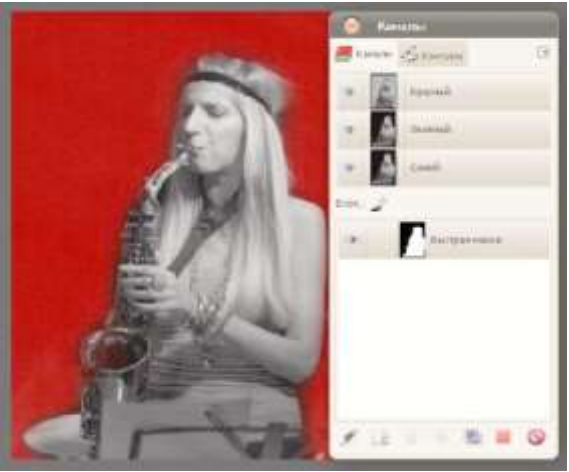

*Рис. 15.18 Рис. 15.19*

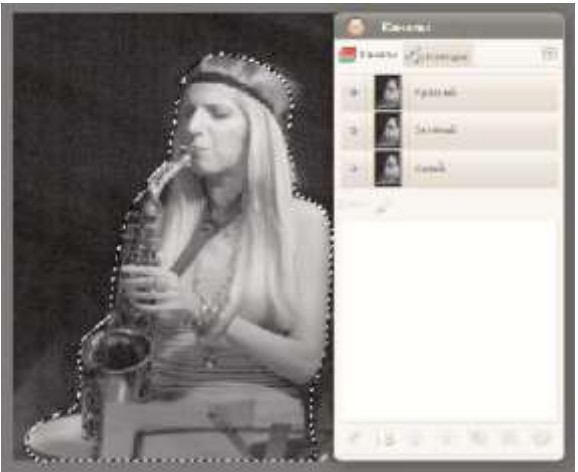

На диалоге каналов при включенной быстрой маске в нём появляется временный канал с названием **Быстрая маска**, в котором чётко просматривается миниатюра выделения. При повторном нажатии **Shift+Q** канал исчезает, а в изображении появляется привычная муравьиная дорожка выделения (рис 15.19).

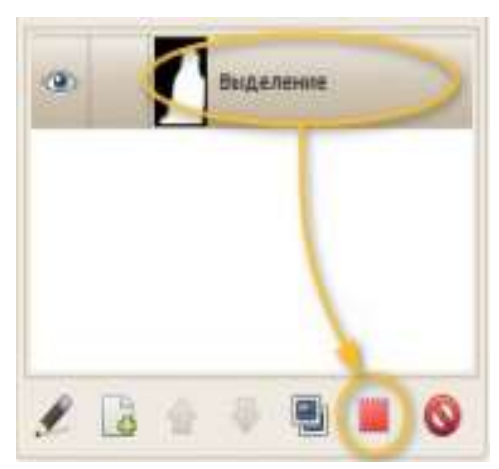

*Рис. 15.20*

Это даёт нам понимание связи выделения и канала. Раз выделение по сути является каналом, значит его можно сохранить как канал. Самый простой способ – выбрать в меню команду **Выделение ►Сохранить в канал**.

Выделение при этом сохраняется, но в диалоге каналов появляется новый канал.

Раз выделение по сути является каналом, то можно ли созданный канал позднее превратить в выделение? Да, легко. Самый простой способ – выбрать нужный канал и щёлкнуть вот эту кнопку (рис. 15.20), либо воспользоваться контекстным меню.

По умолчанию созданное из канала выделение заменит текущее выделение, если таковое существует. При необходимости вы можете выполнить с текущим выделением типовые логические операции, нажав при щелчке один из трёх модификаторов: **Shift** (сложение), **Ctrl** (вычитание) или **Shift+Ctrl** (пересечение).

В отличие от временного канала быстрой маски, который закрашивает изображение полупрозрачным красным цветом, этот канал по умолчанию невидим, зато постоянен и, сохраняется в файле **ХСF**. Таких каналов может быть сколько угодно.

Таким образом, все нужные вам выделения вы можете спокойно сохранить как каналы и временно активировать их по мере необходимости в будущем.

Вызовите контекстное меню и выберите в нём самый верхний пункт меню, «Правка атрибутов канала», либо щёлкните в диалоге крайнюю левую кнопку.

В открывшемся диалоге вы можете щёлкнуть по прямоугольнику с предпросмотром цвета канала и выбрать другой цвет, поменяв при необходимости значение непрозрачности (рис. 15.21).

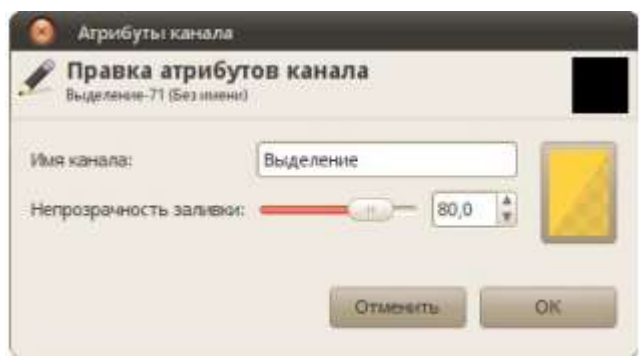

*Рис. 15.21*

*После этого быстрый просмотр канала будет выглядеть так:*

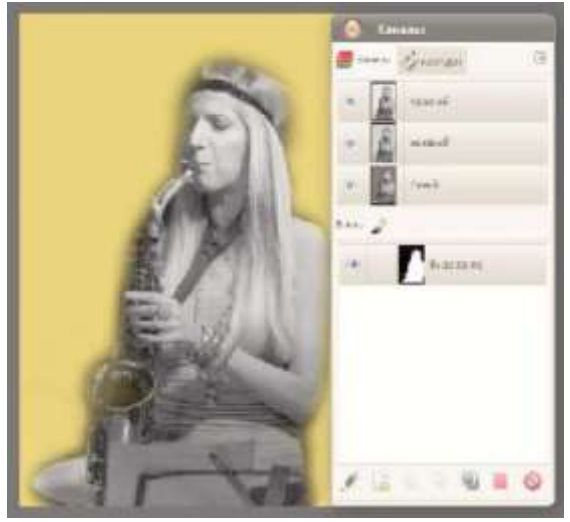

*Рис. 15.22*

### *Сохранение выделений в контуры*

**GIМР** замечателен тем, что умеет не только превращать замкнутые и незамкнутые контуры в выделения, но и выделения – в контуры. Причём делает он это с очень неплохой точностью.

#### Рассмотрим следующий пример:

1. Полученный контур в **GIМР** можно не только отредактировать, но и превратить в выделение, точно такой же кнопкой в нижней панели:

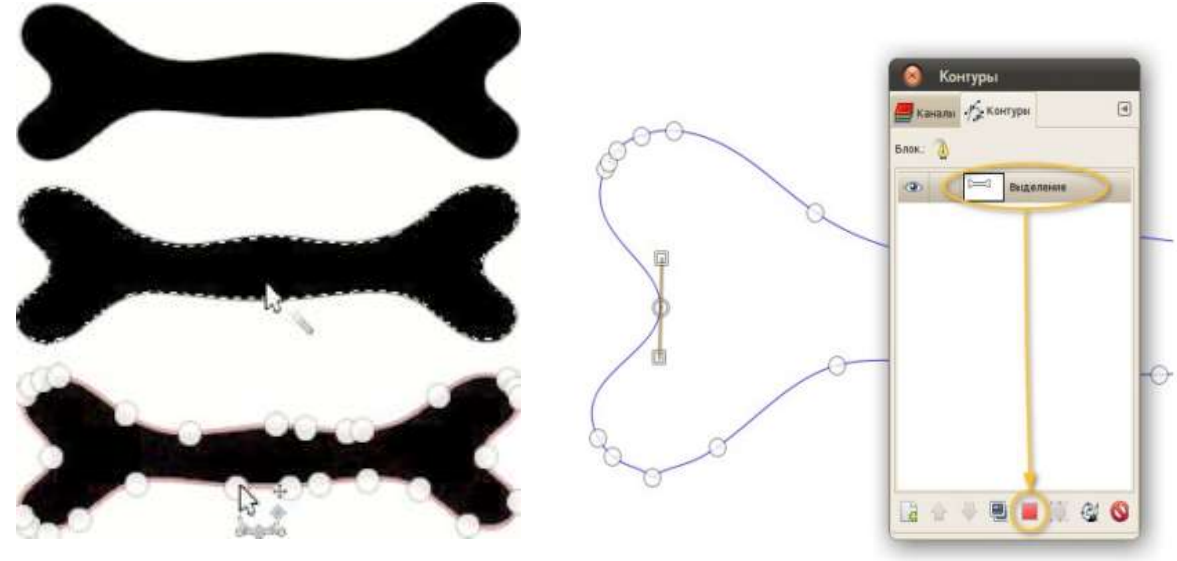

*Рис. 15.23 Рис. 15.24*

Преимуществ у сохранения выделения в контур сразу несколько.

Если после создания канала с выделением немного сдвинули слой, по которому выделение было создано, восстановленное выделение придётся сначала аналогично сдвинуть, а потом снова сохранить в канал. С контуром же всё проще: вы просто перемещаете его куда надо, а затем превращаете в выделение, и не требуется никаких дублирующихся каналов, которые надо подчищать.

Кроме того, каждый контур точно так же сохраняется в файле **ХСF**, при необходимости может быть экспортирован в **SVG** (читается Inkscape, Adobe Illustrator, CorelDRAW), а в случае сохранения **ТIFF** записывается в файл как обтравочный контур (контур, использующийся для указания места обрезки изображения) и может быть прочитан любой программой вёрстки (Adobe InDesign, Scribus).

Впрочем, есть и минус: при наличии растушёвки (размывания границ) этот способ сохранения выделений не подходит.

# **Практическая работа № 7 «Выделение областей и их обработка»**

### *Цель*

- Научиться работать с инструментами выделения областей.
- Изучить сохранение и редактирование маски в канале маскирования.

### *Ход работы*

1. Работа с файлом **Fruit.jpg**. Все выделения сохранить в каналах и присвоить каналам содержательные имена.

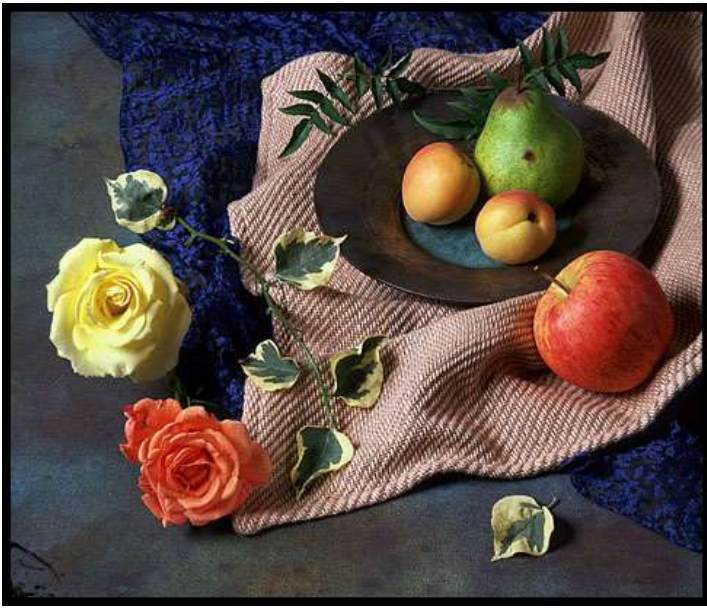

*Рис. 15.25*

 Выделить красную розу с помощью инструмента **Свободное выделение** (**Лассо**), сохранить выделения в канале и присвоить каналу содержательное имя.

- Разместить две копии красной розы.
- Создать две уменьшенные копии желтой розы.
- Увеличить количество яблок и персиков на фотографии.
- Результат работы сохранить в файле **ПР\_7\_ Fruit.xcf** в личной папке.
- 2. Работа с файлом **Butterfly.jpg**.

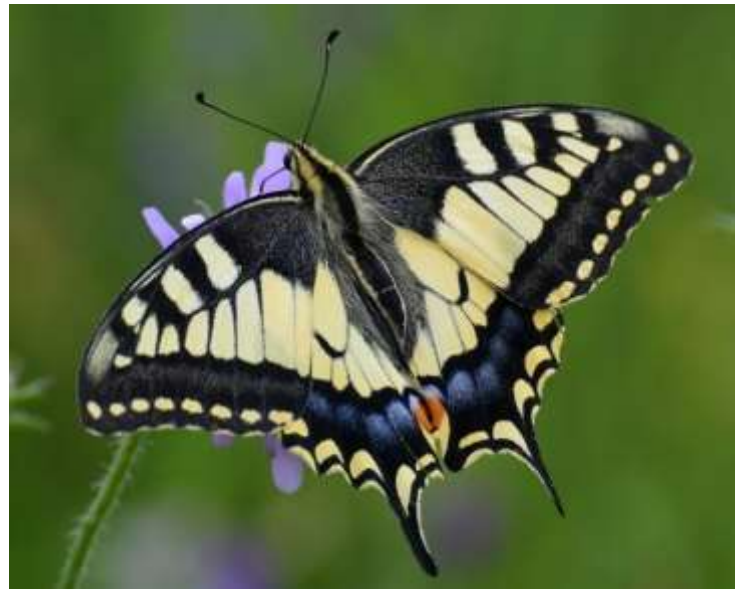

*Рис. 15.26*

 Выделить бабочку, выбрав наиболее подходящий инструмент выделения.

 Создать несколько копий бабочек, уменьшить их и повернуть в разных направлениях.

 Результат работы сохранить в файле **ПР\_7\_Butterfly.xcf** в личной папке.

3. Работа с файлом **Cat.jpg**.

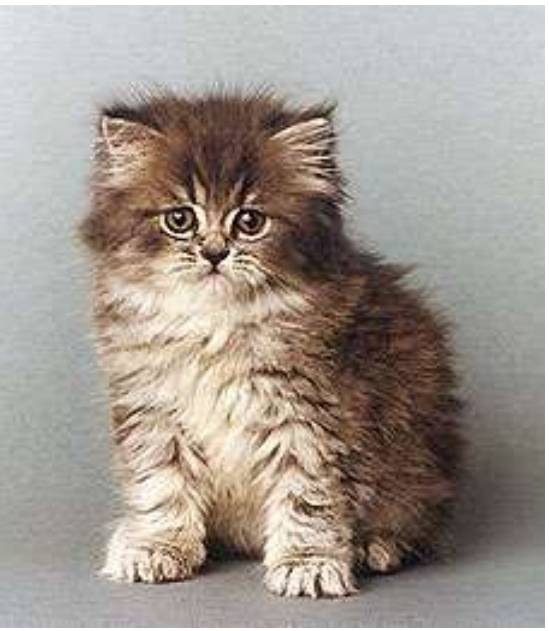

*Рис. 15.27*

 Рядом с котенком разместить две уменьшенные копии котят, смотрящих друг на друга.

**Примечание.** Чтобы сохранить у котят пушистую шерсть, необходимо воспользоваться командой растушевки.

Результат работы сохранить в файле **ПР\_7\_Cat.xcf** в личной папке.

# **Практическая работа №7\* Выделение областей и их обработка**

### *Цель*

- Научиться работать с инструментами выделения областей.
- Изучить сохранение и редактирование маски в канале маскирования.

### *Ход работы*

 Отредактируйте маску в канале маскирования. Для этого используйте следующее изображение. Загрузите страницу выделения из канала.

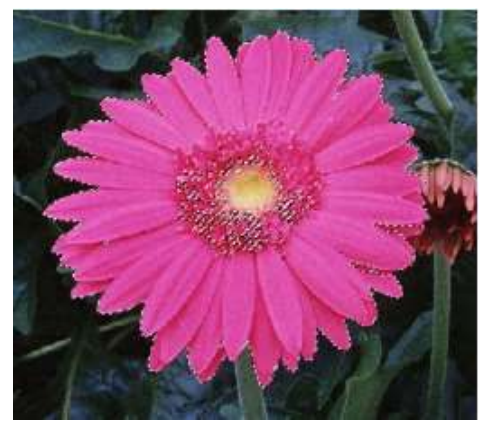

*Рис. 15.28*

 Выделить чашку, зерно кофе и чайник на фотографии с использованием режима быстрой маски, сохранить их выделения в каналах и присвоить каналам содержательные имена.

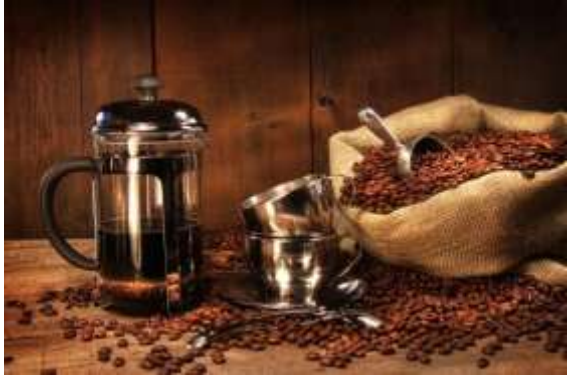

*Рис. 15.29*

 Последовательно загрузить из каналов выделения чашки, зерна и чайника.

Выделить цветок, используя режим быстрой маски.

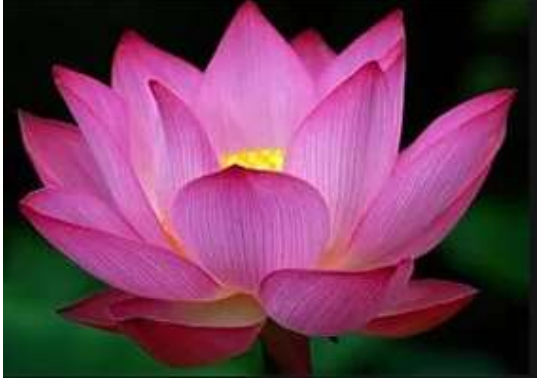

*Рис. 15.30*

## *Контрольные вопросы*

- 1. Какие вы знаете кнопки выделения области?
- 2. Какие вы знаете кнопки рисования?
- 3. Что такое канал?
- 4. Что такое альфа-канал?
- 5. Можно ли созданный канал позднее превратить в выделение?
- 6. Перечислите преимущества сохранения выделения в контур.
- 7. Как переключиться в режим быстрой маски?

# **§ 16. Работа со слоями на изображениях**

### **Работа со слоями на изображениях**

Все основные приемы работы – создание тени, рельефа, шаблонов, анимации и т.д. – все это базируется на работе со слоями.

Что же такое слои? Представьте папку прозрачных листов, на которую вы смотрите сверху. Вы видите насквозь все, что нарисовано на этих листах. Некоторые из них могут быть непрозрачными и скрывать нижние, некоторые

могут быть меньше или больше других. Вот и слои – это стопка, наложенных друг на друга изображений. Аналогично создаются мультфильмы: берется фон, на него накладывается прозрачный лист с окружающими предметами, затем прозрачный лист с персонажами и т. д.

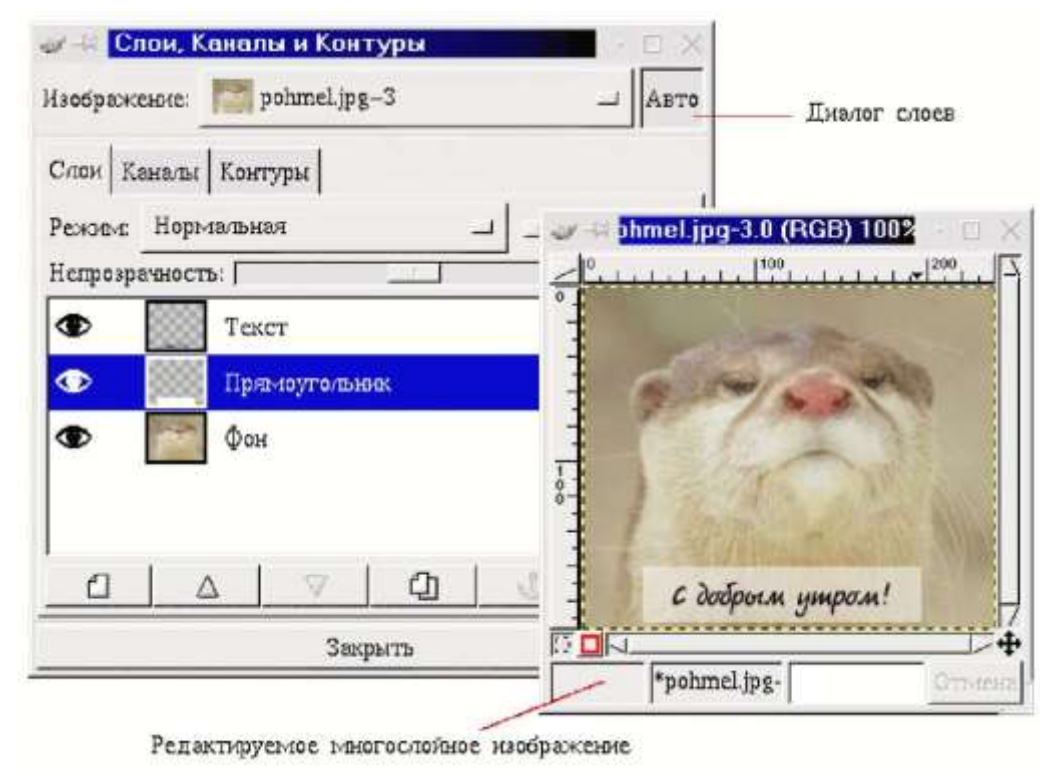

*Рис. 16.1*

На представленном рисунке нижний, полностью непрозрачный слой – это исходное изображение. Средний слой имеет такие же размеры, как и предыдущий, но этот слой уже прозрачный. У нанесенного на него белого прямоугольника параметр непрозрачности относительно нижнего слоя порядка 50%. И, наконец, у верхнего слоя с текстом размеры меньше, чем у всех предыдущих слоев и он также имеет прозрачную основу, как и второй слой.

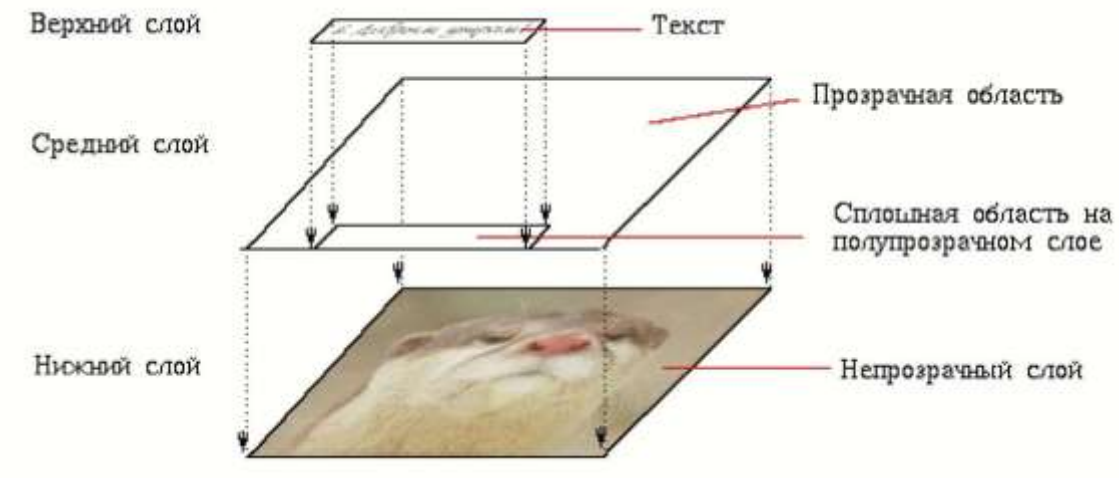

*Рис. 16.2*

Используя слои, можно экспериментировать с изображением, накладывая на него новые части, не повреждая оригинал. Достаточно лишь создать новый прозрачный слой, произвести в нем нужные изменения, сдвинуть, уменьшить, отразить и т. д., при этом не повредив исходное изображение – ведь слой всегда можно удалить.

### **Основные приемы работы**

Рассмотрим диалоговое окно **Слои**. Это окно вызывается нажатием комбинации клавиш **Сtrl+I** или через пункт **Слои, каналы и контуры** контекстного меню **Слои**. Окно содержит три вкладки: **Слои**, **Каналы**, **Контуры**.

Основную часть вкладки **Слои** занимает список слоев изображения. Для каждого слоя отображается его имя, которое можно поменять дважды щелкнув мышью по слою. Темной полосой выделен активный (рабочий) слой. Значок в виде глаза слева от слоя означает, что слой является видимым, его содержимое показывается в окне изображения. Невидимый слой отображаться не будет.

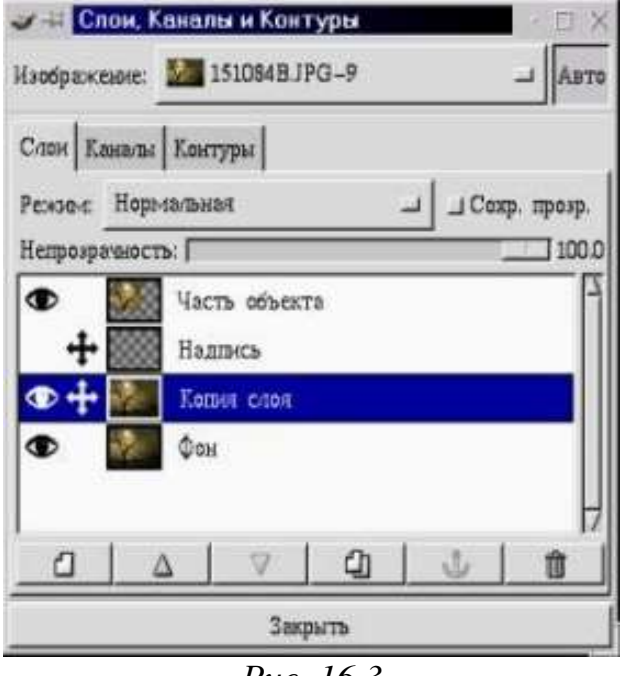

*Рис. 16.3*

Отключение или включение слоя происходит щелчком мыши по изображению глаза.

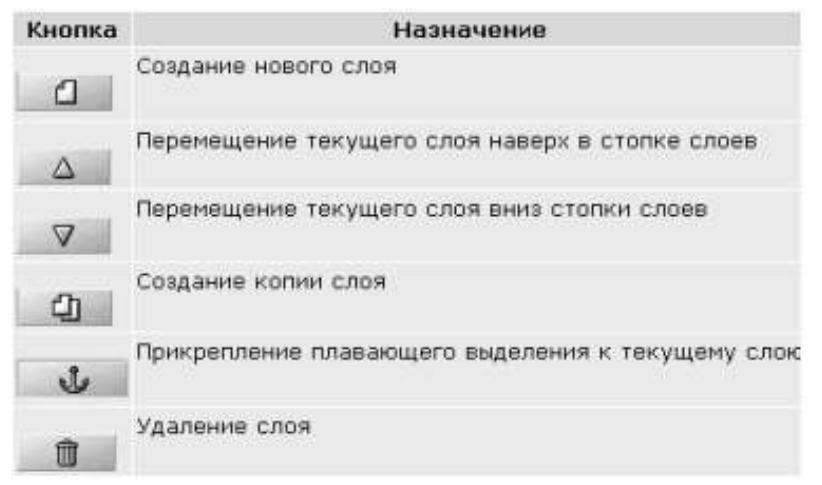

*Рис. 16.4*

Изображение крестика (похожего на курсор перемещения) слева от слоя означает, что при перемещении слоев, выделенных этим значком, будут двигаться все отмеченные слои, а не только активный.

Если в одном слое создать контур выделения, например по цвету, а затем в диалоге слоев выбрать другой слой, то выделение будет применяться уже к новому слою.

В самом верху диалога слоев находится раскрывающийся список **Изображение**. При работе сразу с несколькими изображениями, вы можете, раскрыв список, выбрать нужное для работы с его слоями. При включенной кнопке **Авто**, диалог слоев автоматически выбирает для работы то изображение, окно которого в данный момент активно. При этом в меню **Изображение** появится уменьшенный вид выбранного рисунка.

Диалоговое окно слоев включает шесть кнопок, обеспечивающих работу со слоями. При создании нового слоя можно задать параметры нового слоя – его размеры и название, а также указать, какого цвета будет его фон – прозрачный, белый и т. д. Кроме того, если у вас есть плавающее выделение, например, только что написанный текст или вставленный объект, то нажатие на эту кнопку приведет к тому, что плавающий объект будет помещен на новый слой. Причем размер этого слоя будет оптимизированным, т. е. он будет занимать не больше места, чем требуется объекту. Это позволяет изображению занимать меньше места в памяти и на диске компьютера.

Меню **Режим** позволяет производить «математические» операции со слоями – складывать, вычитать, умножать, делить, добавлять и т. п.

Следующий параметр диалога слоев – это **Сохранять прозрачность**. Он позволяет не использовать в работе прозрачные точки. Это очень важный момент, например, для создания тени.

Пусть у нас есть изображение, содержащее букву **А** со сложной закраской на прозрачном фоне.

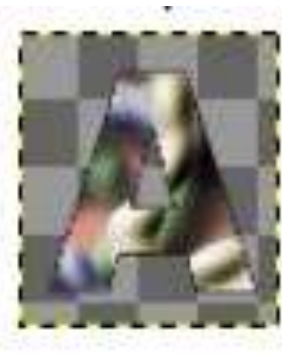

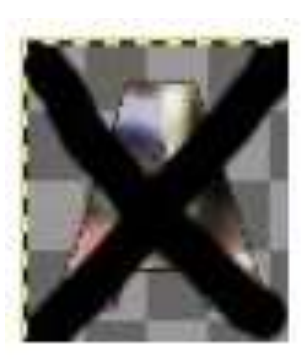

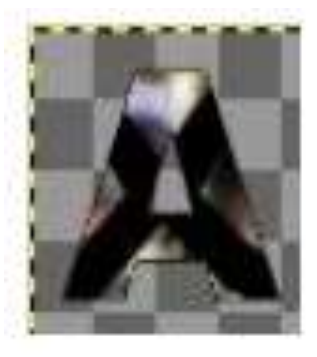

*Рис. 16.5 Рис. 16.6 Рис. 16.7*

Попробуем что-либо нарисовать на этом изображении, не включая параметр **Сохранять прозрачность**. Мы видим, что черный крест перечеркнул все изображение.

Если проделать тоже самое, но включив параметр **Сохранять прозрачность**, то прозрачные области останутся незатронутыми.

Параметр **Непрозрачность** устанавливает степень непрозрачности слоя. При значении **100** слой является абсолютно непрозрачным. Чем меньше это значение, тем больше будут просвечивать через него остальные слои.

Наконец, в самом низу окна расположена кнопка **Закрыть**, которая, закрывает диалог слоев.

#### *Функции меню*

| Новый слой                        | $CtH+N$    |
|-----------------------------------|------------|
| Стопка                            |            |
| Создать копию слоя                | $Ct + C$   |
| Прицепить свои                    | $C++$      |
| Удалить слой                      | $Ct + X$   |
| Слой Boundary Size.               | $CtI + R$  |
| Изм. размер по изображению        |            |
| Масштабировать слой               | $CtI + S$  |
| Объединить видимые слои           | $CtI+M$    |
| Объединить с предыдущим           | Shft+Ctl+M |
| Свести изображение                |            |
| Добавить маску слоя               |            |
| Применить маску слоя:             |            |
| Удалить маску слоя                |            |
| Марка - - Выделенная орласть      |            |
| Доравить альфа-канал              |            |
| Альфа-канал -> Выделенная область |            |
| Правка атрибутов слоя             |            |

*Рис. 16.8*

С каждым слоем в изображении можно производить ряд операций независимо от других слоев. Некоторые возможности становятся доступными только с помощью контекстного меню изображения (пункт **Слои**), в то время, как другие вызываются через контекстное меню диалога слоев.

Нажатие правой клавиши мыши на любом из слоев в окне **Диалог слоев** приводит к появлению всплывающего меню.

В правой части некоторых пунктов приведены комбинации клавиш, приводящие к такому же результату.

Первые пять пунктов всплывающего меню повторяют кнопки диалога слоев с той лишь разницей, что кнопки перемещения слоя вынесены в отдельный пункт **Стопка**, а копирование слоев отсутствует.

Следующая группа пунктов меню позволяет производить изменения размеров слоя.

**Размер границы слоя** («Слой Boundaty Size») позволяет уменьшить или увеличить размер слоя, не затрагивая размер изображения, что полезно, например, в случае, когда размер изображения в слое намного меньше самого слоя.

Пункт **Масштабировать слой** позволяет изменить размер слоя вместе с изображением, т. е. масштабирует его аналогично пункту **Масштабировать** из контекстного меню **Изображение**.

Пункт **Изменить размер по изображению** дает возможность изменить размер слоя по границам общего изображения, а именно, если размер слоя больше или меньше размера изображения, то границы слоя будут выровнены по границам изображения. Причем, если изображение имеет **альфа-канал** (прозрачность), то недостающее место при изменении размера будет заполнено прозрачным цветом, если не имеет – то цветом фона.

Третья группа пунктов меню производит объединение слоев.

**Объединить видимые слои** – объединяет все видимые слои, при этом предоставляет выбор нескольких вариантов размера объединенного слоя.

**Объединить с предыдущим** – объединяет текущий слой с предыдущим, часто применяется после использования функции Режим.

**Свести изображение** – объединяет все слои в один, не отображая при этом скрытые слои.

## *Задание для самостоятельной работы 16.1*

 Создать многослойный документ: (файл **Рс.jpg**), разместить на мониторе цветок (файл **Viola.jpg**), на котором сидит бабочка (файл **Butterfly.jpg**), а на клавиатуре расположить веточку с листьями (файл **Liana.jpg**).

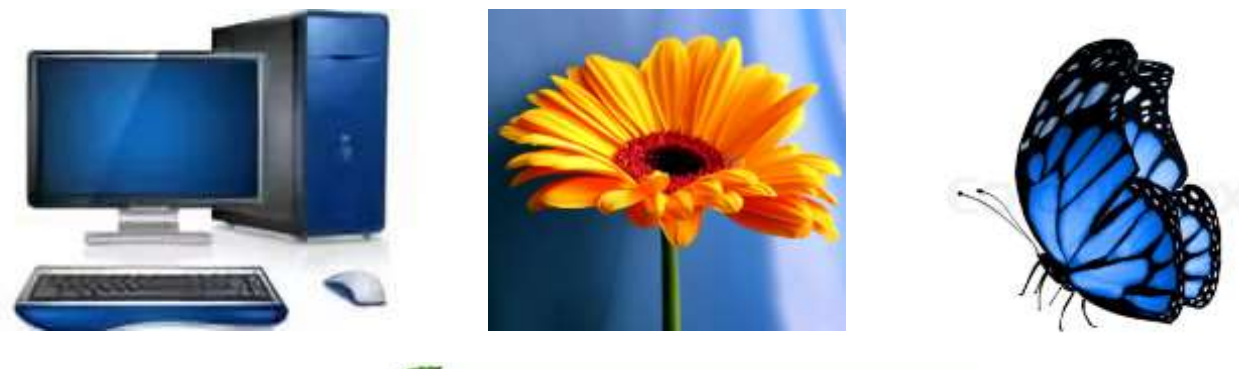

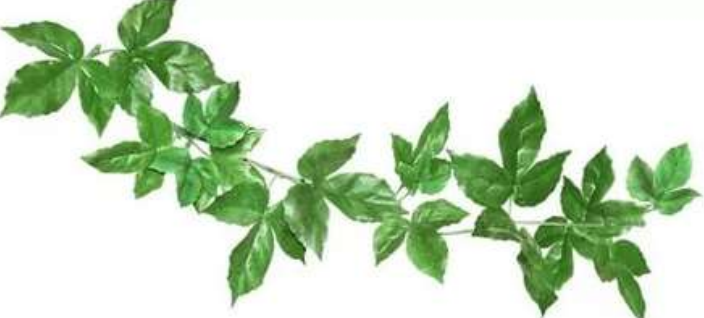

## *Задание для самостоятельной работы 16.2*

Создать коллаж на произвольную тему.

## *Контрольные вопросы*

- 1. Для чего нужны слои?
- 2. Как изменить порядок расположения слоев?
- 3. Как объединить слои?
- 4. Как сделать слой невидимым?

# **§ 17. Рисование и закрашивание**

В **GIMP** к инструментам рисования относят следующие:

- **Заливка**;
- **Градиентная заливка**;
- **Карандаш** нанесение резких карандашных линий;
- **Кисть** нанесение размытых мазков кистью;
- **Ластик** очистка до фона или прозрачности;
- **Аэрограф** рисование аэрографом;
- **Перо** рисование чернилами;
- **Штамп** рисование шаблоном или областью изображения;
- **Размывание/резкость**;
- **Палец** размазывание изображения;
- **Осветление/затемнение**.

**Основной цвет** (цвет переднего плана) используется для рисования, заливки выделенных областей, а также в качестве начального цвета градиента;

**Фоновый цвет** (цвет заднего плана) появляется, если мы удаляем основной цвет (например, ластиком), он также используется для завершения градиента. Его можно сравнить с собственным цветом холста (бумаги), на который нанесена краска.

По умолчанию основной цвет – **чёрный**, а фоновый – **белый**. Цвета переднего и заднего плана указываются в главном окне редактора. Используя переключатель цветов, можно менять местами основной и фоновый цвета. Щелчок на пиктограмме **Основной и фоновый цвета по умолчанию** восстанавливают основной цвет чёрный и фоновый цвет белый.

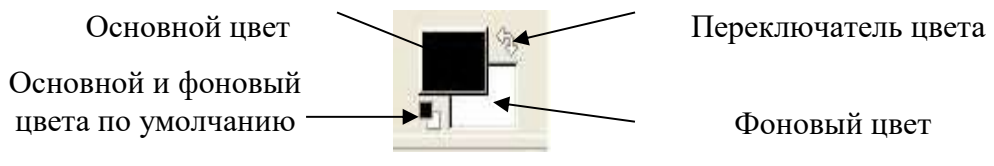

Рис. 17.1

## *Упражнение 17.1*

### **Изменение основного и фонового цвета**

 Щелкнуть на пиктограмме **Цвет переднего плана**. Откроется окно **Изменить цвет переднего плана**.

- Выберите цвет.
- Щелкните **ОК**.

 Щелкнуть на пиктограмме **Цвета фона**. Откроется окно **Изменить цвет фона**.

- Выберите цвет.
- Щелкните **ОК**.

Для рисования линий служат инструменты **Карандаш** и **Кисть**. Карандаш используется для рисования от руки жёстких линий, а кисть – для рисования линий с расплывчатыми краями. Оба инструмента чувствительны к выбору кончика инструмента рисования, который имеет определённую форму и размер. Кроме того, каждый инструмент имеет параметры, которые одинаковы для обоих и определяют характер их работы. Размер и форма инструмента отображается на панели **Кисти**.

Параметр **Режим** задаёт тип применения краски.

**Позади** – применяется только к слоям с альфа-каналом (каналом прозрачности). Краска накладывается лишь на непрозрачные области слоя.

**Очистка цвета** – удаляет цвет переднего плана и заменяет его на частичную прозрачность.

**Растворение** – позволяет придать линии эффект «неряшливых» мазков.

Параметр **Непрозрозрачность** определяет уровень прозрачности линии инструмента, а параметр **Кисть** позволяет выбрать саму кисть и ей размер.

Параметр **Масштаб** позволяет более точно указать размер кисти.

С помощью параметра **Фиксированная длина штриха** можно определить максимальную длину мазка кистью.

Параметр **Дрожание** позволяет создать эффект дрожания кисти.

С помощью параметра **Брать из градиента** можно рисовать не одним цветом (обычно переднего плана), а градиентом.

### *Упражнение 17.2*

### **Установка размера и параметров карандаша и создание простого рисунка «от руки»**

 Создать новый документ. Для этого выполнить команду **Файл ►Создать ►ОК**.

 Выбрать инструмент **Карандаш** . Исходная степень непрозрачности **100%**.

Открыть панель **Кисти** для выбора кончика инструмента.

На панели **Кисть** выделен размер (в пикселях) и форма кончика инструмента.

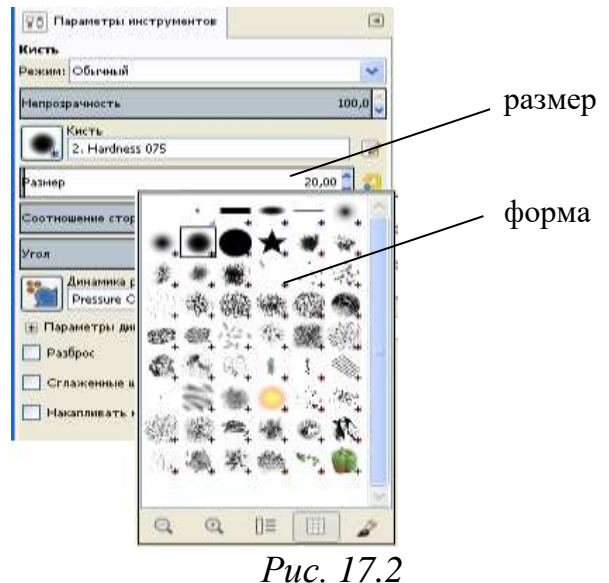

Здесь можно установить степень непрозрачности карандаша и выбрать размер и форму его кончика.

 Нарисуйте простую иллюстрацию «от руки», например, **цветиксемицветик** (рис. 17.3). Если что-то не получается, то можно использовать ластик для удаления неудачных штрихов.

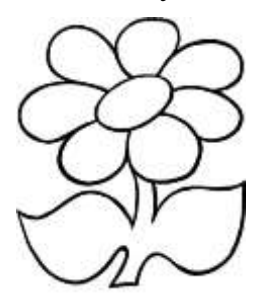

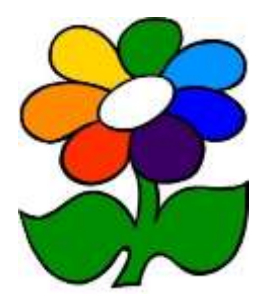

*Рис. 17.3*

 Закрасьте лепестки и листья у цветка (или другие фрагменты рисунка). Для этого воспользуйтесь инструментом **Заливка**.

Выберите для закраски **основной** цвет.

 Установите курсор инструмента в той части рисунка, которую надо закрасить.

 Щёлкните левой кнопкой мыши. Если закрашиваемая область не замкнута, то краска разольётся по всему рисунку.

## *Упражнение 17.3*

### **Сохранение изображения**

Выберите пункт меню **Файл ►Сохранить как**.

 В открывшемся диалоговом окне выберите **формат** сохраняемого файла, дайте **имя** файлу и **выберите папку**, в которую надо этот рисунок сохранить.

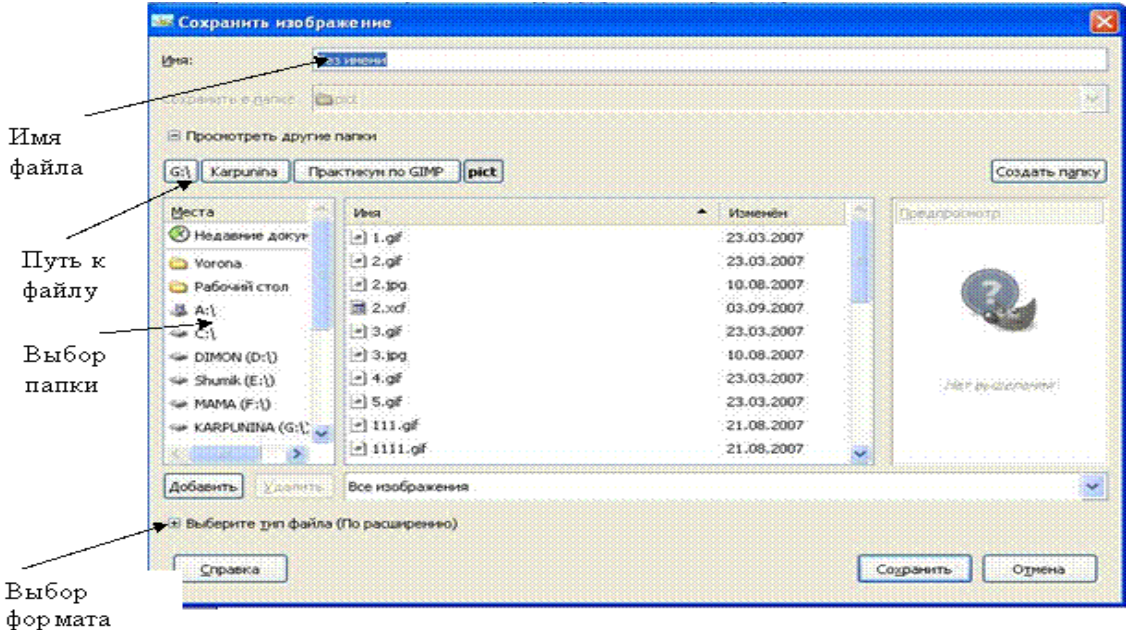

расширения

*Рис. 17.4*

Нажмите кнопку **Сохранить**.

## *Упражнение 17.4*

### **Используя инструменты Кисть и Заливка закрасить рисунок**

Открыть по желанию любой из рисунков

 Любым способом (с помощью ластика или заплаткой) удалить надпись **Раскрась**.

 Сократить выделение на **10** точек растра. Выделенная область уменьшится.

Повторить действия для увеличения границ выделенной области.

 Обратите внимание на то, что масштабирование выполняется пропорционально.

# *Упражнение 17.5*

### **Используя инструменты Выделение эллипса нарисовать и закрасить окружность**

 Выделить область с помощью инструмента **Выделение эллипса**, удерживая клавишу **Shift**.

Выбрать цвет переднего плана.

Выбрать инструмент **Заливка** и применить его к выделенной области.

## *Упражнение 17.6*

## **Создать изображение с оттенком сепии**

Открыть любое изображение содержащееся на вашем компьютере.

 Выполнить команду **Слой ►Цвет ►Обесцвечивание** или **Изображение ►Режим ►Градации серого**.

Цветная фотография превратится в чёрно-белое изображение.

Далее конвертируйте полученное изображение обратно в **RGB-режим**

(команда **Изображение ►Режим ►Разобрать**).

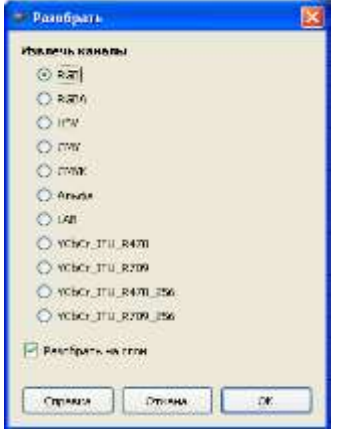

*Рис. 17.5*

А теперь заменим оттенки серого двумя красками – чёрной и коричневой (это и есть сепия).

 Откройте **Панель инструментов** – появится диалог выбора цвета. Выберите следующий цвет: красный=162, зеленый=128, синий=101 (вы можете поэкспериментировать с этим цветом, чтобы получить другие тона; это хорошая стартовая точка).

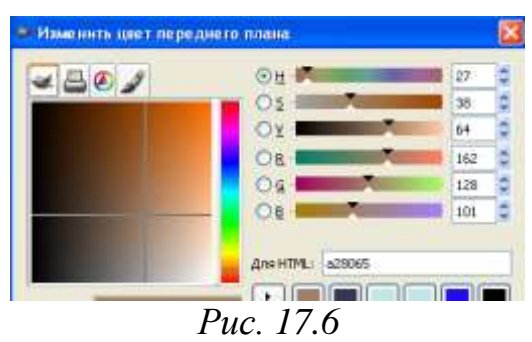

 Откройте диалог **Слои** и нажмите кнопку **Новый слой**. Назовите его **Sepia Tone** и выберите опцию **Тип заливки слоя: Цвет переднего плана**. Нажмите **ОК**.

Сейчас вы не должны видеть ничего кроме цвета переднего плана, скрывающего изображение уровнем ниже. Откройте **Диалог ►Слои** и смените прозрачность слоя со 100 на **45**.

Получилось изображение с тёплым оттенком сепии. Таким образом можно изготавливать фотографии под «старину». Есть и другие способы, с которыми мы познакомимся, выполнив практическую работу.

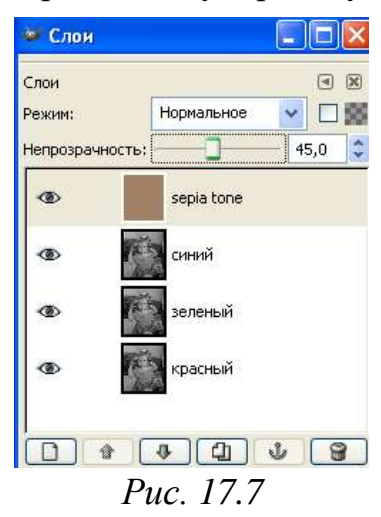

## *Контрольные вопросы*

1. Какие инструменты относятся к инструментам рисования?

2. Для каких целей используются основной и фоновый цвет?

3. Какими способами можно изменить основной и фоновый цвет?

4. Какая панель используется для отображения размера инструмента? Как выбрать эту панель?

5. На какой панели отображаются параметры инструмента? Как открыть эту панель?

6. Почему сначала лучше выделить фрагмент изображения и только потом его закрашивать?

7. Что произойдёт при попытке закрасить незамкнутую область?

8. Как поместить фрагмент изображения на отдельный слой? Когда в этом возникает необходимость?

9. Как быстро выделить изображение на слое?

10. Для чего используются инструменты Аэрограф, Палец и Градиент?

11. Почему при закраске чёрно-белых фотографий применяется режим наложения пикселей Color (Цветность)?

# **§ 18. Операции над фрагментами, слоями и прочими объектами изображений**

### **Инструменты преобразования**

**Перемещение** (M) – перемещение изображений, выделений, слоев и прочих объектов.

**Выравнивание** (**Q**) – выравнивание или расстановка слоев или объектов.

**Кадрирование** (**Shift+C**) – удаление областей с края изображения или слоя.

**Вращение** (**Shift+R**) – операция поворота слоя, выделения или контура вручную или на заданный угол.

**Масштаб** (**Shift+T**) – масштабирование (изменение размеров) слоев, выделений или контуров

**Искривление** (**Shift+S**) – искривление слоев, выделений или контуров.

**Перспектива** (Shift+P) – изменение перспективы отображения слоя, выделения или контура.

**Зеркало** (Shift+F) – горизонтальное или вертикальное зеркальное отображение слоя, выделения или контура.

#### *Инструмент Выравнивание*

Инструмент **Выравнивание** ( $\overrightarrow{P}$ ) предназначен для выравнивания объектов, слоев, выделений, контуров относительно изображения и относительно друг друга. После выбора инструмента открывается панель параметров (рис. 18.1).

Все кнопки на панели параметров разделены на 2 группы: верхняя группа определяет способ выравнивания относительно холста (или по-другому – канвы), нижняя группа кнопок определяет способ выравнивания объектов относительно друг друга.

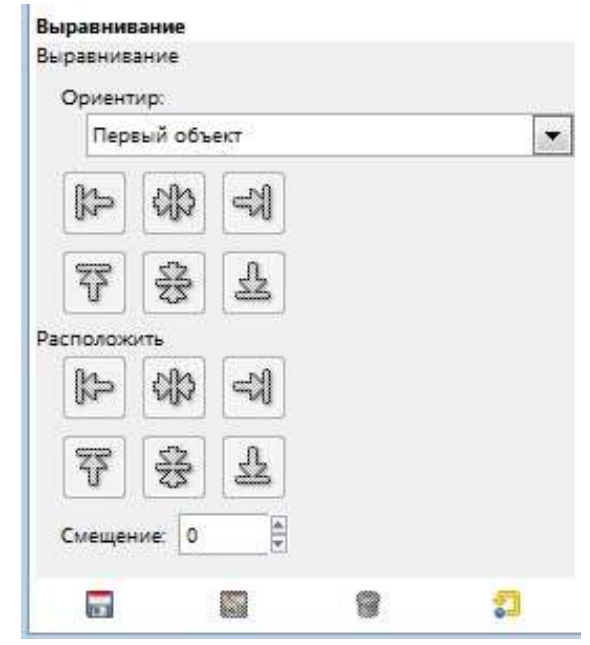

*Рис. 18.1. Параметры инструмента Выравнивание*

В списке **Относительно чего** выбирается объект, относительно которого будет выполняться выравнивание. Самый часто используемый способ – **Первый объект**, который предлагается по умолчанию. Счетчик **Смещение** определяет значение смещения относительно установленного по умолчанию. Может принимать как положительные, так и отрицательные значения.

#### *Инструмент Кадрирование*

Инструмент **Кадрирование** ( ) предназначен для вырезания из изображения прямоугольного фрагмента и отбрасывания всех остальных фрагментов из этого изображения, не попавших в рамку.

Для создания границ вырезаемой области необходимо щелкнуть левой клавишей мыши в начальной точке рамки и, не отпуская мышь, протянуть ее до конечной точки выделения по диагонали. Вслед за инструментом начнет создаваться рамка, которая будет показывать вам границу создаваемой рамки. Если вы увидите, что рамка отсекла что-то важное или, наоборот, не включила что-либо, продолжайте выделение, так как в дальнейшем границы рамки можно поправить. Рамку можно создавать вообще в любом месте изображения, а затем наложить ее на нужный фрагмент и изменить границы рамки. По окончании создания рамки отпустите мышь. Перемещение рамки обрезания и изменение границ этой рамки ничем не отличаются от таких же действий с прямоугольным выделением. Для того чтобы переместить рамку на изображении, нужно поместить указатель мыши внутрь рамки или на ее границу. При этом указатель мыши примет вид крестообразной стрелки. Нажмите левую клавишу мыши и, не отпуская ее, переместите рамку в нужную часть изображения. Перемещать рамку можно также с нажатой клавишей **Shift** и стрелок на клавиатуре ПК. Правда, здесь имеется одно ограничение – перемещать нужно сразу же после создания рамки.

Для обрезки изображения или нажмите на клавишу **Enter** на клавиатуре ПК, или поместите указатель мыши внутрь рамки и щелкните левой клавишей мыши. После этого содержимое рамки будет вырезано, исходное изображение удалено, а содержимое рамки будет опять вставлено на пустое изображение, но пустое изображение будет уже с другими размерами. Размеры будут определены размерами рамки.

Чтобы выделить кадрируемую область на фоне некадрируемой, фрагменты изображения, не попавшие в область кадрирования, затемняются. Если вас это не устраивает, то сбрось те на панели параметров флажок **Затемнить невыделенное**. После этого области изображения, не попавшие в рамку, не будут затенены.

После выбора инструмента открывается панель параметров (рис. 18.2).

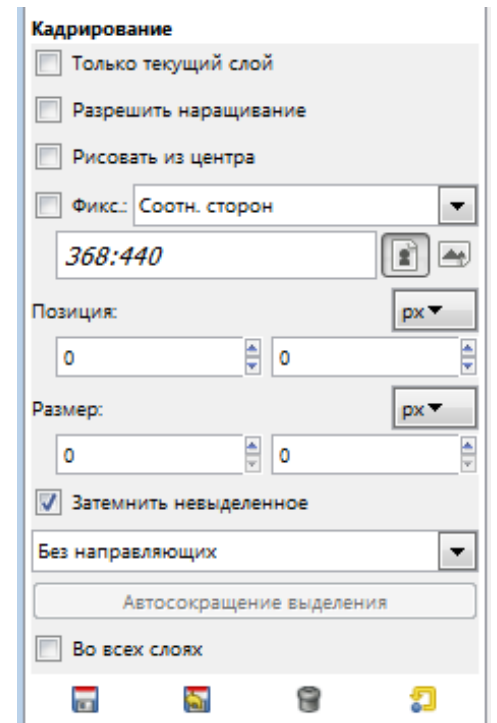

*Рис. 18.2 Параметры инструмента Кадрирование*

Установка флажка в опции **Только текущий слой** обрезает только область, попавшую в рамку обрезания на активном слое. Размеры изображения при этом не изменяются. Фрагменты изображения на других слоях не обрезаются, даже если они попали в рамку обрезки. С помощью этого способа можно создавать великолепные эффекты (рис. 18.3 и рис. 18.4). На первом рисунке находится 3-х слойное изображение: Слой заднего фона, на который была наложена рамка обрезки и два слоя с рыбками. Рамка на фоновом слое частично накладывалась и на рыбок. Но после обрезки ни одна рыбка не пострадала, размеры исходного изображения не изменились, а обрезка была выполнена только по фоновому слою. Вы видели такой эффект в рекламе и в оформлении обложек книг сотни раз.

Если опция **Только текущий слой** отключена, то обрезание выполняется по границам рамки по всем слоям, попавшим в рамку.

Опция **Рисовать из центра** предписывает создавать рамку не из одного угла по диагонали до противоположного угла прямоугольной рамки, а из центра. При этом изменяются сразу все 4 грани прямоугольника.
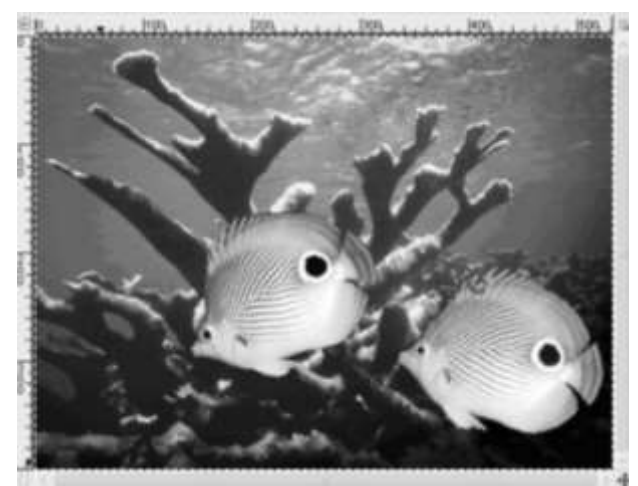

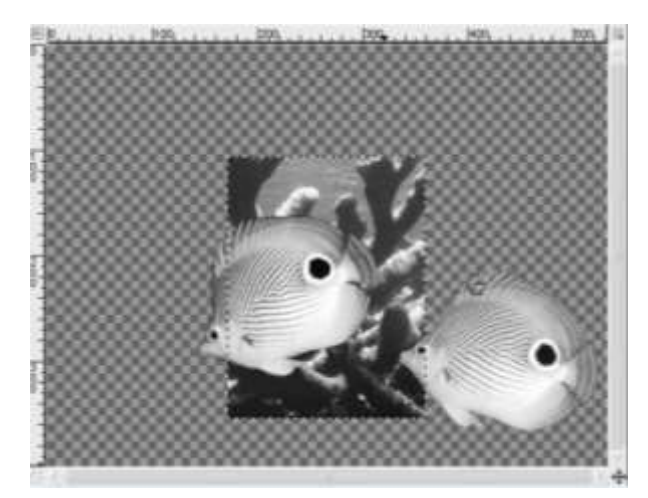

*Рис. 18.3 Исходное 3-слойное изображение*

*Рис. 18.4 Обрезанное изображение*

#### **Прочие инструменты трансформации**

Параметры инструментов **Вращение, Масштаб, Искривление и Перспектива** практически полностью повторяют друг друга. Поэтому мы

рассмотрим только параметры инструмента Вращение ( <sup>3</sup>) (рис. 18.5). Все эти инструменты являются интерактивными, то есть нужно или повернуть, или растянуть (сжать) объект с нажатой клавишей мыши. Сразу же после начала операции открывается диалоговое окно (рис. 18.6), в котором предлагаются опции для точной настройки трансформации объекта. Вы можете изменять параметры трансформации как интерактивно, то есть с помощью мыши, так и с помощью окна. Какой бы способ изменения не был выбран, все изменения отражаются и в окне трансформации и на панели параметров.

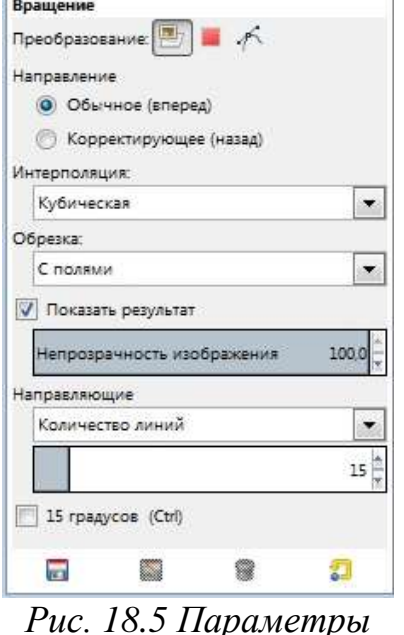

*инструмента Вращение*

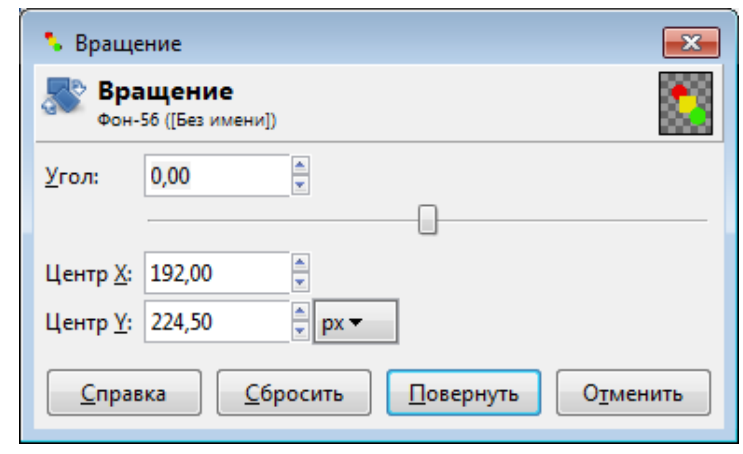

*Рис. 18.6 Точная настройка вращения слоя*

Трансформация начинается с выбора типа трансформируемого объекта: **Слой, Выделение или Контур**. Выбор типа трансформации выполняется с помощью группы кнопок **Преобразование**. Поэтому трансформация применяется к акт ивному слою, выделению, контуру.

Поворот выполняется вокруг центрального маркера. Этот маркер можно переместить в любое место изображения. Поэтому поворот может быть выполнен совершенно по-разному, но обязательно вокруг центрального маркера.

Нажатие на клавишу **Ctrl** интерактивно изменяет значение в опции 15 градусов в инструменте **Вращение** и в опции **Сохранить пропорции** в инструменте **Масштаб**.

Нажатие на клавишу **Shift** применяет инструмент сразу же после отпускания мыши. Объясним это более подробно. После применения любого инструмента открывается окно, в котором для применения эффекта нужно нажать на кнопку **Повернуть, Изменить, Исказить** и т. д. До тех пор, пока эти кнопки не будут нажаты, изменения не вступят в силу. С нажатой клавишей **Shift** отпускание мыши будет считаться нажатием на одну из этих кнопок.

Инструмент **Зеркало** предназначен для зеркального отражения изображений на активном слое, выделений или контуров (рис. 18.7).

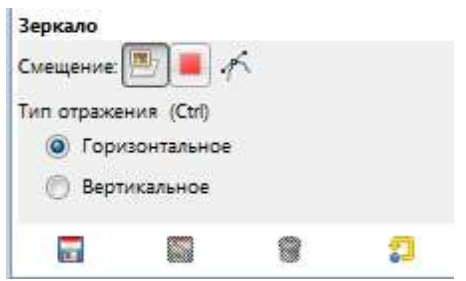

*Рис. 18.7 Параметры инструмента Зеркало*

Объект нужно сначала выделить, а затем выбрать метод отражения: по горизонтали или по вертикали. Для завершения зеркалирования щелкните мышью в любом месте изображения, как по самому объекту, так и вне его.

### *Упражнение 18.1*

#### **Выполнение кадрирования изображения**

Рассмотрим один из способов.

- Открыть любой рисунок.
- Выполнить выделение прямоугольного фрагмента:

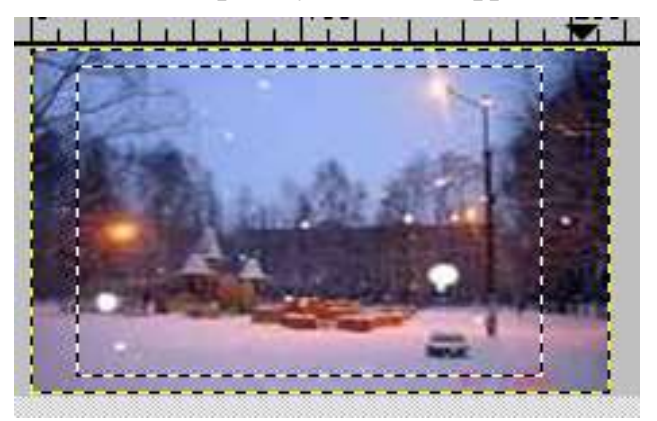

*Рис. 18.8*

- Выполнить команду Изображение/Кадрировать.
- Снять выделение, выполнив команду Выделение/Снять.

### *Упражнение 18.2*

#### **Выполнение зеркального отображения фрагмента изображения**

 К выделенному прямоугольному фрагменту изображения применить команду Инструменты/Инструменты преобразования/Зеркало. Курсор примет вид двунаправленной стрелки.

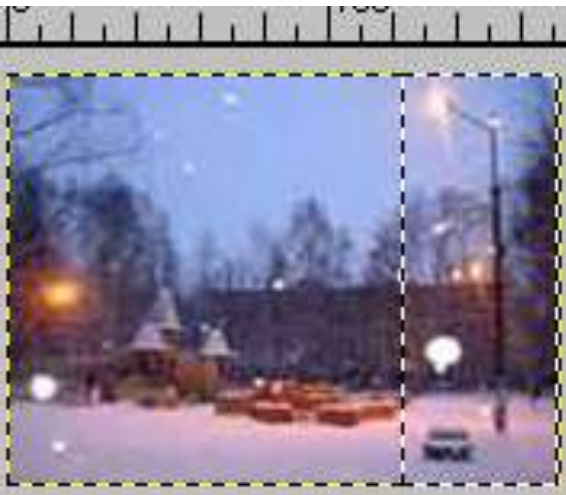

*Рис. 18.9*

 Щёлкнуть по выделенному фрагменту. Если теперь попытаться снять выделение, выполнив команду Выделение/Снять, то окажется, что сделать это не удастся. Чтобы разобраться, в чём тут дело, откроем пункт меню Диалоги/Слои и откроется окно Слои. Оказывается, при вставке какого-либо фрагмента изображения открывается новый слой (подробнее о работе со слоями поговорим попозже).

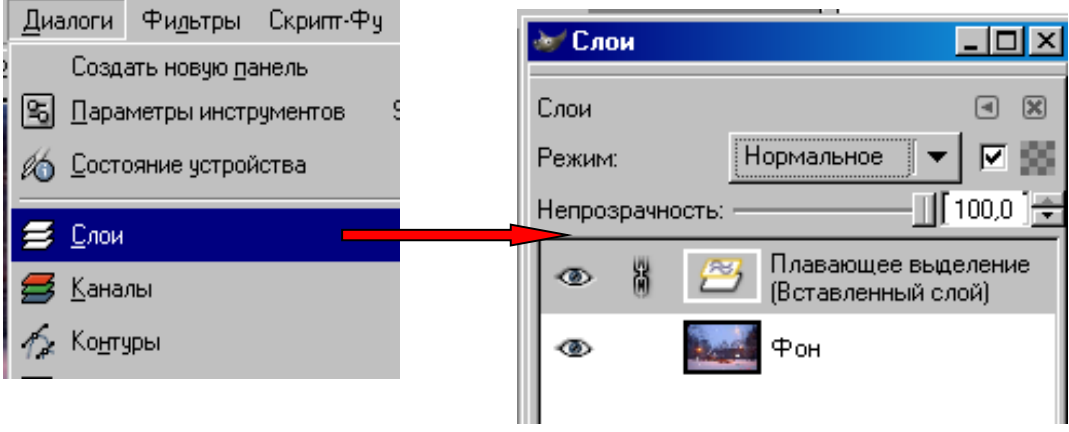

*Рис. 18.10*

 Для того чтобы изображение снова стало состоять из единого слоя, необходимо прикрепить вставленный фрагмент изображения, вызвав контекстное меню вставленного слоя, в котором выбрать команду **Прикрепить слой**.

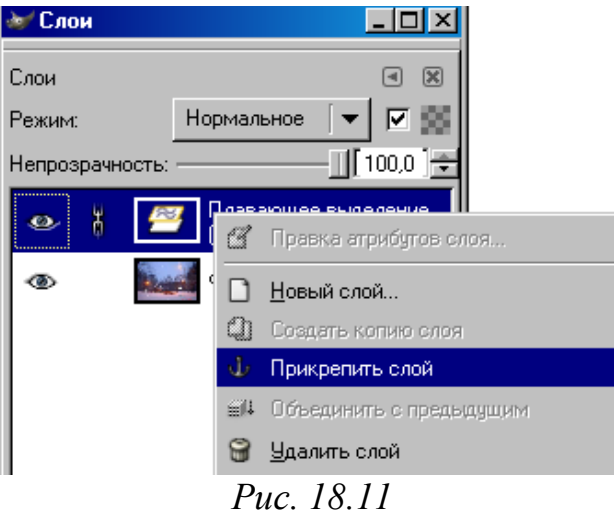

Получилось новое изображение (рис. 18.12).

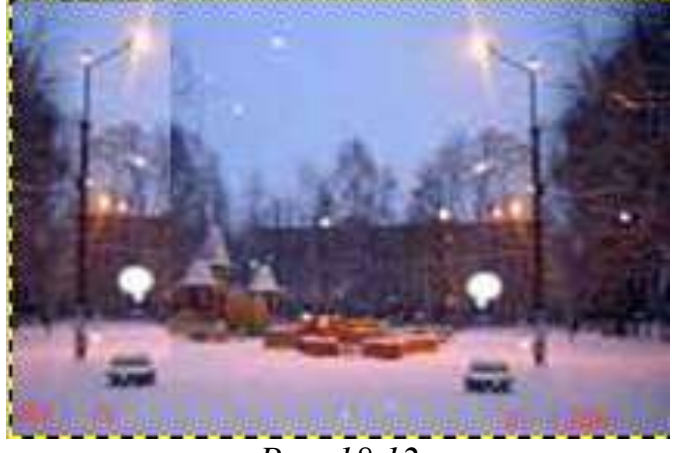

*Рис. 18.12*

### *Упражнение 18.3*

### **Выполнение поворота фрагмента изображения**

Выделить прямоугольный фрагмент изображения:

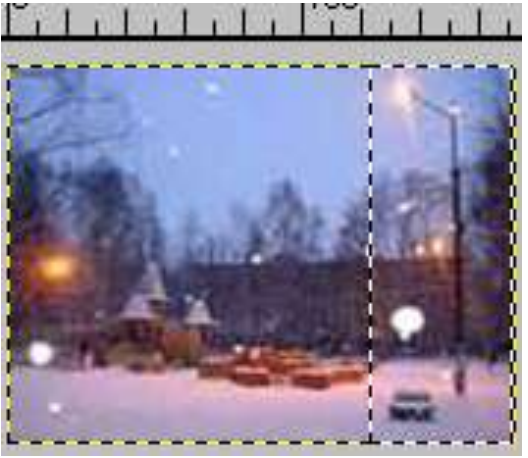

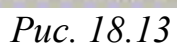

 Выбрать **Инструменты►Инструменты преобразования► Вращение** и установить угол вращения -10 (по стрелке вниз).

Выбрать **Повернуть**. Должно получиться изображение:

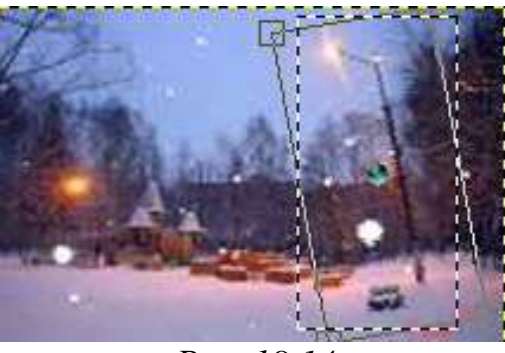

*Рис. 18.14*

Аналогично предыдущему заданию объединить слои.

#### **Выполнение кадрирования изображения. Рассмотрим один из способов**

- Открыть любой рисунок.
- Выполнить выделение прямоугольного фрагмента:

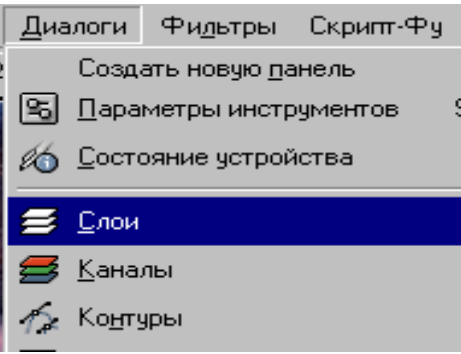

*Рис. 18.15*

- Выполнить команду **Изображение ►Кадрировать**.
- Снять выделение, выполнив команду **Выделение ►Снять**.

### *Упражнение 18.4*

#### **Выполнение копирования фрагмента изображения**

Выделить прямоугольный фрагмент изображения:

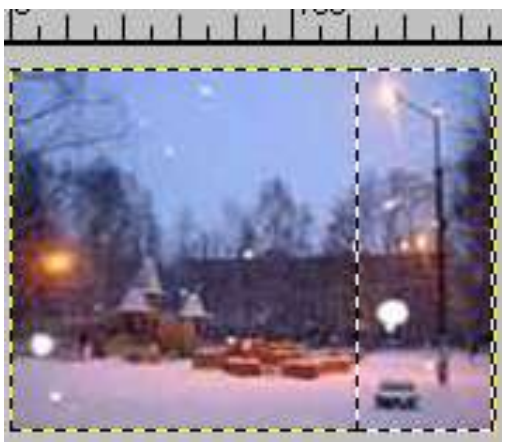

*Рис. 18.16*

Выполнить команду **Правка ►Копировать**.

Выполнить команду **Правка ►Вставить**.

 Поместить курсор в пределы выделенной области и, прижав левую клавишу мыши, перетащить скопированное изображение в левую сторону изображения:

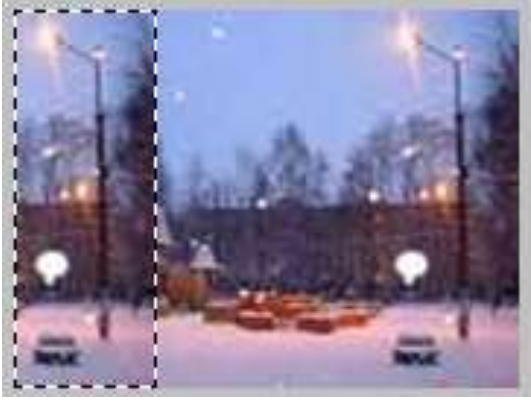

*Рис. 18.17*

Выделение не снимайте, оно пригодится при выполнении следующего задания.

### *Упражнение 18.5*

#### **Выполнение зеркального отображения фрагмента изображения**

 К выделенному прямоугольному фрагменту изображения применить команду **Инструменты ►Инструменты преобразования ►Зеркало**. Курсор примет вид двунаправленной стрелки.

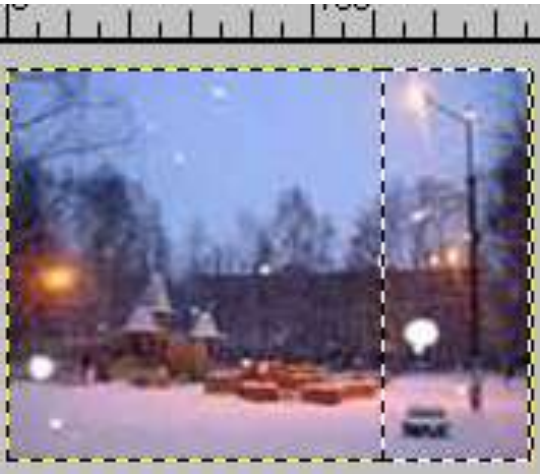

*Рис. 18.18*

Щёлкнуть по выделенному фрагменту.

Если теперь попытаться снять выделение, выполнив команду **Выделение ►Снять**, то окажется, что сделать это не удастся. Чтобы разобраться, в чём тут дело, откроем пункт меню **Диалоги ►Слои** и откроется окно **Слои**. Оказывается, при вставке какого-либо фрагмента изображения открывается новый слой (подробнее о работе со слоями поговорим попозже).

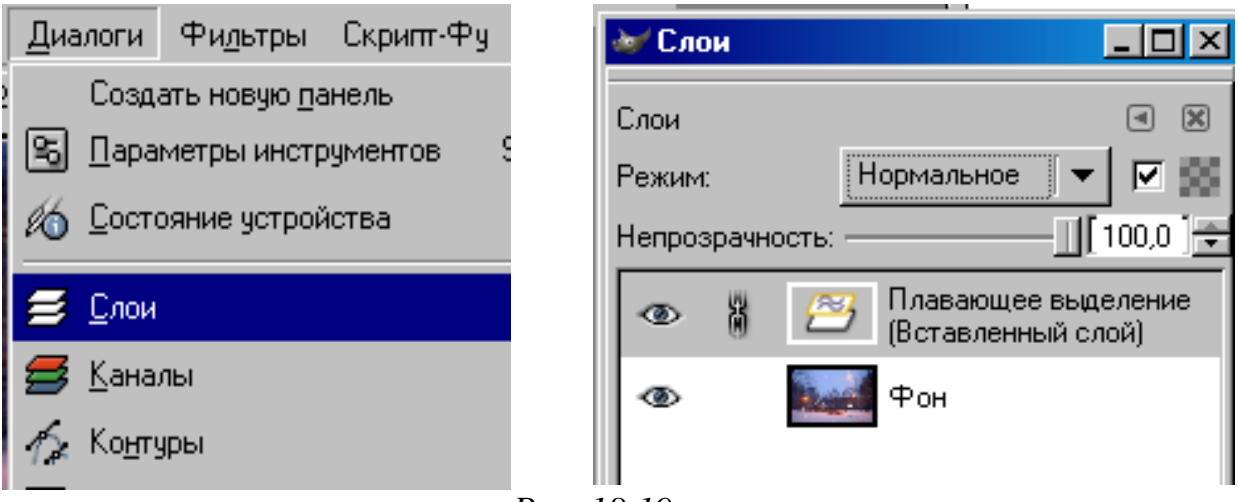

*Рис. 18.19*

 Для того чтобы изображение снова стало состоять из единого слоя, необходимо прикрепить вставленный фрагмент изображения, вызвав для Вставленного слоя контекстное меню, в котором выбрать команду **Прикрепить слой**.

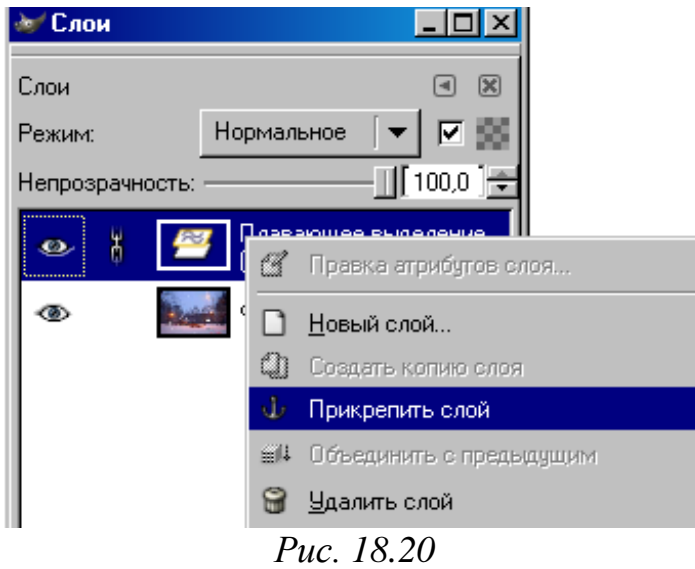

Получилось новое изображение (рис. 18.20).

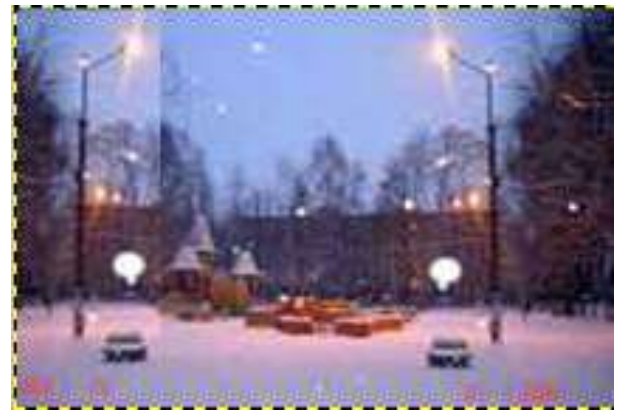

*Рис. 18.21*

### *Упражнение 18.6*

#### **Выполнение поворота фрагмента изображения**

Выделить прямоугольный фрагмент изображения:

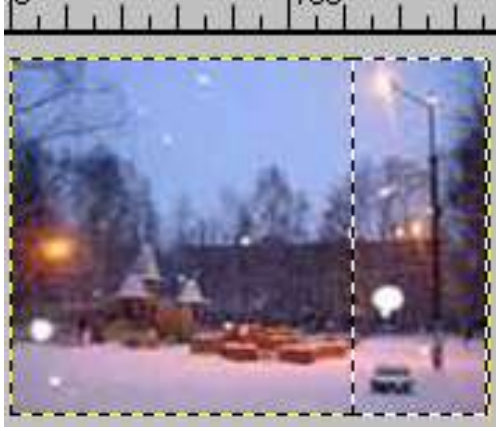

*Рис. 18.22*

Выбрать **Инструменты ►Инструменты преобразования ►Вра**

**щение** и установить угол вращения **10** (по стрелке вниз).

- Выбрать **Повернуть**.
- Должно получиться изображение.

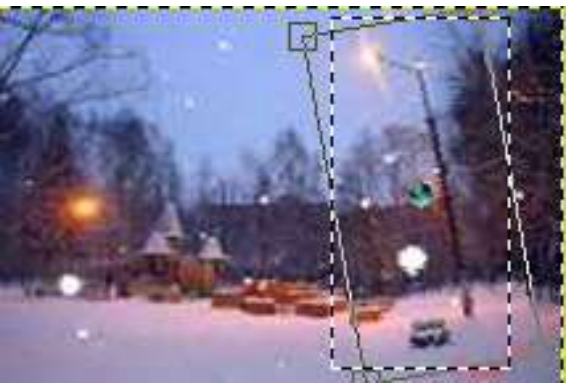

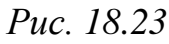

Аналогично предыдущему заданию объединить слои.

### **§ 19. Управление цветом**

#### **Инструменты цвета**

**Цветовой баланс** – коррекция распределения цвета.

**Тон-насыщенность** – коррекция тона, насыщенности и освещенности.

**Тонирование** – инструмент быстрого окрашивания изображения или фрагмента.

**Яркость-Контраст** – коррекция яркости и контраста на изображении.

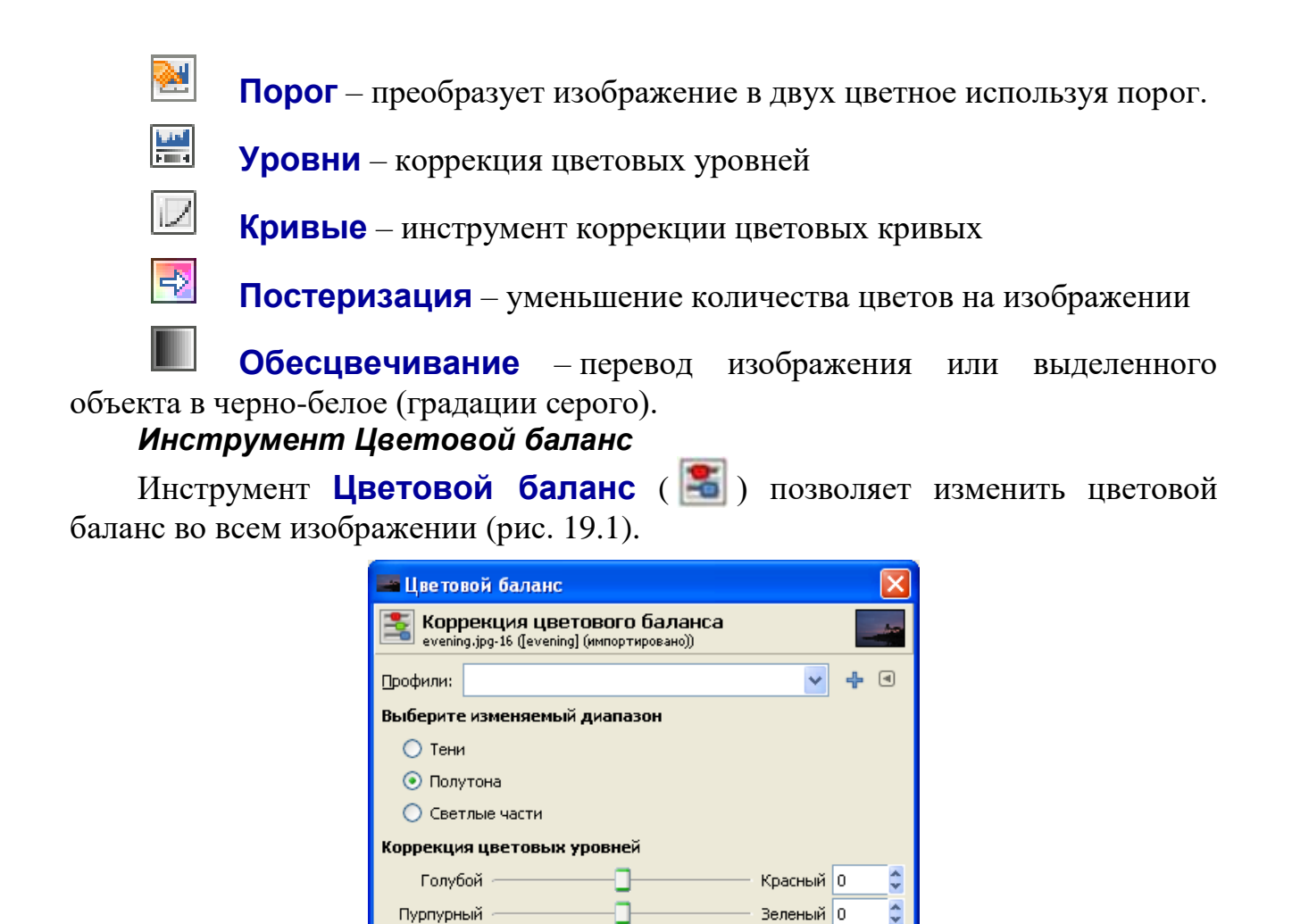

*Рис. 19.1. Настройка параметров инструмента Цветовой баланс*

 $QK$ 

 $\frac{1}{\sqrt{2}}$ 

Синий

Восстановить диапазон

١o

Отменить

Чтобы усилить какой-либо цвет, необходимо ослабить дополняющий его цвет. Поэтому усиление одного цвета неизбежно ведет к ослаблению другого (или нескольких других).

Содержание одного из указанных цветов можно изменить не только напрямую за счет увеличения яркости этого цвета, но и за счет влияния на другие цвета. Например, чтобы усилить Пурпурный цвет, нужно усилить Красный и Синий цвета, т. е. те цвета, которые лежат на других противоположных шкалах. И, наоборот, для усиления одного из цветов можно ослабить цвета, лежащие на этой же стороне шкалы. Например, для усиления Синего цвета, нужно ослабить Красный и Зеленый цвета.

#### *Инструмент Тон-Насыщенность*

Желтый

Справка

◘ Сохранить яркость

● Предварительный просмотр

⊆бросить

Инструмент **Тон-Насыщенность** ( ) предназначен для настройки цветового тона, насыщенности и яркости изображения. Эта команда позволяет также тонировать изображения, используя новые цветовые тона и значения насыщенности и не меняя при этом основную информацию о яркости исходного изображения (рис. 19.2).

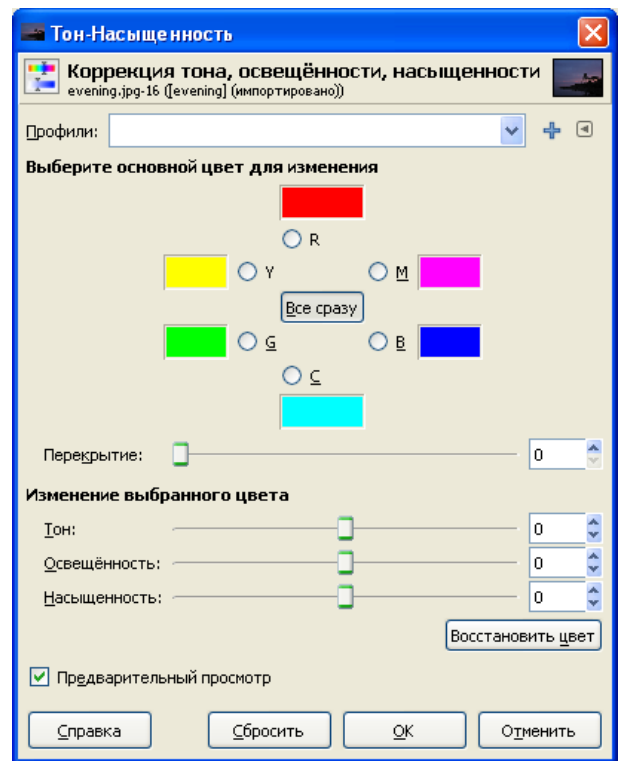

*Рис. 19.2. Настройка параметров инструмента Тон-Насыщенность*

Шкала **Тон** предназначена для выбора нужного цвета с помощью бегунка. Ввод значений в цифровое поле этого параметра измеряется в градусах цветового круга от –180 до +180. При нулевом положении отображается текущий цвет, от которого происходит отсчет, положительные значения обозначают вращение по цветовому кругу по часовой стрелке, а отрицательные значения обозначают вращение против часовой стрелки.

Шкала **Освещенность** предназначена для увеличения яркости изображения, если перемещать бегунок вправо от нулевой точки, или для ее уменьшения, если перемещать бегунок влево в диапазоне изменения – от  $-100$ до  $+100$ .

Шкала **Насыщенность** предназначена для увеличения насыщенности изображения. При перемещении бегунка вправо от нулевой точки происходит увеличение насыщенности, а при перемещении бегунка влево происходит уменьшение значения насыщенности. Перемещение бегунка происходит в диапазоне изменения от  $-100$  до  $+100$ .

Кнопка **Восстановить цвет** сбрасывает сделанные изменения и возвращает исходные значения.

#### *Инструмент Тонирование*

Инструмент **Тонирование** ( ) предназначен для настройки цветового тона, насыщенности и освещенности или яркости изображения. Эта команда позволяет также тонировать изображения, используя новые цветовые тона и значения насыщенности и не меняя при этом основную информацию об освещенности или яркости исходного изображения (рис. 19.3).

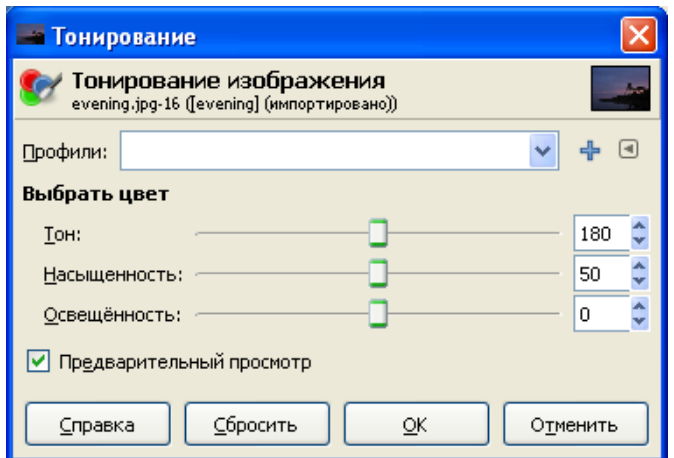

*Рис. 19.3. Настройка параметров инструмента Тонирование*

Шкала **Цветовой тон** предназначена для выбора нужного цвета с помощью бегунка. Ввод значений в цифровое поле этого параметра измеряется в градусах цветового круга от 0 до +360. При положении 180 отображается текущий цвет, от которого происходит отсчет, значения больше 180 обозначают вращение по цветовому кругу по часовой стрелке, а значения меньше 180 обозначают вращение против часовой стрелки.

Шкала **Насыщенность** предназначена для увеличения насыщенности изображения. При перемещении бегунка вправо от нулевой точки происходит увеличение насыщенности, а при перемещении бегунка влево происходит уменьшение значения насыщенности. Перемещение бегунка происходит в диапазоне изменения от 0 до 100.

Шкала **Освещенность** предназначена для увеличения яркости изображения, если перемещать бегунок вправо от нулевой точки, или для ее уменьшения, если перемещать бегунок влево в диапазоне изменения – от –100 до  $+100$ .

#### *Инструмент Яркость-Контраст*

Инструмент **Яркость-Контраст** ( ) является одним из вариантов тоновой коррекции изображения (рис. 19.4).

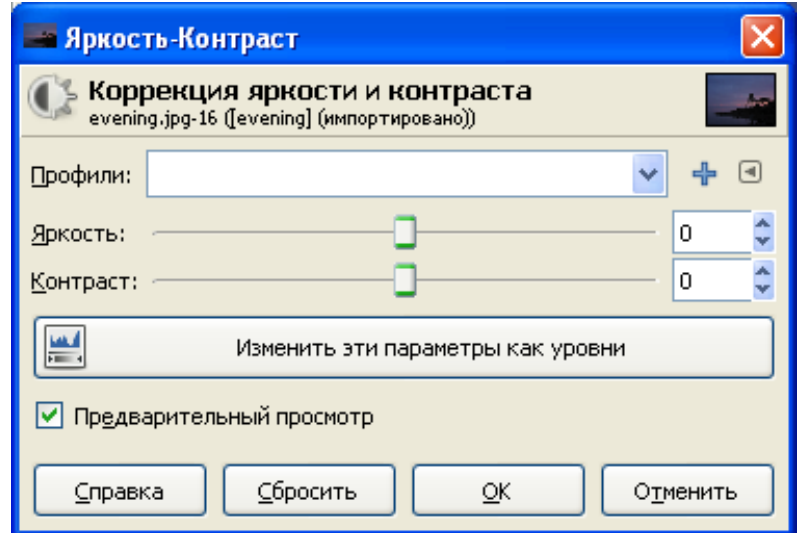

*Рис. 19.4. Настройка параметров инструмента Яркость-Контраст*

С увеличением яркости изображения происходит сдвиг тонового диапазона в сторону светов, т.е. осуществляется отсечение черного цвета и темных тонов. Место черного цвета занимает один из темно-серых оттенков. С уменьшением яркости происходит сдвиг тонового диапазона в сторону теней, т.е. осуществляется отсечение белого цвета и светлых тонов. Место белого цвета занимает один из светло-серых оттенков.

С увеличением контрастности происходит сдвиг тонового диапазона к черному и белому цветам. При этом количество белого и черного тонов увеличивается, изображение становится контрастнее. С уменьшением контрастности происходит отсечение теней и светов, количество белого и черного тонов уменьшается, изображение становится менее контрастным.

#### *Инструмент Порог*

Инструмент **Порог** ( ) превращает цветное изображение или изображение в градациях серого цвета в черно-белое изображение (рис. 19.5). Для просмотра эффекта на изображении должен быть установлен флажок в опции Предварительный просмотр.

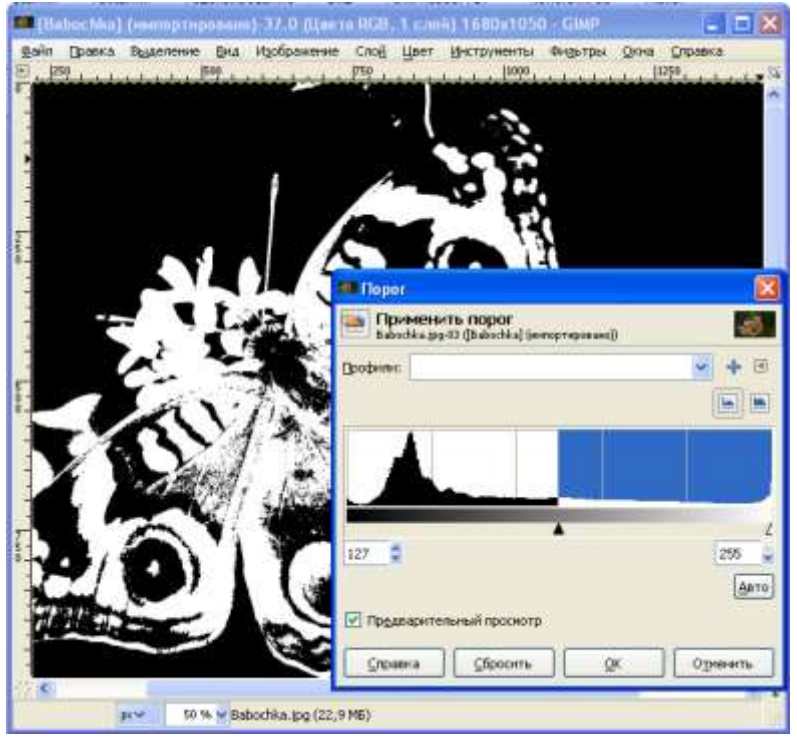

*Рис. 19.5. Настройка параметров инструмента Порог*

В процессе преобразования перемещением бегунка под гистограммой или в цифровых полях можно определить пороговый уровень яркости, светлее которого пиксели получают белый цвет, а темнее – черный. Значения порога меняются в диапазоне от 1 до 255. Крайнее левое положение бегунка определяет белый цвет, а крайне правое положение определяет черный цвет.

В диалоговом окне также содержится график всех цветов на изображении, даже если выделена лишь часть изображения. Этот график называется гистограмма. По ширине гистограммы представлены 256 возможных значений яркости, начиная от черного цвета слева, и заканчивая белым цветом справа.

Высота каждой вертикальной линии показывает количество пикселей изображения, имеющих данное значение яркости. С помощью представленной гистограммы можно оценить распределение различных цветов на изображении. Левая граница на гистограмме показывает границу чистого белого цвета.

#### *Инструмент Уровни*

Инструмент **Уровни** ( ) предназначен для ручной настройки тонового диапазона. Она может применяться ко всему изображению, к выделенной области или к отдельному цветовому каналу. Тоновая коррекция осуществляется для одного или сразу для нескольких каналов (рис. 19.6).

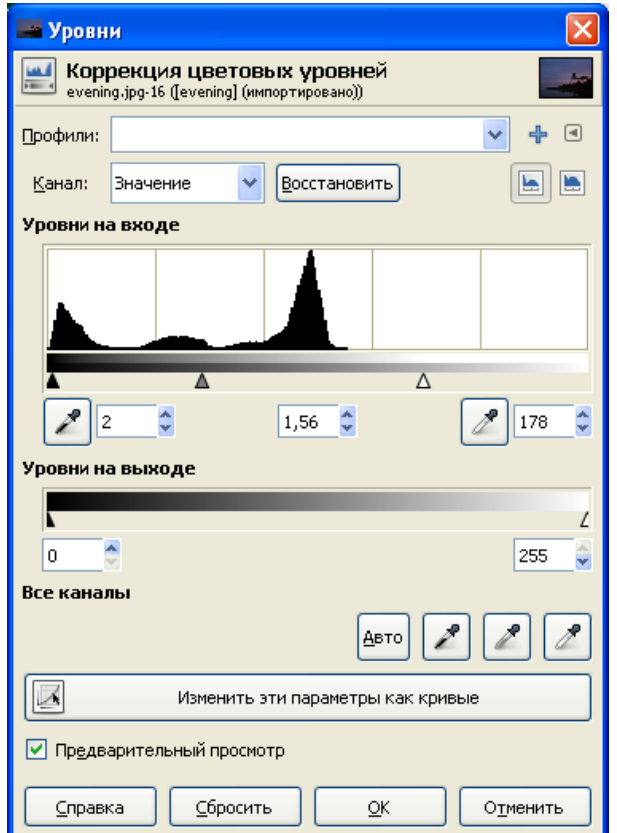

*Рис. 19.6. Настройка параметров инструмента Уровни*

Имя корректируемого канала выбирается в списке Канал. Каналы предлагаются из цветовой модели RGB (Красный, Зеленый, Синий), а также альфа-каналы (создаваемые самим пользователем), а также канал Яркость.

Для усиления контраста предназначена шкала, расположенная под гистограммой. На шкале находятся три движка – черный, серый и белый. Черный движок задает граничное значение теней, серый движок определяет средние тона, а белый устанавливает светлые тона. Выбранные значения дублируются под гистограммой в числовых полях под каждым движком. В этих полях можно вручную вводить новые значения, которые автоматически отражаются на положении движков на полосах. Для уменьшения контраста необходимо использовать шкалу Уровни на выходе, которая расположена в нижней части диалогового окна Уровни. Эти параметры используются для изменения контрастности изображения за счет затемнения самых темных цветов и осветления самых светлых.

Три пипетки в нижней правой части окна устанавливают цвета каждого из трех тонов. Назначение пипеток легко определить по заполняющему их цвету: черному, серому и белому. Для этого нужно выбрать одну из пипеток в диалоговом окне Уровни и щелкнуть на пикселе окна изображения, чтобы автоматически настроить цвет этого пикселя. Если щелкнуть на пикселе с активной пипеткой черного цвета, то цвет этого пикселя и всех более темных цветов будет преобразован в черный цвет. Если щелкнуть на пикселе пипеткой белого цвета, то произойдет преобразование цвета этого пикселя, а также всех более светлых цветов в белый цвет. Аналогично действует и пипетка среднего цвета.

#### *Инструмент Кривые*

Инструмент **Кривые** ( ) является самым любимым нашим инструментом во всех графических программах, так как он легко позволяет изменить уровень освещенности (или затемненности) и превратить испорченный снимок в шедевр.

Диалоговое окно Кривые представляет собой график, в котором ось X отображает входные значения, а ось Y отображает выходные значения яркости пикселей (рис. 19.7). Линия на графике отражает линейную зависимость между входными и выходными значениями, где каждому входному значению яркости пикселя соответствует равное ему выходное значение.

По умолчанию на графике по оси X отображается диапазон яркостей цветовой модели RGB от 0 до 255 так, что слева располагаются темные тона и черный цвет  $(0)$ , а справа – светлые тона и белый цвет  $(255)$ .

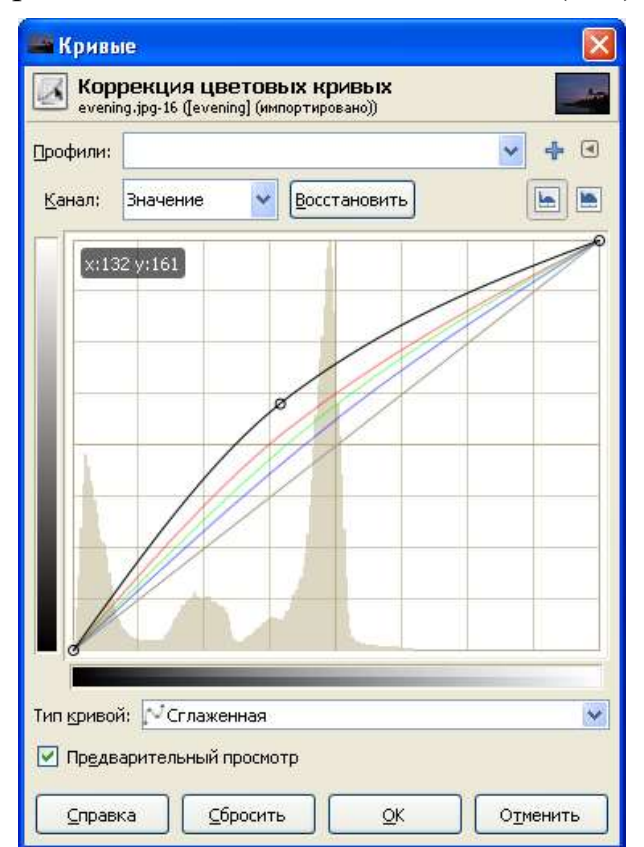

*Рис. 19.7. Настройка параметров инструмента Кривые*

Кривая будет тем больше изогнута, чем больше точек будет находиться на этой кривой. В точке можно создавать перегиб кривой. Для создания точки нужно просто щелкнуть в том месте кривой, где точка создается.

#### *Инструмент Постеризация*

Инструмент **Постеризация** ( ) позволяет преобразовать изображение с целью уменьшения числа уровней цветов (рис. 19.8).

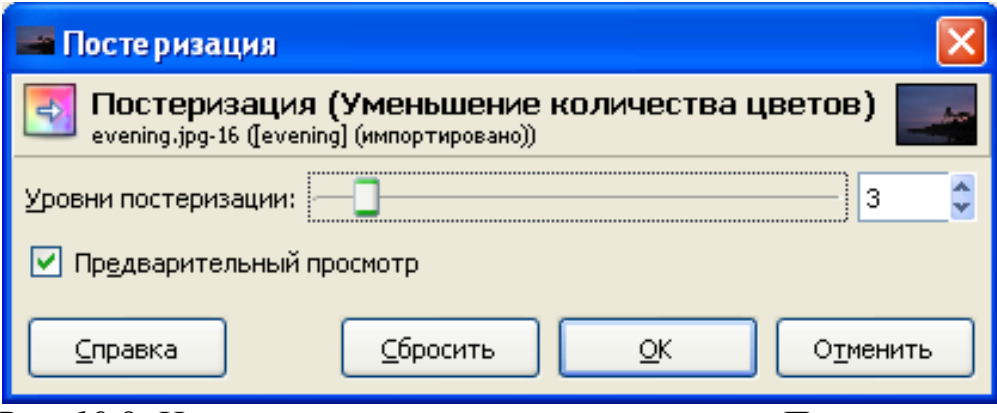

*Рис. 19.8. Настройка параметров инструмента Постеризация*

Слово «Постеризовать» имеет в основе английское слово «Poster», что значит плакат. Число цветов в традиционном плакате ограничено. В диалоговом окне Постеризовать оно определяется в поле Уровни постеризации, и может составлять от 2 до 256. Это единственный параметр в данном диалоговом окне.

#### *Инструмент Обесцвечивание*

Инструмент **Обесцвечивание** ( ) предназначен для перевода цветного изображения в градацию серых тонов, но с разными параметрами (рис. 19.9). В серые тона можно переводить не все изображение, а активный слой, создавая интересные эффекты, например, переводя все листья на полу в серые тона, а один лист остается в цвете, друг ой пример: фотография девушки в серых тонах, а цветок у нее в руках или колечко на пальце – в цвете и т. д.

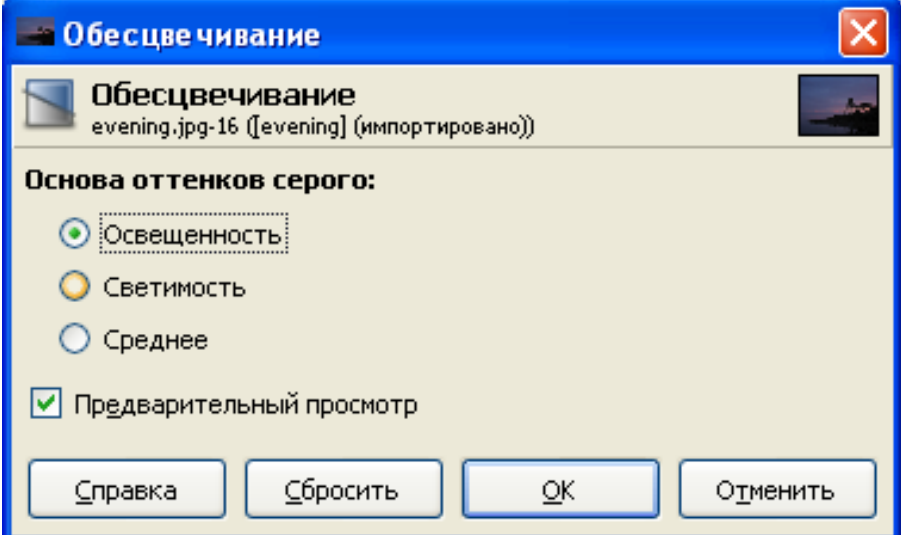

*Рис. 19.9. Определение параметров обесцвечивания*

### *Упражнение 19.1*

#### **Коррекция цвета**

Иногда качество фотографии получается совсем не то, какое мы бы хотели. Gimp позволяет нам редактировать цветопередачу. Рассмотрим на примере.

Откроем изображение, которое нуждается в коррекции цвета.

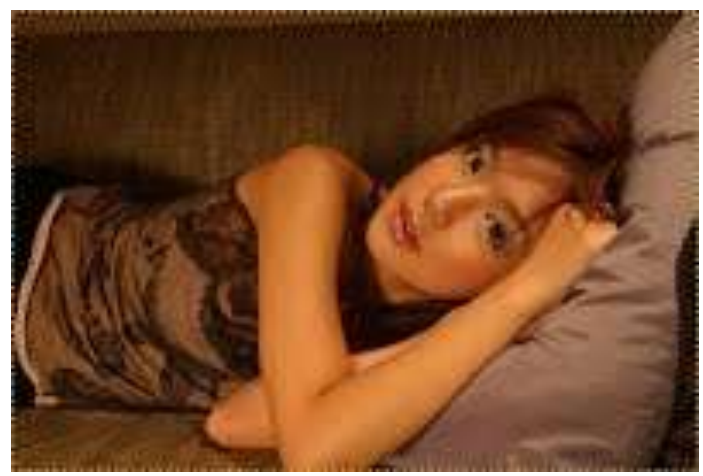

*Рис. 19.10*

 В первую очередь нужно отредактировать цветовой баланс. Для этого открываем инструмент цветовой баланс (Цвет – Цветовой баланс) и пытаемся снизить интенсивность красного цвета на трех уровнях освещенности. Но в то же время нужно не перебарщивать с зелено-синими оттенками. После работы с цветовым балансом должны получиться реалистичные цвета.

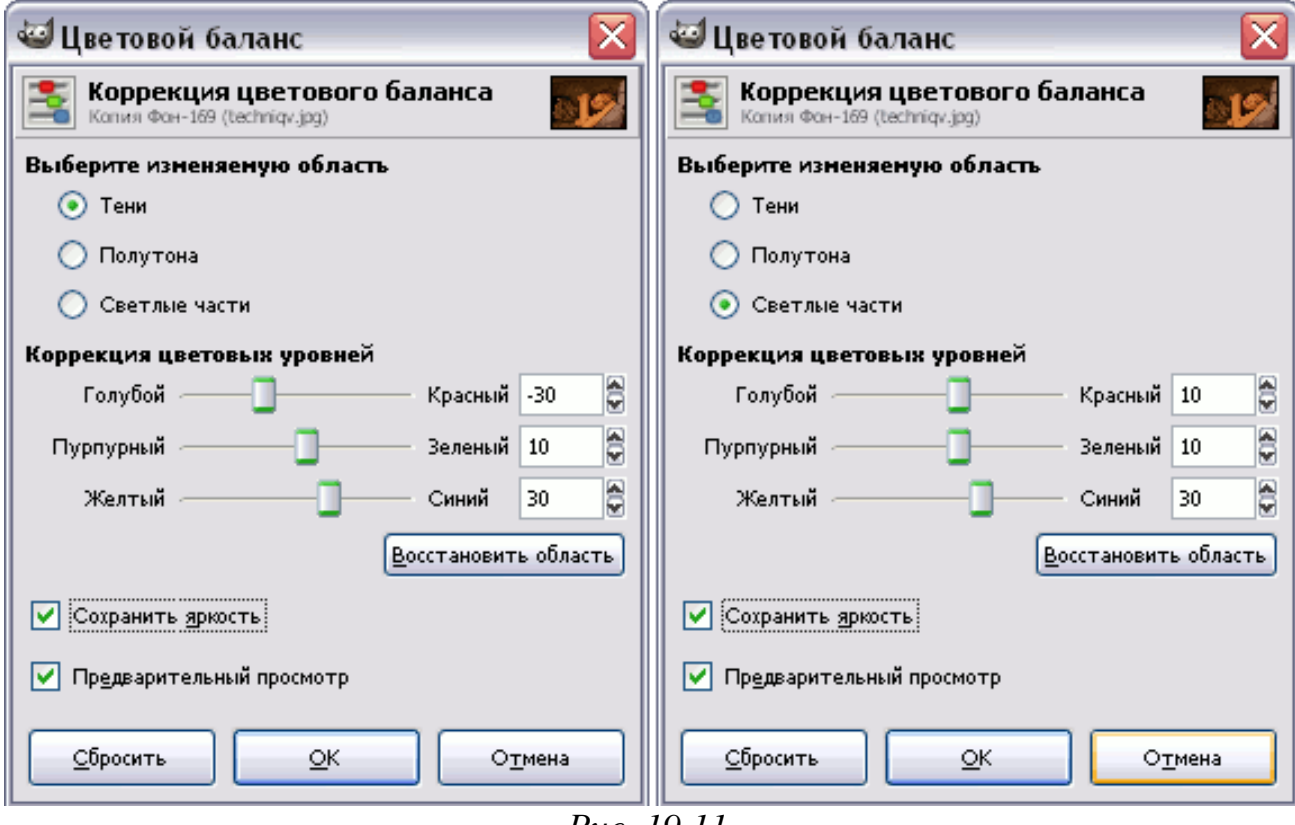

*Рис. 19.11*

 Света на изображении недостаточно, оно получилось безжизненным. Возвращать краски и жизнь на фотографию будем с помощью инструмента **Кривые** (**Цвет – Кривые**).

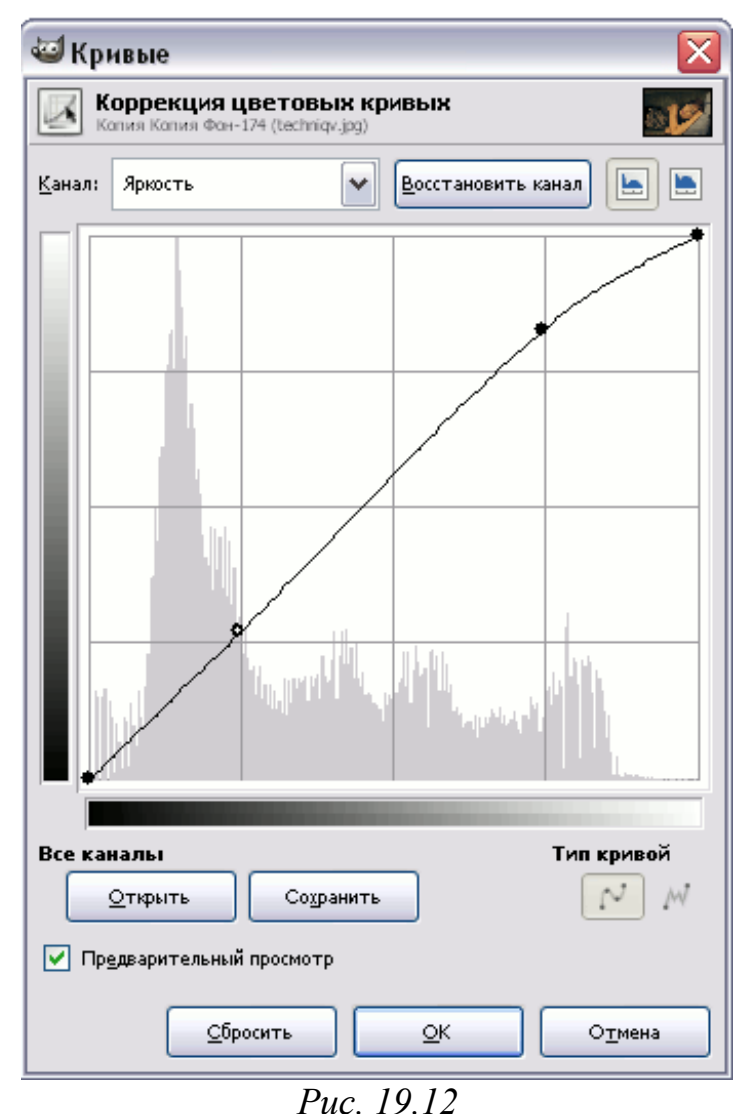

 Немного подвигайте кривую таким образом, чтобы повысить контраст изображения и немного увеличить яркость.

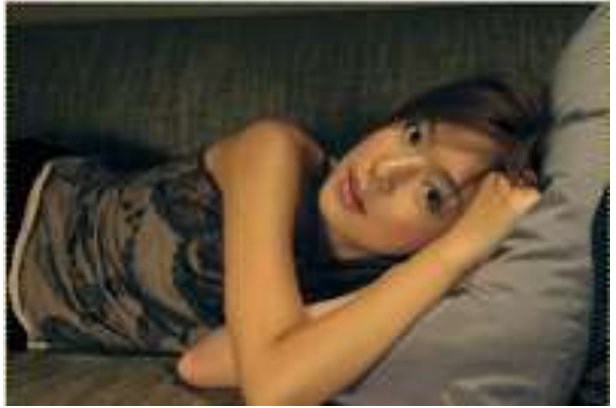

*Рис. 19.13*

 К сожалению, яркость через кривые не особо вернешь, на изображении сразу же получаются лишние пересветы. Поэтому яркость будем возвращать с помощью инструмента Уровни (Цвет – Уровни). Красный – 238, Зеленый – 22, Синий – 199.

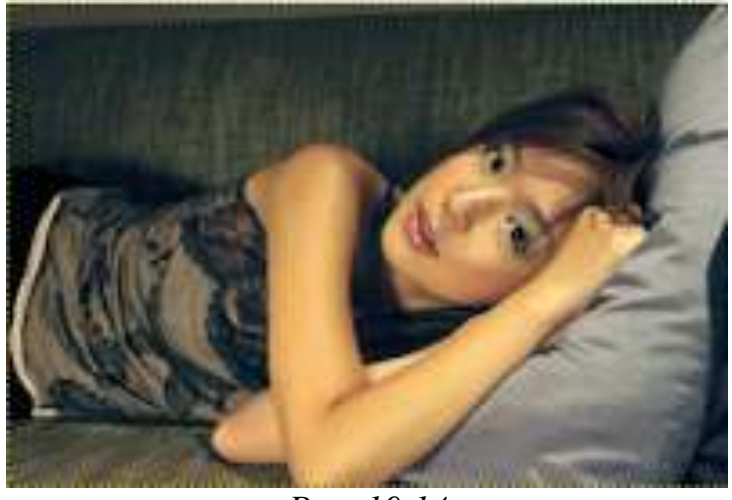

*Рис. 19.14*

 После всех действий фотография стала плоская, ей не хватает объема. Известно что, объем придают свет и тень, поэтому вызовем инструмент Яркость-Контраст (Цвет – Яркость-Контраст).

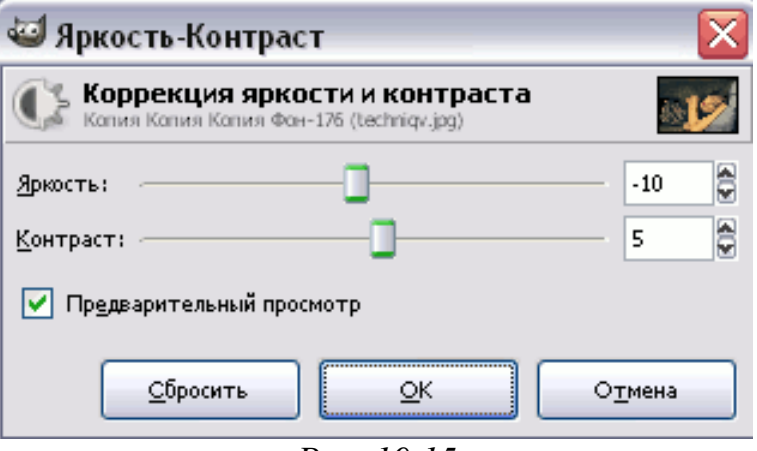

*Рис. 19.15*

 В итоге получаем более естественную фотографию, которую сохраняем в личной папке.

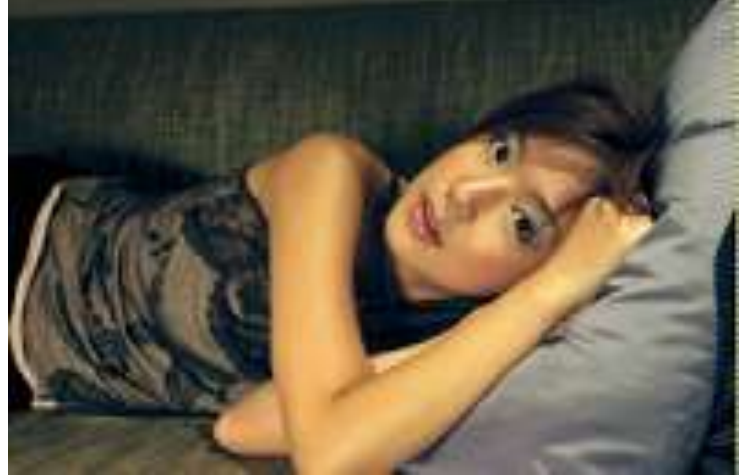

*Рис. 19.16*

### **§ 20. Использование различных цветовых моделей. Работа с каналами**

#### **Цветовые модели**

Цвета в природе редко являются простыми. Большинство цветовых оттенков образуется смешением основных цветов. Способ разделения цветового оттенка на составляющие компоненты называется цветовой моделью. Существует много различных типов цветовых моделей, но в компьютерной графике, как правило, применяется не более трех. Эти модели известны под названиями: RGB, CMYK и HSB.

Цветовая модель RGB наиболее проста для понимания и очевидна. В этой модели работают мониторы и бытовые телевизоры. Любой цвет считается состоящим из трех основных компонентов: красного (Red), зеленого (Green) и синего (Blue). Эти цвета называются основными.

Цветовую модель CMYK используют для подготовки не экранных, а печатных изображений. Они отличаются тем, что их видят не в проходящем, а в отраженном свете. Чем больше краски положено на бумагу, тем больше света она поглощает и меньше отражает. Совмещение трех основных красок поглощает почти весь падающий свет, и со стороны изображение выглядит почти черным. В отличие от модели RGB увеличение количества краски приводит не к увеличению визуальной яркости, а наоборот, к ее уменьшению.

Цветовая модель HSB удобна для применения в тех графических редакторах, которые ориентированы не на обработку готовых изображений, а на их создание своими руками. Существуют такие программы, которые позволяют имитировать различные инструменты художника (кисти, перья, фломастеры, карандаши), материалы красок (акварель, гуашь, масло, тушь, уголь, пастель) и материалы полотна (холст, картон, рисовая бумага и пр.).

#### **Работа с каналами**

Каждый канал представляет одну составляющую цветовой модели. Каждое пиксельное изображение представляет собой набор каналов, число которых соответствует числу составляющих цветовой модели. Если исходить из этого определения, то получается, что в зависимости от цветовой модели изображения, число каналов в каждом изображении различно.

Например, в цветовой модели RGB только три канала, по одному на каждый основополагающий цвет – Красный, Зеленый и Синий. В изображении, основанном на цветовой модели Градации серого всего один канал. Один канал имеет индексированное изображение. Все эти каналы называются цветовыми. Они предназначены для хранения цветовых параметров каждого изображения. Цветовые каналы создаются автоматически при создании изображения согласно выбранной цветовой модели. Все изменения на изображении немедленно фиксируются в соответствующих цветовых каналах.

Для работы с каналами предусмотрена специальная вкладка Каналы (рис. 20.1). Для включения или выключения каждой строки на вкладке Каналы имеется специальный значок в виде открытого глаза. Этот значок располагается

в специальном поле, которое расположено в левой части каждого канала или режима. Наличие этого значка говорит о том, что данный канал или режим включен и видим. Отсутствие значка «глаза» говорит о том, что данный канал или режим выключен и его не видно на изображении. В отличие от других графических программ, в которых хотя бы один канал, но должен быть виден, в программе GIMP можно отключить видимость всех каналов.

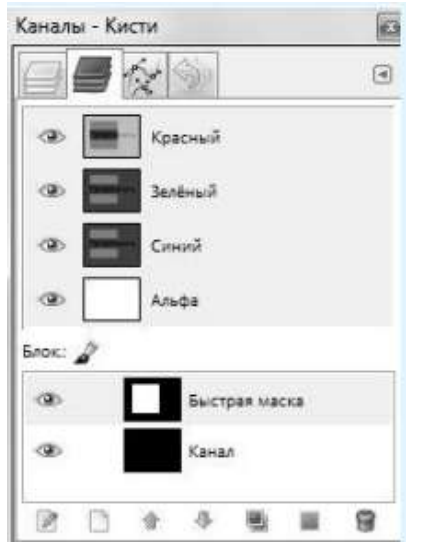

*Рис. 20.1. Каналы в цветовой модели RGB*

#### **Кнопки вкладки Каналы**

В нижней части вкладки Каналы находятся быстрые кнопки, повторяющие часто используемые команды:

Изменить название канала, его цвет и прозрачность – изменение имени канала;

Создать новый канал – создает новый пустой канал;

Поднять канал на один – поднимает активный слой на один уровень вверх в стопке каналов;

Опустить канал на один) – опускает активный слой на один уровень вниз в стопке каналов;

Создать копию этого канала) – создает копию активного канала. При этом к имени исходного канала добавляется слово Копия;

Создать из канала выделенную область) – выводит на изображение выделение, сохраненное в канале маски выделения. Сам канал при этом никуда не исчезает. Выделение из канала можно выделять неограниченное число раз;

Удалить канал – удаляет активный канал.

Команды, запускаемые кнопками, запускаются также из контекстного меню канала вкладки Каналы и из меню этой вкладки.

### *Упражнение 20.1*

1) Найти в интернете понравившееся изображение со сжатием без потерь и размером минимум 640x480 пикселей.

2) Открыть изображение в растровом редакторе GIMP.

3) Сохранить изображение в различных форматах: xcf, bmp, tif (с различным сжатием), png, gif, jpg (с различной степенью сжатия: 90, 60, 40).

4) Перевести изображение в цветовой профиль градаций серого, повторить пункт 3.

5) Вернуться к исходному изображению, перевести изображение в индексированный 2-х битный цветовой профиль (ч/б изображение), повторить пункт 3.

### **§ 21. Комплексная обработка фотографий. Ретуширование, устранение дефектов, освещение и затемнение фрагментов, повышение резкости**

#### **Основы работы с фотографиями**

Если вы не фотодизайнер, то в большинстве случаев работа с GIMP сводится к несложным операциям с фотографиями: ретуширование, устранение дефектов, освещение и затемнение фрагментов, повышение резкости. устранение эффекта «красных глаз», размытие/придание резкости.

### *Упражнение 21.1*

#### **Изменение размера картинки**

- Открыть любое изображение
- Выбрать **Изображение► Размер изображения**

(Масштабирование, если версия более ранняя);

Откроется диалоговое окно Смена размера изображения:

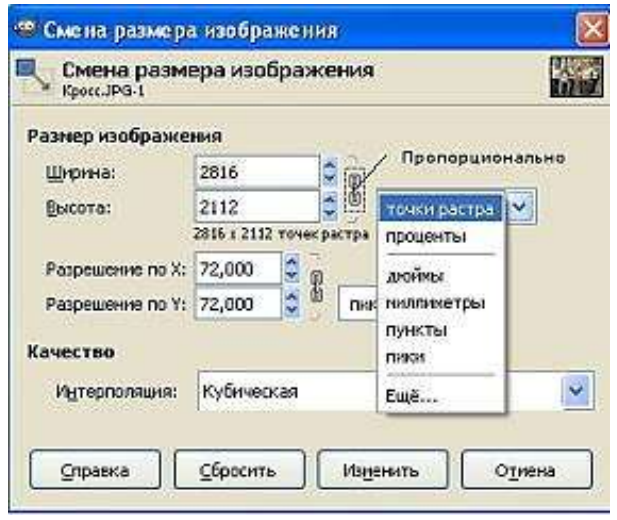

*Рис. 21.1*

 Установить новый размер изображения (в пикселах или мм, как удобнее), предварительно проверив, чтобы было одновременное изменение размеров;

Нажмите Изменить.

### *Упражнение 21.2*

#### **Вращение фотографии**

Для вращения изображения предусмотрено меню **Изображение► Преобразования**, которое позволяет отражать изображение по вертикали и горизонтали, а также вращать на **90<sup>о</sup>** и **180<sup>о</sup>** .

Открыть любое изображение;

 Выбрать **Изображение►Преобразования**, повернуть на 90**<sup>о</sup>** против часовой стрелки;

 Выбрать **Изображение►Преобразования**, отразить по горизонтали.

Если всё сделано правильно, то полученное изображение должно быть уменьшенной копией Если нужно задать не стандартный, а какой-то другой угол вращения, можно воспользоваться инструментом **Инструменты►Инструменты преобразования►Вращение**.

### *Упражнение 21.3*

#### **Кадрирование**

Кадрирование – это вырезание части изображения. С начала нужно выделить нужную область картинки, а затем выполнить саму операцию. После этого всё, что находилось за пределами выделенной области, будет удалено.

Откройте любое изображение, например, **Tsar-kolokol.jpg**

#### Выберите инструмент **Инструменты преобразования►**

#### **Кадрирование**;

Выделите прямоугольную область (рис. 21.2);

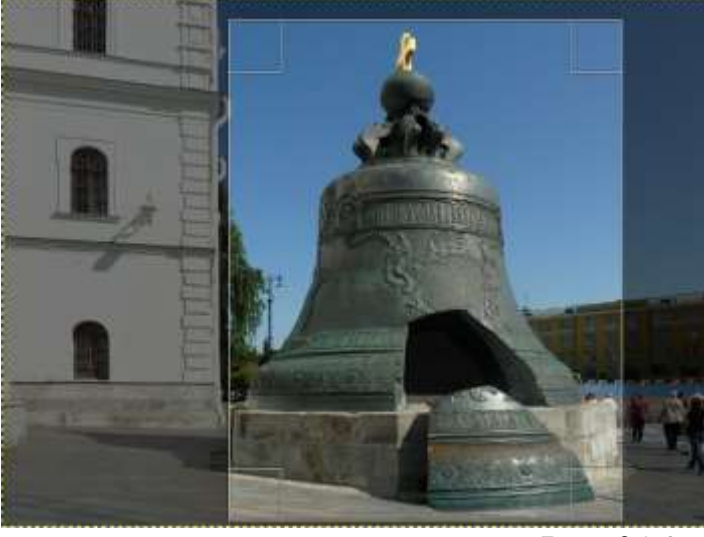

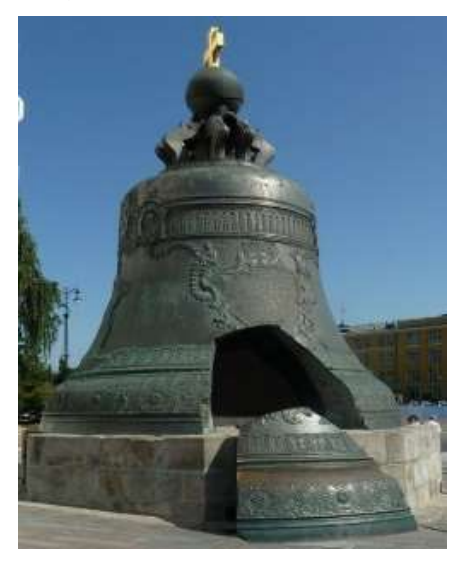

*Рис. 21.2*

 Нажмите клавишу **Enter** или щёлкните левой кнопкой мыши на выделенной области. Результат кадрирования представлен справа.

 Если что-то не получилось, сделайте отмену последней операции: **Правка ►Отменить** действие **Кадрирование изображения**.

### *Упражнение 21.4*

#### **Инструмент Размывание**►**Резкость**

Иногда отдельные участки картинки нужно «размыть», чтобы скрыть их от посторонних глаз.

Откройте любое изображение

Активируйте инструмент **Размывание►Резкость**.

 Выберите кисть (обычно круглую), установите режим Размывание и скорость;

 Размойте участок изображения. Чтобы размытие выполнялось быстрее, можно выбрать кисть большего размера или увеличить масштаб, или увеличить скорость действия инструмента.

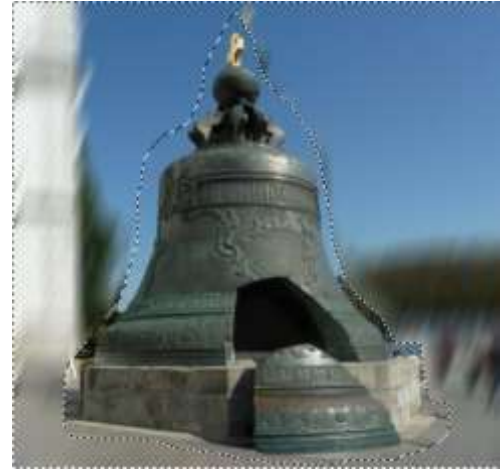

*Рис. 21.3*

*Упражнение 21.5*

#### **Устранение эффекта «красных глаз»**

Эффект «красных глаз» возникает из-за отражения фотовспышки от глазного дна человека. Кровеносные сосуды глазного дна имеют красный цвет, поэтому и появляется такой эффект.

- Откройте файл **red-eyes.jpg**;
- Увеличьте масштаб до 150-200% (т.к. файл небольшого размера).

 Дальше нужно будет выделить зрачки глаз, поэтому масштаб должен быть такой, при котором это удобно делать.

- Активируйте инструмент **Выделение эллипса**;
- Выделите зрачки глаз.

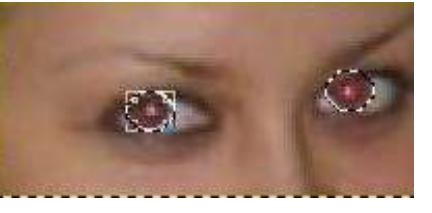

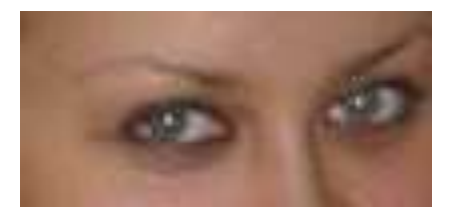

 Выполните команду меню окна изображения **Цвет► Тон► Насыщенность**;

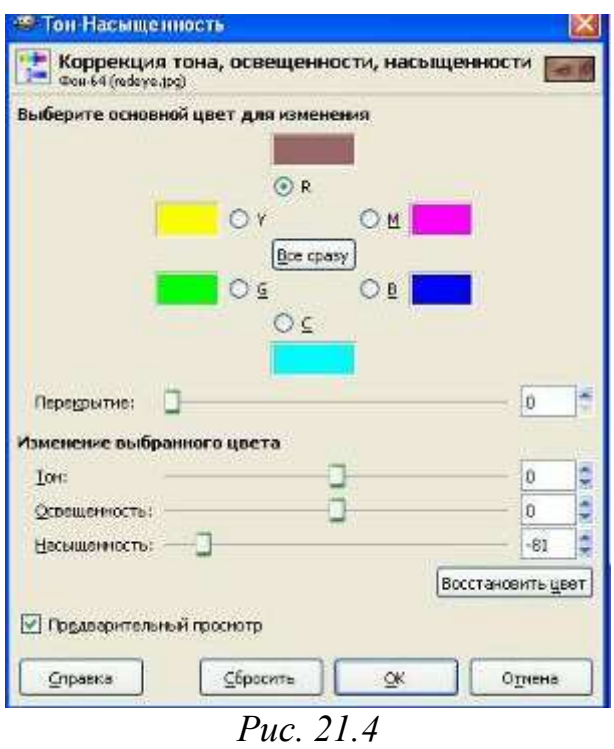

 Выберите красный цвет и установите подходящий, по вашему мнению, параметр Насыщенность (в данном случае это – 81). Результат на правом изображении.

### *Упражнение 21.6*

#### **Обработка многослойных изображений, создание коллажей**

- Откройте приложение GIMP.
- Откройте файлы Собачки.jpg, Кабель.jpg и Наушники.jpg.
- Создайте изображение по образцу (рис. 21.5).
- Добавьте надпись, например «Собаки меломаны».

 Файл сохранить в формате XCF (с несколькими слоями, слои не объединять) с именем **Упражнение 21.6\_Фамилия** в личную папку.

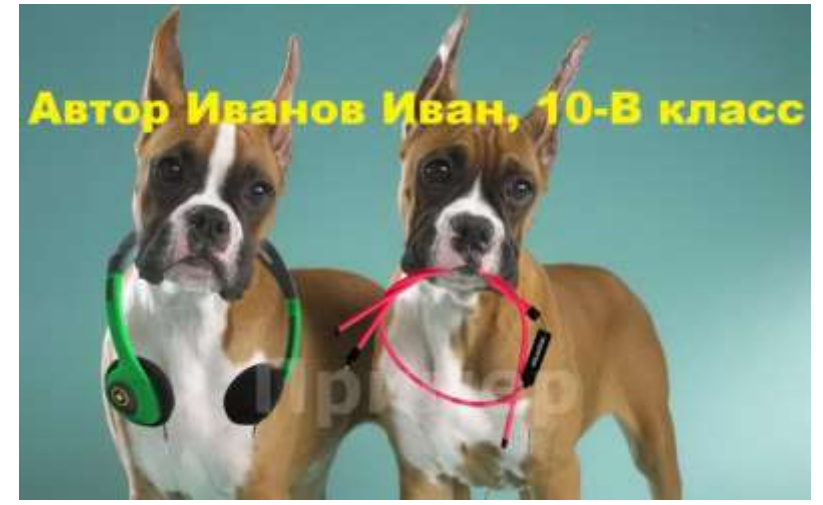

*Рис. 21.5*

## **Практическая работа №8 «Обработка многослойных изображений, создание коллажей»**

#### *Цель*

 Закрепить на практике работу с масками и показать, как с их помощью можно создать коллаж, выполнить фотомонтаж.

#### *Ход работы*

Возьмем две фотографии, над которыми будем работать.

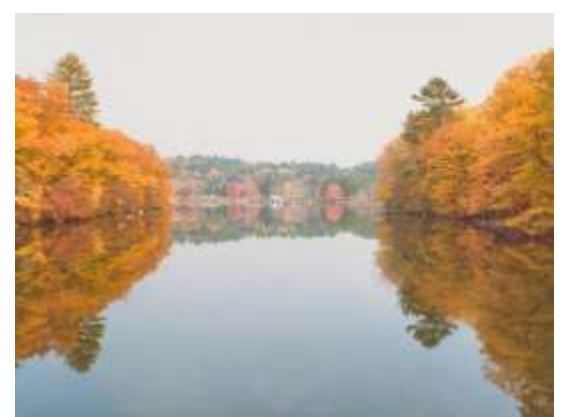

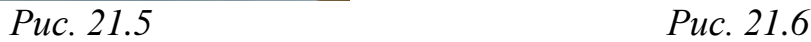

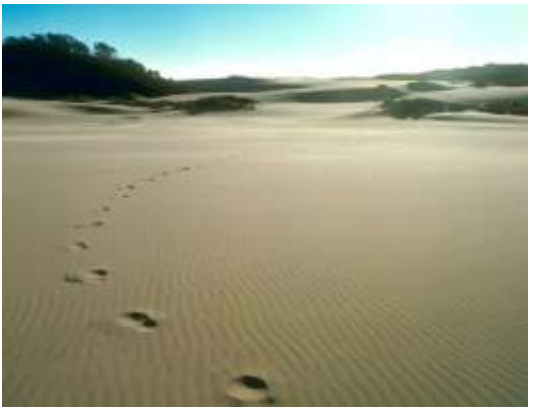

 Чтобы открыть оба эти изображения в одном окне, нужно проследовать в меню **Файл ►Открыть как слои**, и выбрать в списке сразу оба изображения. После чего они благополучно разместятся каждый на своем слое в одном окне.

 Выровняйте изображения по нижнему краю, перемещая инструментом **Перемещение** (**M**).

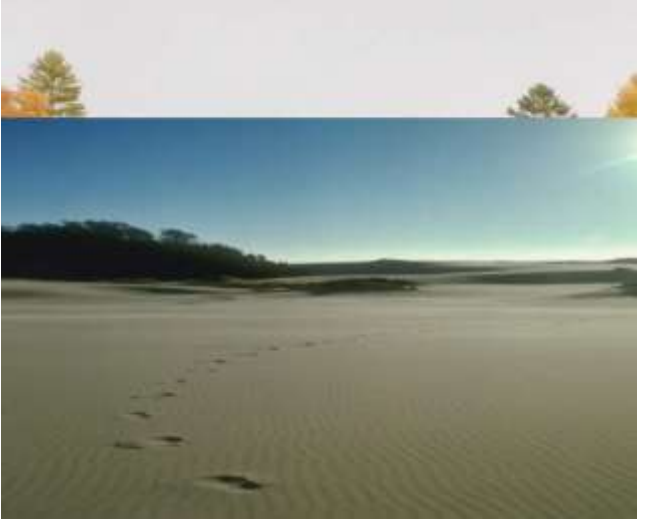

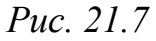

 Вызовите Быструю маску. Это можно сделать либо с помощью горячих клавиш **Shift+Q**, или нажав на маленький значок, который находится в нижнем левом углу каждого окна с изображением (рис. 21.8).

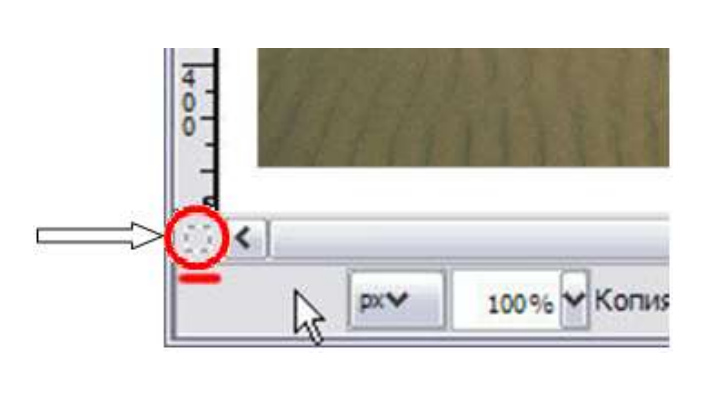

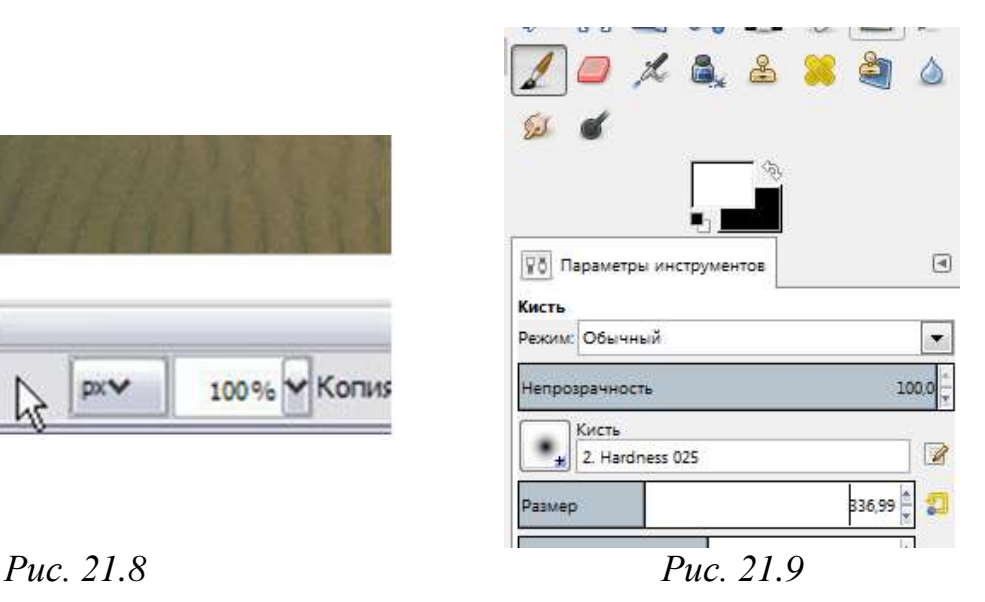

 После этого все изображение у вас должно стать красным. Красный цвет – это и есть маска. Он всего лишь помогает нам понять какая часть изображения сейчас выделена. Изначально все изображение закрыто маской, и следовательно ничего не выделено. Теперь мы можем взять большую кисть с мягкими краями (рис. 21.9) и начать убирать маску в тех местах изображения, где мы хотим иметь выделение (рис. 21.10).

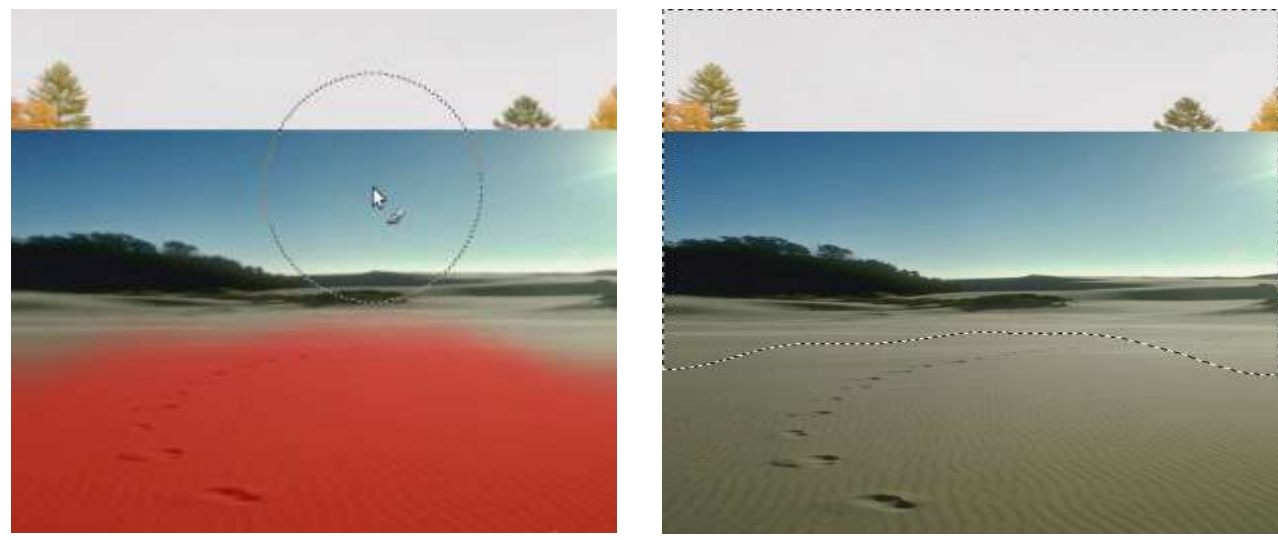

*Рис. 21.10 Рис. 21.11*

 Теперь переключаемся обратно в нормальный режим, нажав на том же значке быстрой маски или клавишами **Shift+Q**. Должно получиться выделение как на рис. 21.11. Обратите внимание на то, что здесь выделение показано с четкими краями, на самом же деле внутри муравьиной дорожки заключены лишь те пиксели, которые выделены более чем наполовину. В реальности же выделение сейчас имеет размытый край.

 Удалим выделенную область, просто нажав клавишу **Delete**. **Внимание!** Если при этом вы не увидели картинки показанной ниже (рис. 21.12), а вместо этого выделенная область заполнилась белым цветом, это означает что у вас не включен канал прозрачности (Альфа-канал). Просто выберите **Слой ►Прозрачность ►Добавить альфа-канал**.

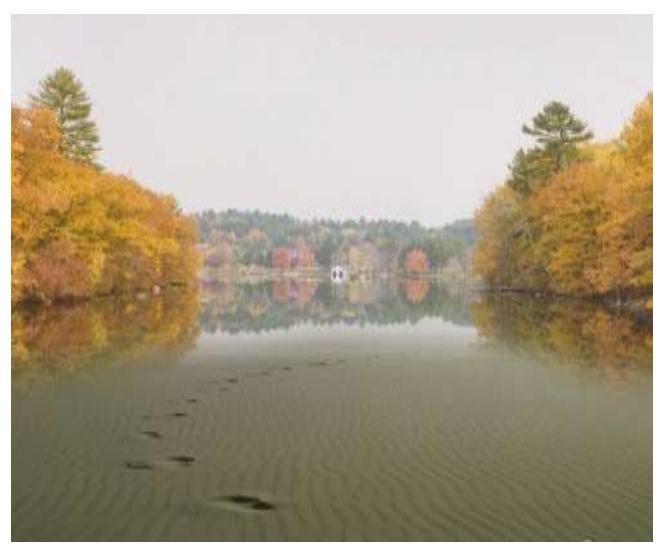

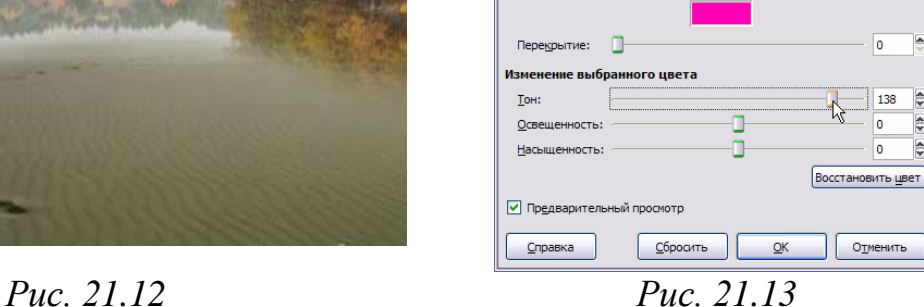

**Ф** Тон-Насышенность

Предустановки

коррекция тона, освещенности, насыщен

ет для

 $\circ$ 

 $\boxed{\mathbf{v}}$  +  $\boxed{\mathbf{v}}$ 

 $\overline{\bullet}$ 

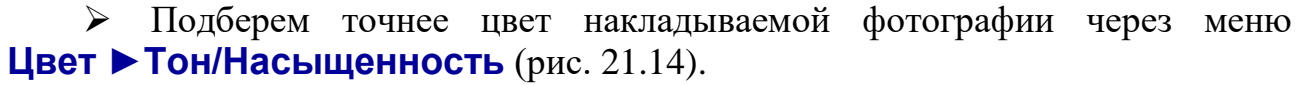

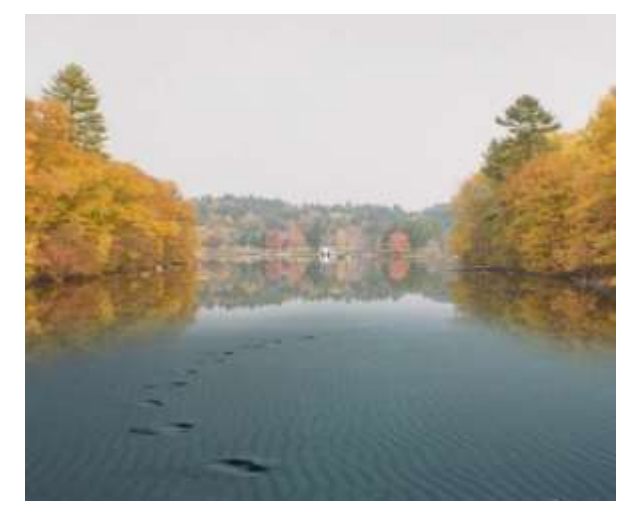

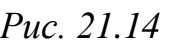

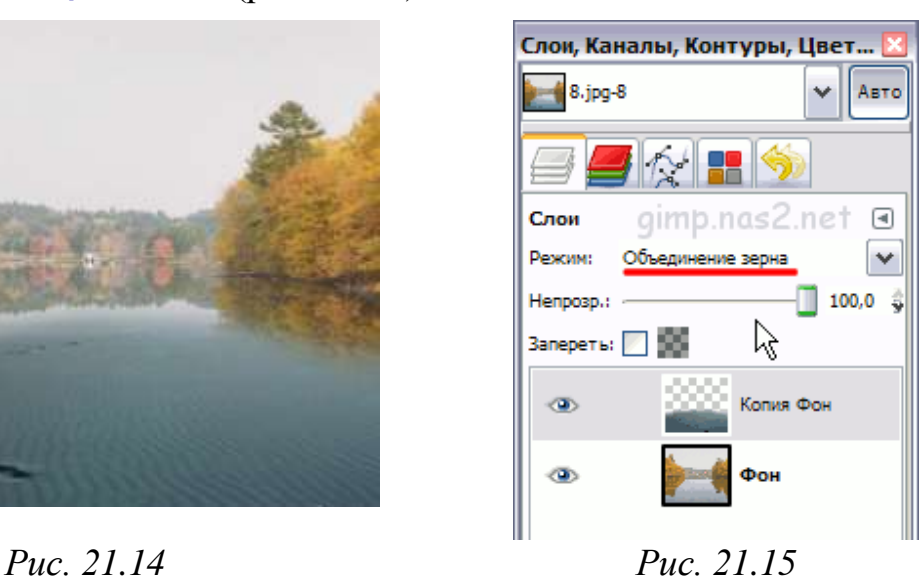

- Изменим режим ее наложения на **Объединение зерна** (рис. 21.15).
- Сохраните полученное изображение с именем **ПР\_8** в личную папку.
- Примерно такой результат у вас должен получиться:

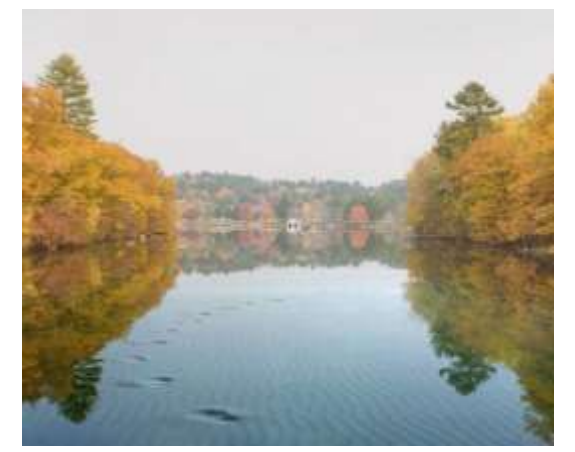

*Рис. 21.16*

### **Практическая работа №8\* «Обработка многослойных изображений, создание коллажей»**

#### *Цель*

 Закрепить на практике работу с масками и показать, как с их помощью можно создать коллаж, выполнить фотомонтаж.

#### *Ход работы*

Откройте файлы **«Каб.jpg»** и **«Собака.jpg»**.

#### **1 Шаг Совмещение изображений**

 Первое, что необходимо сделать для того, чтобы объединить два изображения – скопировать одно из них в другое. При этом копируемое изображение помещается в отдельный слой и может быть изменено независимо от второго изображения.

 Обратите внимание, что нет необходимости копировать всё изображение целиком – нам нужен только кабель, но не белый фон, на котором он находится.

 Выберите инструмент «Волшебная палочка» (Выделение связанной области);

 $\triangleright$  Установите параметру «порог» значение 15, параметру «радиус» – 3;

Щёлкните по белому фону – он выделится;

 **Выделение►инвертировать выделение**, Выделенным станет только кабель;

 Скопировать выделенный фрагмент в буфер обмена и вклеить его в новое изображение (окно, где находится собака: **Правка – вставить**)

 Посмотрите в палитру слоёв. Обратите внимание, что скопированное изображение кабеля помещено в новый слой.

#### **2 Шаг Трансформация**

Изображение кабеля необходимо развернуть и переместить его к пасти собаки. Все эти операции можно сделать с помощью трансформации.

 В палитре слоёв щёлкните по слою с кабелем – он должен быть выбранным;

 Для трансформации воспользоваться инструментами **Масштаб и Вращение** – вокруг кабеля появится рамка с квадратиками;

 Переместите изображение кабеля (Для перемещения ухватите изображение кабеля за область внутри рамки с помощью инструмента **Перемещение** и перетащите кабель к пасти собаки);

#### **3 Шаг Ретуширование**

В данный момент картинка ещё не выглядит реальной. Проведём ретуширование для создания эффекта того, что кабель находится в пасти собаки.

 Чтобы было проще редактировать, увеличьте изображение с помощью инструмента **Масштаб**;

 Выберите инструмент **Ластик**, а параметрах инструмента установите **сглаженные штрихи**;

 Удалите лишние фрагменты кабеля (сотрите часть кабеля напротив пасти);

 Выберите инструмент **Палец** и подкорректируйте изображение, чтобы оно выглядело более реалистично (Немного растяните оторванные края кабеля с помощью инструмента **Палец**, чтобы возник эффект, что кабель действительно в пасти);

 Чтобы изображение выглядело более реалистично, нужно сделать часть кабеля возле пасти более темной. Для этого выберите маленькую кисть, установите черный цвет, параметру «прозрачность» значение 10-15 и несколькими мазками кисти создайте затенение нужных участков кабеля.

#### **4 Шаг Добавление надписи**

Выберите инструмент **Текст**;

 Щёлкните мышкой в нижней части изображения, чтобы выбрать, с какого места должна начинаться надпись и растяните рамку текста;

 На панели параметров диалога **Текст** выберите шрифт (подберите размер визуально);

На панели параметров выберите цвет букв;

Введите надпись «Хотел послушать музыку…»;

Передвиньте надпись так, чтобы она располагалась по центру.

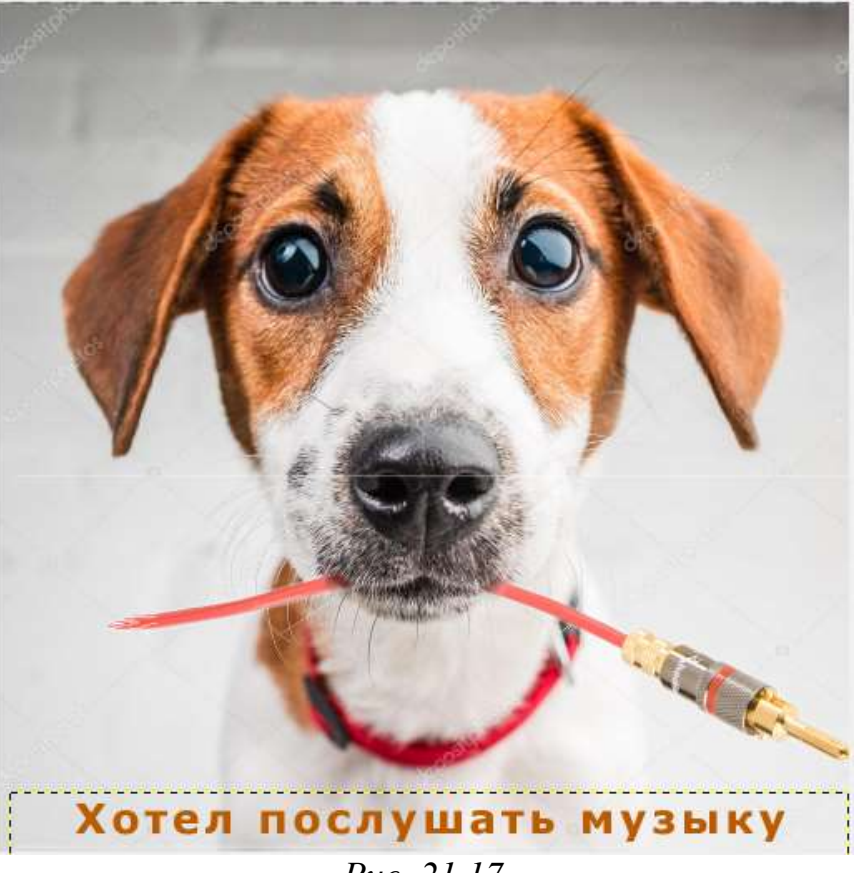

*Рис. 21.17*

Сохраните полученное изображение с именем **ПР\_8** в личную папку.

### **Практическая работа №8\*\* «Рисование и закрашивание»**

#### *Цель*

 Закрепить на практике работу с инструментами рисования и закрашивания

#### *Ход работы*

Создайте новый документ 300х300.

 С помощью **Выделение эллипса** нарисуйте один круг, а потом зажав **Shift** второй круг.

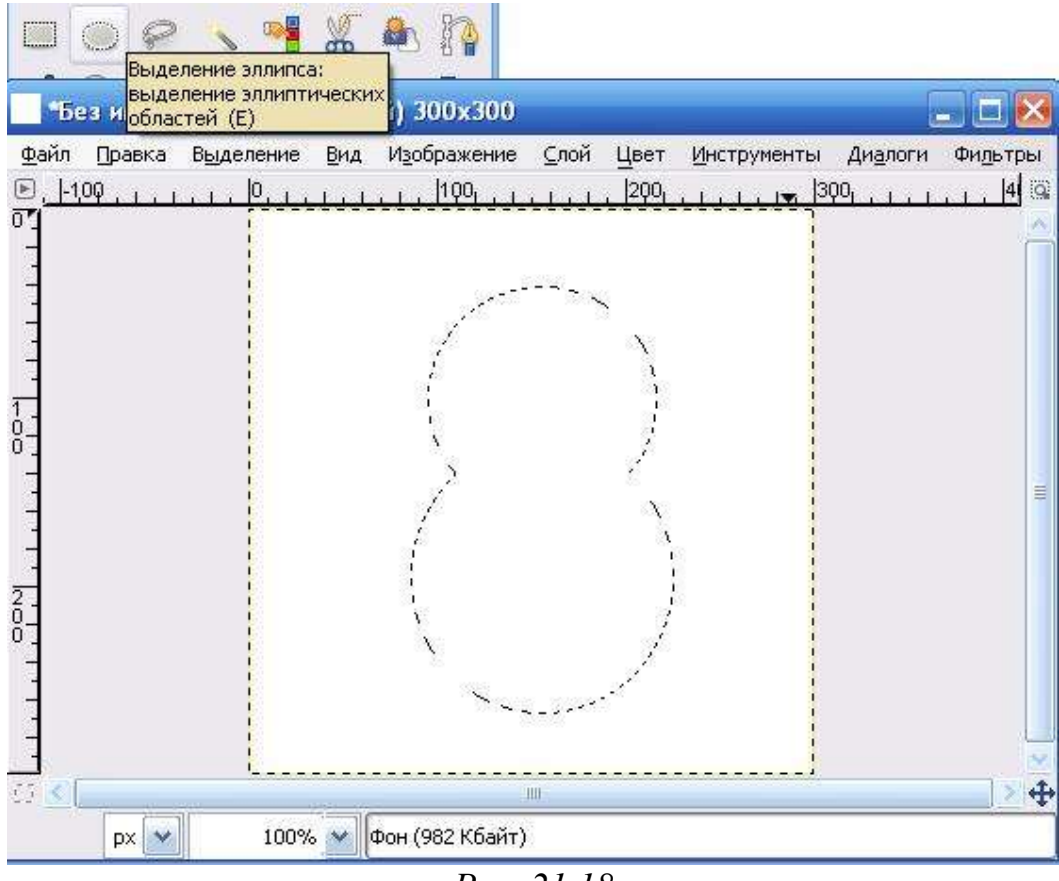

*Рис. 21.18*

Заполняем выделение чёрным цветом.

 Создаём новое эллиптическое выделение внутри и заполняем градиентом.

Так же рисуем живот.

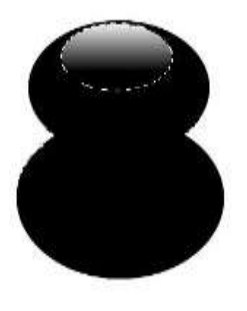

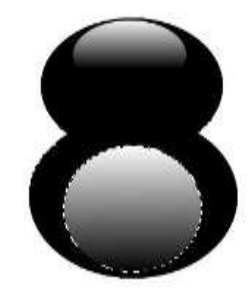

*Рис. 21.19*

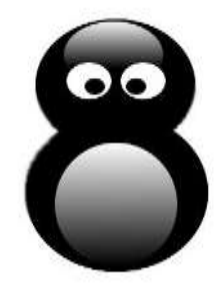

 Рисуем глаза. Создаем новый слой на нем рисуем белый кружок ( выделение эллипс, заливка) дублируем этот слой, и перетаскиваем его на место, где будет второй глаз.

Зрачки рисуем также, только заливаем черным цветом.

 Создаём овальное выделение для рта. Заполняем тёмно-красным цветом.

 Выделяем верхнюю часть рта, берем инструмент масштаб и уменьшаем. Прикрепляем плавающий слой. И сдвигаем нос куда надо.

 Выделяем нос, инструментом волшебная палочка внутрь красного носа. Выполняем команды правка – обвести выделенное, обводим оранжевым в 3 пикселя.

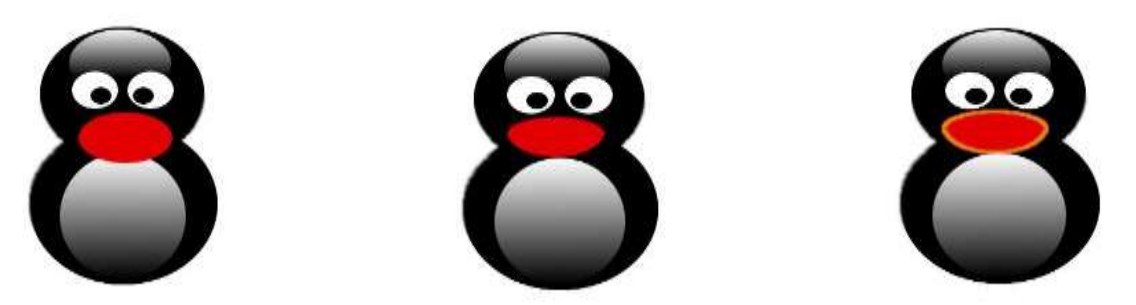

 Рисуем ноги. Новый слой. Выделение эллипс, заливаем оранжевым. Выделение – уменьшить на 3 пикселя, теперь берем градиент основной в прозрачный, перед этим берем цвет посветлее.

Копируем слой с ногой и помещаем на место второй ноги.

 Рисуем крылья, создаем слой, рисуем одно крыло инструментом «контур». Жмем выделение из текста, заливаем крыло черным и копируем. Слой – преобразование – отразить по горизонтали. И помещаем на место второго крыла.

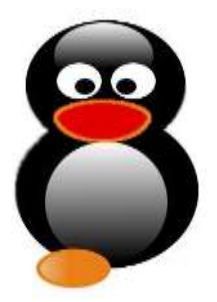

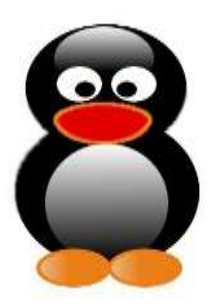

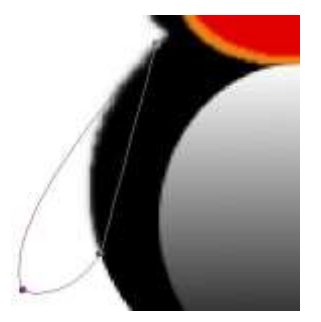

Рис. 21.20 По желанию можно добавить что-нибудь свое.

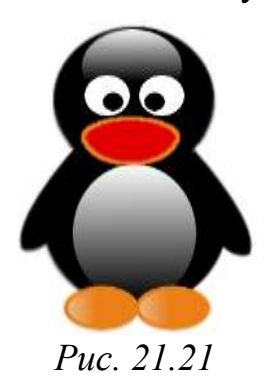

### **Практическая работа №8\*\*\* «Обработка цифровых фотографий»**

#### *Цель*

- Закрепить на практике навыки обработки цифровых фотографий
- Развивать умения создания коллажа, выполнения фотомонтажа

#### *Ход работы*

 Открываем изображение над которым будем работать. Лучше чтобы размер его был побольше, например фото из интернета размером 800×600 пикселей.

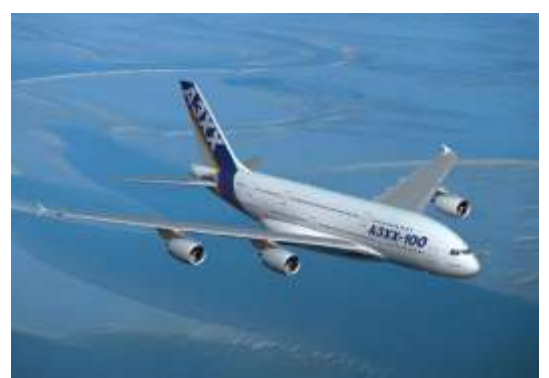

*Рис. 21.22*

 $\triangleright$  Теперь нужно создать слой для рамки, например 200×200 пикселей.

 Выберем Плоскую заливку (**Shift+B**) и зальем этот слой каким-нибудь цветом или текстурой. Тип заливки будет определять то, как будут выглядеть рамки фотографий, поэтому цвет выбирайте на свое усмотрение. Например, Заливку текстурой и текстуру **Ice** из стандартного набора.

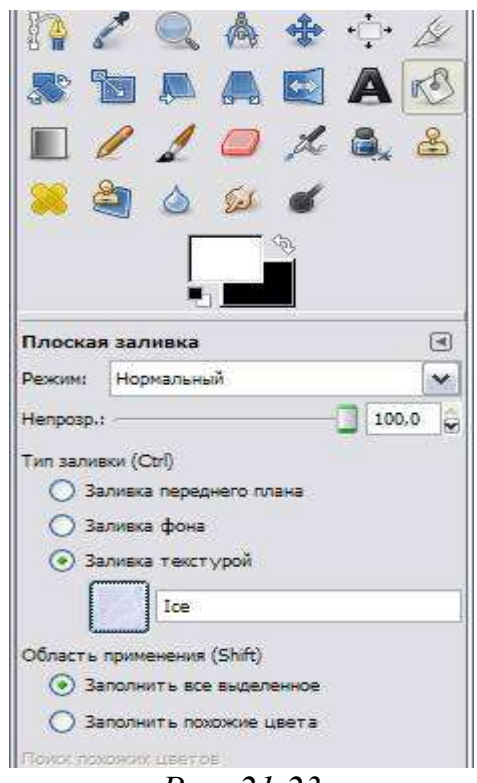

*Рис. 21.23*

 Переместим слой с верхнего левого угла, где он оказался по умолчанию при создании, в какое-нибудь более достойное место и займемся клонированием фоторамок.

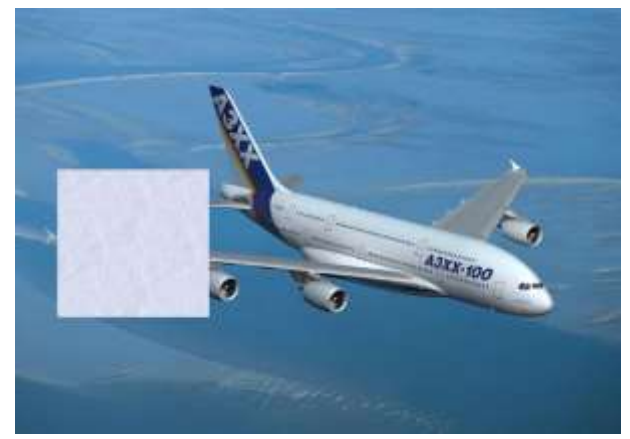

*Рис. 21.24*

 Создадим несколько дубликатов слоя Рамка1 и назовем их соответственно Рамка2 и т. д. Порядок слоев пока значения не имеет. Мы создали всего 5 слоев с рамками (*чтобы скопировать слой достаточно нажать кнопочку под списком слоев или клавиши* **Shift+Ctrl+D**). Все слои с рамками у нас оказались один под другим, поэтому мы выбираем инструмент **Перемещение** (**M**) и разместим наши рамки по всему изображению. Сразу бросается в глаза, что рамки лежат слишком уж ровно, поэтому мы приведем их в творческий беспорядок инструментом **Вращение** (**Shift+R**).

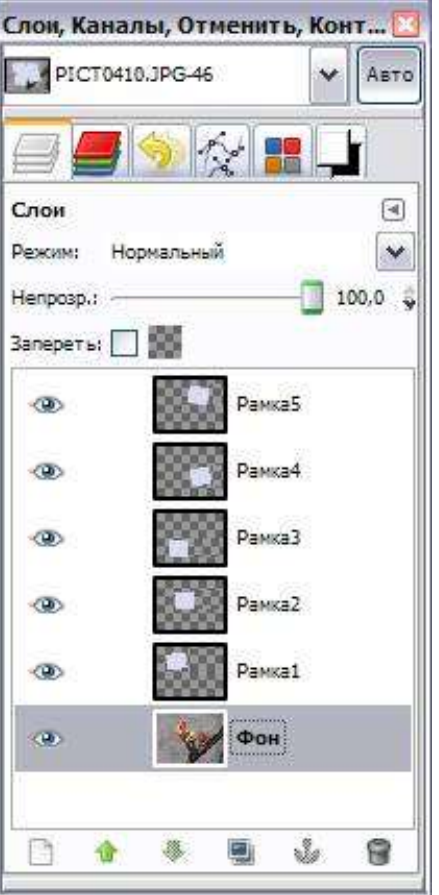

*Рис. 21.25*

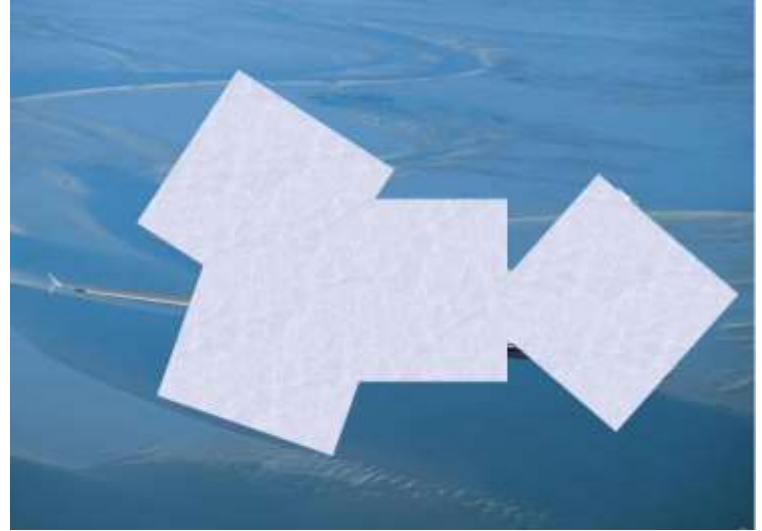

*Рис. 21.26*

 Теперь начинаем самое интересное! Щелкните правой кнопкой мыши на одном из слоев **Рамка** и в контекстном меню выберите **Альфа-канал в выделение** (то же самое доступно в меню **Слой ►Прозрачность**). Вокруг выбранной рамки на изображении появится выделение. Теперь уменьшите его на 9 пикселей через меню **Выделение ►Уменьшить**. Контур выделения должен стать чуть меньше. Смело нажимайте клавишу Delete, тем самым удалив внутреннюю часть рамки. Не снимая выделения переходим на слой с фотографией, у нас это слой Фон, и копируем выделенную часть изображения **Ctrl+C** (**Правка ►Копировать**). Снова возвращаемся на тот же слой с подготовленной рамкой и жмём **Ctrl+V** (**Правка ►Вставить**). Проделав те же манипуляции с остальными рамками получим следующее:

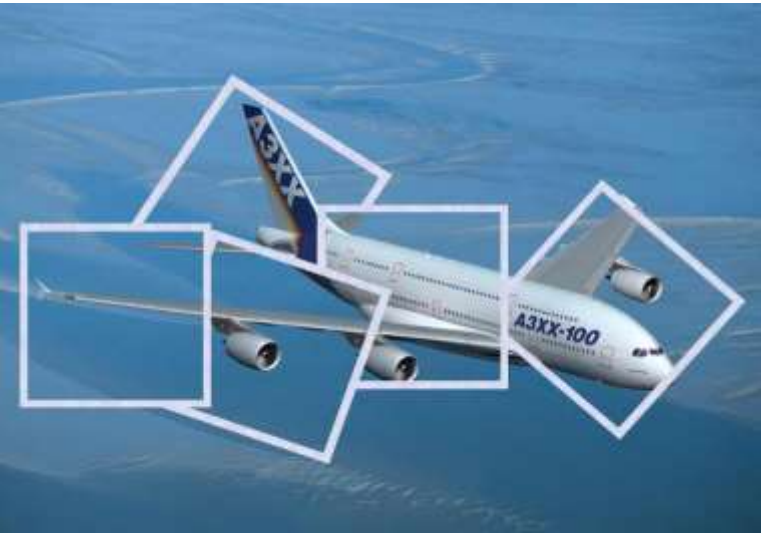

*Рис. 21.27*

 Теперь убираем видимость фона, или просто удаляем его. Ставим любой другой фон. Например, фотографии должны лежать на столе или фотографию космоса.

# **РАЗДЕЛ 4. КОНВЕРТАЦИЯ И ОБМЕН ИЗОБРАЖЕНИЯМИ**

### **§ 22. Распространенные форматы графических файлов, их преимущества, недостатки и области применения**

Проблема сохранения изображений для последующей их обработки чрезвычайно важна. С ней сталкиваются пользователи любых графических систем. Изображение может быть обработано несколькими программами прежде, чем примет свой окончательный вид. Например, исходная фотография сначала сканируется, затем улучшается ее четкость и производится коррекция цветов в программах Adobe Photoshop, GIMP и др. После этого изображение может быть экспортировано в программу рисования, такую как CorelDRAW, Inkscape или Adobe Illustrstor, для добавления рисованных картинок. Если изображение создается для статьи в журнале или книги, то оно должно быть импортировано в издательскую систему, например QuarkXPress или Adobe PageMaker. Если же изображение должно появиться в мультимедиа презентации, то оно, вероятнее всего, будет использовано в Microsoft PowerPoint, Macromedia Director или размещено на Web-странице.

Любое графическое изображение сохраняется в файле. Способ размещения графических данных при их сохранении в файле определяет графический формат файла. Различают форматы файлов растровых изображений и векторных изображений.

**Графический формат** *– это способ записи графической информации.*

Растровые изображения сохраняются в файле в виде прямоугольной таблицы, в каждой клеточке которой записан двоичный код цвета соответствующего пикселя. Такой файл хранит данные и о других свойствах графического изображения, а также алгоритме его сжатия.

Векторные изображения сохраняются в файле как перечень объектов и значений их свойств – координат, размеров, цветов и тому подобное.

Как растровых, так и векторных форматов графических файлов существует достаточно большое количество. Среди этого многообразия форматов нет того идеального, какой бы удовлетворял всем возможным требованиям. Выбор того или другого формата для сохранения изображения зависит от целей и задач работы с изображением. Если нужна фотографическая точность воссоздания цветов, то преимущество отдают одному из растровых форматов. Логотипы, схемы, элементы оформления целесообразно хранить в векторных форматах. Формат файла влияет на объем памяти, который занимает этот файл. Графические редакторы позволяют пользователю самостоятельно избирать формат сохранения изображения. Если вы собираетесь работать с графическим изображением только в одном редакторе, целесообразно выбрать тот формат, какой редактор предлагает по умолчанию. Если же данные будут обрабатываться другими программами, стоит использовать один из универсальных форматов.

Знание файловых форматов и их возможностей является одним из ключевых факторов в компьютерной графике. Да, сегодня нет такого калейдоскопа расширений, как в начале 90-х, когда каждая компанияпроизводитель редакторов изображений считала своим долгом создать свой файловый тип, а то и не один, однако это не означает, что «все нужно сохранять в TIFF, а сжимать JPEG'ом». Каждый, из утвердившихся сегодня форматов, прошел естественный отбор, доказал свою жизнеспособность. Все они имеют какие-то характерные особенности и возможности, делающие их незаменимыми в работе. Знание особенностей, тонкостей технологии важно для современного дизайнера так же, как для художника необходимо разбираться в различиях химического состава красок, свойствах грунтов, типов металлов и породах.

#### **Методы сжатия информации**

Почти все современные форматы графических файлов используют какойлибо из методов сжатия информации, поэтому, для лучшего понимания дальнейшего материала, начало данного раздела содержит краткое изложение этих методов.

**Сжатие изображений** – применение алгоритмов сжатия данных к изображениям, хранящимся в цифровом виде. В результате сжатия уменьшается размер изображения, из-за чего уменьшается время передачи изображения по сети и экономится пространство для хранения.

Сжатие изображений подразделяют на сжатие с потерями качества и сжатие без потерь. Сжатие без потерь часто предпочтительней для искусственно построенных изображений, таких как графики, иконки программ, либо для специальных случаев, например, если изображения предназначены для последующей обработки алгоритмами распознавания изображений. Алгоритмы сжатия с потерями при увеличении степени сжатия как правило порождают хорошо заметные человеческому глазу артефакты.

Алгоритмы сжатия без потерь:

• RLE – используется в форматах  $PCX - B$  качестве основного метода и в форматах BMP, TGA, TIFF в качестве одного из доступных.

- LZW используется в формате GIF
- LZ-Huffman используется в формате PNG

Наиболее популярным примером формата изображения, где используется сжатие с потерями, является JPEG
# *Метод сжатия RLE*

Одним из простейший способов сжатия является метод RLE (Run Length Encoding – кодирование с переменной длиной строки). Действие метода RLE заключается в поиске одинаковых пикселов в одной строке. Если в строке, допустим, имеется 3 пиксела белого цвета, 21 – черного, затем 14 – белого, то применение RLE дает возможность не запоминать каждый из них (38 пикселов), а записать как 3 белых, 21 черный и 14 белых в первой строке.

Сжатие методом RLE наиболее эффективно для изображений, которые содержат большие области однотонной закраски, и наименее эффективно – для отсканированных фотографий, так как в них может не быть длинных последовательностей одинаковых видеопикселей.

#### *Метод сжатия LZW*

Метод сжатия LZW (Lempel-Ziv-Welch) разработан в 1978 году Лемпелом и Зивом, и доработан позднее в США. Сжимает данные путем поиска одинаковых последовательностей (повторяющихся узоров) во всем файле. Выявленные последовательности сохраняются в таблице, им присваиваются более короткие маркеры (ключи). Так, если в изображении имеются наборы из розового, оранжевого и зеленого пикселов, повторяющиеся 50 раз, LZW выявляет это, присваивает данному набору отдельное число (например, 7) и затем сохраняет эти данные 50 раз в виде числа 7. Метод LZW, так же, как и RLE, лучше действует на участках однородных, свободных от шума цветов, он действует гораздо лучше, чем RLE, при сжатии произвольных графических данных, но процесс кодирования и распаковки происходит медленнее.

### *Метод сжатия Хаффмана*

Метод сжатия Хаффмана (Huffman) разработан в 1952 году и используется как составная часть в ряде других схем сжатия, таких как LZW, Дефляция, JPEG. В методе Хаффмана берется набор символов, который анализируется, чтобы определить частоту каждого символа. Затем для наиболее часто встречающихся символов используется представление в виде минимально возможного количества бит. Например, буква «е» чаще всего встречается в английских текстах. Используя кодировку Хаффмана, вы можете представить «е» всего лишь двумя битами (1 и 0), вместо восьми бит, необходимых для представления буквы «е» в кодировке ASCII.

### *Метод сжатия CCITT*

Метод сжатия CCITT (International Telegraph and Telephone Committie) был разработан для факсимильной передачи и приема. Является более узкой версией кодирования методом Хаффмана. CCITT Group 3 идентичен формату факсовых сообщений, CCITT Group 4 – формат факсов, но без специальной управляющей информации. Алгоритмы CCITT Group 3 и 4 предназначены для кодирования бинарных растровых изображений. Первоначально они были разработаны для сетей факсимильной связи (поэтому иногда их называют Fax 3, Fax 4). В настоящий момент они также используются в полиграфии, системах цифровой картографии и географических информационных системах. Алгоритм Group 3 напоминает RLE, так как кодирует линейные последовательности пикселов, а Group 4 – двумерные поля пикселов.

# **Графические форматы файлов** *Растровые форматы*

Растровые изображения формируются в процессе сканирования многоцветных иллюстраций и фотографий, а также при использовании цифровых фото- и видео камер. Можно создать растровое изображение непосредственно на компьютере с помощью растрового графического редактора.

Растровое изображение создается с использованием точек различного цвета (пикселей), которые образуют строки и столбцы. Каждый пиксель может принимать любой цвет из палитры, содержащей десятки тысяч или даже десятки миллионов цветов, поэтому растровые изображения обеспечивают высокую точность передачи цветов и полутонов. Качество растрового изображения возрастает с увеличением пространственного разрешения (количества пикселей в изображении по горизонтали и вертикали) и количества цветов в палитре.

Недостатком растровых изображений является их большой информационный объем, так как необходимо хранить код цвета каждого пикселя.

Основные растровые форматы: GIF, BMP, JPEG, PNG, TIF/TIFF, PSD, WBMP, PCX, PCD (PhotoCD), FLM, IFF, PXR, SCT/PICT, PCT, RAW, TGA, FPX, MNG, ICO, FLA/SWF.

Рассмотрим непосредственно расширения растрового графического формата.

### *BMP*

Формат файла BMP (сокращенно от BitMaP) – это «родной» формат растровой графики для Windows, поскольку он наиболее близко соответствует внутреннему формату Windows, в котором эта система хранит свои растровые массивы. Файлы формата BMP могут иметь расширения .bmp, .dib и .rle. Расширение RLE имени файла обычно указывает на то, что произведено сжатие растровой информации файла способом RLE.

В файлах BMP информация о цвете каждого пиксела кодируется 1, 4, 8, 16 или 24 бит (бит/пиксел). Числом бит/пиксел, называемым также глубиной представления цвета, определяется максимальное число цветов в изображении. Изображение при глубине 1 бит/пиксел может иметь всего два цвета, а при глубине 24 бит/пиксел – более 16 млн. различных цветов.

Разрабатывался фирмой Microsoft как совместимый со всеми приложениями Windows. В формате BMP можно сохранять черно-белые, серые полутоновые, индексные цветные и цветные изображения системы RGB (но не двухцветные или цветные изображения системы CMYK). Недостаток этих графических форматов: большой объем. Следствие – малая пригодность для Internet-публикаций.

# *JPEG*

Формат файла JPEG (Joint Photographic Experts Group – Объединенная экспертная группа по фотографии, произносится «джейпег) был разработан компанией C-Cube Microsystems как эффективный метод хранения

изображений с большой глубиной цвета, например, получаемых при сканировании фотографий с многочисленными едва уловимыми (а иногда и неуловимыми) оттенками цвета. Файлы этого формата имеют расширение .JPG или .JPE, .JPEG, .jfif. Алгоритм JPEG позволяет сжимать изображение.

Самое большое отличие формата JPEG от других рассмотренных здесь форматов состоит в том, что в JPEG используется алгоритм сжатия как с потерями, так и без потерь. Алгоритм сжатия без потерь так сохраняет информацию об изображении, что распакованное изображение в точности соответствует оригиналу. При сжатии с потерями приносится в жертву часть информации об изображении, чтобы достичь большего коэффициента сжатия. Распакованное изображение JPEG редко соответствует оригиналу абсолютно точно, но очень часто эти различия столь незначительны, что их едва можно (если вообще можно) обнаружить. Чем меньше цветов имеет изображение, тем хуже эффект от использования формата JPEG, но для цветных фотографии на экране это малозаметно.

Алгоритм JPEG в наибольшей степени **пригоден** для сжатия фотографий и картин, содержащих реалистичные сцены с плавными переходами яркости и цвета. Наибольшее распространение JPEG получил в цифровой фотографии и для хранения и передачи изображений с использованием сети Интернет.

С другой стороны, JPEG **малопригоден** для сжатия чертежей, текстовой и знаковой графики, где резкий контраст между соседними пикселами приводит к появлению заметных артефактов. Такие изображения целесообразно сохранять в форматах без потерь, таких как TIFF, GIF или PNG.

JPEG (как и другие методы искажающего сжатия) **не подходит** для сжатия изображений при многоступенчатой обработке, так как искажения в изображения будут вноситься каждый раз при сохранении промежуточных результатов обработки. JPEG не должен использоваться и в тех случаях, когда недопустимы даже минимальные потери, например, при сжатии астрономических или медицинских изображений.

К **недостаткам** сжатия по стандарту JPEG следует отнести появление на восстановленных изображениях при высоких степенях сжатия характерных артефактов: изображение рассыпается на блоки размером 8x8 пикселов (этот эффект особенно заметен на областях изображения с плавными изменениями яркости), в областях с высокой пространственной частотой (например, на контрастных контурах и границах изображения) возникают артефакты в виде шумовых ореолов.

Однако, несмотря на недостатки, JPEG получил очень широкое распространение из-за достаточно высокой степени сжатия, поддержке сжатия полноцветных изображений и относительно невысокой вычислительной сложности. К тому же пользователю предоставляется возможность контролировать уровень потерь, указывая степень сжатия. Благодаря этому, можно выбрать наиболее подходящий режим обработки каждого изображения: возможность задания коэффициента сжатия позволяет сделать выбор между качеством изображения и экономией памяти. Если сохраняемое изображение – фотография, предназначенная для высокохудожественного издания, то ни о

183

каких потерях не может быть и речи, так как рисунок должен быть воспроизведен как можно точнее. Если же изображение – фотография, которая будет размещена на поздравительной открытке, то потеря части исходной информации не имеет большого значения. Эксперимент поможет определить наиболее допустимый уровень потерь для каждого изображения.

#### *GIF*

(англ**.** Graphics Interchange Format – формат для обмена изображениями). GIF – формат хранения графических изображений. Формат GIF способен хранить сжатые данные без потери качества в формате не более 256 цветов. Независящий от аппаратного обеспечения формат GIF был разработан в 1987 году (GIF87a) фирмой CompuServe для передачи растровых изображений по сетям. В 1989-м формат был модифицирован (GIF89a), были добавлены поддержка прозрачности и анимации. GIF использует **LZW**-компрессию, что позволяет неплохо сжимать файлы, в которых много однородных заливок (логотипы, надписи, схемы). Алгоритм сжатия LZW относится к форматам сжатия без потерь. Это означает, что восстановленные из GIF данные будут в точности соответствовать упакованным. Следует отметить, что это верно только для 8-битных изображений с палитрой, для цветной фотографии потери будут обусловлены переводом её к 256 цветам.

GIF широко используется на страницах Всемирной Паутины.

Создатели формата произносили его название как «джиф». Тем не менее, в англоязычном мире широко используется и произношение «гиф», основанное на том, что GIF – сокращение от Graphics Interchange Format. Оба варианта произношения указаны как правильные словарями Oxford English Dictionary и American Heritage Dictionary.

### **Чересстрочный GIF**

Формат GIF допускает чересстрочное хранение данных. При этом строки разбиваются на группы, и меняется порядок хранения строк в файле. При загрузке изображение проявляется постепенно, в несколько проходов. Благодаря этому, имея только часть файла, можно увидеть изображение целиком, но с меньшим разрешением.

В чересстрочном GIF'е сначала записываются строки 1, 5, 9 и т. д. Таким образом, загрузив 1/4 данных, пользователь будет иметь представление о целом изображении. Вторым проходом следуют строки 3, 7, 11, разрешение изображения в браузере ещё вдвое увеличивается. Наконец, третий проход передаёт все недостающие строки (2, 4, 6…). Таким образом, задолго до окончания загрузки файла пользователь может понять, что внутри и решить, стоит ли ждать полной загрузки изображения. Чересстрочная запись незначительно увеличивает размер файла, но это, как правило, оправдывается приобретаемым свойством.

#### **Анимированные изображения**

Формат GIF поддерживает анимационные изображения. Фрагменты представляют собой последовательности нескольких статичных кадров, а также информацию о том, сколько времени каждый кадр будет показан на экране.

Анимация может быть закольцована, тогда после последнего кадра будет вновь показан первый и так далее.

### **Патентная защита**

GIF первоначально был проприетарным форматом, однако срок его **патентной** защиты истёк. В США патент на алгоритм сжатия LZW, использующийся в GIF (патент № 4 558 302) истёк 20 июня 2003 года. Срок действия канадского патента завершился 7 июля 2004 года. Действие патента для Великобритании, Франции, Германии и Италии завершилось 18 июня 2004 года, а для Японии – 20 июня 2004 года.

Срок действия последнего патента на GIF истёк 11 августа 2006 года. *PNG*

Графический формат **PNG** (англ. Portable Network Graphic – мобильная сетевая графика, произносится «пинг») – растровый формат графических файлов, аналогичный формату GIF, но который поддерживает намного больше цветов.

Для документов, которые передаются по сети Интернет, очень важным есть незначительный размер файлов, поскольку от него зависит скорость доступа к информации. Поэтому при подготовке Web-страниц используют типы графических форматов, которые имеют высокий коэффициент сжатия данных: .JPEG, .GIF, .PNG.

Формат PNG спроектирован для замены устаревшего и более простого формата GIF, а также, в некоторой степени, для замены значительно более сложного формата TIFF. PNG был создан как свободный формат для замены GIF, поэтому в Интернете появился бэкроним «PNG's Not GIF»(«PNG – не GIF»).

Формат **PNG** позиционируется прежде всего **для использования в Интернете** и редактирования графики.

**PNG** поддерживает три основных типа растровых изображений:

Полутоновое изображение (с глубиной цвета 16 бит)

 Цветное индексированное изображение (палитра 8 бит для цвета глубиной 24 бит)

Полноцветное изображение (с глубиной цвета 48 бит)

Формат PNG хранит графическую информацию в **сжатом** виде. Причём это сжатие производится без потерь, в отличие, например, от JPEG с потерями. Формат PNG обладает более высокой степенью сжатия для файлов с большим количеством цветов, чем GIF, но разница составляет около 5-25 %, что недостаточно для абсолютного преобладания формата, так как небольшие 2-16 цветные файлы формат GIF сжимает с не меньшей эффективностью.

PNG является хорошим форматом для редактирования изображений, даже для хранения промежуточных стадий редактирования, так как восстановление и пересохранение изображения проходят без потерь в качестве.

### *TIF, TIFF*

Формат TIFF (англ. Tagged Image File Format – теговый (с пометками) формат файлов изображений) создан обьединенными силами таких гигантов, как Aldus, Microsoft и Next специально для хранения сканированных изображений. Файлы этого формата имеют расширение .TIF или .TIFF.

гибкость формата Исключительная сделала  $er<sub>o</sub>$ лействительно универсальным.  $TIFF$   $$ форматов ОДИН из самых древних  $\mathbf{B}$ мире микрокомпьютеров, на сегодняшний день он является самым гибким, универсальным и активно развивающимся. TIFF до сих пор является основным форматом, используемым для хранения сканированных изображений и размещения их в издательских системах и программах иллюстрирования. Версии формата существуют на всех компьютерных платформах, что делает его исключительно удобным для переноса растровых изображений между ними. TIFF поллерживает монохромные, индексированные, полутоновые и полноцветные изображения в моделях RGB и СМУК с 8- и 16-битными каналами. Он позволяет хранить обтравочные контуры, калибровочную информацию, параметры печати. Допускается использование любого количества дополнительных альфа-каналов. Дополнительные цветовые каналы не поддерживаются. Большим достоинством формата остается поддержка практически любого алгоритма сжатия. Имеется возможность сохранять изображение в файле формата TIFF со сжатием и без сжатия. Степени сжатия зависят от особенностей самого сохраняемого изображения, а также от используемого алгоритма. Наиболее распространенным является сжатие без потерь информации по алгоритму LZW (Lempel Ziv Welch), обеспечивающему очень высокую степень компрессии.

Области применения: документы Word, PowerPoint, Publisher, Paint, в основном предназначенные для печати, широко применяется в полиграфии. В основном используется для работы с большими изображениями, полезен для сохранения промежуточных результатов работы с изображением. Данный формат слишком объемен для использования в сети и, что еще хуже, слишком сложен для интерпретации. Формат TIFF постоянно развивается. Разработана новая модифицированная версия формата, которая в дальнейшем может вытеснить «родной» формат PhotoShop.

#### **PSD**

Формат PSD (PhotoShop Document) – это собственный формат программы Adobe Photoshop, который позволяет записывать растровое изображение со многими слоями, дополнительными цветовыми каналами, масками, т.е. этот формат может сохранить всё, что создал пользователь видимое на мониторе. Единственный формат, поддерживающий все возможности программы. Предпочтителен для хранения промежуточных результатов редактирования изображений, так как сохраняет их послойную структуру. Все последние версии продуктов фирмы Adobe Systems поддерживают этот формат и позволяют импортировать файлы Photoshop непосредственно. К недостаткам формата PSD можно отнести недостаточную совместимость с другими распространенными приложениями и отсутствие возможности сжатия.

Поддерживаются все цветовые модели и любая глубина цвета от белочерного до true color, сжатие без потерь. Начиная с версии 3.0 Adobe добавила поддержку слоев и контуров, поэтому формат версии 2.5 и ранее выделяется в

отдельный подформат. Для совместимости с ним в более поздних версиях Photoshop имеется возможность включить режим добавления в файл одного базового слоя, в котором слиты все слои. Такие файлы свободно читаются ПОПУЛЯРНЫХ просмотрщиков, импортируются другие большинством  $\mathbf{B}$ графические редакторы и программы для 3D моделирования.

Файлы этого формата имеют расширение .PSD.

# **XCF**

Формат XCF (англ. eXperimental Computing Facility) – растровый формат хранения графической информации, использующий сжатие без потерь, созданный специально для программы Gimp и поддерживающий все её возможности (аналогично формату PSD для Adobe Photoshop). Получил название в честь лаборатории в Калифорнийском университете в Беркли, где была написана первая версия Gimp.

Формат поддерживает сохранение каждого слоя и текущее выделение, прозрачность, текстовые слои, группы слоёв. Изображения, каналы, сохранённые в XCF, сжимаются простым алгоритмом RLE, но GIMP так же поддерживает сжатые файлы, используя либо GZIP или bzip2. Сжатые файлы могут быть открыты как обычные файлы изображений.

ХСЕ файлы поддерживаются и в других графических редакторах, но из-за того, что XCF формат часто пересматривается, его не рекомендуют использовать как формат обмена данными. Поэтому формат ХСГ особенно удобен для сохранения промежуточных результатов, и для тех изображений, которые позднее будут открыты в GIMP вновь. Формат ХСГ имеет неполную обратную совместимость, например GIMP 2.0 может сохранять текст в текстовых слоях, в то время как GIMP 1.2 не может. Текстовые слои, сохранённые в GIMP 2.0 будут открыты как обычные слои растровых изображений в GIMP 1.2.

# **ICO**

ICO (icon) – формат хранения файлов значков. Один ICO-файл содержит один или несколько значков, размер и цветность каждого из которых задаётся отдельно. Размер значка может быть любым, но чаще используют квадратные значки со стороной 16, 32, 48 пикселей. Применима различная глубина цвета или фиксированная палитра.

По своей структуре изображения в файле ICO наиболее близки к ВМР, но принципиально отличаются от них наличием дополнительного изображения маски, накладываемой на задний план, что позволяет реализовать полную или частичную прозрачность рисунка. Так, например, в 32-битных значках каждому пикселю соответствует 24 бита цвета и 8-битный альфа-канал, позволяющий реализовать 256 уровней частичной прозрачности. Формат ICO поддерживается многими растровыми графическими редакторами и небольшими программами для создания значков.

# Векторные форматы

Как бы ни были хороши вышеперечисленные форматы, всех их объединяет один недостаток – растр. Реализованные с их помощью изображения довольно сложно модифицировать и даже масштабировать. Несмотря на использование различных методов сжатия, они все-таки имеют немалый размер и относительно большое время загрузки, что для Web-графики является особенно критичным.

Векторные форматы: WMF, EMF, CGM, EPS, WPG, AutoCAD, DXF, DWG, CDR. AI. PCT. FLA/SWF.

### **SVG**

(от Scalable Vector Graphics – масштабируемая векторная графика) – язык разметки масштабируемой векторной графики, созданный Консорциумом Всемирной паутины (W3C) и входящий в подмножество расширяемого языка разметки XML, предназначен для описания двумерной векторной и смешанной векторно/растровой графики в формате XML. Поддерживает как неподвижную, так анимированную и интерактивную графику - или, в иных терминах, декларативную и скриптовую.

Стандарт, рекомендованый World Wide Web Consortium для описания с помощью XML markup двумерной векторной и комбинированной векторнорастровой графики.

браузере SVG-графика отрисовывается с помощью B растровых механизмов. Поддержка полупрозрачностей в каждом слое, градиенты линейные, градиенты радиальные, визуальные эффекты (тени, отмывки, блестящие поверхности, текстуры (фактуры), паттерны любой конструкции, символы любой сложности).

 $SVG$  – это формат для двухмерной векторной графики – так определено в спецификации, но с помощью добавления скрипта (а именно JavaScript) внутрь SVG файла можно создавать трехмерные анимированные изображения. В SVG может быть встроено растровое изображение, к которому как и к любому другому объекту в SVG может быть применена трансформация, прозрачность и Т.Д.

 $SVG -$ открытый стандарт. В отличие от некоторых других форматов, SVG не является чьей-либо собственностью.

### Достоинства формата

Текстовый формат - файлы SVG можно читать и редактировать (при наличии некоторых навыков) при помощи обычных текстовых редакторов. При просмотре документов, содержащих SVG графику, имеется доступ к просмотру кода просматриваемого файла и возможность сохранения всего документа. Кроме того, SVG файлы обычно получаются меньше по размеру, чем сравнимые по качеству изображения в форматах JPEG или GIF, а также хорошо поллаются сжатию.

Масштабируемость - SVG является векторным форматом. Существует возможность увеличить любую часть изображения SVG без потери качества.

Имеется возможность вставлять элементы с изображениями в форматах PNG, GIF или JPG.

Текст в графике SVG является текстом, а не изображением, поэтому его можно выделять и копировать.

Анимация реализована в SVG с помощью языка SMIL (Synchronized Multimedia Integration Language). Применение скриптов и анимации в SVG позволяет создавать динамичную и интерактивную графику.

#### Недостатки формата

SVG наследует все недостатки XML, такие как большой размер файла (впрочем, последний компенсируется существованием сжатого формата SVGZ).

Сложность использования в крупных картографических приложениях из-за того, что для правильного отображения маленькой части изображения документ необходимо прочитать целиком.

### **EPS**

Encapsulated PostScript (EPS) – расширение формата PostScript, данные в котором записываются в соответствии со стандартом DSC (англ. Document Structuring Conventions), но при этом с рядом расширений, позволяющих использовать этот формат как графический.

Формат EPS был создан компанией Adobe на основе языка PostScript и послужил базой для создания ранних версий формата Adobe Illustrator.

В своей минимальной конфигурации EPS-файл имеет так называемый BoundingBox DSC comment  $\equiv$ информацию, описывающую размер изображения. Таким образом, даже если приложение не может растеризовать данные, содержащиеся в файле, оно имеет доступ к размерам изображения и ero preview.

Формат используется в профессиональной полиграфии и может содержать растровые изображения, векторные изображения, а также их комбинации.

Изображение, записанное в формате EPS, может быть сохранено в разных цветовых пространствах: Grayscale, RGB, CMYK, Lab, Multi-channel.

Структура данных растрового EPS-файла может быть записана разными методами: ASCII-данные (текстовые данные, медленный, но наиболее совместимый), Binary (двоичные данные, быстрый и компактный), JPEG с различной степенью сжатия (быстрый, но с потерями качества и плохой совместимостью).

При сохранении в EPS можно указать формат и глубину цвета эскиза, который для ускорения работы будет выводиться на экран в программах верстки вместо большого оригинала. Preview EPS-файла также может быть создано с использованием различных методов уменьшения объёма данных: **JPEG, TIFF**  $(1/8$  bit).

Он использует упрощенную версию PostScript и не может содержать в одном файле более одной страницы, не сохраняет ряд установок для принтера. Как и в файлы печати PostScript, в EPS записывают конечный вариант работы, хотя такие программы, как Adobe Illustrator и Adobe Photoshop могут использовать его как рабочий. Основной козырь формата - универсальность. Едва ли не все программы, работающие с графикой, могут писать и читать файлы в этом формате. Изображение в файле обычно хранится в двух копиях: основной и эскизе, поэтому растровое изображение, записанное в формате EPS, будет иметь несколько больший размер, чем РСХ и ВМР. Родная программа данного формата – Adobe Illustrator. Его можно использовать для межплатформенного обмена графикой.

#### *CDR*

Довольно противоречивым является формат CDR, основной рабочий формат популярного пакета CorelDRAW, являющимся неоспоримым лидером в классе векторных графических редакторов на платформе РС. Данный формат файла разработан компанией Corel для использования в собственных программных продуктах. CDR-файлы не поддерживаются многими программами, предназначенными для редактирования изображений. Однако, файл можно экспортировать с помощью CorelDRAW в другие, более распространенные и популярные форматы изображений. Имея сравнительно невысокую устойчивость и проблемы с совместимостью файлов разных версий формата, тем не менее формат CDR, особенно последних, 7-й и 8-й версий, можно назвать профессиональным. В файлах этих версий применяется раздельная компрессия для векторных и растровых изображений, могут внедряться шрифты, файлы CDR имеют огромное рабочее поле 45х45 метров, поддерживается многостраничность.

### *Формат AI (Adobe Illustrator)*

Формат AI – собственный «родной» формат редактора Adobe Illustrator, напрямую открывается редактором Photoshop, его поддерживают практически все программы, так или иначе связанные с векторной графикой. Этот формат является наилучшим посредником при передаче изображений из одной программы в другую, с РС на Macintosh и наоборот. В целом, несколько уступая CDR по иллюстративным возможностям, (может содержать в одном файле только одну страницу, имеет маленькое рабочее поле – этот параметр очень важен для наружной рекламы – всего 3×3 метра) тем не менее, он отличается наибольшей стабильностью и совместимостью с языком PostScript, на который ориентируются практически все издательско-полиграфические приложения.

### *WMF*

Векторный формат **WMF** (англ. Windows MetaFile) использует графический язык Windows и является его родным форматом. Он предназначен для передачи векторных рисунков через буфер обмена. Используется для хранения коллекции графических изображений Microsoft Clip Gallery. Формат разработан Microsoft и является неотъемлемой частью Windows, так как сохраняет последовательность аппаратно-независимых функций **GDI** (Graphical Device Interface), непосредственно выводящих изображение в заданный контекст графического устройства (на экран, на принтер и т.п.). Понимается практически всеми программами Windows, так или иначе связанными с векторной графикой. Очень часто WMF неявно используется для сохранения образа окна вывода программы и его последующего восстановления. Из MS Windows запись и чтение в файл этого формата осуществляются чрезвычайно просто и быстро, в других операционных системах поддержка этого формата бесполезна. Однако, несмотря на кажущуюся простоту и универсальность, пользоваться форматом WMF стоит только в крайних случаях, поскольку он не

может сохранять некоторые параметры, которые могут быть присвоены объектам в различных векторных редакторах, не воспринимается Macintosh-ами (его понимают только некоторые программы для Macintosh), и, самое главное, способен исказить цветовую схему изображения.

### **SWF**

SWF (ShokWaveFlash) – формат Flash, продукт компании «Macromedia», позволяющий разрабатывать интерактивные мультимедийные приложения. Сфера использования Flash различна, это могут быть игры, веб-сайты, CD презентации, баннеры и просто мультфильмы. При создании продукта можно использовать медиа, звуковые и графические файлы, можно создавать интерактивные интерфейсы и полноценные веб-приложения с использованием PHP и XML.

# **FLA**

FLA - внутренний формат программы для создания интерактивной анимации Flash Формат fla- один из самых «модных» и популярных в Интернет. Этому служат несколько его особенностей. Во-первых, за счет того, что это векторный формат, возможно создание относительно сложных и красочных изображений при достаточно малом весе файла. Во-вторых, за счет использования встроенного скриптового языка Action Script во flash есть возможность создавать интерактивные баннеры, приложения, писать различные сценарии, создавать онлайн системы расчета, игры, отдельные приложения и  $T.\Pi.$ 

# **CGM**

CGM (англ. Computer Graphic Metafile – метафайл компьютерной графики) - широко используемый стандартный формат векторных графических данных в сети Internet.

# Комплексные форматы

Существуют также комплексные форматы, которые могут хранить как векторную, так и растровую информацию. Это форматы DjVu, CGM, AI (формат программы Adobe Illustrator), EPS (Encapsulated PostScript – профессиональный универсальный векторно-растровый формат, используемый всеми профессиональными графическими программами) и PDF (Portable Document Format - формат программы Adobe Acrobat, который может содержать растровую и векторную графику, а также текстовую информацию).

# **PDF**

PDF (англ. Portable Document Format) - кроссплатформенный формат электронных документов, созданный фирмой Adobe Systems с использованием ряда возможностей языка PostScript. Чаще всего PDF-файл является комбинацией текста с растровой и векторной графикой, реже - текста с формами, JavaScript'ом, 3D-графикой и другими типами элементов. В первую очередь предназначен для представления в электронном виде полиграфической продукции, - значительное количество современного профессионального печатного оборудования может обрабатывать PDF непосредственно. Для просмотра можно использовать официальную бесплатную программу Adobe Reader, а также программы сторонних разработчиков. Традиционным способом создания PDF-документов является виртуальный принтер, то есть документ, как таковой, готовится в своей специализированной программе – графической программе или текстовом редакторе, САПР и т. д., а затем экспортируется в формат PDF для распространения в электронном виде, передачи в типографию и т. п. PDF.

Формат PDF позволяет внедрять необходимые шрифты (построчный текст), векторные и растровые изображения, формы и мультимедиа-вставки. Поддерживает RGB, CMYK, Grayscale, Lab, Duotone, Bitmap, несколько типов сжатия растровой информации. Имеет собственные технические форматы для полиграфии: PDF/X-1, PDF/X-3. Включает механизм электронных подписей для защиты и проверки подлинности документов. В этом формате распространяется большое количество сопутствующей документации.

#### *DjVu*

DjVu (от фр. déjà vu – «уже виденное») – технология сжатия изображений с потерями, разработанная специально для хранения сканированных документов – книг, журналов, рукописей и прочее, где обилие формул, схем, рисунков и рукописных символов делает чрезвычайно трудоёмким их полноценное распознавание. Также является эффективным решением, если необходимо передать все нюансы оформления, например, исторических документов, где важное значение имеет не только содержание, но и цвет и фактура бумаги; дефекты пергамента: трещинки, следы от складывания; исправления, кляксы, отпечатки пальцев; следы, оставленные другими предметами и т.д.

DjVu стал основой для нескольких библиотек научных книг. Огромное количество книг в этом формате доступно в файлообменных сетях.

Формат оптимизирован для передачи по сети таким образом, что страницу можно просматривать ещё до завершения скачивания. DjVu-файл может содержать текстовый (OCR) слой, что позволяет осуществлять полнотекстовый поиск по файлу. Кроме того, DjVu-файл может содержать встроенное интерактивное оглавление и активные области – ссылки, что позволяет реализовать удобную навигацию в DjVu-книгах.

Ни одна другая область применения компьютера не может похвастать таким многообразием типов форматов файлов, как компьютерная графика. Каждая более или менее солидная софтверная компания считает своим долгом сделать хоть какой, но графический редактор, а в придачу к нему, само собой разумеется, создается свой собственных формат файлов, в котором, как уверяют разработчики, этот редактор сохраняет шедевры, созданные с его помощью, наилучшим образом. Как итог такого подхода сложилась ситуация, когда уже никто не в состоянии охватить все многообразие типов существующих графических форматов. Графические файлы довольно непросто устроены, в отличие скажем от простого текстового файла. Со временем появилась необходимость получения графических файлов с определёнными требованиями. Например, компьютерному художнику необходимо очень высокое качество картинки, рядовому пользователю – хорошее качество, но не очень большой объём, веб-дизайнеру нужно при минимальном объёме

192

более или менее приличное изображение. Но требования ПОЛУЧИТЬ переносимости файлов между различными приложениями вынудили выделить несколько определенных форматов, ставших, каждый в своей области, стандартами де-факто. Так, для изображений в Интернете, в большинстве случаев, используются форматы JPEG и GIF, для хранения изображений -JPEG, в издательском деле царствует TIFF и т.д.

Нельзя сказать, что есть плохие форматы, а есть хорошие. Каждый формат имеет преимущества и недостатки. В этом параграфе рассказано лишь о графических поддерживаемых некоторых форматах, большинством графических программ и используемых на практике чаще других.

# Упражнение 22.1

# Выбор растрового формата

> Сравните размеры файлов, полученных после сохранения изображения **peski.jpg** в различных форматах.

Для сравнения возможностей различных форматов сохраним изображения в файлах GIF, PNG и JPEG. При сохранении будем использовать форматы GIF и PNG в нормальном и чересстрочном режиме, а в формате JPEG изображения сохраним с показателем качества (по шкале Adobe PhotoShop), равным 7. Размеры полученных файлов занесем в таблицу (Таблица 22.1.). Данная таблица позволит судить об оптимальной сфере применения каждого из форматов.

Таблица 22.1.

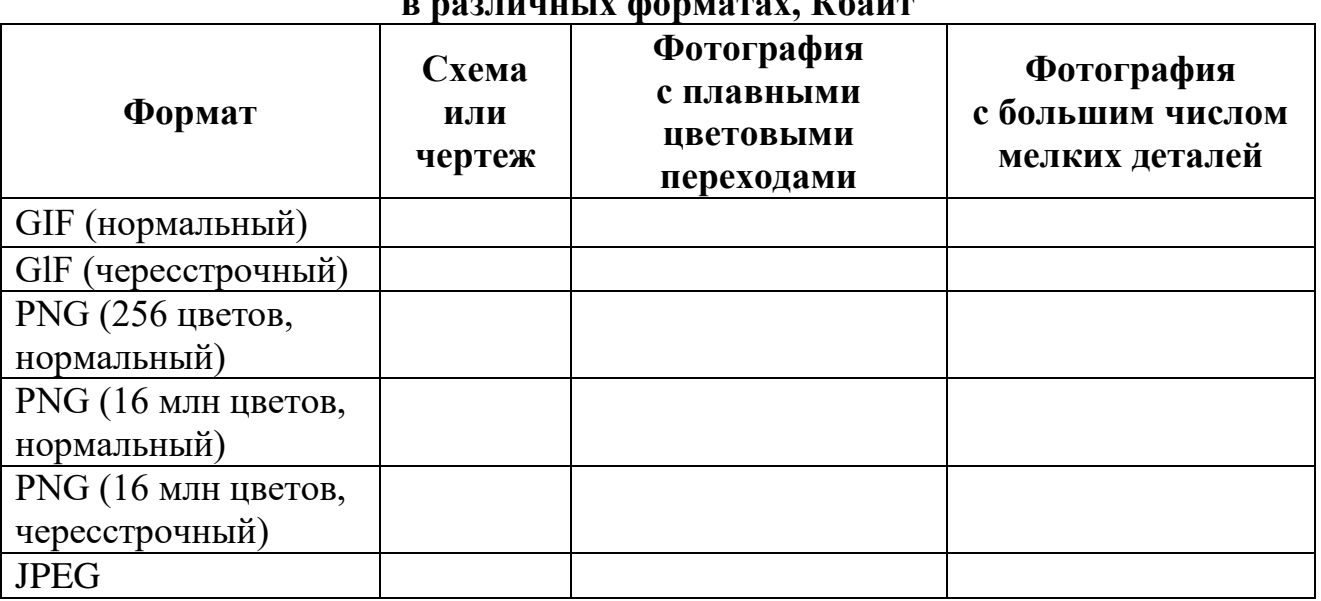

# Размеры файлов, полученных после сохранения изображений

▶ Сделайте вывод.

Как видно, форматы GIF и PNG дают явный выигрыш при сохранении рисунков с небольшим числом цветов и большими однотонными областями (схем, диаграмм). Причем GIF обеспечивает несколько лучшее сжатие. Так как используемые в этих форматах алгоритмы сжатия не вносят помех в изображение, можно не опасаться, что мелкие детали схемы будут потеряны

Чересстрочные изображения, хотя и более искажены. являются ИЛИ наглядными для пользователя, занимают больше места, чем не чересстрочные. Для сохранения полноцветных изображений наилучшим образом подходит формат JPEG. Хотя он вносит в рисунок некоторые искажения, подбирая степень сжатия можно свести их к приемлемому уровню. Файлы этого формата имеют в данном случае наименьший размер для всех изображений, кроме схемы.

# **JPEG** принято использовать для:

- а) полноцветных фотографий;
- б) изображений со сложными градиентными переходами.

**GIF** применяется для:

а) изображений с малым количеством цветов;

- б) скриншотов, схем, графиков, примитивов;
- в) анимированных изображений;
- г) изображений с областями прозрачности.

# Упражнение 22.2

# Сравнение форматов GIF и JPEG

Рассмотрите изображения на рис. 22.1. и прокомментируйте их.

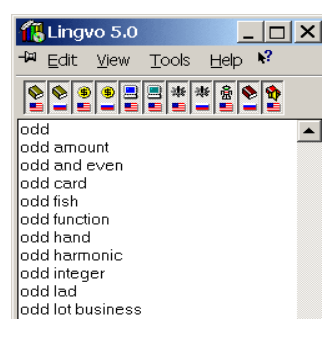

 $a)$   $\phi$ opmam GIF, объем 6,5 Кб

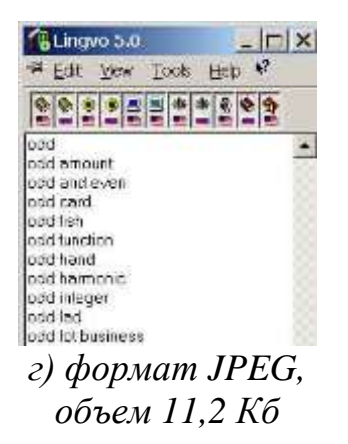

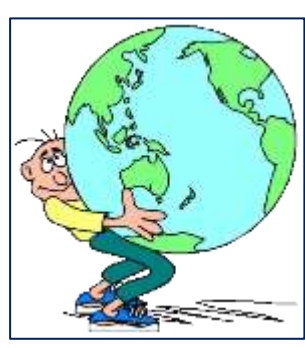

 $\delta$ ) формат GIF. объем 27,7 Кб

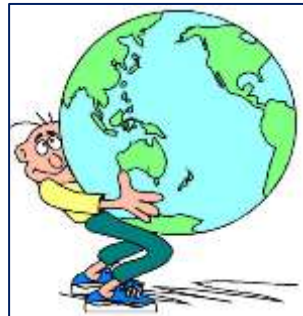

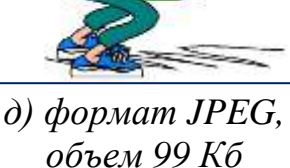

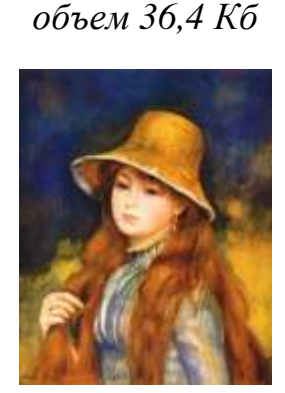

 $\epsilon$ )  $\omega$ opmam JPEG.

 $e)$  формат GIF, объем 84,8 Кб

Рис. 22.1. Сравнение форматов GIF и JPEG

Какие изображения лучше сохранять в формате GIF, а какие – в JPEG? Сделайте вывод.

# *Упражнение 22.3*

# **Сравнение форматов GIF и JPEG**

 Рассмотрите изображения на рис. 22.2, рис. 22.3, рис. 22.4. Изображения получены в результате экспорта из формата PNG в формат JPEG с различной степенью компрессии и в формат GIF.

Прокомментируйте увиденное.

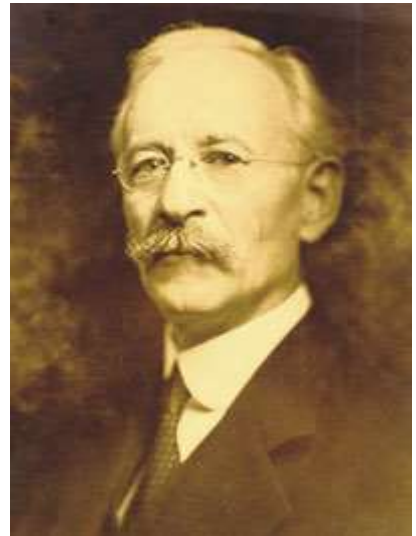

*формат JPEG 200x268, объем 11,1 Кб*

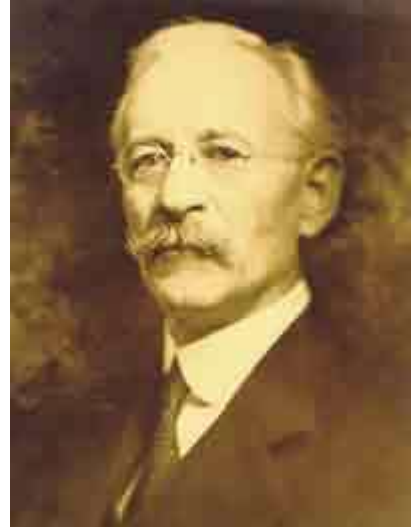

*формат JPEG 200x268, объем 2,73 Кб Рис. 22.2 Рис. 22.3 Рис. 22.4*

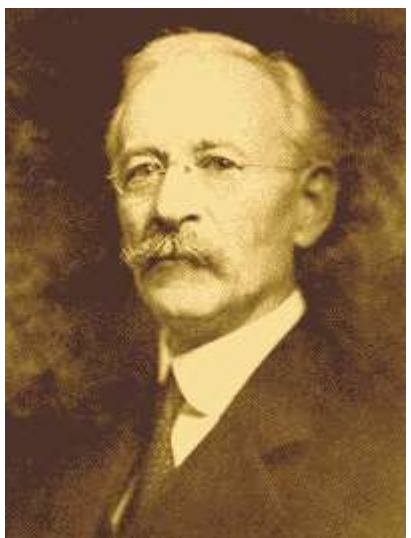

*формат GIF 200x268, объем 9,22 Кб*

 $\triangleright$  Какие изображения лучше сохранять в формате GIF, а какие – в JPEG? Сделайте вывод.

# *Контрольные вопросы*

1. Перечислите основные графические форматы, используемые в Интернет.

- 2. Назовите достоинства и недостатки этих форматов.
- 3. Где лучше использовать каждый из форматов и почему?

4. Какой из форматов, GIF или JPEG , обеспечивает наименьшие потери качества изображения?

# *Тест*

- 1. Что называют форматом графического файла?
	- *a) порядок использования графических примитивов при зарисовки рисунка на компьютере;*
	- *б) способ отражения рисунков на экране компьютера;*
	- *в) способ сохранения рисунков в оперативной памяти компьютера;*
	- *г) способ представления графических данных на внешнем носителе.*
- 2. Какой формат графического файла считается векторным?
	- *a) файл, в котором компьютер запоминает набор команд для зарисовки графических примитивов;*
- *б) файл, где рисунок составлен из отдельных линий, стрелок и т.д.;*
- *в) файл, в котором указано время его создания и размер созданного файла;*
- *г) файл, в котором компьютер запоминает размер растра рисунка, код каждого пикселя рисунка.*
- 3. Какой формат графического файла считается растровым?
	- *a) файл, в котором указано время его создания и размер созданного файла;*
	- *б) файл, в котором компьютер запоминает набор команд для зарисовки графических примитивов;*
	- *в) файл, в котором компьютер запоминает размер растра рисунка, код каждого пикселя рисунка;*
	- *г) файл, в котором компьютер запоминает весь ход создания рисунка.*
- 4. Выберите растровые форматы графических файлов:
	- *a) CDR, WMF;*
	- *б) EPC, EPS;*
	- *в) PSD, BMP;*
	- *г) SVG.*
- 5. Выберите векторные форматы графических файлов:
	- *a) JPEG, PCX;*
	- *б) CDR, WMF;*
	- *в) TIFF;*
	- *г) PSD, BMP.*
- 6. Чем отличаются друг от друга разные форматы векторных файлов?
	- *a) набором команд для зарисовки графических примитивов;*
	- *б) набором инструментов для создания рисунка;*
	- *в) способом передачи файлов по сети;*
	- *г) способом упаковки файлов в архивы.*
- 7. Почему формат JPEG стал наиболее популярным в среде растровых файлов?
	- *a) можно менять степень сжатия файла;*
	- *б) легко пересылать по компьютерной сети;*
	- *в) получаем высокое качество сохранённого рисунка;*
	- *г) файлы легко редактируются.*
- 8. В компьютерной программе Adobe Photoshop редактировали фотографию и сохранили. Какой формат имеет данный файл?
	- *a) звуковой;*
	- *б) растровый;*
	- *в) пиксельный;*
	- *г) векторный.*
- 9. В графическом редакторе Paint cоздали рисунок. В каких форматах программа позволяет сохранить данный файл с рисунком?
	- *а) txt (\*.txt);*
	- *б) 24-разрядный рисунок (\*.bmp;\*.gib);*
	- *в) doc(\*.doc);*
	- *г) 16-цветный рисунок (\*.bmp;\*.dib), 256-цветный рисунок (\*.bmp;\*.dib).*
- 10. Способ хранения информации в файле, а также форму хранения определяет:
	- *а) пиксель;*
	- *б) формат;*
	- *в) анимация;*
	- *г) графика.*
- 11. Какой вид графического изображения необходимо использовать для разработки эмблемы организации, учитывая, что она должна будет печататься на маленьких визитных карточках и на больших плакатах?
	- *а) растровый;*
	- *б) векторный;*
	- *в) пиксельный.*
- 12. Выберите растровые форматы графических файлов:
	- *а) WMF;*
	- *б) BMP;*
	- *в) PNG;*
	- *г) SWF;*
	- *д) GIF;*
	- *е) TIFF;*
	- *ж) JPEG.*
- 13. Выберите векторные форматы графических файлов:
	- *а) WMF;*
	- *б) JPG;*
	- *в) SVG;*
	- *г) TIFF;*
	- *д) PSD;*
	- *е) CDR;*
	- *ж) EPS.*
- 14. В процессе сжатия растровых графических изображений по алгоритму JPEG его информационный объем обычно уменьшается в…
	- *а) 10-15 раз;*
	- *б) 100раз*
	- *в) не изменится*
	- *г) 2-3 раза*
- 15. Какое расширение имеют файлы графического редактора Paint?
	- *а) еxe;*
	- *б) doc;*
	- *в) bmp;*
	- *г) сom.*

16. Максимальная глубина цвета в изображениях в формате Gif?

- *а) 2;*
- *б) 4;*
- *в) 8;*
- *г) 24.*
- 17. Формат, обеспечивающий хранение в одном файле нескольких изображений:
	- *а) GIF;*
	- *б) TIFF;*
	- *в) PNG;*
	- *г) CDR.*

18. Максимальная глубина цвета в изображениях в формате Jpeg?

- *а) 2;*
- *б) 4;*
- *в) 8;*
- *г) 24.*

# **§ 23. Импорт и экспорт изображений в редакторах Inkscape и GIMP. Преобразование файлов из одного формата в другой**

Большинство векторных средств редактирования включает внушительный список типов файлов, либо стандартных, либо «родных» для других приложений, которые они поддерживают для открытия, сохранения и, предположительно, обмена данными.

В InkScape можно загружать не только векторные форматы svg, eps, но и обычные картинки jpeg, tiff и png, которые затем можно превратить в векторные объекты (чтобы избавиться от пиксельных ограничений). InkScape позволяет вставлять фотографии, текстовые блоки, работать с фоном и слоями, применять различные фильтры.

# **Импорт растрового изображения в Inkscape**

Для открытия растрового изображения в векторной программе, это изображение нужно импортировать. Это можно выполнить командой **Файл ►Импортировать**, или комбинацией клавиш **Ctrl + I**, или нажав на кнопку **Импортировать растровое или SVG-изображение в документ** ( ). После этого открывается окно **Выберите файл для импорта**. Импортировать можно как самые распространенные пиксельные форматы, так и некоторые форматы бесплатных программ, например, GIMP. Выберите папку и файл, который нужно импортировать в векторное изображение и нажмите на кнопку **Открыть**. Импортированное пиксельное изображение выделяется маркерами. Импортированное пиксельное изображение можно переместить в любое место страницы или в поле вокруг страницы, изменить размеры такого изображения.

Примечание: для пропорционального изменения размеров объекта удерживайте нажатой клавишу **Ctrl**.

Существует и иной способ импорта файлов в документ – перетаскивание мышью файла из его каталога прямо в открытое окно программы **Inkscape**.

Импортировать можно как векторные изображения, так и растровые файлы. При импорте растрового файла откроется диалоговое окно, показанное на рисунке 23.1.

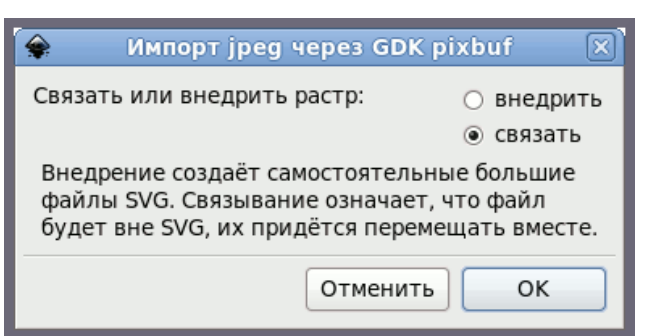

*версия Inkscape 0.48 версия Inkscape 0.91*

Отменить

 $\mathbf{x}$ 

**• Встроить • Связать** 

OK

**• Прочитанное в файле 3начение по умолчанию** 

© Сглаженный (optimizeQuality) © Ступенчатый (optimizeSpeed)

 $\bullet$  Импорт растра в формате јред

Больше не спрашивать

Режим отрисовки: @ Нет (автоматически)

Способ импорта:

**DPI** изображения:

#### *Рис. 23.1*

Диалог предложит выбрать между *внедрением* растрового файла в структуру SVG-документа, и *связыванием* (созданием ссылки).

В случае *внедрения* байтовый размер векторного файла будет больше (на величину растрового файла). Этот вариант необходим, если вы хотите включить растровое изображение (или его часть) в состав документа SVG.

Во втором случае растровый файл будет связан ссылкой с документом SVG и никак не повлияет на его размер. Этот вариант удобнее, когда растровый файл нужен временно, например чтобы векторизовать его, или снять с него векторную копию.

Учтите, что если растровый файл, связанный с документом, переместить (выбросить в корзину или перенести в другую директорию, то при попытке открыть документ будет выведено сообщение как на рисунке 23.2. Чтобы избежать этого необходимо при переносе на внешний носитель созданного документа импортируемый (связанный) файл перенести вместе с файлом, созданным в **Inkscape.**

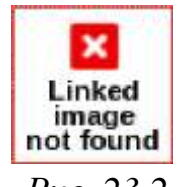

*Рис. 23.2*

Понятно, что не все форматы растровых файлов могут быть внедрены в состав документа Inkscape. По существу, внедряются только PNG и JPG файлы. В этом случае имеет смысл переконвертировать растровый файл в формат PNG или JPG при помощи графического редактора, например GIMP.

При импорте PDF файлов будет выведено специальное диалоговое окно, позволяющее выбрать нужную страницу из многостраничных документов.

# **Экспортирование изображения**

Рисунок, созданный в данной программе можно передать в другие программы, которые предлагают (или могут предлагать) другие возможности обработки рисунка. Для этого рисунок нужно экспортировать в один из графических программ, которые понимают другие программы.

Для экспортирования рисунка из Inkscape нужно или выполнить команду **Файл ►Экспортировать в растр**, или нажать на кнопку **Экспортировать документ или выделенное в PNG** ( $\rightarrow$ ), или выполнить комбинацию клавиш **Shift+Ctrl+E**. Экспорт выполняется в формате **\*.png**, который понимают все пиксельные программы и который можно использовать в вебграфике.

В открывшемся окне (рис. 23.3) **Экспортировать в растр** нужно определить границы экспорта. Программа обладает достаточно высоким интеллектом и поэтому предлагает пользователю уже некоторые готовые настройки экспорта. Например, если Вы заранее выделили некоторые объекты, то Вам будет предложено экспортировать только эти выделенные объекты на рисунке. Если на полях рисунка остаются некоторые объекты, то Вам будет предложено сохранить и эти объекты. Если все объекты будут расположены только на странице рисунка (то есть на полях рисунка не будет никаких объектов), то программа предложит Вам сохранить рисунок с границами страницы.

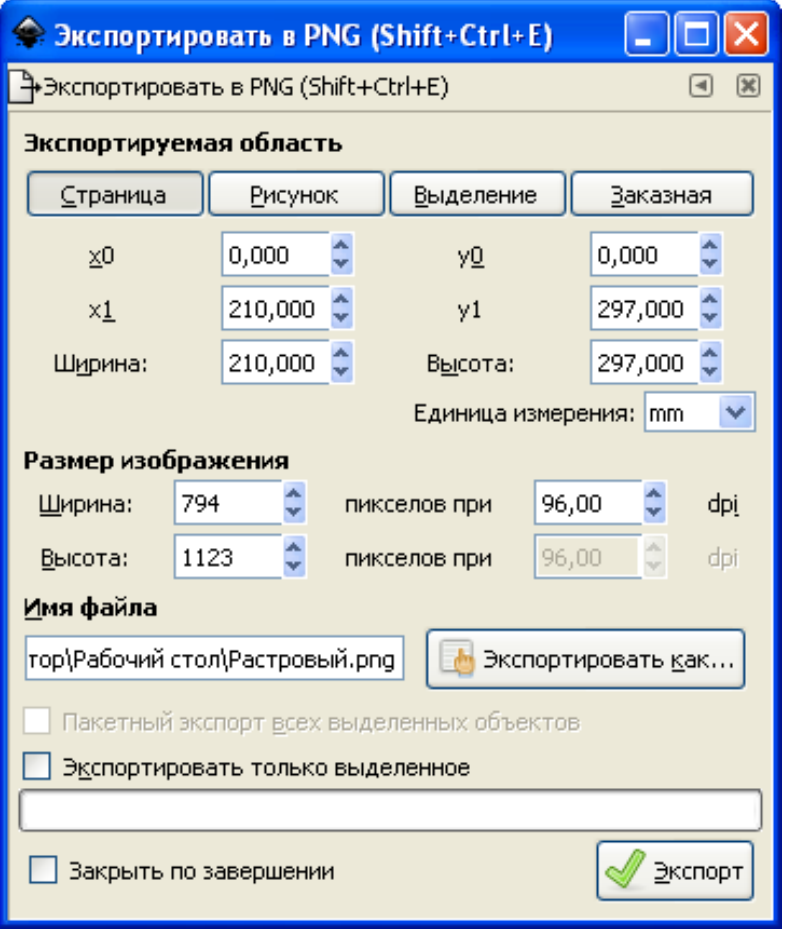

*Рис. 23.3*

Тем не менее, Вы можете изменить границы экспорта в окне **Экспортировать в растр.**

Для этого нужно нажать на одну из кнопок:

Страница – будут экспортированы только объекты, находящиеся на странице. Например, на границе страницы находится эллипс – экспортироваться будет только тот фрагмент эллипса, который находится на самой странице, а тот фрагмент, который находится на поле, экспортироваться не будет. Размер рисунка будет взят из размера страницы;

Рисунок – будут экспортированы все объекты, независимо от того, находятся они на странице или нет. Границы рисунка определяются как границы воображаемого прямоугольника, включающего в себя все объекты рисунка;

Выделение – будут экспортированы только выделенные объекты;

Заказная – экспортировать произвольный фрагмент рисунка.

Чтобы указать папку, в которую будет сохраняться экспортируемый рисунок нажмите на кнопку **Экспортировать как…** В поле **Имя файла** указывается имя файла, под которым будет экспортироваться рисунок. Сохранение выполняется не только под конкретным именем, но и в конкретную папку. Поэтому сначала выбирается папка и только потом указывается имя файла. Путь к этой папке должен быть указан в поле **Имя файла**. Только после этого указывается имя файла. Если Вы сначала укажете имя файла и только потом выберите папку для экспортирования, то имя, которое Вы пытались дать файлу, будет игнорировано, а программа присвоит файлу имя по умолчанию. Если папка для экспортирования вообще не выбиралась, то экспорт рисунка может быть выполнен вообще в никуда и потом этот файл можно просто не найти.

Параметры **x0** и **y0** определяют координату левого нижнего угла рисунка. Параметры **x1** и **y1** определяют координату правого верхнего угла рисунка. Оба этих параметра определяются автоматически. При выборе нестандартного варианта можно изменить эти параметры для исключения некоторых объектов из экспортирования.

В секции **Размер изображения** можно устанавливать нужный размер и разрешение. Счетчики **Ширина** и **Высота** определяют ширину и высоту экспортируемого рисунка. Единицы измерения выбираются в списке **Единицы**.

На панели **Размер изображения** определяется разрешение экспортируемого рисунка. По умолчанию предлагается 90 точек на английский дюйм (dpi). Чем выше это значение, тем качественнее будет получаемое изображение. Значение 90 dpi может использоваться для любительских работ. Для профессиональной работы желательно использовать от 300 до 600 dpi.

Строка **Пакетный экспорт** станет доступной, если в документе выделено несколько объектов. В случае выбора этой опции, каждый объект будет экспортирован в отдельный файл.

Если нужно экспортировать в растровый файл только выделенный объект (или объекты), а все остальное спрятать, то применима опция **Экспортировать только выделенное.**

После настройки всех параметров нажмите на кнопку **Экспорт** для начала экспортирования.

# Импорт из Open Clip Library

Open Clip Library (Свободная библиотека клипов) это собрание векторных рисунков, находящееся на сайте http://openclipart.org. Если в настройках Inkscape Файл • Настроить Inkscape • Импорт/Экспорт верно указан этот URL, то можно импортировать файлы прямо с сайта. Для удобства имеется система поиска по тематике. К сожалению, пока импортируются только PNG копии, а не сами векторные файлы.

#### GIMP. изображения Загрузка GIMP. Импорт изображения.

**GIMP**  $\mathbf{c}$ поддерживает работу большим количеством форматов графических файлов. Это означает, что файлы могут быть открыты, изменены и сохранены в том же или в другом графическом формате. Полный список форматов файлов для открытия (импорта) и сохранения (экспорта) можно увидеть в диалогах открытия и сохранения файлов, поэтому здесь остановимся на особенностях работы лишь с некоторыми форматами.

Доступно несколько способов открыть существующее изображение в ПОМОЩЬЮ GIMP. Наиболее очевидный - это открыть его  $\mathbf{c}$ меню Файл • Открыть в меню Панели инструментов или Изображения (рис. 23.4).

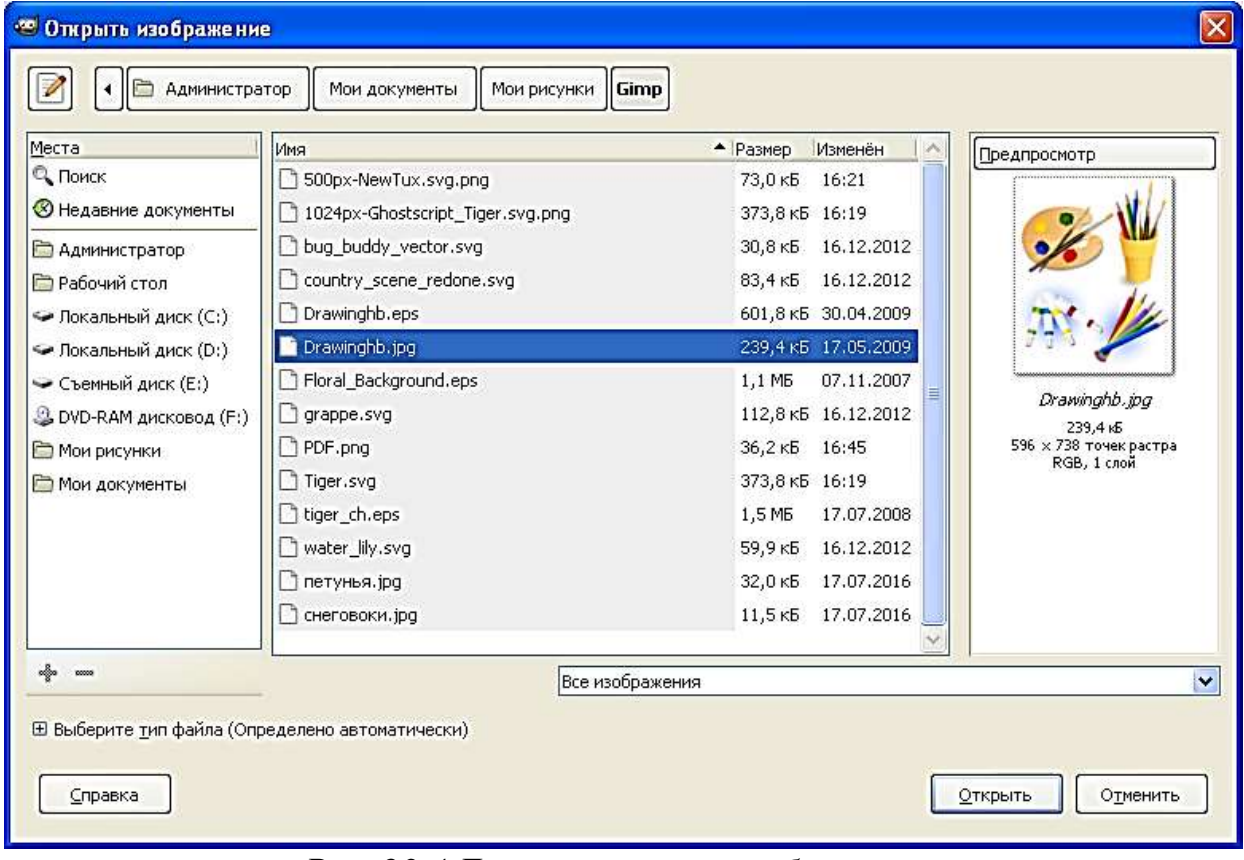

Рис. 23.4 Диалог импорта изображения

При этом появится диалог выбор файла. Этот метод пригоден, когда название и место файла известны, но не подходит для нахождения файла с помощью просмотра.

Другой способ – перетащить и бросить. После того, как необходимый файл найден в файловой системе, можно нажать на его пиктограмму и перетащить на панель инструментов GIMP (рис. 23.5). Если пиктограмму перетащить на существующее изображение в GIMP, то файл добавится как новый слой или слои этого изображения.

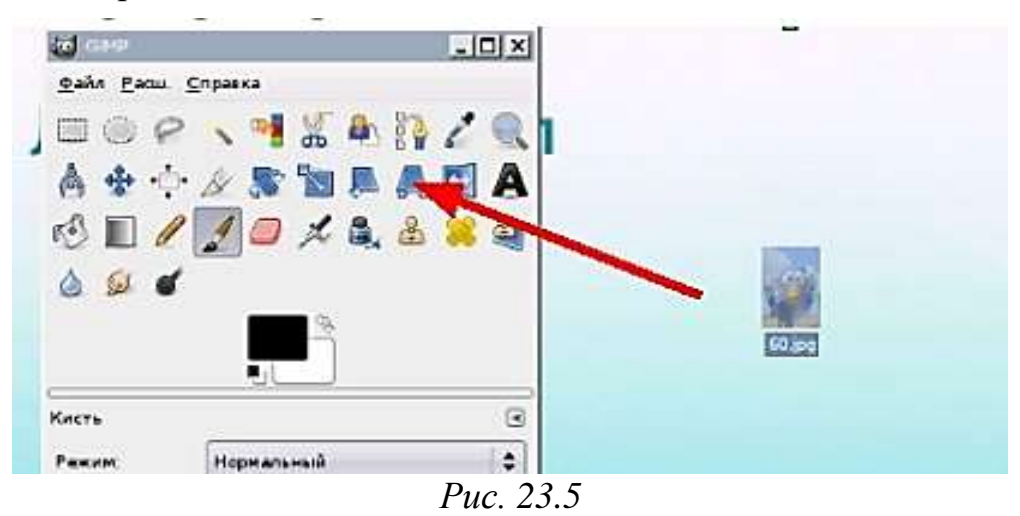

Некоторые приложения позволяют делать копию экрана в буфер обмена, подобно клавише Print Screen. Тогда это изображение можно открыть в GIMP через меню панели инструментов **Файл ►Получить ►Вставить как новое**. Поддержка этого поведения непостоянна, поэтому необходимо проверить, работает ли она.

При работе с широко распространёнными открытыми растровыми форматами (TIFF, JPEG (JPG) и PNG) никогда никаких трудностей не возникает.

Могут возникнуть проблемы с открытием в GIMP файлов Adobe Photoshop (PSD), хотя формально поддержка формата есть. Это связано с тем, что формат PSD может изменяться от версии к версии пакета Adobe Photoshop, а спецификации этого формата не публикуются, поскольку он является закрытым («интеллектуальной собственностью» компании Adobe). Естественно, GIMP может работать только с теми вариантами формата PSD, которые уже изучены сообществом разработчиков GIMP. Это касается и других так называемых «проприетарных» («правовладельческих») форматов, которые создаются с целью привязки пользователей к какой-то конкретной программе на веки вечные.

С другой стороны, файлы PSD, созданные с помощью GIMP, без всяких проблем открываются в любой версии Adobe Photoshop.

При открытии файлов векторного формата SVG GIMP задаёт вопросы об импорте контуров (рис. 23.6) и о разрешении в импортируемом изображении. Большого смысла в изменении значений, полученных из SVG, нет, поскольку обработка изображения в растровом редакторе обычно является завершающим этапом создания графического произведения. Это значит, что импортированный векторный файл уже не будет экспортироваться снова в векторный формат, и работа с ним будет закончена именно в GIMP. Поскольку контуры в SVG и контуры в GIMP означают совершенно разные сущности и разрешение изображения в GIMP является разрешением экрана, то при окончательной обработке эта информация, полученная из SVG-файла, будет утеряна или изменена.

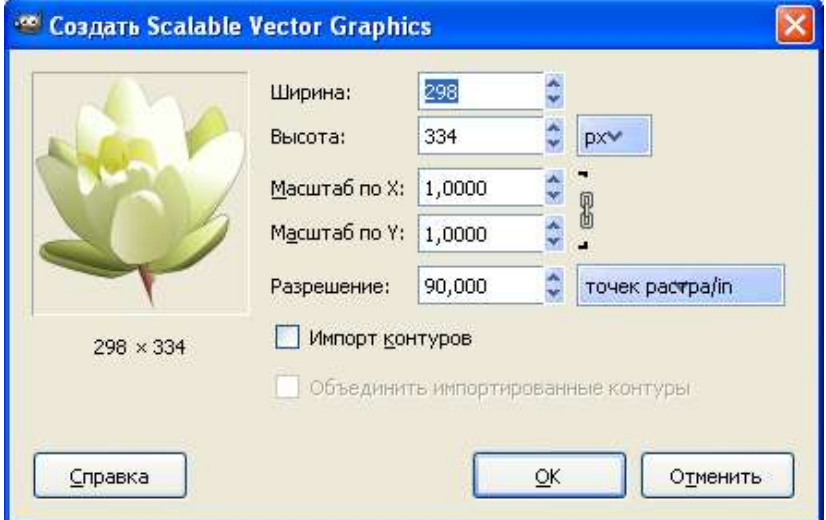

*Рис. 23.6 Диалог импорта файла SVG*

При открытии файлов PDF (рис. 23.7) есть возможность загрузить все или некоторые страницы из документа PDF как слои или как отдельные изображения. Здесь выбор зависит от назначения открываемого файла и целиком определяется самим пользователем.

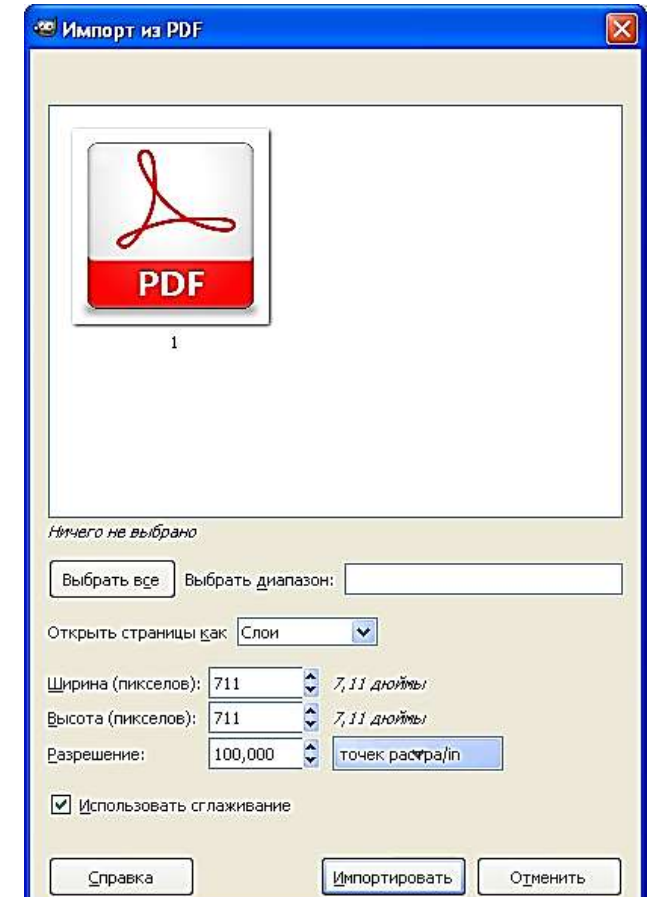

*Рис. 23.7 Диалог импорта страниц из файла PDF*

При открытии документов PostScript (файлы PS или EPS) есть возможность изменения цветовой гаммы и параметров сглаживания (рис. 23.8). Установка даже слабого сглаживания существенно улучшает вид кривых линий в файлах PostScript.

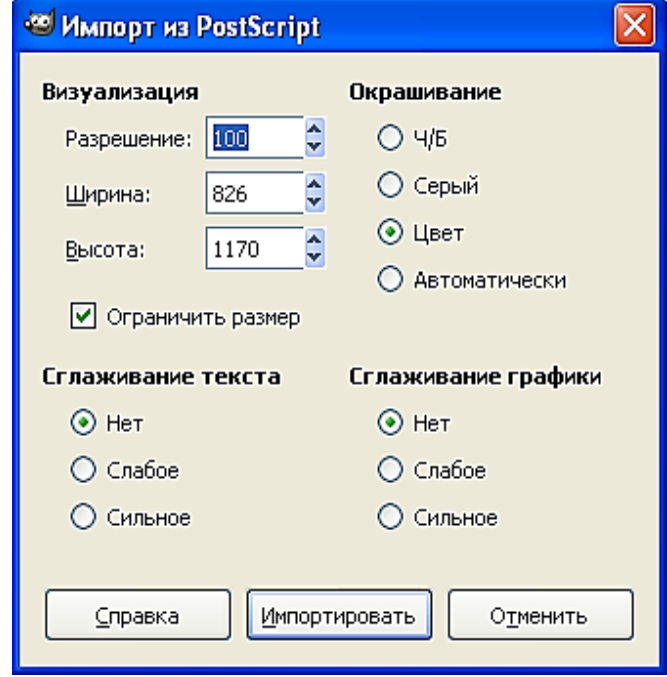

*Рис. 23.8 Параметры экспорта в PostScript*

### *Экспорт изображения в GIMP*

Когда вы закончите работу с изображением, вы захотите сохранить результат (лучше сохранять его еще на промежуточных стадиях). Большинство форматов файлов, которые GIMP может открыть, можно также использовать для сохранения.

В прежних релизах GIMP , когда вы загружали изображение в некотором формате, скажем, JPG или PNG, изображение сохраняло свой формат и потом сохранялось в том же формате, С релиза GIMP-2.8, картинки загруженные, импортируются в формат XCF, как новый проект. Например, «sunflower.png» изображение будет загружено как «\*[sunflower] (imported)-1.0 (indexed color, 1 layer)». Ведущая звездочка означает, что данный файл был изменен. Это изображение будет сохранено как «sunflower.xcf» по команде **Сохранить (Save)**. Чтобы сохранить это изображение в формате, отличном от XCF, необходимо использовать команду **Экспортировать (Export).**

Для хранения изображений в процессе работы над ними GIMP использует внутренний формат XCF. Этот формат позволяет хранить информацию о слоях, контурах, цветовых каналах, направляющих и других видимых и скрытых элементах изображения, то есть обеспечивает хранение максимально полной информации. Таким образом, формат XCF особенно подходит для сохранения промежуточных результатов и для сохранения изображения, которые будут вновь открыты позже в GIMP. Поэтому все изображения, работа над которыми ещё не закончена, рекомендуется хранить именно в этом формате во избежание потери информации. Для экономии дискового пространства GIMP позволяет

сжимать файлы XCF «на лету». Простым добавлением расширений .gz или .bz2 (например, вместо example.xcf пишем example.xcf.bz2) при сохранении файла получаем сжатый файл изображения, который при открытии незаметно для пользователя разворачивается в обычный файл изображения GIMP. XCF файлы могут быть прочитаны большинством других программ, которые He отображают изображения, поэтому, как только вы закончите, вы, вероятно, также захотите экспортировать изображение в более широко используемые форматы, такие как JPEG, PNG, TIFF и т.д.

Рассмотрим особенности экспорта в различные форматы. На рис. 23.9 показан диалог экспорта в PostScript, на рис. 23.10 - диалог экспорта в TIFF, а на рис. 23.11 - диалог экспорта в PNG. Экспорт в форматы JPEG и GIF рассматривается на рис. 23.12 и рис. 23.13.

# Экспорт в TIFF

Сжатие. Этот параметр определяет алгоритм для сжатия.

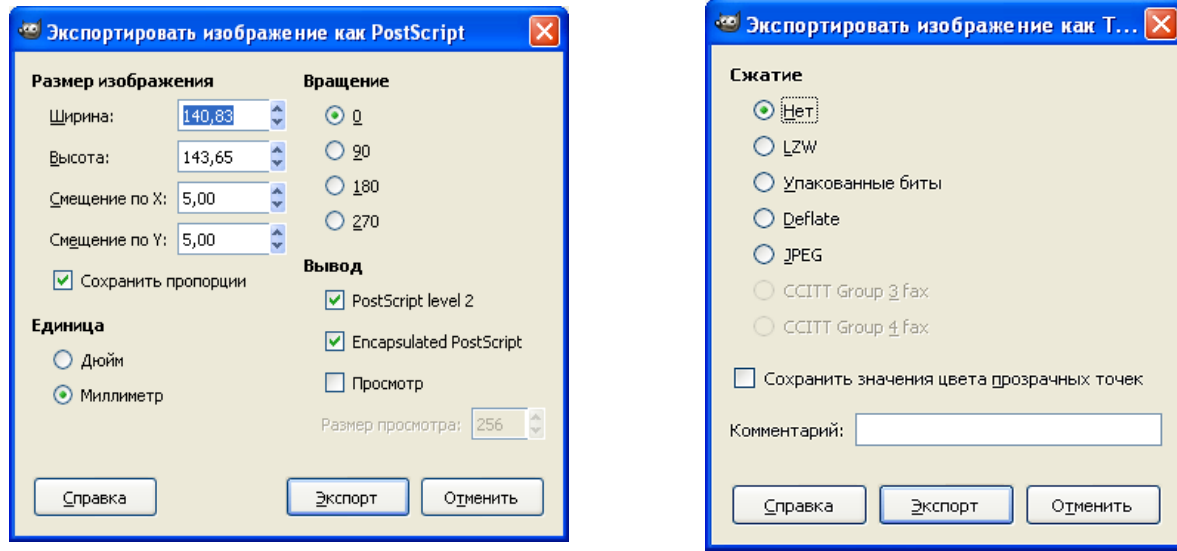

Рис. 23.9 Параметры экспорта *& PostScript* 

Рис. 23.10 Параметры экспорта в ТІҒҒ

Нет: быстрый, без потерь, но получается большой файл.

LZW: сжатие алгоритмом «Лемпеля - Зива - Велча» (Lempel-Ziv-Welch), сжатие без потерь. Это старый, но эффективный и быстрый алгоритм.

Упакованные биты: быстрый, простой алгоритм для кодирования длин серий данных.

Уменьшить: алгоритм сжатия без потерь, использующий комбинацию LZ77 и кодирование Хаффмана (Huffman). Он также используется в форматах Zip, Gzip и PNG.

JPEG: даёт очень хорошее сжатие, но с потерями.

CCITT Group 3 fax; CCITT Group 4 fax: чёрно-белый формат, разработанный для передачи изображений по факсу.

Сохранить значения цвета прозрачных точек. При выборе этого параметра, данные о цвете сохраняются даже для прозрачных точек.

Комментарий. Текст, введённый в это поле ввода, сохранится вместе с изображением.

# *Экспорт в PNG*

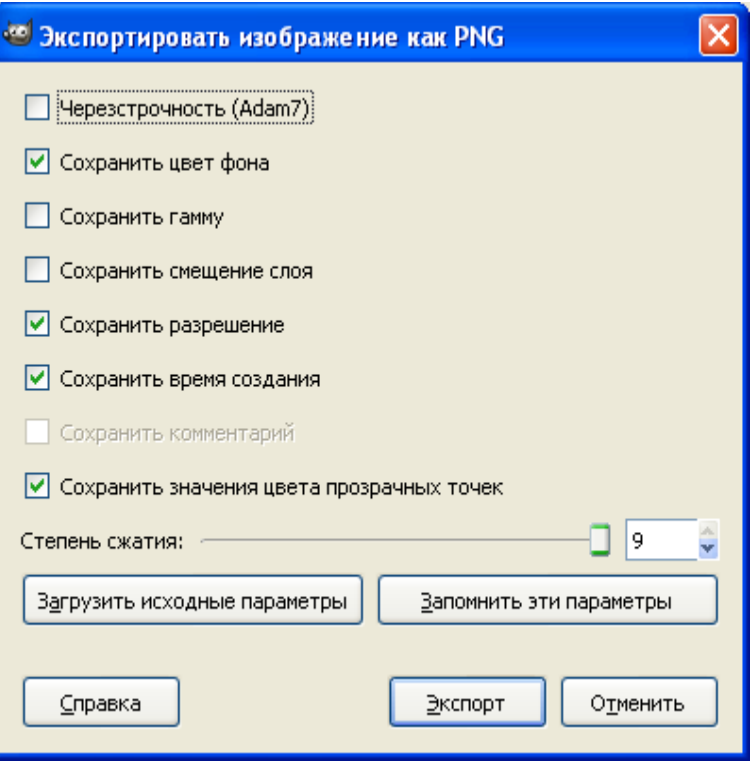

*Рис. 23.11 Настройки экспорта в PNG*

**Черезстрочность**. Выбор этого параметра позволяет показывать изображение на вебсайте постепенно по мере загрузки. Постепенный показ хорош при медленной связи, потому загрузку изображения можно отменить, если оно вас не интересует. Черезстрочность не так полезна сейчас, когда скорость подключения возрасла.

**Сохранить цвет фона**. Если у изображения много уровней прозрачности, браузеры интернета, которые поддерживают только два уровня прозрачности, будут использовать цвет фона из панели инструментов.

**Сохранить гамму**. Коррекция гаммы это способность исправить разницу в интерпретации цвета разными компьютерами. При выборе этого параметра значение гаммы монитора сохранится в файле PNG. Просмотрщики на других компьютерах смогут использовать это значение, чтобы сделать не слишком светлым или слишком тёмным.

**Сохранить смещение слоя**. PNG поддерживает значения смещения, называемые «куски oFFs» (oFFs chunks), которые предоставляют данные о месте. К сожалению, поддержка смещения PNG в GIMP не работает или, по крайней мере, не совместима с другими приложениями. Не включайте смещения, позвольте GIMP свести изображение до сохранения, и не будет никаких проблем.

**Сохранить разрешение.** Сохраняет разрешение изображения в точках на дюйм.

**Сохранить время создания**. Дата и время, когда файл сохранился.

**Сохранить комментарий**. Комментарий можно прочесть в Свойствах изображения.

Сохранить значения цвета прозрачных точек. При выборе этого параметра, данные о цвете сохраняются даже для прозрачных точек.

Степень сжатия. Поскольку сжатие без потерь, единственной причиной использовать значение меньше 9-ти - сократить время сжатия на медленных компьютерах. Декомпрессия всегда быстрая вне зависимости от степени сжатия.

Запомнить эти параметры. Нажмите эту кнопку, чтобы сохранить текущие параметры. Позже можно нажать на кнопку Загрузить исходные параметры, чтобы загрузить сохранённые параметры.

Экспорт в JPEG

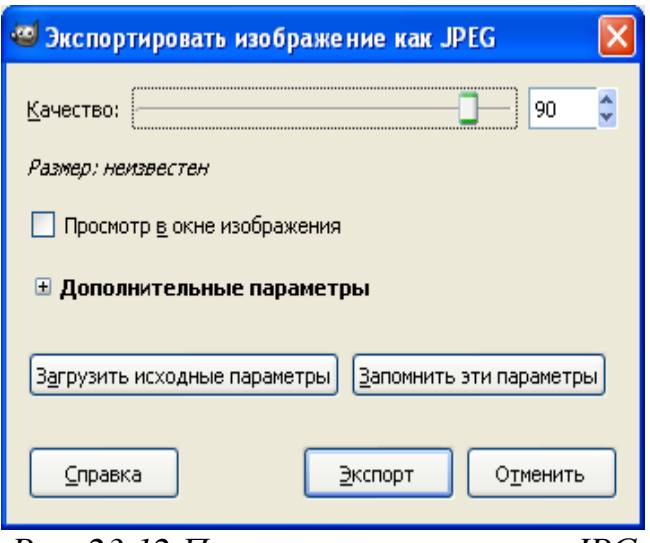

Рис. 23.12 Параметры экспорта в ЈРС

JPEG файлы обычно имеют расширение .jpg, .JPG, или .jpeg. Это очень широко используемый формат, так как он сжимает изображения очень эффективно, минимизируя при этом потери качества изображения. Никакой другой формат не достигает такого же уровня сжатия. Однако он не поддерживает прозрачность или несколько слоев.

Алгоритм JPEG довольно сложен и включает великое множество разных параметров, описание которых можно найти в дополнительной литературе. Если вы не эксперт по JPEG, параметр качества будет достаточен для большинства ситуаций.

Качество. Диалог сохранения JPEG позволяет указать качество сохранения, значения которого могут быть от 0 до 100. Значения, больше чем 95, не так полезны. Значение по умолчанию, 85, обычно даёт хороший результат, но во многих случаях его можно значительно уменьшить без заметных изменений в качестве. Эффект разных значений качества можно тут же проверить, если поставить флажок Просмотр в окне изображения в диалоге **JPEG.** 

Просмотр в окне изображения. При выборе этого параметра каждое изменение в значении качества (и других параметров JPEG) отобразится в окне изображения. Этот процесс не меняет изображение, при закрытии диалога JPEG оно становится таким, каким было до открытия диалога.

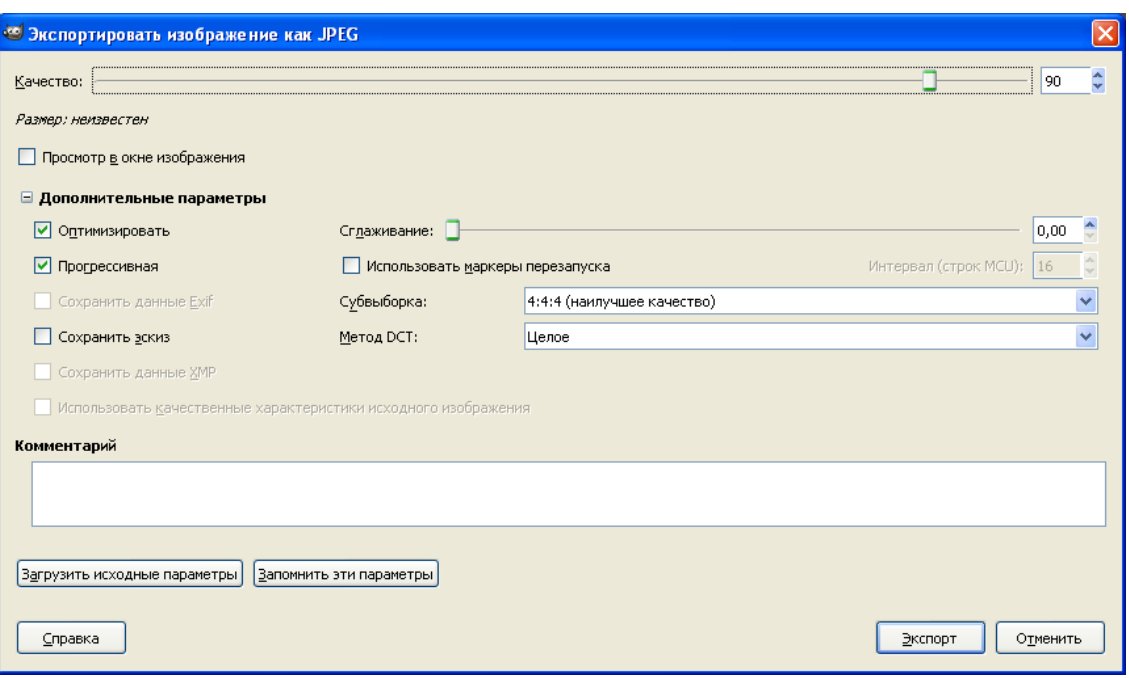

Рис 23.13. Настройки дополнительных параметров экспорта в ЈРС

Оптимизировать. При выборе этого параметра кодирование параметров энтропии будет оптимизировано. Это уменьшит размер файла, но требует больше времени.

Прогрессивная. При выборе этого параметра части изображения сохраняются таким образом, чтобы показывать изображение по мере загрузки при низких скоростях подключения к интернету. Назначение этого параметра такое же, что и у черезстрочности у GIF. К сожалению, с включенным параметром размер изображения увеличивается.

Сохранить данные Exif. JPEG файлы из многих цифровых камер содержат дополнительную информацию, которая называется ЕХІГ данные. ЕХІГ данные содержат информацию об изображении, такую как марка камеры и модели, дата изображения и т.д. Хотя GIMP использует «libexif» Библиотека для чтения и записи данных EXIF, библиотека автоматически не в комплекте с GIMP. Если GIMP был построен при поддержке libexif, то EXIF данные сохраняются, если вы открываете файл JPEG, работаете с полученным изображением, а затем экспортируете его в формат JPEG. EXIF данные не изменяются в любом случае, когда вы делаете это. ЕХІГ данные могут указывать на такие вещи, как время создания изображения и имя файла, которые больше не могут быть правильным. Если GIMP не был собран с поддержкой ЕХІГ, вы все еще можете открыть JPG файлы, содержащие данные ЕХІГ, но ЕХІГ данные игнорируются, и не будут сохранены, когда результирующее изображение позже экспортируется.

Сохранить эскиз. Этот параметр позволяет сохранить пиктограмму изображения. Многие приложения используют эту маленькую картинку для быстрого предпросмотра изображения.

Сглаживание. Сжатие JPEG создаёт нежелательные помехи. Используя этот параметр, их можно уменьшить при сохранении. При этом изображение станет немного размытым.

**Использовать маркеры перезапуска.** Файл изображения может содержать указатели, позволяющие загружать изображение по сегментам. Если подключение было прервано при загрузке изображения через интернет, то загрузка может продолжиться, начиная со следующего указателя.

*Экспорт в GIF*

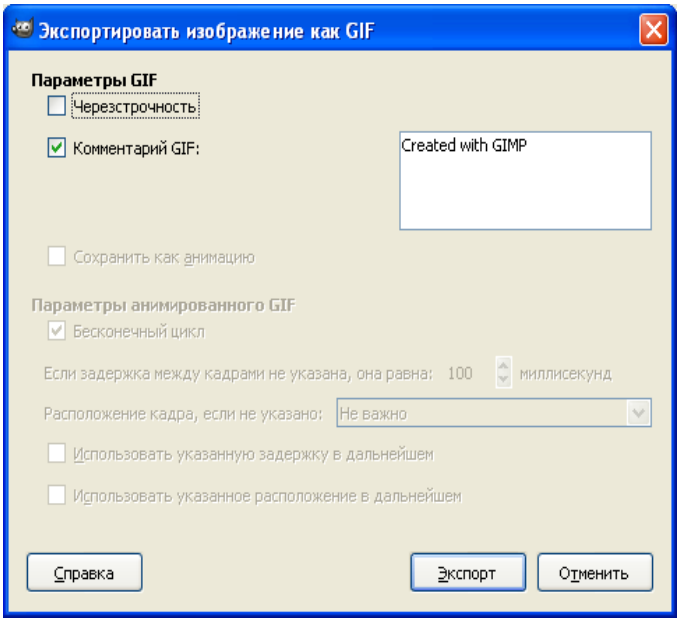

*Рис. 23.14. Настройки экспорта в GIF*

# *Параметры GIF*

**Черезстрочность**. Выбор этого параметра позволяет показывать изображение на вебсайте постепенно по мере загрузки. Постепенный показ хорош при медленной связи, потому загрузку изображения можно отменить, если оно вас не интересует. Черезстрочность не так полезна сейчас, когда скорость подключения возросла.

**Комментарий GIF.** GIF комментарии поддерживает только 7-битные ASCII символы. Если вы используете символы за пределами 7-битного ASCII набора, GIMP экспортирует изображение без комментариев, а затем сообщит вам, что комментарии не были сохранены.

### *Параметры анимированного GIF*

**Бесконечный цикл.** При выборе этого параметра, анимация будет повторяться, пока её не остановить.

**Задержка между кадрами** Здесь можно указать задержку в милисекундах, между кадрами, если она не была указана до этого. В этом случае можно изменить задержку для каждого кадра в диалоге слоёв.

**Кадр распоряжение**. Если не указано до этого, позволяет указать, как кадры будут накладываться друг на друга. Есть три выбора:

 Не важно: этот параметр можно использовать, когда все слои непрозрачны. Каждый слой закроет слой под собой.

 Наложение слоёв (объединение): предыдущие кадры не будут удалены при показе нового.

 Один кадр на слой (замена): предыдущие кадры будут удалены до показа нового.

# **Преобразование файлов из одного формата в другой**

Необходимость преобразования графических файлов из одного формата в другой может возникнуть по разным причинам:

 программа, с которой работает пользователь, не воспринимает формат его файла;

 данные, которые надо передать другому пользователю, должны быть представлены в специальном формате.

### *Преобразование файлов из растрового формата в векторный*

Существуют два способа преобразования файлов из растрового формата в векторный:

1) преобразование растрового файла в растровый объект векторного изображения;

2) трассировка растрового изображения для создания векторного объекта.

Первый способ используется в программе CorelDRAW, которая, как правило, успешно импортирует файлы различных растровых форматов. К примеру, если растровая картинка содержит 16 миллионов цветов, CorelDRAW покажет изображение, приближенное по качеству к телевизионному. Однако, импортируемый растровый объект может становиться довольно большим даже в том случае, если исходный файл невелик. В файлах растровых форматов информация хранится достаточно эффективно, так как часто используются методы сжатия. Векторные форматы такой способностью не обладают. Поэтому растровый объект, хранящийся в векторном файле, может значительно превосходить по размерам исходный растровый файл.

Особенность второго способа преобразования растрового изображения в векторное заключается в следующем. Программа трассировки растровых изображений ищет группы пикселей с одинаковым цветом, а затем создает соответствующие им векторные объекты. После трассировки векторизованные рисунки можно редактировать как угодно. На рис. 23.15 показано растровое изображение, которое хорошо преобразуется в векторное. Дело в том, что растровые рисунки, имеющие четко выраженные границы между группами пикселей одинакового цвета, хорошо переводятся в векторные.

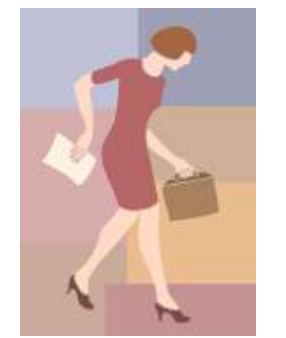

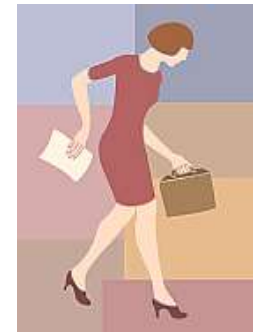

*Исходный растровый рисунок Векторизованный рисунок*

*Рис. 23.15 Растровый рисунок с четкими границами, преобразованный в векторный формат*

В то же время результат трассировки растрового изображения фотографического качества со сложными цветовыми переходами выглядит хуже оригинала (рис. 23.16).

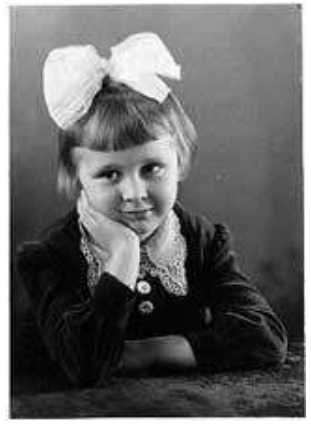

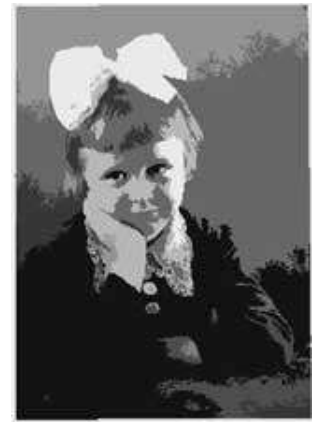

*а) Исходное растровое изображение б) Векторизованное изображение*

*в формате CDR*

*Рис. 23.16 Растровое изображение фотографического качества, преобразованное в векторный формат*

# *Преобразование файлов одного векторного формата в другой*

Векторные форматы содержат описания линий, дуг, закрашенных полей, текста и т. д. В различных векторных форматах эти объекты описываются поразному. Когда программа пытается преобразовать один векторный формат в другой, она действует подобно обычному переводчику, а именно:

- считывает описания объектов на одном векторном языке,
- пытается перевести их на язык нового формата.

Если программа-переводчик считает описание объекта, для которого в новом формате нет точного соответствия, этот объект может быть либо описан похожими командами нового языка, либо не описан вообще. Таким образом, некоторые части рисунка могут исказиться или исчезнуть. Всё зависит от сложности исходного изображения.

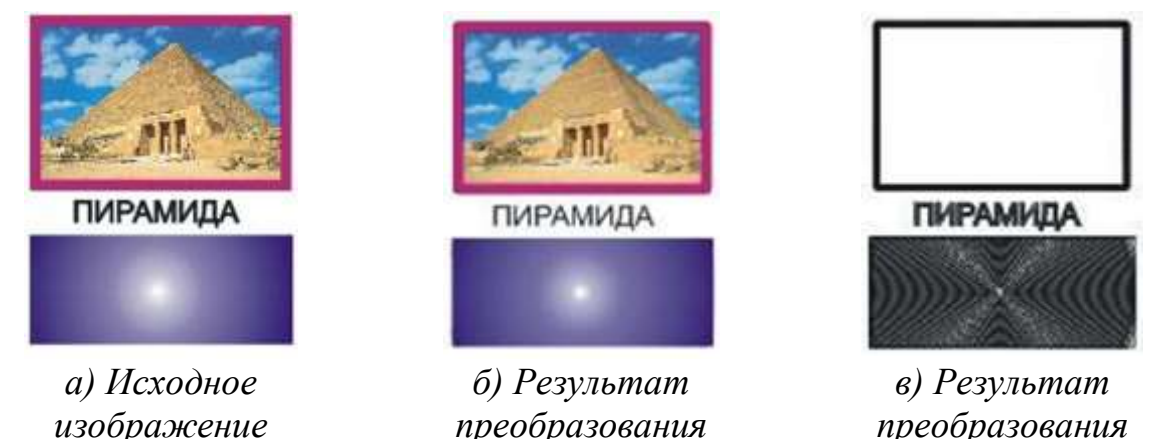

*преобразования в векторный формат CGM*

*преобразования в векторный формат DXF*

*Рис. 23.17 Результаты преобразования одного векторного формата в другой*

На рис. 23.17 представлен один из возможных результатов преобразования файла из одного векторного формата в другие. Исходный рисунок создан в программе CorelDRAW и состоит из следующих элементов: импортированная растровая картинка в формате JPEG, рамка вокруг растровой картинки, текст, прямоугольник с конической заливкой.

При преобразовании рисунка 23.17 (а) в формат CGM сохранились все исходные элементы. Формат DXF проигнорировал растровую картинку, исказил контур вокруг нее, коническую заливку, а также увеличил размер шрифта. Дело в том, что этот формат предназначен для конструкторских разработок и, следовательно, в нём отсутствуют команды для описания различных художественных эффектов.

# **Преобразование файлов из векторного формата в растровый**

Преобразование изображений из векторного формата в растровый (этот процесс часто называют растрированием векторного изображения) встречается очень часто. Прежде, чем разместить рисованную (векторную) картинку на фотографии, её необходимо экспортировать в растровый формат. Например, изображение окна на рис. 23.18 было отсканировано и сохранено в файле формата **JPEG**. Рисунок обезьянки создан в векторной программе и затем экспортирован в файл формата **TIFF**. Монтаж двух растровых изображений выполнен в растровом графическом редакторе.

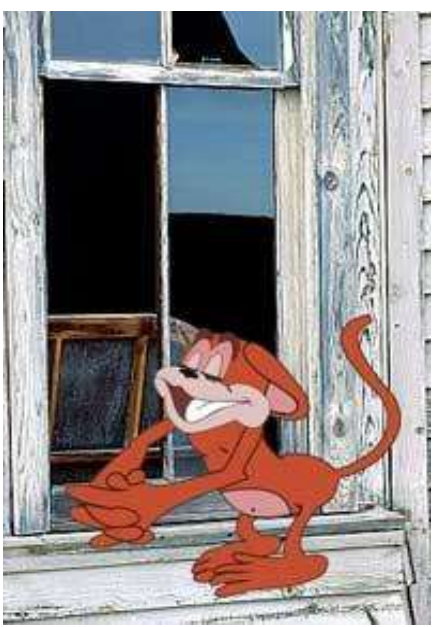

*Рис. 23.18. Рисованная картинка, вставленная в фотографию*

Каждый раз, когда векторный рисунок направляется на устройство вывода (в частности, монитор или принтер), он подвергается растрированию – преобразованию в набор видеопикселей или точек.

При экспорте векторных файлов в растровый формат может быть потеряна информация, связанная с цветом исходного изображения. Это объясняется тем, что в ряде растровых форматов количество цветов ограничено (например, формат **GIF** использует не более 256 цветов).

# **Преобразование файлов одного растрового формата в другой**

Этот вид преобразования обычно самый простой и заключается в чтении информации из исходного файла и записи ее в новом файле, где данные о размере изображения, битовой глубине и цвете каждого видеопикселя хранятся другим способом. Если старый формат использует больше цветов, чем новый, то возможна потеря информации. Преобразование файла с 24-битовым цветом (16777216 цветов) в файл с 8-битовым цветом (256 цветов) требует изменения цвета почти каждого пикселя. В простейшем случае это делается так: для каждого пикселя исходного файла ищется наиболее близкий к нему цвет из нового ограниченного набора цветов. При таком способе возможны нежелательные эффекты, когда часть рисунка, содержащая большое количество элементов, оказывается закрашенной одним цветом или когда плавные переходы цвета становятся резкими. На рис. 23.19 показано, к каким результатам может привести уменьшение количества цветов изображения.

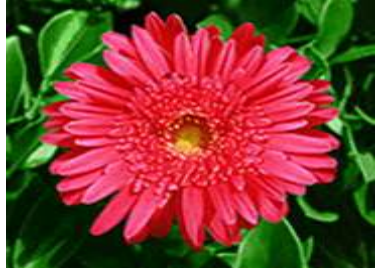

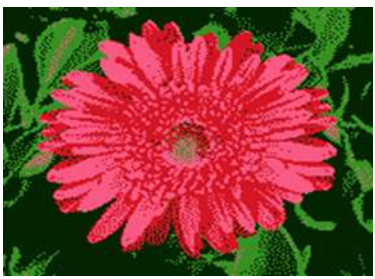

*а) Исходное изображение б) Результат преобразования в новый формат с меньшим количеством цветов*

*Рис. 23.19. При уменьшении количества цветов появляются дефекты в изображении*

Для преобразования файлов из одного формата в другой используются специальные программы – **преобразователи (конверторы) форматов**. Однако большинство графических программ могут читать и создавать файлы различных форматов, т. е. являются преобразователями форматов.

# *Упражнение 23.1*

# **Экспортирование векторного изображения в растровый формат**

**Задание**. Разместить иллюстрацию, сохраненную в формате CDR, в документе Gimp.

Для этого:

> Запустить векторный редактор Inkscape.

 Открыть файл, содержащий векторный рисунок в формате CDR **Animal.cdr** (или рисунок созданный в Adobe Illustrator **Animal.ai**).

 Экспортировать файл **Animal.cdr (Animal.ai)** в формате **PNG** под именем **Animal.png**.

# *Упражнение 23.2*

# **Преобразование файлов одного растрового формата в другой**

**Задание**. Создать иллюстрацию по образцу (рис. 23.20).

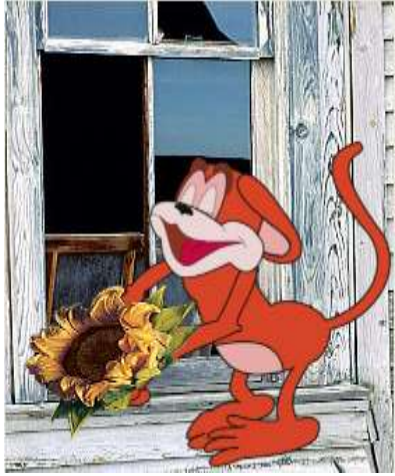

*Рис. 23.20*

- Запустить растровый редактор GIMP.
- Открыть файл **Window.jpg**.

 Разместить изображение обезьянки на подоконнике окна. Для этого перетащить пиктограмму файла **Animal.png** на изображение, сохраненное в файле **WINDOW.JPG** (нажать на пиктограмму файла и перетащить ее на панель инструментов GIMP, при этом файл добавится как новый слой).

Откорректировать положение и размеры изображения обезьянки.

На новый слой открыть файл **PORTRAIT.JPG**.

 Используя инструменты графического редактора, выделить и поместить на новый слой изображение подсолнуха (рис. 23.21).

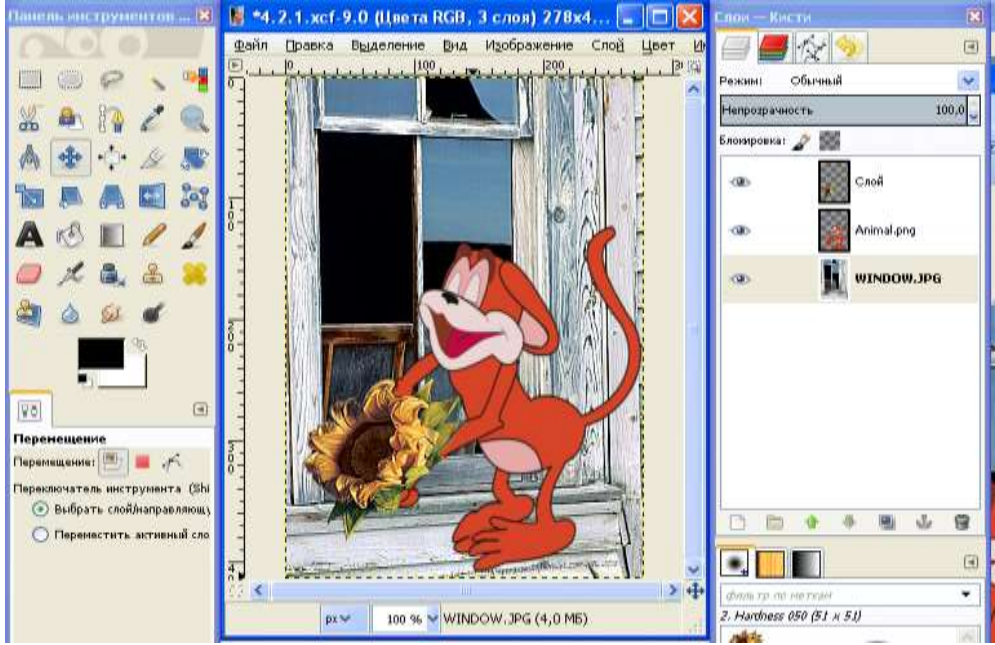

*Рис. 23.21. Слои полученного изображения*

Поместить подсолнух в лапы обезьянки.  $\blacktriangleright$ 

> Сохранить результат работы в собственном формате редактора.

Экспортировать изображение в JPEG, GIF, PNG, TIFF.  $\triangleright$ 

# Контрольные вопросы

Что означает «формат графического файла»? 1.

 $2.$ необходимо иметь общие Почему форматы ДЛЯ различных приложений?

Когда возникает необходимость в преобразовании форматов файлов?  $3.$ 

Какие способы преобразования растрового формата в векторный вам  $\overline{4}$ . известны?

 $5<sub>1</sub>$ Почему при преобразовании одного векторного формата в другой некоторые части изображения могут исказиться или вообще исчезнуть?

Каковы особенности преобразования одного растрового формата в 6. другой растровый формат?

# § 24. Растеризация и векторизация изображений

В наше время в мире информационных технологий с каждым днем появляется все большее количество задач, решение которых переносится на компьютер. Зачастую дизайнеры сталкиваются с необходимостью обработки штриховых иллюстраций для их использования в макетах сложных полноцветных буклетов и рекламных плакатов, на веб-сайте компании, в годовом отчете, на сувенирах, в каталогах и т.п., причем во многих случаях предполагается значительное масштабирование иллюстраций и печать с использованием различных технологий в цветном или черно-белом варианте. Сканирование, как правило, не может обеспечить возможности трансформации без потери качества и необходимой универсальности растрового изображения, так что единственный путь - это получение идентичного векторного изображения. Создание векторной версии с нуля - не оптимальный и не самый быстрый вариант, воспользоваться гораздо проще трассировкой (векторизацией) растрового (сканированного) оригинала.

Векторизация - это ручное или автоматическое преобразование растрового изображения в его векторное представление.

Благодаря такому преобразованию исходное изображение получает все преимущества векторной графики - малые размеры файла, возможность масштабирования и редактирования без потери качества.

Конечно, не любой растр целесообразно преобразовывать в вектор. Например, фотография с большим количеством цветов и мелких деталей после векторизации потеряет фотореалистичность. Но логотипы, графики, схемы,
разнообразные иллюстрации, выполненные простыми линиями и плоскими цветами, однозначно выиграют от преобразования в векторную форму.

На практике используются два способа векторизации: автоматическая векторизация и векторизация в ручном режиме. Автоматическая векторизация удачно осуществляется, когда используются алгоритмы распознавания образов. Например, программа ABBYY FineReader 12 Professional обрабатывает растровые файлы текстов и преобразует их в векторные текстовые форматы.

Ручная векторизация при определённых навыках может дать гораздо чем автоматическая. лучшие результаты,  $H_0$  $\mathbf{M}$ автоматизированные программные средства развиваются, позволяя всё точнее и качественнее преобразовывать изображения.

#### Процесс. обратный растеризация векторизации ИЛИ растрирование.

Он осуществляется каждый раз, когда векторное изображение или текст нужно вывести на экран. Осуществляется он и при экспорте вектора в графический файл растрового формата.

В этом параграфе мы ознакомимся со всеми имеющимися методами векторизации, со средствами растеризации - преобразования вектора в растр, и рассмотрим способы внедрения растровых изображений в векторный документ.

### Растровые изображения и вектор

Векторный графический редактор Inkscape идеально подходит для ручной векторизации в режиме рисования поверх растра. Имеется в нём и встроенный инструмент для автоматической векторизации, основанный на утилите Potrace Питера Селинджера (potrace.sourceforge.net). Возможно в будущем будут добавлены и другие программы, но даже на данном этапе имеющихся возможностей вполне достаточно.

Обратите внимание на то, что целью векторизации (перевода растра в контуры) не является создание точной копии исходного изображения или готового рисунка. Ни одному существующему алгоритму это пока не под силу. Все, что может сделать алгоритм векторизации - это превратить растровое изображение, например, фотографию в набор контуров, которые вы можете использовать в своих работах.

Как правило, чем темнее пиксели в изображениях, тем больше работы для алгоритма векторизации. Чем больше работает векторизатор, тем больше ему потребуется ресурсов компьютера и тем дольше ему придется работать. Поэтому рекомендуется начать с более светлых версий изображения, постепенно затемняя их до получения оптимального уровня детализации контура и пропорций.

Для того чтобы сделать из растрового изображения векторные контуры загрузите или импортируйте растровое изображение.

Наиболее естественным и простым способом добавления изображений на холст является перетаскивание мышкой файлов из файлового менеджера или окна браузера прямо в рабочую область Inkscape. Так же просто работает и

графических  $6$ y $\phi$ epa обмена  $(Ctrl+V)$ вставка данных **ИЗ** или Правка • Вставить из основного меню, Вставить из контекстного меню).

Предварительно поместить данные в буфер обмена можно из любого растрового редактора или того же браузера, если в нём предусмотрена такая возможность.

Имеется в Inkscape и специально предусмотренный механизм для импорта файлов. Лостаточно лиалог импорта вызывать **ИЗ** меню Файл • Импортировать... (или Ctrl+I) и выбрать нужное изображение.

Добавленные на холст растровые изображения являются такими же графическими объектами как и все остальные. Их можно перемещать, масштабировать, вращать, в общем, применять к ним любые трансформации, накладывать маски и фильтры, составлять из них текстуры.

Выберите объект растровое изображение, которые будете переводить в контуры и в главном меню выберите команду Контуры ▶ Векторизовать **растр...**, либо используйте комбинацию клавиш **Shift+Alt+B** (рис. 24.1).

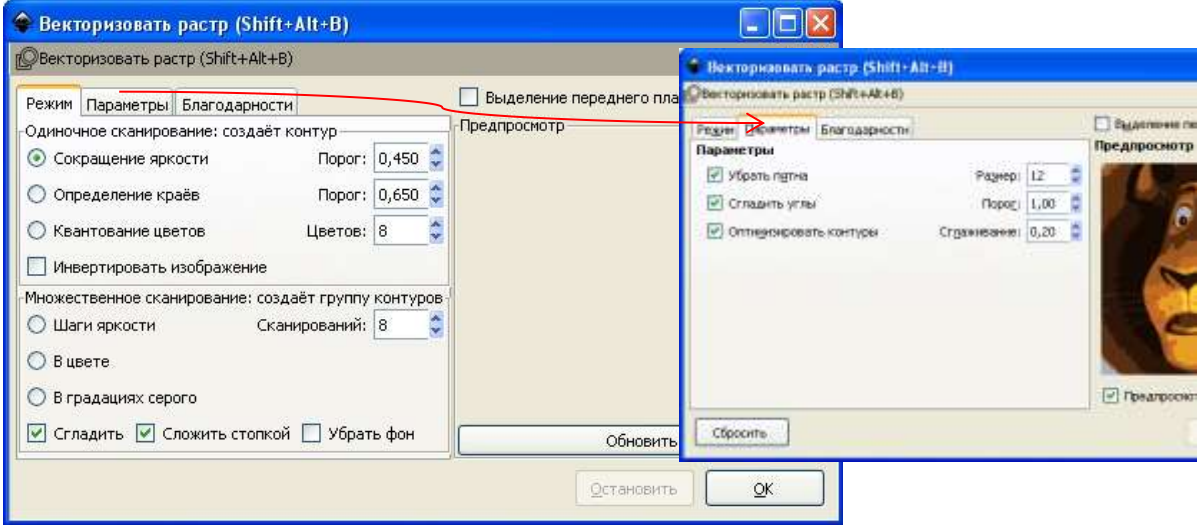

Puc.  $24.1$ 

Режимы разбиты на две группы. Первая – одиночное сканирование. В ней находятся режимы, формирующие один контур, который соответствует исходному растровому изображению. Вторая - множественное сканирование. Здесь создаются группы контуров (цветовые градации). Три параметра, влияющие на результирующий контур, вынесены на отдельную вкладку, остальные же перемешаны с режимами. Часть параметров влияет лишь на ту группу режимов, в которой они расположены, но некоторые применимы и к определённым режимам из другой группы. Например, инвертирование изображения может применяться в режиме «Шаги яркости», но не применяется в остальных режимах множественного сканирования.

В группе «Одиночное сканирование» вы увидите три фильтра. Первый из них «сокращение яркости». Этот фильтр просто использует сумму красного, зелёного и синего компонентов пикселя (иначе говоря, оттенки серого) в качестве индикатора, и решает, воспринимать ли его, как чёрный или как белый. Значение порога яркости может быть задано в диапазоне от 0,0 (чёрный) до 1,0 (белый). Чем выше значение, тем меньше пикселей будет воспринято как

«белые» и тем больше черного станет на изображении (рис. 24.2).

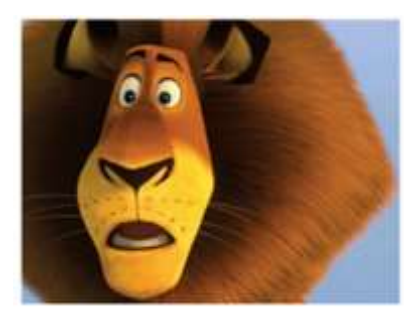

*а) Исходное изображение*

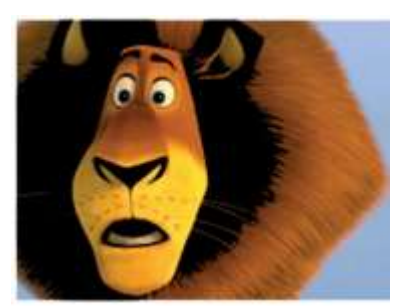

*б) Значение порога яркости = 0,200*

*Рис. 24.2*

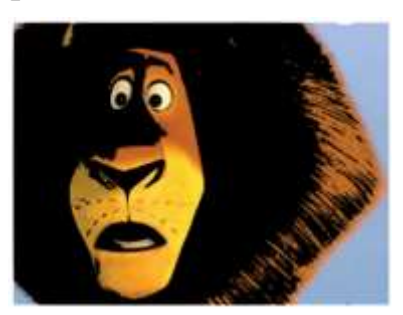

*в) Значение порога яркости = 0,400*

Вариант второй – «Определение краев». Этот фильтр использует алгоритм определения краев, придуманный Дж. Канни (J. Canny). Этот алгоритм векторизации представляет собой способ быстрого поиска изоклин (изоклина – линия, на всём протяжении которой наклон, определяемый уравнением, сохраняет постоянное значение) и подобных контрастов. Этот фильтр создает картинку, меньше похожую на оригинал, чем результат первого фильтра, но предоставляет информацию о кривых, которая при использовании других фильтров была бы проигнорирована. Значение порога здесь (от 0,0 до 1,0) регулирует порог яркости между смежными пикселями, в зависимости от которого смежные пиксели будут или не будут становиться частью контрастного края и, соответственно, попадать в контур. Фактически, этот параметр определяет темноту или толщину края (рис. 24.3).

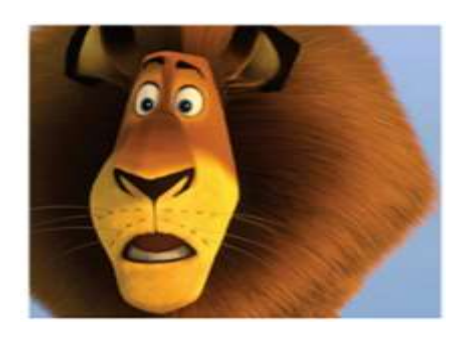

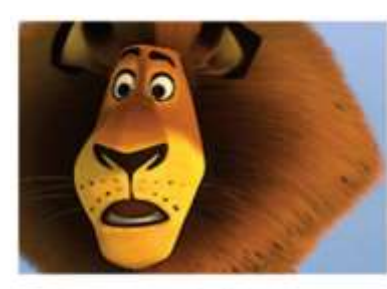

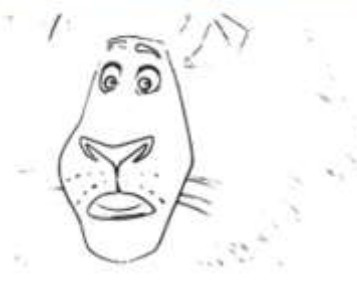

*Исходное изображение Значение порога = 0,650 Значение порога =* 

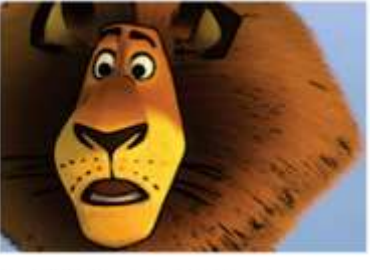

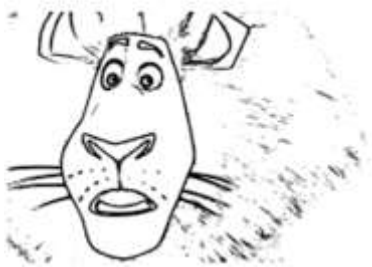

*0,200*

#### *Рис. 24.3*

Третий вариант «Квантование цветов». Результатом работы этого фильтра является изображение, которое заметно отличается от результата работы двух предыдущих фильтров, но при этом тоже может оказаться полезным. Вместо того чтобы показывать изоклины яркости или контраста, этот фильтр ищет края, где меняется цвет, даже если смежные пиксели имеют одинаковую яркость и контраст. Параметр этого фильтра (количество цветов) определяет количество цветов на выходе, как если бы растровое изображение было цветным. После этого фильтр определяет чёрный это пиксель или белый в зависимости от чётности индекса цвета (рис. 24.4).

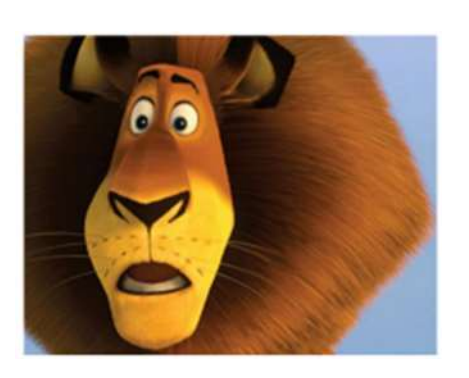

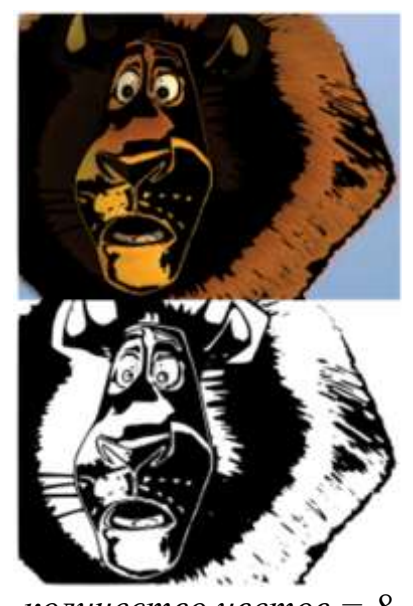

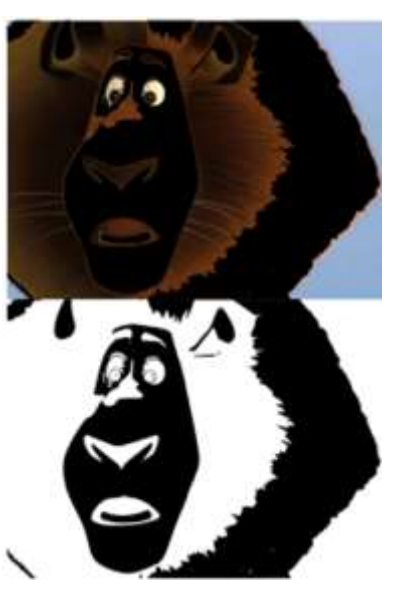

*Исходное изображение количество цветов = 8 количество цветов = 4*

*Рис. 24.4*

Обратите внимание, что результат работы векторизатора хоть и расположен поверх исходного растрового рисунка, но представляет собой отдельный объект контуров. Этот объект сразу является выделенным и можно переместить его мышкой или стрелочками клавиатуры, что бы убедиться в его самостоятельности. Узлы объекта можно редактировать с помощью инструмента управления узлами. Стоит попробовать все три фильтра и внимательно рассмотреть различия в результатах обработки разных изображений. Все изображения индивидуальны. Обязательно найдётся такой рисунок, на котором один фильтр работает лучше, а другие хуже.

Результат применения вариантов множественного сканирования «цвет» и «градации серого» представлен на рис. 24.5.

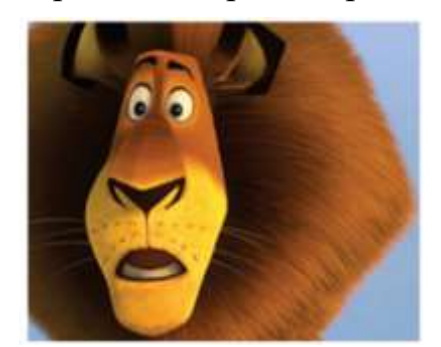

*Исходное изображение «Цвет» «Градации серого»*

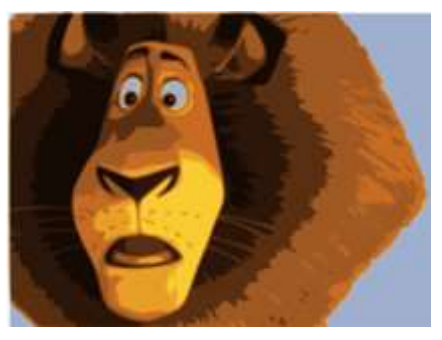

*Рис. 24.5*

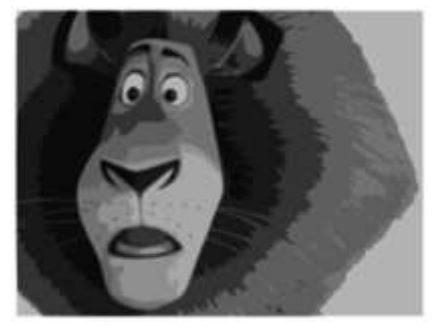

После векторизации рекомендуется воспользоваться функцией упрощения контуров, чтобы уменьшить количество узлов. Эта функция находится в главном меню Контуры > Упростить или комбинация клавиш Ctrl+L. С уменьшением узлов результат работы после векторизации более лёгкий для редактирования (рис. 24.6).

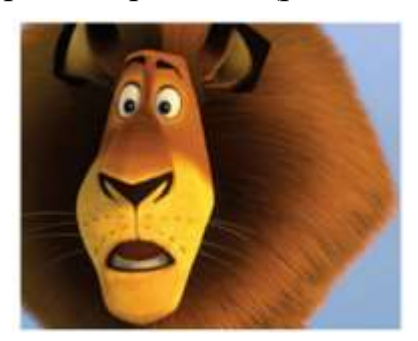

Исходное изображение

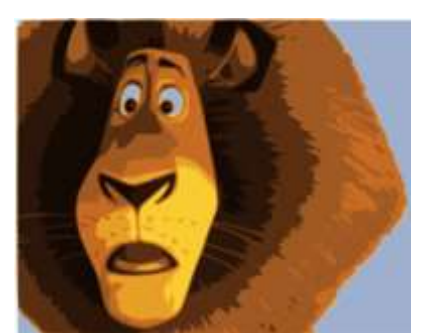

«Цвет» Puc. 24.6

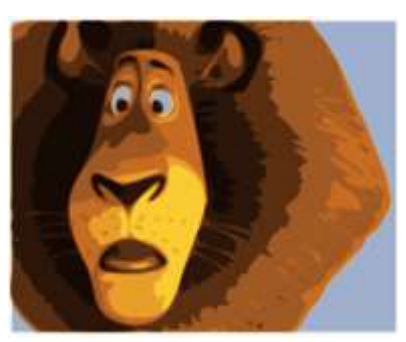

Упрощение контуров

## Ручная векторизация

В тех случаях, когда необходимо оконтурить растровое изображение плохого качества и при этом к векторной форме предъявляются повышенные требования, нас вряд ли устроит результат автоматической векторизации.

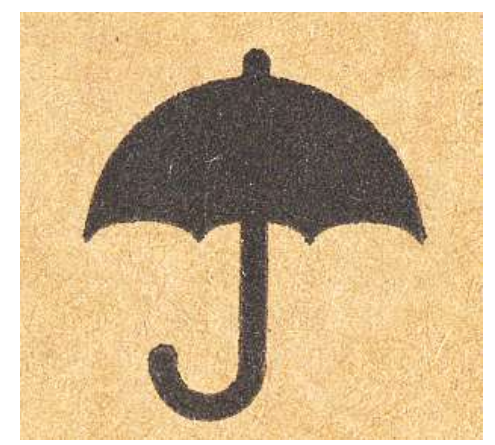

Рис. 24.7 Исходное зображение

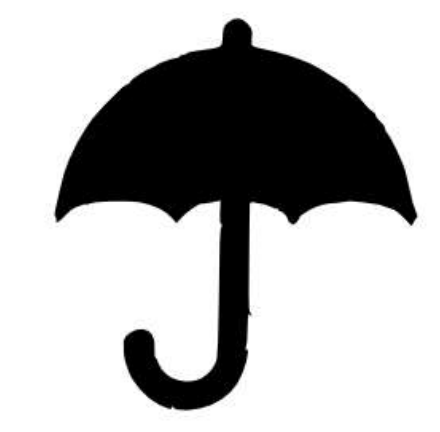

Рис. 24.8 Результат автоматической векторизации

Ведь даже такой простой зонтик, как этот (рис. 24.7) при автоматической трассировке, в лучшем случае, выглядит так (рис. 24.8):

Можно упрощать контуры (Контур > Упростить, Ctrl+L), но тогда возникают искажения. Можно вручную удалять лишние узлы и выпрямлять неровности, но какой тогда смысл в автоматике? Единственно верное решение в данном случае - обвести контур руками с использованием минимального количества узлов. Выбираем инструмент для рисования кривых Безье и прямых линий, строим ломаную с узлами в точках излома и перегиба, выгибаем отрезки инструментом редактирования контура так, чтоб ложились точно по фигуре (рис. 24.9).

Хотя, по возможности, лучше составлять фигуры из графических примитивов: эллипсов, прямоугольников и т.д. Например, купол нашего зонтика можно собрать из четырёх эллипсов, а ручку – выгнув одну кривую с толстой обводкой и закруглёнными концами (рис. 24.10).

После недолгих манипуляций получаем результат, который выглядит так (рис. 24.11):

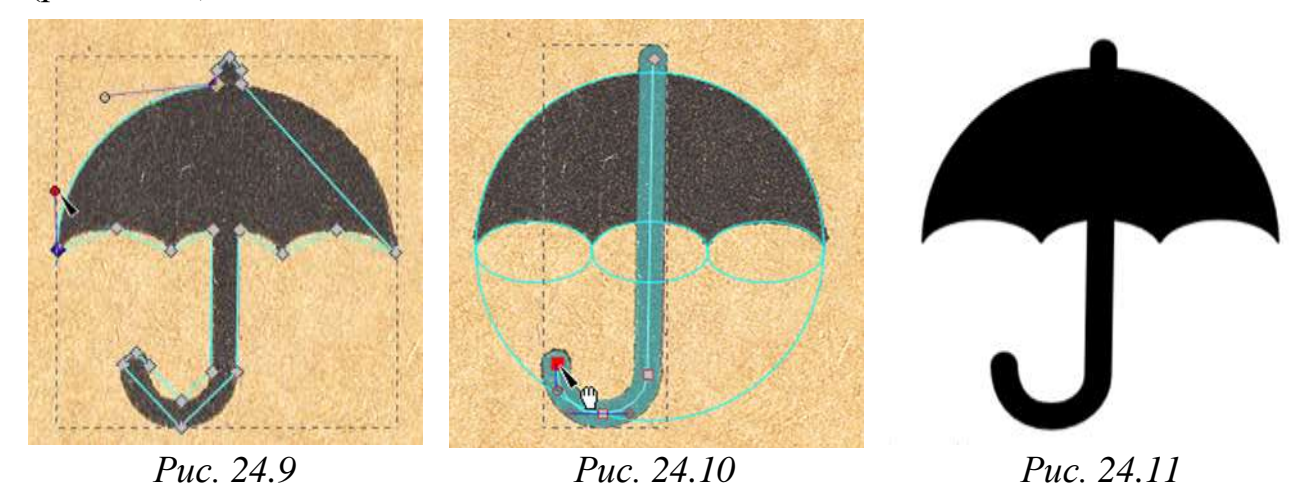

#### **Растеризация**

Процесс, обратный векторизации – растеризация или растрирование. Он осуществляется каждый раз, когда векторное изображение или текст нужно вывести на экран. Осуществляется он и при экспорте вектора в графический файл растрового формата. Диалог экспорта вызывается из меню **Файл ►Экспортировать в растр…** (**Shift+Ctrl+E**) (рис. 24.12).

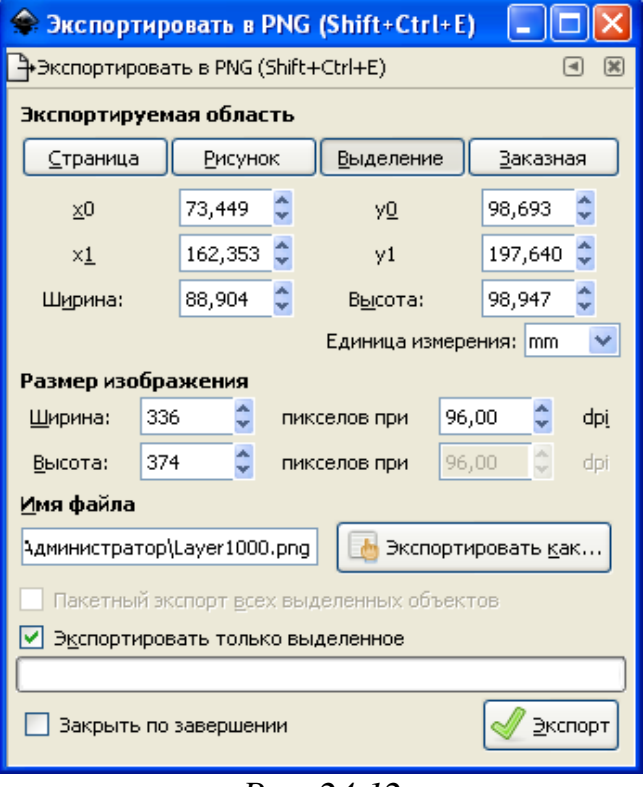

*Рис. 24.12*

Это достаточно гибкий инструмент, он позволяет указать как произвольную область экспорта, так и область, ограниченную страницей документа, выделением или всеми графическими объектами. Можно указать

размер или разрешение итогового изображения (значение по умолчанию берётся из настроек). Если выбрано несколько объектов, их можно по отдельности пакетно экспортировать. Кроме того, есть возможность экспортировать не всю видимую в границах выделения область, а только те объекты, которые выделены.

Если при сохранении документа выбрать растровый формат, также будет произведена растеризация. Но сохранена в этом случае будет лишь область, ограниченная страницей, с разрешением, заданным в настройках программы.

В меню **Правка ►Сделать растровую копию** (**Alt+B**) есть ещё один инструмент растеризации. Он, по сути, создаёт растровый клон выделенного объекта (рис. 24.13). Начиная с версии Inkscape 0.48 это будет встроенное изображение. В более ранних – связанный файл.

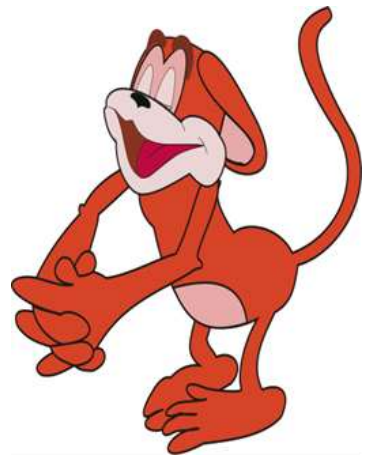

*Векторный рисунок Растровая копия*

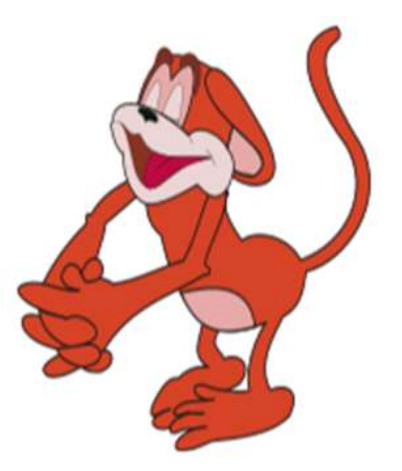

*Рис. 24.13*

## **Обзор программ, предназначенных для автоматической и полуавтоматической векторизации.**

Сегодня на рынке представлено довольно много программ (как самостоятельных приложений, так и входящих в состав графических пакетов) для трассировки растровых изображений. Следует сразу оговориться, что предлагаемый обзор не претендует на полноту и всеохватность.

#### *TraceIT*

Производитель: Pangolin Laser Systems, Inc.

Ссылка: http://www.pangolin.com/LA\_Studio/TraceIT.htm.

TraceIT – довольно интересная программа, использующая оригинальные алгоритмы трассировки (рис. 24.14). Загруженное в нее изображение сначала подвергается обработке фильтрами для очистки от «мусора» (noise, color noise), после чего уже трассируется.

Интересная особенность – помимо обработки изображений в распространенных форматах BMP, GIF, TIF, JPG, PSD и пр., есть возможность загружать видеофайлы в форматах AVI, MOV или MPEG и обрабатывать только выбранные кадры, какой-либо диапазон или весь видеофайл целиком. Сохранить результат можно в десяток форматов, в том числе в BMP, JPG и EMF.

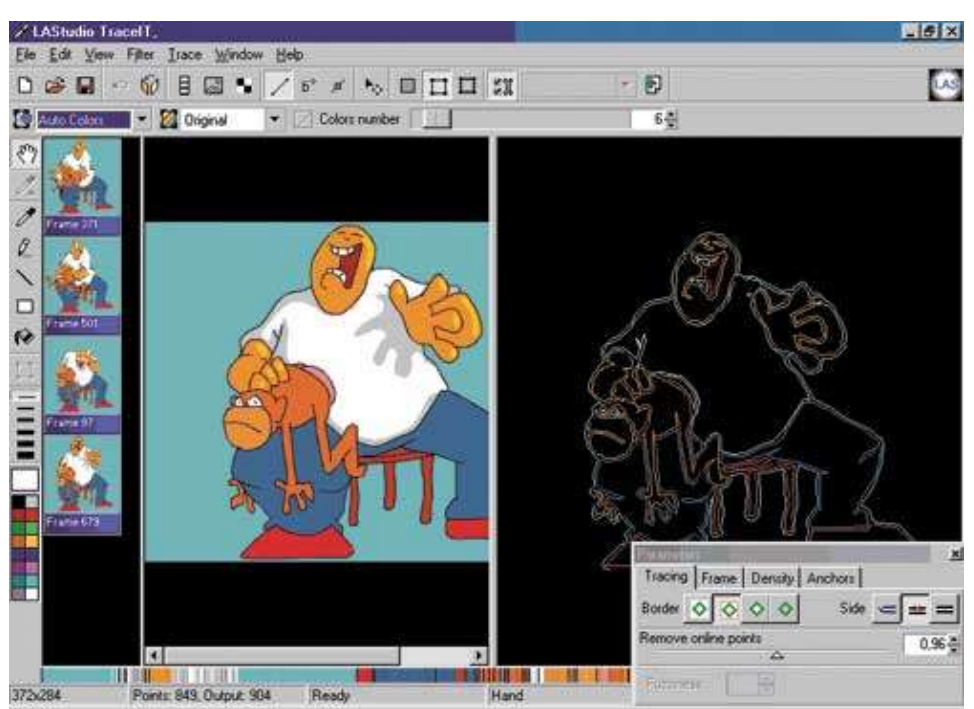

*Рис. 24.14 TraceIT*

## *RasterVect*

Производитель: RasterVect Software.

Ссылка: http://www.rastervect.com/products.htm.

RasterVect (рис. 24.15) – простая программа с минимальным количеством настроек, которая ориентирована на пользователей пакета AutoCAD. Настройки в ней сведены к минимуму: загрузка растрового изображения (поддержка 15 форматов), выбор метода трассировки и выбор формата векторных изображений (DXF, EPS, AI, WMF или EMF). Опционально можно предварительно обработать растровое изображение (только простейшие операции) и применить маски.

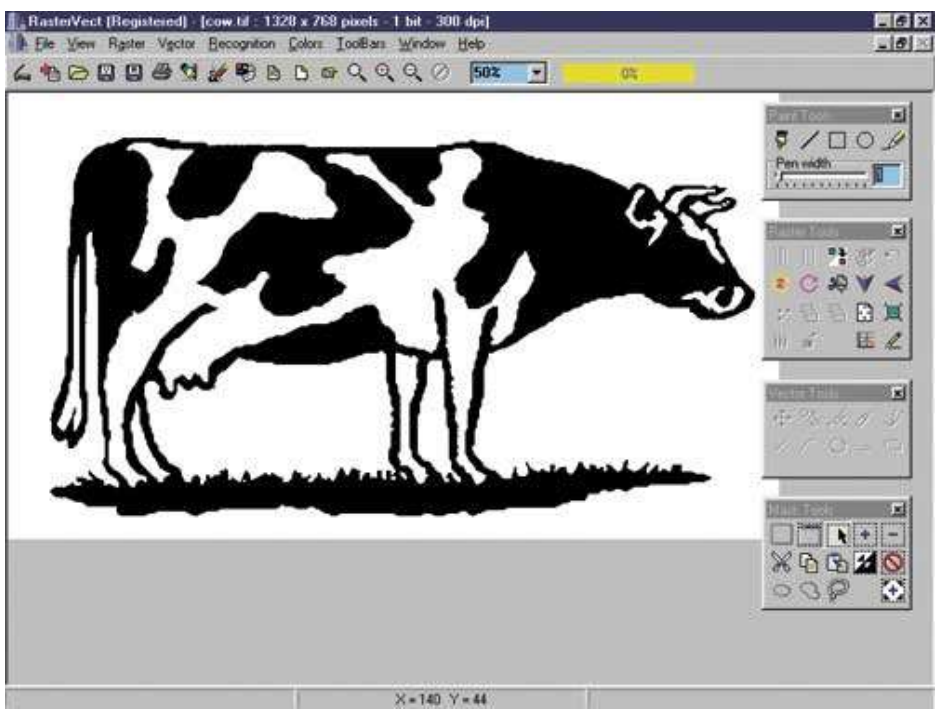

*Рис. 24.15 RasterVect*

#### **Vector Eye**

Производитель: Siame Editions.

Ссылка: http://www.siame.com/converter.html.

Главное отличие Vector Eye (рис. 24.16) от других подобных приложений заключается в том, что в процессе трассировки создается несколько вариантов изображения, соответствующих различным комбинациям настроек, и уже из этого ряда пользователь выбирает наиболее оптимальный для дальнейшего использования. Растровые изображения можно загружать в форматах ВМР, PNG, JPG, TIFF и AVI, а результат работы программы экспортируется в форматах SVG, PS и EPS.

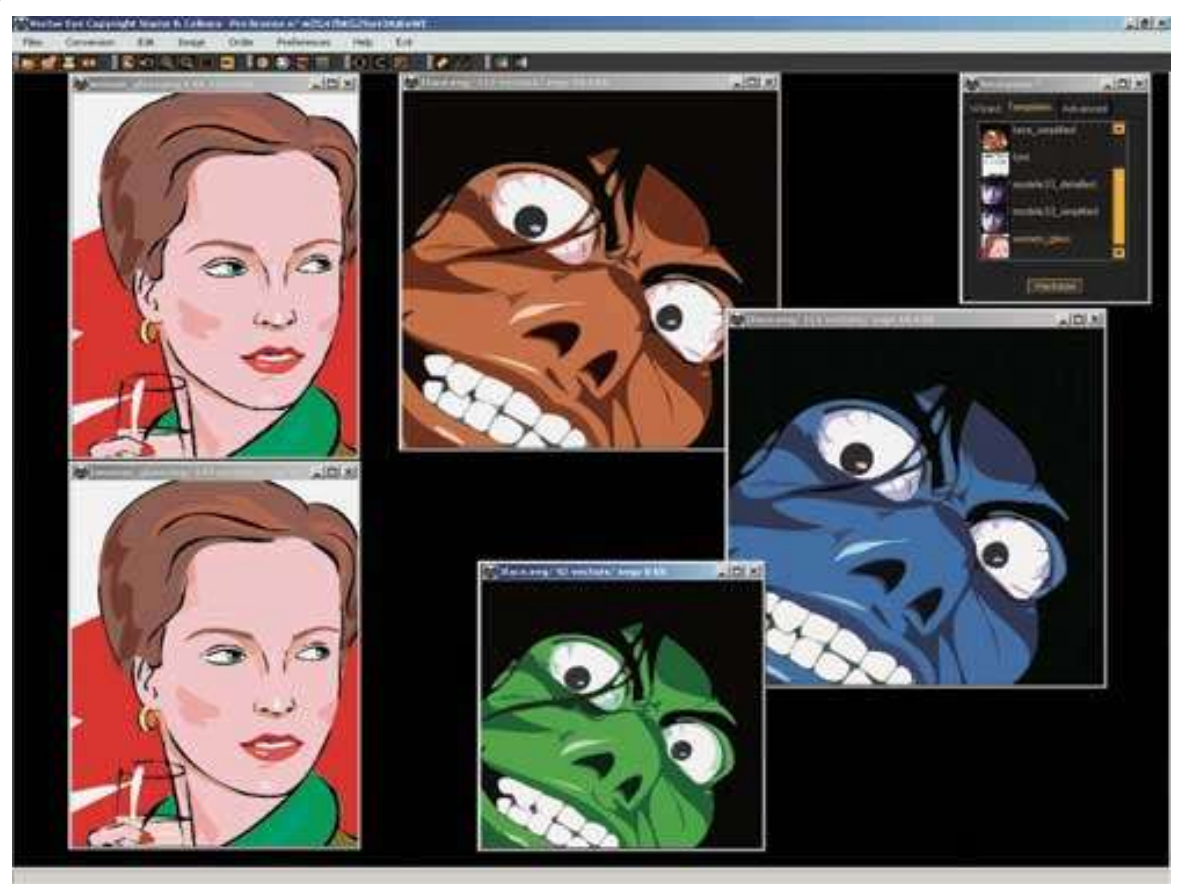

Puc. 24.16 Vector Eye

## Контрольные вопросы

1. Почему необходимо иметь общие форматы ДЛЯ различных приложений?

Когда возникает необходимость в преобразовании форматов файлов? 2.

 $3.$ В каких случаях требуется преобразование из одного графического формата в другой?

 $\mathbf{4}$ Что такое «векторизация» и «растеризация»?

Поясните фразу: «не любой растр целесообразно преобразовывать в 5. вектор».

Какие изображения только «выиграют» от преобразования  $6.$  $\mathbf{B}$ векторную форму.

## **Практическая работа № 9 «Растеризация и векторизация изображений»**

## *Цель работы:*

 закрепить знания об особенностях преобразования файлов изображений из растрового формата в векторный, из векторного в растровый, из одного векторного формата в другой и из одного растрового формата в другой;

 отработать на практике последовательность действий по импорту и экспорту изображений в редакторах Inkscape и GIMP;

развивать умения и навыки работы с графикой.

## *Ход работы*

### **Задание 1.**

Создать векторный вариант растрового логотипа (шарик из пазлов), представленного на рис. 24.17.

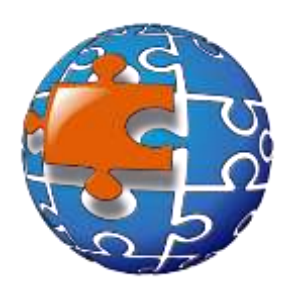

*Рис. 24.17*

Открыть векторный графический редактор Inkscape.

 Импортировать содержимое файла **sfera.jpg** или создать его предварительно по алгоритму из задания 2.

 Рисунок сферы из пазлов должен быть сразу выделен. Применим к нему функцию из главного меню **Контур ►Векторизировать растр** или **Shift+Alt+B**. Сфера из пазлов уже достаточно подготовлена, поэтому оставьте все по умолчанию, просто нажмите кнопку **ОК** и закройте диалоговое окно.

 Может показаться, что ничего не произошло. Но это не так. Сверху появилась сфера из контуров. Переместите ее в сторону инструментом выделения и перемещения, а, находящуюся под ней растровую сферу, можно теперь удалить Del (рис. 24.18).

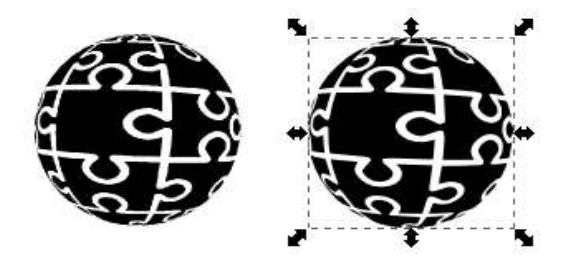

*Рис. 24.18*

 Выделите векторную сферу. Она представляет собой единый объект и контур. Разбейте контур на отдельные элементы пазла. Для этого примените к выделенной сфере функцию из главного меню **Контур ►Разбить** или **Shift+Ctrl+K**. Теперь мы можем работать с отдельными элементами пазлов. Выберите один из них,

который вам больше нравится, и переместите его в сторону (рис. 24.19).

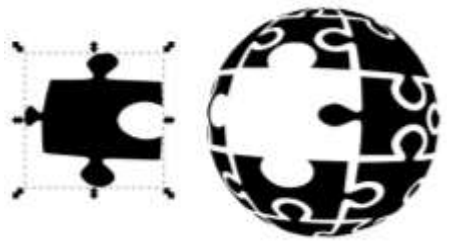

Puc. 24.19

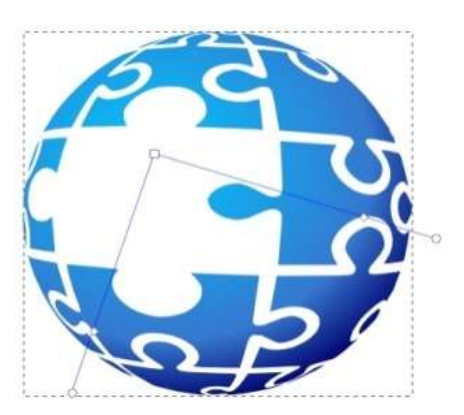

Puc. 24.20

Оставшиеся пазлы представляющие сферу теперь нужны нам вместе, так удобнее работать и что бы они случайно не расползлись, снова соединим их. Выделим все элементы пазлов в сфере, кроме того, который отложен в сторону, и выполним обратную предыдущему шагу операцию в меню Контур ▶ Объединить или Ctrl+K

Теперь можно работать со сферой как с  $\triangleright$ одним контуром. Откройте окно заливки и обводки **Shift+Ctrl+F** и установите тип заливки радиальный градиент. Цвета как точек: центральная 00с7ffff, крайняя 00006eff, средняя 3678d0ff. Ho можете выбрать BЫ другие (рис. 24.20).

> Теперь вернемся к отдельному элементу пазла, отложенному в сторону. Сделайте его заливку обычную, сплошным цветом ff6600ff. Созлайте копию этого элемента **Ctrl+D**. Копия будет находиться точно над оригиналом.

Переместите копию чуть-чуть в сторону и вниз. Сделайте ее заливку черной, непрозрачность 55 и размытие 5. Это будет тень. Переместите тень на уровень ниже элемента пазла клавишей **Page Down**.

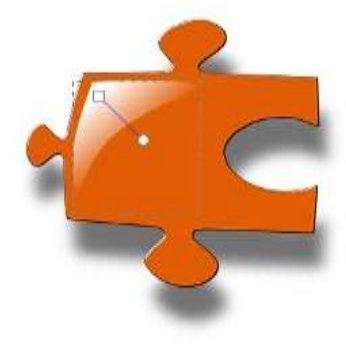

Puc.  $24.21$ 

Можно нарисовать на пазле блик. Для этого  $\triangleright$ используя инструмент перо, **KOMV** проше или инструмент эллипс, нарисуйте замкнутый контур и с помощью инструмента управления узлами придайте ему нужную форму. Например, как на рис. 24.21. Сделайте его заливку линейным градиентом. Один цвет белый непрозрачный, второй белый и абсолютно прозрачный.

объем.  $\blacktriangleright$ Придадим Вылелите **ТОЛЬКО** оранжевый элемент пазла тень и блик к нему не выделяйте и примените к нему фильтр из главного

#### меню Фильтры ▶ Фаска ▶ Элемент пазла.

> Теперь можно выделить блик, оранжевый пазл и тень и сгруппировать их вместе в главном меню Объект > Сгруппировать или Ctrl+G.

 $\blacktriangleright$ Теперь примените эффект **ИЗ** главного меню Фильтры > Фаска > Элемент пазла к синей сфере.

> Поместите пазл с тенью над сферой так, как вам покажется наиболее удачным. Если пазл «подлезает» под сферой, то поднимите его на самый верхний уровень клавишей **Home**.

> Сохранить созданный логотип в файле собственного формата logotip.svg.

> Экспортировать изображение логотипа в файл logotip.png.

## **Задание 2.**

#### Обработка растра в **paint.net**

Нам понадобится текстура пазла (файл texture.png).

Откроем эту текстуру в **paint.net**.

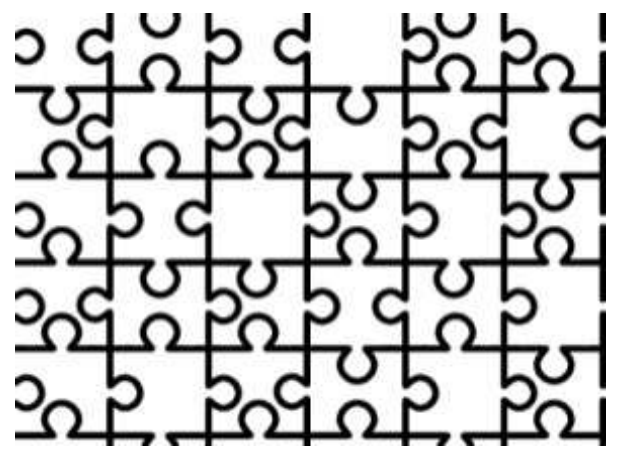

*Рис. 24.22*

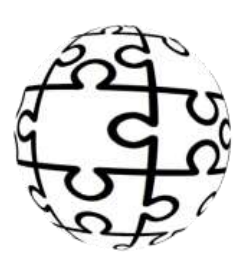

*Рис. 24.23*

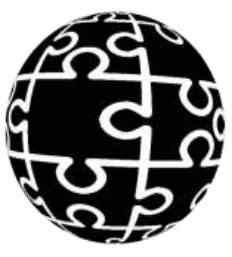

использовать эффект Outline Object со стандартными настройками (рис. 24.22). Подложим под нее белый фон.

Сначала сделаем линии потолще. Для этого можно

 $\triangleright$  Теперь применяем эффект paint.net Shape-3D для того что бы сделать из пазла трехмерную сферу. Лучше всего отключить галочку освещения **Lighting**, остальные параметры можно оставить по умолчанию или повыбирать тип сферы, который более удачно подойдет для вашего пазла (рис. 24.23).

 Когда сфера готова, инвертируем ее цвета, сделав пазлы черными. А для увеличения контрастности применим стандартную коррекцию paint.net «яркость и контрастность», оба параметра в максимальных значениях (рис. 24.24).

*Рис. 24.24*

 Выделим все на слое со сферой и сохраним в формате JPEG в файле **sfera.jpg**.

## **Задание 3.**

Создать векторный вариант уже существующего растрового логотипа, используя векторизацию в ручном режиме.

- Откройте векторный графический редактор **Incscape**.
- Импортируйте файл **logotip\_linux.PNG** (рис. 24.25).

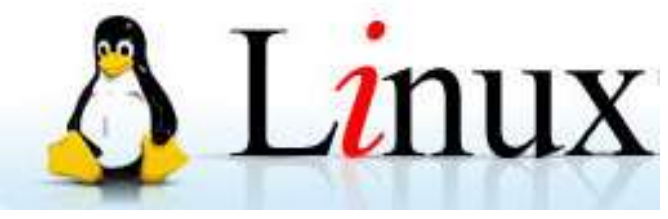

*Рис. 24.25*

Теперь предстоит обвести его контурами и создать его векторную копию.

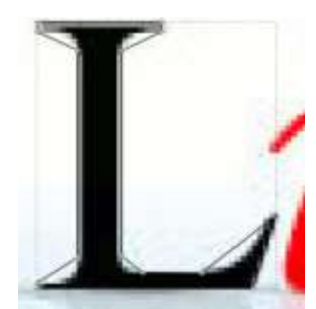

*Рис. 24.26*

 Создайте новый слой, назовите его **Вектор**, а слой с логотипом назовите **Растр**.

 Для удобства откройте окно **Слои** (**Слои ►Слои...**). Перейдите в слой Вектор, а слой Растр заприте на замок, чтобы не повредить его раньше времени.

 Начнем с рукописных букв: Linux. Увеличьте масштаб примерно до 950%, чтобы буква L помещалась целиком. Используя инструмент **Кривые Безье** (**Shift+F6**), экономно ставим точки (узлы). Завершив

контур, установите Стиль Обводки (в окне Заливка и обводка) на значение 0,2 пикселя. Получится примерно как на рис. 24.26.

 После этого еще увеличьте масштаб и начните по очереди «загибать салазки» кривым Безье, повторяя очертания буквы на растровом образце (хотя о нем трудно судить при таком увеличении). Кстати, на рис. 24.29 наглядно проявляется разница между векторным и растровым изображениями.

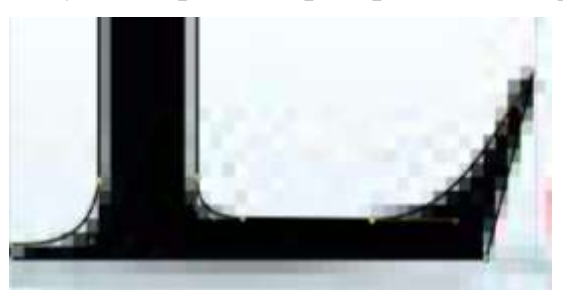

*Рис. 24.29*

 Когда контуры буквы станут идеальными (что удобно проверять, отключая видимость слоя **Растр**), залейте букву плоским черным цветом, а обводку уберите совсем (рис. 24.30). С остальными буквами поступите так же.

 Теперь нужно сделать отражение на льду. Для этого сдублируйте объект, отразите его вертикально, и опустите на нужное место. Но полученное отражение вылезает за границы логотипа. Чтобы «обрезать» векторный контур, нужно его изменить.

 На контуре отражения поставьте двойным щелчком инструмента **F2** дополнительные узлы вблизи границы холста. На рис. 24.31 эти дополнительные точки обведены зеленым, а граница холста показана синими стрелками.

 Выделите тем же инструментом все узлы, лежащие ниже границы холста и удалите их (клавишей **Delete**).

 $\triangleright$  При помощи рычагов, помеченных на рис. 24.32 синими стрелками, спрямите контур на участке между выделенными узлами.

*Рис. 24.30*

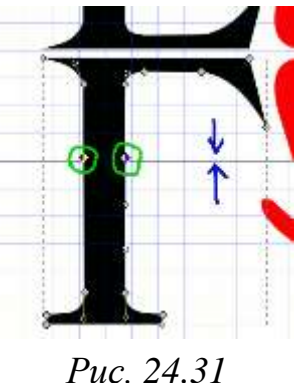

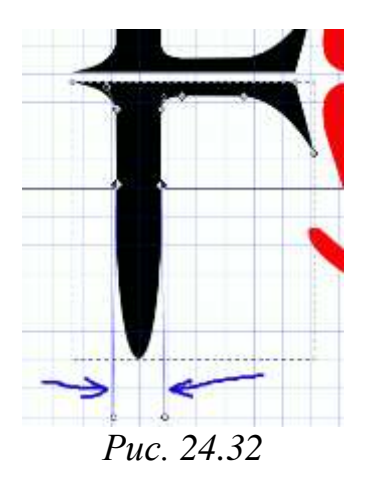

 Проделайте эту операцию со всеми оставшимися буквами, добавив 30% прозрачности и 3% размывания, вы получите картинку как на рис. 24.33.

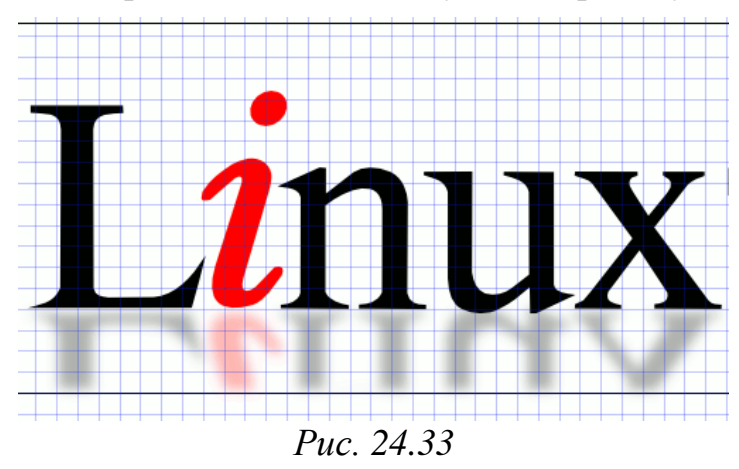

 Вставьте на холст векторное изображение Тукса (Tux.svg) или мышью перетащите на холст.

 Правда, он много больше нашего логотипа, но это легко поправимо. Пройдите в меню **Объект ►Трансформировать** и на вкладке **Масштаб** (рис. 24.34) выставляем ширину и высоту по 10%, не забыв отметить галочку в строке **Пропорциональное масштабирование**.

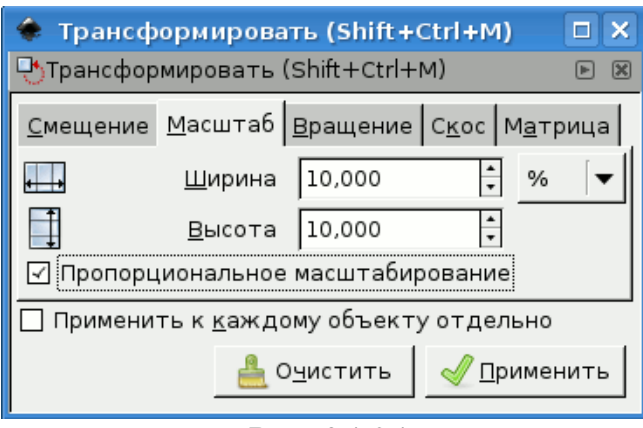

*Рис. 24.34*

 Совмещаем их поточнее, удаляем тень под пингвином, на этом месте будет отражение.

 Продублируйте **Тукса**, отразите его вертикально и перетащите ниже границы холста.

 Разгруппируйте объект и разберите его на части. Нам понадобятся только ласты и само черное тело пингвина. Остальное отодвиньте в сторону и впоследствии удалите.

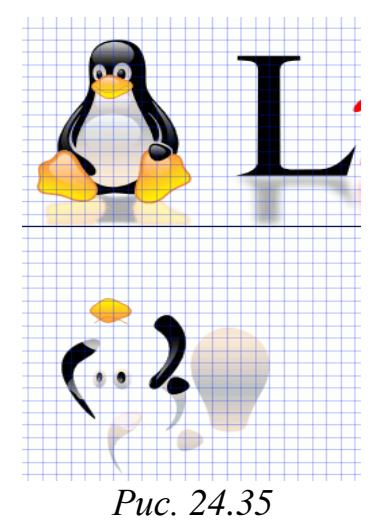

 Установите черное тело на место и обрежьте лишнее, точно так же , как обрезали буквы. Затем установите ласты и обрежьте их. Сгруппируйте все части отражения.

 Уберите отражение на задний план (клавиша **END**). Установите непрозрачность **30%** и размытие **3%**.

 Осталось сделать лед. Создайте новый слой **Лед** ниже слоя **Вектор**. Инструментом **Прямоугольник (F4)** нарисуйте прямоугольник прямо по границам холста с внутренней стороны. При большом увеличении подгоните его границы к границам логотипа, отступив 1 пиксель (или чуть меньше). Главное, чтобы прямоугольник не перекрывал границ.

 Залейте прямоугольник линейным градиентом от голубого к белому. Значение голубого можно взять **пипеткой (F7)** со слоя **Растр**. Рычаг градиента ставим вертикально, квадратиком вниз, шариком вверх, как на рис. 24.36.

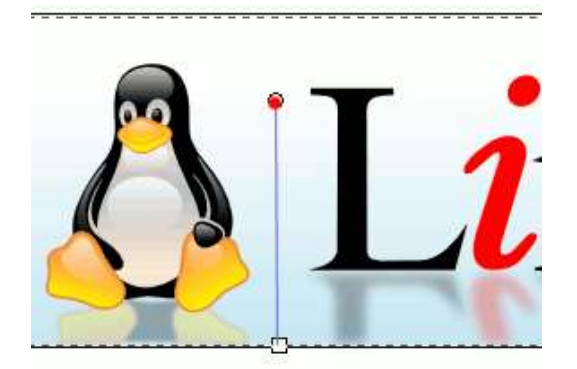

*Рис. 24.36*

 Выделите лед и перенесите в слой **Вектор**. (**Слой ►Перенести выделение в слой выше**). Слой **Лед** удаляем.

- Сохраните файл в формате **SVG**.
- Экспортируйте логотип в формат **PNG**.

 Сравните исходный логотип в растровом формате и полученный логотип в векторном формате.

## § 25. Понятие OLE объекта. **Технология OLE-Automation**

Появившаяся еще в ранних версиях Windows технология согласно которой приложения пакета MS Office могут взаимодействовать между собой и со многими другими прикладными программами путем выполнения операций импорта-экспорта данных, при которых данные одного файла-документа по определенным соглашениям пересылаются в другой файл-документ и при этом оба файла могут иметь одинаковый тип, но разный формат или могут принадлежать к разным классам документов произвела настоящий фурор в кругах пользователей. Тем более, что сама идея (обмен данными между приложениями и предоставление служб одного программного продукта другому) в те времена была просто революционной. Теперь какой-либо объект (например, файл мультимедиа), подготовленный сторонним приложением, может быть использован другим программным продуктом или даже внедрен в состав его документа.

Обмен данными между документами различных приложений в большинстве случаев осуществляется на основе технологии связывания и внедрения объектов (технологии OLE – Object Linking and Embedding).

Причем приложение-получатель услуг OLE не обязано знать, каким образом был создан внедренный в него объект, и уж тем более вникать в особенности его работы. Единственная обязанность приложения - иметь представление об элементарных методах современной версии OLE - OLE 2.0.

## Понятие OLE

Лля связывания локументов разных приложений используется **Технология OLE** (Object Linking and Embedding), что означает «связывание и встраивание объектов», разработанная корпорацией Майкрософт.

Наличие такого механизма позволяет перенести в выходной документ фрагмент или файл некоторого приложения. Выходной связанный документ приобретает при этом свойства составного документа, т.е. документа, имеющего встроенные или связанные объекты различных форматов, созданные другими приложениями. Эта технология обеспечивает совместную работу нескольких приложений при создании составного документа, позволяет перемещать и копировать объекты между приложениями, а также хранить объекты в отдельных файлах, связанных с документом, где этот объект используется.

Например, при подготовке текста в текстовом процессоре часто возникает необходимость размещения иллюстраций. Для этой цели графический файл рисунка может быть использован как объект для связывания или встраивания в текстовый документ.

Главное действующее лицо технологии OLE - **OLE-объект**.

OLE-объект **OTE** СОВОКУПНОСТЬ которые СОВМЕСТНО данных, используются несколькими приложениями.

Объекты могут внедряться в документы (вспомните пункт меню Вставка -Объект текстового процессора Microsoft Word).

Документ, содержащий OLE-объекты, называют **СОСТАВНЫМ** документом (compound document).

Приложение, отвечающее за составной документ, принято называть контейнером (OLE container).

Оно имеет сложную структуру, так как умеет работать с «чужими» объектами. Приложение, создавшее объект, называется сервером (OLE server).

Обязательным условием для создания составного документа является поддержка технологии OLE и исходным приложением, и целевым приложением. При этом исходные приложения, их называют OLE-серверы, это приложения, которые позволяют только создавать объекты для использования другими приложениями. Последние называют OLE-клиентами или контейнерами, они имеют сложную структуру, так как позволяют внедрять и связывать «чужие» объекты в своих документах. Так графический редактор Paint является OLEсервером, а текстовый редактор WordPad контейнером (OLE-клиентом). Поэтому составные документы создаются с его помощью и сохраняются в файлах WordPad (имеющих расширение DOC).

Как следует из названия технологии, объект OLE может быть связан (linked) или внедрен (embedded) в составной документ.

Контейнеры и серверы могут поддерживать два режима взаимодействия:

встраивание (внедрение) объектов. Этот режим означает, что данные объекта будут храниться вместе с основным документом (например, внедренная таблица Excel будет сохранена в .doc – файле редактора Word);

связывание объектов. В составном документе хранится только ссылка на объект, данные которого находятся в другом документе.

С помощью технологии связывания и внедрения объектов (OLE), реализованной  $\mathbf{B}$ Microsoft Windows, можно копировать  $\mathbf{M}$ размещать одного приложения информацию из  $\bf{B}$ другое, сохраняя возможность редактирования ее в исходном приложении.

И при связывании, и при внедрении производится вставка информации из одного документа в другой. Далее, в обоих случаях редактирование объекта производится в документе приложения-приемника.

Одно из основных различий между объектами OLE, ассоциированными с 16-разрядными серверами OLE 1 и с 32-разрядными серверами OLE 2, заключается в способе их активизации. Когда активизируется объект, созданный для сервера OLE 1, запускается и получает фокус ввода приложение-сервер, а объект OLE появляется в нем в готовом для редактирования виде. Когда активизируется объект OLE 2, приложение-сервер OLE 2 становится активным неявно, «внутри» приложения-контейнера. Это называется активизацией по месту вставки (in-place activation), или визуальным редактированием (visual editing).

При активизации объекта OLE 2 меню и панели инструментов приложениясервера заменяются или сливаются с соответствующими элементами приложения- клиента, а часть окна приложения-клиента, по сути, становится окном приложения- сервера.

Под **внедрением объекта** подразумевается сохранение в файле составного документа не только всей информации об объекте, но и о приложении, в котором он был создан. Это позволяет в дальнейшем редактировать объект с помощью этого приложения. Для перехода в режим редактирования на объекте в составном документе выполняют двойной щелчок. Это действие открывает создавшее объект приложение, причем возможны два варианта работы с ним, в зависимости от организации взаимодействия приложений:

 приложение-сервер открывается в отдельном окне, и после редактирования объекта в меню Файл этого окна выбирают команду Выход и возврат для возврата к составному документу в приложении-клиенте;

 в окне приложения-клиента меню команд и панели инструментов заменяются меню и панелями приложения-сервера, и после редактирования объекта следует щелкнуть в любом другом месте документа для активизации приложения-клиента.

Эта технология позволяет внедрять в составной документ объекты самого различного типа, например, звуковые или видео. Конечно, они не могут быть воспроизведены средствами WordPad, поэтому в документе отображаются значком, двойной щелчок по которому активизирует просмотр объекта с помощью создавшего его приложения. Следует иметь в виду, что размеры файлов составных документов в этом случае оказываются очень большими, так как каждый из них содержит отдельную копию объекта. Редактирование одной из копий не окажет никакого воздействия на остальные, поэтому составные документы могут содержать разные варианты одного и того же исходного объекта.

**Связывание объектов** требует, чтобы они хранились в отдельных файлах. В составной документ в этом случае вставляется либо формула связи (имя файла и путь доступа к нему), которая лишь незначительно увеличит размер файла документа, либо такая же формула вместе с полной информацией об объекте. В первом случае при переносе файла составного документа на другой компьютер следует вместе с ним перенести и все файлы связанных объектов, во втором файл составного документа содержит всю информацию об объектах, поэтому при его переносе окажутся разорваны только связи с файлами объектов.

Связывание объектов позволяет редактировать объект независимо от составного документа. При загрузке составного документа со связями приложение-клиент запрашивает пользователя о необходимости их обновления. Если пользователь отвечает на запрос, то объект в составном документе загружается из файла заново, в противном случае составной документ отображает предыдущее состояние объекта. Отсюда становится ясно, что если в составном документе хранится только адрес файла объекта, то его загрузка каждый раз выполняется заново, а в случае отсутствия файла по адресу, хранящемуся в формуле связи, отображение объекта будет невозможно. В такой ситуации программа-клиент предлагает пользователю самому указать новое место нахождения файла. Это действие называется восстановлением связи.

Поскольку методы вставки внедренных и связных объектов имеют много общего, бывает трудно определить, является ли объект связанным или внелренным. В ланной таблице приводится ряд различий этих объектов.

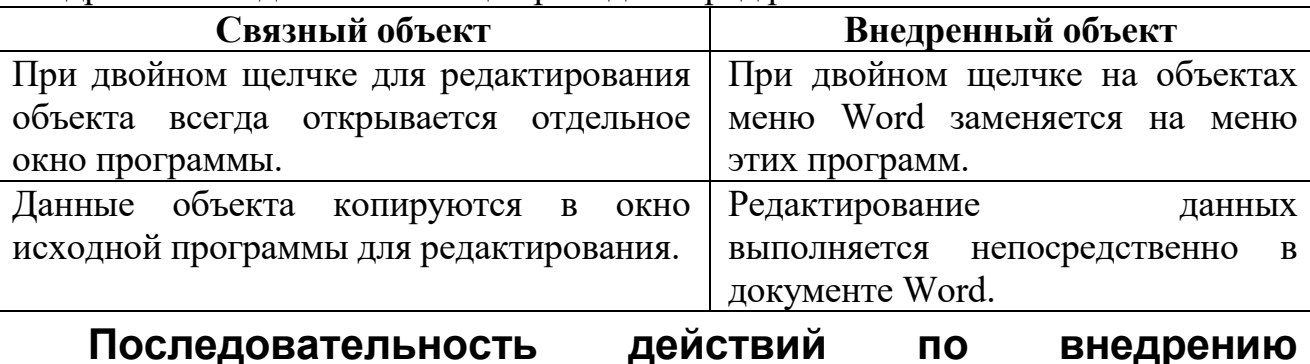

## и связыванию объектов

Внедрение или связывание выполняется по команде Вставка • Объект, открывающей одноименное окно (рис. 25.1). В нем перечислены все создающие различные объекты приложения, которые установлены на данном компьютере. Выбор одного из них и щелчок по кнопке ОК запустит это приложение для создания объекта с нуля. Если же объект уже существует и хранится в файле, то в окне Вставка объекта следует выбрать вкладку Создание из файла. Теперь в окне предлагается строка ввода для описания полного пути доступа к файлу. Кнопка Обзор позволяет вставить этот путь с помощью окна навигации по папкам. Установка флажка Связь с файлом связывает объект с исходным файлом, а установка флажка В виде значка замещает объект значком.

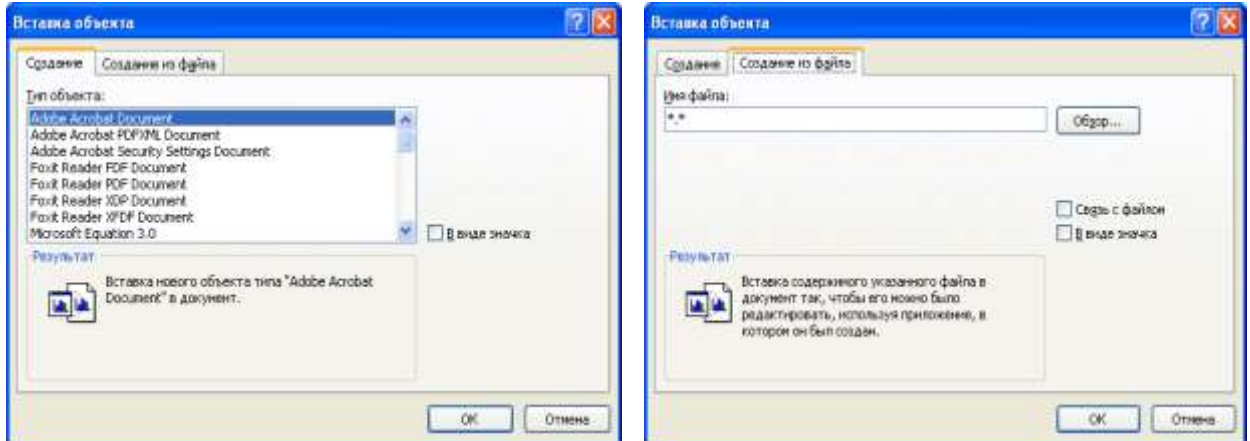

Рис. 25.1. Окно «Вставка объекта» со списком приложений и вкладкой «Создание из файла»

С помощью диалогового окна Вставка объекта объект вставляется или связывается весь целиком, однако иногда необходимо вставить только часть объекта. Поэтому чаще используют встраивание объектов с помощью Буфера обмена. В этом случае открывают объект в приложении-сервере и выделяют ту часть, которую необходимо встроить в составной документ. Скопировав ее в Буфер обмена, переходят в приложение-клиент и используют команду Правка • Вставить. Выделенная часть объекта появится в точке вставки.

Различая разнообразные по характеру объекты, Буфер обмена может изменять их формат в пределах возможных видов их представления. Обычно в качестве формата по умолчанию он использует формат представления исходного приложения-сервера. Для управления форматом встраиваемого объекта следует использовать команду Правка > Специальная вставка, которая выводит окно со списком доступных форматов. Выбирая нужное представление объекта можно также изменить его приложение-сервер.

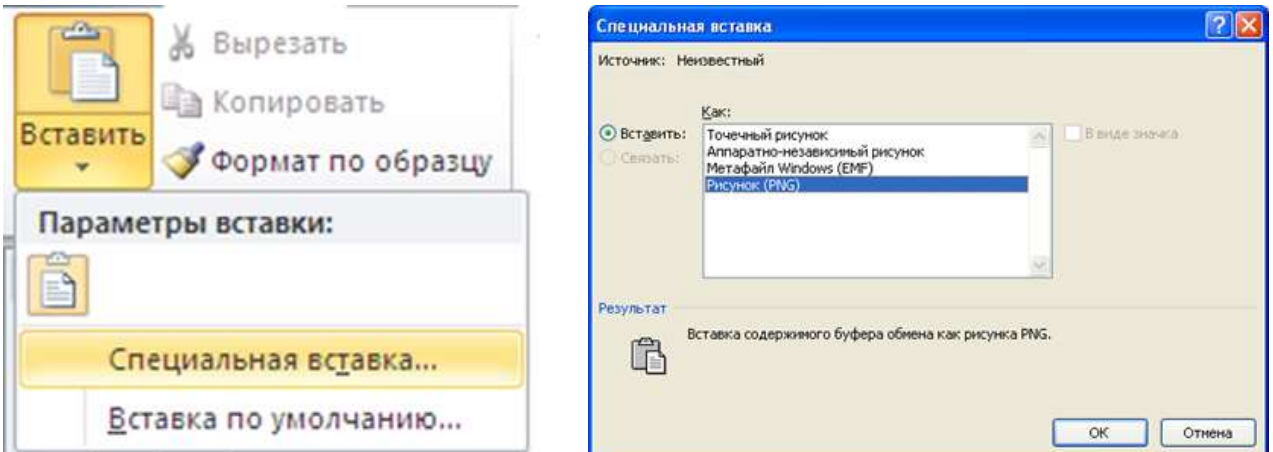

Рис. 25.2. Окно Специальная вставка для выбора формата объекта

## Технология автоматизации - OLE Automation

Технология автоматизации позволяет использовать функции одних приложений в других приложениях.

Автоматизация - механизм обмена информацией между процессами в OCWindows, с помощью которого одна прикладная программа может управлять другой прикладной программой.

Технология автоматизации обеспечивает выполнение базовых функций, ПОЗВОЛЯЮШИХ обособленным программным модулям связываться обмениваться информацией.

Приложение, которое строится по технологии автоматизации, может выступать в качестве сервера автоматизации, клиента автоматизации или одновременно сервера и клиента автоматизации.

Также объектами OLE Automation ЯВЛЯЮТСЯ многие популярные приложения, такие, как компоненты Microsoft Office. Это дает возможность запустить и управлять данным приложением (например, в Excel программно сформировать таблицу, заполнить в ней ячейки и сохранить в файл) из скрипта, написанного на скриптовом языке.

одним **OLE-автоматизация**  $3<sub>mo</sub>$ механизм. позволяющий объекты dpyeux приложениям управлять настраивать  $\boldsymbol{u}$ приложений.

приложение называется При **MOTE** управляющее контроллером автоматизации OLE (OLE Automation Controller), а управляемое - сервером автоматизации OLE (OLE Automation Server). Публикует (propagating) интерфейс, через который программа-клиент может настроить нужные свойства объекта и получить его. Существует два типа серверов автоматизации OLE: внутренний (in-process) и внешний (out-of-process). Внутренний работает в том же адресном пространстве, что и программа-клиент, обычно в виде DLL. Внешний запускается в отдельном адресном пространстве, а иногда на другом компьютере в сети.

## Достоинства и недостатки

Основным новшеством технологии OLE стала возможность активизации встроенных объектов. В рамках технологии OLE само понятие объекта приобрело новый смысл. Раньше объектом называли любой фрагмент, переносимый из одного приложения в другое. На самом же деле переносился не cam лишь  $er$ «экранный образ», приложение-источник фрагмент. a преобразовывало данные из своего внутреннего формата в один из стандартов Windows, и в таком виде фрагмент вставлялся в приложение-приемник.

В понимании OLE объект представляет собой сочетание данных какоголибо вида во внутреннем формате приложения-родителя и информации о создавшей его программе, размере, времени создания, которая необходима для создания и использования этих данных. Таким образом, объект является законченной структурой, переносимой из одного документа в другой и сохраняющей свои отличительные особенности независимо от типа документа.

Привлекательным в OLE стал метод drag and drop. Его можно применять вместо операции копирования через буфер обмена. Он обеспечивает наглядность процесса обмена данными.

Однако технология OLE использует архитектуру «толстого клиента», то есть сетевой ПК с избыточными вычислительными ресурсами. Это означает, что тип файла либо программа, которую пытаются внедрить, должна присутствовать на машине клиента. Например, если OLE оперирует таблицами Microsoft Excel, то программа Excel должна быть инсталлирована на машине пользователя.

ОLE предназначено для создания среды, в которой пользователь сможет создавать и поддерживать составные документы без потери атрибутов объектов данных с возможностью манипулирования объектами в их исходном виде.

Использование связывания удобнее тем, что оно не приводит к увеличению объема составного документа, кроме того связывание предоставляет возможность установления множественных связей с одним объектом, когда один объект служит источником данных для многих локументов.

Внедрение включает в составной документ копию оригинального объекта с его непосредственными данными и данными для управления им, при этом внедренный объект становится частью составного документа. Такой объект существует в единственном экземпляре и только там, где он внедрен. Связь

внедренной копии объекта с оригиналом не поддерживается и изменения, внесенные в оригинальный объект, не отражаются на внедренной копии. Редактирование внедренного объекта возможно лишь путем вызова родительского приложения. Внедрение объектов в составной документ приводит к значительному увеличению его размера.

И все же внедрение имеет преимущества в сравнении со связыванием. Первое, составной документ с внедренными объектами может быть перенесен на другой компьютер, где его можно открыть в своем приложении. Второе, внедренный объект редактируется родительским приложением по месту его нахождения в приложении-клиенте.

Разница между связыванием и внедрением заключается в том, где хранятся данные. Связанные данные хранятся в файле-источнике. Файл-приемник содержит только код, в котором содержится имя и местоположение исходного приложения и исходного документа. Внедренные данные хранятся в файлеприемнике и код, связанный с OLE указывает на исходное приложение.

При внедрении увеличивается объем хранимых документов, однако, их легче перемещать, тогда как при связывании, необходимо помнить, что изменение места расположения файлов может привести к ошибочным ссылкам.

Редактирование связанного объекта выполняется в приложении-сервере всегда в отдельном окне. После изменения объекта он должен быть сохранен в том же самом файле, что позволяет получить его новую версию во всех связанных с ним документах. Поэтому связывание чаще всего применяется при совместном использовании объектов (логотип фирмы, бланки стандартных документов и т.п.).

## *Контрольные вопросы*

1. Какие документы называются составными?

2. Что такое технологии OLE (Object Linking and Embedding)?

3. Чем отличается простая вставка объекта от его внедрения?

4. Как и для чего осуществляется связь между объектами разных документов?

5. В чем различие между связью и внедрением объектов?

6. Назовите типы объектов, которые можно вставить на школьном компьютере.

7. Объясните, как можно изменить OLE – сервер для внедренного объекта.

## *Упражнение 25.1*

Связанные объекты сохраняются в отдельном файле на диске. Благодаря средствам связывания объектов несколько контейнеров – или даже приложение-сервер – могут быть связаны с одним и тем же объектом OLE, расположенным на диске. Если одно из приложений модифицирует связанный объект, внесенные изменения распространяется на все приложения, связанные с данным объектом.

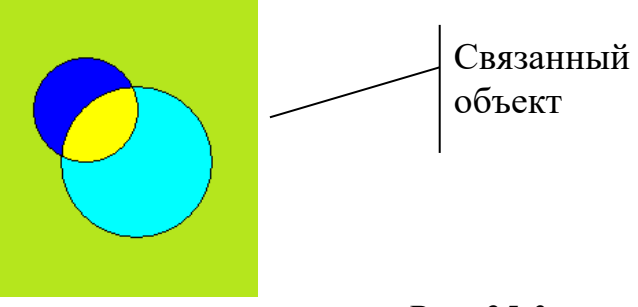

*Рис. 25.3*

Внедренные объекты хранятся непосредственно в приложениях, являющихся контейнерами OLE. Только контейнерное приложение будет способно осуществлять редактирование внедренного объекта OLE. Внедрение не позволяет другим приложениям осуществлять доступ к импортированным данным (а, следовательно, модифицировать или разрушать их), но это существенно усложняет управление данными, помещенными в контейнер.

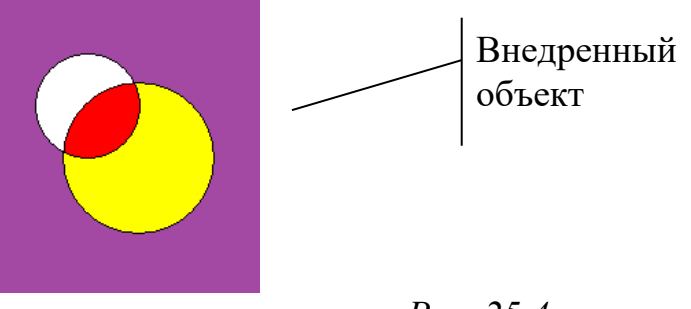

*Рис. 25.4*

## **Задание 1**

- Открой файл **Упражнение 25.1.docx**
- Двойным кликом ЛКМ открой связанный объект (рис. 25.3).
- Внеси изменения в изображение (измени фон).
- $\triangleright$  Открой меню Paint (рис. 25.5).

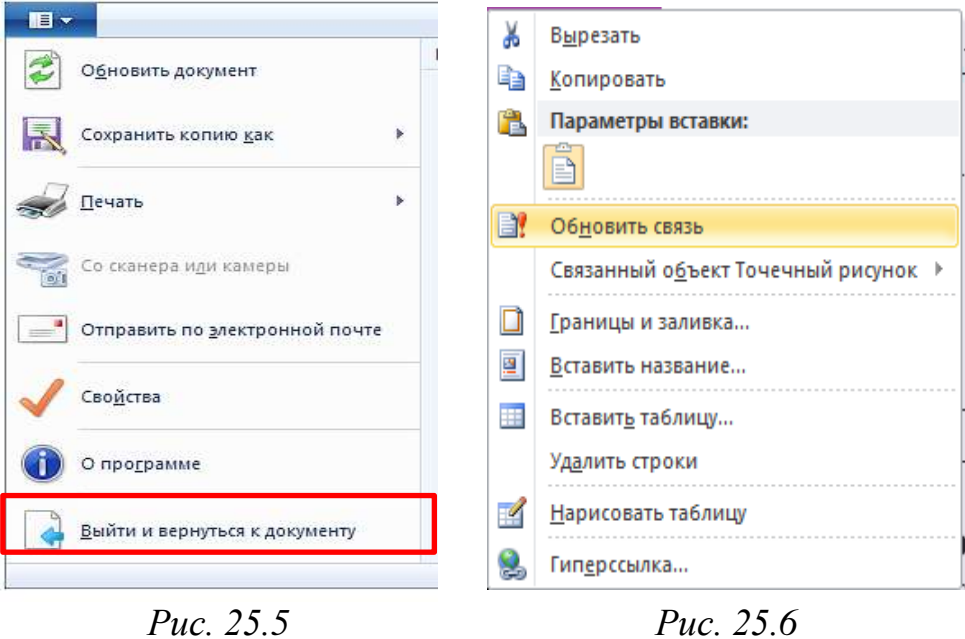

 Выбери пункт «Выйти и вернуться к документу» (рис. 25.5), при этом в Paint сохраните изменения.

Вызовите контекстное меню изображения и обновите связь (рис. 25.6).

 Проверьте произошли ли изменения в связанном графическом файле круги.bmp.

## **Задание 2**

Двойным кликом ЛКМ открой внедренный объект (рис. 25.4).

Внеси изменения в изображение (измени фон).

 $\triangleright$  Открой меню Paint (Рис. 25.5)

 Выбери пункт «Выйти и вернуться к документу» (рис. 25.5), при этом в Paint сохраните изменения.

 Проверьте произошли ли изменения в связанном графическом файле круги1.bmp.

Сохраните документ под тем же именем в личной папке.

## *Упражнение 25.2*

Откройте файл **Упражнение 25.2.docx**.

 В ячейки с надписью «В эту ячейку вставить изображение» вставьте изображение соответствующим образом.

| В эту ячейку вставить изображение              | В эту ячейку вставить изображение                                                                                                    | В эту ячейку вставить изображение                                                                                                    |
|------------------------------------------------|----------------------------------------------------------------------------------------------------|----------------------------------------------------------------------------------------------------|
| Вставка-рисунок- жук.bmp                       | Вставка-объект-bitmap image,<br>файла<br>Paint<br>вставить<br>И3<br>в<br>жук.bmp, в меню выбрать «выйти<br>и вернуться к документу»                                                                                                    | Вставка-объект-bitmap<br>image B<br>виде значка, в Paint вставить из<br>файла жук. bmp, в меню выбрать<br>«выйти и вернуться к документу» |
| В эту ячейку вставить изображение              | В эту ячейку вставить изображение                                                                                                    | В эту ячейку вставить изображение                                                                                                    |
| Вставка-объект-создание<br>И3<br>файла жук.bmp | Вставка-объект-создание<br>И3<br>файла обезьянка.bmp связать с<br>(Вставка содержимого<br>файлом<br>файла в документ и создание<br>связи с источником. Изменения в<br>файле<br>будут<br>исходном<br>автоматически<br>отражаться<br>документе) | Вставка-объект-создание раскаде<br>(укажите имя файла, который<br>нужно упаковать)                                                        |

*Рис. 25.7*

 Сохраните документ в личной папке в файле **Упражнение 25.2.docx** и закройте его.

Внесите изменения в графический файл **жук.bmp**.

 Откройте документ сохраненный файл **Упражнение 25.2.docx**. После запроса системы (рис. 25.8) согласитесь на обновление данных, связанных с другими файлами.

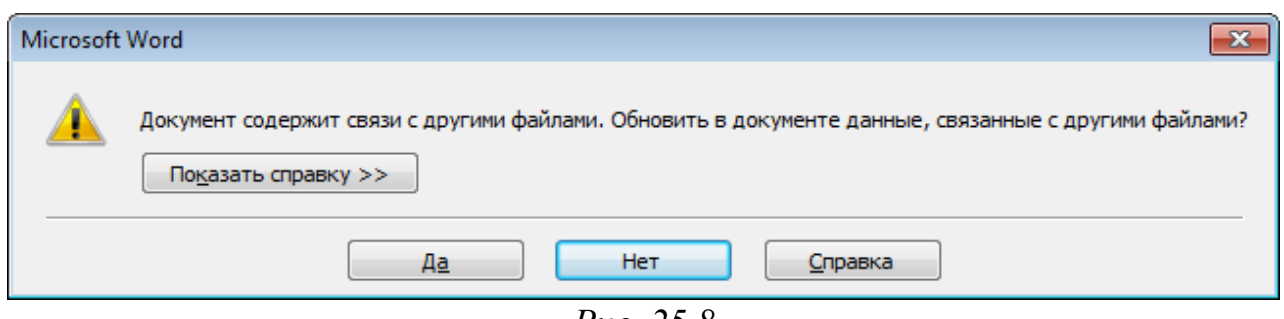

*Рис. 25.8*

Проанализируйте увиденное.

 $\triangleright$  Внесите изменения в изображения расположенные в ячейке (1, 2) и в ячейке (3, 1).

Сохраните документ, закройте его.

 Откройте файл **жук.bmp**, рассмотрите его. Какие изменения произошли? Не внося изменений, закройте файл.

Еще раз откройте файл **Упражнение 25.2.docx**.

Проанализируйте увиденное.

## *Упражнение 25.3*

Откройте файл **Упражнение 25.3.docx**.

 Выясните, какие из приведенных ниже объектов являются связными, какие – внедренными, а какие вставлены как рисунок.

- Укажите ответ в ячейках таблицы под каждым объектом.
- Укажите, каким способом могло быть вставлено каждое изображение.

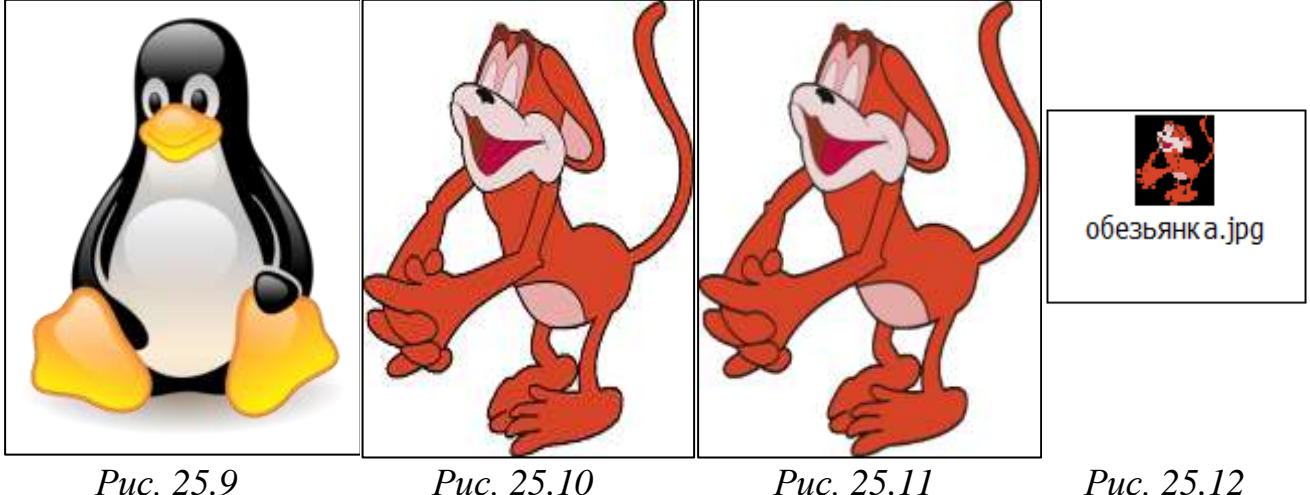

## *Упражнение 25.4*

 В личной папке создайте новый файл **Inkscape** с именем **Окно с цветком.svg** и импортируйте растровое изображение **window.png** (рис. 25.13). в векторный редактор, способ импорта – встроить (рис. 25.15).

 Импортируйте изображение **Цветок.png** (рис. 25.14) в файл Окно с цветком.svg методом связывания.

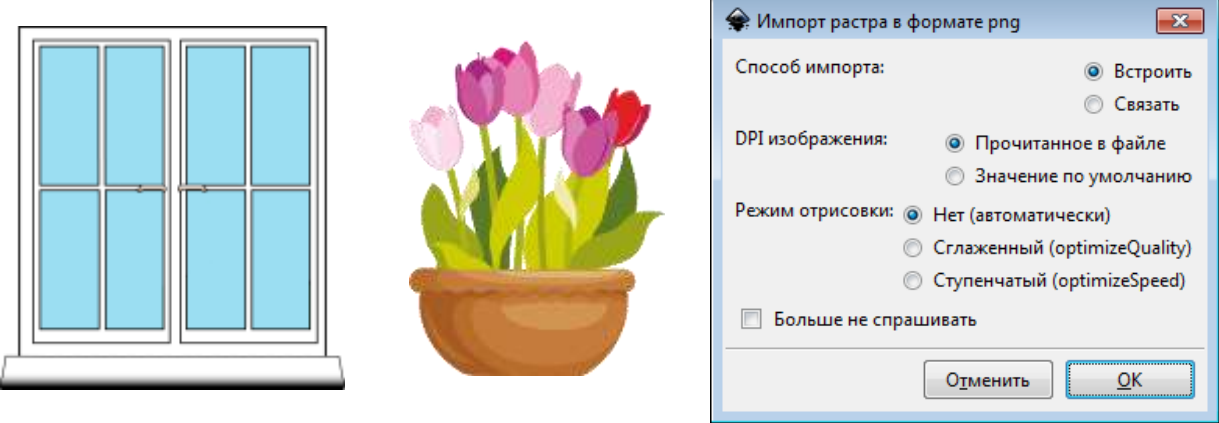

*Рис. 25.13 Рис. 25.14 Рис. 25.15*

 $\triangleright$  Разместите цветок на окне (рис. 25.16).

Сохраните и закройте документ **Окно с цветком.svg**.

 Откройте файл **Цветок.png** в любом графическом редакторе, измените цвет любого тюльпана на жёлтый и закройте графический редактор с сохранением файла в том же формате.

 Откройте файл **window.png**, внесите какие-либо изменения в рисунок и сохраните в том же файле.

 Откройте файл **Окно с цветком.svg** и проанализируйте результат (рис. 25.17).

- Переименуйте файл **Цветок.png** в **Цветок2.png**.
- Откройте файл **Окно с цветком.svg** и проанализируйте результат.
- Закройте все приложения.

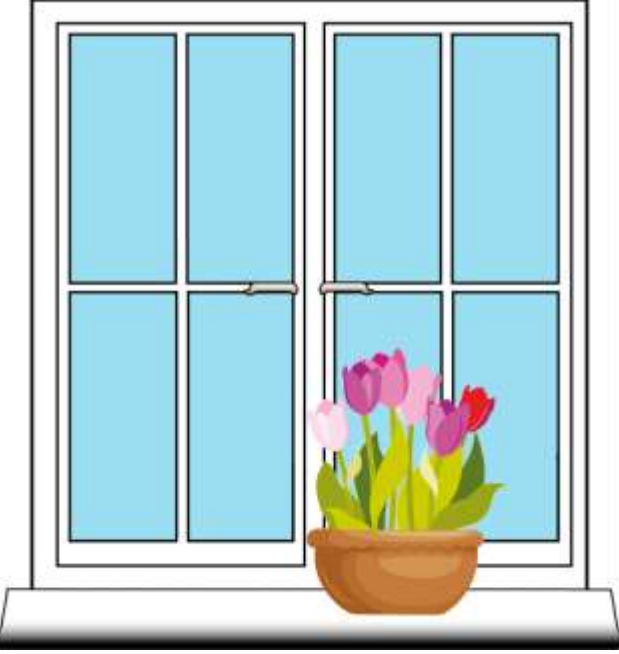

*Рис. 25.16 Рис. 25.17*

# **РАЗДЕЛ 5. СОЗДАНИЕ АНИМИРОВАННЫХ ИЗОБРАЖЕНИЙ**

Создание анимации – довольно сложная задача. Для ее решения нужны специальные компьютерные программы. Мультимедийные технологии сейчас развиваются быстрыми темпами. Существует много программ для создания анимации. Талантливые специалисты разрабатывают новые идеи и внедряют их в жизнь.

## **§ 26. Технологии компьютерной анимации**

Чтобы научиться делать анимации, нам надо разобраться с понятиями: анимация, мультипликация, компьютерная анимация.

**Анимацией** называется искусственное представление движения в кино, на телевидении или в компьютерной графике путем отображения последовательности рисунков или кадров с частотой, при которой обеспечивается целостное зрительное восприятие образов.

Анимация, в отличие от видео, использующего непрерывное движение, использует множество независимых рисунков. Синоним «анимации» – «**мультипликация**» – очень широко распространен. Анимация и мультипликация – это лишь разные определения одного и того же вида искусства. Термин **мультипликация** произошел от латинского слова multiplicatio (*в переводе с лат. multiplicatio – умножение, размножение*) и соответствует традиционной технологии размножения рисунка, ведь для того, чтобы герой «ожил», нужно многократно повторить его движение: от 10 до 30 рисованных кадров в секунду. Принятое в мире профессиональное определение «**анимация**» (в переводе с фр. *Animation –* одушевление) как нельзя более точно отражает все современные технические и художественные возможности анимационного кино, ведь мастера анимации не просто оживляют своих героев, а вкладывают в их создание частичку своей души.

Анимация, как и любой другой вид искусства, имеет свою историю.

На протяжении всего своего существования человек пытался отразить движение в своем искусстве. Первые попытки передачи движения в рисунке относятся примерно к 2000 году до нашей эры (Египет) (рис. 26.1).

Еще один пример движения найден в пещерах Северной Испании: это рисунок кабана (до н.э.) с восьмью ногами (рис. 26.2).

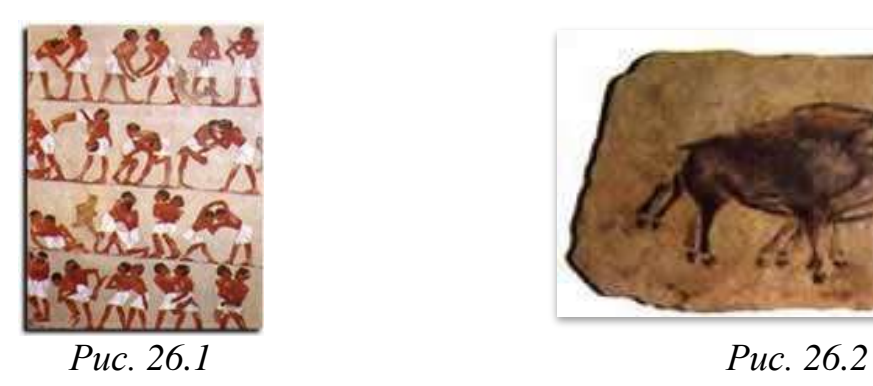

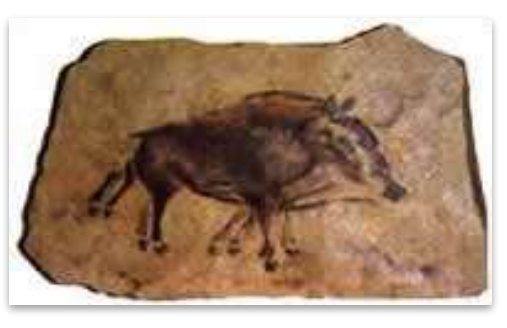

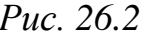

*Х-ХI вв.* – Первые упоминания о китайском театре теней – типе зрелища, визуально близком будущему анимационному фильму.

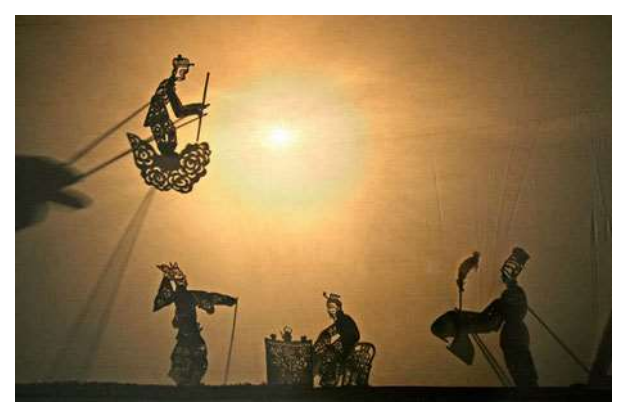

*Рис. 26.3*

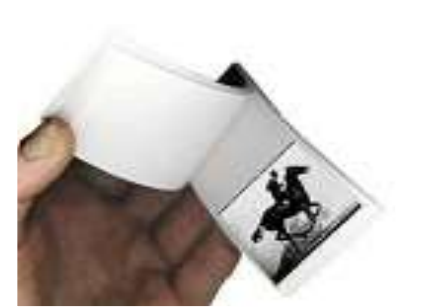

*Рис. 26.4*

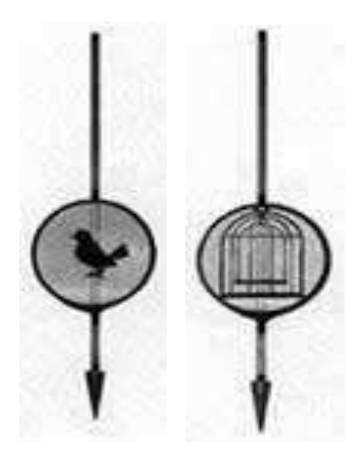

*Рис. 26.5*

XV в. Появились книжки с рисунками. Свернутые в рулон, а затем мгновенно разворачивавшиеся, они создавали иллюзию оживших рисунков.

Впервые принцип инертности зрительного восприятия, лежащий в основе анимации, был продемонстрирован в 1828 году французом Паулем Рогетом. Объектом демонстрации был диск, на одной стороне которого находилось изображение птицы, а на другой – клетки. Во время вращения диска у зрителей создавалась иллюзия птицы в клетке.

Попытки найти способы оживления рисунков посредством специальных аппаратов задолго предшествуют появлению кинематографа.

В 1832 г. молодой бельгийский профессор Жозеф Плато приблизил нас к созданию кинематографа, построив лабораторный прибор – **фенакистископ**, (от греческого «фенакс» – обманщик и «скоп» – смотреть). Способность сетчатки человеческого глаза сохранять изображение позволяет нам видеть огненный круг в воздухе, когда вращают горящий факел, звездный след и т.п.

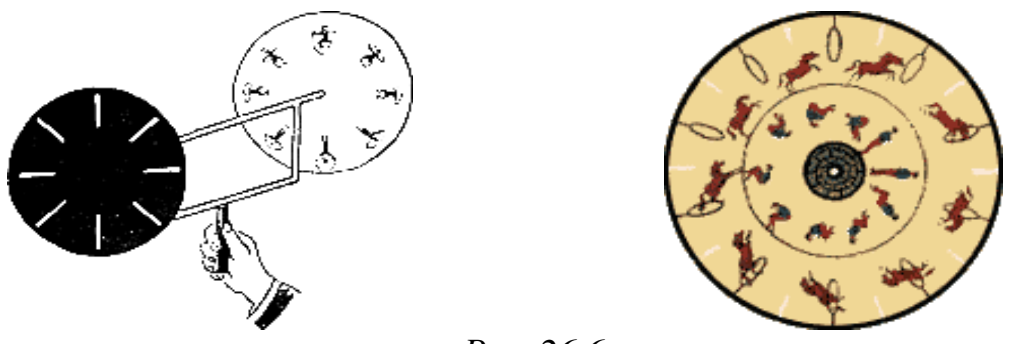

*Рис. 26.6*

**30 августа 1877 год –** День рождения анимации (запатентован аппарат – праксиноскоп Эмиля Рейно).

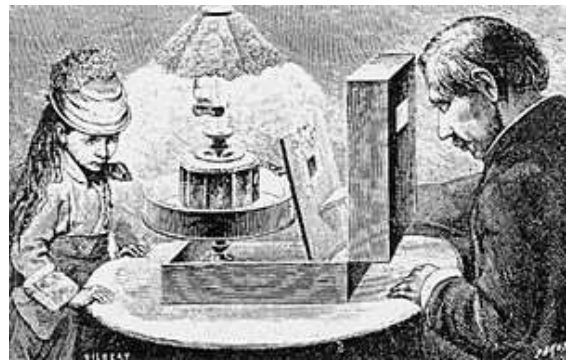

*Рис. 26.7*

Рисованная анимация возникла в конце XIX века. В 1900-1907 гг. американец Джэймс Стюарт Блэктон снял анимационные фильмы «Волшебные рисунки», «Комические выражения смешного лица», «Отель с привидениями». В России первые мультфильмы были созданы в 1911-1913 годах. В Белоруссии первый мультфильм «Октябрь и буржуазный мир» снят в 1927 году.

Прорисовка всех фаз движения (кадров) в первых мультфильмах требовала огромных трудозатрат. Так, для мультфильма продолжительностью 5 минут при частоте 24 кадра в секунду необходимо 7200 рисунков. При этом многие кадры содержат повторяющиеся фрагменты, которые приходилось многократно перерисовывать практически без изменений. Поэтому с 20-х годов XX века стали применять упрощенную технологию анимации: на статичный, неизменный рисунок накладывать прозрачные целлулоидные пленки с изменяющимися подвижными элементами. Это был первый шаг в механизации труда художника-аниматора, который получил развитие в компьютерных технологиях.

#### **Технологии компьютерной анимации**

Компьютерная анимация на сегодня получила широкое применение, как в области развлечений, так и в производственной, научной и деловой сферах, в мультимедиа технологиях. Являясь производной от компьютерной графики, анимация наследует те же способы создания изображений:

- Векторная графика.
- Растровая графика.
- Фрактальная графика.

Трёхмерная графика (3D).

Так что же такое **компьютерная анимация**?

**Компьютерная анимация** (Computer animation) – оживление изображений на экране дисплея, синтез динамических изображений на компьютере.

В настоящее время существуют различные технологии создания компьютерной анимации.

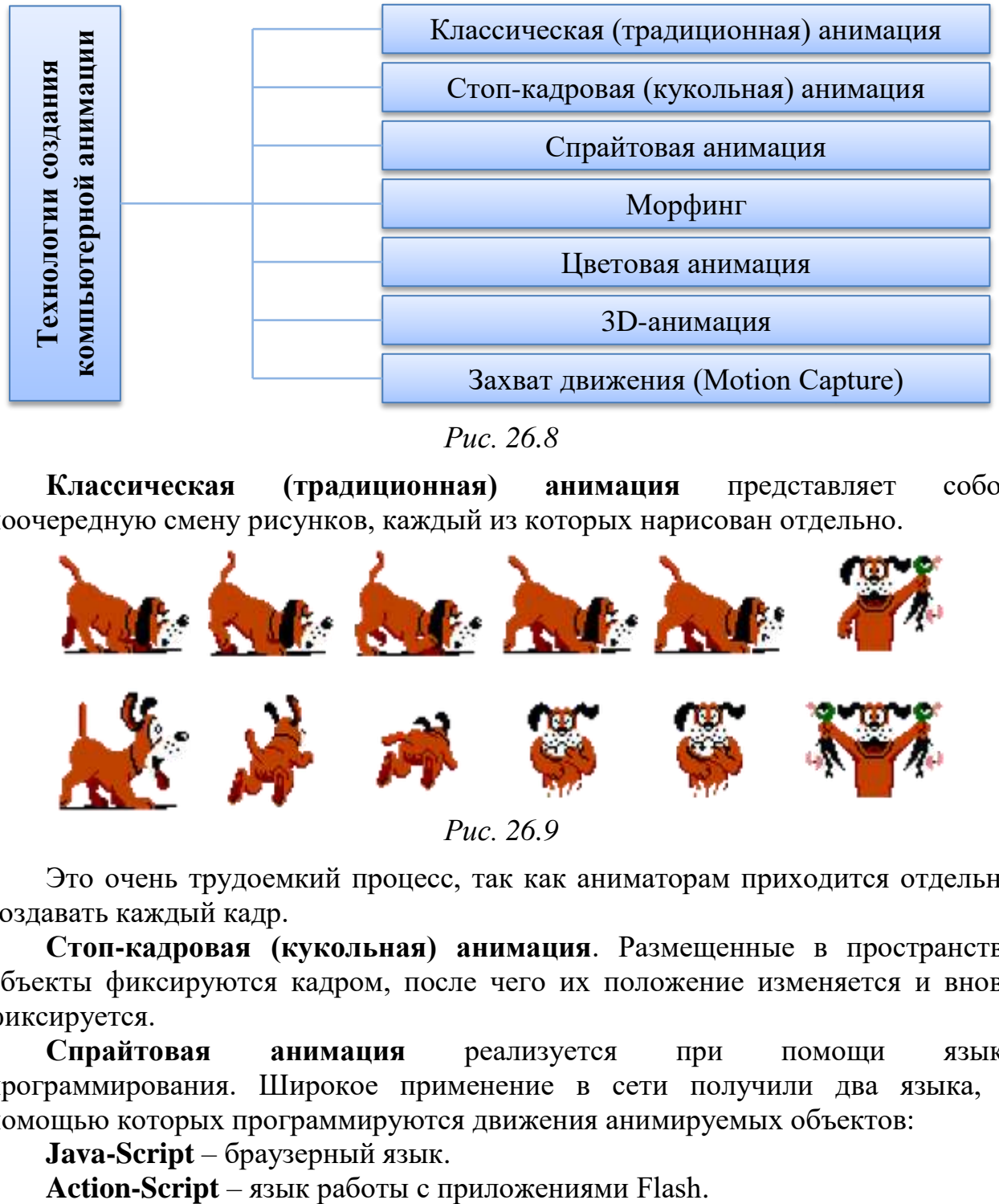

*Рис. 26.8*

**Классическая (традиционная) анимация** представляет собой поочередную смену рисунков, каждый из которых нарисован отдельно.

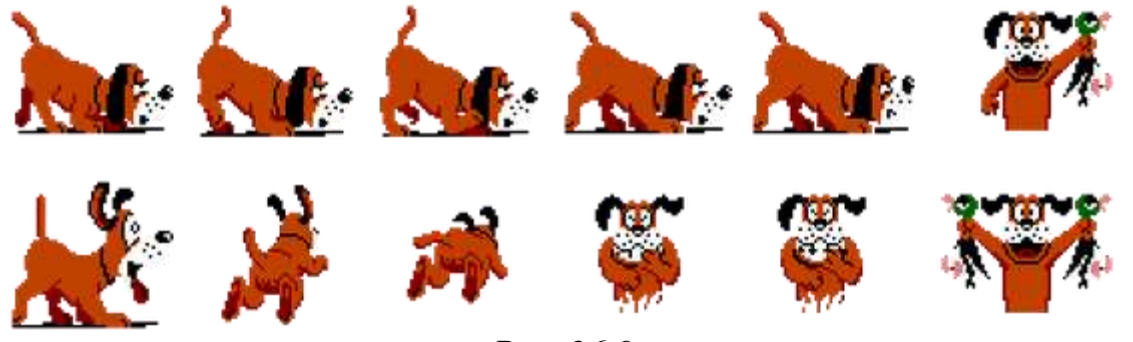

*Рис. 26.9*

Это очень трудоемкий процесс, так как аниматорам приходится отдельно создавать каждый кадр.

**Стоп-кадровая (кукольная) анимация**. Размещенные в пространстве объекты фиксируются кадром, после чего их положение изменяется и вновь фиксируется.

**Спрайтовая анимация** реализуется при помощи языка программирования. Широкое применение в сети получили два языка, с помощью которых программируются движения анимируемых объектов:

**Java-Script** – браузерный язык.

Преимущество программируемой анимации – в уменьшении размера исходного файла, недостаток – нагрузка на процессор ПК.

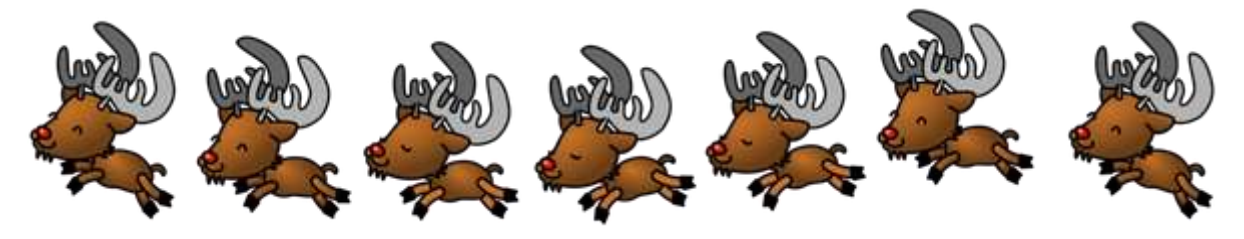

*Рис. 26.10*

Пример фрагмента кода:

**frame {width: 280px; height: 456px; background: url («http://thewebivore.com/demos/collie/deer-sprite.png»); animation: play 1s steps(7) infinite;}**

**Морфинг** – преобразование одного объекта в другой за счет генерации заданного количества промежуточных кадров.

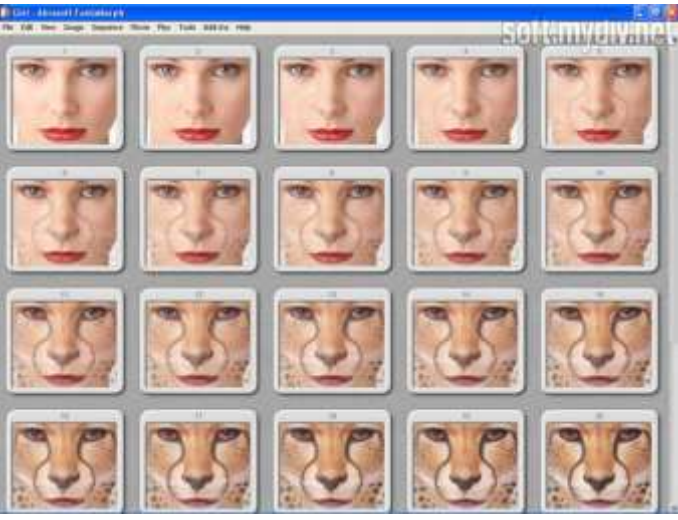

*Рис. 26.11*

**Цветовая анимация** – при ней изменяется лишь цвет, а не положение объекта.

**3D-анимация** создается при помощи специальных программ (например, 3DMAX). Картинки получаются путем визуализации сцены, а каждая сцена представляет собой набор объектов, источников света, текстур.

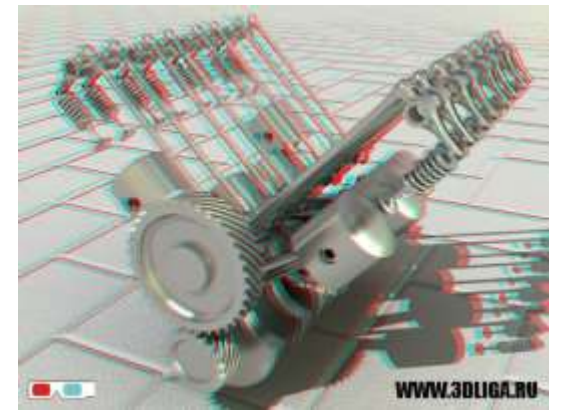

*Рис. 26.12*

**Захват движения** (Motion Capture) – первое направление анимации, которое дает возможность передавать естественные, реалистичные движения в реальном времени. Датчики прикрепляются на живого актера в тех местах, которые будут приведены в соответствие с контрольными точками компьютерной модели для ввода и оцифровки движения. Координаты актера и его ориентация в пространстве передаются графической станции, анимационные модели оживают.

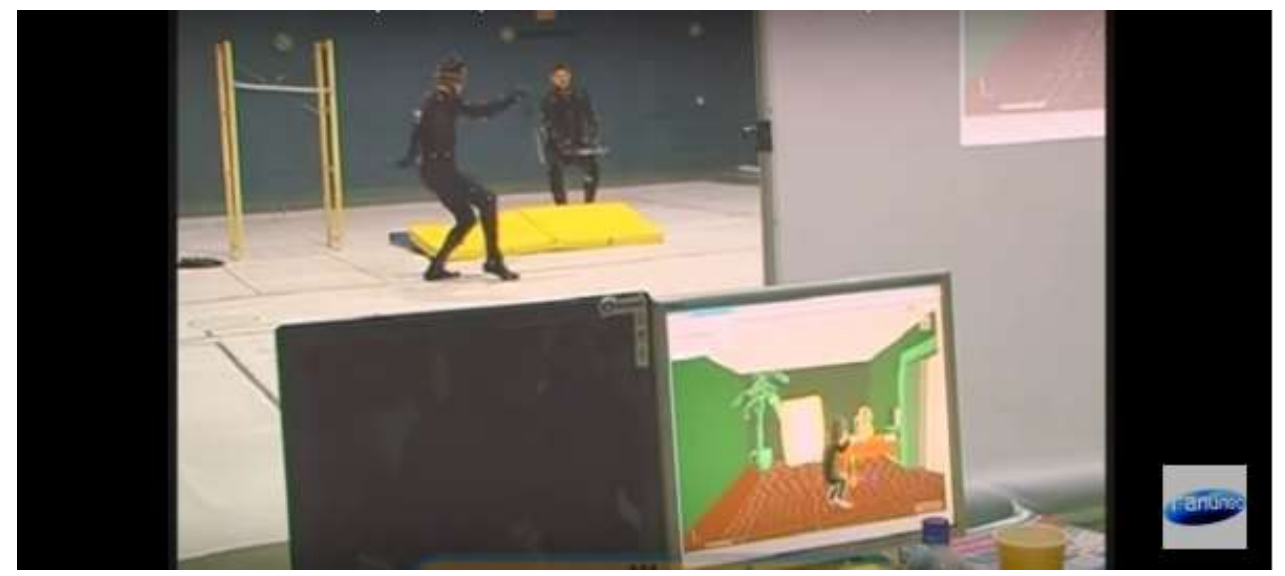

*Рис. 26.13*

#### **Понятие о Flash-анимации**

В основе анимации во **Flash** лежит **векторный морфинг**, то есть плавное «перетекание» одного ключевого кадра в другой. Это позволяет делать сложные мультипликационные сцены, задавая лишь несколько ключевых кадров. Если кадров много, то анимация получается плавной, если мало, то быстрой. Можно задать количество кадров, появляющихся в секунду. Чем их больше, тем качество анимации лучше. Еще один положительный момент в том, что файлы с Flash-анимацией занимают немного места, поэтому широко используются на Web-сайтах в Интернете.

Производительность Flash Player при воспроизведении анимации в несколько раз превышает производительность виртуальной машины JavaScript в браузерах, поддерживающих предварительный стандарт HTML5, хотя во много раз уступает приложениям, работающим вообще без использования виртуальных машин.

Flash использует язык программирования **ActionScript**, основанный на **ECMAScript**.

**Flash** – это технология и интегрированная среда для создания интерактивной векторной анимации.

Программа Flash впервые появилась в 1996 году. В переводе с английского «flash» **–** это нечто очень быстрое и очень яркое. Например, вспышка молнии или проблеск надежды.

Программа Flash позволяет:

 создавать и редактировать графические изображения и экспортировать их как в векторные, так и растровые редакторы;

работать с текстом;

 производить изменение формы, цвета и положения объекта (его частей) во времени и пространстве;

 создавать элементы управления (кнопки, меню и пр.) для интерактивной анимации;

 озвучивать ролик и пользовательские события (движения мыши, нажатие кнопки);

 использовать для создания интерактивной анимации язык программирования Action Script;

создавать диалоговые окна, элементы ввода данных пользователем;

 получать конечный продукт в виде gif-анимации, Flash-фильма, исполнимого exe-файла.

**Анимировать** – значит заставить объект плавно, на наших глазах, изменять свои свойства. И тут на сцену выходит такое понятие, как время. Наша жизнь протекает в пространстве и во времени. Система Flash позволяет рисовать плоские, двухмерные объекты. Но остается время. При создании анимации его также надо учитывать.

Для учета времени используется шкала времени **Timeline**.

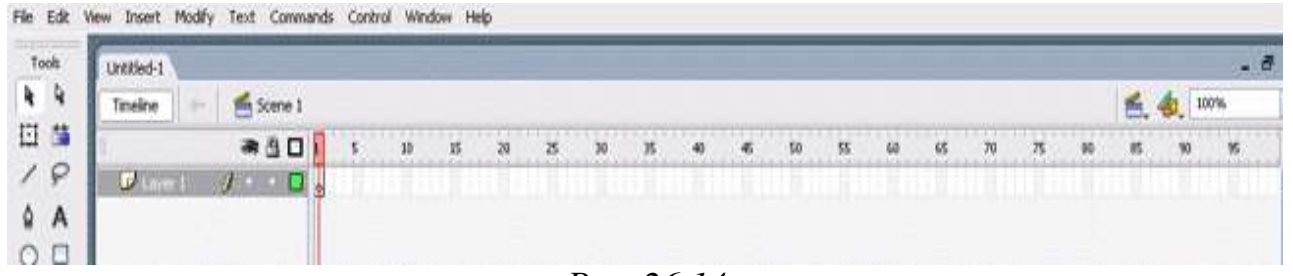

#### *Рис. 26.14*

Каждая клеточка шкалы соответствует одной абстрактной единице времени. Это не минута и не секунда. Это момент времени, которому соответствует моментальный снимок состояния объектов. А состояние объекта характеризуется его размером, цветом, положением в пространстве, формой. Научиться создавать простейшую анимацию объекта – значит научиться инструментами системы Flash изменять эти свойства.

Система Flash также позволяет создавать фильм, рисуя каждый кадр по отдельности, как в былые времена поступали художники-мультипликаторы. Такая анимация называется покадровой. Но гораздо эффективней другой тип анимации, когда создаются только начальный и конечный кадры некоторого фрагмента, а все промежуточные кадры система достраивает сама. Такой тип анимации называется автоматической (tweened-анимация).

С точки зрения способа построения различаются два типа анимации:

- анимация движения (motion tweening);
- анимация формы (shape tweening).

**Flash** – революционная по своим возможностям система, предоставляющая невиданную прежде свободу творчества. Главное преимущество Flash – возможность делать интерактивные элементы интерфейса. С помощью Flash можно создавать баннеры, собственные игры, мультфильмы, презентации, меню сайтов, заставки.

### **Понятие о gif-анимации**

**GIF-анимация** – это последовательность растровых графических изображений, хранящихся в одном файле в формате **.gif**.

Формирование анимированных GIF-изображений основано на одном из старейших принципов анимации – быстрой смене картин, слегка отличающихся друг от друга. Как правило, все анимированные GIF-файлы содержат ряд отдельных кадров, при последовательном просмотре которых создается иллюзия движения.

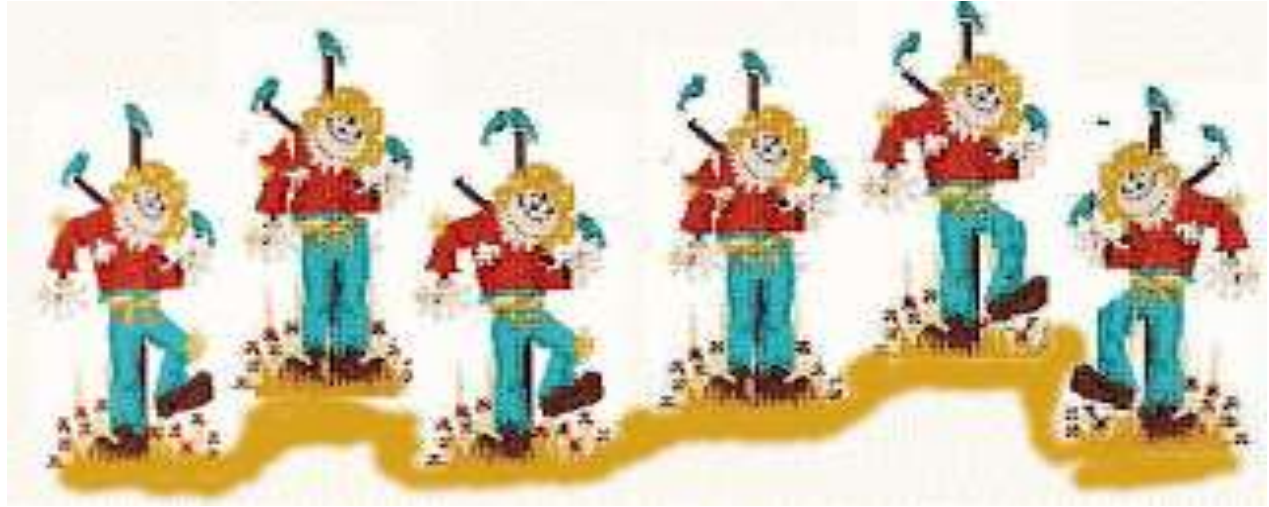

*Рис. 26.15*

При создании GIF-анимации можно задать величину задержки каждого кадра; чем она меньше, тем лучше качество анимации. Можно установить количество повторов последовательности кадров. Большое количество кадров ведет к улучшению качества анимации, но при этом увеличивается размер GIFфайла. В одном GIF-файле, хранятся все статичные изображения и инструкции по скорости воспроизведения. Это небольшой цифровой блокнот.

Анимированные GIF-изображения остаются самым популярным способом «оживления» Web-страницы. Практически они стали стандартом для рекламных заставок (баннеров) в Интернете.

## *Контрольные вопросы*

- 1. В чем суть анимации?
- 2. Что такое компьютерная анимация?
- 3. Какими технологиями можно пользоваться при создании анимации?
- 4. Flash-анимация, основные принципы?
- 5. Что такое GIF-анимация?

## **§ 27. Программы для создания gifанимации. Интерфейс программы. Работа с последовательностью кадров. Параметры gif-анимации**

Создание анимации весьма трудоемкое занятие. Ведь зачастую каждый кадр требуется прорисовывать заново. Естественно, что с появлением современных компьютеров, начали появляться и программы, облегчающие и автоматизирующие труд аниматора. Кроме того, анимация, созданная с помощью компьютеров, нашла свое применение не только в создании мультфильмов. Она широко используется в Интернет, презентациях, электронных обучающих курсах и т.д. Анимация обычно служит для целей облегчения восприятия информации, т.к. большинство людей основную долю информации воспринимает с помощью зрения. Однако перебор анимации, ее низкое качество могут ухудшить восприятие, отвлекать и раздражать человека.

## **Программы для создания gif-анимации**

Компьютерная анимация создается с помощью специальных программ. Их достаточно много.

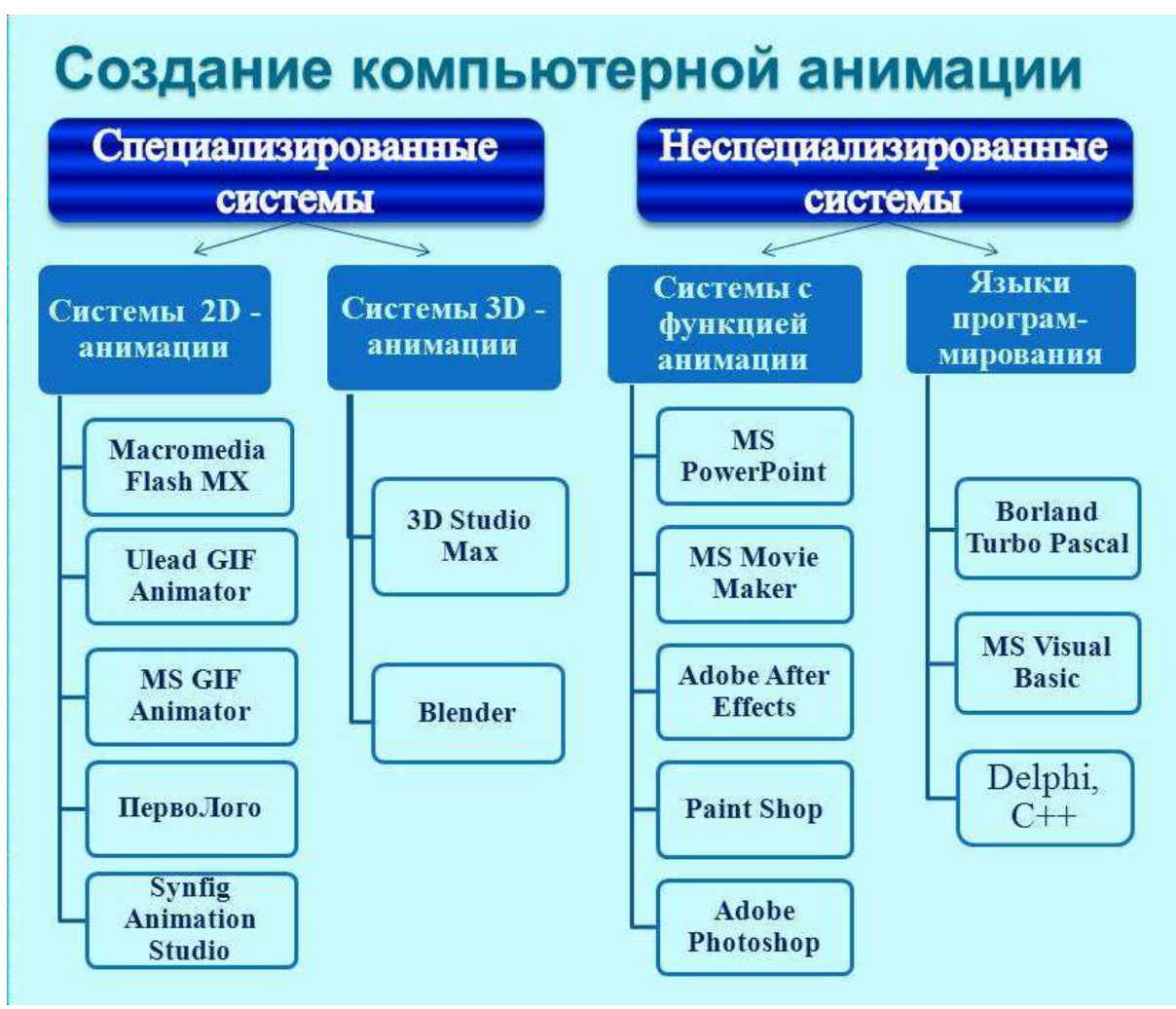

*Рис. 27.1*

Условно можно выделить три вида ПО для создания анимации:

1. Программы, позволяющие создавать анимацию из готовых изображений (различные gif-аниматоры, например, Microsoft GIF Animator).

2. Программные среды, позволяющие создавать 2D анимацию (например, Adobe Flash CS6, Synfig, After Effect, Anime Studi Pro, Toon Boom Studio, GIMP).

3. Программные среды, позволяющие создавать 3D анимацию (например, Autodesk 3ds Max, Blender).

Существенное облегчение труда аниматора гарантируют лишь среды из пунктов 2 и 3, т.к. в случае gif-аниматоров используется уже готовое множество изображений. В профессиональных же средах компьютерной анимации художнику не обязательно прорисовывать каждый кадр или аниматору его фиксировать, программа сама «вычислит» переход изображения из одного положения в другое. (Это называется твинингом (tweening) – процесс генерации промежуточных кадров между двумя рисунками, создающий впечатление, что первый рисунок постепенно превращается во второй.)

### **Интерфейс программы**

Анимированные картинки, будь то рекламный баннер, стильный аватар или веселый смайлик, не только привлекательнее статичных изображений, но и значительно информативнее их. Однако процесс создания GIF-анимации в профессиональных графических редакторах не так уж прост, поскольку требует определенных навыков.

Рассмотрим программу Microsoft GIF Animator, которая позволяет даже новичкам быстро и легко получать анимированные картинки.

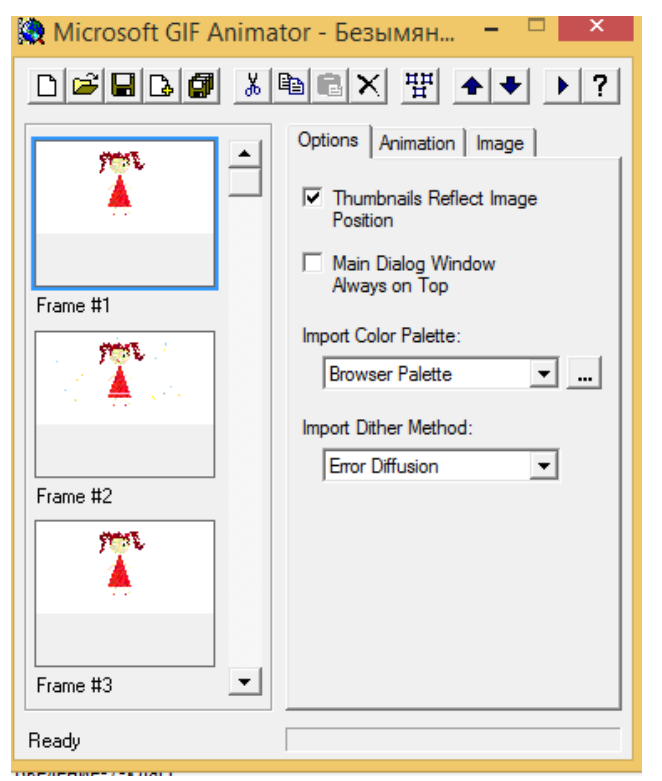

*Рис. 27.2*
**Особенности программы:** минималистичный интерфейс, большое число настроек Microsoft GIF Animator распространяется не только как отдельное приложение, но еще и входит в состав другого известного пакета – редактора веб-страниц FrontPage. К сожалению, программа поддерживает только два типа загружаемых файлов – GIF и AVI. Из-за минималистичного интерфейса поначалу может показаться, что возможности утилиты слишком скудны. Но в действительности Microsoft GIF Animator предлагает изменять по своему вкусу множество параметров анимации.

Перейдем непосредственно к созданию анимации в программе GIF Animator, которая позволяет делать GIF-ролики быстро и удобно. Создать последовательность кадров можно, вставляя изображения вручную, импортируя последовательность файлов или содержимое целой папки, а также используя оцифрованную видеопоследовательность.

Меню настроек разделено на три вкладки: «**Options**», «**Animation**» и «**Image**». На первой размещены общие настройки, на второй – параметры отображения анимации, на третьей – параметры картинок.

Прежде чем мы начнем работать с программой подготовим дополнительный материал.

### *Упражнение 27.1*

#### **Создание кадров с использованием графического пакета MS Paint**

Создайте в графическом редакторе рисунок девочки и сохраните его в папке в файле **девочка1.gif**.

Преобразуйте рисунок, измените фон, детали одежды, рот и сохраните его в папке в файле **девочка2.gif**.

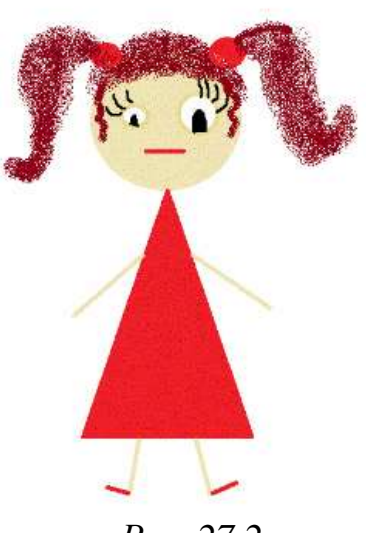

*Рис. 27.2 Рис. 27.3*

 А теперь непосредственно начнём работать с программой GIF Animator.

### **Интерфейс программы. Работа с последовательностью кадров. Сохранение анимации**

 $\triangleright$  Запустите программу Microsoft GIF Animator.

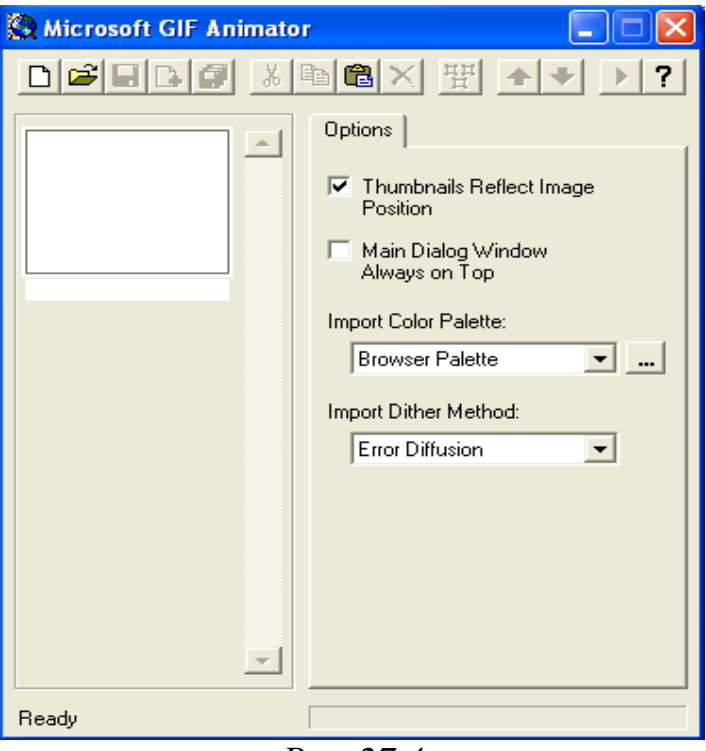

*Рис. 27.4*

 Откройте созданные кадры поочерёдно, используя инструмент открытия (**Open**) и инструмент вставки (**Insert**) на панели инструментов.

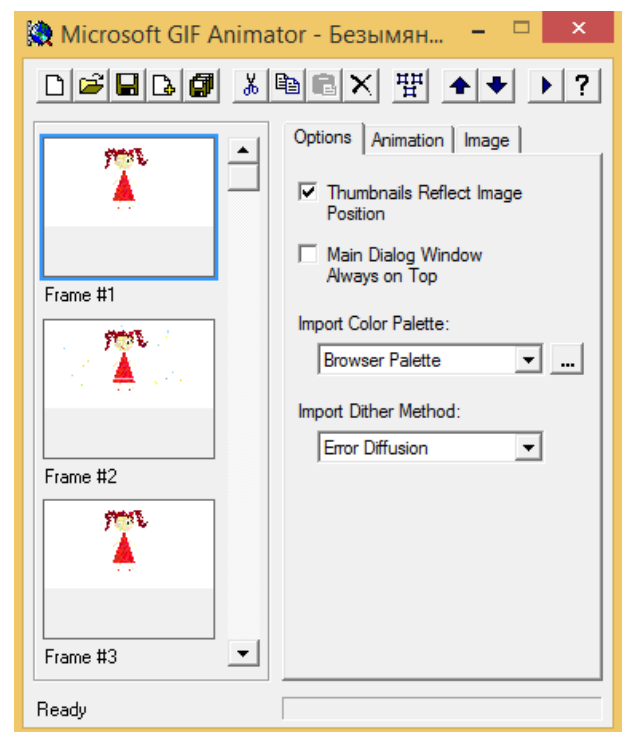

*Рис. 27.5*

 $\triangleright$  Объедините все кадры кнопкой  $\mathbb{H}$  на панели инструментов, если параметры будут одни для всех кадров.

 Выберите пункт меню **Image.** На закладке **Image** в опции **Duration (1/100 s):** установите время демонстрации одного кадра (подбирается методом подбора). Установите параметры, которые будут задерживать кадры на экране, т.е. время показа кадра.

> Duration (1/100 s): Ic

На вкладке **Animation** установите показ анимации – непрерывно.

 Перейти на закладку **Animation** поставить галочку у пункта **Looping**  – количество повторений.

Галочка у надписи **Repeat Forever** обозначает бесконечное повторение.

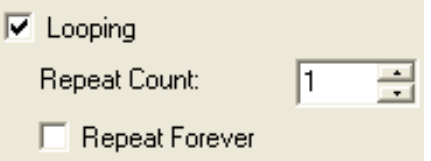

 $\triangleright$  Можно просмотреть созданную анимацию в окне GIF Animator или браузере.

Для просмотра ролика необходимо щелкнуть мышкой по значку **Анимационная иконка**

Сохраните свой проект в личной папке с именем **Девочка.gif**.

**Создание GIF анимации в редакторе GIMP и оптимизация**

Создание анимированного изображения в редакторе GIMP включает два этапа:

 создание статического изображения (использование готовых фотографий, рисунков или самостоятельное рисование);

построение анимации.

Этап построения анимации может быть выполнен одним из двух способов.

Первый способ – ручное создание слоев-кадров с прорисовкой каждого кадра, как в традиционной мультипликации.

Второй способ – использование фильтра «анимация», позволяющего автоматизировать процесс.

### *Упражнение 27.3*

### **Создание GIF анимации первым способом. Сохранение анимации**

 Попробуем создать с помощью слоев **анимированное GIFизображение**.

 $\triangleright$  Запустите программу GIMP.

 В качестве исходных картинок возьмём изображения часов из коллекции Ореn-Clipart (http://openclipart.org).

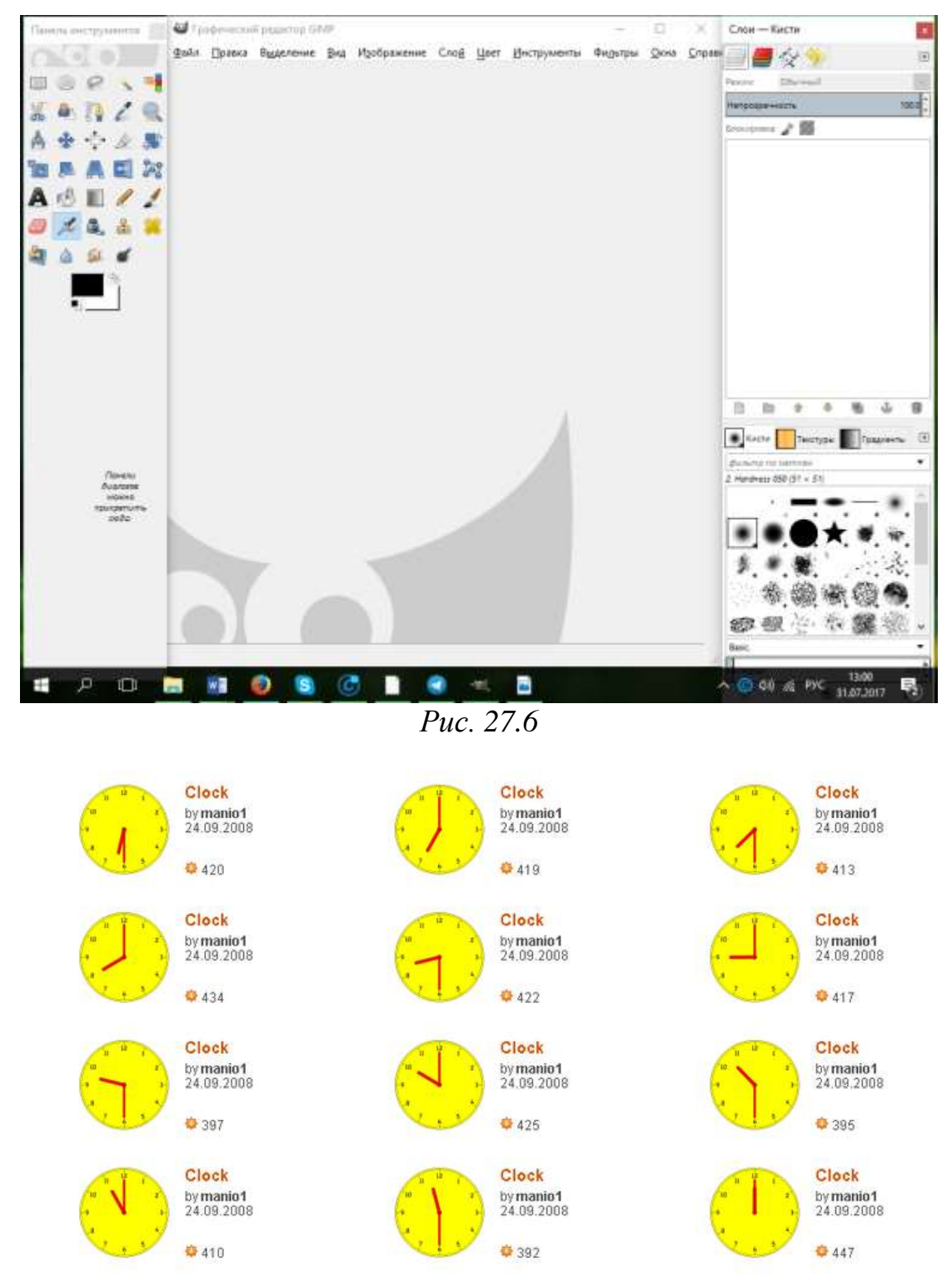

*Рис. 27.7 Коллекция исходных изображений*

 Исходные изображения являются прозрачными картинками в формате PNG и имеют размер около 800×800 точек. Поэтому, если нужно получить часики небольшого размера, все исходные изображения нужно предварительно масштабировать.

 Теперь откроем в GIMP первое изображение (clock0l), для этого необходимо зайти в меню **Файл** выбрать пункт **Открыть**, а для открытия всех последующих и автоматического создания новых слоев будем использовать команду **Файл ►Открыть как слой** в главном меню окна изображения.

Получившийся файл нужно сразу же сохранить в формате XCF во избежание потери информации.

В результате получим набор слоев:

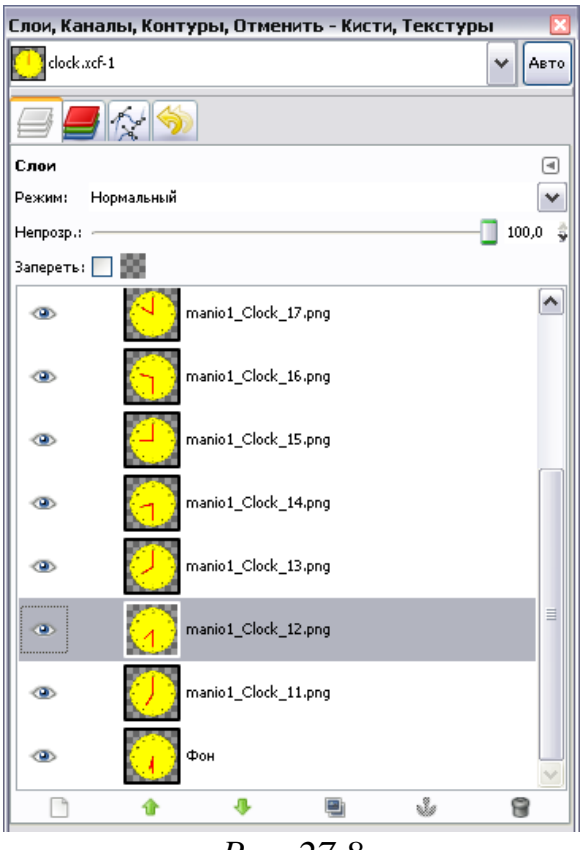

*Рис. 27.8*

Поскольку формат GIF в GIMP ограничен палитрой в 256 цветов, а исходные картинки – полноцветные PNG, прежде чем экспортировать файл в формат GIF, его нужно перевести в индексированную палитру командой **Изображение ►Режим ►Индексированное…** из главного меню окна изображения. Диалог настроек преобразования показан на рисунке:

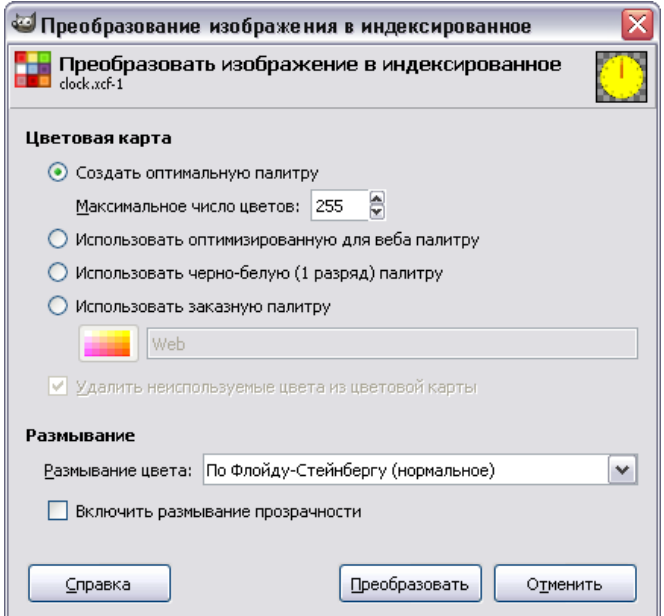

*Рис 27.9*

Количество цветов должно быть установлено в 255 в соответствии с настройками по умолчанию.

 После нажатия **Преобразовать** выполняется требуемое преобразование, и после его завершения можно сохранять файл в формате GIF (то есть выбрав в диалоге **Сохранить как** соответствующий тип целевого файла). В процессе такого сохранения будет выдан запрос о том, что следует сделать со слоями:

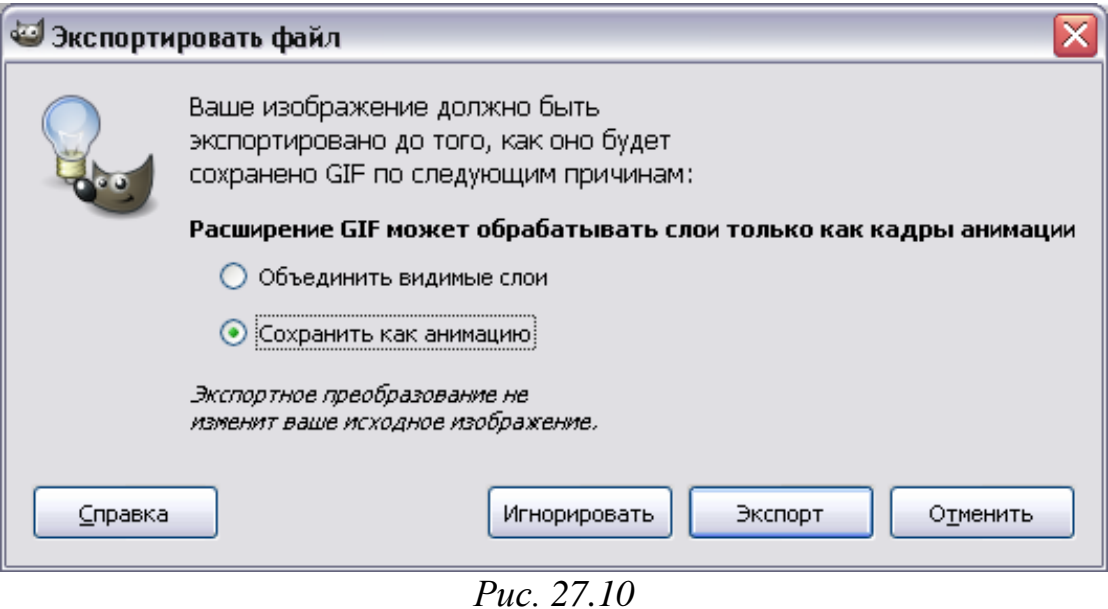

Наш вариант – **Сохранить как анимацию**.

 Тут же появится диалог настройки анимации, в котором можно установить длительность показа кадра и комментарий. Оставим комментарий без изменений, а длительность показа для всех кадров установим в 500 мс (0,5 секунды).

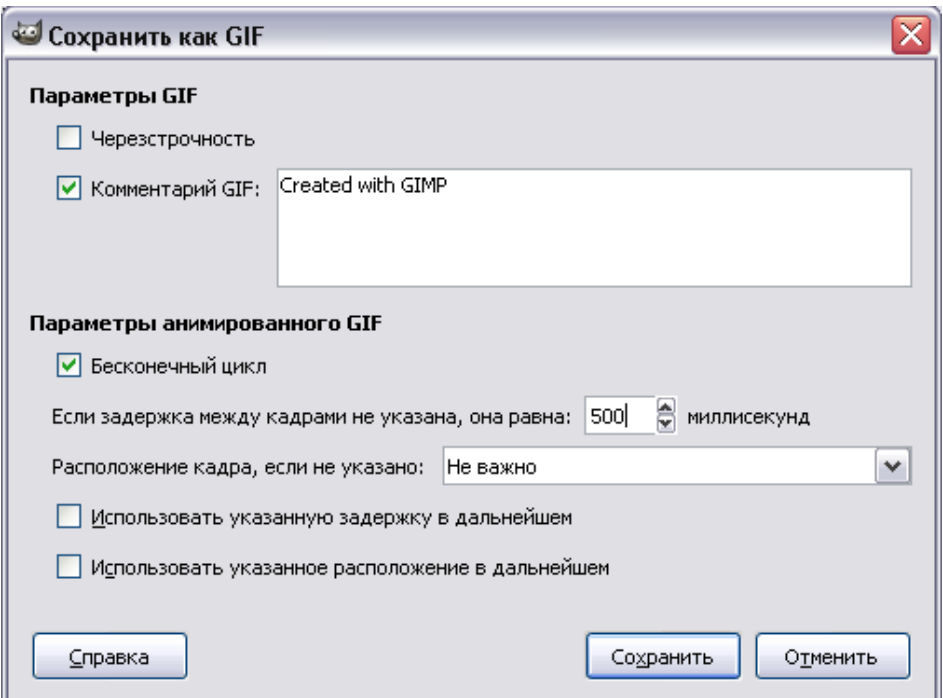

*Рис. 27.11*

 После нажатия **Сохранить** слои будут соответствующим образом обработаны, и получится анимированное GIF-изображение, которое можно просмотреть в любом интернет-браузере.

Если повторно открыть в GIMP получившийся GIF-файл, то мы увидим, что слои, ранее имевшие имена, соответствующие названиям исходных изображений, стали называться **кадрами**. Теперь для каждого кадра можно индивидуально устанавливать время показа:

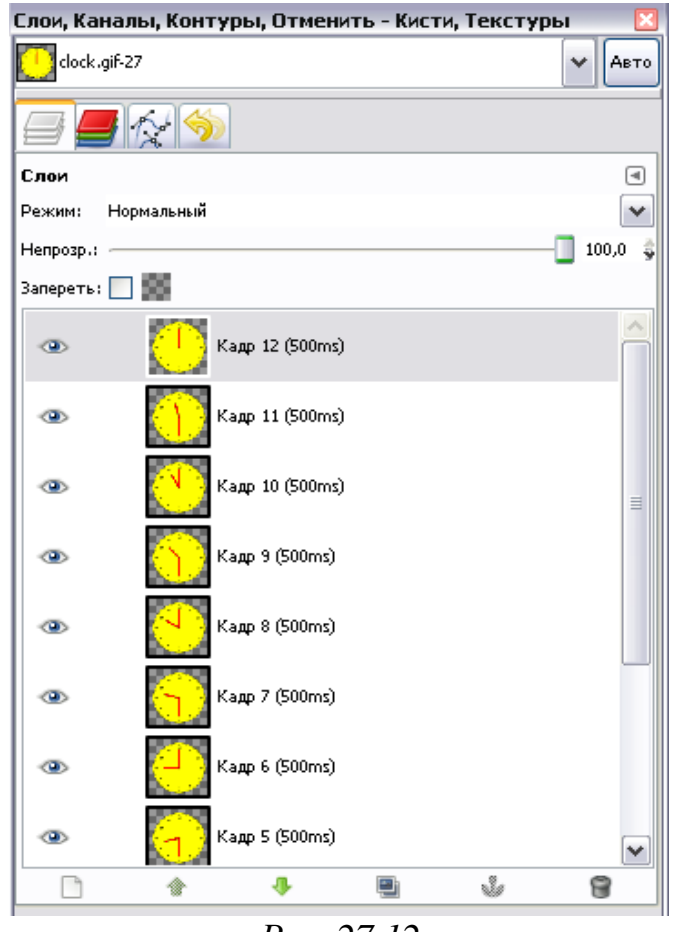

*Рис. 27.12*

**Если нужно установить задержку** для каждого слоя (т. е. то время, в течение которого будет виден один кадр, пока не сменится следующим). Делается это так: **к названию слоя в скобках приписывается время задержки, в милисекундах**. Нужно запомнить, что **1 сек.= 1000 мс**.

По умолчанию задержка для любого слоя-кадра составляет 100 мс. А это значит, что, *если мы хотим увеличить скорость движения вдвое, то нужно во столько же раз уменьшить время задержки*.

## *Упражнение 27.4*

### **Создание GIF анимации вторым способом (содание анимированного глобуса)**

Построим анимацию с использованием фильтра «анимация», позволяющего автоматизировать процесс.

Загружаем редактор и открываем исходное изображение karta:

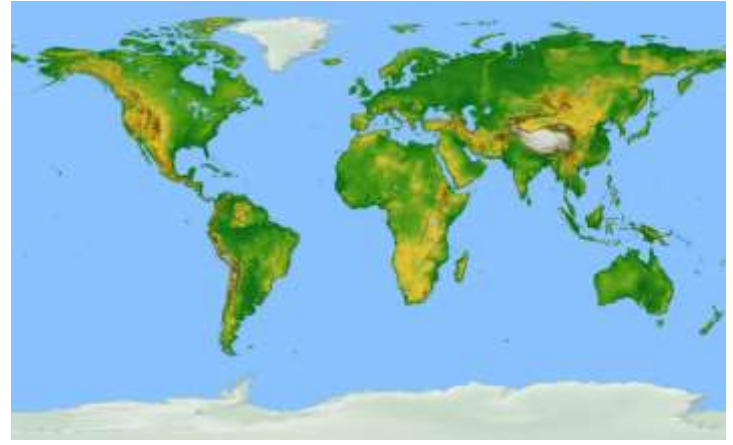

*Рис. 27.13*

 Для создания эффекта анимации выполняем команду **Фильтры ►Анимация ►Вращающийся шар**.

В открывшемся окне обратите внимание на следующие параметры:

 **прозрачный фон** – рекомендуем включить данный параметр, если он отключен, что позволит без проблем вставлять анимацию в любой цветовой контекст; при отключенном параметре анимация будет создана на фоне по умолчанию и при дальнейших вставках анимации в другие изображения этот фон будет вставляться месте с анимацией, что не всегда удобно;

 **работать с копией** – также рекомендуется оставлять включенным данный параметр, т.к. в этом случае анимация будет создаваться в отдельном окне; при отключенном параметре анимация будет создаваться в том же окне, что и исходное изображение, которое будет заменяться анимированным изображением, и если вы после этого выполните операцию сохранения файла с тем же имеем и в то же место, то анимированное изображение заменит исходное, что не всегда желательно;

 **кадры –** чем больше значение, тем более плавным будет выглядеть анимация, но и размер анимации будет больше; для нашей задачи подойдет значение, предлагаемое по умолчанию (обычно 10);

 **индексировать в n цветов** – оставляем данный параметр без изменений. Установив параметры, нажмите «ОК» и ждите результата. Должна получится следующая картинка:

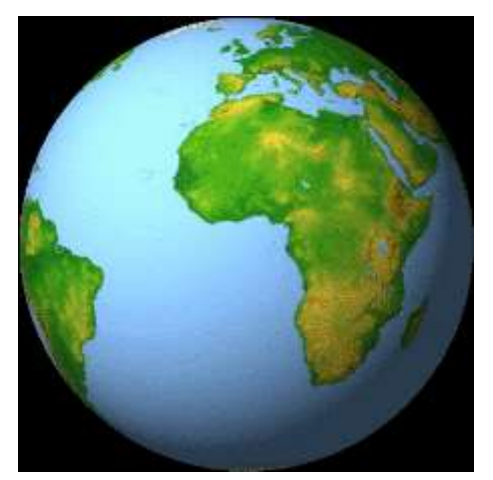

*Рис. 27.14*

**Замечание:** картинка получается в отдельном окне, если был включен параметр **Работать с копией** и выглядит как обычное статическое изображение; для просмотра анимационного эффекта надо сохранить изображение как анимацию в виде файла с расширением GIF и затем открыть его, щелкнув по нему дважды левой кнопкой мышки. Тогда вы и увидите анимацию в действии.

 Сохраните полученный результат как анимацию. Для этого в окне, в котором получена картинка, в выпадающем меню **Файл** выберите пункт «**Экспортировать**», измените название файла, формат файла (поле **Тип файла**) выберите **GIF**. После нажатия на кнопку **Экспортировать** появится окно, в котором задайте параметр **Сохранить как анимацию** и установите бесконечный цикл. Сохраните файл, нажав кнопку **Экспорт**. Проверьте анимацию, дважды щелкнув по имени файла.

Итак, мы разобрались с основными принципами создания анимационных gif с помощью GIMP. Вкратце подводя итоги, можно сделать следующие выводы:

1. Каждый кадр анимации представляет собой отдельный слой изображения.

2. Каждому кадру можно указать два параметра: время показа в микросекундах и его тип, объединение (combine) или замещение (replacе). Параметры задаются в имени слоя и заключаются в скобки, например: Слой1 (1000ms) (combine).

3. Оптимизация слоев позволяет заметно уменьшить размеры анимационного изображения.

#### **Параметры gif-файлов**

**GIF** – один из самых распространенных и популярных в интернете форматов изображений. Столь широкое распространение GIF во многом определяется особенностями его формата.

В 1977 году два израильских специалиста по теории информации, Яков Зив и Авраам Лемпель, написали универсальный алгоритм сжатия данных, который получил название LZ (Lempel-Ziv). Позже, в 1984 году, Терри Уэлч, сотрудник фирмы Unisуs (Юнaйсис), изменил этот алгоритм, немного улучшив степень сжатия. Этот метод стал называться LZW (Lempel-Ziv-Welch).

Через семь лет, в 1987 году, фирма CompuServe (Компьюсерв) использовала алгоритм LZW при создании нового формата изображений, предназначенного специально для обмена графикой между компьютерами – **GIF** (Graphic Interchange Format). Цветовая палитра GIF ограничена 256 цветами. Каждый GIF-файл содержит таблицу индексов цветов, называемую цветовой палитрой. Она определяет, какие цвета используются в изображении и какой индекс соответствует каждому цвету.

В зависимости от способа хранения для индекса требуется до 4 байтов, данных, поэтому изображение с 256 цветами имеет палитру размером до 1024 байта.

В **анимированных GIF-файлах** используют два типа палитр: глобальную (Global Palette), определяющую цвета каждого изображения анимации по умолчанию, и локальную (Local Palette), уникальную для каждого отдельного кадра анимации.

С развитием Интернет, когда потребность в компактных, быстро передающихся по сети изображениях многократно возросла, формат GIF стал необычайно популярен. Соперничать с ним сейчас может лишь один формат – JPEG (Joint Photographic Expert Group), ориентированный на изображения фотографического качества, в то время как GIF обладает такими недоступными для JPEG свойствами, как прозрачный фон и анимация.

Программа GIMP поддерживает сжатые файлы XCF, открывая их как обычные файлы изображений. Данные XCF сохраняются с помощью простого алгоритма RLE, который поддерживается приложением с использованием gzip или bzip2. Формат XCF, кроме того, является обратно совместимым с предыдущими версиями программы GIMP. В определенных случаях он также обладает прямой совместимостью.

В GIF-файле хранится ряд параметров, определяющих, каким образом и как долго каждое изображение будет демонстрироваться.

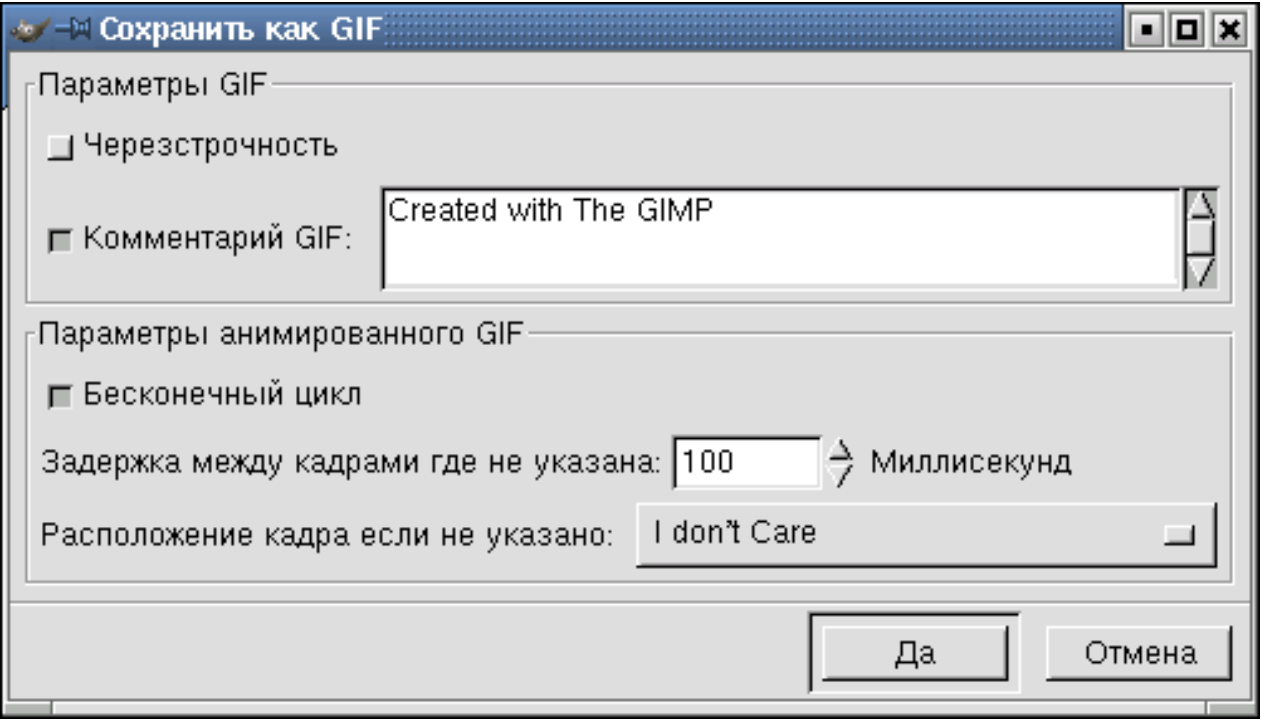

*Рис. 27.15*

**Черезстрочность.** Выбор этого параметра позволяет показывать изображение на вебсайте постепенно по мере загрузки. Постепенный показ хорош при медленной связи, потому загрузку изображения можно отменить, если оно вас не интересует. Черезстрочность не так полезна сейчас, когда скорость подключения возросла.

**Комментарий GIF.** Комментарии GIF поддерживают только 7-мибитные символы ASCII. Если вы используете символ вне набора ASCII 7 бит, то GIMP

сохранит изображение без комментария, а также уведомит, что комментарий не сохраняется.

#### *Параметры анимированного GIF*

**Бесконечный цикл**. При выборе этого параметра, анимация будет повторяться, пока её не остановить.

**Задержка между кадрами, если не указана**. Здесь можно указать задержку в милисекундах, между кадрами, если она не была указана до этого. В этом случае можно изменить задержку для каждого кадра в диалоге слоёв.

**Расположение кадра, если не указано.** Есть три режима:

 Первый (по умолчанию) – **I Don`t Care (мне все равно)** – позволяет GIMP распорядиться самостоятельно.

 Второй режим – **Combine (наложение слоев)** – последовательно накладывает один слой на другой. Таким образом, если у вас есть прозрачные места в слоях, предыдущие слои будут сквозь них проглядывать. По умолчанию GIMP обычно использует именно этот режим, как наиболее гибкий.

 Третий режим – **Replace (один кадр на слой)** – замещает предыдущий слой на новый.

## *Упражнение 27.5*

#### **Создание GIF анимации в режиме Replace**

В этой работе мы научимся строить простые анимированные файлы. Каждый кадр анимации – это отдельный слой. Другими словами – простая анимация (замена)

 Выберите команду **Файл ►Открыть как слои** из верхнего меню и выберите файлы **pause.png**, **letter-m.png**, **letter-i.png**, и **letter-r.png**.

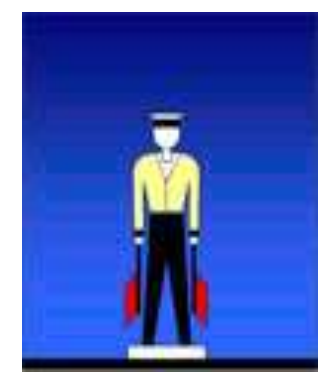

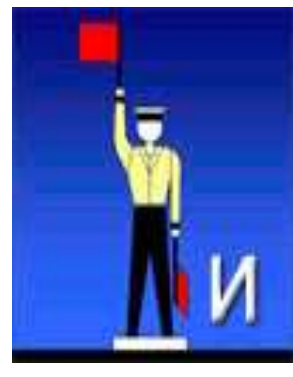

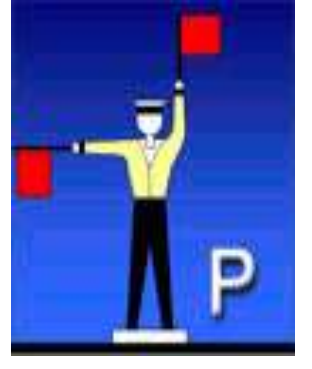

pause.png letter-m.png letter-i.png letter-r.png

*Рис. 27.16*

 Переставьте слои так, чтобы слой с буквой М стоял в самом низу, далее – слой с буквой И, затем – слой с буквой Р, и в самом верху – слой «пауза» (рис. 27.17). Сохраните получившийся файл с 4 слоями в своей папке под именем **message.xcf** (**Файл – Сохранить как**).

 Откройте окно фильтра **Анимация ►Воспроизведение** и запустите анимацию, щелкнув по кнопке **Воспроизвести**. Вы увидите, что анимация выполняется очень быстро (кадры по умолчанию сменяются через 0,1 с).

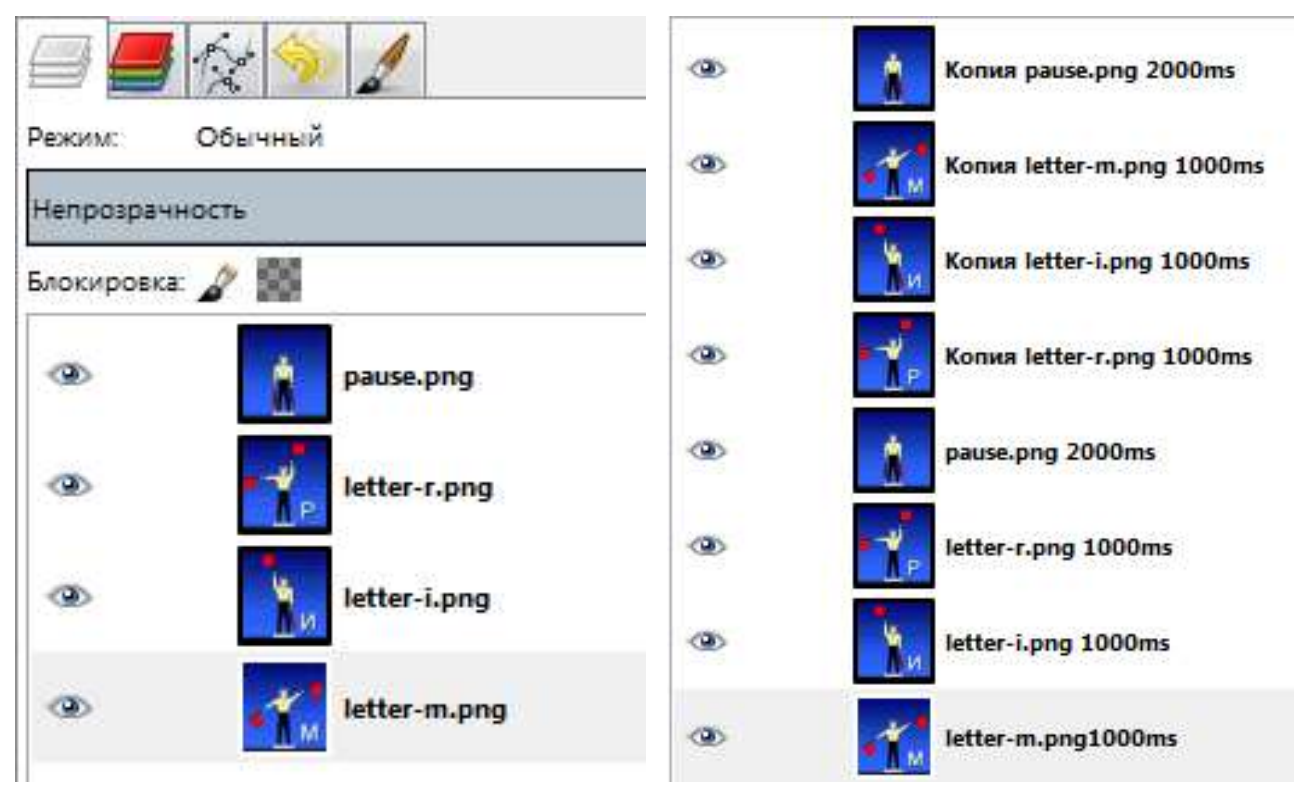

*Рис. 27.17 Рис. 27.18*

 Чтобы увеличить интервал до 1 с., измените названия всех слоев, добавив в конец названий текст «(1000ms)» (без пробела, латинские буквы «m» и «s»). Проверьте, как это влияет на скорость анимации.

 Используя копирование слоев, добейтесь того, чтобы сигнальщик передавал сообщение:

МИР <пауза> РИМ <пауза>

причем каждая пауза должно длиться 2 с. (рис. 27.18).

 Сохраните результат под именем **message.gif**, выбрав вариант **Сохранить как анимацию**. В окне параметров выберите в списке **Расположение кадров** режим **Один кадр на слой** (замена).

### *Упражнение 27.6*

### **Создание GIF анимации в режиме Combine (Анимация с объединением слоев)**

 Откройте файл **колодец.psd** (это файл со слоями, сделанный в редакторе *Adobe Photoshop*).

 Расставьте слои в таком порядке, в котором обычно происходит строительство колодца (снизу вверх) (рис. 27.19).

 Добавьте фон из файла **фон.jpg**, для этого откройте указанный файл как слои. Отредактируйте порядок слоев.

 $\triangleright$  Постройте анимацию, в которой смена кадров происходит через 0,5 с., а в конце постройки колодца организуйте задержку в 3 с.

 Сохраните анимацию в формате GIF, указав, что используется режим *Наложение слоев*.

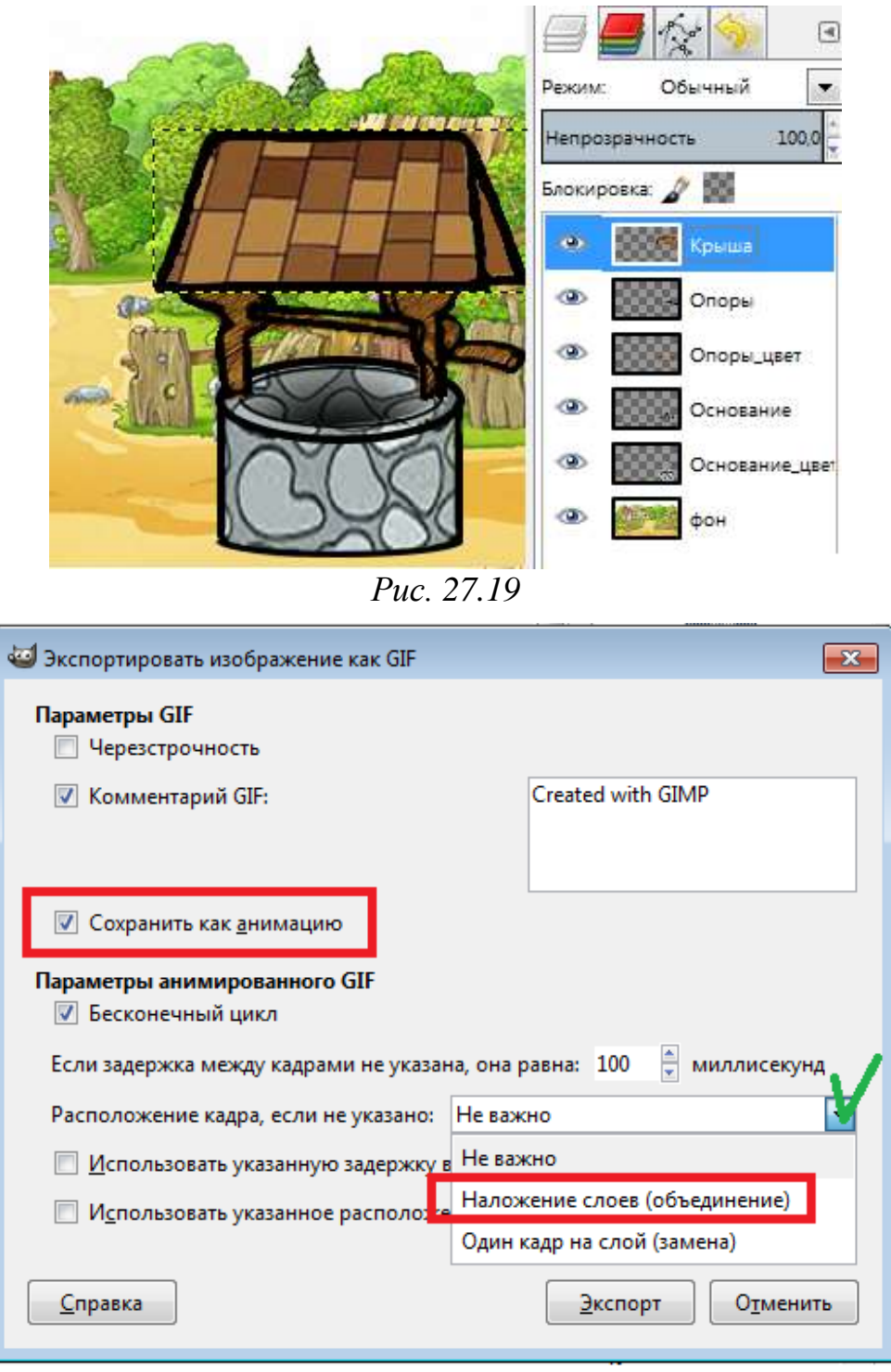

*Рис. 27.20*

### *Контрольные вопросы*

- 1. Что такое анимация?
- 2. Какие виды ПО существуют для создания анимации?
- 3. Сформулируйте алгоритм сохранения gif-изображения.
- 4. Принципы формирования анимационных изображений в gif-формате.
- 5. Назовите параметры анимированного gif-изображения.
- 6. Поясните термин «анимация заменой».
- 7. Поясните термин «анимация с объединением слоев».

# **§ 28. Специальные эффекты. Прозрачный цвет. Создание анимационных изображений и настройки их параметров**

Для создания различных эффектов в GIMP используются фильтры – специальные инструменты, которые применяются для достижения различных эффектов.

Фильтр берет изображение (или слой изображения – см. далее), применяет к нему специальный математический алгоритм и возвращает измененное изображение в том же или новом окне. Существует множество различных фильтров.

Настало время обратиться к специальному пункту меню **Фильтры ►Анимация**. Здесь имеются пункты **Воспроизведение**, **Оптимизация** и **Разоптимизация**, разберёмся с ними.

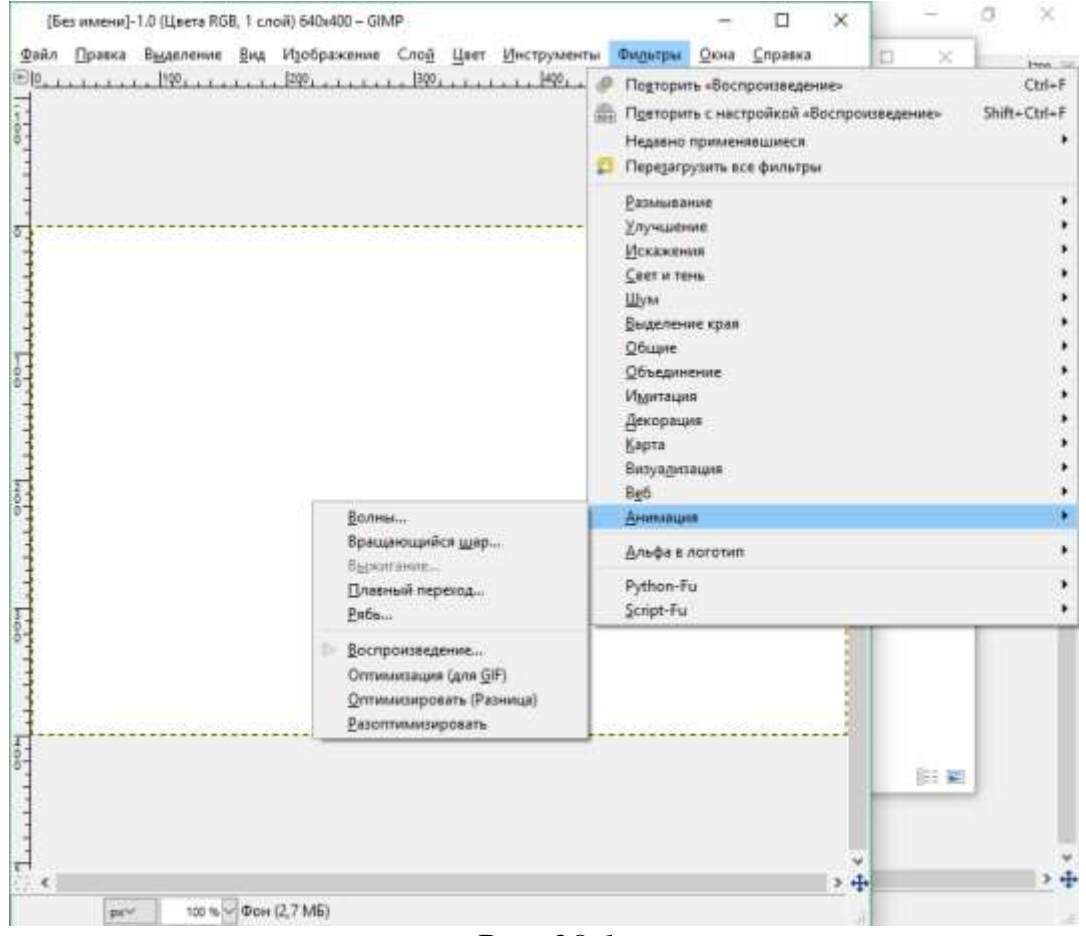

*Рис. 28.1*

### **Воспроизведение**

Фильтр **Воспроизведение** позволяет нам воспроизводить свежеполученное анимационное изображение для тестирования. Этот фильтр находится в меню **Фильтры ►Анимация ►Воспроизведение.**

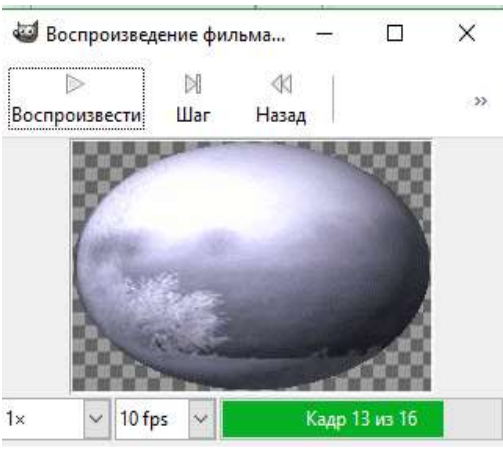

*Рис 28.2*

**Воспроизвести.** Эта кнопка запускает проигрывание изображения, и она же его останавливает.

**Назад –** возвращает нас на первый кадр изображения.

**Шаг –** позволяет менять кадры вручную.

Если щелкнуть мышкой на проигрываемое изображение, то Вы увидите, как курсор измениться на вертикальную стрелочку. Теперь вы можете перетащить gif-изображение в любое место экрана, например, в окно браузера, чтобы посмотреть, как будет выглядеть этот анимационный рисунок на Вашей страничке. Кстати, этой возможностью можно пользоваться и для неанимированных изображений.

#### **Оптимизация и разоптимизация**

Дело в том, что каждый слой в анимационном gif-е представляет собой, по сути, отдельное изображение и сохраняя gif как анимацию, мы сохраняем сразу несколько изображений. Таким образом, при большом количестве слоев размер нашего анимационного gif будет расти прямо на глазах, что не хорошо, учитывая стремление минимизировать размер изображений для web. Одним из выходов из положения, может быть уменьшение в ручную размеров каждого слоя и уничтожение лишних кусков. Фильтр **Оптимизация** в два счета сделает все за Вас. Фильтр делает приблизительно следующее: он просчитывает каждый слой и находит изменившиеся точки, относительно предыдущего и оставляет только их, изменяя размер слоя на минимально возможный (т.е. обрезая по крайним изменившимся точкам). При этом все неизменившиеся точки внутри этого слоя будут заменены на прозрачные.

После применения фильтра **Оптимизация** этот режим всегда будет иметь значение **объединение**, т.е. новый кадр будет прибавляться к предыдущим.

Кроме всего прочего, **Оптимизация** дает неоценимую помощь при работе со слоями в которой присутствуют размытые изображения. Т.к. gif содержит в себе максимум 256 цветов, то размытость объекта на прозрачном фоне отобразить очень сложно и часто она просто-напросто пропадает.

Фильтр обратный оптимизации **Разоптимизировать** удаляет все оптимизации послойной анимации. Эта команда полезна, когда надо редактировать анимацию, но по тем или иным причинам не хочется отменять сделанные изменения и начать с исходного изображения.

#### **Встроенные фильтры для создания анимации**

В программе существуют специальные фильтры, после применения которых, образуются новые многослойные изображения. Количество слоев и их внешний вид зависят от настроек в каждом фильтре.

Рассмотрим эти фильтры поподробнее.

### *Упражнение 28.1*

### **Фильтр Плавный переход**

 Создадим новый документ с черным слоем. Откроем две картинки, как слои, одну над другой. Дадим этим слоям названия: «1» и «2».

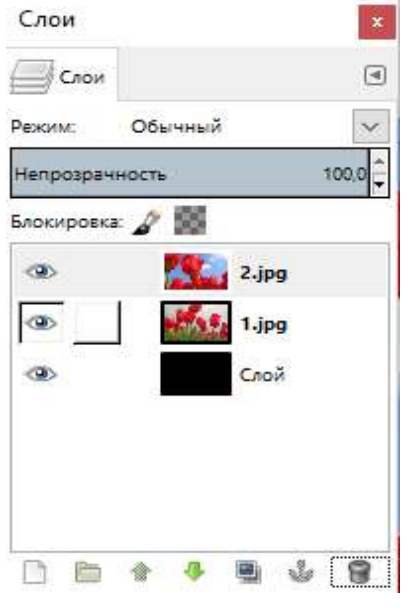

*Рис 28.3*

 Создадим переход от одного слоя к другому при помощи фильтра **Анимация ►Плавный переход**.

В открывшемся окне настроек установим следующие пареметры:

Переходные кадры – **3** (Это минимальное допустимое значение).

Макс. радиус размывания – **7**.

Циклическое – ставим галочку, чтобы переход повторялся постоянно.

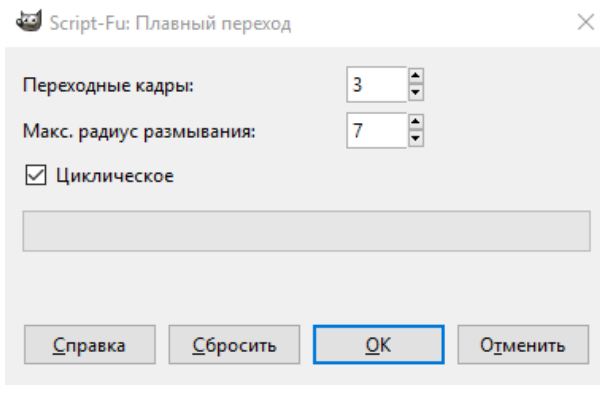

*Рис. 28.4*

После применение данного фильтра, создается новый файл, в котором содержится 8 слоев:

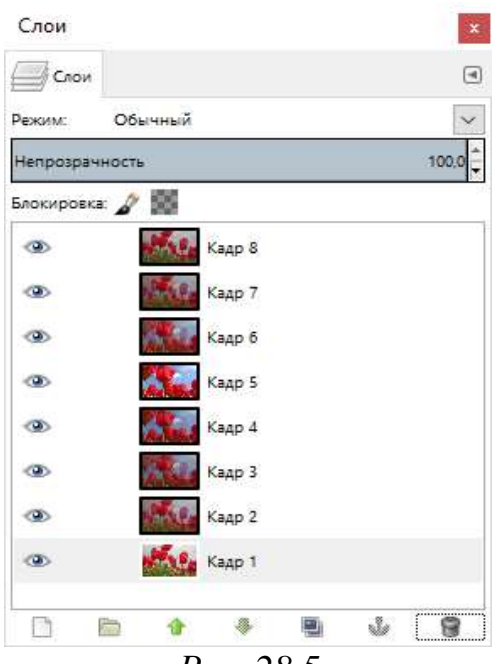

*Рис. 28.5*

А после сохранения получается такой результат:

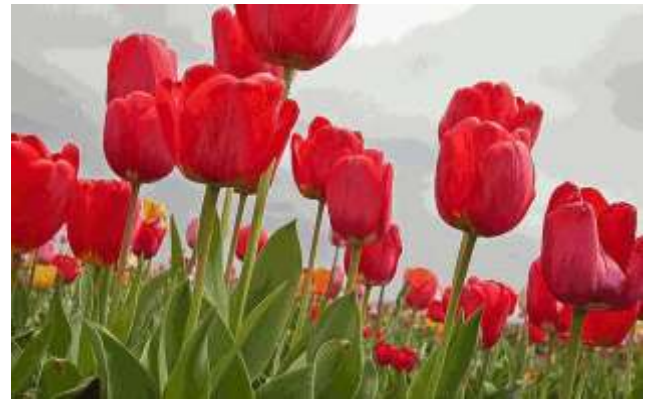

*Рис. 28.6*

## *Упражнение 28.2*

### **Фильтр Выжигание**

В исходном изображении два слоя: фон белого цвета и фотография с разноцветными тюльпанами.

- Применить фильтр **Выжигание** с настройками:
	- Цвет свечения **двойным кликом откроем палитру и выберем**

#### **цвет.**

Угасание:

- Размер кромки угасания  $-100$ .
- $\bullet$  Ширина короны  $-7$ .
- Послесвечение  $-50$ .
- Добавить свечение **поставим галочку.**

Подготовить для GIF:

- Скорость (точек/кадр) 50;
- Результат сохранить в собственную папку.

### **Фильтр Рябь**

Откроем изображение. Добавим к этому изображению рябь.

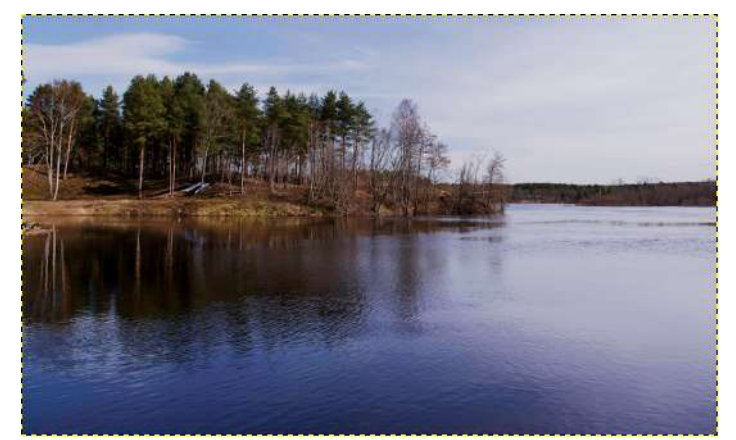

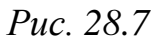

Применим к данному изображению фильтр **Анимация ►Рябь**.

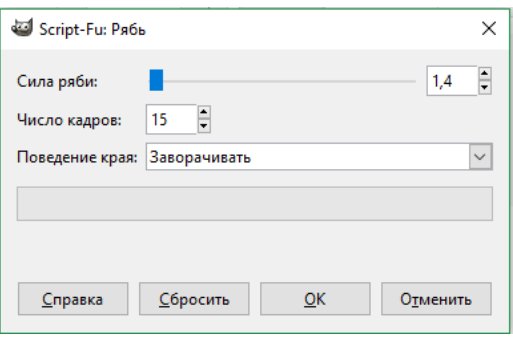

*Рис. 28.8*

- В открывшемся окне настроек установим такие:
- Сила ряби **1,4.**
- Число кадров **15.**
- Поведение края **Заворачивать.**

Результат:

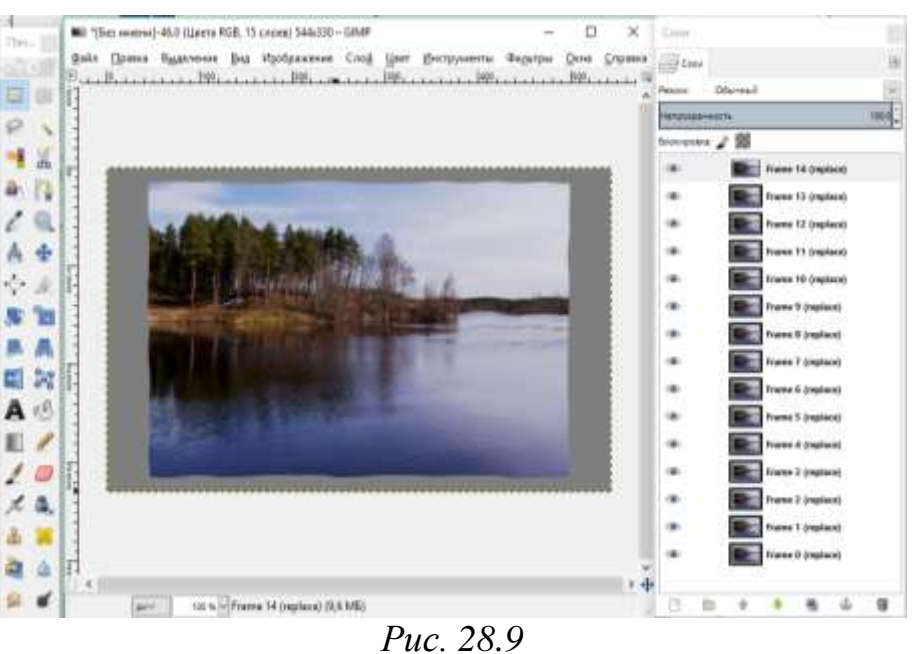

## **Фильтр Волны**

Исходное изображение:

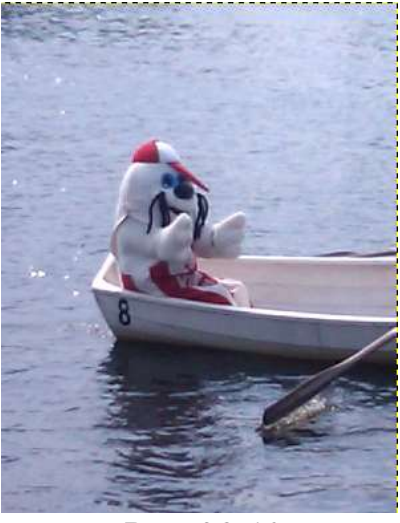

*Рис. 28.10*

Применим к нему фильтр **Анимация ►Волны**.

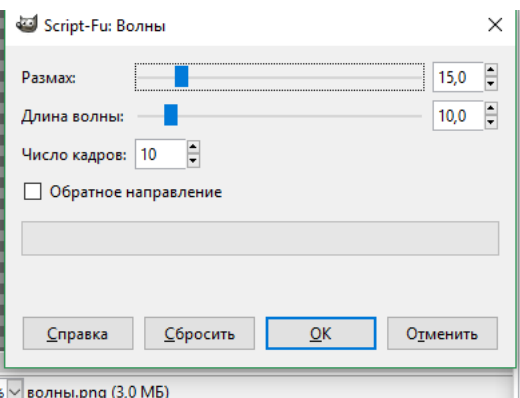

*Рис 28.11*

- Настройки:
	- o Размах 15.
	- o Длина волны 10.
	- o Число кадров 10.
	- o Обратное направление.

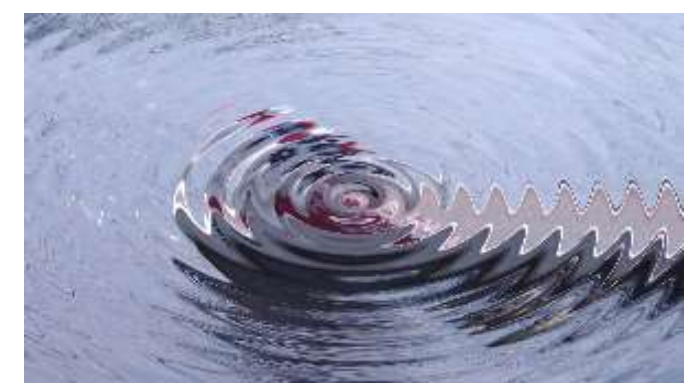

*Рис. 28.12*

#### **Фильтр Эффект дождя**

 Рассмотрим, как с помощью GIMP создать анимационный эффект дождя.

 Откроем изображение, к которому хотим добавить **Эффект дождя**. Вот это:

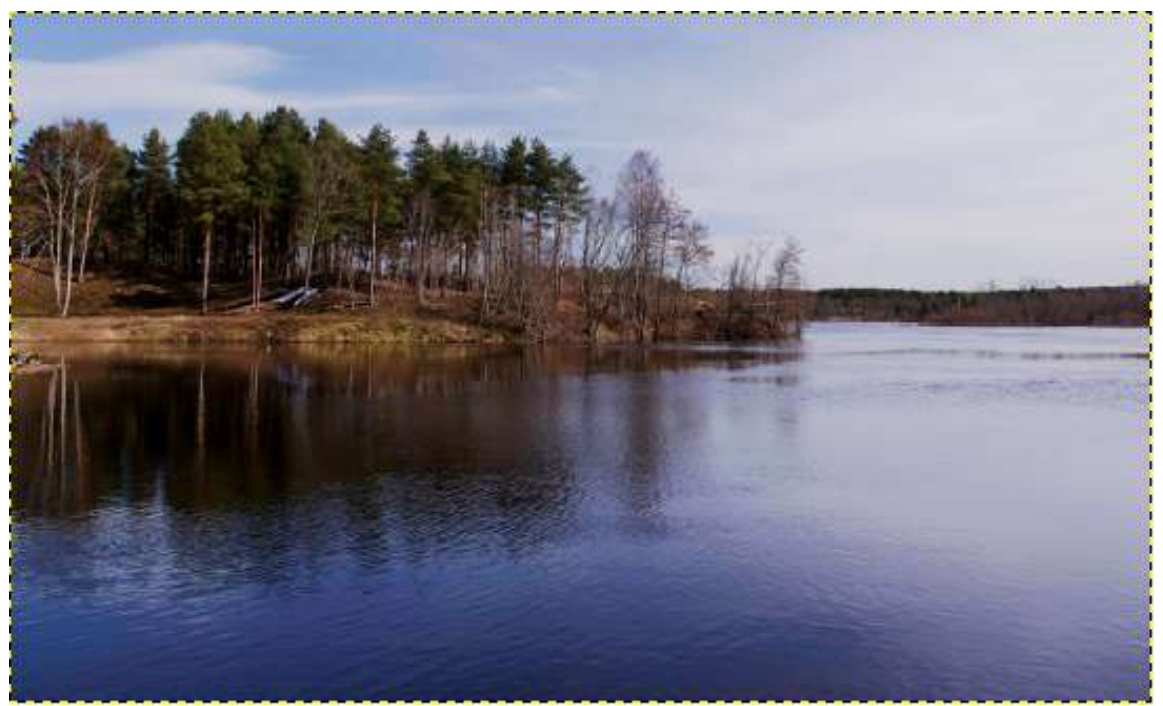

*Рис. 28.13*

Дублируем изображение минимум 2 или 3 раза.

 Создаём новый слой после каждого фонового изображения и заливаем белым цветом. У нас должно получится 6 слоёв (3 белых и 3 фоновых). Слои должны быть расположены в таком порядке, как на картинке:

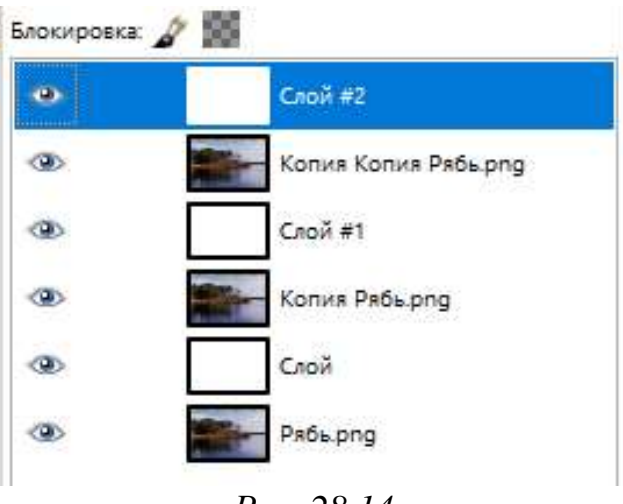

*Рис. 28.14*

 Теперь нужно добавить цифровой шум для каждого белого слоя. Идём в **Фильтры ► Шум ► Шум RGB**. С такими настройками (рис. 28.15):

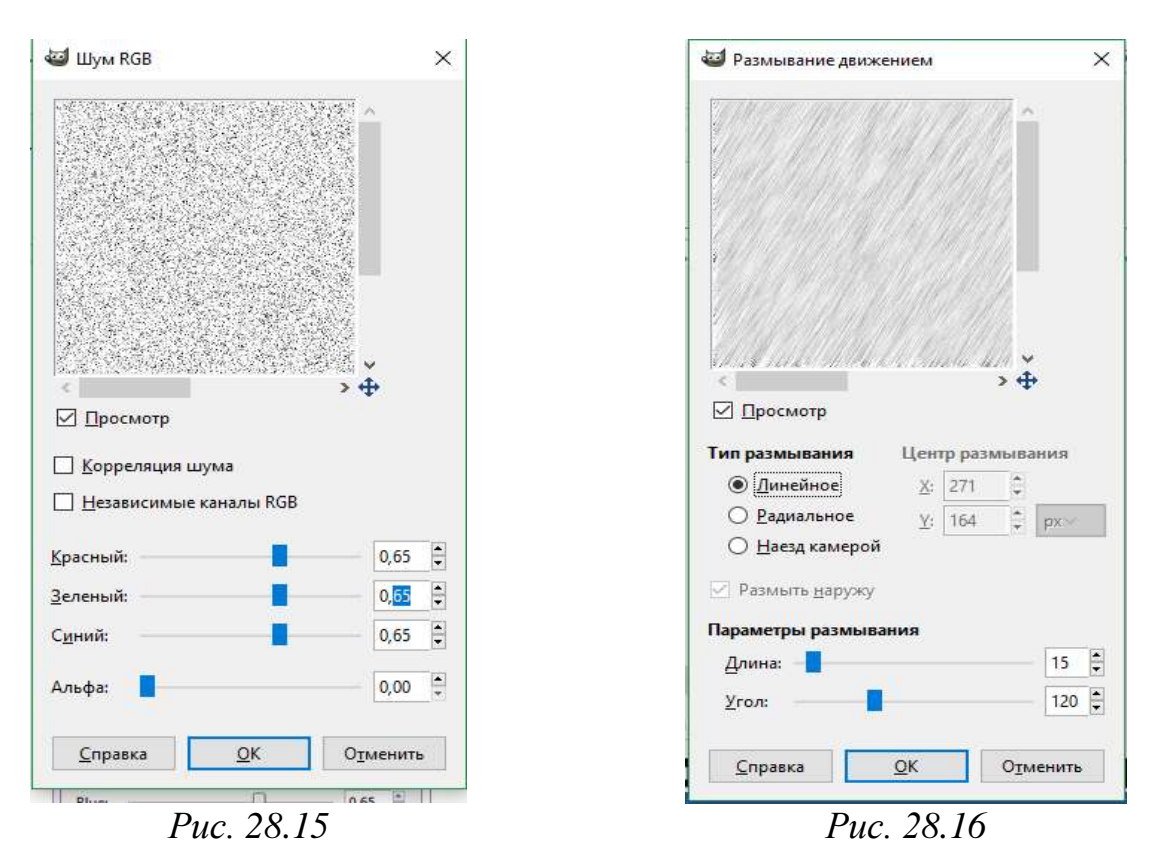

Необязательно на каждом слое выбирать **Фильтры ►Шум** и т.п., можно автоматизировать процесс нажатием **CTRL+F**, эта комбинация повторит последнее действие с фильтрами.

 Теперь нам нужно добавить размывание движением для каждого слоя с шумом. Идём в **Фильтры ►Размывание ► Размывание движением**. Зададим настройки как на рис. 28.16.

 Изменяем режим **Смешивания** на **Умножение** для каждого слоя с шумом.

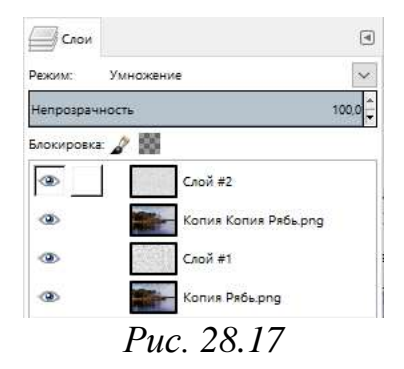

 Теперь нужно объединить каждый слой шума с фоновым. Нажимаем правой кнопкой на каждом слое шума и выбираем **Слои ►Объединить с предыдущим**. В итоге у вас должно получится 3 слоя.

 Посмотреть полученную анимацию и увидеть, как льётся дождь. Для этого идём в **Фильтры ►Анимация ►Воспроизведение** и нажимаем **Воспроизвести.**

 Оптимизируем анимацию. Идём в **Фильтры ►Анимация ►Оптимизация (для GIF**).

#### $\triangleright$  Сохраняем как **GIF**.

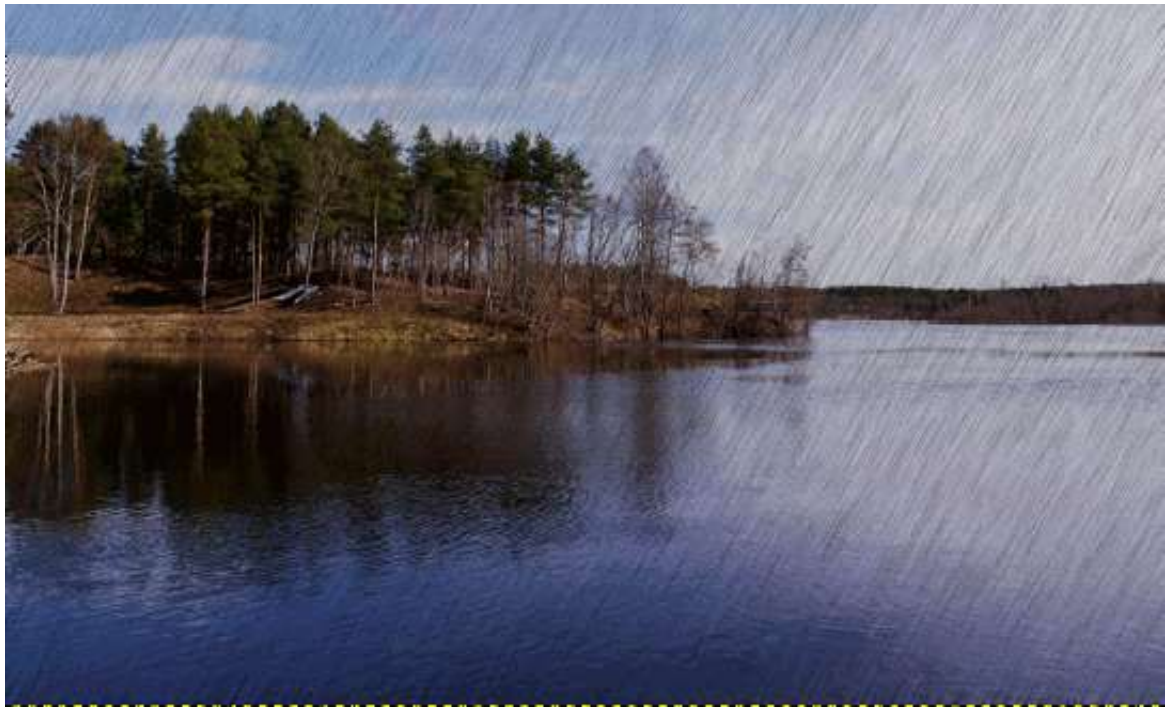

*Рис. 28.18*

## *Задание для самостоятельной работы 28.1*

 Создайте анимацию «Созревание земляники», состоящую из следующих кадров:

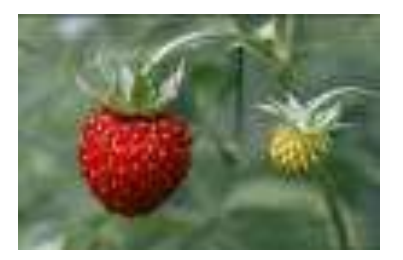

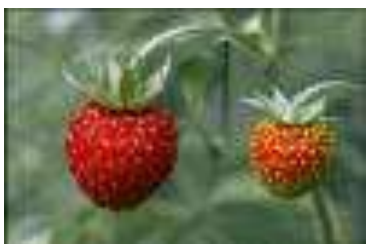

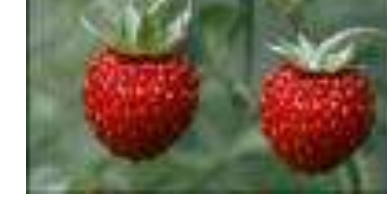

*Рис 28.19*

- Скачайте изображения, откройте как слои.
- При необходимости оптимизируйте изображение для gif.
- Сохраните как анимацию в личной папке.

## *Задание для самостоятельной работы 28.2*

Создайте анимационный рекламный баннер с текстом и картинкой.

## *Контрольные вопросы*

- 1. В каком формате сохраняется простая анимация?
- 2. Чтобы уменьшить размер файла необходимо применить фильтр...
- 3. Для замены одного слоя другим необходимо выбрать свойство...

4. Для сохранения многослойного изображения как анимации надо выбрать...

5. Слова «анимация» переводится с латинского как ...

#### **Прозрачный цвет. Создание анимационных изображений и настройка их параметров**

С понятием **прозрачность** вы впервые познакомились при изучении §16. Так же вам уже знакомы понятия канал, маска, слой.

**Маски прозрачности** – специальные средства, позволяющие задать степень прозрачности отдельных регионов изображения на конкретном слое. Выше мы рассматривали такой параметр слоя, как его непрозрачность, и, оперируя им, делали более или менее прозрачным весь слой равномерно. При помощи масок прозрачности можно сделать одни регионы слоя совершенно прозрачными, другие – полупрозрачными, третьи – непрозрачными вовсе.

Маски прозрачности широко применяются при монтаже изображений, а также для создания классического эффекта «перехода» одного изображения в другое.

Существует два разных подхода сохранения прозрачных областей в файлах: простая бинарная прозрачность и прозрачность альфа. Простая бинарная прозрачность поддерживается в формате **GIF**. Здесь один цвет в таблице цветов отведён прозрачному цвету. Прозрачность альфа

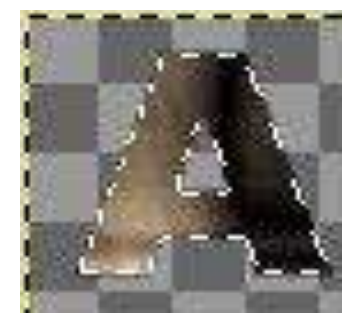

*Рис. 28.20*

поддерживается в формате **PNG**. Здесь информация о прозрачности сохранена в отдельном **канале альфа**.

Инструмент **Альфа-канал ► Выделенная область** создает контур выделения по прозрачным участкам изображения.

Например, если мы имеем прозрачное изображение с нарисованной на нем буквой **А**, то применение этого пункта меню даст выделение только буквы **А**, при этом не важно, какого она цвета или текстуры.

### *Упражнение 28.6*

#### **Создание прозрачного фона**

В исходном файле XCF есть слои фона. Добавить **прозрачный фон** в **GIMP** можно следующим образом:

 Создать новое изображение с необходимыми размерами: **Файл ►Создать** (горячая клавиша **Ctrl+N**).

 В меню выбрать: **Слой ►Прозрачность ► Добавить альфаканал**. Добавится альфа-канал (прозрачность). Эта функция применяется только для слоя, который является фоном изображения. Новое созданное изображение имеет всегда один слой, называющийся «фон». Этот слой нельзя перемещать в стопке слоев и производить с ним многие другие действия, как с обычными слоями.

 На панели инструментов выбрать инструмент **Выделение смежных областей**, так же известный как волшебная палочка.

- Щелкните мышью на вашем изображении оно будет выделено.
- В меню выберите: **Слой ►Удалить слой** (горячая клавиша **Delete**).

#### **Прозрачность и оптимизация**

Рассмотрим простейший пример. Анимация слова GIMP.

 Создадим новое изображение. Самый нижний слой оставим белым. На других четырех нарисуем появляющиеся буквы слова GIMP.

Самый простой способ осуществить это – сделать надпись на новом слое, затем создать четыре копии этого слоя и в каждом из них стереть ненужные буквы.

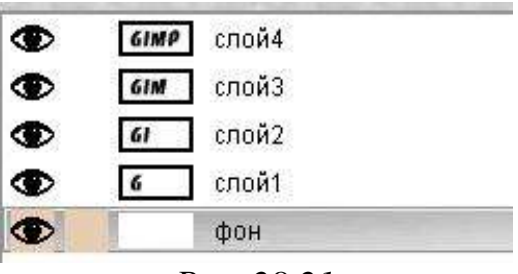

*Рис. 28.21*

Таким образом получится пять слоев, один из которых – фон, а четыре других представляют собой побуквенное собирающееся слово GIMP.

 Сохраним полученное изображение в формате GIF (пункт **Сохранить как** из меню **Файл**), GIMP предложит экспортировать изображение в GIF, при этом следует выбрать, объединять ли слои в одно изображение или сохранить их как анимацию. Так как нас интересует именно анимация, выберем второй вариант и нажмем **Экспорт**. Появится окно выбора параметров анимационного gif.

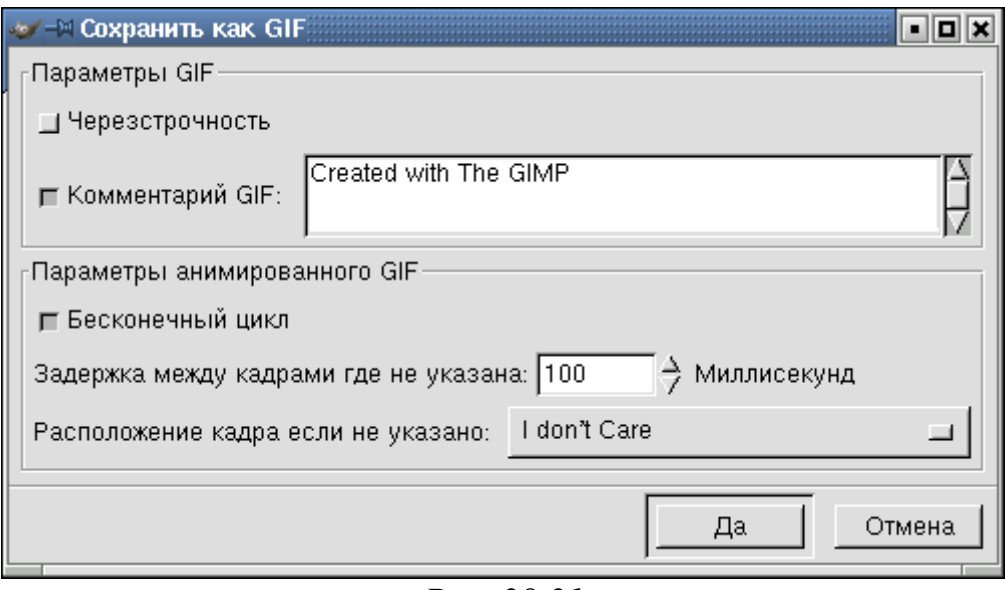

*Рис. 28.21*

 Используем в рассматриваемом примере расположение слоев по умолчанию, а время между кадрами установим равным 200 миллисекунд (мс).

Если теперь открыть это изображение с помощью GIMP, то можно увидеть, что в диалоге слоев в названии каждого слоя в скобках добавился параметр – время отображения.

Редактируя наименование слоя, можно задать каждому слою свое персональное время отображения (в мс). Если для последнего слоя установить значение равное 500 мс, то полная надпись будет оставаться на экране подольше.

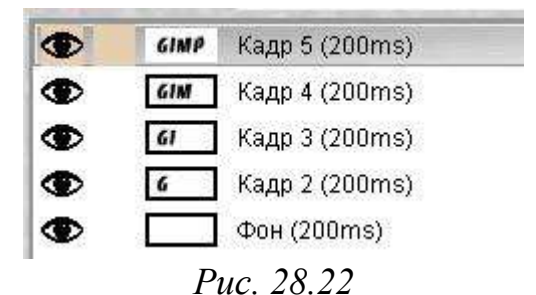

Это был самый простой пример создания анимационного изображения. Обратимся к пункту **Анимация** из меню **Фильтры**. В нем содержится три подпункта – **Воспроизведение**, **Оптимизация** и **Разоптимизация.**

Нас интересует подпункт **Оптимизация**.

Каждый слой в анимационном gif-файле представляет собой, по сути, отдельное изображение и, сохраняя его как анимацию, мы сохраняем сразу несколько изображений. Таким образом, при большом количестве слоев размер анимационного gif-файла будет весьма значительным. Выходом из положения может быть уменьшение вручную размеров каждого слоя и уничтожение лишних частей изображения. Фильтр **Оптимизация** поможет сделать это автоматически.

Фильтр делает приблизительно следующее: просматривая каждый слой, он находит точки, отличающиеся от соответствующих точек предыдущего, и оставляет только их, изменяя размер слоя на минимально возможный. Все неизменившиеся точки внутри этого слоя будут заменены на прозрачные.

Применив этот фильтр к недавно созданному изображению увидим, что в каждом слое остается только по одной букве, причем весь белый цвет будет заменен на **прозрачный.**

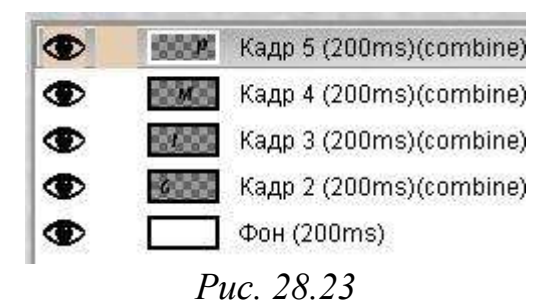

Кроме того, в названии слоя в скобках появится еще один параметр, так называемый режим **расположения кадра** – **combine**. После применения фильтра **Оптимизация** этот режим всегда будет иметь значение **combine**, т. е. новый кадр будет добавляться к предыдущим.

### *Задание для самостоятельной работы 28.3*

Попробуйте изменить параметр **combine** на **replace**. Для этого щелкните левой клавишей мыши по редактируемому слою и внесите необходимые коррективы в появившееся дополнительное окно установки параметров слоя. При просмотре изображения слой, в котором установлен режим расположения кадра **replace**, будет замещать все предыдущие.

## *Задание для самостоятельной работы 28.4*

Создайте анимационную надпись с последовательно появляющимися буквами. Используйте прозрачный фон изображения.

### *Контрольные вопросы*

- 1. Что такое Альфа-канал?
- 2. Как создать прозрачный фон?
- 3. Основные эффекты Фильтра?
- 4. Как работает фильтр Оптимизация

# **Практическая работа №10 «Создание gif-анимации»**

#### *Цель*

Закрепление навыков создания анимационных изображений

#### *Постановка задачи:*

Создать анимацию **Неваляшка**.

#### *Ход работы*

 Скачиваем из Интернета картинку куклы-неваляшки (размер 600х600 пикселей).

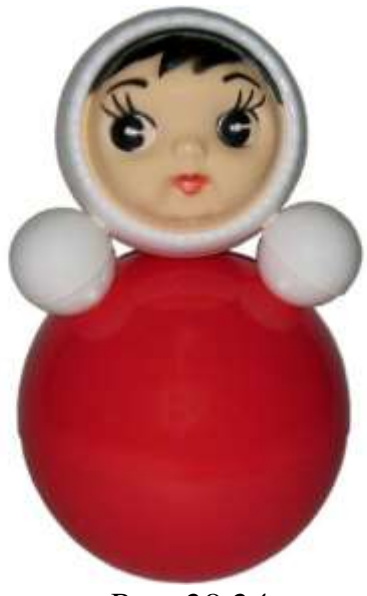

*Рис. 28.24*

 Открываем редактор GIMP. Создаём новое изображение. Задаём размер изображения в пикселях **640×480**.

Открываем изображение неваляшки. (**Файл ►Открыть как слои…**). Открылось изображение неваляшки. Но в данном случае оно больше созданного нами изображения.

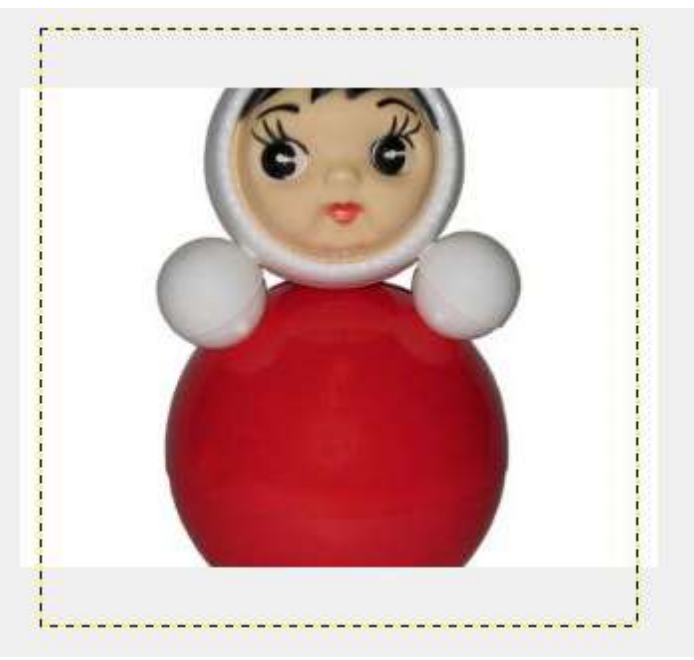

*Рис. 28.25*

Надо изменить размер изображения неваляшки. Так как размер созданного изображения **640 пикселей**, а неваляшка будет наклоняться то в одну, то в другую сторону, то высота её не должна быть больше **320 пикселей**. Можно выбрать и меньшее значение.

 Изменить размер неваляшки используя в меню **Инструменты ► Преобразование ► Масштаб**.

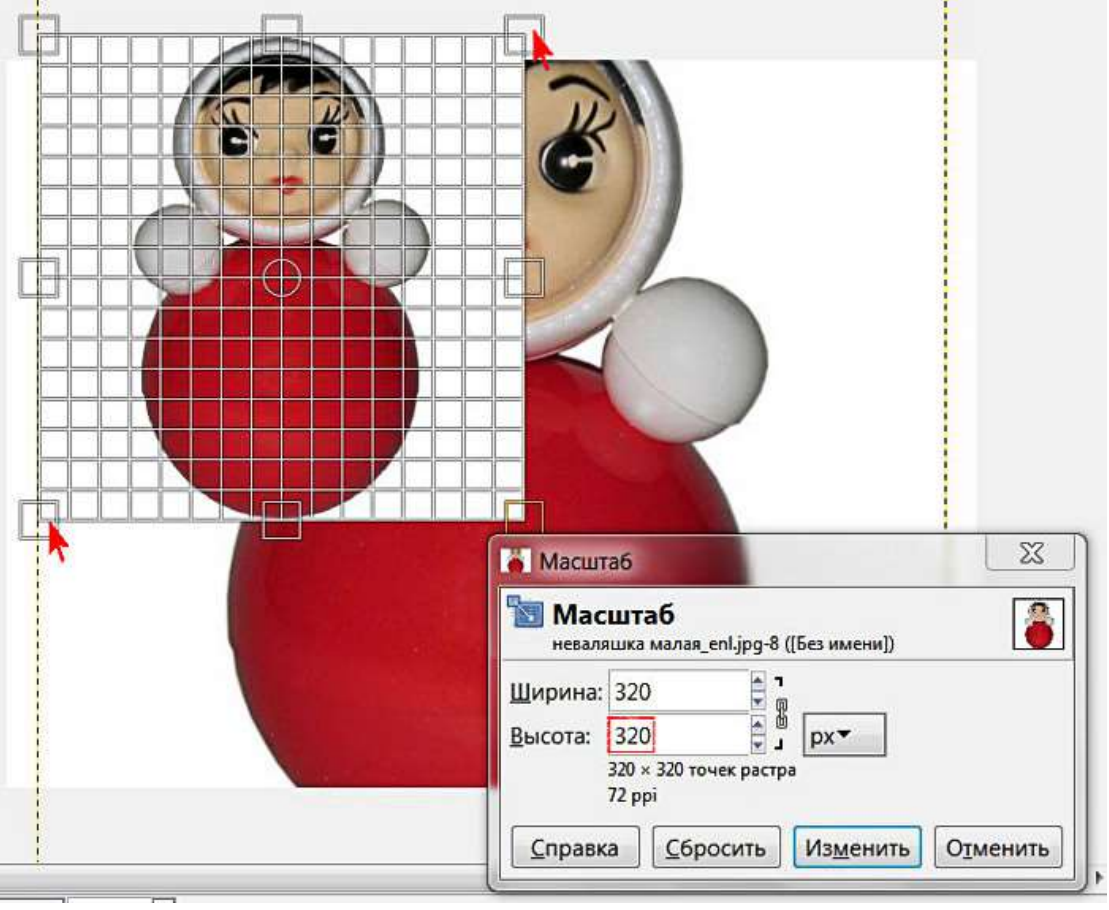

*Рис. 28.26*

 Для удобства в дальнейшей работе создайте направляющую. Меню **Изображения ►Направляющие ►Создать направляющую по %…**.

 Открывается окно. В **Ориентации** выбирать **Вертикаль**. Задаём **50%** и нажимаем **ОК**.

 Расположить неваляшку так, чтобы направляющая зрительно делила её на две симметричные части, используя инструмент **Перемещение ►Переместить активный слой**.

 Отделить неваляшку от фона, на котором она была расположена. Добавим слою с неваляшкой альфа-канал в диалоговом окне **Слои**.

 Выделяем неваляшку удобным способом. Их существует несколько. Можно использовать инструмент **Свободное выделение**.

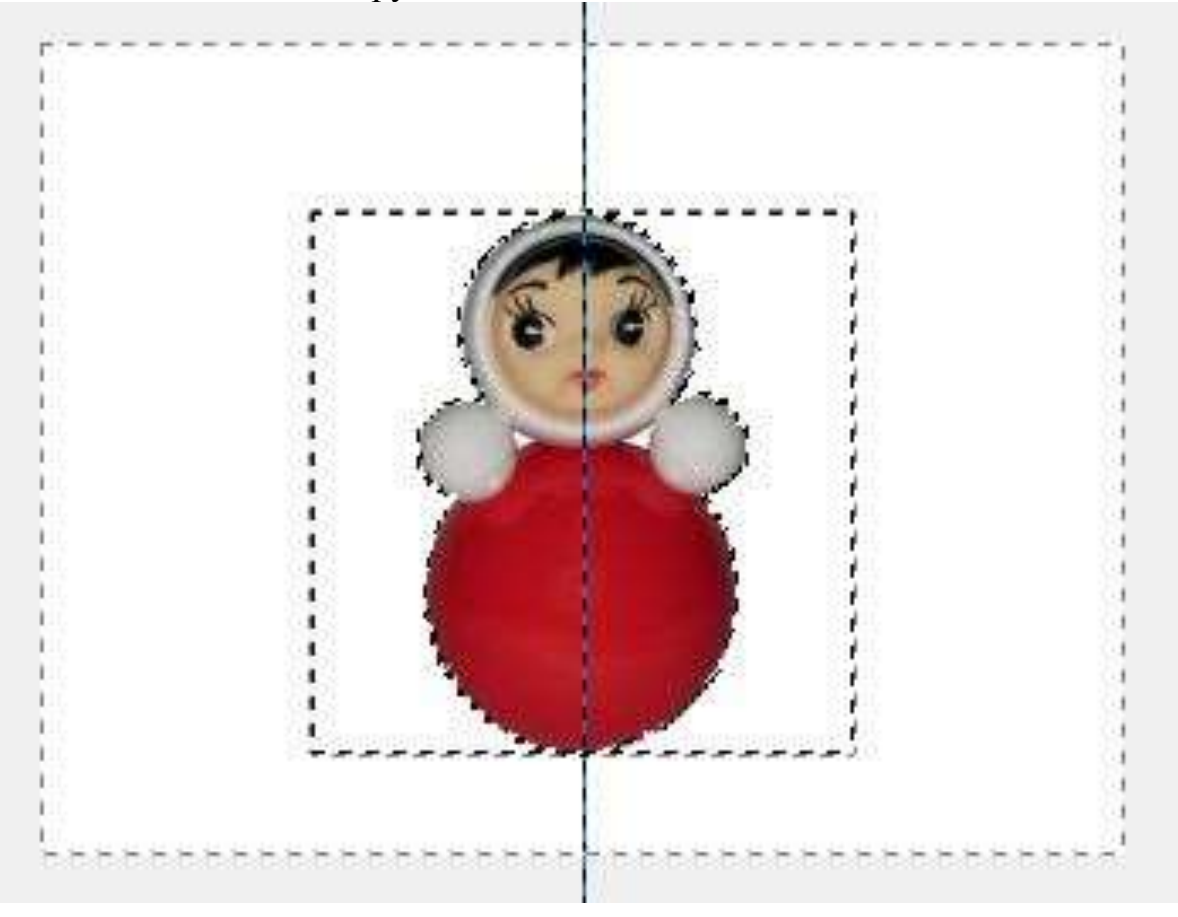

*Рис. 28.27*

 Инвертируем выделение. В меню **Выделение** на пункт **Инвертировать**, и удаляем фон, нажав **Delete** на клавиатуре. Снимаем выделение: **Выделение ►Снять выделение**. Автокадрируем слой: **Слой ►Автокадрировать слой**.

 Добавить другой фон под слой с неваляшкой. **Файл ►Открыть как слои**. В диалоговой панели **Слои** новый фон передвинуть с помощью стрелочек под слой с неваляшкой.

 Создание кадров для анимации. Добавить ещё три копии слоя с неваляшкой, нажав трижды на значок **Создать копию слоя и добавить ее в изображение** (рис. 28.28).

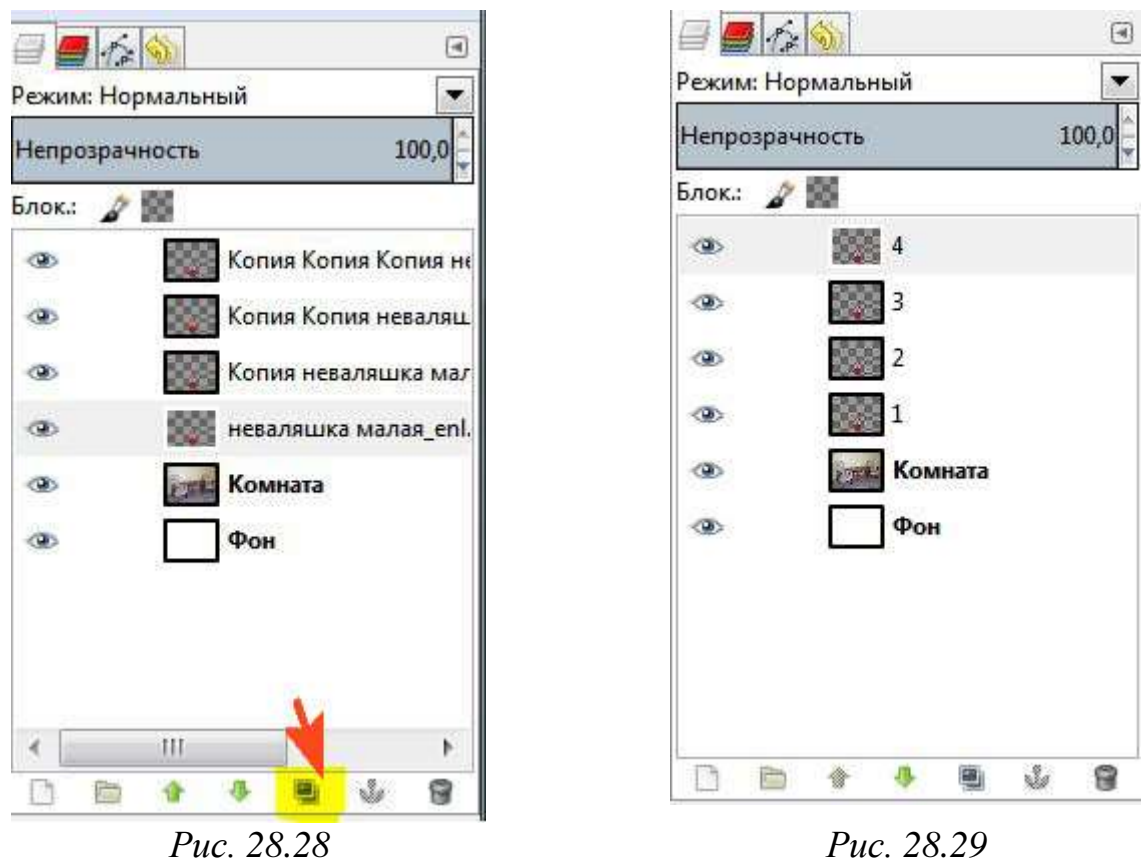

 Изменить имена слоёв. Нажимаем правой кнопкой мыши на нижнем слое с неваляшкой, вносим изменения в атрибуты слоя (рис. 28.29).

 Выполним наклонение неваляшки. Неваляшка будет наклоняться сначала в одну сторону. Слой1 не изменяем. Переходим на Слой2 и инструментом «Вращение» поворачиваем примерно градуса на 22, чтобы неваляшка чуть-чуть наклонилась.

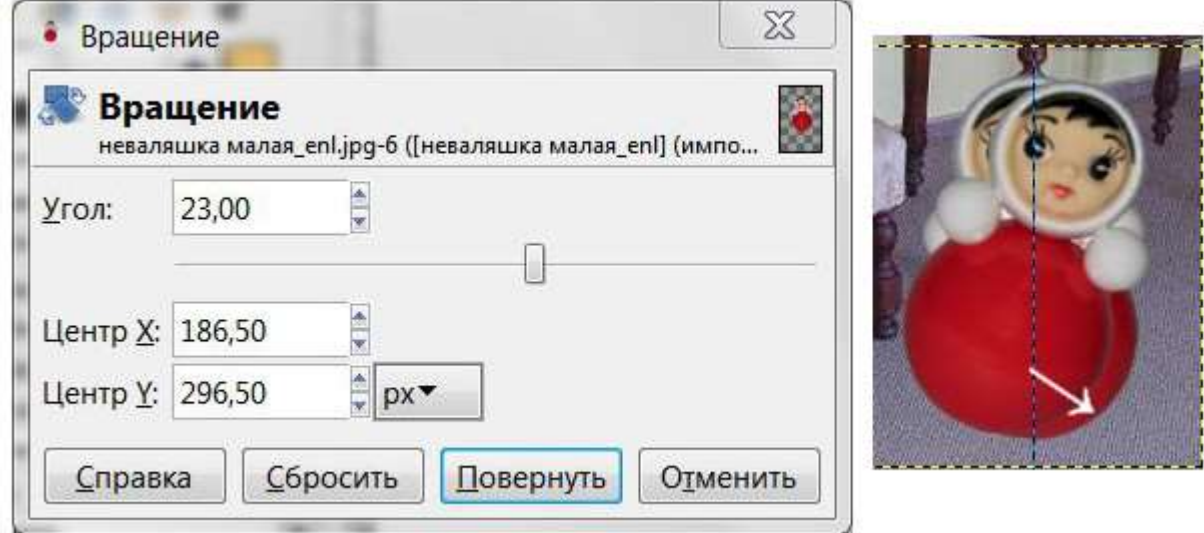

*Рис. 28.30*

 Инструментом «Перемещение» совместить низ «туловища» неваляшки слоя2 со слоем1. Перейти на Слой3 и инструментом «Вращение» наклонить

неваляшку еще ниже и также совместить низ инструментом «Перемещение». Проделываем то же и с четвёртым слоем. Вот что должно получиться.

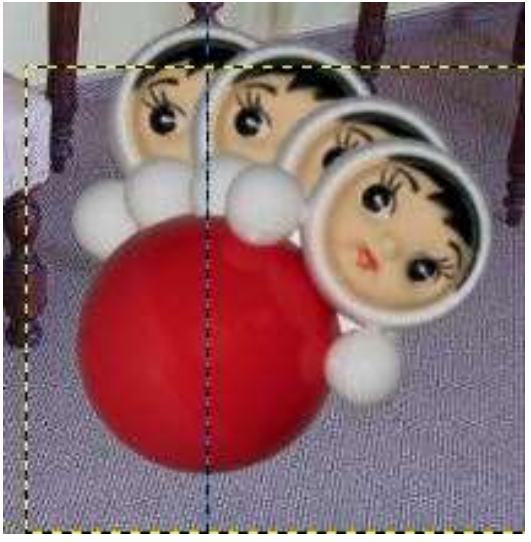

*Рис. 29.31*

 Необходимо вернуть неваляшку в вертикальное положение. Создайте копии этих четырёх слоёв и разместите их после четвёртого слоя-кадра в ОБРАТНОМ порядке!

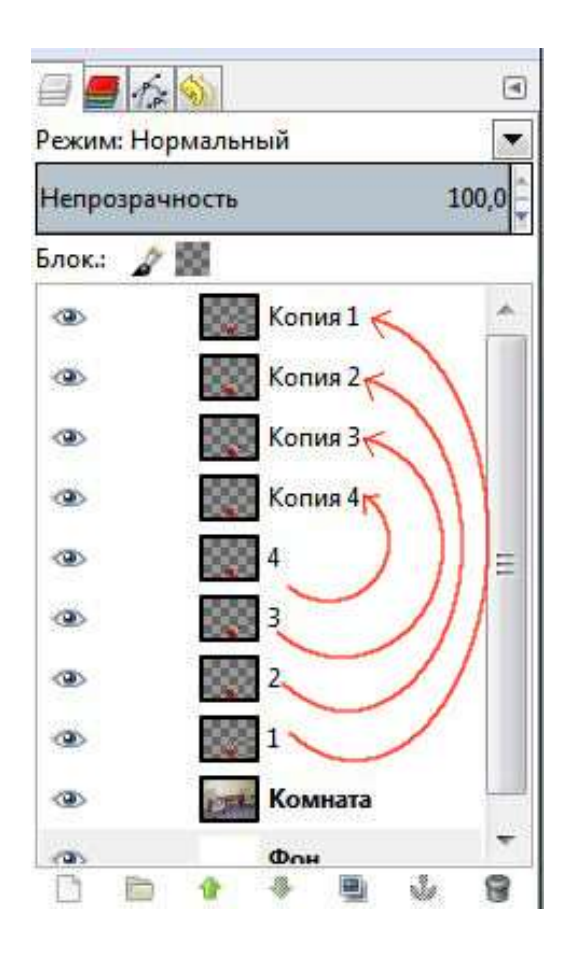

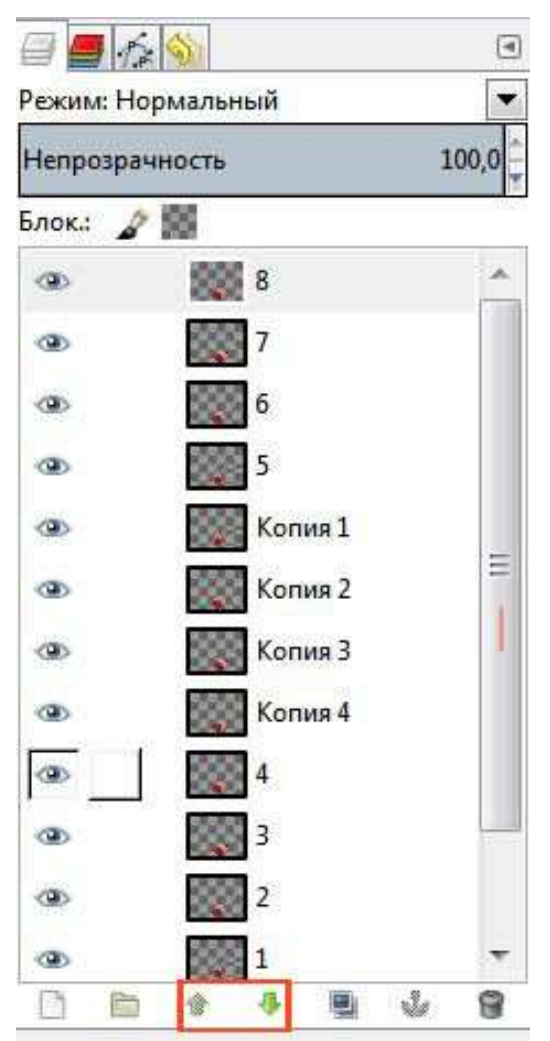

*Рис. 28.32 Рис. 28.33*

 Из этого положения неваляшка должна откланяться в противоположную сторону. Создать копии слоёв 1, 2, 3, 4 и поменять имя слоя. Результат показан на рисунке 28.33.

На этих слоях неваляшка наклоняется в ту же сторону, что и раньше. А надо, чтобы теперь она наклонялась в противоположную сторону.

Измените это с помощью инструмента **Зеркало**. Отразите слои 6, 7, 8 по горизонтали. Слой 5 не изменять.

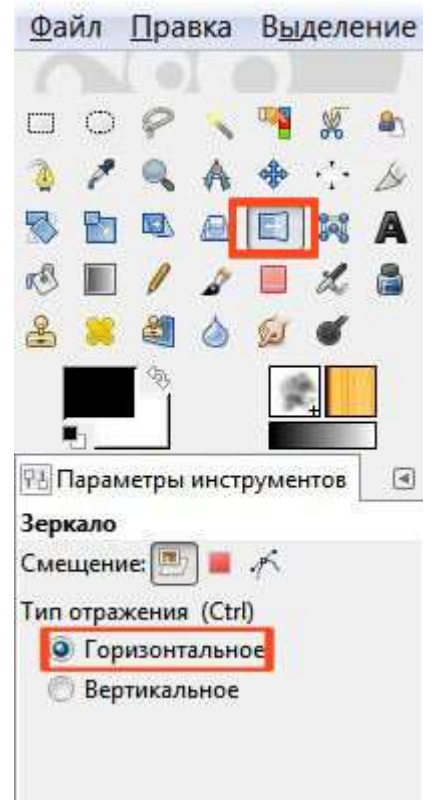

*Рис. 28.34*

 В диалоговом окне слоёв активируйте поочерёдно каждый слой и щелкаем по изображению. Слои развернуться в нужную вам сторону.

 Совместите низ неваляшки инструментом **Перемещение**, как это уже делали раньше. Получается:

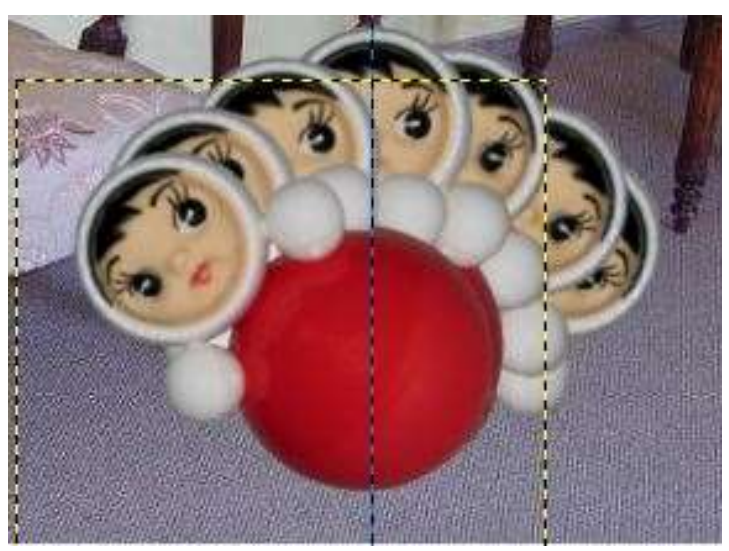

*Рис. 28.35*

 Для того чтобы вернуть неваляшку в исходное вертикальное положение, создайте копии слоев 5, 6, 7, 8 и расположите эти копии после Слоя 8 в обратном порядке.

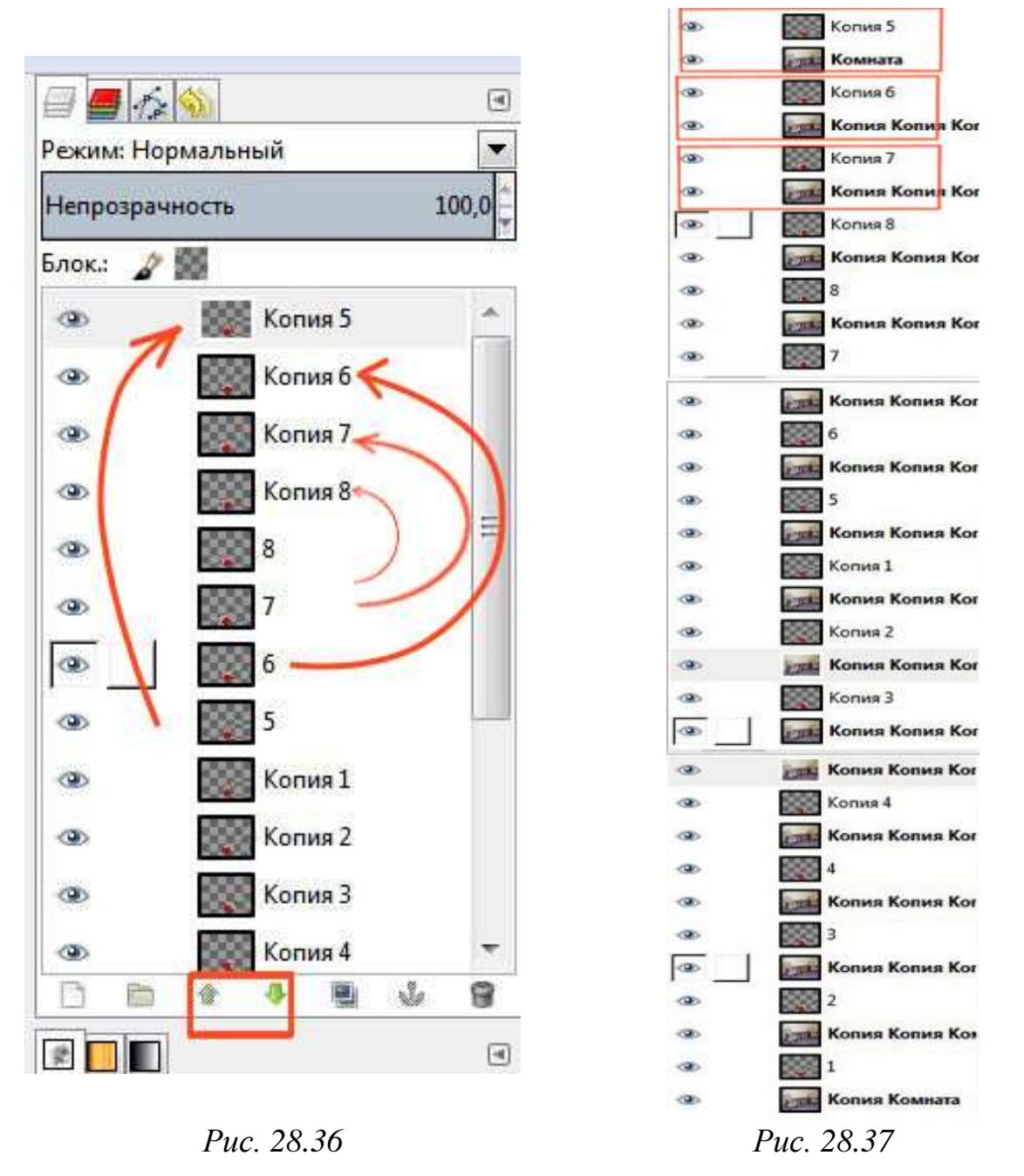

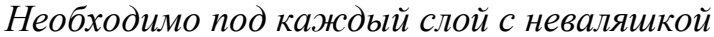

 Добавить слой с фоном. Для этого скопировать слой с фоном, чтобы получить 16 слоёв. Под каждый слой с неваляшкой поместить слой с фоном.

 Попарно объединяем нажимая **Объединить с предыдущим** слои с неваляшкой и с фоном (рис. 28.37)

 Ещё раз переименуйте слои, прописав в названии слоя в скобках задержку кадров в миллисекундах, дважды щёлкнув левой кнопкой мыши по слою. При задержке кадров по умолчанию куколка будет качаться быстро.

 Нужно уменьшить скорость движения неваляшки, а, значит, надо увеличить время задержки. Установить 200 мс.

Должно получиться:

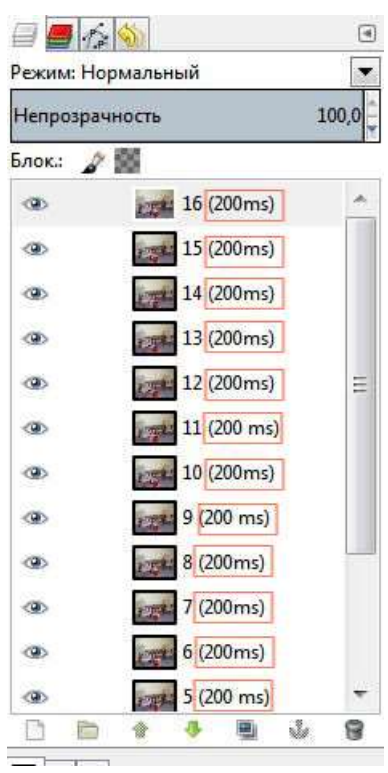

*Рис. 28.38*

 В меню **Фильтры ►Анимация ►Воспроизведение** вы можете увидеть результат вашей работы.

 Файл при таком сохранении получается большим, поэтому перед тем как сохранить необходимо выполнить **Оптимизация (для GIF)**, чтобы уменьшить размер файла для сохранения анимации в формате GIF.

 Сохраняем анимацию. Меню **Файл ►Экспортировать**. Открывается окно:

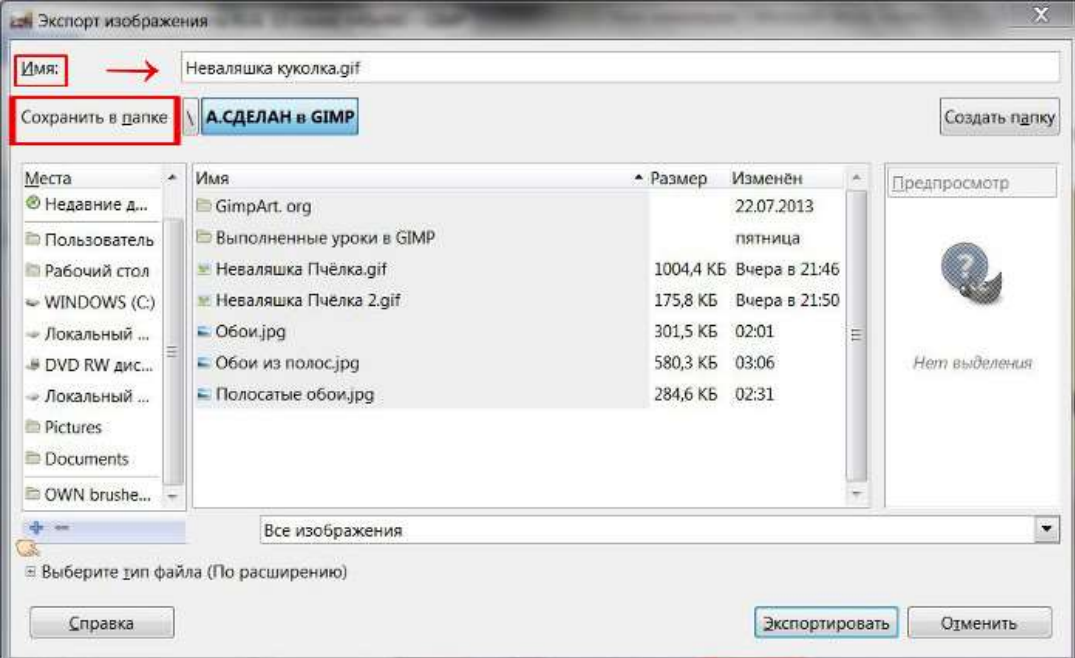

*Рис. 28.39*

 Выбрать папку, в которую будете сохранять. В поле **Имя** называете вашу анимацию. Нажать на крестик возле пункта **Выберите тип файла (По расширению)**.

 В открывшемся списке выбрать **Изображение GIF** и нажать **Экспортировать**.

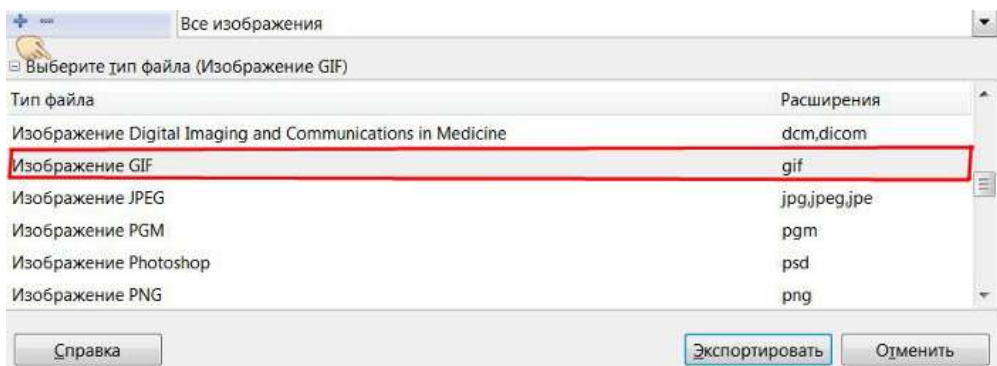

*Рис. 28.40*

Если откроется такое окно, то нажать **Обрезать**.

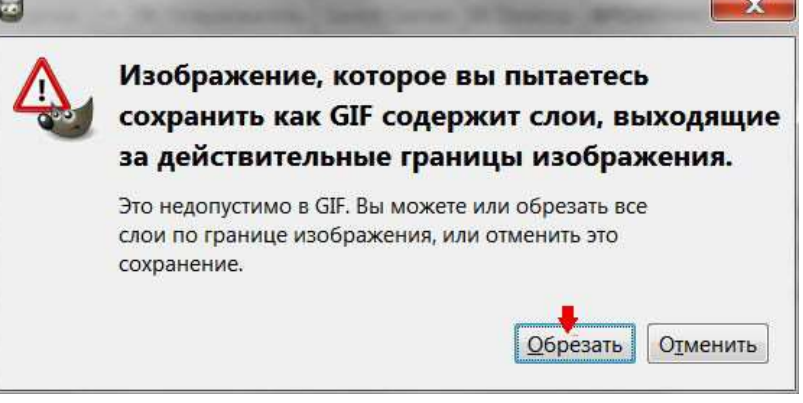

*Рис. 28.41*

Открывается ещё одно окно.

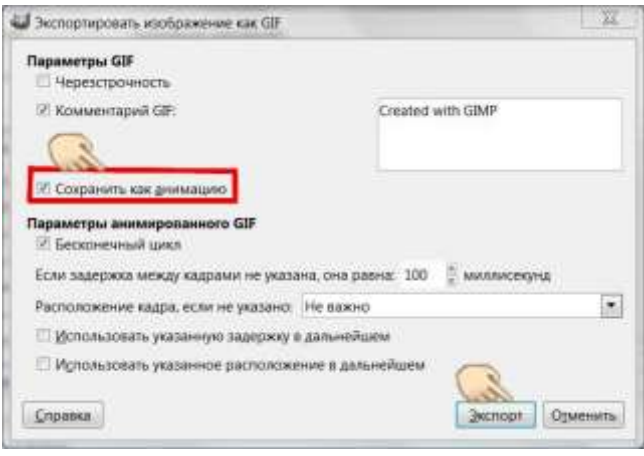

*Рис. 28.42*

 В нем ставим галочку в окне **Сохранить как анимацию**. Нажимаем **Экспорт**. Анимация сохранена.

Работу показать учителю.

#### **Дополнительное задание.**

Одеть неваляшку в национальный костюм.

## *Контрольные вопросы*

1. Перечислите три важнейших отличительных особенностей GIMP.

2. Какие шесть инструментов находятся во вложенном меню «Инструменты выделения»?

3. В каком формате, поддерживающий свойство прозрачности, предпочтительнее сохранять изображение для публикаций в Интернет?

4. Что означает Значок глаза?

5. Можно ли настроить программу GIMP в соответствии с задачами конкретного пользователя?

6. Какой формат позволяет хранить информацию о слоях, контурах, цветовых каналах, направляющих и других видимых и скрытых элементах изображения, то есть обеспечивает хранение максимально полной информации?

7. Как называется набор из одного или нескольких шрифтов в одном или нескольких размерах и начертаниях, имеющих стилевое единство рисунка и состоящих из определённого набора типографских знаков?

8. Термин в компьютерной графике, обозначающий процесс получения изображения по модели с помощью компьютерной программы?

9. Перечислите 2 вида контуров.

10. В программе GIMP существует три варианта работы с контурами, перечислите их.

11. Небольшая картинка, изображающая персонаж, которым «притворяется» автор блога или форума?

12. Может ли графическое оформление сайтов быть создано с помощью программы GIMP?

13. Для создания эффектов, связанных с освещением, можно использовать фильтры из группы.

14. Как называется фильтр, позволяющий получать разнообразные сложные узоры?

15. Перечислите инструменты выделения.

16. Этот инструмент предназначен для «клонирования» элементов изображения или выбранной текстуры.

17. Какой инструмент используется для выбора цвета из существующего изображения при работе с инструментами рисования?

18. Для чего нужны слои?

19. Как изменить порядок расположения слоев?

20. Как объединить слои?

21. Как сделать слой невидимым?

22. В чем суть анимации?

23. Что такое компьютерная анимация?

24. Какими технологиями можно пользоваться при создании анимации?

25. Flash-анимация, основные принципы?

26. Что такое GIF-анимация?

#### *Тестирование по разделу*

http://www.banktestov.ru/test/?id=23714 – тест по GIMP он-лайн.

УЧЕБНОЕ ПОСОБИЕ

## **КОМПЬЮТЕРНАЯ ГРАФИКА**

### *10 КЛАСС*

Корректор, технический редактор: *Мельник М.А.*